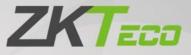

# **User Manual**

# ZKBioSecurity

Date: March 2020 Software Version: ZKBioSecurity V5000 2.0.0 Doc Version: 2.9 English

Thank you for choosing our product. Please read the instructions carefully before operation. Follow these instructions to ensure that the product is functioning properly. The images shown in this manual are for illustrative purposes only.

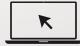

For further details, please visit our Company's website www.zkteco.com.

### Copyright © 2020 ZKTECO CO., LTD. All rights reserved.

Without the prior written consent of ZKTeco, no portion of this manual can be copied or forwarded in any way or form. All parts of this manual belong to ZKTeco and its subsidiaries (hereinafter the "Company" or "ZKTeco").

### Trademark

**ZKTEDD** is a registered trademark of ZKTeco. Other trademarks involved in this manual are owned by their respective owners.

### Disclaimer

This manual contains information on the operation and maintenance of the ZKTeco equipment. The copyright in all the documents, drawings, etc. in relation to the ZKTeco supplied equipment vests in and is the property of ZKTeco. The contents hereof should not be used or shared by the receiver with any third party without express written permission of ZKTeco.

The contents of this manual must be read as a whole before starting the operation and maintenance of the supplied equipment. If any of the content(s) of the manual seems unclear or incomplete, please contact ZKTeco before starting the operation and maintenance of the said equipment.

It is an essential pre-requisite for the satisfactory operation and maintenance that the operating and maintenance personnel are fully familiar with the design and that the said personnel have received thorough training in operating and maintaining the machine/unit/equipment. It is further essential for the safe operation of the machine/unit/equipment that personnel has read, understood and followed the safety instructions contained in the manual.

In case of any conflict between terms and conditions of this manual and the contract specifications, drawings, instruction sheets or any other contract-related documents, the contract conditions/documents shall prevail. The contract specific conditions/documents shall apply in priority.

ZKTeco offers no warranty, guarantee or representation regarding the completeness of any information contained in this manual or any of the amendments made thereto. ZKTeco does not extend the warranty of any kind, including, without limitation, any warranty of design, merchantability or fitness for a particular purpose.

ZKTeco does not assume responsibility for any errors or omissions in the information or documents which are referenced by or linked to this manual. The entire risk as to the results and performance obtained from using the information is assumed by the user.

ZKTeco in no event shall be liable to the user or any third party for any incidental, consequential, indirect, special, or exemplary damages, including, without limitation, loss of business, loss of profits, business interruption, loss of business information or any pecuniary loss, arising out of, in connection with, or

relating to the use of the information contained in or referenced by this manual, even if ZKTeco has been advised of the possibility of such damages.

This manual and the information contained therein may include technical, other inaccuracies or typographical errors. ZKTeco periodically changes the information herein which will be incorporated into new additions/amendments to the manual. ZKTeco reserves the right to add, delete, amend or modify the information contained in the manual from time to time in the form of circulars, letters, notes, etc. for better operation and safety of the machine/unit/equipment. The said additions or amendments are meant for improvement /better operations of the machine/unit/equipment and such amendments shall not give any right to claim any compensation or damages under any circumstances.

ZKTeco shall in no way be responsible (i) in case the machine/unit/equipment malfunctions due to any non-compliance of the instructions contained in this manual (ii) in case of operation of the machine/unit/equipment beyond the rate limits (iii) in case of operation of the machine and equipment in conditions different from the prescribed conditions of the manual.

The product will be updated from time to time without prior notice. The latest operation procedures and relevant documents are available on <u>http://www.zkteco.com</u>

If there is any issue related to the product, please contact us.

### **ZKTeco Headquarters**

AddressZKTeco Industrial Park, No. 26, 188 Industrial Road,<br/>Tangxia Town, Dongguan, China.Phone+86 769 - 82109991Fax+86 755 - 89602394

For business related queries, please write to us at: <u>sales@zkteco.com</u>.

To know more about our global branches, visit <u>www.zkteco.com</u>.

### About the Company

ZKTeco is one of the world's largest manufacturer of RFID and Biometric (Fingerprint, Facial, Finger-vein) readers. Product offerings include Access Control readers and panels, Near & Far-range Facial Recognition Cameras, Elevator/floor access controllers, Turnstiles, License Plate Recognition (LPR) gate controllers and Consumer products including battery-operated fingerprint and face-reader Door Locks. Our security solutions are multi-lingual and localized in over 18 different languages. At the ZKTeco state-of-the-art 700,000 square foot ISO9001-certified manufacturing facility, we control manufacturing, product design, component assembly, and logistics/shipping, all under one roof.

The founders of ZKTeco have been determined for independent research and development of biometric verification procedures and the productization of biometric verification SDK, which was initially widely applied in PC security and identity authentication fields. With the continuous enhancement of the development and plenty of market applications, the team has gradually constructed an identity authentication ecosystem and smart security ecosystem, which are based on biometric verification techniques. With years of experience in the industrialization of biometric verifications, ZKTeco was officially established in 2007 and now has been one of the globally leading enterprises in the biometric verification industry owning various patents and being selected as the National High-tech Enterprise for 6 consecutive years. Its products are protected by intellectual property rights.

### About the Manual

This manual introduces the operations of ZKBioSecurity V5000 2.0.0 software.

All figures displayed are for illustration purposes only. Figures in this manual may not be exactly consistent with the actual products.

### **Document Conventions**

### Conventions used in this manual are listed below:

#### **GUI** Conventions

|            | For Software                                                                                                    |
|------------|----------------------------------------------------------------------------------------------------|
| Convention | Description                                                                                                    |
| Bold font  | Used to identify software interface names e.g. OK, Confirm, Cancel                                                             |
| >          | Multi-level menus are separated by these brackets. For example, File > Create > Folder.                                        |
|            | For Device                                                                                                    |
| Convention | Description                                                                                                    |
| <>         | Button or key names for devices. For example, press <ok></ok>                                                                  |
| []         | Window names, menu items, data table, and field names are inside square brackets.<br>For example, pop up the [New User] window |
| 1          | Multi-level menus are separated by forwarding slashes. For example, [File/Create/Folder].                                      |

### Symbols

| Convention | Description                                                                            |
|------------|----------------------------------------------------------------------------------------|
|            | This implies about the notice or pays attention to, in the manual                      |
| <b>?</b>   | The general information which helps in performing the operations faster                |
| *          | The information which is significant                                                   |
| ٢          | Care taken to avoid danger or mistakes                                                 |
|            | The statement or event that warns of something or that serves as a cautionary example. |

# **Table of Contents**

| 1 | RE   | EQUIREMENT AND INTRODUCTION     | 14 |
|---|------|---------------------------------|----|
|   | 1.1  | Personnel Module                | 14 |
|   | 1.2  | Access Control Module           | 14 |
|   | 1.3  | Attendance Module               |    |
|   | 1.4  | Consumption Module              |    |
|   | 1.5  | Elevator Module                 |    |
|   | 1.6  | Visitor Module                  |    |
|   | 1.7  | Parking System Module           |    |
|   | 1.8  | Patrol Module                   |    |
|   | 1.9  | VIDEO MODULE(VIDEO LINKAGE&VMS) |    |
|   | 1.10 | FaceKiosk Module                |    |
|   |      | Face Intellect Module           |    |
|   | 1.12 | System Management Module        |    |
| 2 | SY   | YSTEM OPERATIONS                |    |
|   | 2.1  | LOGIN TO THE SYSTEM             |    |
|   | 2.2  | Dashboard                       |    |
|   | 2.3  | Activating the System           |    |
|   | 2.4  | Modifying Password              |    |
|   | 2.5  | Ехіт тне system                 |    |
| ~ |      | ERSONNEL MANAGEMENT             | 24 |
| 3 | PE   |                                 |    |
|   | 3.1  | Personnel                       |    |
|   | 3.1  |                                 |    |
|   | 3.1  | 1.2 DEPARTMENT                  |    |
|   | 3.1  | 1.3 POSITION                    |    |
|   | 3.1  | 1.4 DIMISSION PERSONNEL         |    |
|   | 3.1  |                                 |    |
|   | 3.1  | 1.6 CUSTOM ATTRIBUTES           |    |
|   | 3.1  | 1.7 PARAMETERS                  |    |
|   | 3.2  | CARD MANAGEMENT                 |    |
|   | 3.2  | 2.1 CARD                        |    |
|   | 3.2  | 2.2 WIEGAND FORMAT              |    |
|   | 3.2  | 2.3 ISSUE CARD RECORD           | 51 |
| 4 | AC   | CCESS                           | 52 |
|   | 4.1  | Device                          |    |
|   | 4.1  | 1.1 DEVICE                      |    |
|   | 4.1  | 1.2 DEVICE OPERATION            |    |
|   | 4.1  | 1.3 DOORS                       |    |
|   | 4.1  | 1.4 READER                      |    |
|   | 4.1  | 1.5 AUXILIARY INPUT             |    |

| 4.1.6   | AUXILIARY OUTPUT           |     |
|---------|----------------------------|-----|
| 4.1.7   | EVENT TYPE                 |     |
| 4.1.8   | DAYLIGHT SAVING TIME       |     |
| 4.1.9   | DEVICE MONITORING          |     |
| 4.1.10  | REAL-TIME MONITORING       |     |
| 4.1.11  | MAP                        |     |
| 4.2 Acc | cess Control Management    |     |
| 4.2.1   | TIME ZONES                 |     |
| 4.2.2   | HOLIDAYS                   |     |
| 4.2.3   | ACCESS LEVELS              |     |
| 4.2.4   | SET ACCESS BY LEVELS       |     |
| 4.2.5   | SET ACCESS BY PERSON       |     |
| 4.2.6   | SET ACCESS BY DEPARTMENT   |     |
| 4.2.7   | INTERLOCK                  |     |
| 4.2.8   | LINKAGE                    |     |
| 4.2.9   | ANTI-PASSBACK              |     |
| 4.2.10  | FIRST-PERSON NORMALLY OPEN |     |
| 4.2.11  | MULTI-PERSON GROUP         |     |
| 4.2.12  | MULTI-PERSON OPENING DOOR  |     |
| 4.2.13  | VERIFICATION MODE GROUP    |     |
| 4.2.14  | PARAMETERS                 |     |
| 4.3 AD  | VANCED FUNCTIONS           |     |
| 4.3.1   | ZONE                       |     |
| 4.3.2   | READER DEFINE              |     |
| 4.3.3   | WHO IS INSIDE              |     |
| 4.3.4   | GLOBAL ANTI-PASSBACK       |     |
| 4.3.5   | GLOBAL LINKAGE             |     |
| 4.3.6   | GLOBAL INTERLOCK GROUP     |     |
| 4.3.7   | GLOBAL INTERLOCK           |     |
| 4.3.8   | PERSON AVAILABILITY        |     |
| 4.4 Acc | CESS REPORTS               | 110 |
| 4.4.1   | ALL TRANSACTIONS           |     |
| 4.4.2   | EVENTS FROM TODAY          |     |
| 4.4.3   | LAST KNOWN POSITION        |     |
| 4.4.4   | ALL EXCEPTION EVENTS       |     |
| 4.4.5   | ACCESS RIGHTS BY DOOR      |     |
| 4.4.6   | ACCESS RIGHTS BY PERSONNEL |     |
| 4.5 VID | DEO INTEGRATION            |     |
| 5 ATTE  | NDANCE MANAGEMENT          |     |
| 5.1 Dev | VICE                       |     |
| 5.1.1   | SET ATTENDANCE BY AREA     |     |
| 5.1.2   | SET ATTENDANCE BY PERSON   |     |
| 5.1.3   | DEVICE                     |     |
| 5.1.4   | PERSONNEL AREA SETTING     |     |

| 5.1.5   | ATTENDANCE POINT           |     |
|---------|----------------------------|-----|
| 5.1.6   | DEVICE OPERATION LOG       |     |
| 5.2 BAS | SIC INFORMATION            |     |
| 5.2.1   | RULE                       |     |
| 5.2.2   | CUSTOM RULE                |     |
| 5.2.3   | HOLIDAY                    |     |
| 5.2.4   | LEAVE TYPE                 |     |
| 5.2.5   | AUTOMATIC REPORT           |     |
| 5.2.6   | PARAMETER SETTING          |     |
| 5.3 Sнi | FT                         | 138 |
| 5.3.1   | BREAK TIME                 |     |
| 5.3.2   | TIMETABLE                  |     |
| 5.3.3   | SHIFT                      |     |
| 5.4 Sch | IEDULE                     |     |
| 5.4.1   | GROUP                      |     |
| 5.4.2   | GROUP SCHEDULE             |     |
| 5.4.3   | DEPARTMENT SCHEDULE        |     |
| 5.4.4   | PERSONNEL SCHEDULING       |     |
| 5.4.5   | TEMPORARY SCHEDULE         |     |
| 5.4.6   | UNSCHEDULED PERSONNEL      |     |
| 5.5 Exc | CEPTION                    |     |
| 5.5.1   | APPENDED RECEIPT           |     |
| 5.5.2   | LEAVE                      |     |
| 5.5.3   | BUSINESS TRIP              |     |
| 5.5.4   | GO OUT                     | 172 |
| 5.5.5   | OVERTIME                   |     |
| 5.5.6   | ADJUST AND APPEND          |     |
| 5.5.7   | ADJUST SHIFT               |     |
| 5.6 CAI | CULATE REPORT              |     |
| 5.6.1   | MANUAL CALCULATE           |     |
| 5.6.2   | TRANSACTION                |     |
| 5.6.3   | DAILY ATTENDANCE           |     |
| 5.6.4   | LEAVE SUMMARY              |     |
| 5.6.5   | DAILY REPORT               |     |
| 5.6.6   | MONTHLY DETAIL REPORT      |     |
| 5.6.7   | MONTHLY STATISTICAL REPORT |     |
| 5.6.8   | DEPARTMENTAL REPORT        |     |
| 5.6.9   | ANNUAL REPORT              |     |
| 5.7 Pro | DCESS TASKS                | 193 |
| 5.7.1   | MY APPLICATION             |     |
| 5.7.2   | PENDING APPROVAL TASK      |     |
| 5.7.3   | APPROVED TASK              |     |
| 5.8 Pro | DCESS MANAGEMENT           | 196 |
| 5.8.1   | PROCESS SETTINGS           |     |

| 5.9 | 9 Ho  | MEPAGE PANEL                            |     |
|-----|-------|-----------------------------------------|-----|
|     | 5.9.1 | WORKAHOLIC                              |     |
|     | 5.9.2 | TODAY'S ATTENDANCE SEGMENTED STATISTICS |     |
|     | 5.9.3 | TODAY'S ATTENDANCE                      |     |
|     | 5.9.4 | ABNORMAL STATISTICS (THIS MONTH)        |     |
| 6   | CONS  | SUMPTION SYSTEM                         | 203 |
| 6.1 | 1 BA  | sic Information                         |     |
|     | 6.1.1 | PIECEWISE FIXED VALUE                   |     |
|     | 6.1.2 | CONSUMPTION TIME ZONE                   |     |
|     | 6.1.3 | RESTAURANT INFORMATION                  |     |
|     | 6.1.4 | MEAL INFORMATION                        |     |
|     | 6.1.5 | COMMODITY INFORMATION                   |     |
|     | 6.1.6 | KEY VALUE INFORMATION                   |     |
|     | 6.1.7 | CARD INFORMATION                        |     |
| 6.2 | 2 De  | VICE MANAGEMENT                         |     |
|     | 6.2.1 | DEVICE MANAGEMENT                       |     |
|     | 6.2.2 | CONSUMPTION PARAMETER                   |     |
| 6.3 | 3 CA  | RD MANAGEMENT                           |     |
|     | 6.3.1 | CARD SERVICE                            |     |
|     | 6.3.2 | CARD MANAGEMENT                         |     |
|     | 6.3.3 | INCOME AND EXPENSES                     | 230 |
| 6.4 | 4 Co  | NSUMER DETAILS                          | 231 |
| 6.5 |       | NUAL SUPPLEMENT                         |     |
| 6.6 |       | 3SIDY                                   |     |
| 6.7 | 7 Co  | NSUMPTION REPORT                        |     |
|     | 6.7.1 | ISSUE CARD TABLE                        |     |
|     | 6.7.2 | TOP UP TABLE                            |     |
|     | 6.7.3 | REFUND TABLE                            |     |
|     | 6.7.4 | SUBSIDY TABLE                           |     |
|     | 6.7.5 | TABLE OF RETURN CARD                    |     |
|     | 6.7.6 | CARD COST TABLE                         |     |
|     | 6.7.7 | CARD BALANCE TABLE                      |     |
|     | 6.7.8 | NON-CARD RETURN CARD TABLE              |     |
|     | 6.7.9 | TABLE OF RESUME THE CARD                |     |
| 6.8 | 8 St/ | ATISTICAL REPORT                        |     |
|     | 6.8.1 | PERSONAL CONSUMPTION TABLE              |     |
|     | 6.8.2 | DEPARTMENT SUMMARY TABLE                | 251 |
|     | 6.8.3 | RESTAURANT SUMMARY                      |     |
|     | 6.8.4 | DEVICE SUMMARY TABLE                    | 255 |
|     | 6.8.5 | INCOME AND EXPENSES TABLE               |     |
|     | 6.8.6 | MEAL SUMMARY TABLE                      |     |
| 7   | ELEV  | ATOR                                    | 261 |
| 7.1 | 1 Ele | vator Device                            |     |

|     | 7.1.1  | DEVICE                     |  |
|-----|--------|----------------------------|--|
|     | 7.1.2  | READER                     |  |
|     | 7.1.3  | FLOOR                      |  |
|     | 7.1.4  | AUXILIARY INPUT            |  |
|     | 7.1.5  | EVENT TYPE                 |  |
|     | 7.1.6  | DEVICE MONITORING          |  |
|     | 7.1.7  | REAL-TIME MONITORING       |  |
| 7.2 | ELE    | vator Rules                |  |
|     | 7.2.1  | TIME ZONES                 |  |
|     | 7.2.2  | HOLIDAYS                   |  |
|     | 7.2.3  | ELEVATOR LEVELS            |  |
|     | 7.2.4  | SET ACCESS BY LEVELS       |  |
|     | 7.2.5  | SET ACCESS BY PERSON       |  |
|     | 7.2.6  | SET ACCESS BY DEPARTMENT   |  |
|     | 7.2.7  | GLOBAL LINKAGE             |  |
|     | 7.2.8  | PARAMETERS                 |  |
| 7.3 | ELE    | VATOR REPORTS              |  |
|     | 7.3.1  | ALL TRANSACTIONS           |  |
|     | 7.3.2  | ALL EXCEPTION EVENTS       |  |
|     | 7.3.3  | ACCESS RIGHTS BY FLOOR     |  |
|     | 7.3.4  | ACCESS RIGHTS BY PERSONNEL |  |
| 8   | VISIT  | OR SYSTEM                  |  |
| 8.1 | Reg    | ISTRATION                  |  |
| :   | 8.1.1  | ENTRY REGISTRATION         |  |
| :   | 8.1.2  | VISITOR                    |  |
| 8.2 | Res    | ERVATION                   |  |
| 8.3 | BAS    | IC MANAGEMENT              |  |
| :   | 8.3.1  | PARAMETERS                 |  |
| :   | 8.3.2  | DEVICE DEBUGGING           |  |
| :   | 8.3.3  | PRINT SETTINGS             |  |
| :   | 8.3.4  | VISITOR LEVELS             |  |
| :   | 8.3.5  | HOST LEVELS                |  |
| :   | 8.3.6  | VISITED DEPARTMENT LEVELS  |  |
| :   | 8.3.7  | ENTRY PLACE                |  |
| :   | 8.3.8  | VISIT REASON               |  |
| :   | 8.3.9  | CUSTOM ATTRIBUTES          |  |
| ;   | 8.3.10 | ADVANCED                   |  |
| 8.4 | Visi   | TOR REPORTS                |  |
| :   | 8.4.1  | LAST VISITED LOCATION      |  |
| ;   | 8.4.2  | VISITOR HISTORY RECORD     |  |
| 9   | PARK   | ING LOT SYSTEM             |  |
| 9.1 | Орг    | RATION WIZARD              |  |
| 9.2 |        | THORIZATION MANAGEMENT     |  |
|     |        |                            |  |

| 9.2.1   | LICENSE PLATE REGISTRATION                                     |     |
|---------|----------------------------------------------------------------|-----|
| 9.2.2   | VEHICLE MANAGEMENT                                             |     |
| 9.2.3   | VEHICLE VALID TIME EXTENSION                                   |     |
| 9.3 Paf | RKING LOT MANAGEMENT                                           |     |
| 9.3.1   | VEHICLE TYPE                                                   |     |
| 9.3.2   | PARKING LOT                                                    |     |
| 9.3.3   | PARKING AREA                                                   |     |
| 9.3.4   | ENTRANCE AND EXIT AREA                                         |     |
| 9.3.5   | DEVICE MANAGEMENT                                              |     |
| 9.3.6   | DEVICE MANAGEMENT (WHEN ACCESS CONTROLLER IS USED FOR PARKING) |     |
| 9.3.7   | WHITE-BLACK LIST                                               |     |
| 9.3.8   | PARAMETER SETTING                                              |     |
| 9.4 Boo | OTH SETTING                                                    |     |
| 9.4.1   | GUARD BOOTH SETTING                                            |     |
| 9.4.2   | CHANNEL SETTING                                                |     |
| 9.4.3   | CHANNEL SETTING (WHEN ACCESS CONTROLLER IS USED FOR PARKING)   |     |
| 9.4.4   | MANUAL RELEASE REASON                                          |     |
| 9.5 Сн/ | ARGE                                                           |     |
| 9.5.1   | TEMPORARY VEHICLE CHARGE                                       |     |
| 9.5.2   | OVERTIME CHARGE                                                |     |
| 9.5.3   | FIXED VEHICLE CHARGE                                           |     |
| 9.5.4   | SHIFT SETTING                                                  |     |
| 9.5.5   | DISCOUNT STRATEGY                                              |     |
| 9.5.6   | BUSINESS                                                       |     |
| 9.5.7   | FINANCIAL RECONCILIATION                                       |     |
| 9.6 Rep | PORT                                                           |     |
| 9.6.1   | LICENSE PLATE REPORT                                           |     |
| 9.6.2   | CHARGE DETAILS                                                 |     |
| 9.6.3   | HANDOVER RECORD                                                |     |
| 9.6.4   | VEHICLES IN THE PARKING LOT                                    |     |
| 9.6.5   | ENTRY RECORDS                                                  |     |
| 9.6.6   | EXIT RECORDS                                                   |     |
| 9.6.7   | DAILY REPORTS                                                  |     |
| 9.6.8   | MONTHLY REPORTS                                                |     |
| 9.7 Rea | AL-TIME MONITORING                                             | 352 |
| 9.7.1   | GUARD BOOTH                                                    |     |
| 9.7.2   | GUARD BOOTH (WHEN ACCESS CONTROLLER IS USED FOR PARKING)       |     |
| 9.7.3   | MONITORING ROOM                                                |     |
| 10 PA   | TROL SYSTEM                                                    |     |
| 10.1 Op | ERATION WIZARD                                                 |     |
| 10.2 Ro | JTE MONITORING                                                 |     |
|         | SIC MANAGEMENT                                                 |     |
| 10.3.1  | DEVICE                                                         |     |
| 10.3.2  | CHECKPOINT                                                     |     |

| 10.3.3   | PARAMETERS                  |     |
|----------|-----------------------------|-----|
| 10.4 Pat | ROL MANAGEMENT              |     |
| 10.4.1   | PLAN                        |     |
| 10.4.2   | PATROL GROUP                |     |
| 10.4.3   | ROUTE                       |     |
| 10.5 Rep | ORTS                        |     |
| 10.5.1   | ALL TRANSACTIONS            |     |
| 10.5.2   | PATROL RECORDS TODAY        |     |
| 10.5.3   | PATROL ROUTE STATISTICS     |     |
| 10.5.4   | PATROL PERSONNEL STATISTICS |     |
| 11 VIC   | DEO (VIDEO LINKAGE)         |     |
| 11.1 VID | EO DEVICE                   | 379 |
|          | EO CHANNEL                  |     |
|          | EO PREVIEW                  |     |
|          |                             |     |
|          |                             |     |
|          | UTIONS OF EXCEPTIONS        |     |
|          | DEO (VMS)                   |     |
|          | EO DEVICE                   |     |
|          |                             |     |
| 12.1.1   | ADD A VIDEO DEVICE          |     |
| 12.1.2   | VIDEO CHANNEL               |     |
|          |                             |     |
| 12.2.1   | DECODER                     |     |
| 12.2.2   | DECODER GROUPING            |     |
| 12.2.3   | TV WALL                     |     |
| 12.2.4   | DECODER PREVIEW SETTINGS    |     |
| 12.2.5   | DECODER PREVIEW PLAY        |     |
|          | DECODER PLAYBACK            |     |
|          |                             |     |
| 12.3.1   | WHITE LIST GROUP            |     |
| 12.3.2   | BLACK LIST GROUP            |     |
| 12.3.3   | FACE CONTROL                |     |
| 12.3.4   |                             |     |
| 12.3.5   | IMAGE SEARCH                |     |
|          |                             |     |
| 12.4.1   | GROUP                       |     |
| 12.4.2   |                             |     |
| 12.4.3   | VIDEO PREVIEW               |     |
|          | ORD                         |     |
| 12.5.1   | STORAGE SERVER              |     |
| 12.5.2   | VIDEO RECORD                |     |
| 12.6 Rep | ORT                         |     |
| 12.6.1   | RECOGNITION ALARM REPORT    |     |

|                                                                                                    | VIDEO OPERATION REPORT                                                                                                    | 421                                                  |
|----------------------------------------------------------------------------------------------------|----------------------------------------------------------------------------------------------------|------------------------------------------------------|
| 12.6.3                                                                                                    | VIDEO ALARM REPORT                                                                                                    | 421                                                  |
| 12.6.4                                                                                                    | VIDEO EVENT REPORT                                                                                                    | 422                                                  |
| 12.7 LINK                                                                                                    | age Management                                                                                                    |                                                      |
| 12.7.1                                                                                                    | LINKAGE MANAGEMENT                                                                                                    | 422                                                  |
| 12.8 CON                                                                                                    | INECTION MANAGER                                                                                                    | 426                                                  |
| 12.8.1                                                                                                    | CONNECTION MANAGER                                                                                                    | 426                                                  |
| 12.9 Acc                                                                                                    | ess Control Module and VMS-Video Linkage Function Description                                                                                                    | 427                                                  |
| 12.9.1                                                                                                    | ACCESS CONTROL AND VIDEO LINKAGE FUNCTION                                                                                                    | 427                                                  |
| 12.10 VM                                                                                                    | S CLIENT INSTRUCTIONS                                                                                                    | 429                                                  |
| 12.10.1                                                                                                    | VMS CLIENT                                                                                                    |                                                      |
| 13 FAC                                                                                                    | EKIOSK                                                                                                    |                                                      |
|                                                                                                    | EKIOSK                                                                                                    |                                                      |
|                                                                                                    | DEVICE                                                                                                    |                                                      |
| 13.1.1                                                                                                    | AREA                                                                                                    |                                                      |
| 13.1.2                                                                                                    | AREA                                                                                                    |                                                      |
| 13.1.3                                                                                                    |                                                                                                    |                                                      |
|                                                                                                    | ADVERTISING                                                                                                    |                                                      |
| 13.2.1                                                                                                    | ADVERTISEMENT RESOURCES                                                                                                    |                                                      |
|                                                                                                    | ADVERTISING SETTING                                                                                                    |                                                      |
|                                                                                                    |                                                                                                    |                                                      |
| 13.3.1                                                                                                    |                                                                                                    |                                                      |
| 14 FAC                                                                                                    | E INTELLECT                                                                                                    |                                                      |
| 14.1 EAC                                                                                                    |                                                                                                    |                                                      |
| 14.1 TAC                                                                                                    | e Intellect Device                                                                                                    |                                                      |
| 14.1 TAC<br>14.1.1                                                                                                    | e Intellect Device                                                                                                    |                                                      |
| 14.1.1                                                                                                    |                                                                                                    | 444                                                  |
| 14.1.1<br>14.1.2                                                                                                    | DEVICE                                                                                                    | 444<br>445                                           |
| 14.1.1<br>14.1.2                                                                                                    | DEVICE                                                                                                    | 444<br>445<br>446                                    |
| 14.1.1<br>14.1.2<br>14.2 Rep<br>14.2.1                                                                                                    | DEVICE PERSONNEL IN AREA ORTS ALL TRANSACTIONS                                                                                                    | 444<br>445<br>446<br>446                             |
| 14.1.1<br>14.1.2<br>14.2 Rep<br>14.2.1<br>15 SYS                                                                                                    | DEVICE PERSONNEL IN AREA ORTS ALL TRANSACTIONS TEM MANAGEMENT                                                                                                    | 444<br>445<br>446<br>446<br>448                      |
| 14.1.1<br>14.1.2<br>14.2 Repo<br>14.2.1<br>15 SYS<br>15.1 Bas                                                                                                    | DEVICE PERSONNEL IN AREA ORTS ALL TRANSACTIONS ITEM MANAGEMENT                                                                                                    | 444<br>445<br>446<br>446<br>448<br>448               |
| 14.1.1<br>14.1.2<br>14.2 Rep<br>14.2.1<br><b>15 SYS</b><br>15.1 Bas<br>15.1.1                                                                                                    | DEVICE PERSONNEL IN AREA ORTS ALL TRANSACTIONS TEM MANAGEMENT IC MANAGEMENT OPERATION LOG                                                                                                    | 444<br>445<br>446<br>446<br>446<br>448<br>448<br>448 |
| 14.1.1<br>14.1.2<br>14.2 Repo<br>14.2.1<br><b>15 SYS</b><br>15.1 BAS<br>15.1.1<br>15.1.2                                                                                                    | DEVICE                                                                                                    |                                                      |
| 14.1.1<br>14.2 REP<br>14.2 REP<br>14.2.1<br><b>15 SYS</b><br>15.1 BAS<br>15.1.1<br>15.1.2<br>15.1.3                                                                                                   | DEVICE                                                                                                    |                                                      |
| 14.1.1<br>14.1.2<br>14.2 Repo<br>14.2.1<br><b>15 SYS</b><br>15.1 Bas<br>15.1.1<br>15.1.2<br>15.1.3<br>15.1.4                                                                                          | DEVICE                                                                                                    |                                                      |
| 14.1.1<br>14.2 REP<br>14.2 REP<br>14.2.1<br><b>15 SYS</b><br>15.1 BAS<br>15.1.1<br>15.1.2<br>15.1.3<br>15.1.4<br>15.1.5                                                                               | DEVICE                                                                                                    |                                                      |
| 14.1.1<br>14.1.2<br>14.2 Repo<br>14.2.1<br><b>15 SYS</b><br>15.1 Bas<br>15.1.1<br>15.1.2<br>15.1.3<br>15.1.4<br>15.1.5<br>15.1.6                                                                      | DEVICE                                                                                                    |                                                      |
| 14.1.1<br>14.2<br>14.2 REP<br>14.2.1<br><b>15 SYS</b><br>15.1 BAS<br>15.1.1<br>15.1.2<br>15.1.3<br>15.1.4<br>15.1.5<br>15.1.6<br>15.1.7                                                               | DEVICE                                                                                                    |                                                      |
| 14.1.1<br>14.1.2<br>14.2 REP<br>14.2.1<br><b>15 SYS</b><br>15.1 BAS<br>15.1.1<br>15.1.2<br>15.1.3<br>15.1.4<br>15.1.5<br>15.1.6<br>15.1.7<br>15.1.8                                                   | DEVICE                                                                                                    |                                                      |
| 14.1.1<br>14.2<br>14.2<br>REP<br>14.2.1<br><b>15</b><br><b>5</b><br><b>15</b><br>15.1<br>15.1.2<br>15.1.3<br>15.1.4<br>15.1.5<br>15.1.6<br>15.1.7<br>15.1.8<br>15.1.9                                 | DEVICE                                                                                                    |                                                      |
| 14.1.1<br>14.1.2<br>14.2 REP<br>14.2.1<br><b>15 SYS</b><br>15.1 BAS<br>15.1.1<br>15.1.2<br>15.1.3<br>15.1.4<br>15.1.5<br>15.1.6<br>15.1.7<br>15.1.8<br>15.1.9<br>15.1.10                              | DEVICE PERSONNEL IN AREA ORTS ALL TRANSACTIONS TEM MANAGEMENT OPERATION LOG DATABASE MANAGEMENT AREA SETTING E-MAIL MANAGEMENT DICTIONARY MANAGEMENT AUDIO FILE DATA CLEANING DATA MIGRATION CERTIFICATE TYPE                                                               |                                                      |
| 14.1.1<br>14.2<br>14.2<br>REP<br>14.2.1<br><b>15</b><br><b>5</b><br><b>15</b><br><b>15</b><br><b>15</b><br><b>15</b><br><b>15</b><br><b>15</b>                                                        | DEVICE PERSONNEL IN AREA PERSONNEL IN AREA ORTS ALL TRANSACTIONS TEM MANAGEMENT IC MANAGEMENT OPERATION LOG DATABASE MANAGEMENT AREA SETTING DEPARTMENT E-MAIL MANAGEMENT DICTIONARY MANAGEMENT DICTIONARY MANAGEMENT DICTIONARY MANAGEMENT CERTIFICATE TYPE PRINT TEMPLATE |                                                      |
| 14.1.1<br>14.1.2<br>14.2 REP<br>14.2.1<br><b>15 SYS</b><br><b>15.1 BAS</b><br>15.1.1<br>15.1.2<br>15.1.3<br>15.1.4<br>15.1.5<br>15.1.6<br>15.1.7<br>15.1.8<br>15.1.9<br>15.1.10<br>15.1.11<br>15.1.12 | DEVICE PERSONNEL IN AREA ORTS ALL TRANSACTIONS TEM MANAGEMENT OPERATION LOG DATABASE MANAGEMENT AREA SETTING E-MAIL MANAGEMENT DICTIONARY MANAGEMENT AUDIO FILE DATA CLEANING DATA MIGRATION CERTIFICATE TYPE                                                               |                                                      |

| 15.2.1 USER                     |  |
|---------------------------------|--|
| 15.2.2 ROLE                     |  |
| 15.2.3 ROLE GROUP               |  |
| 15.2.4 API AUTHORIZATION        |  |
| 15.2.5 CLIENT REGISTER          |  |
| 15.2.6 SECURITY PARAMETERS      |  |
| 15.3 COMMUNICATION              |  |
| 15.3.1 DEVICE COMMANDS          |  |
| 15.3.2 COMMUNICATION DEVICE     |  |
| 15.3.3 COMMUNICATION MONITOR    |  |
| 15.4 Third Party                |  |
| 15.4.1 LED DEVICE               |  |
| 16 APPENDICES                   |  |
| Common Operations               |  |
| Access Event Type               |  |
|                                 |  |
| OFFLINE ELEVATOR CONTROL MANUAL |  |
| OFFLINE ELEVATOR DEVICE         |  |
| INITIALIZE CARD                 |  |
| WRITE CARD                      |  |
| WRITE MANAGEMENT CARD           |  |
| PERSONNEL SYSTEM - CARD         |  |
| EAOS                            |  |
|                                 |  |
| END-USER LICENSE AGREEMENT      |  |

# 1 <u>Requirement and Introduction</u>

Today, modern companies' concern for security has rapidly increased. Every company wants to work in a secured environment. To reach this level, ZKTECO brings to you a management system that helps customers to integrate operations of safety procedures on one platform. The system is divided into ten modules, namely: Personnel, Access, Attendance, Elevator, Hotel Systems, Visitor Systems, Parking Lot Systems, Patrol Systems, Video Systems and Systems Management.

### Features

- It can manage around 30,000 personnel data with its powerful data processing capacity.
- Users' data are more secured with multi-level management role-based level management.
- It can track events and operations in Real-time to ensures prompt feedbacks of data to the supervisor.

### \* Configuration Requirements

- > Dual core processor with speeds of 2.4GHz or above.
- > System Memory of 4GB or above.
- Available space of 30GB or above. We recommend using NTFS hard disk partition as the software installation directory.
- > Monitor Resolution of 1024\*768px or above.

#### Operating System

- Supported Operating Systems: Windows 7 / Windows 8 / Windows 8.1 / Windows 10 / Windows Server 2008/2013(32/64).
- > Supported Databases: Postgre SQL (Default), SQL Server & Oracle (Optional).
- > Recommended browser version: IE 11+/Firefox 27+/Chrome 33+.

**Note:** You must use IE 8.0 or newer version for fingerprint registration and verification.

### **1.1** Personnel Module

This module is used to set Person details and their department. It primarily consists of two parts: Department Management settings, which is used to set the Company's organizational chart; Personnel Management settings, which is used to input person information, assign departments, maintain and manage personnel.

### **1.2 Access Control Module**

This module is a web-based management system which enables normal access control functions, management of networked access control panel via computer, and unified personnel access management. The access control system sets door opening time and levels for registered users.

# **1.3** Attendance Module

It can achieve cross-regional attendance centralized control through the shift and shift management. You can apply for Appended Receipt, Leave, Overtime, etc. in Exception Management. In this module, you can also attendance point for access/parking and other functions.

## 1.4 Consumption Module

This module allows the user to set up a consumption system with the device and realize their functions. The device can be set as either a "Consumer Machine", a "Cashier Machine" or a "Subsidy Machine". This module will collect the data from the device and summarize it on the various consumption reports. It can also perform various operations like issue card, card return, card suspend and resume, and other operations through the card reader connected to the software.

## 1.5 Elevator Module

This module is mainly used to set device parameters (such as the swiping interval for taking elevators and elevator key drive duration), manage personnel's access rights to different floors and elevator control time, and supervise elevator control events. You may set registered users' rights to floors. Only authorized users can reach certain floors within a period of time after being authenticated.

# **1.6** Visitor Module

It is a web-based management system that implements entry registration, exit registration, snapshot capturing, visitor quantity statistics, booking management, and shares information among registration sites. It is highly integrated with the access control system and elevator control system. It is generally used at reception desks and gates of enterprises, to manage visitors.

# 1.7 Parking System Module

It is an automatic and intelligent vehicle management, effectively and accurately monitors and manages vehicles at all exits and entrances.

# 1.8 Patrol Module

The online patrol system in the access control devices can help enterprise management personnel to effectively supervise and manage the patrol personnel, plans, and routes. In addition, periodic statistics and analysis can be performed on the patrol routes and results.

# 1.9 Video Module (Video Linkage & VMS)

Video provides video linkage function to manage the Video Server, view the Real-Rime Video, and query the Video Record, popup the Real-Time Video when linkage events occur.

VMS supports features such as real-time preview, video playback, linkage alarm, and decoding video, etc. It also provides flexible and diverse solutions to meet the need of small and medium projects.

# 1.10 FaceKiosk Module

The FaceKiosk device based on visible light face is used to verify face by uploading and downloading personnel access level. In addition, advertisement pictures and videos can be sent to the FaceKiosk device to make full use of the functions of the device in different time periods.

# 1.11 Face Intellect Module

Software support Face Intellect devices, intelligent recognition and face matching. It can cooperate with the access control module when it is used as a reader, the door will be opened by access control panel after verification.

# 1.12 System Management Module

System Management is primarily used to assign system users and configure the roles of corresponding modules, manage databases such as backup, initialization, and recovery, and set system parameters and manage system operation logs.

# 2 System Operations

### 2.1 Login to the System

| User Login | $\sim$ | English | $\sim$ |
|------------|--------|---------|--------|
| admin      |        |         | ~      |
|            |        |         | ?      |

After installing the software, double-click the ZKBioSecurity icon to enter the system. You may also open the recommended browser and input the IP address and server port in the address bar. The IP address is set as: http://127.0.0.1:8098 by default.

If the software is not installed in your server, you may input the IP address and server port in the address bar.

The user name of the Superuser is [admin], and the password is [admin], then click [**login**]. After the first login to the system, please reset the password in [Personnel Information].

If the user needs to use the software in different languages, please choose the language from the dropdown menu above the login field. The supported languages are Chinese (Simplified), English, Spanish, Thai, Indonesian, Vietnamese, Chinese (Traditional), Russian, and Korean.

In the login interface, if the user has already installed the fingerprint driver, enrolled the fingerprint, and started the service, click the **Fingerprint** button next to the Login button. Now, the user can verify the fingerprint through the fingerprint scanner to login to the software.

### ≪Note:

- The user name of the super user is [admin], and the password is [admin]. After the first login to the system, please reset the password in [Personnel Information].
- If you have selected the HTTPS port during software installation, input the server IP address and port number (for example, https://127.0.0.1:8448) in the address bar and press Enter. The following prompt may be displayed:

| The owner of 192.168.214.143 has configured their website improperly. To protect your information being stolen, Firefox has not connected to this website. |                   |  |  |  |
|----------------------------------------------------------------------------------------------------|-------------------|--|--|--|
| Learn more                                                                                                    |                   |  |  |  |
| Go Back                                                                                                    | Advanced          |  |  |  |
| Report errors like this to help Mozilla identify and block                                                                                                 | k malicious sites |  |  |  |

Here, you need to add a site exception following the exception adding prompts after you press Advanced. Different browsers may have different setting.

If you have selected the HTTPS port during software installation, the following message may be displayed on the login page:

| 🕕 Click ł | nere for | driving | detecting | abno | irmal | processin | ig |
|-----------|----------|---------|-----------|------|-------|-----------|----|
|           |          |         |           |      |       |           |    |
|           |          |         |           |      |       |           |    |

Click **Connect.** On the page that is displayed, download issonline.exe and corresponding certificates before using functions such as fingerprint and external devices.

### 2.2 Dashboard

After logging in, the home page is displayed as shown below. If you want to go to home page from any

interface, then you can click ZKTECO on the upper left corner of the interface to return to the home page.

| ZKTeco                                     | £                | 0                   | <b>\$ F</b> : <b>B</b> |                                           | 1 20                                | (ĝ)    | Welcome, admin 🔅 🕕 () () () () () ()                                                                                                    |
|--------------------------------------------|------------------|---------------------|------------------------|-------------------------------------------|-------------------------------------|--------|----------------------------------------------------------------------------------------------------|
| otal User<br>Stal Device                   | -                | Biometric Data      | 1<br>With Fingerprint  | 1<br>With Password<br>1<br>Wonce Password | 0<br>With Face<br>2<br>Without Face | O Vith | 19     7     9     3       Total Event     Image: Second Event     Image: Second Event     Image: Second Event       Image: Second Event     Image: Second Event     Image: Second Event     Image: Second Event       Image: Second Event     Image: Second Event     Image: Second Event     Image: Second Event       Image: Second Event     Image: Second Event     Image: Second Event     Image: Second Event       Image: Second Event     Image: Second Event     Image: Second Event     Image: Second Event       Image: Second Event     Image: Second Event     Image: Second Event     Image: Second Event       Image: Second Event     Image: Second Event     Image: Second Event     Image: Second Event       Image: Second Event     Image: Second Event     Image: Second Event     Image: Second Event |
| Access Attendance                          | e Visitor<br>Day | Parking<br>Week Mor | nth                    |                                           |                                     | 00     | O 2019-06-24 12:05:31                                                                                                    |
| 0.8<br>0.6<br>0.4<br>0.2<br>0<br>0.00 2.00 | 4.00             | 6:00 8:00           | 10.00 12.00 14.0       | 0 16:00 18:00                             | 20:00 22:00                         |        |                                                                                                    |
|                                            |                  |                     |                        |                                           |                                     |        |                                                                                                    |

# 2.3 Activating the System

Please refer to the corresponding license document.

# 2.4 Modifying Password

You can modify the login password in [Personal Information] 🔘 :

| Username*       admin         Username should be composed between 1-30 characters and in letters, numbers, or symbols (@/.I-I+I_).         Reset Password       I         Password*       Password is a composition of 4 to 18 characters, default is 111111.         Confirm Password*       Password is a composition of 4 to 18 characters, default is 111111.         Confirm Password*       I         Superuser State       I         Role       I         Auth Department       If you don't select department you will not have full departmental permission.         Authorize Area       If you don't select zone you will not have full zone permission.         Email       I                                                                                                    |                  | Personal Information ×                                           |
|----------------------------------------------------------------------------------------------------|------------------|------------------------------------------------------------------|
| Password*   Password is a composition of 4 to 18 characters, default is 111111.   Confirm Password*   Superuser State   Role   Auth Department   If you don't select department you will not have full departmental permission.   Authorize Area   If you don't select zone you will not have full zone permission.                                                                                                    | sername*         | Username should be composed between 1-30 characters and          |
| Password is a composition of 4 to 18 characters, default is 111111.         Confirm Password*         Superuser State         Role         Auth Department         If you don't select department you will not have full departmental permission.         Authorize Area         Email                                                                                                    | eset Password    |                                                                  |
| Superuser State       Image: Constrained on the second on the second on th               | assword*         |                                                                  |
| Role     Image: Constraint of the second second secon | onfirm Password* |                                                                  |
| Auth Department     If you don't select department you will not have full departmental permission.       Authorize Area     If you don't select zone you will not have full zone permission.       Email     If you don't select zone you will not have full zone permission.                                                                                                    | uperuser State   |                                                                  |
| If you don't select department you will not have full departmental permission.         Authorize Area         If you don't select zone you will not have full zone permission.         Email                                                                                                    | ole              |                                                                  |
| If you don't select zone you will not have full zone permission.       Email                                                                                                    | uth Department   |                                                                  |
|                                                                                                    | uthorize Area    | If you don't select zone you will not have full zone permission. |
| First Name                                                                                                    | mail             |                                                                  |
| aomin                                                                                                    | irst Name        | admin                                                            |
| Last Name                                                                                                    | ast Name         |                                                                  |

Check [Reset Password] box to modify the password.

**Note:** Both, super user and the new user are created by the superuser (the default password for the new users is 111111). The user name is not case-insensitive, but the password is case-sensitive.

### 2.5 Exit the system

Click the [**Logout**] button 🕛 on the upper right corner of the interface to exit the system.

|                                       | L 🛛 🕘           |                                                   |                                             |                                     | <b>@</b>    | Welcome, admin (\$ (1) (1) (2) (<br>Authorized Company. 2KT                                                                                                    |
|---------------------------------------|-----------------|---------------------------------------------------|---------------------------------------------|-------------------------------------|-------------|----------------------------------------------------------------------------------------------------|
| 2<br>Gotal Liser<br>2<br>Cotal Device | Biometric Data  | 1<br>With Propertiant<br>1<br>Without Propertient | 1<br>With Password<br>1<br>Without Password | 0<br>With Face<br>2<br>Without Face | 0<br>(<br>) | 10         7         9         3           Total Event         2         2         3           Disconnected         2         2         3           O Disconnected         2         2         192.168.6.233           O Disconnected         2         2019-06-24.18.07.09         A           10         Disconnected         2         2019-06-24.12.05.31         A |
| Access Attendance                     | Visitor Parking |                                                   |                                             |                                     |             | Unregistered Personnel<br>192.168.6.237-1<br>© 2019-06-24.11.48.02                                                                                                    |
| Event Trends                          | Day Week Mont   | n<br>10.00 12.00 14.00                            | 9 16:00 18:00                               | 20.00 22.00                         |             |                                                                                                    |
| Event Exception TOP 5                 |                 | C Area Mon                                        | tor                                         |                                     | ø           |                                                                                                    |
|                                       |                 |                                                   |                                             |                                     |             |                                                                                                    |

# 3 Personnel Management

Before using the other functions, please configure the personnel system: Personnel and Card Management.

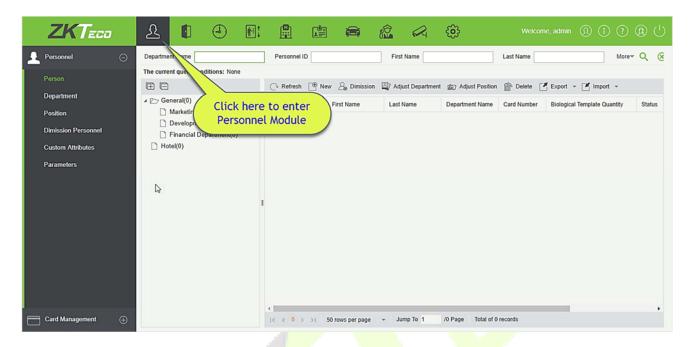

### 3.1 Personnel

Personnel system includes these modules: Person, Department, Position, Dismission Personnel, Custom Attributes, and Parameters.

### 3.1.1 Person

When using this management program, the user shall register personnel in the system, or import personnel information from other software or documents into this system. For details, see Common Operations.

Main functions of Personnel Management include Add, Edit, Delete, Export and Import personnel, and Adjust Department.

### Add Personnel

1. Click [Personnel] > [Person] > [New]:

| Personnel ID*   First Name   Gender   Gender   Certificate Type   Birthday   Birthday   Hire Date   Device Verification Password   Biological Template Quantity   0   0   0   0   0   0   0   0   0   0   0   0   0   0   0   0   0   0   0   0   0   0   0   0   0   0   0   0   0   0   0    0   0   0   0   0   0   0   0   0   0   0   0   0   0   0   0   0   0   0   0   0   0   0    0   0   0   0   0   0   0   0   0   0   0   0   0   0   0   0   0   0   0   0   0    0   0 </th <th></th> <th></th> <th>1</th> <th>New</th> <th></th> <th></th> <th>×</th>                                                                                                    |                                                                                                   |                                                  | 1                                                                     | New                        |        |                 | × |
|----------------------------------------------------------------------------------------------------|---------------------------------------------------------------------------------------------------|--------------------------------------------------|-----------------------------------------------------------------------|----------------------------|--------|-----------------|---|
| Access Control       Time Attendance       Elevator Control       Plate Register       FaceKiosk       Face Intellect       More Card:>         Levels Settings       Add       Superuser       No       Image: Control Unselect All Unselect All Unsele | First Name<br>Gender<br>Certificate Type<br>Birthday<br>Hire Date<br>Device Verification Password |                                                  | Last Na<br>Mobile<br>Certific<br>Email<br>Positio<br>Card N           | ame<br>Phone<br>ate Number |        | E-mail Notifica |   |
|                                                                                                    | Access Control Tim Levels Settings                                                                | ne Attendance<br><u>Add</u><br><u>Select All</u> | Elevator Control<br>Superuser<br>Device Ope<br>Delay Pass<br>Disabled | eration Role<br>age        | N<br>0 | Face Intellect  |   |
| Save and New OK Cancel                                                                                                    |                                                                                                   | Sav                                              | re and New                                                            | OK                         | ancel  |                 |   |

#### Fields are as follows:

**Personnel ID:** An ID may consist of up to 9 characters, within the range of 1 to 799999999. It can be configured based on actual conditions. The Personnel No. contains only numbers by default but may also include letters.

#### ∕≤Notes:

- > When configuring a personnel number, check whether the current device supports the maximum length and whether letters can be used in personnel ID.
- To edit the settings of the maximum number of characters of each personnel number and whether letters can also be used, please click Personnel > Parameters.

**Department:** Select from the pull-down menu and click [**OK**]. If the department was not set previously, only one department named [**Company Name**] will appear.

First Name/Last Name: The maximum number of character is 50.

Gender: Set the gender of personnel.

**Password:** Set password for personnel accounts. It can only contain up to 6-digits. If a password exceeds the specified length, the system will truncate it automatically. It cannot be the same with others password and the duress password.

**Certificate Type:** There are four types of certificates: ID, Passport, Driver License and Others. Click icon to recognize the Certificate automatically. Please refer <u>3.1.7 Parameters</u> and <u>15.2.5 Client Register</u> to see how to register one.

Certificate Number: Click icon and the Certificate information will pop up automatically.

Social Security Number: Set personnel social security number. The max length is 20.

Mobile Phone: The max length is 20, and this is an optional field.

**Reservation Code:** The max length is 6; the initial password is 123456.

**Position:** It is the designation of the personnel. It can be referred as the level of personnel in workmanship.

Birthday: Input employee's actual birthday.

**Email:** Set the available email address of the personnel. The max length is 30. Punctuations, namely, the " - ", " \_ " and " . " are supported. If the Event Notification is checked, the Email is required.

**E-mail Notification:** After checking this menu, the system will send an email to the relevant person once an access or an elevator event occurs. If there is no setting to email sending server, the Email Parameter Settings window will pop up if this menu is checked. Please refer to <u>E-mail Management</u> for the setting information.

**Card number:** The max length is 10, and it should not be repeated.

**Hire Date:** It is the date on which the personnel are appointed. Click to select the date.

**Personal Photo:** The picture preview function is provided, supporting common picture formats, such as **jpg**, **jpeg**, **bmp**, **png**, **gif** etc. The best size is 120×140 pixels.

- **Browse:** Click [**Browse**] to select a local photo to upload.
- **Capture:** Taking photo by camera is allowed when the server is connected with a camera.

**Register Fingerprint/Finger Vein:** Enroll the Personnel Fingerprint, Finger Vein or Duress Fingerprint. To trigger the alarm and send the signal to the system, scan the Duress Fingerprint.

### How to register fingerprint:

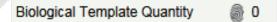

- 1) Move the cursor to the fingerprint icon position, a registration pop-up or drive download box will appear, click [**Register**].
- 2) Select a fingerprint, press on the sensor by three times, then "Fingerprint registered Successfully" will be prompted.
- 3) Click [**OK**] to complete registration.

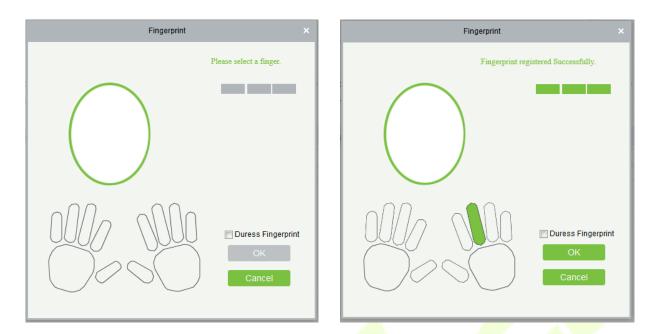

Click a fingerprint to delete. If you need to register a duress fingerprint, check the Duress Fingerprint box.

### ∕≤Notes:

- > If fingerprints are duplicated, "Don't repeat the fingerprint entry" will be prompted.
- If the fingerprint sensor driver is not installed, click "Install driver" and the system will prompt to download and install driver.
- After installing the fingerprint sensor driver, if the fingerprint register button is grey in IE browser while it is normal in other browsers (such as Firefox, Google), you can change the settings of IE browser, as per the following:
- 1) In IE browser, click **[Tools]** > **[Internet Options]** > **[Security]** > **[Credible Sites**], add http://localhost to the credible sites, then restart the IE browser.
- In IE browser, click [Tools] > [Internet Options] > [Advanced] > [Reset] to pop up a dialog of Reset Internet Explorer Settings, click [Reset] to confirm; then restart the IE browser (you may try when Point 1 does not help).
- 3) If all the above settings do not work, please execute following operations (take IE11 browser as an example): click [Tools] > [Internet Options] > [Advanced] > [Security], check the option of [Allow software to run or install even if the signature is ...], and remove the tick before [Check for server certificate revocation], then restart IE.
- 4) If the browser is below IE8, the fingerprint registration page will be different:

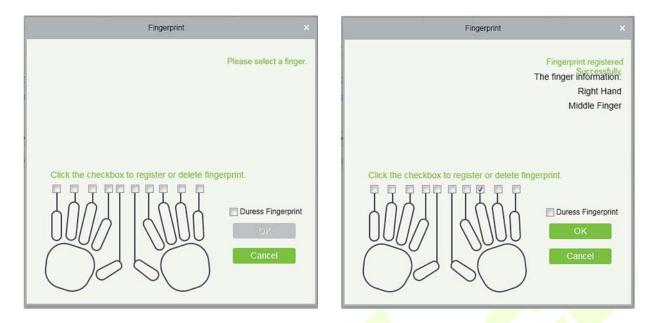

5) The system supports the access from the Live20R fingerprint device and the fake fingerprint prevention function.

| Fingerprint                                     | × |
|-------------------------------------------------|---|
| Suspected fake fingerprint, please re-register. |   |
|                                                 |   |
|                                                 |   |
|                                                 |   |
|                                                 |   |
|                                                 |   |
| Duress Fingerprint                              |   |
| ОК                                              |   |
| Cancel                                          |   |
|                                                 |   |

| Access Control  | Time Attendance | Elevator Control      | Plate Register     | Personnel Detail    |             |  |
|-----------------|-----------------|-----------------------|--------------------|---------------------|-------------|--|
| Levels Settings | Auu             |                       | r<br>peration Role | No<br>Ordinary User | <b>&gt;</b> |  |
|                 |                 | Delay Pas<br>Disabled | ssage              |                     |             |  |
|                 |                 | et Valid              | Time               |                     |             |  |
|                 |                 | Click on Add          |                    |                     |             |  |
|                 |                 |                       |                    |                     |             |  |
|                 |                 |                       |                    |                     |             |  |
|                 | Si              | ave and New           | ОК Са              | incel               |             |  |

### 2. Set the Access Control parameters for the personnel. Click [Access Control] :

#### **Fields are as follows:**

Level Settings: Click [Add], then set passage rules of special positions in different time zones.

| Add to Levels |                     |                         |              |    |        |            |           | × |
|---------------|---------------------|-------------------------|--------------|----|--------|------------|-----------|---|
| Level         | Name                | Q (8                    | )            |    |        |            |           |   |
| The c         | urrent query condit | tions: None             |              |    |        |            |           |   |
| Alterna       | tive                |                         |              | Se | electe | d(0)       |           |   |
|               | Level Name          | Time Zone               |              |    |        | Level Name | Time Zone |   |
|               |                     |                         |              |    |        |            |           |   |
|               |                     |                         |              |    |        |            |           |   |
|               |                     |                         |              | >> |        |            |           |   |
|               |                     |                         |              | >  |        |            |           |   |
|               |                     |                         |              | <  |        |            |           |   |
|               |                     |                         |              | << |        |            |           |   |
|               |                     |                         |              |    |        |            |           |   |
|               |                     |                         | -            |    |        |            |           |   |
| 1<            | < 0 > >  50         | rows per page * Total o | of U records |    |        |            |           |   |
|               |                     |                         | -            |    |        |            |           |   |
|               |                     |                         | ОК           |    | Can    | cel        |           |   |

**Superuser:** In access controller operation, a super user is not restricted by the regulations on time zones, anti-passback and interlock and has extremely high door-opening priority.

Device Operation Authority: Select administrator to get its levels.

**Delay Passage:** Extend the waiting time for the personnel through the access points. Suitable for physically-challenged or people with other disabilities.

**Disabled:** Temporarily disable the personnel's access level.

Set Valid Time: Set Temporary access level. Doors can be set to open only within certain time periods. If it

is not checked, the time to open the door is always active.

**«Note:** The system will automatically search for the relevant numbers in the departure library during verification.

The Personnel Information List, by default, is displayed as a table. If Graphic Display is selected, photos and numbers will be shown. Put the cursor on a photo to view details about the personnel.

#### 

- Not all devices support the "Disabled" function. When a user adds a device, the system will notify the user whether the current device supports this function. If the user needs to use this function, please upgrade the device.
- Not all the devices support the "Set Valid Time" function of setting the hour, minute, and second. Some devices only allow users to set the year, month, and day of the local time. When a user adds a device, the system will notify the user whether the current device support this function. If the user needs to use this function, please upgrade the device.
- 3. Set the Time Attendance parameters for the personnel. Click [**Time Attendance**]:

| Access Control  | Time Attendance | Elevator Control       | Plate Register | Personnel Detail |  |
|-----------------|-----------------|------------------------|----------------|------------------|--|
| Attendance Area |                 | Attendance Calculation | Yes V          |                  |  |
|                 | ß               |                        |                |                  |  |

### Fields are as follows:

Attendance Area: You can set the staff attendance area.

Attendance Calculation: Set if the attendance needs to be calculated or not. Select [Yes] for calculating attendance. Select [No] for not calculating the attendance.

**Device Operation Role:** It will set the authority for operating the device and send it to the corresponding device.

4. Set the Elevator Control parameters for the personnel. Click [Elevator Control]:

| Access Control  | Time Attendance        | Elevator Control | Plate Register | Personnel Detail |   |  |
|-----------------|------------------------|------------------|----------------|------------------|---|--|
| Levels Settings | Add                    | Superuse         | er             | No               | • |  |
|                 | Check All<br>Clear All | Set Valid        | Time           |                  |   |  |
|                 |                        |                  |                |                  |   |  |
|                 |                        |                  |                |                  |   |  |
|                 |                        |                  |                |                  |   |  |
|                 |                        |                  |                |                  |   |  |

#### **Fields are as follows:**

**Superuser:** In elevator controller operation, a super user is not restricted by the regulations on time zones, holidays and has extremely high door-opening priority.

**Set Valid Time:** Set Temporary elevator level. Floor buttons can be set to be pressed only within the time periods. If it is not checked, the time to press the floor button is always active.

Solution Note: The Elevator level must be set in advance.

5. Set the Elevator Control parameters for the personnel. Click [Elevator Control]:

|     | Access Control | Time Attendance | Elevator Control | Plate Register | Personnel Detail |   |
|-----|----------------|-----------------|------------------|----------------|------------------|---|
| Lic | ense Plate     |                 | 1                | Parking Space  |                  | Ŧ |
|     |                |                 |                  |                |                  |   |
|     |                |                 |                  |                |                  |   |
|     |                |                 |                  |                |                  |   |
|     |                |                 |                  |                |                  |   |

#### Fields are as follows:

License Plate: The user needs to register the license plate.

Parking Space: Parking space corresponding to the vehicle.

**Solution** Note: Each personnel may register a maximum of 6 license plates.

6. Click [Personnel Detail] to access the details and editing interface, and enter more information.

| <me attendance="" elev<="" th=""><th>ator Control</th><th>Plate Register</th><th>FaceKiosk</th><th>Face Intellect</th><th>More Cards</th><th>Personnel Detail</th></me> | ator Control | Plate Register | FaceKiosk | Face Intellect | More Cards | Personnel Detail |
|----------------------------------------------------------------------------------------------------|--------------|----------------|-----------|----------------|------------|------------------|
| Employee Type                                                                                                    |              | •              | Hire Ty   | pe             |            | •                |
| Job Title                                                                                                    |              |                | Street    |                |            |                  |
| Birthplace                                                                                                    |              |                | Country   | /              |            |                  |
| Home Address                                                                                                    |              |                | gogogo    | 1              |            |                  |
| Office Phone                                                                                                    |              |                | Office A  | Address        |            |                  |
| Event Level                                                                                                    |              | •              | KK        |                | Yes ; No   |                  |
|                                                                                                    |              |                |           |                |            |                  |
|                                                                                                    |              |                |           |                |            |                  |
|                                                                                                    |              |                |           |                |            |                  |

7. After entering the information, click [**OK**] to save and exit, the person details will be displayed in the added list.

### • Edit Personnel

Click [Personnel] > [Person], then select a person, and click [Edit].

#### Delete Personnel

Click [**Personnel**] > [**Person**], then select a person, and click [**Delete**] > [**OK**] to delete.

**Solution Note:** All relevant information about the person will be deleted.

#### • Dimission

1. Click [Personnel] > [Person], then select a person, and click [Dimission].

| Personnel           | Department Name                    | Pers | sonnel ID    |                | First Name 3      |                      | Last Name                 |       |            | More            | - Q          |
|---------------------|------------------------------------|------|--------------|----------------|-------------------|----------------------|---------------------------|-------|------------|-----------------|--------------|
| Person              | The current query conditions: None |      |              | _              | -                 | /                    |                           |       |            |                 |              |
|                     |                                    | C+ F | efresh 🕒 Ne  | ew 2 Dimission | Adjust Department | Adjust Position      | Delete                    | Expo  | rt - [     | 📕 Import 👻 🕑    | ) Statistics |
| Department          | ZKTeco(13)                         |      | Personnel ID | First Name     | Last Name         | Department Name      | Card Number               | Biolo | gical Te   | mplate Quantity | Status       |
| Position            | Marketing Department(0)            | K    | 1            | Nick           | Tong              | ZKTeco               |                           | 0     |            | <b>0</b>        | Normal       |
| Dimission Personnel | Financial Department(1)            |      | 131          | ssfs           | fffsa             | ZKTero               | 1 <mark>4</mark> 39580204 | 0     |            | A 0             | Normal       |
| Temporary Personnel | Service department(0)              |      | 1315         | 2. Sel         | ect Personnel     |                      | 92259098                  | 0     | 0          | ) o             | Normal       |
| Custom Attributes   | Hotel(0)                           |      | 1231         | lesi           |                   | ZNIECO               | 506304749                 | 0     |            | <b>0</b>        | Norma        |
| Parameters          |                                    |      | 2350         |                |                   | ZKTeco               |                           | 0     | 0          | ) o             | Norma        |
| Farameters          |                                    |      | 2345         | Nick           | Tong              | ZKTeco               | 1303615774                | 0     |            | A 0             | Norma        |
|                     |                                    |      | 2349         |                |                   | Financial Department |                           | 0     | 0 🗑        | ) o             | Norma        |
|                     |                                    |      | 2346         |                |                   | ZKTeco               | 505955673                 | @ 0   | 0          | <b>0</b>        | Norma        |
|                     |                                    |      | 2348         | Marion         |                   | ZKTeco               |                           | 0 )   | <b>0</b>   | A 0             | Norma        |
|                     |                                    |      | <u>2347</u>  | VOD            | xiao              | ZKTeco               | 1847505206                | 0     | 0          | <b>0</b>        | Norma        |
|                     |                                    |      | 23456        |                |                   | ZKTeco               |                           | 0 🛞   | 0          | <b>0</b>        | Norma        |
| Card Management 🕀   |                                    |      | 1032         | Diego          | Fajardo Hernandez | ZKTeco               |                           | @ 0   | 0          | <b>∂</b> 0      | Norma        |
|                     |                                    |      | 1220         | kaifu          | 11                | 7KTern               | 125852488                 | @n    | <b>A</b> n | <u>Q n</u>      | Norms        |

2. Select the date, then select type and write reason and click [OK].

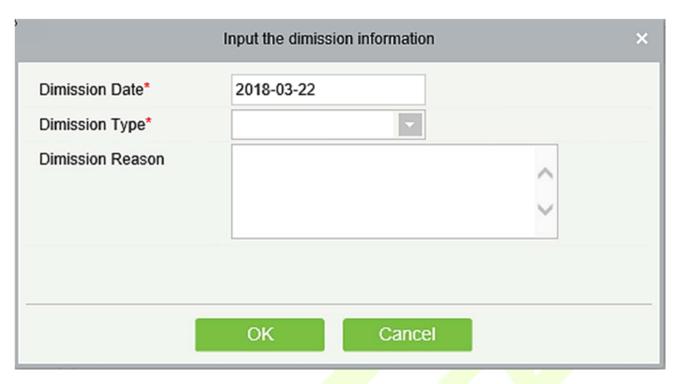

### • Adjust Department

1. Click [**Personnel**] > [**Person**], then select a person, and click [**Adjust Department**]:

| Personnel           | Department Name                     | Pe  | ersonnel ID  |             |                 | First Name        | 3                 | Last Name   |       |          | More             | - 9       |
|---------------------|-------------------------------------|-----|--------------|-------------|-----------------|-------------------|-------------------|-------------|-------|----------|------------------|-----------|
| Person              | The current query conditions: None  |     |              |             |                 | -                 |                   |             |       |          |                  |           |
| Department          |                                     | C   | Refresh T N  | lew 2       | Dimission       | Adjust Departmen  | t Adjust Position | Delete      | Expo  | rt ≠ [   | Minport - C      | Statistic |
|                     | Teco(13)<br>Marketing Department(0) |     | Personnel ID | First       | Name            | Last Name         | Department Name   | Card Number | Biolo | gical Te | emplate Quantity | Statu     |
| Position            | Development Department(0)           |     | 1            | Nik         |                 | Adjust Departme   | ent               |             | 0     | 0        | A 0              | Norm      |
| Dimission Personnel | Financial Department(1)             |     | <u>1316</u>  | <u>ss</u> 1 | Selected Persor | . 1               |                   | )580204     | 0     |          | 🔒 o              | Norm      |
| Temporary Personnel | 2. Select a person                  |     | <u>1315</u>  | <u>zk</u>   | Selected Person |                   | 0                 | i9098       | 0 🚯   |          | <u>)</u> 0       | Norm      |
| Custom Attributes   |                                     |     | <u>1231</u>  | tes         |                 |                   | -Co-              | 104749      | 0 🛞   | 0        | 🗿 O              | Norm      |
| Parameters          |                                     |     | 2350         |             | New Departmen   |                   | <u> </u>          |             | 0     | 0        | <u>8</u> 0       | Norm      |
| Falameters          |                                     | _ 🗆 | <u>2345</u>  | Nit         | Transfer Reason | 1                 | ~                 | 3615774     | 0     |          | A 0              | Norm      |
|                     |                                     |     | 2349         |             |                 |                   | ~                 |             | 0 6   |          | 🗿 O              | Norm      |
|                     |                                     |     | 2346         |             |                 |                   |                   | 155673      | 0     |          | a o              | Norm      |
|                     |                                     |     | 2348         | Ma          |                 |                   |                   |             | 0     |          | <b>8</b> 0       | Norma     |
|                     |                                     |     | 2347         | DO          |                 | 016               |                   | 505206      | 0     |          | a o              | Norma     |
|                     |                                     |     | 23456        |             |                 | ОК                | Cancel            |             | 0 🚯   |          | <u>)</u> 0       | Norm      |
| Card Management (+) |                                     |     | <u>1032</u>  | Diego       | Í.              | Fajardo Hernandez | ZKTeco            |             | 0     | 0        | a o              | Norm      |
| Card Management 🕀   |                                     | m   | 1220         | kaifu       |                 | 6                 | 7KTorn            | 125852489   | 80    | -        | A u              | Norm      |

- 2. Select [New Department].
- 3. Click [OK] to save and exit.

### • Statistics

Click [**Personnel**] > [**Person**] > [**Statistics**]. View the number of personnel, the number of fingerprints, face templates, finger vein enrolled, card numbers, gender and other statistical information.

| S                    | Statistics    | × |
|----------------------|---------------|---|
| Statistical Type     | Current Total |   |
| Male                 | 2             |   |
| Female               | 2             |   |
| Personnel Quantity   | 13            |   |
| Fingerprint Quantity | 0             |   |
| Face Quantity        | 0             |   |
| Finger Vein Quantity | 0             |   |
| Number of cards held | 7             |   |
|                      |               |   |
|                      | Close         |   |

### • Export

Click [**Personnel**]> [**Person**]> [**Export**] to export personnel information, personnel biometric templates, personnel import templates and personnel photo.

|   | Export 👻 📕 Import 👻                |   |
|---|------------------------------------|---|
| 2 | Export Personnel                   | , |
| 2 | Export Biometric Template          | , |
| 2 | Download Personnel Import Template |   |
| 2 | Export Personnel Photo             |   |
|   |                                    |   |

1. Export Personnel: Personnel's basic information is all checked (selected); check custom attributes as required.

|                    |                                      | Export Personnel         |                      |                 | × |
|--------------------|--------------------------------------|--------------------------|----------------------|-----------------|---|
|                    |                                      |                          |                      |                 |   |
| ✓Basic Information | Personnel ID                         | First Name               | Last Name            | Department      |   |
|                    | Department                           | Gender                   | Birthday             | Password        |   |
|                    | Certificate Type                     | Certificate Nu           | Card Number          | ✓ License Plate |   |
|                    | 🖌 Email                              | Reservation C            | Mobile Phone         |                 |   |
| Custom Attributes  | Employee Type                        | Hire Type                | Job Title            | Street          |   |
|                    | Birthplace                           | Country                  | Home Phone           | Home Address    |   |
|                    | Office Phone                         | Office Address           |                      |                 |   |
| The File Type      | EXCEL File                           | $\checkmark$             |                      |                 |   |
| Export Mode        | All data (Can exp                    | ort up to 40000 data)    |                      |                 |   |
|                    | <ul> <li>Select the amour</li> </ul> | nt of data to export (Ca | n export up to 40000 | data)           |   |
|                    | From the article                     | 1 Strip, is deriv        | ved 100 Data         |                 |   |
|                    |                                      |                          |                      |                 |   |
|                    |                                      |                          |                      |                 |   |
|                    | 0                                    | K Cano                   | cel                  |                 |   |
|                    |                                      |                          |                      |                 |   |

|              |            |           |                      |                           |        |            | ECO      |                  |                    |             |                |                  |             |
|--------------|------------|-----------|----------------------|---------------------------|--------|------------|----------|------------------|--------------------|-------------|----------------|------------------|-------------|
|              |            |           |                      |                           |        | Per        | son      |                  |                    |             |                |                  |             |
| Personnel ID | First Name | Last Name | Department<br>Number | Department Name           | Gender | Birthday   | Password | Certificate Type | Certificate Number | Card Number | Email          | Reservation Code | Mobile Phon |
| 1            | Jerry      | Wang      | 1                    | General                   | Male   | 1980-04-23 | 1        | 1                | TP443566           | 4481253     | abwe@qwe.com   | 123468           | 59496464    |
| 2            | Lucky      | Tan       | 3                    | Development<br>Department | Female | 1992-12-08 | 2        | 3                | 784515             | 6155266     | 778@abc.com    | 123458           | 4425521     |
| 2940         | Sherry     | Yang      | hotel                | Hotel                     | Female | 1997-12-01 | 2940     | 1                | 741741             | 1411237     | 555@qq.com     | 123456           | 145145145   |
| 3            | Leo        | Hou       | 4                    | Financial<br>Department   | Male   | 1998-12-22 | 3        | 1                | 23687              | 13271770    | 3232@qq.com    | 123458           | 34342543    |
| 4            | Berry      | Cao       | 1                    | General                   | Female | 2007-12-05 | 4        | 4                | 745688QQWA         | 13592341    | QWA@zzz.com    | 123458           | 74755466    |
| 5            | Necol      | Ye        | 2                    | Marketing<br>Department   | Male   | 2017-01-10 | 5        | 1                | 32242311           | 13260079    | 3322@qq.com    | 123458           | 6645454     |
| 6            | Amber      | Lin       | 4                    | Financial<br>Department   | Female | 2017-07-04 | 6        | 1                | 784525004          | 4628036     | 787878@eru.com | 123458           | 44820545    |
| 7            | Jacky      | Xiang     | 1                    | General                   |        | 2016-01-05 | 7        | 8                | ees1213232         | 6323994     | 434@qq.com     | 123456           | 54243231    |
| 8            | Glori      | Liu       | 2                    | Marketing<br>Department   | Female | 1995-12-05 | 8        | 1                | 433114354          | 6189166     | 987@abcd.com   | 123458           | 77545353    |
| 9            | Lilian     | Mei       | 3                    | Development<br>Department | Female | 1992-12-23 | 9        | 1                | XS22030            | 9505930     | 8989@pp.com    | 123456           | 221112121   |

2. Export the Biometric Template.

|               | Export Biometric Template                                  | × |
|---------------|------------------------------------------------------------|---|
| The File Type | EXCEL File                                                 |   |
| Export Mode   | <ul> <li>All data (Can export up to 40000 data)</li> </ul> |   |
|               |                                                            |   |
|               |                                                            |   |
|               |                                                            |   |
|               |                                                            |   |
|               | OK Cancel                                                  |   |
|               | Personnel Dismetria Tomplete                               |   |

| Personnel Biometric Template |            |           |           |             |           |           |           |                                                                                                    |
|------------------------------|------------|-----------|-----------|-------------|-----------|-----------|-----------|----------------------------------------------------------------------------------------------------|
| Personnel D                  | First Name | Last Name | Biometric | Biometric   | Biometric | Biometric | Biometric | Biometric Template                                                                                                    |
| 1                            | Jeny       | Wang      | 1         | Fingerprint | 10        | 4         | 1         | TEXTU2bbAAFDxEECAUHCc7DAAAdDmkBAAAADDrmg/TADwLvgANACkAyQCzAB4PF wD2DzoM1g<br>ACAX4H9AgACp950B0ABUE8DCHAHLAACJ0+MMNCCKJ8MSQBa/VgM0ACCAMMAAEsAVolpQ<br>Ay0+RPKgA6ARwGivb8aAEPKBaH-ADMIFyMOAFLaACW-0PG/CHANQB9-5ACAPTAAX4FcAQ<br>CpAN4MINwCDD5L + wAQAYMFTW8aAVY1M0vDyAdQASgBdABMPAADUPDA-ABQK7G3WABBA<br>CBAF3Q0DCAALUwcQOLLGJgJAB679 wANAD485gAzAD69WCQALEB WBSDW8PAASAK6eA82<br>AdMPQDYAbsKIAAAAACBNgATD8X59gBFAZ8MDA8F AAX2ADABYFVD2qOS457BK7K7W1C2qA9<br>ENHr69g30PAD01Yy0G72BBYdc5594F1Bye7K85gB7RX8W4EFYQ47p85K72Dd3f7X*1124p0<br>DgyGc9A4HBTg7DFBKUbWTHd2S4YF1B90D8HF09y79BBJz8tr0H1KCz2Z0NNW6+OHYCMp8dc9+86<br>4405G01ry1Qr72BLACs8gFQXMIN0SX5WPb-Ohy JBJPLgBDNA+TVO3drW2Cma4WCCHH4<br>Ee14790A70FILC8+vr40X6BaB12g804F2UAAAATSUBJF749DR0H1KCz2Z0NNW6+OHYCMp8dc9+86<br>440JSC01ry1Qr72BLACS8gFQXMIN0SX5WPb-Ohy JBJPLgBDNA+TVO3drW2Cma4WCCHH4<br>Ee14790A70FILC8+vr40X6BaB12g804F2UAAATSUBJF7459Q79BBJz8tr0H1KCz2Z0NNW6+OHYCMp8dc9+86<br>480JSC01ry1Qr72BLAC8AFLACS8gFQXMINN0SX5WPb-Ohy JBJPLgBDNA+TVO3drW2Cma4WCCHH4<br>Ee14790A70FILC8+vr40X6BaB12g804F2UAAATSUBJF7459DR04<br>E81C1YQXMK0CEETAYT1R8zX4XAFYGAAHX7BLFBCDQ5478-93QAAFUZ4AA2HAFTVF1PXBR0<br>BWC1yQXMK0GETMVTHR8zX4XAFYGAAHX7BLFBCDQ5478630C4W9AEAC2Y872XML24CH4H<br>AAA1LLCW0MM48FwmMZh6BCETWTE28NpCWAwAXD8Ad0H1HynhR0WBRVwAwAz1W4gNQ0<br>BBC1YQWMC0GETMA71H2A6039FIDAAATXX1zafCWH4MW2MB4WC1P4B54C2Y872XML24HM<br>MLC00+yMMEAMB8D4MH8U14Y01Z5B1Hp2XX34CH3BXAUF4MHx8F8B8WygWN88RAK2C5HM14W<br>MLC00+yMMEAMB8D4MH8U14Y01Z5B1Hp2XX34CH3BXAUZ+WH1K8F8B8WygWN88RAK2C5HM14W<br>R8XMMK0EM0H713F65K8FFCAMMK7AB3Z34AFUTAAAUAF2FR6633W04F4W7F1Hvv6L2q0FNK<br>R8XMMC5AD01713F65K8FFCAMMK7AB3Z34AFUTAAAUAF2FR6633W04F4W7F1Hvv6L2q0FNK<br>R8XMMK5AD0192HF565K8FFCAMMX7ASA4FUTAAUAD2F2MF6853W04H47W7F3M04H47W5AAF30AVABA<br>S6WWH8MB4F765K8WF02GB4AA73SA4FUTAAAUAF2FR6633W04HV4FW7F3DWAH4785N04ABAS<br>S6WWH8MB4F765K8WF02GB4AA73B44BAAM033FX8MF6RAAAAAD41674H448F34W3H780<br>S6WWH8MB4F765K8WF02GB4A73B44BAAM033FX8MF6RAATABV41.+W4FW9F58D43ABA<br>S6WWH8MB45X8WW0g9D3gWAgQ2MBJRJUGBDVDBPRW2QH478AAD74AW1+W4FW9F58D43AD2<br>S7WWH7M545X8WW0g9D3gWAgQ2MBJRJUGBDVDBPRW2QH478AAD74AW1+W4FW9F58D43AD |

3. Download Personnel Import Template: Before exporting personnel template, you can configure the corresponding fields (including custom attributes fields) to be exported, the required fields (Personnel ID, Name, Department ID, Department Name) do not support configuration.

|                   | Download                                                                                      | d Personnel Import Ter                                                                        | nplate                                                                                     |                                                                         | × |
|-------------------|-----------------------------------------------------------------------------------------------|-----------------------------------------------------------------------------------------------|--------------------------------------------------------------------------------------------|-------------------------------------------------------------------------|---|
| Basic Information | <ul> <li>Personnel ID</li> <li>Department</li> <li>Certificate Type</li> <li>Email</li> </ul> | <ul> <li>First Name</li> <li>Gender</li> <li>Certificate Nu</li> <li>Reservation C</li> </ul> | <ul> <li>Last Name</li> <li>Birthday</li> <li>Card Number</li> <li>Mobile Phone</li> </ul> | <ul> <li>Department</li> <li>Password</li> <li>License Plate</li> </ul> |   |
| Custom Attributes | <ul> <li>Employee Type</li> <li>Birthplace</li> <li>Office Phone</li> </ul>                   | <ul> <li>Hire Type</li> <li>Country</li> <li>Office Address</li> </ul>                        | <ul> <li>Job Title</li> <li>Home Phone</li> </ul>                                          | <ul> <li>Street</li> <li>Home Address</li> </ul>                        |   |
| The File Type     | EXCEL File                                                                                    | ¥                                                                                             |                                                                                            |                                                                         |   |
|                   | 0                                                                                             | K Cano                                                                                        | cel                                                                                        |                                                                         |   |

### 4. Export Personnel Photo.

|               | Export Personnel Photo                                    | ×          |
|---------------|-----------------------------------------------------------|------------|
| The File Type | TAR                                                       |            |
| Export Mode   | All data (Can export up to 40000 data)                    |            |
|               | O Select the amount of data to export (Can export up to 4 | 0000 data) |
|               | From the article 1 Strip, is derived 100 D                | ata        |
|               |                                                           |            |
|               |                                                           |            |
|               | OK Cancel                                                 |            |

#### • Import

Click [**Personnel**] > [**Person**] > [**Import**] to import personnel information and personnel biometric templates. It only supports personnel information templates for importing.

| Ľ | Import 👻                  |
|---|---------------------------|
| Ľ | Import Personnel          |
| Ľ | Import Biometric Template |
| Ľ | Import Personnel Photo    |

1. Import Personnel: Select "Yes" for [**Update the existed Personnel ID in the system**], the original data will be overwritten when the personnel ID is repeated; select "No", the opposite.

|                                | Import Personnel                 | × |
|--------------------------------|----------------------------------|---|
| File Format                    | Excel                            |   |
| Destination File               | 浏览                               |   |
| Header Start Rows              | 2 The default is the second row. |   |
| Delimiter                      | \t 🗸                             |   |
| Update the existed Personnel I | D in the system:                 |   |
|                                |                                  |   |
| Next                           | Step Cancel                      |   |

### 2. Import Biometric Template.

| Import Biometric Template |                                  | × |
|---------------------------|----------------------------------|---|
| File Format               | Excel                            |   |
| Destination File          | 浏览                               |   |
| Header Start Rows         | 2 The default is the second row. |   |
| Delimiter                 | \t 🖌                             |   |
|                           |                                  |   |
|                           |                                  |   |
| ٨                         | Next Step Cancel                 |   |

3. Import Personnel Photo: The personnel photo need to be named by personnel ID, supporting common picture formats, such as JPG, JPEG, PNG, GIF, etc., jpeg, png, gif, etc.

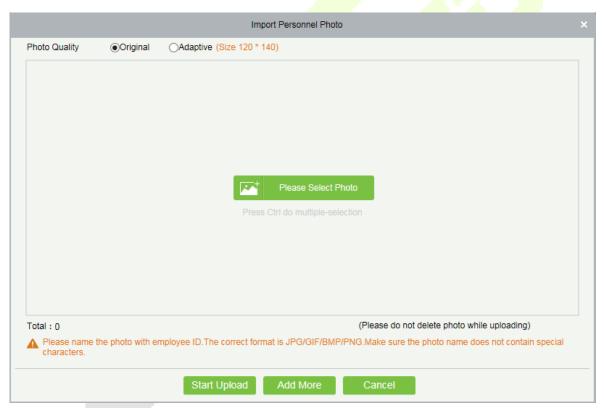

**Note:** You can import the personnel photos in 2 ways: Importing distinctive photos and Compressed package. While importing distinctive photos, the user can import a maximum of 3000 photos at a time. While importing the compresses package, it must be in ZIP format and must not exceed 500MB.

### • Print Card

Click [**Personnel**] > [**Person**] > [**Import**] to open the card printing interface.

#### ∕≤Notes:

- 1) The card template can be defined in [System]> [Basic Management] > [Print Template].
- Before selecting the printer, the user must first download and install the driver through [Personnel] > [Person] > [Parameters] > [Registration Client]. The registration code can be added through [System]> [Authority Management] > [Client Register]. Only after the registration code is registered successfully, the client can do the card printing operation.

## 3.1.2 Department

Before managing company personnel, it is required to set a departmental organization chart of the company. Upon the first use of the system, by default it has a primary department named [General] and numbered [1]. This department can be modified but can't be deleted.

Main functions of Department Management include Add, Edit, Delete, Export and Import Department.

#### Add a Department

1. Click [Personnel] > [Personnel] > [Department] > [New]:

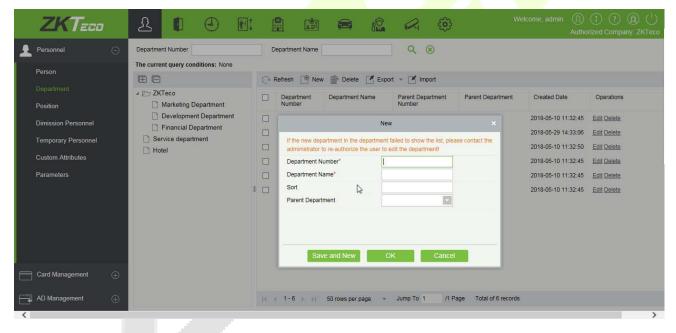

#### Fields are as followed:

**Department Number:** Letters and numbers are available. It cannot be identical to the number of another department. The number shall not exceed 30 digits.

**Department Name:** Any combination of a maximum of 100 characters. In case of different levels, the department names can be repeated.

**Sort:** Number only. The valid range is 1-9999999999. The smaller the number of department sort in a same level, the higher ranks such department have. If this field is empty, it will be arranged in accordance with the increasing order.

**Parent department:** Select a parent department from the pull-down list. Parent Department is an important parameter to determine the company's organizational chart. On the left of the interface, the company's organizational chart will be shown in the form of a department tree.

| The current query conditions: None |  |
|------------------------------------|--|
|                                    |  |
| ⊿ 🗁 General                        |  |
| Development Department             |  |
| Financial Department               |  |
| 🗋 Hotel                            |  |
|                                    |  |

- 2. After filling the details, you can click [**OK**] to complete adding; click [**Cancel**] to cancel it, or click [**Save and new**] to save and continue adding new department.
- 3. To add a department, you can also choose [**Import**] to import department information from other software or other documents into this system. For details, see <u>Common Operations</u>.
- Edit a Department

Click [Personnel] > [Personnel] > [Department] > [Edit].

- Delete a Department
  - 1. Click [Personnel] > [Personnel] > [Department] > [Delete]:

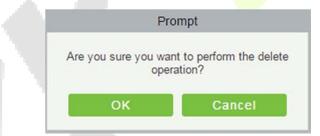

2. Click [OK] to delete.

SNote: If the department has sub-departments or personnel, the department cannot be deleted.

• Export

Export Department

- Download Department Import Template
- 1. Export Department includes Exporting Department and Downloading Department Import Template.
- 2. Department: can be exported in EXCEL, PDF, CSV file format.

| Export Department × |                                                                              |  |  |  |  |  |  |  |
|---------------------|------------------------------------------------------------------------------|--|--|--|--|--|--|--|
| The File Type       | EXCEL File                                                                   |  |  |  |  |  |  |  |
| Export Mode         | All data (Can export up to 40000 data)                                       |  |  |  |  |  |  |  |
|                     | $\bigcirc$ Select the amount of data to export (Can export up to 40000 data) |  |  |  |  |  |  |  |
|                     | From the article 1 Strip, is derived 100 Data                                |  |  |  |  |  |  |  |
|                     |                                                                              |  |  |  |  |  |  |  |
|                     | OK Cancel                                                                    |  |  |  |  |  |  |  |

|                      |                           | ZKTECO                      |                   |                       |
|----------------------|---------------------------|-----------------------------|-------------------|-----------------------|
|                      |                           | Department                  |                   |                       |
| Department<br>Number | Department Name           | Parent Department<br>Number | Parent Department | Created Date          |
| hotel                | Hotel                     |                             |                   | 2017-12-15 09:0<br>51 |
| 4                    | Financial<br>Department   | 1                           | General           | 2017-12-15 09:0<br>48 |
| 3                    | Development<br>Department | 1                           | General           | 2017-12-15 09:0<br>48 |
| 2                    | Marketing<br>Department   | 1                           | General           | 2017-12-15 09:0<br>48 |
| 1                    | General                   |                             |                   | 2017-12-15 09:0<br>48 |

3. Download Department Import Template: Excel template file can be exported, and you have to use this template format to import department.

|               | Download Department Import Template                                 |  |  |  |  |  |  |  |
|---------------|---------------------------------------------------------------------|--|--|--|--|--|--|--|
| The File Type | EXCEL File                                                          |  |  |  |  |  |  |  |
| Export Mode   | All data (Can export up to 40000 data)                              |  |  |  |  |  |  |  |
|               | O Select the amount of data to export (Can export up to 40000 data) |  |  |  |  |  |  |  |
|               | From the article 1 Strip, is derived 100 Data                       |  |  |  |  |  |  |  |
|               |                                                                     |  |  |  |  |  |  |  |
|               |                                                                     |  |  |  |  |  |  |  |
|               | OK Cancel                                                           |  |  |  |  |  |  |  |
|               | Cancer                                                              |  |  |  |  |  |  |  |

#### • Import

1. Click [**Personnel**] > [**Department**] > [**Import**], the import interface is as follows:

|                                                                   | Import                                                                                               | × |
|-------------------------------------------------------------------|----------------------------------------------------------------------------------------------------|---|
| File Format<br>Destination File<br>Header Start Rows<br>Delimiter | <ul> <li>● Excel ○ Csv</li> <li>浏览</li> <li>P The default is the second row.</li> <li>\t </li> </ul> |   |
|                                                                   | Next Step Cancel                                                                                     |   |

- 2. Import department information: can import EXCEL, CSV format files.
- 3. Select the destination file, fill in the header start rows, click [**Next Step**], the interface are as follow:

| Database Fields          | Importing data fie       | lds |
|--------------------------|--------------------------|-----|
| Department Number*       | Department Number        | ~   |
| Department Name*         | Department Name          | ~   |
| Parent Department Number | Parent Department Number | ~   |
| Parent Department Name   | Parent Department        | ~   |

4. After importing the file, the system will match the imported report field and the data segment field automatically. If the matching is incorrect, you can modify it. Click [Next].

| Processing command                                                             |       |  |  |  |  |  |  |
|--------------------------------------------------------------------------------|-------|--|--|--|--|--|--|
| Total Progress                                                                 |       |  |  |  |  |  |  |
| 100%                                                                           |       |  |  |  |  |  |  |
| Now 5.Department name warkeung Department can not be set as parent departmente |       |  |  |  |  |  |  |
| Row 6: Department name can not be empty!                                       |       |  |  |  |  |  |  |
| Row 7: Department name can not be empty!                                       |       |  |  |  |  |  |  |
| Succeed: 2, Failed: 3.<br>Complete                                             |       |  |  |  |  |  |  |
| The window will close after 4 second(s). Suspend Close                         | Close |  |  |  |  |  |  |

# 3.1.3 Position

To organize the personnel as per their competency and skills, you can set position as required. If you set position, you can easily filter report only for a particular post.

1. Click [Personnel] > [Personnel] > [Position] > [New]:

| ZKTeco            | £ 0 0 m                                                                                                    |                                              | Welcome, admin ① ① ②<br>Authorized Comp |   |
|-------------------|----------------------------------------------------------------------------------------------------|----------------------------------------------|-----------------------------------------|---|
| Personnel O       | Position Number The current query conditions: None  Current query conditions: None  Current query conditited query conditited query conditited query conditite | Position Name                                | umber Parent Position Operations        |   |
| Card Management 🕀 |                                                                                                    |                                              |                                         |   |
| AD Management 🕀   |                                                                                                    | IC < 1 - 3 >>>> 50 rows per page + Jump To 1 | /1 Page Total of 3 records              | > |
|                   |                                                                                                    |                                              |                                         |   |

## Fields are as follows:

**Position Number:** Set the value of position number. It can be letters or numbers, or combination of both. Special characters are not allowed. Length shall not exceed 30 digits.

**Position Name:** Set a suitable name for the position. Any character, maximum combination of 100 characters. Position names should not be repeated.

**Sort:** Supports only numbers. The valid range is 1-999999999. The smaller the number of department sort in a same level, the higher ranking a department has. If not filled in, it will be arranged in accordance with the added order.

**Parent Position:** By default, there are no position. It is an important parameter to organize the personnel as per their skills and competency.

2. Fill the details as required and save.

# 3.1.4 Dimission Personnel

This parameter will display the personnel who are not working in company anymore. Once the person is dimissoned, it will be listed here.

| ZKTECO                          |          | £      |                 | ٩             |             |                   |                    | <b>A</b>       |                | Welcome, admin   | ① (i)<br>Authorized | ? (B<br>Company: . |      |
|---------------------------------|----------|--------|-----------------|---------------|-------------|-------------------|--------------------|----------------|----------------|------------------|---------------------|--------------------|------|
| Personnel                       | Θ        | Persor | nnel ID         |               | First Name  |                   | Department         |                | Dimission Type |                  | M                   | ore• Q             | ۲    |
| Person                          |          |        | rrent query con |               |             |                   |                    |                |                |                  |                     |                    |      |
| Department                      |          |        | Personnel ID    | First Name    | Last Name   | Department        | Hire Date          | Dimission Date | Dimission Type | Dimission Reason |                     | Operations         |      |
| Position<br>Dimission Personnel |          |        | 1314            | 13            | 14          | Marketing Departr |                    | 2018-05-22     | Resignation    |                  |                     | Edit Reinstate     | ment |
| Temporary Personnel             |          |        |                 |               |             |                   |                    |                |                |                  |                     |                    |      |
| Custom Attributes               |          |        |                 |               |             |                   |                    |                |                |                  |                     |                    |      |
| Parameters                      |          |        |                 |               |             |                   |                    |                |                |                  |                     |                    |      |
| Card Management                 | $\oplus$ |        |                 |               |             |                   |                    |                |                |                  |                     |                    |      |
| AD Management                   | Ð        | 1< <   | 1-1 > >1        | 50 rows per p | bage – Jump | To 1 /1 Page      | Total of 1 records |                |                |                  |                     |                    |      |
| <                               |          |        |                 |               |             |                   |                    |                |                |                  |                     |                    | >    |

1. You can re-employ personnel by selecting the required employee and click [**Reinstatement**] below operations tab.

| ZKTeco                | £      |                              |                |      | Rein          | statement         |                  |                      | ×                         | ( ) ( ) ( ) ( )        |
|-----------------------|--------|------------------------------|----------------|------|---------------|-------------------|------------------|----------------------|---------------------------|------------------------|
|                       | 25     | Personnel ID*                | 1314           |      | D             | epartment*        | ZKTeco           |                      |                           | orized Company: ZKTecc |
| 👤 Personnel 🖂         | Persor | First Name                   | 13             |      | La            | ist Name          | 14               |                      |                           | More 🕶 🔍 🛞             |
| _                     | The cu | Gender                       |                | ~    | ] Pi          | assword           |                  | ]                    |                           |                        |
| Person                | () R   | Certificate Type             | ID             | ~    | EA C          | ertificate Number |                  |                      |                           | 2. Click here          |
| Department            |        | Social Security Number       |                |      | м             | obile Phone       |                  |                      |                           |                        |
| Position              |        | Reservation Code             | 123456         |      | Bi            | rthday            |                  | (Optimal S<br>Browse | Size 120*140).<br>Capture | Operions               |
|                       |        | Position                     |                |      | C             | ard Number        |                  | Biowse               | Capitile                  | Edit Reinstatement     |
| Dimission Personnel   |        | Biological Template Quantity | 0 🛔 0 🌒        |      | Hire Date     |                   |                  |                      | Edit Reinstatement        |                        |
| Terr<br>1. Select the |        |                              | ime Attendance | Elev | vator Control | Plate Register    | Personnel Detail |                      | •                         |                        |
| required              |        | Levels Settings              | Add<br>Check A | AII. | Superus       | er                | No               | $\sim$               |                           |                        |
| person                |        |                              | Clear Al       | Ī    | Device C      | peration Role     | Ordinary User    | $\checkmark$         |                           |                        |
|                       |        |                              |                |      | Delay Pa      |                   |                  |                      |                           |                        |
|                       |        |                              |                |      | Disabled      |                   |                  |                      |                           |                        |
|                       |        |                              |                |      | Set Valio     | I Time            |                  | 3. Update            | the                       |                        |
|                       |        |                              |                |      |               |                   |                  | details a<br>require | as )                      |                        |
| Card Management       |        |                              |                |      |               |                   |                  |                      |                           |                        |
| AD Management 🕀       | 1< <   |                              |                |      | ОК            | Cancel            |                  |                      |                           | >                      |

2. Once the details are updated, click [**OK**] to save.

# 3.1.5 Temporary Personnel

This parameter will display the personnel who are uploaded by scanning the QR code of the big-screen facial recognition time and attendance device (uFace WG100).

| ZKTeco              | £     |                                      |                 |            |           | <b>a</b>  |              | <u></u> | Welcome, admin | (Î)     (Î)     (I)     (I)     ( |
|---------------------|-------|--------------------------------------|-----------------|------------|-----------|-----------|--------------|---------|----------------|----------------------------------------------------------------------------------------------------|
| 👤 Personnel 🖂       | Perso | nnel ID                              |                 | First Name |           |           | Q 🛞          |         |                |                                                                                                    |
| Person              |       | urrent query cond                    |                 |            |           |           |              |         |                |                                                                                                    |
| Department          |       | Refresh <u>A</u> Rev<br>Personnel ID | First Name      | Last Name  | Photo     |           |              |         | Operations     |                                                                                                    |
| Position            |       | Personnerito                         | First Name      | Last Name  | Filoto    |           |              |         | Operations     |                                                                                                    |
| Dimission Personnel |       | 123                                  | Eve             | Cai        | 00        |           |              |         | Delete         |                                                                                                    |
| Temporary Personnel |       |                                      |                 |            | -         |           |              |         |                |                                                                                                    |
| Custom Attributes   |       |                                      |                 |            |           |           |              |         |                |                                                                                                    |
| Parameters          |       |                                      |                 |            |           |           |              |         |                |                                                                                                    |
| Card Management 🕀   |       |                                      |                 |            |           |           |              |         |                |                                                                                                    |
| AD Management 🕀     | 1617  | < 1-1 > ⇒I                           | 50 rows per pag | e - Jump T | o 1 /1 Pa | age Total | of 1 records |         |                |                                                                                                    |
| <                   |       |                                      |                 |            |           |           |              |         |                | >                                                                                                    |

## • Refresh

Click [**Refresh**] at the upper part of the list to load new temporary personnel.

• Review

Select a temporary personnel and click [Review]:

| Pro | ompt                           |
|-----|--------------------------------|
|     | t to perform the Review ation? |
| ок  | Cancel                         |

The person reviewed will be automatically added to the list of person.

## • Delete

Delete the selected temporary personnel.

# **3.1.6** Custom Attributes

Some personal attributes can be customized or deleted to meet different customers' requirements. When the system is used for the first time, the system will initialize some personal attributes by default. Customized personal attributes can be set for different projects according to requirements.

#### • New a Custom Attribute

Click [**Personnel**] > [**Personnel**] > [**Custom Attributes**] > [**New**], then edit the parameters and click [**OK**] to save and exit.

| Personnel                                                                                                    | Display Name | Attrib                              | ute Value         |     | Q      | 8                         |             |  |
|----------------------------------------------------------------------------------------------------|--------------|-------------------------------------|-------------------|-----|--------|---------------------------|-------------|--|
| Person                                                                                                    |              | ery conditions: None                |                   |     |        |                           |             |  |
| Department                                                                                                    | C Refresh    | P New 🗑 Delete                      |                   |     |        |                           |             |  |
| Position                                                                                                    | Display      | Name Attribute Value                | Input Type        | Row | Column | Display in Person<br>List | Operations  |  |
| Dimission Personnel                                                                                             | Employee     | e Type Official Staff;Probation Sta | f Pull-down List  | 3   | 1      | No                        | Edit Delete |  |
| Temporary Personnel                                                                                             | Hire Type    | e Contract Worker;Non Con           | tr Pull-down List | 3   | 2      | No                        | Edit Delete |  |
| the second second second second second second second second second second second second second second second se | Job Title    |                                     | Text              | 4   | 1      | No                        | Edit Delete |  |
| Custom Attributes                                                                                               | Street       |                                     | Text              | 4   | 2      | No                        | Edit Delete |  |
| Parameters                                                                                                    | Birthplace   | 8                                   | Text              | 5   | 1      | No                        | Edit Delete |  |
|                                                                                                    | Country      |                                     | Text              | 5   | 2      | No                        | Edit Delete |  |
|                                                                                                    | Home Ph      | ione                                | Text              | 6   | 1      | No                        | Edit Delete |  |
|                                                                                                    | Home Ad      | Idress                              | Text              | 6   | 2      | No                        | Edit Delete |  |
|                                                                                                    | Office Ph    | one                                 | Text              | 7   | 1      | No                        | Edit Delete |  |
|                                                                                                    | Office Ad    | dress                               | Text              | 7   | 2      | No                        | Edit Delete |  |
| Card Management 🕀                                                                                               |              |                                     |                   |     |        |                           |             |  |

## Fields are as follows:

Display Name: Must be filled and should not be repeated. Max length is 30.

Input Type: Select the display type from "Pull-down List", "Multiple Choice", "Single Choice" and "Text".

Attribute Value: Suitable for lists displaying as "Pull-down List", "Multiple Choice" and "Single Choice" lists. Use a ";" to distinguish the multiple values. If the input type is "Text", the attribute value is not suitable.

**Row/Colum:** The column and row of a field are used together to control the display position of the field. Numerals are supported. The column number cannot exceed 99, and the row number can only be 1 or 2. The combination of the column and row must not be duplicated. As shown in the following figure, Employee Type, is in the first column and first row, and Hire Type is in the first column and second row.

| Access Control | Elevator Control | Personnel Detail |                    |       |
|----------------|------------------|------------------|--------------------|-------|
| Email          |                  |                  | Event Notification |       |
| Employee Type  |                  |                  | Hire Type          | <br>• |
| Job Title      |                  |                  | Street             |       |
| Birthplace     |                  |                  | Country            |       |
| Home Phone     |                  |                  | Home Address       |       |
| Office Phone   |                  |                  | Office Address     |       |

## • Editing a Custom Attribute

Click [Edit] to modify the corresponding attributes.

#### • Deleting a Custom Attribute

Click [**Delete**] to delete an unused attribute. If the attribute is in use, the system will pop up confirmation before confirming to delete.

**Note:** The custom attribute will not be recovered once deleted.

# 3.1.7 Parameters

1. Click [Personnel] > [Personnel] > [Parameters]:

| Personnel ID Setting                                                                 |
|--------------------------------------------------------------------------------------|
| The Maximum Length: 9                                                                |
| Support Letters: O Yes O No                                                          |
| Personnel ID Auto-increment: Yes No                                                  |
|                                                                                      |
| Card Setting                                                                         |
| The Maximum Length: 32 Bits(Binary)                                                  |
| Card Format Display:  Decimal Hexadecimal                                            |
| Multiple Cards per Person: O Yes   No                                                |
| Dimission Personnel                                                                  |
| Keep the personnel id for the dimission employee: Yes                                |
| Temporary Personnel                                                                  |
| Review:  Yes  No                                                                     |
| Registration Client                                                                  |
| Certificate Recognition                                                              |
| OCR OIDReader                                                                        |
| Registration Code* Register O Download OCR V1.0 Driver O Download OCR V2.0 Driver    |
|                                                                                      |
| Card Printing           Registration Code*          Register         Download Driver |
|                                                                                      |
| ОК                                                                                   |
| Self-service Registration                                                            |
|                                                                                      |
| QR Code URL: http://192.168.213.19:8098/app/v1/adreg                                 |
| Download QR code image                                                               |
|                                                                                      |
|                                                                                      |
| I REAL AND A COMPANY                                                                 |
| 11.7.2 M 199-1                                                                       |
| - FRANKARY AND A                                                                     |
| ACCHARGE .                                                                           |
|                                                                                      |
|                                                                                      |
|                                                                                      |

- 2. Set the maximum length for a Personnel ID. And whether it will support letters or not. If Personnel ID Auto increment is selected as Yes, then while adding personnel one by one, the ID in field automatically updates to the next new number.
- 3. Set the maximum length (binary number) of the card number that the current system will support.
- 4. Set whether the personnel ID for the demission employee can be kept.
- 5. Set whether the temporary personnel uploaded and registered by scanning the QR code of the big-screen facial recognition time and attendance device need to review.
- 6. Set the card format currently used in the system. The card format cannot be switched once it is set up.
- 7. Set whether "Multiple Cards per Person" will be allowed or not.
- 8. Used the QR code to Self-Registration.
- 9. Registration Client.
- If no driver has been installed, the [Download Driver] link is displayed. Click the link to download and install the driver.

| eader |          |                                                      |
|-------|----------|------------------------------------------------------|
| ~     | Register | O Download OCR V1.0 Driver  Download OCR V2.0 Driver |
|       |          |                                                      |
| V     | Register | Download Driver                                      |
|       | ×        | Register                                             |

> Select the corresponding registration code and click [Register].

| Card Printing      |          |
|--------------------|----------|
| Registration Code* | Register |

**Solution** Note: Click [System] > [Authority Management] > [Client Register] to view the registration code.

- 10. Click [OK] to save the settings and exit.
- More Cards

After the "Multiple cards per person" function is enabled, you can set multiple cards on the Personnel page.

|                              |                                                                                                    | Edit               |                      | ×                       |  |  |
|------------------------------|----------------------------------------------------------------------------------------------------|--------------------|----------------------|-------------------------|--|--|
| Personnel ID*                | 3                                                                                                    | Department*        | Financial Department |                         |  |  |
| First Name                   | abc                                                                                                    | Last Name          |                      | j ( )                   |  |  |
| Gender                       | Female 🗸                                                                                                    | Password           |                      |                         |  |  |
| Certificate Type             | ID 🗸 ES                                                                                                    | Certificate Number |                      |                         |  |  |
| Social Security Number       |                                                                                                    | Mobile Phone       |                      |                         |  |  |
| Reservation Code             | 123456                                                                                                    | Birthday           |                      | (Optimal Size 120*140). |  |  |
| Position                     | Manager                                                                                                    | Card Number        | 258478               | Browse Capture          |  |  |
| Biological Template Quantity | 🗑 0 🔒 0                                                                                                    | Hire Date          | 2017-03-02           |                         |  |  |
| Access Control Tr            | Position     Manager     Card Number     258478       Biological Template Quantity     0     0     0       Hire Date     2017-03-02 |                    |                      |                         |  |  |
|                              | ОК                                                                                                    | Cancel             |                      |                         |  |  |

**Solution** Not all devices support this function. For details, please consult the technical personnel.

# 3.2 Card Management

There are three modules in card management: Card, Wiegand Format and Issue Card Record.

## 3.2.1 Card

- Batch Issue Card
  - 1. Click [Personnel] > [Card Manage] > [Batch Issue Card]:

|                   |                  |                      |                         | Batch Issu             | e Card      |                 |                |               |                    |                  | × |
|-------------------|------------------|----------------------|-------------------------|------------------------|-------------|-----------------|----------------|---------------|--------------------|------------------|---|
| A Personnel ID    | only supports in | nput figures, and    | only shows persons with | h no card issued (max. | 300)! The d | evice only rea  | ids the unregi | stered card v | when the issuin    | g way is reader. |   |
| Start Personnel I | D                |                      |                         | End Personnel ID       |             |                 |                |               | Generate Lis       | 1                |   |
| Card Enrollment   | Method           | USB Reader<br>Device |                         | nput Card Number       |             |                 |                |               | <u>OK Clear</u>    |                  |   |
| Number of Perso   | ns with No Card  |                      |                         |                        | Number of   | Issued Cards    | :0             |               |                    |                  |   |
| Personnel ID      | First Name       | Last Name            | Department Name         |                        | Number      | Personnel<br>ID | First Name     | Last Name     | Department<br>Name | Card Number      |   |
|                   |                  |                      |                         |                        |             |                 |                |               |                    |                  |   |
|                   |                  |                      |                         |                        |             |                 |                |               |                    |                  |   |
|                   |                  |                      |                         |                        |             |                 |                |               |                    |                  |   |
|                   |                  |                      |                         |                        |             |                 |                |               |                    |                  |   |
|                   |                  |                      |                         |                        |             |                 |                |               |                    |                  |   |
|                   |                  |                      |                         |                        |             |                 |                |               |                    |                  |   |
|                   |                  |                      |                         |                        |             |                 |                |               |                    |                  |   |
|                   |                  |                      |                         |                        |             |                 |                |               |                    |                  |   |
|                   |                  |                      |                         |                        | _           |                 | _              |               |                    |                  |   |
|                   |                  |                      | Save an                 | nd New O               | К           | Cancel          |                |               |                    |                  |   |

2. Enter Start and End Personnel No. and click [Generate List] to generate personnel list and show all personnel without cards within this number series.

**Solution** Note: The Start and End Personnel No. only support numbers.

3. Select Card Enrollment Method: Register with a USB Reader or device.

If you want to enroll a card with a USB Reader, you may place the card over the "issue machine" directly. The System will get the card number and issue it to the user in the list on the left.

For the use of device, you need to select the position of punching, click  $\checkmark$  [**Start to read**], the system will read the card number automatically, and issue it to the user in the list on the left one by one. After that, click  $\Box \Rightarrow$  [**Stop to read**].

**Note:** During the "Batch Issue Card", system will check whether the card issuer issues card or not, if card has been issued before, the system will prompt "The Card Number has already been issued".

4. Click [OK] to complete card issue and exit.

# 3.2.2 Wiegand Format

Wiegand Format is the card format that can be identified by the Wiegand reader. The software is embedded with 9 Wiegand formats. You may set the Wiegand card format as needed.

| Wie          |                     | Mode One |   |     |             |
|--------------|---------------------|----------|---|-----|-------------|
|              |                     |          | 0 | Yes | Edit        |
| 100          | <u>iegand 형식26a</u> | Mode One | 0 | No  | Edit        |
| VVIE         | <u>iegand 형식34</u>  | Mode One | 0 | Yes | Edit        |
| □ <u>Wie</u> | <u>iegand 형식34a</u> | Mode One | 0 | No  | Edit        |
| 🗆 <u>Wie</u> | <u>iegand 형식36</u>  | Mode One | 0 | Yes | Edit        |
| 🗆 <u>Wie</u> | <u>iegand 형식37</u>  | Mode One | 0 | Yes | Edit        |
| □ <u>Wie</u> | <u>iegand 형식37a</u> | Mode One | 0 | No  | Edit        |
| <u>Wie</u>   | <u>iegand 형식50</u>  | Mode One | 0 | Yes | Edit        |
| 🗆 <u>Wie</u> | <u>iegand 형식66</u>  | Mode One | 0 | Yes | Edit        |
| <u>565</u>   | <u>56</u>           | Mode One | 0 | No  | Edit Delete |

## **Card Formats Testing**

When the card number does not match with the one which is displayed on the system, the user can use the **Card Formats Testing function** to calibrate the Wiegand format. The page is explained as follows:

Select the device that supports the card format test function, and fill the card number and the site code (optional):

- 1) Click [**Read Card**], and swipe the card on the reader. The original card number will be displayed on the **Original Card Number** text box.
- 2) Click [**Recommended Card Format**] and the recommended Wiegand card format will be displayed below.
- 3) Click [**Auto calculate site code while the site code is left bank**] and the software will calculate the site code according to the card format and card number.
- 4) Click [**OK**] and the page will jump to the Wiegand format page to save the new Wiegand format.

**EXAMPLE** The card format testing function is only supported by few devices.

This software supports two modes for adding the Wiegand Format: If mode 1 does not meet your setting requirements, you may switch it to mode 2. Take Wiegand Format 37 as an example:

|                     | Wiegand F<br>37<br>D                        | Format37                                                                                                   |                                                                                                    |                                                                                                    |                                                                                                    |                                                                                                    |                                                                                                    |                                                                                                    |                                                                                                    |                                                                                                    |
|---------------------|---------------------------------------------|----------------------------------------------------------------------------------------------------|----------------------------------------------------------------------------------------------------|----------------------------------------------------------------------------------------------------|----------------------------------------------------------------------------------------------------|----------------------------------------------------------------------------------------------------|----------------------------------------------------------------------------------------------------|----------------------------------------------------------------------------------------------------|----------------------------------------------------------------------------------------------------|----------------------------------------------------------------------------------------------------|
|                     | 0                                           |                                                                                                    |                                                                                                    |                                                                                                    |                                                                                                    |                                                                                                    |                                                                                                    |                                                                                                    |                                                                                                    |                                                                                                    |
|                     | 1.02                                        |                                                                                                    |                                                                                                    |                                                                                                    |                                                                                                    |                                                                                                    |                                                                                                    |                                                                                                    |                                                                                                    |                                                                                                    |
|                     |                                             |                                                                                                    |                                                                                                    |                                                                                                    |                                                                                                    |                                                                                                    |                                                                                                    |                                                                                                    |                                                                                                    |                                                                                                    |
|                     |                                             |                                                                                                    |                                                                                                    |                                                                                                    |                                                                                                    |                                                                                                    |                                                                                                    |                                                                                                    |                                                                                                    |                                                                                                    |
|                     |                                             |                                                                                                    |                                                                                                    |                                                                                                    |                                                                                                    |                                                                                                    |                                                                                                    |                                                                                                    |                                                                                                    |                                                                                                    |
| k(p)                | 1                                           |                                                                                                    |                                                                                                    |                                                                                                    |                                                                                                    |                                                                                                    |                                                                                                    |                                                                                                    |                                                                                                    |                                                                                                    |
| heck(p)             | 37                                          |                                                                                                    |                                                                                                    |                                                                                                    |                                                                                                    |                                                                                                    |                                                                                                    |                                                                                                    |                                                                                                    |                                                                                                    |
| Check(o)            | Even                                        | Parity Check(e)                                                                                            | 1                                                                                                    | CID(c)                                                                                                    |                                                                                                    | Sit                                                                                                    | e Code(s)                                                                                                    | Manufa                                                                                                    | actory Code(                                                                                                    | m)                                                                                                    |
| e Maximum<br>Length | Start Bit                                   | The Maximum<br>Length                                                                                      | Start Bit                                                                                                    |                                                                                                    |                                                                                                    | Start Bit                                                                                                    | The Maximum<br>Length                                                                                                    | Start Bit                                                                                                    | The Maxin<br>Lengt                                                                                                    |                                                                                                    |
| 18                  | 1                                           | 18                                                                                                    | 18                                                                                                    | 19                                                                                                    |                                                                                                    | 2                                                                                                    | 16                                                                                                    | 0                                                                                                    | D                                                                                                    |                                                                                                    |
|                     |                                             |                                                                                                    |                                                                                                    |                                                                                                    |                                                                                                    |                                                                                                    |                                                                                                    |                                                                                                    |                                                                                                    |                                                                                                    |
| mat*                | psssss                                      | 55555555555000000                                                                                          |                                                                                                    | p                                                                                                    |                                                                                                    |                                                                                                    |                                                                                                    |                                                                                                    |                                                                                                    |                                                                                                    |
| rmat*               | eeeeee                                      | eeeeeeeeeebooo                                                                                             | 00000000000                                                                                                    | 0000                                                                                                    |                                                                                                    |                                                                                                    |                                                                                                    |                                                                                                    |                                                                                                    |                                                                                                    |
|                     | eck(p)<br>heck(o)<br>Maximum<br>Length<br>8 | eck(p)         37           heck(o)         Even           Maximum         Start Bit           8         1 | eck(p) 37<br>heck(o) Even Parity Check(e)<br>Maximum Start Bit The Maximum Length<br>8 1 18<br>nat* pssssssssssssssssscoccooo | eck(p) 37<br>heck(o) Even Parity Check(e)<br>Maximum Start Bit The Maximum Start Bit<br>Length Start Bit 18<br>1 18 18<br>nat* psssssssssssssssscoccoccoccoccoccoccoccoc | eck(p)         37           heck(o)         Even Parity Check(e)         CID(c)           Maximum<br>Length         Start Bit         The Maximum<br>Length         Start Bit         The Maximum<br>Length           8         1         18         18         19 | eck(p)         37           heck(o)         Even Parity Check(e)         CID(c)           Maximum<br>Length         Start Bit         The Maximum<br>Length         Start Bit         The Maximum<br>Length           8         1         18         18         19 | eck(p) 37<br>heck(o) Even Parity Check(e) CID(c) Sit<br>Maximum Start Bit The Maximum Length Start Bit Length Start Bit<br>8 1 1 18 18 19 2<br>hat* pssssssssssssssssssscoccoccoccoccoccoccoc | eck(p)         37           heck(o)         Even Parity Check(e)         CID(c)         Site Code(s)           Maximum<br>Length         Start Bit         The Maximum<br>Length         Start Bit         The Maximum<br>Length           8         1         18         19         2         16 | eck(p) 37<br>heck(o) Even Parity Check(e) CID(c) Site Code(s) Manufi<br>Maximum Start Bit The Maximum Length Start Bit The Maximum Length Start Bit 18 19 2 16 0<br>nat* pssssssssssssssssssssssssssssssssssss | eck(p) 37<br>heck(o) Even Parity Check(e) CID(c) Site Code(s) Manufactory Code(<br>Maximum Start Bit The Maximum Length Start Bit The Maximum Length Start Bit The Maximum Length Start Bit The Maximum Length 0 0 0<br>nat* pssssssssssssssssssssssssssssssssssss |

## **Format Specifying:**

"P" indicates Parity Position; "s" indicates Site Code; "c" indicates Cardholder ID; "m" indicates Manufactory Code; "e" indicates Even Parity; "O" indicates Odd Parity; "b" indicates both odd check and even check; "x" indicates parity bits no check.

# 3.2.3 Issue Card Record

| ZKTeco             | £               |                         | M: 🔛       | L.         | a 🖄                 | <b>A</b> 🔅 | Welco               | ome, admin (R) (i) (?) (R) ( <sup>1</sup> )<br>Authorized Company: ZKTeco |  |
|--------------------|-----------------|-------------------------|------------|------------|---------------------|------------|---------------------|---------------------------------------------------------------------------|--|
| Personnel ⊕        | Card Number     | ard Number 1 Action C 😒 |            |            |                     |            |                     |                                                                           |  |
|                    | The current que | ry conditions: None     |            |            |                     |            |                     |                                                                           |  |
| Card Management    | C+ Refresh      |                         |            |            |                     |            |                     |                                                                           |  |
| Card 2             | ard Number      | Personnel ID            | First Name | Last Name  | Action              | Operator   | Issue Card Date     | Change Time                                                               |  |
| Wiegand Format     | 258478          | 3                       | abc        |            | Issue Card          | admin      | 2018-03-22 13:28:53 | 2018-03-22 13:28:53                                                       |  |
| Issued Card Record | 456789          | 2                       | abc        |            | Issue Card          | admin      | 2018-03-22 12:17:45 | 2018-03-22 12:17:45                                                       |  |
|                    | 987654          | 1                       | abc        |            | Issue Card          | admin      | 2018-03-22 11:54:59 | 2018-03-22 11:54:59                                                       |  |
| 3                  | 1245646         | 1.s                     |            |            | Issue Card          | admin      | 2018-03-22 09:47:10 | 2018-03-22 09:47:10                                                       |  |
|                    |                 |                         |            |            |                     |            |                     |                                                                           |  |
|                    |                 |                         |            |            |                     |            |                     |                                                                           |  |
|                    |                 |                         |            |            |                     |            |                     |                                                                           |  |
|                    |                 |                         |            |            |                     |            |                     |                                                                           |  |
|                    |                 |                         |            |            |                     |            |                     |                                                                           |  |
|                    |                 |                         |            |            |                     |            |                     |                                                                           |  |
|                    |                 |                         |            |            |                     |            |                     |                                                                           |  |
|                    |                 |                         |            |            |                     |            |                     |                                                                           |  |
|                    |                 |                         |            |            |                     |            |                     |                                                                           |  |
| AD Management 🕀    | 1c c 1-4        | >>1 50 rows per p       | bage 👻 Jum | DT0 1 /1 P | age Total of 4 reco | rds        |                     |                                                                           |  |
|                    |                 |                         |            |            |                     |            |                     |                                                                           |  |

It records the life cycle of a card and display the operations performed on the card.

**«Note:** The cards and card issuing records of an employee will be deleted altogether when the employee's account is deleted completely.

# 4 Access

The system needs to be connected to an access controller to provide access control functions. To use these functions, the users must install devices and connect them to the network first, then set corresponding parameters, so that they can manage devices, upload access control data, download configuration information, output reports and achieve digital management of the enterprise.

# 4.1 Device

Add an access device, then set the communication parameters of the connected devices, including system settings and device settings. When communication is successful, you can view here the information of the connected devices, and perform remote monitoring, uploading and downloading etc.

# 4.1.1 Device

## Add Device

There are two ways to add Access Devices.

- 1. Add Device by manually
- A. Click [Access Device] > [Device] > [New] on the Action Menu, the following interface will be shown:

## TCP/ IP communication mode

| 13                                                                                                    | New                                                                                                    | ×      | Ne                                                                                                    | w                                                                                       | × |
|----------------------------------------------------------------------------------------------------|----------------------------------------------------------------------------------------------------|--------|----------------------------------------------------------------------------------------------------|-----------------------------------------------------------------------------------------|---|
| Device Name®<br>Communication Type®<br>IP Address®<br>Communication port®<br>Communication Password<br>Icon Type®<br>Control Panel Type<br>Area®<br>Add to Level<br>Clear Data in the Device<br>when Adding<br>↓ [Clear Data in the Device<br>(except event record), ple | TCP/IP ORS485   I   4370   Door   One-Door Access Cont   Area Name   Image: Second Second S | device | Device Name*<br>Communication Type*<br>Serial Port Number*<br>RS485 Address*<br>RS485 Address Code Figure<br>Baud Rate*<br>Communication Password<br>Icon Type*<br>Control Panel Type<br>Area*<br>Add to Level<br>Clear Data in the Device when<br>Adding<br>Clear Data in the Device when A | 1 2 3 4 5 6 7         38400         Door         One-Door Access Cont         Area Name |   |
| Save and New                                                                                                    | OK Cancel                                                                                                    |        | Save and New                                                                                                    | OK Cancel                                                                               |   |

## RS485 communication mode

#### Fields are as follows:

**IP Address:** Enter the IP Address of the access controller.

Communication port: The default value is 4370.

Serial Port No.: COM1~COM254.

**RS485 Address:** The machine number, ranging from 1 to 63. If Port No. is the same, it is not allowed to set repeated RS485 addresses.

Baud Rate: Same as the baud rate of the device. The default is 38400.

RS485 Address Code Figure: Display the code figure of RS485 address.

#### **Common options:**

Device Name: Any character, up to a combination of 20 characters.

Communication Password: A maximum of 6 digits; both number and letters are available.

#### ∕≤Notes:

- > You do not need to input this field if it is a new factory device or just completed initialization.
- When communication password for the standalone device's is set as "0", it means no password. However, in case for access control panel, it means the password is 0.
- > You need to restart the device after setting the door sensor of the standalone device.

Icon Type: It will set the representation of the device. You can choose as per the kind of device; Door, Parking barrier, Flap Barrier.

| Door            |         |
|-----------------|---------|
| Parking Barrier | <i></i> |
| Flap Barrier    | ↓       |

**Control Panel Type:** One-door access control panel, two-door access control panel, four-door access control panel, Standalone Device.

Area: Select specific areas of devices. After setting areas, devices (doors) can be filtered by areas upon Real-Time Monitoring.

**Switch to Two-door Two-way:** When the control panel type is set to the four-door access control panel, the four-door access control panel can be switched to the two-door two-way access control panel in the system.

Add to Level: Automatically add the device to the selected level. The device cannot be automatically added to the selected level if the number of personnel exceeds 5000. You can add personnel after the device is successfully added.

**Clear Data in the Device when Adding:** If this option is checked, the system will clear all data in the device (except the event logs). If you add the device just for demonstration or testing, there is no need to tick it.

**B.** After editing, click [**OK**], and the system will try to connect the current device.

If it is successfully connected, it will read the corresponding extended parameters of the device.

**Extended Device Parameters:** It includes serial number, device type, firmware version number, auxiliary input quantity, auxiliary output quantity, door quantity, device fingerprint version, and reader quantity.

**Note:** When deleting a new device, the software will clear all user information, time zones, holidays, and access control levels settings (including access levels, anti-pass back, interlock settings, linkage settings etc.) from the device, except the events records (unless the information in the device is unusable, or it is recommended not to delete the device in used to avoid loss of information).

## **Access Controller Settings:**

> TCP/ IP Communication Requirements

Supports enabling TCP/ IP communication, directly connect device to the PC or connect to the local network, input the IP address and other information of the device.

RS485 Communication Requirements

Supports enabling RS485 communication, connect device to PC by RS485, input the serial port number, RS485 machine number, band rate and other information of the device.

2. Add Device by Searching Access Controllers

Search the access controllers in the Ethernet.

- 1) Click [Access Device] > [Device] > [Search Device], to open the Search interface.
- 2) Click [**Search**], and it will prompt [Searching.....].
- 3) After searching, the list and total number of access controllers will be displayed.

|                               |                |                                |                                | Search Device                   | <i>N</i> .      |                |                                   | × |
|-------------------------------|----------------|--------------------------------|--------------------------------|---------------------------------|-----------------|----------------|-----------------------------------|---|
| Search                        | No device four |                                | ch Tools to Local Disk         | Searched devices                |                 |                |                                   |   |
| Total Progress                |                | 100%                           |                                | Number of device                | s added:1       |                |                                   |   |
| IP Address                    |                | Device Type                    |                                | Serial Number                   |                 | 8              |                                   |   |
| IP Address                    | MAC Address    | Subnet Mask                    | Gateway Address                | Serial Number                   | Device<br>Model | Server Address | Operations                        |   |
| 192.168.217.221<br>218.27.0.1 |                | 255.255.255.0<br>255.255.255.0 | 192.168.217.1<br>192.168.0.254 | 3635161600001<br>14863635477750 | inBIO460 Pro    |                | Add<br>This device has been added |   |
|                               |                |                                |                                |                                 |                 |                |                                   |   |
|                               |                |                                |                                |                                 |                 |                |                                   |   |
|                               |                |                                |                                |                                 |                 |                |                                   |   |
|                               |                |                                |                                |                                 |                 |                |                                   |   |
| -                             |                |                                |                                | 728-                            |                 |                |                                   |   |
|                               |                |                                |                                | Close                           |                 |                |                                   |   |

**EXAMPLE:** UDP broadcast mode will be used to search access device. This mode cannot perform cross-Router function. IP address can provide cross-net segment, but it must be in the same subnet, and needs to be configured the gateway and IP address in the same net segment.

4) Click on [Add] in the search list.

If the device is a pull device, you may input a device name, and click [OK] to complete device adding.

| Device Name*                                                            | 192.168.214.9                           |             |
|-------------------------------------------------------------------------|-----------------------------------------|-------------|
| Communication Password                                                  |                                         |             |
| Area*                                                                   | Area Name                               |             |
| Add to Level                                                            | <b>T</b>                                |             |
| Clear Data in the Device when Adding                                    |                                         |             |
| [Clear Data in the Device when Add<br>record), please use with caution! | ding] will delete data in the device (e | xcept event |

Clear Data in the device when Adding: Tick this option, after adding device, the system will clear all data in the device (except the event logs).

If the device is a push firmware device, the following windows will pop-up after clicking [**Add**]. If IP Address in [**New Server Address**] is selected, then configure IP address and port number. If Domain Address in [**New Server Address**] option is selected, then configure domain address, port number and DNS. Device will be added to the software automatically.

| Device Name*                                                       | 192.168.214.201                                      |
|--------------------------------------------------------------------|------------------------------------------------------|
| New Server Address*                                                | IP Address Domain Address     192 . 168 . 214 . 43   |
| New Server Port*                                                   | 8088                                                 |
| Communication Password                                             |                                                      |
| Area*                                                              | Area Name                                            |
| Add to Level                                                       | ······                                               |
| Switch to Two-door Two-way                                         |                                                      |
| Clear Data in the Device when Adding                               | ,                                                    |
| [Clear Data in the Device when A record), please use with caution! | adding] will delete data in the device (except event |

| Device Name*                                                       | 192.168.214.229                                      |
|--------------------------------------------------------------------|------------------------------------------------------|
| New Server Address*                                                | OIP Address      Opmain Address                      |
|                                                                    | biosecurity.xmzkteco.com                             |
| New Server Port*                                                   | 80                                                   |
| DNS*                                                               | 8 . 8 . 8 . 8                                        |
| Communication Password                                             |                                                      |
| Area*                                                              | Area Name                                            |
| Add to Level                                                       |                                                      |
| Switch to Two-door Two-way                                         |                                                      |
| Clear Data in the Device when Adding                               |                                                      |
| [Clear Data in the Device when A record), please use with caution! | Adding] will delete data in the device (except event |

New Server Address: To add a device by IP Address or Domain Address, devices can be added to the software by entering the domain address.

New Server Port: Set the access point of system.

DNS: Set a DNS address of the server.

**Clear Data in the Device when Adding:** If this option is selected, then after adding device, the system will clear all data in the device (except the event logs). If you add the device merely for demonstration or testing, there is no need to tick it.

**Solution** Solution Solution S

5) The default IP address of the access device may conflict with the IP of a device on the Local network. You can modify its IP address: click [**Modify IP Address**] beside the [**Add**] and a dialog box will pop up in the interface. Enter the new IP address and other parameters (Note: Configure the gateway and IP address in the same net segment).

**EXNote:** Some PUSH devices support SSL. To use this function, select the HTTPS port during software installation and ensure that the device firmware supports SSL.

# 4.1.2 Device Operation

For communication between the system and device; data uploading, configuration downloading, device and system parameters shall be set. Users can edit access controllers within relevant levels in the current system; users can only add or delete devices in Device Management if needed.

| 2 | Device Name     | Serial Number | Area Name | Communic<br>Type | Network<br>Connection<br>Mode | IP Address      | RS485<br>Parameter | Enable A | Upgrade Firmware     Reboot Device     Get Device Option                                                                                                    | Operations         |
|---|-----------------|---------------|-----------|------------------|-------------------------------|-----------------|--------------------|----------|----------------------------------------------------------------------------------------------------|--------------------|
|   | 192.168.214.215 | 6405163500013 | Area Name | ТСРЛР            | Wired                         | 192.168.214.215 |                    | o        | Bet Personnel Information         Get Transactions         Synchronize Time         Set Bg-Verification Options         Set Device Time Zone         Set Device Time Zone         Modify IP Address         Modify IP Address         Modify RS485 Address         Modify RS485 Address         Modify the Fingerprint Identification Threshold         Switch network connection         View Rules of Devices         View Rules of Devices         View Device Capacity | <u>Edit Delete</u> |

#### • Edit or Delete a Device

Edit: Click Device Name or click [Edit] to access the edit interface.

**Delete:** Select device, click [**Delete**], and click [**OK**] to delete the device.

| Device Name*        | 216.27.0.1               |
|---------------------|--------------------------|
| Communication Type* | O TCP/IP O RS485 	● HTTP |
| Serial Number*      | 14863635477750           |
| IP Address*         | 216 . 27 . 0 . 1         |
| Communication port* | 6066                     |
| Control Panel Type  | Four-Door Access Cont    |
| Area*               | Area Name                |
|                     |                          |
|                     |                          |

For the details and settings of the above parameters, see <u>Device</u>. Items in grey are not editable. The device Name should be unique and must not be identical to another device.

Access Control Panel Type cannot be modified. If the type is wrong, users need to manually delete the device and add it again.

#### • Export

Device information can be exported in EXCEL, PDF, CSV file format.

|               | Export                                                      | ×         |
|---------------|-------------------------------------------------------------|-----------|
| The File Type | EXCEL File                                                  |           |
| Export Mode   | All data (Can export up to 40000 data)                      |           |
|               | ○ Select the amount of data to export (Can export up to 400 | 000 data) |
|               | From the article 1 Strip, is derived 100 Date               | a         |
|               | OK Cancel                                                   |           |
|               | ZKTECO                                                      |           |

|               |               |           |                       |                            | Device         |                 |        |              |                 |                                 |
|---------------|---------------|-----------|-----------------------|----------------------------|----------------|-----------------|--------|--------------|-----------------|---------------------------------|
| Device Name   | Serial Number | Area Name | Communication<br>Type | Network<br>Connection Mode | IP Address     | RS485 Parameter | Enable | Device Model | Register device | Firmware Versio                 |
| 92.168.218.60 | 20100501999   | Area Name | нттр                  | Wired                      | 192.168.218.60 |                 | Enable | C3-400Pro    |                 | AC Ver 4.7.7.303<br>Jun 16 2017 |

#### • Disable/Enable

Select device, click [**Disable/Enable**] to stop/start using the device. When communication between the device and the system is interrupted or device fails, the device may automatically appear in disabled status. After adjusting local network or device, click [**Enable**] to reconnect the device and restore device communication.

### • Synchronize All Data to Devices

Synchronize data of the system to the device. Select device, click [**Synchronize All Data to Devices**] and click [**OK**] to complete synchronization.

| Clear All | <ul> <li>Access Authority</li> <li>Linkage</li> <li>First-Person Open Door</li> <li>Auxiliary Output<br/>parameters</li> </ul> | <ul> <li>✓ TimeZone, holidays</li> <li>✓ Interlock</li> <li>✓ Multi-Person Open Door</li> </ul> | <ul> <li>✓ Door parameters</li> <li>✓ AntiPassback</li> <li>✓ Wiegand Format</li> </ul> |       |
|-----------|----------------------------------------------------------------------------------------------------|-------------------------------------------------------------------------------------------------|-----------------------------------------------------------------------------------------|-------|
| Hidden    |                                                                                                    |                                                                                                 | Synchronize                                                                             | Close |

**EXNote:** [Synchronize All Data to Devices] will delete all data in the device first (except transactions), and thus download all settings again. Please keep the internet connection stable and avoid power down situations. If the device is working normally, please use this function with caution. Execute it in rare user situations to avoid impact on normal use of the device.

### • Upgrade Firmware

Tick the device that needs to be upgraded, click [**Upgrade firmware**] to enter edit interface, then click [**Browse**] to select firmware upgrade file (named emfw.cfg) provided by Access software, and click [**OK**] to start upgrading.

**«Note:** The user shall not upgrade firmware without authorization. Contact the distributor before upgrading firmware or upgrade it following the instructions of the distributor. Unauthorized upgrade may affect normal operations.

#### • Reboot Device

It will reboot the selected device.

## • Get Device Option

It gets the common parameters of the device. For example, get the firmware version after the device is updated.

## • Get Personnel Information

Renew the current number of personnel, fingerprints, finger vein and face templates in the device. The final value will be displayed in the device list.

#### Get Transactions

Get transactions from the device into the system. Two options are provided for this operation: Get New Transactions and Get All Transactions.

**Get New Transactions:** The system only gets new transactions since the last collected and recorded transaction. Repeated transactions will not be rewritten.

Get All Transactions: The system will get transactions again. Repeated entries will not be shown twice.

When the network status is healthy and the communication between the system and device is normal, the system will acquire transactions of the device in real-time and save them into the system database. However, when the network is interrupted or communication is interrupted for any reasons, and the transactions of the device have not been uploaded into the system in real-time, [Get Transactions] can be used to manually acquire transactions of the device. In addition, the system, by default, will automatically acquire transactions of the device at 00:00 on each day.

**«Note:** Access controller can store up to 100 thousand of transactions. When transactions exceed this number, the device will automatically delete the oldest stored transactions (deletes 10 thousand transactions by default).

### • Synchronize Time

It will synchronize device time with server's current time.

• Set Server

It will set parameters of the device connected to the server.

- Set Background Verification Parameters
  - 1. Select the required online device; click [More] > [Set Bg verification parameters]:

| S                                                 | et Bg-Verification Options              | :     |
|---------------------------------------------------|-----------------------------------------|-------|
| elected Device<br>The devices which have disabled | background verification : 192.168.0.225 |       |
| Set Bg-Verification Options                       | Fachle                                  |       |
| Background verification                           | Enable   Standard Access Leve           |       |
| Hidden                                            | Start                                   | Close |
|                                                   |                                         |       |
|                                                   |                                         | Ŧ     |

Background verification: Enable or Disable Background verification function.

If the device is offline: If the controller is offline, the device has levels of Standard Access Level or Access Denied.

2. After setting parameters, click [Start] button to issue command to the device setting.

**Solution** Note: If you need advanced access control functions, please enable [Background verification], and issue the background verification parameters to the device.

### • Set Device Time Zone

If the device supports the time zone settings and is not in the same time zone with the server, you need to set the time zone of the device. After setting the time zone, the device will automatically synchronize the time according to the time zone and server time.

#### • Set Daylight Saving Time

According to the requirements of different regions, set Daylight Saving Time rules.

## Modify IP Address

Select a device and click [**Modify IP address**] to open the modification interface. It will obtain a real-time network gateway and subnet mask from the device. (Failed to do so, you cannot modify the IP address). Then enter a new IP address, gateway, and subnet mask. Click [**OK**] to save and quit. This function is the similar as [Modify IP Address Function] in <u>Device</u>.

## Modify Communication Password

The system will ask for the old communication password before modifying it. After verification, input the new password twice, and click [**OK**] to modify the communication password.

**«Note:** Communication password shouldn't contain spaces; it is recommended to use a combination of numbers and letters. Communication password setting can improve the device's security. It is recommended to set communication password for each device.

#### Modify RS485 Address

Only the devices that use RS485 communication and with no DIP Switch can modify RS485 address.

• Modify the fingerprint identification threshold (Ensure that the access controller supports fingerprint function)

|   | Modify the Fingerprint Identification Threshold   | × |
|---|---------------------------------------------------|---|
|   | The fingerprint identification (35-70) threshold* |   |
| И |                                                   |   |
| И | OK Cancel                                         |   |

Users can modify the fingerprint identification thresholds in the devices; it ranges from 35 to 70 and it is 55 by default. The system will read the thresholds from the device. Users can view the thresholds devices list. More than one device can be changed by using Batch operation function.

#### • Switch network connection

| Network Connection Mode | OWired O4G           |  |
|-------------------------|----------------------|--|
|                         | Search WIFI          |  |
| Wireless SSID*          | TP-LINK_6D9C_xinxiao |  |
| Wireless Key*           |                      |  |
|                         |                      |  |
|                         |                      |  |

This function is applicable to InBio5 series access control panels, which is used to switch among different network connection modes of the control panel.

#### • View Rules of Devices

Shows the Access rules in the device.

| Rule Type                  | Description            | Rules Details                                      |
|----------------------------|------------------------|----------------------------------------------------|
| Interlock                  | Not Set                | None                                               |
| Linkage                    | Not Set                |                                                    |
| Anti-Passback              | Not Set                |                                                    |
| First-Person Normally Open | Not Set                |                                                    |
| Multi-Person Opening Door  | Not Set                |                                                    |
| Door Sensor                | Not Set                |                                                    |
| Active Time Zone           | Has been set           |                                                    |
| Passage Mode Time Zone     | Part of the set        |                                                    |
| Background verification    | Between multiple rules |                                                    |
| Global Anti-Passback       | Not opened             | with a ' ' separated.                              |
| Global Interlock           | Not opened             | Linkage and global                                 |
| Global Linkage             | Not opened             | linkage, anti-passback<br>and global anti-passback |
|                            |                        | are set at the same time.                          |
|                            |                        | there may be conflicts.                            |
|                            |                        |                                                    |
|                            |                        |                                                    |
|                            |                        |                                                    |
|                            |                        |                                                    |

## • View Device Capacity

It checks the capacity of personnel's biometric details in the device.

|                      |                   |                      | Vie              | w Device Capac  | city              |                |        | ×           |
|----------------------|-------------------|----------------------|------------------|-----------------|-------------------|----------------|--------|-------------|
|                      |                   | In Soft              | ware             |                 |                   | In Fi          | rmWare |             |
| R,                   | 8                 | 0                    | 6                |                 | 27                | 0              | 6      | <br>Get All |
| 192.168.217.221      | 2/60000           | 0/20000              | ×                | ×               |                   |                |        | Get         |
| ▲ If you find that t | he data is not co | nsistent with the de | evice, please sy | nchronize the d | ata of the two be | fore the query | 1      |             |
|                      |                   |                      |                  |                 |                   |                |        |             |

## • Set the Registration device

Set the registration device only when the standalone device's data such as personnel can automatically upload.

| Set The Reg                 | jistration device | × |
|-----------------------------|-------------------|---|
| Set The Registration device | Yes               | • |
|                             |                   |   |
|                             |                   |   |
|                             |                   |   |
| ОК                          | Cancel            |   |
|                             |                   |   |

## 4.1.3 Doors

 Click [Access Device] > [Device] > [Door] to enter Door Management interface (click "Area Name" in the left, system will automatically filter and display all access devices in this area).

|      | Name                     | Owned          | Device           | Area Name            |                  | Mo          | re∓ Q ⊗            |                     |                     |           |
|------|--------------------------|----------------|------------------|----------------------|------------------|-------------|--------------------|---------------------|---------------------|-----------|
| he c | urrent query conditions: | None           |                  |                      |                  |             |                    |                     |                     |           |
| C I  | Refresh 🕅 Remote Op      | ening 🗸 Enable | e 🖉 Disable 🗉 Re | emote Closing Gancel | Alarm 🖰 Remote I | Normally Op | en 🗏 More 👻        |                     |                     |           |
|      | Door Name                | Area Name      | Owned Device     | Serial Number        | Door Number      | Enable      | Active Time Zone   | Door Sensor<br>Type | Verification Mode   | Operation |
|      | 218.27.0.1-1             | Area Name      | 216.27.0.1       | 14883835477750       | 1                | 0           | 24-Hour Accessible | None                | Card or Fingerprint | Edit      |
|      | 216.27.0.1-2             | Area Name      | 216.27.0.1       | 14883635477750       | 2                | 0           | 24-Hour Accessible | None                | Card or Fingerprint | Edit      |
|      | 216.27.0.1-3             | Area Name      | 216.27.0.1       | 14883635477750       | 3                | 0           | 24-Hour Accessible | None                | Card or Fingerprint | Edit      |
|      | 216.27.0.1-4             | Area Name      | 216.27.0.1       | 14883635477750       | 4                | 0           | 24-Hour Accessible | None                | Card or Fingerprint | Edit      |
|      | 192.168.217.221-1        | Area Name      | 192.168.217.221  | 3635161600001        | 1                | 0           | 24-Hour Accessible | None                | Card or Fingerprint | Edit      |
|      | 192.168.217.221-2        | Area Name      | 192.168.217.221  | 3635161600001        | 2                | 0           | 24-Hour Accessible | None                | Card or Fingerprint | Edit      |
|      | 192.168.217.221-3        | Ares Name      | 192.168.217.221  | 3635161600001        | 3                | 0           | 24-Hour Accessible | None                | Card or Fingerprint | Edit      |
|      | 192 168 217 221-4        | Area Name      | 192.168.217.221  | 3635161600001        | 4                | 0           | 24-Hour Accessible | None                | Card or Fingerprint | Edit      |

## Door parameter modification:

Select the door to be modified, and click Door Name or [**Edit**] button below operations to open the Edit interface:

|                         |                      |               | Edit                                  |                    | ×                       |
|-------------------------|----------------------|---------------|---------------------------------------|--------------------|-------------------------|
| Device Name*            | 192.168.12.155       |               | Door Number*                          | 1                  |                         |
| Door Name*              | 192.168.12.155-1     |               | Active Time Zone*                     | 24-Hour Accessible | •                       |
| Verification Mode*      | Card or Fingerprint  | ·             | Lock Open Duration*                   | 5                  | second(0-254)           |
| Wiegand Format          | Auto                 | ·             | REX Mode*                             | Unlock             | •                       |
| Operate Interval*       | 2                    | second(0-254) | REX Delay                             |                    | second(5-254)           |
| Door Sensor Type*       | None                 |               | REX Time Zone                         | 24-Hour Accessible | •                       |
| Close and Reverse State |                      |               | Anti-Passback Duration of<br>Entrance | 0                  | minute(0-120)           |
| Door Sensor Delay       | ß                    | second(1-254) | Duress Password                       |                    | (Maximum 6 Bit Integer) |
| Passage Mode Time Zone  |                      |               | Emergency Password                    |                    | (8 Bit Integer)         |
| Passage Delay           | 15                   | second(0-60)  | Disable Alarm                         |                    |                         |
| Multi-Person Operation  | 10                   | second(5-60)  | Open Door Delay                       | 0                  | second(0-60)            |
|                         | The above settings a | re copied to  | Cancel                                | T                  |                         |

#### Fields are as follows:

**Device Name:** It can't be edited.

**Door Number:** System will automatically name it according to doors quantity of the device. This number will be consistent with the door number on the device.

**Note:** By default, the suffix number in the Door Name is consistent with the Door Number, but 1/2/3/4 in Anti-Passback and interlock refer to the Door Number, rather than the number following the Door Name, and they are not necessarily related.

**Door Name:** The default is "device name \_door number". The field can be modified as needed. Up to 30 characters can be entered.

Active Time Zone: Active Time Zone must be input, so that the door can be opened and closed normally. A Passage Mode Time Zone must be set within the Active Time Zone. By default, both are null.

**Solution** Note: For a door, in Normal Open state, a person who is allowed to be verified 5 times consecutively (verification interval should be within 5 seconds) can release the current Normal Open status and close the door. The next verification will be a normal verification. This function is only effective at the Active Time Zone of specified doors. And within the same day, other Normal Open intervals set for the door and First-Person Normally Open settings will not take effect anymore.

**Lock Open Duration:** It is the time period for which the door remains unlocked after punching. The unit is second (range: 0~254 seconds), and the default value is 5 seconds.

**Operate Interval:** It is the Interval between two punches. The unit is second (range: 0~254 seconds), and the default value is 2 seconds.

Anti-Passback Duration of Entrance: Only one entry is allowed with a reader in this duration. The unit is minute (range: 0~120 minutes), and the default value is 0 minute.

**Door Sensor Type:** None (will not detect door sensor), Normal Open, Normal Close. The default value is NO. If you have selected as Normal Open or Normal Close, you need to set Door Sensor Delay and decide whether or not Close and Reverse-lock is required. When the door sensor type is set as Normal Open or Normal Close, the default door sensor delay is 15 seconds, and the close and reverse state is enabled.

**Door Sensor Delay:** The duration for delayed detection of the door sensor after the door is opened. When the door is not in the Normally Open period, and the door is opened, the device will start the counting. It will trigger an alarm when the delay duration is expired and stops the alarm when you close the door. The default door sensor delay is 15s (range: 1~254 seconds). Door Sensor Delay should be greater than the Lock Open Duration.

Close and Reverse State: It will set to either lock or not lock the door after door closing. Check it for locking after door closing.

**Verification Mode:** Identification modes include Only Card, Card plus Password, Only Password, Card plus Fingerprint, Card or Fingerprint. The default value is Card or Fingerprint. When both Card and Password mode is selected, make sure the door is equipped with a reader that has keyboard.

**Wiegand Format:** Select the Wiegand card format that can be identified by the Wiegand reader of the door. If the format of punched card is different with the setting format, the door cannot be opened. The software is embedded with 9 formats, and the default is Wiegand card format, except for the card format name containing a, b or c.

**Request to Exit (REX Mode):** Locking indicates that the door will be locked after the exit button is pressed. Unlocking indicates that the door will be unlocked after the exit button is pressed. The default value is unlocking.

**Request to Exit Delay (REX Delay):** It indicates the alarm delay time for door detection after the exit button is locked. When the door is unlocked forcibly, the system will detect the door status after a period of time. The default is 10s (range: 1~254 seconds). The exit button has to be locked before setting this option.

**REX Time Zone:** The button is available only in the specified time segment.

Anti-Passback Duration of Entrance: Based on the lock opening duration, the door sensor delays exit delay. The duration of the entry will be extended. To function this feature, you need to check [Delay passage] option to extend relevant duration when adding or editing staff information. For example, you may extend the duration of entrance for people with disabilities.

**Open Door Delay:** The time period to keep the door open after the verification completes (range: 1~60 seconds).

**Multi-Person Operation Interval:** The time interval between two verifications with cards or fingerprints (range: 1~60 seconds).

**Duress Password, Emergency Password:** Duress means any threats, violence, constraints, or other action used to coerce someone into doing something against their will. In these situations, input Duress Password (with an authorize card) to open the door. When the door is opened with Duress Password, the alarm is triggered. Upon emergency, user can use Emergency Password (named Super Password) to open door. Emergency Password allows normal opening, and it is effective in any time zone and any type of verification mode, usually used for the administrator.

- Duress Password Opening (used with an authorized card): Password should be a number not exceeding 6 digits. When Only Card verification mode is used, you need to press [ESC] first, and then press the password plus [OK] button, then finally punch legal card. The door opens and triggers the alarm. When Card + Password verify mode is used, please punch legal card first, then press the password plus [OK] button (same as normal opening in card plus password verification mode), the door opens and triggers the alarm.
- Emergency Password Opening: Password must be 8 digits. The door can be opened only by entering the password. Please press [ESC] every time before entering password, and then press [OK] to execute.

When using Duress Password or Emergency Password, the interval for entering each number shall not exceed 10 seconds, and both the passwords should not be the same.

**Disable Alarm:** Check the box to disable the alarm voice in real-time monitoring page.

The above Settings are Copied to: It has below two options.

- All doors of current device: Click to apply the above settings to all doors of the current access device.
- All doors of all devices: Click to apply the above settings to all doors of all access devices within the current user's level.
- 2. After setting parameter(s), click [**OK**] to save and exit.

# 4.1.4 Reader

1. Click [Access Device] > [Reader] on the Action Menu, click on reader name or [Edit]:

| ZKTzco 2                                                                                                    | <u>R</u> I O                                                                                                    |                                             | <b>A</b> ©                              | Welcome, admin (1) (i) (?) (2) ( <sup>1</sup> )<br>Authorized Company: 11 |
|----------------------------------------------------------------------------------------------------|----------------------------------------------------------------------------------------------------|---------------------------------------------|-----------------------------------------|---------------------------------------------------------------------------|
| Access Device                                                                                                    | ame 1                                                                                                    | or Name Q 🛞                                 |                                         |                                                                           |
| Door 2                                                                                                    | e current query conditions: None                                                                                                    |                                             |                                         |                                                                           |
| Reader                                                                                                    | Refresh                                                                                                    |                                             |                                         |                                                                           |
| Auxiliary 3                                                                                                    | lame                                                                                                    | D Edit                                      | - · · · · · · · · · · · · · · · · · · · | Camera Operations                                                         |
| Auxiliary Ou                                                                                                    | 2.168.12.145-1-In                                                                                                    | 19.                                         |                                         | Edit Bind/Unbind Camera                                                   |
| Event Type 19                                                                                                    | 2.168.12.145-1-Out                                                                                                    | 19; Door Name*                              | 192.168.12.155-1                        | Edit Bind/Unbind Camera                                                   |
| Daylight Saving Time                                                                                                    | 12.168.12.155-1-In                                                                                                    | 19: Name*                                   | 192.168.12.155-1-In                     | Edit Bind/Unbind Camera                                                   |
| Device Monitoring                                                                                                    | 2.168.12.155-1-Out                                                                                                    | <sup>19;</sup> Number*                      | 1                                       | Edit Bind/Unbind Camera                                                   |
| 19                                                                                                    | 12.168.12.155-2-In                                                                                                    | 19: In/Out*                                 | • In Out                                | Edit Bind/Unbind Camera                                                   |
| Real-Time Monitoring                                                                                                    | 168.12.155-2-Out                                                                                                    | 19.<br>Communication Type                   | Wiegand/RS485 V                         | Edit Bind/Unbind Camera                                                   |
| Alarm Monitoring                                                                                                    | 2.168.12.155-3-In                                                                                                    | 192                                         | Theyandrito 405                         | Edit Bind/Unbind Camera                                                   |
| Map                                                                                                    | 2.168.12.155-3-Out                                                                                                    | 19: Encrypt                                 |                                         | Edit Bind/Unbind Camera                                                   |
|                                                                                                    | 12.168.12.155-4-In                                                                                                    | 19: The above settings are copied to        |                                         | Edit Bind/Unbind Camera                                                   |
| Access 4. Click on                                                                                                    | 168.12.155-4-Out                                                                                                    | 19: 🛕 The encryption is copied to all reade | rs of current device!                   | Edit Bind/Unbind Camera                                                   |
| 🖫 Advar required                                                                                                    | 68.12.160-1-In                                                                                                    | 190                                         |                                         | Edit Bind/Unbind Camera                                                   |
| reader                                                                                                    | 168.12.160-1-Out                                                                                                    | 19.                                         |                                         | Edit Bind/Unbind Camera                                                   |
|                                                                                                    | 2.168.214.74-1-In                                                                                                    | 19. OK                                      | Cancel                                  | Edit Bind/Unbind Camera                                                   |
| A REAL PROPERTY AND A REAL PROPERTY AND A REAL |                                                                                                    | •m                                          |                                         | Edit Dind/Linkind Comoro                                                  |
| Video Integrated                                                                                                    | c < 1 - 18 > > 50 rows per 50 rows per | er page - Jump To 1 /1 Page Total of 18     | records                                 |                                                                           |

Name: Name of the reader displayed on the list page.

**Communication Type:** Wiegand/RS485, Wiegand, RS485, and Disabled are available. When a communication type is selected, the reader interface on the device will receive data (including card and fingerprint data) for the specified type only.

**Encrypt:** If this option is selected, the device may only be used with encrypted readers, such as SF10 and FR1300.

### **Bind/Unbind Camera**

Through this option, the reader can be connected to the cameras, and the system will make a video linkage (pop-up videos, videos or screenshots) once there is a corresponding event occurs.

2. Click [Bind/Unbind Camera] to select channel(s):

| ZKTeco               |         | £ 0                   |                 |               | 1         |          | i (     |           |           | ÷            | Welcome, admin | ①     ①     ②     ②     ③     ③     ③     ③     ③     ③     ③     ④     ④     ④     ④     ④     ④     ④     ④     ⑤     ⑤     ⑤     ⑤     ⑤     ⑤     ⑤     ⑤     ⑤     ⑤     ⑤     ⑤     ⑤     ⑤     ⑤     ⑤     ⑤     ⑤     ⑤     ⑤     ⑤     ⑤     ⑤     ⑤     ⑤     ⑤     ⑤     ⑤     ⑤     ⑤     ⑤     ⑤     ⑤     ⑤     ⑤     ⑤     ⑤     ⑤     ⑤     ⑤     ⑤     ⑤     ⑤     ⑤     ⑤     ⑤     ⑤     ⑥     ⑥     ⑥     ⑥     ⑥     ⑥     ⑥     ⑥     ⑥     ⑥     ⑥     ⑥     ⑥     ⑥     ⑥     ⑥     ⑥     ⑥     ⑥     ⑥     ⑥     ⑥     ⑥     ⑥     ⑥     ⑥     ⑥     ⑥     ⑥     ⑥     ⑥     ⑥     ⑥     ⑥     ⑥     ⑥     ⑥     ⑥     ⑦     ⑦     ⑦     ⑦     ⑦     ⑦     ⑦     ⑦     ⑦     ⑦     ⑦     ⑦     ⑦     ⑦     ⑦     ⑦     ⑦     ⑦     ⑦     ⑦     ⑦     ⑦     ⑦     ⑦     ⑦     ⑦     ⑦     ⑦     ⑦     ⑦     ⑦     ⑦     ⑦     ⑦     ⑦     ⑦     ⑦     ⑦     ⑦     ⑦     ⑦     ⑦     ⑦     ⑦     ⑦     ⑦     ⑦     ⑦     ⑦     ⑦     ⑦     ⑦     ⑦     ⑦     ⑦     ⑦     ⑦     ⑦     ⑦     ⑦     ⑦     ⑦     ⑦     ⑦     ⑦     ⑦     ⑦     ⑦     ⑦     ⑦     ⑦     ⑦     ⑦     ⑦     ⑦     ⑦     ⑦     ⑦     ⑦     ⑦     ⑦     ⑦     ⑦     ⑦     ⑦     ⑦     ⑦     ⑦     ⑦     ⑦     ⑦     ⑦     ⑦     ⑦     ⑦     ⑦     ⑦     ⑦     ⑦     ⑦     ⑦     ⑦     ⑦     ⑦     ⑦     ⑦     ⑦     ⑦     ⑦     ⑦     ⑦     ⑦     ⑦     ⑦     ⑦     ⑦     ⑦     ⑦     ⑦     ⑦     ⑦     ⑦     ⑦     ⑦     ⑦     ⑦     ⑦     ⑦     ⑦     ⑦     ⑦     ⑦     ⑦     ⑦     ⑦     ⑦     ⑦     ⑦     ⑦     ⑦     ⑦     ⑦     ⑦     ⑦     ⑦     ⑦     ⑦     ⑦     ⑦     ⑦     ⑦     ⑦     ⑦     ⑦     ⑦     ⑦     ⑦     ⑦     ⑦     ⑦     ⑦     ⑦     ⑦     ⑦     ⑦     ⑦     ⑦     ⑦     ⑦     ⑦     ⑦     ⑦     ⑦     ⑦     ⑦     ⑦     ⑦     ⑦     ⑦     ⑦     ⑦     ⑦     ⑦     ⑦     ⑦     ⑦     ⑦     ⑦     ⑦     ⑦     ⑦     ⑦     ⑦     ⑦     ⑦     ⑦     ⑦     ⑦     ⑦     ⑦     ⑦     ⑦     ⑦     ⑦     ⑦     ⑦     ⑦     ⑦     ⑦     ⑦     ⑦     ⑦     ⑦     ⑦     ⑦     ⑦     ⑦     ⑦     ⑦     ⑦     ⑦     ⑦     ⑦     ⑦     ⑦     ⑦     ⑦     ⑦     ⑦     ⑦     ⑦     ⑦     ⑦     ⑦     ⑦     ⑦ |
|----------------------|---------|-----------------------|-----------------|---------------|-----------|----------|---------|-----------|-----------|--------------|----------------|----------------------------------------------------------------------------------------------------|
| Access Device        | Θ       | Name                  |                 | Name          |           |          | q       | $\otimes$ |           |              |                |                                                                                                    |
| Door                 | 2       | he current query con  | ditions: None   |               |           |          |         |           |           |              |                |                                                                                                    |
| Reader               |         | ○→ Refresh            |                 |               | Bind/U    | nbind Ca | amera   |           |           |              | *              |                                                                                                    |
| Auxiliary 3          | Chan    | nel Name              |                 | Serial Number |           |          |         | Q         | $\otimes$ |              |                | perations                                                                                                    |
| Auxiliary Ou         | The c   | urrent query conditio | ns: None        |               |           |          |         |           | Ŭ         |              |                | Bind/Unbind Camera                                                                                                    |
| Event Type           | Alterna | tive                  |                 |               |           |          | Selecte | d(0)      |           |              |                | Bind/Unbind Camera                                                                                                    |
| Daylight Saving Time |         | Channel Name          | Owned Device    | Serial Nu     | mber      |          |         | Channe    | el Name   | Owned Device | Serial Number  | Bind/Unbind Camera                                                                                                    |
| Device Monitoring    |         | 192.168.214.220-1     | 192.168.214.220 | 7586dde1      | 665d9a0b  |          |         |           | G         | •            |                | Bind/Unbind Camera                                                                                                    |
| Real-Time Monitoring |         |                       |                 |               |           | >>       |         |           |           |              |                | Big Unbind Camera                                                                                                    |
| Alarm Monitoring     |         |                       |                 |               |           | >        |         |           |           |              |                | Ind/Unbind Camera                                                                                                    |
| Мар                  |         |                       |                 |               |           | «<br>««  |         |           |           |              |                | Bind/Unbind Camera                                                                                                    |
| Access Control       |         |                       |                 |               |           |          |         |           |           |              |                |                                                                                                    |
| Advanced Functions   |         |                       |                 |               |           |          |         |           |           |              | ( 4. C         | lick here                                                                                                    |
|                      | 1¢      | < 1-1 > >i 5          | 0 rows per page | - Total of 1  | l records |          |         |           |           |              | _              | CBINO/UNDING Camera                                                                                                    |
| Reports              |         |                       |                 |               |           |          | _       | _         |           |              |                | Bind/Unbind Camera                                                                                                    |
| Video Integrated     |         |                       |                 |               | OK        |          | Can     | cel       |           |              |                |                                                                                                    |

3. Select and move the required reader towards right list and Click [**OK**] to finish.

**EXAMPLE** A reader can be used to bind more than one channel.

# 4.1.5 Auxiliary Input

It is mainly used to connect to the devices, such as the infrared sensors or smog sensors.

- 1. Click [Access Device] > [Auxiliary Input] on the Action Menu, to access below shown interface:
- 2. Click on Name or [Edit] to modify the parameters as shown below:

|   | ZKTeco                                                                                                    | 윤 🕕                                                                                                    | Ð                                                                                                 |                | L      | a 🖄                                                                      |    | ŝ |     | Welcome, admin ① ① ② ② ①                                                                                                    |
|---|----------------------------------------------------------------------------------------------------|----------------------------------------------------------------------------------------------------|---------------------------------------------------------------------------------------------------|----------------|--------|--------------------------------------------------------------------------|----|---|-----|----------------------------------------------------------------------------------------------------|
| B | Access Device<br>Door<br>Reader<br>Auxillary Input<br>Auxillary Output<br>Event Type<br>Daylight Saving Time<br>Device Monitoring<br>Real-Time Monitoring | Auxiliary Incut-1<br>Auxiliary Incut-2<br>Auxiliary Incut-2<br>Auxiliary Incut-2<br>Auxiliary Incut-2<br>Auxiliary Incut-2<br>Auxiliary Incut-3<br>Auxiliary Incut-3<br>Auxiliary Incut-3<br>Auxiliary Incut-3<br>Auxiliary Incut-3<br>Auxiliary Incut-3<br>Auxiliary Incut-3 | 1<br>Device N<br>192,168,1;<br>192,168,1;<br>192,168,1;<br>192,168,1;<br>192,168,2;<br>192,168,2; | vice Name      |        | Printed Name Edit 192.168.12.155 1 Auxiliary Input-1 IN1 24-Hour Accessi |    |   | Q ⊗ | Operations Edit BindUnbind Camera Edit BindUnbind Camera Edit BindUnbind Camera Edit BindUnbind Camera Edit BindUnbind Camera Edit BindUnbind Camera Edit BindUnbind Camera |
|   | Advanced Functions                                                                                                    | •<br>•                                                                                                    |                                                                                                   | _              | ок     | Cance                                                                    | el |   |     |                                                                                                    |
| R | Video Integrated                                                                                                    | ⊕ (c < 1-6 > ⇒)                                                                                                    | 50 rows per                                                                                       | page 👻 Jump To | 1 /1 F | Page Total of 6 records                                                  | i. |   |     |                                                                                                    |

## Fields are as follows:

Name: You can customize the name according to your preference.

Printed Name: It will be the printed name on the hardware, such IN5.

Active Time Zone: Auxiliary input is available only in the specified time segment.

Solution Note: Only Name, Active Time Zone and Remarks can be modified.

3. Click [**OK**] to save the name and remark and exit.

#### **Bind/Unbind Camera**

Through this option, the reader can be connected to the cameras, and the system will make a video linkage (pop-up videos, videos or screenshots) once there is a corresponding event occurs. For this, the interaction setting in Linkage or in Global Linkage should be done before. For details, please refer to <u>Reader</u>: Bind/Unbind Camera.

Solution Note: An auxiliary input point can bind more than one channel.

## 4.1.6 Auxiliary Output

It is mainly related to alarm and is used when linkage is working.

1. Click [Access Device] > [Auxiliary Output] on the Action Menu to access the following interface:

| Name | •                      | Device Name         |          | Printed Nar   | ne                        | Q 🛞    |            |
|------|------------------------|---------------------|----------|---------------|---------------------------|--------|------------|
| he c | urrent query condition | is: None            |          |               |                           |        |            |
| C    | Refresh 📳 Remote       | Open 👘 Remote Close | Remote I | Normally Open |                           |        |            |
|      | Name                   | Device Name         | Number   | Printed Name  | Passage Mode Time<br>Zone | Remark | Operations |
|      | Auxiliary Output-1     | 216.27.0.1          | 1        | OUT1          |                           |        | Edit       |
|      | Auxiliary Output-1     | 192.168.217.221     | 1        | OUT1          |                           |        | Edit       |
|      | Auxiliary Output-2     | 192.168.217.221     | 2        | OUT2          |                           |        | Edit       |
|      | Auxiliary Output-3     | 192.168.217.221     | 3        | OUT3          |                           |        | Edit       |
|      | Auxiliary Output-4     | 192.168.217.221     | 4        | OUT4          |                           |        | Edit       |

2. Click [Edit] to modify the parameters:

| Device Name*           | 192.168.12.155     |  |
|------------------------|--------------------|--|
| Number*                | 1                  |  |
| Name*                  | Auxiliary Output-1 |  |
| Printed Name*          | OUT1               |  |
| Passage Mode Time Zone |                    |  |
| Remark                 |                    |  |
|                        |                    |  |
|                        |                    |  |

#### Fields are as follows:

Name: You can customize the name according to your preference.

Printed Name: The printing name in the hardware, for example OUT2.

**Passage Mode Time Zone:** The auxiliary output will be in normal open or normal close in the selected time zone.

**Solution** Note: Only Name, Passage Mode Time Zone and Remarks can be modified.

3. Click [**OK**] to save the name and remark and exit.

# 4.1.7 Event Type

It will display the event types of the access devices.

1. Click [Access Device] > [Event] to access the following page:

|    | ZKTeco               |   | £      |                                         |                   |                      | ÷              | Welcome, admin | (i)     (?)     (R)     ( <sup>1</sup> )     Authorized Company: 11 |
|----|----------------------|---|--------|-----------------------------------------|-------------------|----------------------|----------------|----------------|---------------------------------------------------------------------|
| В  | Access Device        | Θ | Device | e Name Event Le                         | vel               | Event Name           | More           | , Q ⊗          |                                                                     |
|    | Door                 | 2 | e ci   | irrent query conditions: None           |                   |                      |                |                |                                                                     |
|    | Reader               |   | C+ ₽   | Refresh 反长 Set Audio                    |                   |                      |                |                |                                                                     |
|    | Auxiliary Input      |   |        | Event Name                              | Event Number      | Event Level          | Device Name    | Serial Number  | Operations                                                          |
|    | Auxiliary Output     |   |        | Normal Verify Open                      | 0                 | Normal               | 192.168.12.145 | AJI6174360005  | Edit                                                                |
|    |                      |   |        | Verify During Passage Mode Time Zone    | 1                 | Normal               | 192.168.12.145 | AJI6174360005  | Edit                                                                |
|    | Event Type           |   |        | First-Personnel Open                    | 2                 | Normal               | 192.168.12.145 | AJI6174360005  | Edit                                                                |
|    | Daylight Saving      |   |        | Multi-Personnel Open                    | 3                 | Normal               | 192.168.12.145 | AJI6174360005  | Edit                                                                |
|    | Device Monitoring    |   |        | Emergency Password Open                 |                   | Normal               | 192 168 12 145 | A.II6174360005 | Edt                                                                 |
|    | Real-Time Monitoring |   |        | Open during Passage Mode Time Zone      | 5 4. (            | Click on requ        | ired event     | 860005         | Edit                                                                |
|    | Alarm Monitoring     |   |        | Cancel Alarm                            | 7                 |                      |                | 4360005        | Edit                                                                |
|    |                      |   |        | Remote Opening                          | 8                 | Normal               | 192.168.12.145 | AJI6174360005  | Edit                                                                |
|    | Мар                  | ÷ |        | Remote Closing                          | 9                 | Normal               | 192.168.12.145 | AJI6174360005  | Edit                                                                |
| ₽  | Access Control       | Ð |        | Disable Intraday Passage Mode Time Zone | 10                | Normal               | 192.168.12.145 | AJI6174360005  | Edit                                                                |
|    |                      |   |        | Enable Intraday Passage Mode Time Zone  | 11                | Normal               | 192.168.12.145 | AJI6174360005  | Edit                                                                |
| G  | Advanced Functions   | Ð |        | Door Inactive Time Zone Verify Open     | 21                | Exception            | 192.168.12.145 | AJI6174360005  | Edit                                                                |
| B  | Reports              | Ð |        | Illegal Time Zone                       | 22                | Exception            | 192.168.12.145 | AJI6174360005  | Edit                                                                |
|    |                      | 0 |        | Access Denied                           | 23                | Exception            | 192.168.12.145 | AJI6174360005  | Edit                                                                |
| G. | Video Integrated     | Ð | 14.14  | : 1 - 50 > >1 50 rows per page →        | lump To 1 /6 Page | Total of 257 records |                |                |                                                                     |

2. Click [Edit] or click the event type name to edit:

| Device Name <sup>*</sup>   | 192.168.12.145 *          |      |
|----------------------------|---------------------------|------|
| Event Number*              | 1                         |      |
| Event Level"               | Normal                    |      |
| Event Name*                | Verify During Passage Mod |      |
| Event Sound                | Already Exists Oupload    |      |
|                            |                           | Play |
| Copy the above settings to |                           |      |
| all devices                |                           |      |
|                            |                           |      |
|                            |                           |      |
|                            |                           |      |

### Fields are as follows:

Event Level: Normal, Exception, and Alarm are available.

**Event Name:** It can't be modified.

Event Sound: You can set custom sound being played when the event occurs in real-time monitoring.

**Copy the above settings to all devices:** This event will be applied to all current devices within the purview of the same user event number.

Set Audio: Same as the event sound. Click [Set Audio]:

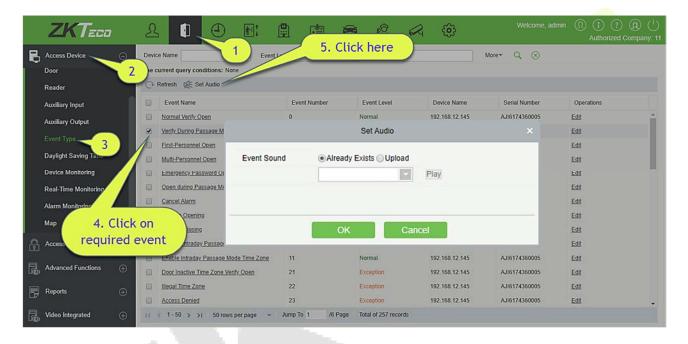

You can upload an audio from your local PC. The file must be in wav or mp3 format, and it must not exceed 10MB.

For more details about Event Type, please refer to Access Event Type.

# 4.1.8 Daylight Saving Time

DST, also called the Daylight-Saving Time, is a system to adjusting the official prescribe local time to save energy. The unified time adopted during the implementation of known as the "DST". Usually, the clocks are adjusted forward one hour in the summer to make people sleep early and get up early. It can also help to save energy. In autumn, clocks are adjusted backwards. The regulations are different in different countries. At present, nearly 70 countries adopt DST.

To meet the DST requirement, a special function can be customized. You may adjust the clock one hour forward at XX (hour) XX (day) XX (month) and one hour backward at XX (hour) XX (day) XX (month) if necessary.

## Add DST

1. Click [Access Device] > [Daylight Saving Time] > [New]:

| ZKTECO               | L 🛛 🦯                      |                   |            | 8           | Â                |        | <u>نې</u>                                                                                                    |           | Welcome, admin | Authorized Company: 11 |
|----------------------|----------------------------|-------------------|------------|-------------|------------------|--------|----------------------------------------------------------------------------------------------------|-----------|----------------|------------------------|
| Access Device        | 🖓 Refresh 📑 New 🕋 Del      | ete 🖉 DST Setting |            |             |                  |        |                                                                                                    |           |                |                        |
| Door 2               | DST Name                   | tart Time         |            | End Time    |                  |        | Operati                                                                                                    | ons       |                |                        |
| Reader               | USA Daylight Saving Tim At |                   | y in MAR A | At 02hour 1 | the First Sunday | in NOV |                                                                                                    |           |                |                        |
| Auxiliary Input      |                            | -                 |            |             |                  |        |                                                                                                    |           |                |                        |
| Auxiliary Output     |                            |                   |            |             |                  |        |                                                                                                    |           |                |                        |
| Event Type           |                            |                   |            |             | New              |        |                                                                                                    |           | ×              |                        |
| Daylight Saving Time |                            | DST Name*         |            |             |                  | _      |                                                                                                    |           |                |                        |
| Device Monitoring 3  |                            | Start Time*       | MAF        | R 7         | Second •         | Sunday | • 2                                                                                                    | v o'clock |                |                        |
| Real-Time Monitoring |                            | End Time*         | NOV        |             | First v          | Sunday |                                                                                                    | v o'clock |                |                        |
| Alarm Monitoring     |                            |                   | 1          | b           |                  | 1      |                                                                                                    |           |                |                        |
| Мар                  |                            |                   |            |             |                  |        |                                                                                                    |           |                |                        |
| Access Control 🔶     |                            |                   |            |             |                  |        | a state of the second second s |           |                |                        |
|                      |                            | Sa                | ave and Ne | ew          | ОК               |        | Cancel                                                                                                    |           |                |                        |
| Advanced Functions   | -                          |                   |            |             |                  |        |                                                                                                    |           |                |                        |
| Reports 🕀            |                            |                   |            |             |                  |        |                                                                                                    |           |                |                        |
| Video Integrated     | (< < 1 - 1 > ⇒) 50 rows p  | oerpage 👻 Jump To | 1 /1 Pa    | age To      | tal of 1 records |        |                                                                                                    |           |                |                        |

Set as "Month-Weeks-week hour: minute" format. The start time and end time is needed. For example, the start time can be set as "second Monday in March, 02:00". The system will be advanced one hour at the start time. The system will go back to the original time at the end time.

#### • Use a DST

| ZKTeco                                                                                                    | 2                   | 1 🖻 🗒                | 4                                       | <b>A</b> 😳 | Welcome, admin | (1)     (2)     (2)     (2)     (2)     (2)     (2)     (2)     (2)     (2)     (2)     (2)     (2)     (2)     (2)     (2)     (2)     (2)     (2)     (2)     (2)     (2)     (2)     (2)     (2)     (2)     (2)     (2)     (2)     (2)     (2)     (2)     (2)     (2)     (2)     (2)     (2)     (2)     (2)     (2)     (2)     (2)     (2)     (2)     (2)     (2)     (2)     (2)     (2)     (2)     (2)     (2)     (2)     (2)     (2)     (2)     (2)     (2)     (2)     (2)     (2)     (2)     (2)     (2)     (2)     (2)     (2)     (2)     (2)     (2)     (2)     (2)     (2)     (2)     (2)     (2)     (2)     (2)     (2)     (2)     (2)     (2)     (2)     (2)     (2)     (2)     (2)     (2)     (2)     (2)     (2)     (2)     (2)     (2)     (2)     (2)     (2)     (2)     (2)     (2)     (2)     (2)     (2)     (2)     (2)     (2)     (2)     (2)     (2)     (2)     (2)     (2)     (2)     (2)     (2)     (2)     (2)     (2)     (2)     (2)     (2)     (2)     (2)     (2)     (2)     (2)     (2)     (2)     (2)     (2)     (2)     (2)     (2)     (2)     (2)     (2)     (2)     (2)     (2)     (2)     (2)     (2)     (2)     (2)     (2)     (2)     (2)     (2)     (2)     (2)     (2)     (2)     (2)     (2)     (2)     (2)     (2)     (2)     (2)     (2)     (2)     (2)     (2)     (2)     (2)     (2)     (2)     (2)     (2)     (2)     (2)     (2)     (2)     (2)     (2)     (2)     (2)     (2)     (2)     (2)     (2)     (2)     (2)     (2)     (2)     (2)     (2)     (2)     (2)     (2)     (2)     (2)     (2)     (2)     (2)     (2)     (2)     (2)     (2)     (2)     (2)     (2)     (2)     (2)     (2)     (2)     (2)     (2)     (2)     (2)     (2)     (2)     (2)     (2)     (2)     (2)     (2)     (2)     (2)     (2)     (2)     (2)     (2)     (2)     (2)     (2)     (2)     (2)     (2)     (2)     (2)     (2)     (2)     (2)     (2)     (2)     (2)     (2)     (2)     (2)     (2)     (2)     (2)     (2)     (2)     (2)     (2)     (2)     (2)     (2)     (2)     (2)     (2)     (2)     (2)     ( |
|----------------------------------------------------------------------------------------------------|---------------------|----------------------|-----------------------------------------|------------|----------------|----------------------------------------------------------------------------------------------------|
| Access Device                                                                                                    | 🕞 Refresh 📑 New 🕋 D | Delete 🖉 DST Setting |                                         |            |                |                                                                                                    |
| Door 2                                                                                                    |                     |                      | DST Setting                             |            | ×              |                                                                                                    |
| Reader<br>Auxiliary Input<br>Auxiliary Output<br>Event Type<br>Daylight Saving Time<br>Device Monitoring<br>Real-Time Monitoring<br>Alarm Monitoring |                     | Device               | All<br>192.168.12.155<br>192.168.214.74 |            |                |                                                                                                    |
| Мар                                                                                                    |                     |                      |                                         |            |                |                                                                                                    |
| Access Control 🕀                                                                                                    |                     |                      |                                         |            |                |                                                                                                    |
| Advanced Functions                                                                                                    |                     |                      |                                         |            |                |                                                                                                    |
| Reports 🕀                                                                                                    |                     |                      | OK Cancel                               |            | -              |                                                                                                    |
| Video Integrated                                                                                                    | (c c 1-1 > ⇒) 50,   | • • • · · • • • •    |                                         | _          | -              |                                                                                                    |

The user can enable the DST setting on a device: In the DST interface, select a DST setting, and click [**DST Setting**], select the device to apply the DST setting to and click [**OK**] to confirm.

#### ∕≤Notes:

- If a DST setting is in use, it cannot be deleted. Stop the DST before deleting.
- If a DST setting is in use, the latest modification will be sent to the device. Disconnection of the relevant device will lead to transmission failure, and it will resume at the next connection.
- In the Door Management module of the access control system, you can enable or disable DST function. If you enable DST setting, the system will be advanced one hour at the start time. The system will go back to the original time at the end time. If you did not set a DST in the device, the system will prompt "The Daylight Saving Time hasn't been set in this device" when you disable the function.

# 4.1.9 Device Monitoring

By default, it monitors all devices within the current user's level. You may click [Access Device] > [Device Monitoring] to view a list of operation information of devices: Device Name, Serial No., Area, Operation Status, Current status, Commands List, and Related Operation.

| ZKTeco                                                                                | 윤 🕕                 |                 |                           |                     |                    |               | Welcome, admin  🕅              | Image: Company: 1     |
|---------------------------------------------------------------------------------------|---------------------|-----------------|---------------------------|---------------------|--------------------|---------------|--------------------------------|-----------------------|
| Access Device                                                                         | Area                | Status          |                           | Device Name         | Serial Nur         | iber          | $\otimes$                      |                       |
| Device 2                                                                              | Export 🕋 CI         | ear All Command |                           |                     |                    |               |                                |                       |
| Door                                                                                  | Device Name         | Serial Number   | Area                      | Operation Status    | Current Status     | Commands List | Recently The Abnormal<br>State | Operations            |
| Reader                                                                                | 192.168.12.145      | AJI6174360005   | 003                       | Connecting device   | Disconnected       | 80            | Disconnected                   | Clear Command View Co |
| Auxiliary Input                                                                       | 192.168.12.155      | AK1F173460006   | FaceOn                    | Connecting device   | Disconnected       | 75            | Disconnected                   | Clear Command View Co |
|                                                                                       | 192.168.12.160      | AJKQ173960007   | FaceOn                    | Connecting device   | Disconnected       | 36            | Disconnected                   | Clear Command View Co |
|                                                                                       | 192.168.214.74      | 3763161600001   | FaceOn                    | Get real-time event | Disconnected       | 6             | Disconnected                   | Clear Command View C  |
| Event Type                                                                            | 192.168.214.70      | 6403144900090   | FaceOn                    | Disconnected        | Connection timeout | 6             | Connection timeout             | Clear Command View C  |
| Daylight Saving Time<br>Device Monitoring<br>Real-Time Monitoring<br>Alarm Monitoring |                     |                 | L3                        |                     |                    |               |                                |                       |
| Access Control 🕀                                                                      |                     |                 |                           |                     |                    |               |                                |                       |
| Advanced Functions 🕀                                                                  |                     |                 |                           |                     |                    |               |                                |                       |
| Reports 🕀                                                                             |                     |                 |                           |                     |                    |               |                                |                       |
| Video Integrated 🕀                                                                    | Current device coun | t:5 •N          | Iormal : 0 OException : 5 | Disable : 0         | Command Sum : 203  |               |                                | 9 Suspend Monitor     |

#### • Export

Device commands can be exported in EXCEL, PDF, CSV file format.

|               | Export                                                                     | ×  |
|---------------|----------------------------------------------------------------------------|----|
| The File Type | EXCEL File                                                                 |    |
| Export Mode   | All data (Can export up to 40000 data)                                     |    |
|               | $\bigcirc$ Select the amount of data to export (Can export up to 40000 dat | a) |
|               | From the article 1 Strip, is derived 100 Data                              |    |
|               |                                                                            |    |
|               |                                                                            |    |
|               | OK Cancel                                                                  |    |
|               |                                                                            |    |

|                |               |           | Device Monitoring   |                |               |                                |
|----------------|---------------|-----------|---------------------|----------------|---------------|--------------------------------|
| Device Name    | Serial Number | Area      | Operation Status    | Current Status | Commands List | Recently The<br>Abnormal State |
| 192.168.218.60 | 20100501999   | Area Name | Get real-time event | Normal         | 0             | None                           |

You may clear the command as needed. Click [**Clear Command**] in operations column:

| Pro                  | mpt               |
|----------------------|-------------------|
| Are you sure to clea | r command queues? |
| ОК                   | Cancel            |

## Click [OK] to clear.

#### *≪*Notes:

- After the implementation of Clear Command, you can perform the Synchronize All Data to Devices operation on the device list to re-synchronize data in the software to the device, but this operation cannot be performed when the user capacity and fingerprint capacity are fully consumed on the device. Once the capacity is insufficient, you can replace the current device with a higher-capacity one or delete the rights of some personnel to access this device, and then perform the Synchronize All Data to Devices operation.
- Operate State is the content of communications equipment of current device, mainly used for debugging.
- The number of commands to be performed is greater than 0, indicating that the data is not yet synchronized to the device, so wait for the synchronization to complete.

# 4.1.10 Real-Time Monitoring

#### Click [Access Device] > [Real-Time Monitoring].

It will monitor the status and real-time events of doors under the access control panels in the system in real-time, including normal events and abnormal events (including alarm events).

The Real-Time Monitoring interface is shown as follows:

Click a door to enable the selection mode. You can perform operations such as batch selection, batch remote opening, remote closing, activate lockdown, deactivate lockdown, and remote normally open.

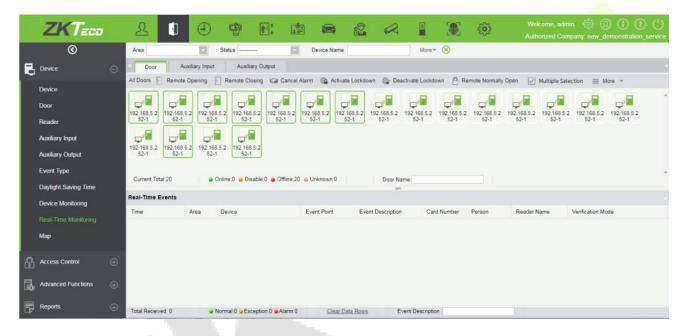

|                      | Auxiliary Inj |                                            | Elevator      |                                   |               |              |             |                   |
|----------------------|---------------|--------------------------------------------|---------------|-----------------------------------|---------------|--------------|-------------|-------------------|
| All Doors:           | ote Opening   | Remote Closing Q Cance                     | Alarm 强 Activ | vate Lockdown 🖓 Deactiv           | rate Lockdown | Remote Norma | ally Open   |                   |
| 18.27.0.1-1 216.27.0 | 1.1-2 216.27. | 0.1-3 216.27.0.1-4 192.168.217 1<br>.221-1 |               | 188.217 192.188.217<br>21-3 221-4 |               |              |             |                   |
| Current Total:8      |               | Online:4 🥥 Disable:0 🖕 Offline:4 🤬         | Unknown:0     | Door Name                         |               |              |             |                   |
| Real-Time Events     |               |                                            |               |                                   |               |              |             |                   |
| Time                 | Area Device E |                                            | Event Point   | Event Description                 | Card Number   | Person       | Reader Name | Verification Mode |
| 017-02-09 11:46:15   | Area Name     | 192.168.217.221(3635161600001)             | )             | Device Started                    |               |              | Other       | Other             |
| 017-02-09 11:48:15   | Area Name     | 192.188.217.221(3835181600001)             | 2             | Device Stanted                    |               |              | Guile       | oune              |

# Different icons represent status as followed:

| lcons               | Status                                                                             | lcons       | Status                                                       |
|---------------------|------------------------------------------------------------------------------------|-------------|--------------------------------------------------------------|
| Ţ                   | Device banned                                                                      | <b>,</b> *  | Door Offline                                                 |
| 2,2                 | Door sensor unset, Relay closed<br>/Without relay status                           |             | Door sensor unset, Relay opened/Without relay status         |
|                     | Online status Door closed, Relay<br>closed/Without relay status                    | <b>,</b> -  | Online status Door closed, Relay opened/Without relay status |
| <b>.</b> , <b>.</b> | Online status Door opened, Relay<br>closed/Without relay status                    | <b>,</b>    | Online status Door opened, Relay opened/Without relay status |
|                     | Door opened alarming, Relay closed                                                 |             | Door opened alarming, Relay<br>opened                        |
| <b>,</b>            | Door opening timeout, Relay closed<br>/Without relay status, Door Sensor<br>Opened | <b>,</b>    | Door opening timeout, Relay opened/Without relay status      |
|                     | Door opening timeout, Relay closed/<br>Door Sensor Closed                          | • <b>!!</b> | Door opening timeout, Relay opened/ Door Sensor Closed       |

| <b>;</b>          | Door closed alarming, Relay closed/Without relay status          | <b>;</b>        | Door closed alarming, Relay opened/Without relay status |
|-------------------|------------------------------------------------------------------|-----------------|---------------------------------------------------------|
|                   | Door sensor unset, Door alarming,<br>Relay closed                |                 | Door sensor unset, Door alarming,<br>Relay opened       |
|                   | Door opening timeout, Without relay<br>status/Door Sensor Closed |                 | Door locking                                            |
| <b>≈Note:</b> Wit | hout relay status, indicates that the curr                       | ent firmware do | pes not support "detect relay status"                   |

Note: Without relay status, indicates that the current firmware does not support "detect relay status" function.

## 1. Door

### • Monitoring All

By default, the home page displays all doors of the panels within the user's level. User may monitor door(s) by setting the Area, Access Control or Door.

Remote Opening/Closing: It can control one door or all doors.

To control a single door, right click over it, and click [**Remote Opening/ Closing**] in the pop-up dialog box. To control all doors, directly click [**Remote Opening/ Closing**] behind Current All.

In remote opening, user can define the door opening duration (The default is 15s). You can select [**Enable Intraday Passage Mode Time Zone**] to enable the intraday door passage mode time zones, or set the door to Normal Open, then the door will not be limited to any time zones (open for 24 hours).

To close a door, select [**Disable Intraday Passage Mode Time Zone**] first, to avoid enabling other normal open time zones to open the door, and then select [**Remote Closing**].

**«Note:** If [**Remote Opening /Closing**] fails, check whether the devices are disconnected or not. If disconnected, check the network.

**Cancel the alarm:** Once an alarming door is displayed on the interface, the alarm sound will be played. Alarm cancellation can be done for single door and all doors. To control a single door, move the cursor over the door icon, a menu will pop-up, then click [**Remote Opening/Closing**] in the menu. To control all doors, directly click [**Remote Opening/Closing**] behind Current All.

Solution Note: If [Cancel the alarm] fails, check if any devices are disconnected. If found disconnected, check the network.

**Remote Normally Open:** It will set the device as normal open by remote.

Activate Lockdown: It will remotely set the door status to locked status. After this, the door wouldn't receive any operations, such as card reading and remote operations. This function is supported only by certain devices.

**Deactivate Lockdown:** It will unlock a locked door. This function is supported only by certain devices.

**Personnel photo display:** If a Real-Time Monitoring event contains personnel activity, the monitor will display the person photo (if no photo is registered, the monitor will display default photo). The event name, time and date are displayed.

Play Audio: If this option is selected, it plays an audio after an alarming event occurs.

### • Quick Management of Doors

If you move the cursor to a door's icon; you can perform the above operations in a quick way. In addition, you can query the latest events from the door.

| 192.168   | Serial Number<br>Number:<br>Door Sensor:<br>Relay: | 192.168.217.221<br>:3635161600001<br>4<br>No Door Sensor<br>Close<br>None |      |  |
|-----------|----------------------------------------------------|---------------------------------------------------------------------------|------|--|
| Do        | Remote Openi                                       | ng                                                                        |      |  |
|           | Remote Closin                                      | g                                                                         |      |  |
|           | Activate Lockd                                     | lown                                                                      |      |  |
| vent Desc | Deactivate Loc                                     | kdown                                                                     | Read |  |
|           | Cancel Alarm                                       |                                                                           |      |  |
|           | Remote Norma                                       | ally Open                                                                 |      |  |
|           | Enable Intrada                                     | y Passage Mode Time Zone                                                  |      |  |
|           | Disable Intrada                                    | ay Passage Mode Time Zone                                                 |      |  |
|           | Query the late                                     | st events from the door                                                   |      |  |

Query the latest events from the door: Click to quickly view the latest events happened on the door.

**Issue card to person:** If you swap an unregistered card, a record with a card number will pop-up in realtime monitoring interface. Right click that card number, and a menu will pop-out. Click "Issue card to person", to assign that card to one person.

## • Event monitoring

The system will automatically acquire records of devices being monitored (by default, display 200 records), including normal and abnormal access control events (including alarm events). Normal events will appear in green; alarm events will appear in red; other abnormal events will appear in orange.

## 2. Auxiliary Input

It monitors current auxiliary input events in real-time.

| Area             |            | Status             |                      | $\checkmark$         | Device Name |       | Serial             | Number      |        | $\otimes$   |                   |
|------------------|------------|--------------------|----------------------|----------------------|-------------|-------|--------------------|-------------|--------|-------------|-------------------|
| Door             | Auxiliary  | y Input            | Auxiliar             | ry Output            | Elevator    |       |                    |             |        |             |                   |
|                  |            |                    |                      |                      |             |       |                    |             |        |             |                   |
|                  | 7          |                    | 2                    | 5                    |             |       |                    |             |        |             |                   |
| Auxiliary Au     | xiliary Au | uxiliary<br>nput-2 | Auxiliary<br>Input-3 | Auxiliary<br>Input-4 |             |       |                    |             |        |             |                   |
| input in         | put 1      | iput-2             | input-o              | input-i              |             |       |                    |             |        |             |                   |
|                  |            |                    |                      |                      |             |       |                    |             |        |             |                   |
| Current Total:5  |            | Online:4           | Disable:0            | ●Offline:1 (         | @Unknown:0  |       | Auxiliary Input Na |             |        |             |                   |
| Real-Time Events |            |                    |                      |                      |             |       |                    |             |        |             |                   |
| Time             | Area       | Devid              | æ                    |                      | Event Point | Event | Description        | Card Number | Person | Reader Name | Verification Mode |
|                  |            |                    |                      |                      |             |       |                    |             |        |             |                   |

## 3. Auxiliary Output

Here you can perform Remote open, Remote Close, Remote Normally Open.

| rea                         | - st          | atus               | ~                     | Device Name  | Serial             | Number | $\otimes$ |  |
|-----------------------------|---------------|--------------------|-----------------------|--------------|--------------------|--------|-----------|--|
| Door                        | Auxiliary Inp | ut Auxi            | iary Output           | Elevator     |                    |        |           |  |
| All Doors: 🔄 Rem            | ote Open 🛛 🔄  | Remote Close       | Remote N              | ormally Open |                    |        |           |  |
| Auxiliary<br>Output-1 Outpu | ry Auxilia    | ry Auxiliary       | Auxiliary<br>Output-4 |              |                    |        |           |  |
| Current Total:5             | @ C           | nline:4 🥥 Disable: | 0 @Offline:1 (        | @Unknown:0   | Auxiliary Output N | Name   |           |  |
|                             |               |                    |                       |              |                    |        |           |  |
| eal-Time Events             |               |                    |                       |              |                    |        |           |  |

### 4. Elevator

About the real-time monitoring of elevators, please refer to Real-Time Monitoring.

# 4.1.11 Map

Click [Access Device] > [Map] > [New] to add a map.

| ZKTeeo                                            | £ <b>1</b> ∎:                                                                                                    | # # 🖨                   | 🖄 🖂 🔅                      | Welcome, admin           | (1)     (1)     (2)     (2)     (1)     (2)     (2)     (2)     (2)     (2)     (2)     (2)     (2)     (2)     (2)     (2)     (2)     (2)     (2)     (2)     (2)     (2)     (2)     (2)     (2)     (2)     (2)     (2)     (2)     (2)     (2)     (2)     (2)     (2)     (2)     (2)     (2)     (2)     (2)     (2)     (2)     (2)     (2)     (2)     (2)     (2)     (2)     (2)     (2)     (2)     (2)     (2)     (2)     (2)     (2)     (2)     (2)     (2)     (2)     (2)     (2)     (2)     (2)     (2)     (2)     (2)     (2)     (2)     (2)     (2)     (2)     (2)     (2)     (2)     (2)     (2)     (2)     (2)     (2)     (2)     (2)     (2)     (2)     (2)     (2)     (2)     (2)     (2)     (2)     (2)     (2)     (2)     (2)     (2)     (2)     (2)     (2)     (2)     (2)     (2)     (2)     (2)     (2)     (2)     (2)     (2)     (2)     (2)     (2)     (2)     (2)     (2)     (2)     (2)     (2)     (2)     (2)     (2)     (2)     (2)     (2)     (2)     (2)     (2)     (2)     (2)     (2)     (2)     (2)     (2)     (2)     (2)     (2)     (2)     (2)     (2)     (2)     (2)     (2)     (2)     (2)     (2)     (2)     (2)     (2)     (2)     (2)     (2)     (2)     (2)     (2)     (2)     (2)     (2)     (2)     (2)     (2)     (2)     (2)     (2)     (2)     (2)     (2)     (2)     (2)     (2)     (2)     (2)     (2)     (2)     (2)     (2)     (2)     (2)     (2)     (2)     (2)     (2)     (2)     (2)     (2)     (2)     (2)     (2)     (2)     (2)     (2)     (2)     (2)     (2)     (2)     (2)     (2)     (2)     (2)     (2)     (2)     (2)     (2)     (2)     (2)     (2)     (2)     (2)     (2)     (2)     (2)     (2)     (2)     (2)     (2)     (2)     (2)     (2)     (2)     (2)     (2)     (2)     (2)     (2)     (2)     (2)     (2)     (2)     (2)     (2)     (2)     (2)     (2)     (2)     (2)     (2)     (2)     (2)     (2)     (2)     (2)     (2)     (2)     (2)     (2)     (2)     (2)     (2)     (2)     (2)     (2)     (2)     (2)     (2)     (2)     (2)     (2)     (2)     (2)     ( |
|---------------------------------------------------|----------------------------------------------------------------------------------------------------|-------------------------|----------------------------|--------------------------|----------------------------------------------------------------------------------------------------|
| Access Device                                     | Refresh refresh Refresh Contraction Contraction Contra |                         | oor 🎯 Add Camera 👻 Zoom In | Q Zoom Out 💱 Full Screen | ^                                                                                                    |
| Auxiliary Input<br>Auxiliary Output<br>Event Type | Þ                                                                                                    |                         | New                        | ×                        |                                                                                                    |
| Daylight Saving Time<br>Device Monitoring         |                                                                                                    | Map Name*<br>Area Name* | Area Name                  |                          |                                                                                                    |
| Real-Tirne Monitoring<br>Alarm Monitoring<br>Map  | 1                                                                                                    | Map Path*               | Choose File No file chose  | 20                       |                                                                                                    |
| Access Contr 3 🕀                                  |                                                                                                    | Save and Ne             | и ок                       | Cancel                   |                                                                                                    |
| Advanced Functions 🕀                              | Real-Ti                                                                                                    | ne Events               |                            |                          | ~                                                                                                    |
| Video Integrated 🕀                                | Time                                                                                                    | Area Device             | Event Point                | Event Description Card   | Number Person Re.                                                                                                    |

After adding, users can add door on the map, perform zoom-in, zoom-out, etc. If users relocated or modified the map, click [Save Positions] to save. The user can view the new setting at next visit.

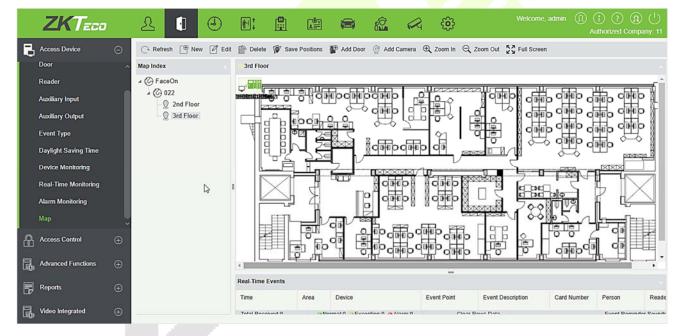

Add/Delete Map: Users can add or delete a map as needed.

Edit Map: Users can edit map name, change map or the area it belongs to.

Adjust map (includes door): Users can add a door on the map or delete an existing one (right click the door icon, and select [**Delete Door**]), or adjust the map or position(s) of the door or camera icons (by dragging the door or camera icons), adjust the size of the map (click [**Zoom in**] or [**Zoom out**] or click [**Full Screen**]).

**Door operation:** If you move the cursor to a door, the system will automatically filter and displays the operation according to the door status. Users can do remotely open/close doors, cancel alarms, etc.

## Levels control:

- Users need to select the relevant area for the map when adding levels. The area will be relevant to the user access levels, users can only view or manage the map within levels. If the relevant area of a map is modified, all doors on the map will be cleared. Users need to add the doors manually again.
- 2) When an administrator is adding a new user, he can set the user operation rights in role setting, such as Save positions, Add Door, Add Camera, etc.

### ∕≤Notes:

- In map modification, users can choose to modify the map name but not the path. Users only need to check the box to activate the modification option.
- The system supports adding multi doors at the same time. After adding the doors, users need to set the door position on the map and click [Save].
- When modifying door icon, especially when users zoomed out the map, the margin for top and left shall not be smaller than 5 pixels, or system will prompt error.
- Users are recommended to add a map size under 1120 \* 380 pixels. If several clients access the same server, the display effect will be different according to resolutions of screen and the settings of browsers.

# 4.2 Access Control Management

# 4.2.1 Time Zones

It sets usage time of a door; the reader is usable during valid time periods of certain doors and unusable during other time periods. Time Zone can also be used to set Normal Open time periods or set access levels so that specified users can only access specified doors during specified time periods (including access levels and First-Person Normally Open).

The system controls access according to Time Zones (up to 255 time zones). The format of each interval for a time zone: HH: MM-HH: MM. Initially, by default, the system has an access control time zone named [24 hours Accessible]. This time period cannot be modified and deleted. The user can add new Access Control Time Zones that can be modified or deleted.

| Access Device 🕀            |       | e Zone Name                                            | 4 Jrk                 |                  | _           |            |          |            |          |  |
|----------------------------|-------|--------------------------------------------------------|-----------------------|------------------|-------------|------------|----------|------------|----------|--|
| Access Control             |       | current query condition wone<br>Refresh 🔮 New 🏠 Delete |                       |                  |             | New        |          |            | ×        |  |
| Time Zones                 | 2     | Time Zone Name                                         | Time Zone Name*       | I                |             |            |          |            |          |  |
| Holidays                   |       | 24-Hour Accessible                                     | Remark                |                  |             |            |          |            |          |  |
| Access Levels              |       | <u>8 H</u>                                             | Time                  | Inter            | val 1       | Inter      | val 2    | Inter      | val 3    |  |
| Access Levels              |       | 1                                                      | Date                  | Start Time       | End Time    | Start Time | End Time | Start Time | End Time |  |
| Set Access By Levels       | 3     | -                                                      | Monday                | 00 : 00          | 00 : 00     | 00 : 00    | 00 : 00  | 00 : 00    | 00 : 00  |  |
| Set Access By Person       |       | 2                                                      | Tuesday               | 00 : 00          | 00 : 00     | 00 : 00    | 00 : 00  | 00 : 00    | 00 : 00  |  |
| our recease by recom       |       | 3                                                      | Wednesday             | 00 : 00          | 00 : 00     | 00 : 00    | 00 : 00  | 00 : 00    | 00 : 00  |  |
| Set Access By Department   |       | 4                                                      | Thursday              | 00 : 00          | 00 : 00     | 00 : 00    | 00 : 00  | 00 : 00    | 00 : 00  |  |
| Interlock                  |       | 5                                                      | Friday                | 00 : 00          | 00 : 00     | 00 ; 00    | 00 : 00  | 00 : 00    | 00 : 00  |  |
| menour                     | 8     |                                                        | Saturday              | 00 : 00          | 00 : 00     | 00 : 00    | 00 ; 00  | 00 : 00    | 00 : 00  |  |
| Linkage                    | Sec.3 | 6                                                      | Sunday                | 00 : 00          | 00 : 00     | 00 : 00    | 00 : 00  | 00 : 00    | 00 : 00  |  |
| Anti-Passback              |       | 11                                                     | Holiday Type 1        | 00 : 00          | 00 : 00     | 00 : 00    | 00 : 00  | 00 : 00    | 00 : 00  |  |
| Anterassource              | D     | 22                                                     | Holiday Type 2        | 00 : 00          | 00 : 00     | 00 : 00    | 00 : 00  | 00 : 00    | 00 : 00  |  |
| First-Person Normally Open |       | 121231                                                 | Holiday Type 3        | 00 : 00          | 00 : 00     | 00 : 00    | 00 : 00  | 00 : 00    | 00 : 00  |  |
| Advanced Functions 🕀       |       |                                                        | Copy Monday's Setting | to Others Weekda | ys: 🗐       |            |          |            |          |  |
| Reports 🕀                  |       |                                                        |                       | _                | ave and New | OK         | Cancel   |            |          |  |

1. Add Access Control Time Zone

### 1) Click [Access Control] > [Time zones] > [New] to enter the time zone setting interface:

| Time                |          | Inter | val 1    | Inter      | val 2    | Interval 3 |          |
|---------------------|----------|-------|----------|------------|----------|------------|----------|
| Date                | Start Ti |       | End Time | Start Time | End Time | Start Time | End Time |
| Monday              | 00 :     | 00    | 00 : 00  | 00 : 00    | 00 : 00  | 00 : 00    | 00 : 00  |
| Tuesday             | 00 :     | 00    | 00 : 00  | 00 : 00    | 00 : 00  | 00 : 00    | 00 : 00  |
| Wednesday           | 00 :     | 00    | 00 : 00  | 00 : 00    | 00 : 00  | 00 : 00    | 00 : 00  |
| Thursday            | 00 :     | 00    | 00 : 00  | 00 : 00    | 00 : 00  | 00 : 00    | 00 : 00  |
| Friday              | 00 :     | 00    | 00 : 00  | 00 : 00    | 00 : 00  | 00 : 00    | 00 : 00  |
| Saturday            | 00 :     | 00    | 00 : 00  | 00 : 00    | 00 : 00  | 00 : 00    | 00 : 00  |
| Sunday              | 00 :     | 00    | 00 : 00  | 00 : 00    | 00 : 00  | 00 : 00    | 00 : 00  |
| Holiday Type 1      | 00 :     | 00    | 00 : 00  | 00 : 00    | 00 : 00  | 00 : 00    | 00 : 00  |
| Holiday Type 2      | 00 :     | 00    | 00 : 00  | 00 : 00    | 00 : 00  | 00 : 00    | 00 : 00  |
| Holiday Type 3      | 00 :     | 00    | 00 : 00  | 00 : 00    | 00 : 00  | 00 : 00    | 00 : 00  |
| py Monday's Setting |          |       | -        |            |          |            |          |

#### The parameters are as follows:

Time Zone Name: Any character, up to a combination of 30 characters.

**Remarks:** Detailed description of the current time zone, including explanation of current time zone and primary applications. Users can input up to 50 characters in this field.

Interval and Start/ End Time: One Access Control Time Zone includes 3 intervals for each day in a week,

and 3 intervals for each of the three Holidays. Set the Start and End Time of each interval.

**Setting:** If the interval is Normal Open, just enter 00:00-23:59 as interval 1, and 00:00-00:00 as interval 2/3. If the interval is Normal Close: all inputs will be 00:00-00:00. If users use only one interval, they just need to fill in interval 1, and interval 2/3 will be the default value. Similarly, when users only use the first two intervals, the third interval will be the default value. When using two or three intervals, users need to ensure that the two or three intervals do not overlap, and the time shall not cross the days. Or the system will prompt error.

Holiday Type: Three holiday types are unrelated to the day of a week. If a date is set to a holiday type, the three intervals of the holiday type will be used for access purpose. The holiday type is optional. If the user does not enter one, the system will use the default value.

**Copy on Monday:** You can quickly copy the settings of Monday to other weekdays.

- 2) After setting, click [**OK**] to save, and it will display in the list.
- 2. Maintenance of Access Control Time Zones

Edit: Click the [Edit] button under Operation to enter the edit interface. After editing, click [OK] to save.

**Delete:** Click the [**Delete**] button under Related Operation, then click [**OK**] to delete, or click [**Cancel**] to cancel the operation. A time zone in use cannot be deleted. An alternative way is to tick the check boxes before one or more time zones in the list, and click the [Delete] button over the list, then click [**OK**] to delete, and click [**Cancel**] to cancel the operation.

# 4.2.2 Holidays

Access Control Time of a holiday may differ from that of a weekday. The system provides access control time setting for holidays. Access Control Holiday Management includes Add, Modify and Delete.

|   | ZKTeco                     |     | 2                      |                  |               | l        |                    | R      | ÷          |     | Welcome, admin | (Î)     (Î)     (I)     (I)     ( |
|---|----------------------------|-----|------------------------|------------------|---------------|----------|--------------------|--------|------------|-----|----------------|----------------------------------------------------------------------------------------------------|
| Ę | Access Device              | Ð   | Holiday Name           |                  | 4 Type        |          | Recurring          |        | •          | ୦ ⊗ |                |                                                                                                    |
| 8 | Access Control             | Θ   | The current query cond |                  | _             |          |                    |        |            |     |                |                                                                                                    |
|   | Time Zones                 | 2   | Holiday Name           | Holiday Type     | Start Date E  | End Date | Recurring          | Remark | Operations |     |                |                                                                                                    |
|   |                            | 11  |                        | Holiday Type '   |               |          | New                |        |            |     |                |                                                                                                    |
|   | Access Levels              | 11  |                        | G                | Holiday Name  | •        | I                  |        |            |     |                |                                                                                                    |
|   | Set Access By La 's        |     |                        |                  | Holiday Type* |          | Holiday T          | ype 1  | •          |     |                |                                                                                                    |
|   | Set Access By Person       | 3   | )                      |                  | Start Date*   |          | 2018-03-2          | 28     |            |     |                |                                                                                                    |
|   | Set Access By Department   |     |                        |                  | End Date*     |          | 2018-03-2          | 28     |            |     |                |                                                                                                    |
|   | Interlock                  |     |                        |                  | Recurring     |          | No                 |        | •          |     |                |                                                                                                    |
|   | Linkage                    |     |                        |                  | Remark        |          |                    |        |            |     |                |                                                                                                    |
|   | Anti-Passback              |     |                        |                  |               |          |                    |        |            |     |                |                                                                                                    |
|   | First-Person Normally Open | n č |                        |                  |               |          |                    |        |            |     |                |                                                                                                    |
| G | Advanced Functions         | ÷   |                        |                  | Save an       | nd New   | ок                 |        | Cancel     |     |                |                                                                                                    |
|   | Reports                    | Ð   |                        |                  |               |          |                    |        |            |     |                |                                                                                                    |
| R | Video Integrated           | Ð   | (c < 1-1 > >)          | 50 rows per page | + Jump To 1   | /1 Pag   | Total of 1 records |        |            |     |                |                                                                                                    |

#### • Add

1) Click [Access Control] > [Holidays] > [New] to enter edit interface:

| Holiday Name* |                |        |
|---------------|----------------|--------|
| Holiday Type* | Holiday Type 1 | •      |
| Start Date*   | 2018-03-28     |        |
| End Date*     | 2018-03-28     |        |
| Recurring     | No             | •      |
| Remark        |                |        |
| roman         |                |        |
|               |                |        |
| Save and New  | ОК             | Cancel |

#### Fields are as follows:

Holiday Name: Any character, up to a combination of 30 characters.

Holiday Type: Holiday Type 1/2/3, namely, a current holiday record belongs to the three holiday types and each holiday type includes up to 32 holidays.

**Start/End Date:** The date format: 2010-1-1. Start Date cannot be later than End Date, otherwise the system will prompt an error message. The year of Start Date cannot be earlier than the current year, and the holiday cannot be set across two different years.

**Recurring:** It refers a holiday whether to require modification in different years. The default is No. For example, the Near Year's Day is on January 1 each year, and can be set as Yes. The Mother's Day is on the second Sunday of each May; this date is not fixed and should be set as No.

For example, the date of Near Year's Day is set as January 1, 2010, and the holiday type is 1, then on January 1, Access Time Control will not follow the time of Friday, but the Access Control Time of Holiday Type 1.

2) After editing, click [**OK**] button to save, and it will display in the holiday list.

## Modify

Click Holiday Name or [**Edit**] button under Operations to enter the edit interface. After modification, click [**OK**] to save and quit.

## • Delete

In the access control holiday list, click [**Delete**] button under Operations. Click [**OK**] to delete, click [**Cancel**] to cancel the operation. An Access Control Holiday in use cannot be deleted.

# 4.2.3 Access Levels

Access levels indicate that one or several selected doors can be opened by verification of a combination of different person within certain time zone. The combination of different person set in Personnel Access Level option.

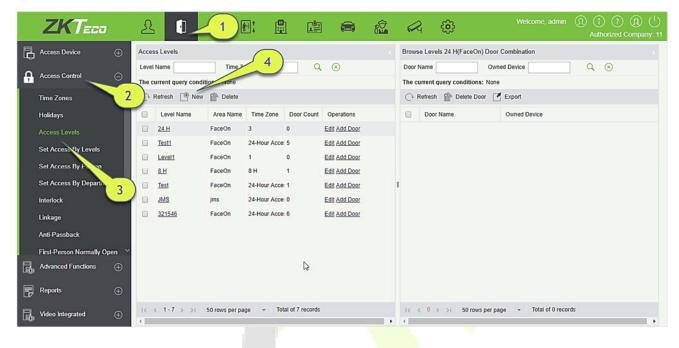

#### • Add

1. Click [Access Control] > [Access Levels] > [New] to enter the Add Levels editing interface:

| Level Name* |                      |
|-------------|----------------------|
| Time Zone*  | 24-Hour Accessible 🔻 |
| Area*       | Area Name            |
|             |                      |

- 2. Set each parameter: Level Name (unrepeatable), Time Zone.
- Click [OK], the system prompts "Immediately add doors to the current Access Control Level", then click [OK] to add doors, then click [Cancel] to return the access levels list. The added access level is displayed in the list.

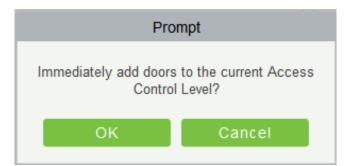

**EXNote:** Different doors of different panels can be selected and added to an access level.

# 4.2.4 Set Access by Levels

Add/Delete Personnel for Selected Levels:

- Click [Access Control] > [Access Levels] > [Set Access By Levels] to enter the edit interface, then click an Access level in the list on the left, personnel having right of opening doors in this access level will be displayed in list on the right.
- 2) In the left list, click [**Add Personnel**] under Operations to pop up the Add Personnel box; select personnel (multiple) and click > to move to the selected list on the right, then click [**OK**] to save and exit.
- 3) Click the level to view the personnel in the list on the right. Select personnel and click [**Delete Personnel**] above the list on the right, then Click [**OK**] to delete.

# 4.2.5 Set Access by Person

Add selected personnel to selected access levels or delete selected personnel from the access levels.

Add/Delete levels for Selected Personnel:

- Click [Access Control] > [Access Levels] > [Set Access By Person], click Employee to view the levels in the list on the right.
- Click [Add to Levels] under Related Operations to pop up the Add to Levels box, select Level (multiple) and click > to move it to the selected list on the right; then click [OK] to save.
- 3) Select Level (multiple) in the right list and click [Delete from levels] above the list, then click [**OK**] to delete the selected levels.

Setting Access Control for Selected Personnel:

A. Select a person in the list on the left and click [Access Control Setting].

| Access Device 🕀                               | Edit Levels For Personnel                                        | (lick here            | Personnel 117055(0) From Levels |
|-----------------------------------------------|------------------------------------------------------------------|-----------------------|---------------------------------|
| Access Control                                | Personnel ID First Name J. The current query conditions: None    | The curre             | ent query conditions: None      |
| Time Zones 2<br>Holidays                      | Refresh of Access Control Setting                                | Access Control S      | Setting                         |
| Access Levels                                 | 117055 0 0                                                       | Superuser             | No                              |
| Set Access By Levels                          | 10550         0         0           1051         10522         0 | Device Operation Role | Ordinary User 🔻                 |
| Set Access By Person Set Access By Separtment | 8765432 Jasmine wang     1234567     1234567                     | Delay Passage         | 8                               |
| Interlock                                     | 3043 4. Select                                                   | Disabled              |                                 |
| Linkage 3                                     | 3038 扭癸拷提界◆1<br>2681 扭癸拷提界◆1                                     | Set Valid Time        |                                 |
| Anti-Passback<br>First-Person Normally Open   | <ul> <li>2674 建築持◆請◆!</li> <li>2988 建築持◆◆持ち</li> </ul>           |                       |                                 |
| Advanced Functions 🕀                          | 2860         加速時後後15:           2872         超达拷醌斤排1             |                       |                                 |
| 🗒 Reports 🕀                                   | 3182         知法拷問芥い!           2714         研は練問芥島!              | ОК                    | Cancel                          |

B. Set access control parameters and then click [**OK**] to save the settings.

# 4.2.6 Set Access by Department

Add the selected department to the selected access levels or delete the selected department from the access levels. The access of the staff in the department will be changed.

# 4.2.7 Interlock

Interlock can be set for two or more locks belonging to one access controller. When one door is opened, the others will be closed, or you cannot open the door.

Before setting the interlock, please ensure that the access controller is connected with door sensor, which has been set as NC or NO state.

## Add Interlock

1. Click [Access Control] > [Interlock] > [New] to enter the edit interface:

|                                      | 1 🕅 🛗 🔛                      | 🚔 🖄 🦂 🌐               | Wetcome, admin (1) (1) (2) (1) (1)<br>Authorized Company: 11 |
|--------------------------------------|------------------------------|-----------------------|--------------------------------------------------------------|
| Access Device                        | 4. Click he                  | re                    |                                                              |
| Access Control                       | Delete                       |                       |                                                              |
| Time Zones 2 Device Name Inte        | anock Rule                   |                       | Operations                                                   |
| Holidays                             |                              | New                   | ×                                                            |
| Access Levels                        |                              | NGW                   | <u>^</u>                                                     |
| Set Access By Levels                 | Device Name*                 | Click to select       |                                                              |
| Set Access By Person                 | Interlock Rule*              |                       | T                                                            |
| Set Access By Department             | Interioek rule               |                       |                                                              |
| Interlock                            |                              |                       |                                                              |
| Linkage                              |                              |                       |                                                              |
| Anti-Passback                        | Save and                     | d New OK              | Cancel                                                       |
| First-Person Normally 3              | Save and                     | UNEW                  | Caller                                                       |
| Advanced Functions                   |                              |                       |                                                              |
| Reports 🕀                            |                              |                       |                                                              |
| Video Integrated    Video Integrated | s per page 👻 Jump To 1 /0 Pa | ge Total of 0 records |                                                              |

- 2. Select Device Name. When users are adding devices, interlocked devices cannot be seen in the dropdown list. After deleting established interlock information, the corresponding device will return to the dropdown list. Interlock setting will vary with the number of doors controlled by selected devices:
- A one-door control panel has no interlock settings.
- A two-door control panel: 1-2 two-door interlock settings.
- A four-door control panel: 1-2 two-door interlock; 3-4 two-door interlock; 1-2-3 three-door interlock; 1-2-3-4 four-door interlock.
- 3. Select Interlock Rule, tick an item, then click [**OK**] to complete. The new added interlock settings will be shown in the list.

**Note:** During editing, the device cannot be modified, but the interlock settings can be modified. If the interlock settings are not required for the device any more, the interlock setting record can be deleted. If users delete a device record, its interlock setting record, if any, will be deleted.

## 4.2.8 Linkage

Linkage setting means when an event is triggered at an input point of the access control system, a linkage action will occur at the specified output point to control events such as verification, opening, alarm and abnormal of system, and list them in the corresponding monitoring view.

## Add Linkage setting:

|   | ZKTeco                   | 名 <b>1</b> 1 mi 1                  |                             |                         | New              | × )             |
|---|--------------------------|------------------------------------|-----------------------------|-------------------------|------------------|-----------------|
|   |                          |                                    | Linkage Name*               |                         | Device*          | Click to select |
| Ģ | Access Device 🕀          | Linkage Name Device                | Linkage Trigger Conditions* | Add Check All Clear All | Input Point*     |                 |
| 6 | Access Control           | The current query conditions: None |                             |                         |                  |                 |
|   |                          | C Refresh 🕑 New 🕋 Delete           |                             |                         |                  |                 |
|   | Time Zones 2             | Linkage Name Device Name           |                             |                         |                  |                 |
|   | Holidays                 | ☐ <u>111111</u> 192, 18, 12, 155 . |                             |                         |                  |                 |
|   | Access Levels            | <u>12</u> 192.168. 74              | La                          |                         |                  |                 |
|   | Set Access By Levels     |                                    |                             |                         |                  |                 |
|   | Set Access By Person     | 4. Click here                      | Output Point                | Video Linkage           | E-mail           |                 |
|   | Set Access By Department |                                    | Door                        |                         | Auxiliary Output |                 |
|   | Interlock                |                                    |                             |                         |                  |                 |
|   | Linkage                  |                                    |                             |                         |                  |                 |
|   | Anti-Passbac             |                                    |                             |                         |                  |                 |
|   | First-Person Norm        |                                    |                             |                         |                  |                 |
| ß | Advanced Functions 3     |                                    | Action type*                | Close 🔻                 | Action type*     | Close           |
| 8 | Reports 🕀                |                                    |                             |                         |                  |                 |
| ß | Video Integrated 🛛 🕀     | (c < 1-2 ⇒ ⇒) 50 rows per page + . |                             | Save and New            | v OK Cancel      |                 |

## 1. Click [Access Control] > [Linkage] > [New].

- 2. Enter the linkage name, select a linkage device, linkage trigger conditions, input point, output point, then set linkage action, video linkage and other parameters.
- 3. After selecting devices, corresponding linkage settings will be displayed. The System will first judge whether the device is successfully connected and has read extended parameters. If there is no available extended parameters, the system cannot set any linkage. If there is an available extended parameter(s), the system will show linkage settings according to the door quantity, auxiliary input and output quantity of currently selected device:

| Choose Linkage Trigger Conditions          | × |
|--------------------------------------------|---|
| ₄ □ 🗁 Door Event                           | - |
| C Access Denied                            |   |
| Activate Lockdown                          |   |
| Anti-Passback                              |   |
| 🗌 🗋 Cancel Alarm                           |   |
| Deactivate Lockdown                        |   |
| Disable                                    |   |
| Door Closed Correctly                      |   |
| 🗌 🗋 Door Inactive Time Zone Verify Open    |   |
| Door Inactive Time Kone(Press Exit Button) |   |
| Door Locked                                |   |
| Door Opened Correctly                      |   |
| The Durose Open Alarm                      | * |

**Solution Solution Solution**

|                                                                                                    |                         | New              |                                                      | × |
|----------------------------------------------------------------------------------------------------|-------------------------|------------------|------------------------------------------------------|---|
| Linkage Name*                                                                                                    | est                     | Device*          | 192.168.12.155                                       |   |
| Linkage Trigger Conditions*                                                                                                    | Add Check All Clear All | Input Point*     |                                                      |   |
| <ul> <li>Auxiliary Input Disconnecte</li> </ul>                                                                                                    | d                       | 🗐 🗋 Auxiliar     | y Input-1<br>y Input-2<br>y Input-3<br>y Input-4     |   |
| Output Point*                                                                                                    | Video Linkage           | E-mail           |                                                      |   |
| Door                                                                                                    |                         | Auxiliary Output |                                                      |   |
| <ul> <li>№ 192.168.12.155-1</li> <li>□ 192.168.12.155-2</li> <li>□ 192.168.12.155-3</li> <li>□ 192.168.12.155-3</li> <li>□ 192.168.12.155-4</li> </ul> | 2<br>3                  | 🗆 🗋 Auxiliar     | y Output-1<br>y Output-2<br>y Output-3<br>y Output-4 |   |
| Action type* N                                                                                                    | Iormally Open           | Action type*     | Normally Open                                        |   |

4. Select the Input Point and Output Point, Linkage Action, Video Linkage and Email Address.

The fields are as follows:

Linkage Name: Set a linkage name.

**Linkage Trigger Condition:** Linkage Trigger Condition is the event type of selected device. Except Linkage Event Triggered, Enable/Disable Auxiliary Output, and Device Start. All events could be trigger condition.

**Input Point:** Any, Door 1, Door 2, Door 3, Door 4, Auxiliary Input 1, Auxiliary Input 2, Auxiliary Input 3, Auxiliary Input 4, Auxiliary Input 9, Auxiliary Input 10, Auxiliary Input 11, Auxiliary Input 12 (the specific input point please refers to specific device parameters).

**Output Point:** Lock 1, Lock 2, Lock 3, Lock 4, Auxiliary Output 1, Auxiliary Output 2, Auxiliary Output 3, Auxiliary Output 4, Auxiliary Output 6, Auxiliary Output 8, Auxiliary Output 9, and Auxiliary Output 10 (the specific output point please refers to specific device parameters).

Action Type: Close, Open, Normal Open, Lock, Unlock. The default is Close. To open, delay time or Normal Open shall be set.

### Video Linkage:

| Output Point*<br>പ്ന | Video Linkage                             | E-mail |           |  |  |  |
|----------------------|-------------------------------------------|--------|-----------|--|--|--|
| Pop Up Video         | Display time                              | 10     | s(5-60)   |  |  |  |
| Video                | Video length                              | 30     | s(10-180) |  |  |  |
| Capture              | In the monitoring page immediately pop up |        |           |  |  |  |
|                      | Display time                              | 10     | s(10-60)  |  |  |  |

- Pop up video: Whether to set the pop-up preview page in real-time monitoring, and set the pop-long.
- Video: Enable or disable background video recording and set the duration of background video recording.
- Capture: Enable or disable background snapshots.

Delay: Ranges from 1~254 second (This item is valid when Action type is Open).

| Action type*       | Open | • |          |
|--------------------|------|---|----------|
| Action time delay* | 20   |   | s(1-254) |

5. After editing, click [**OK**] to save and quit, then the added linkage setting will be shown in the list.

For example, if users select Normal Punching Open Door as trigger condition, then the input point is Door 1, output point is Lock 1, action type is Open, delay is 60 second. When Normal Punching Open Door occurs at Door 1, the linkage action of Open will occur at Lock 1, and the door will be open for 60 second.

**Solution** Note: During editing, you cannot modify the device, but modify the linkage setting name and configuration. When delete a device, its linkage setting record, if any, will be deleted.

If the device and trigger condition are the same, and system has linkage setting record where the input point is a specific door or auxiliary input, it will not allow users to add (or edit) a linkage setting record where the input point is any.

On the contrary, if the device and trigger condition are the same, and the system has linkage setting record where the input point is 'Any', it will not permit user to add (or edit) a linkage setting record where the input point is a specific door or auxiliary input.

In addition, same linkage setting at input point and output point is not allowed. The same device permits consecutive logical linkage settings. The system allows to set several trigger conditions for a linkage setting at a time.

# 4.2.9 Anti-Passback

Currently anti-passback settings support in and out anti-passback. In some special occasions, it is required that the cardholders who entered from a room by card swiping at a door device must swipe the cards over a device at the same door when leaving to keep the entry and exit records strictly consistent. The user can use this function just by enabling it in the settings. This function is normally used in prisons, the army, national defense, scientific research, bank vaults, etc.

Add Anti-Passback Settings:

1. Click [Access Control] > [Anti-Passback] > [New] to show the edit interface:

| ZKTeco & 🛙 🖊               | 1 🖬 🛱 🖬                 |                            | R { | Welcome, admin | Authorized Company: 11 |
|----------------------------|-------------------------|----------------------------|-----|----------------|------------------------|
| Access Device              | 4. Click he             | ere                        |     |                |                        |
| Access Control             |                         |                            |     |                |                        |
| Time Zones 2 Device Name   | Anti-Passback Rule      |                            |     | Operations     |                        |
| Holidays                   |                         |                            |     |                |                        |
| Access Levels              |                         |                            | New |                | ×                      |
| Set Access By Levels       | Device Name*            | Click to sele              | .ct |                |                        |
| Set Access By Person       |                         | Click to sele              |     |                | -                      |
| Set Access By Department   | Anti-Passback Rule*     |                            |     | •              | _                      |
| Interlock                  |                         |                            |     |                |                        |
| Linkage                    | ß                       |                            |     |                |                        |
| Anti-Passback              | Coup o                  | and New                    | ок  | Cancel         |                        |
| First-Persoi Vormally Open | Save a                  | and New                    | UK  | Cancel         |                        |
| Advanced Funct.            |                         |                            |     |                |                        |
| Reports 3                  |                         |                            |     |                |                        |
| Video Integrated           | rs per page 👻 Jump To 1 | /0 Page Total of 0 records |     |                |                        |

- 2. Select devices. When users are adding Anti-Passback Rules, devices with anti-passback settings cannot be seen in the dropdown list. When deleting established anti-passback information, the corresponding device will appear in the dropdown list again. The settings vary with the number of doors controlled by the device.
- > Anti-passback settings of a one-door control panel: Anti-passback between door readers.
- Anti-passback settings of a two-door control panel: Anti-passback between readers of door 1; anti-passback between readers of door 2; anti-passback between door 1 and door 2.
- Anti-passback settings of a four-door control panel: Anti-passback of door 1 and door 2; anti-passback of door 3 and door 4; anti-passback of door 1/2 and door <sup>3</sup>/<sub>4</sub>; anti-passback of door 1 and door 2/3; anti-passback of door 1 and door 2/3/4; Anti-passback between readers of door 1/2/3/4.

**Note:** The door reader mentioned above includes Wiegand reader that connected with access controller and InBio reader. The single and two door controller with Wiegand reader includes out and in reader. There is only "In reader" for four door control panel. The reader number of 1, 2 (that is RS485 address or

device number, the same below) is for door 1, the reader number of 3, 4 is for door 2, etc. No need to consider if it is a Wiegand reader or InBio reader when you are setting the anti-passback between doors or between readers, just make sure the in or out reader is set according to the actual requirements. For the reader number, odd number is for in reader, and even number is for out reader.

3. Select Anti-Passback Rule, and tick one item, click [**OK**] to complete, then the added anti-passback settings will be shown in the list.

**Note:** When editing, you cannot modify the device, but can modify anti-passback settings. If anti-passback setting is not required for the device any more, the anti-passback setting record can be deleted. When you delete a device, its anti-passback setting record, if any, will be deleted.

# 4.2.10 First-Person Normally Open

First-Person Normally Open: During a specified interval, after the first verification by the person having First-Person Normally Open level, the door will be Normal Open, and will automatically restore closing after the valid interval has expired.

Users can set First-Person Normally Open for a specific door (the settings include door, door opening time zone and personnel with First-Person Normally Open level). A door can set First-Person Normally Open for multiple time zones. The interface of each door will show the number of existing First-Person Normally Open.

When adding or editing First-Person Normally Open settings, you may only select door and time zones. After successful adding, add personnel that can open the door. You can browse and delete the personnel on the right of the interface.

Operation steps are as follows:

 Click [Access Control] > [First-Person Normally Open] > [New], select Door Name and Passage Mode Time, and click [OK] to save the settings.

|                                                                 | B: 🖺 🖆 🚔 🎎              | <b>A</b>                                                 | Welcome, admin (R) (i) (R) ( <sup>1</sup> )<br>Authorized Company: 11 |
|-----------------------------------------------------------------|-------------------------|----------------------------------------------------------|-----------------------------------------------------------------------|
| Access Device                                                   | <pre></pre>             | Browse Personnel                                         |                                                                       |
| Access Control                                                  | 4. Click here           | Personnel ID First Na The current query conditions: None | ame Last Name                                                         |
| Interlock                                                       |                         | C Refresh Delete Personnel                               | lasting for the                                                       |
| Linkage                                                         | Time Zone Quantity      | Personnel ID First Name                                  | Last Name Department                                                  |
| Anti-Passback                                                   | New                     | ,                                                        | ×                                                                     |
| First-Person Normally Open                                      | Door Name*              | Click to select                                          |                                                                       |
| Multi-Person Group<br>Multi-Person Opening DV                   | Passage Mode Time Zone* | T                                                        |                                                                       |
| Verification Mode 3                                             | 8                       |                                                          |                                                                       |
| Verification Mode Group                                         |                         |                                                          | _                                                                     |
| Parameters                                                      | Save and New O          | K Cancel                                                 |                                                                       |
| Advanced Functions                                              |                         |                                                          |                                                                       |
| 📴 Reports 🕀                                                     |                         |                                                          |                                                                       |
| Ic     1-1 → →1     50 rows per p       Ic     Ic     Ic     Ic | age                     | 1< < 0 ⇒ ⇒1 50 rows per page                             | Total of 0 records                                                    |

2. Click [**Add Personnel**] under Related operation to add personnel having First-Person Normally Open level (these personnel must have access control level), then click [**OK**] to save.

# 4.2.11 Multi-Person Group

The door will open only after the consecutive verification of multiple people. Any person verifying outside of this combination (even if the person belongs to other valid combination) will interrupt the procedure and you need to wait 10 seconds to restart verification. It will not open by verification by only one of the combination.

|   | ZKTeco                   |          | Ł  |              | _1                    |           |                   |    | 8 <b>0</b> |                         | ÷           |                  |           | (I) (I) (P) (II)<br>Authorized Company: 11 |
|---|--------------------------|----------|----|--------------|-----------------------|-----------|-------------------|----|------------|-------------------------|-------------|------------------|-----------|--------------------------------------------|
| Ę | Access Device            | $\oplus$ |    | Door Group   |                       | _         |                   |    |            | Browse Pe               |             |                  |           |                                            |
| 8 | Access Control           | Θ        |    | v Name       | dition                | 4. Cl     | ick here          |    |            | Personnel<br>The currer | ID          | First Name       |           | Last Name                                  |
|   | Set Access By Departme   | 2        | P  | Refresh 🕒 Ne | w 🕋 Delete            |           |                   |    |            | C+ Refre                | sh 🕋 Delete | e Personnel      |           |                                            |
|   | Interlock<br>Linkage     |          |    | Group Name   | Personnel<br>Quantity | Remark    | Operations        |    |            | E Pe                    | rsonnel ID  | First Name       | Last Name | Department Name                            |
|   | Anti-Passback            |          |    | 1            | 2                     |           |                   |    | Nev        | V                       |             |                  | ×         | General                                    |
|   | First-Person Normally Op | pen      |    |              | 0                     | Group     | Name*             |    |            |                         |             |                  | _         |                                            |
|   | Multi-Person Group       | por      |    |              |                       | Remark    | ĸ                 |    |            |                         |             |                  |           |                                            |
|   | Verification Mode        |          | >  |              |                       | -         |                   |    |            |                         |             |                  | _         |                                            |
|   | Verification Mode Group  | 3        | )  |              |                       | S         | ave and N         | ew | 0          | ĸ                       | C           | Cancel           |           |                                            |
|   | Parameters               | ÷        |    |              |                       | -         |                   |    |            | 1                       |             |                  |           |                                            |
| 品 | Advanced Functions       | Ð        |    |              |                       |           |                   |    |            |                         |             |                  |           |                                            |
|   | Reports                  | ⊕        |    |              |                       |           |                   |    |            |                         |             |                  |           |                                            |
| 昆 | Video Integrated         | $\oplus$ | 10 | < 1-3 > >}   | 50 rows per p         | bage + Te | otal of 3 records |    |            | 10 0 1                  | -2 > >  !   | 50 rows per page |           | ecords                                     |

1. Click [Access Control] > [Multi-Person Group] > [New] to access the following edit interface:

Group name: Any combination of up to 30 characters that cannot be identical to an existing group name.

After editing, click [OK] to save and return. The added Multi-Person Personnel Group will appear in the list.

- 2. Click [Add personnel] under Related Operations to add personnel to the group.
- 3. After selecting and adding personnel, click [**OK**] to save and return.

**Note:** A person can only be grouped into one group.

# 4.2.12 Multi-Person Opening Door

Set levels for personnel in Multi-Person Personnel Group.

It is a combination of the personnel in one or more Multi-Person Personnel Groups. When setting the number of people in each group, you can configure one group (such as combined door opening by two people in one group) or multiple groups (such as combined door opening by four people, including 2 people in group 1 and 2 people in group 2), and at least one group shall consist of number of door opening people instead of 0, and the total number shall not be greater than 5. In addition, if the number of people entered is greater than that in the current group, Multi-Person Opening Door will be disabled.

Multi-Person Opening Door Settings:

|   | ZKTeco                                         |          | £ |              | ן א             | 1                                 |      | L.               | 8       |                  |    | <br>                  |           |             | i) ? (R) ( <sup>1</sup> )<br>thorized Company: 11 |
|---|------------------------------------------------|----------|---|--------------|-----------------|-----------------------------------|------|------------------|---------|------------------|----|-----------------------|-----------|-------------|---------------------------------------------------|
| Ģ | Access Device                                  | ÷        |   | bination Nar | y conditiop     | 4.                                | Clio | ck here          |         | Door Name        | 0  | Q                     | $\otimes$ |             |                                                   |
| • | Access Control                                 | Θ        |   |              | New m           | Delete                            |      |                  |         |                  |    |                       |           |             |                                                   |
|   | Set Access By Departme                         | 2        |   | Combina      | tion Name       | Device Name                       |      | Door Number      |         | Door Name        |    | Current Personnel Cou | nt Muti-P | erson Group | Operations                                        |
|   | Interlock                                      |          |   | Test         |                 |                                   |      |                  |         | New              |    |                       |           |             | Edit Delete                                       |
|   | Linkage<br>Anti-Passback                       |          |   |              | Door N<br>Combi | ame*                              |      | Click to sele    | ct      |                  |    |                       |           |             |                                                   |
|   | First-Person Normally Op<br>Multi-Person Group |          |   |              |                 | er of opening<br>nel in each grou | qu   | Group1           |         |                  | •  | 0                     | ۲         | (0)         |                                                   |
|   | Multi-Person Opening Do<br>Verification Mode   | oor:     |   |              |                 |                                   |      | Group2<br>Group3 |         |                  | •  | 0                     | •         | (0)         |                                                   |
|   | Verification Mode Group                        |          | - |              |                 |                                   |      | Group4           |         |                  | •  | 0                     | •         | (0)         |                                                   |
|   | Parameters                                     |          | 3 |              |                 |                                   |      | Group5           |         |                  | •  | 0                     | *         | (0)         |                                                   |
| 昆 | Advanced Functions                             | Ð        |   |              |                 |                                   |      |                  |         |                  |    |                       |           |             |                                                   |
| B | Reports                                        | Ð        |   |              |                 |                                   | Sa   | ive and Nev      | v 📃     | ок               |    | Cancel                |           |             |                                                   |
| 昆 | Video Integrated                               | $\oplus$ |   | <1-1 >       | ⇒1 50 m         | ws per page 👻                     | Jump | To 1 /1          | Page To | tal of 1 records | ŝ. |                       |           |             |                                                   |

1. Click [Access Control] > [Multi-Person Opening Door] > [New]:

2. The maximum number of multi-person opening door people for combined door opening is 5. That in the brackets is the current actual number of people in a group. Select the number of people for combined door opening in a group, and click [**OK**] to complete.

**Note:** The default Credit Card Interval is 10 seconds, it means that the interval of two personnel's verification must not exceed 10 seconds. You can modify the interval if the device supports.

# 4.2.13 Verification Mode Group

**Verification Mode:** You can set verification modes for doors and personnel separately in a specified time segment.

### • Add

1. Click [Access Control] > [Verification Mode] > [New] to go to the page for adding a verification mode rule.

| le name*           |          |        |        |       |     |              |         |              |            |        |        |    |     | Tir  | ne Zor | es"          |         |                   |        |            |     | ۲    |              |         |              |         |
|--------------------|----------|--------|--------|-------|-----|--------------|---------|--------------|------------|--------|--------|----|-----|------|--------|--------------|---------|-------------------|--------|------------|-----|------|--------------|---------|--------------|---------|
| Time               |          |        |        |       | Ir  | iterval 1    |         |              |            |        |        |    |     |      | Inter  | ral 2        |         |                   |        | Interval 3 |     |      |              |         |              |         |
| Date 3             | Sta      | t Time |        | End 1 | ime | Door Verific | ation 1 | Personnel Ve | rification | Sta    | rt Tim | 1e | Enc | Time | 1      | oor Verifica | ition ( | Personnel Verific | cation | Start Time | End | Time | Door Verific | ation I | Personnel Ve | rificat |
| Monday             | 00       | : 00   |        | 00 :  | 00  |              | ۲       |              | ۲          | 00     | : 0    | 00 | 00  | : 00 | -      |              | ۳       |                   | ۳      | 00 : 00    | 00  | : 00 |              | ۲       |              | ٠       |
| Tuesday            | 00       | : 00   |        | 00 :  | 00  |              | ۲       |              | •          | 00     | : 0    | 00 | 00  | : 00 | ) [-   |              | ۲       |                   | ۲      | 00 : 00    | 00  | : 00 |              | •       |              | ٠       |
| Wednesday          | 00       | : 00   |        | 00 :  | 00  |              | ۲       |              | ۲          | 00     | : 0    | 00 | 00  | : 00 | ) [-   |              | ۲       |                   | ۲      | 00 : 00    | 00  | : 00 |              | •       |              | ٠       |
| Thursday           | 00       | : 00   |        | 00 :  | 00  |              | ۲       |              | ۲          | 00     | : 0    | 00 | 00  | : 00 | ) [-   |              | ۲       |                   | ۲      | 00 : 00    | 00  | : 00 |              | •       |              | ٠       |
| Friday             | 00       | : 00   |        | 00 :  | 00  |              | ۲       |              | ۲          | 00     | : 0    | 00 | 00  | : 00 | -      |              | ۲       |                   | ۲      | 00 : 00    | 00  | : 00 |              | ۳       |              | ۲       |
| Saturday           | 00       | : 00   |        | 00 :  | 00  |              | •       |              | •          | 00     | : 0    | 00 | 00  | : 00 | -      |              | •       |                   | •      | 00 : 00    | 00  | : 00 |              |         |              | •       |
| Sunday             | 00       | : 00   |        | 00 :  | 00  |              | ۲       |              | ۲          | 00     | : 0    | 00 | 00  | : 00 | -      |              | ۲       |                   | ۲      | 00 : 00    | 00  | : 00 |              | •       |              | ٠       |
| Holiday Type 1     | 00       | : 00   |        | 00 :  | 00  |              |         |              | ۲          | 00     | : 0    | 00 | 00  | : 00 | ) -    |              | ۲       |                   | ۲      | 00 : 00    | 00  | : 00 |              | •       |              | ۲       |
| Holiday Type 2     | 00       | : 00   |        | 00 :  | 00  |              | ۲       |              | ۲          | 00     | : 0    | 00 | 00  | : 00 | -      |              | ۲       |                   | ۲      | 00 : 00    | 00  | : 00 |              | ۲       |              | ٠       |
| Holiday Type 3     | 00       | : 00   |        | 00 :  | 00  |              | •       |              |            | 00     | : 0    | 00 | 00  | : 00 | -      |              | ۲       |                   | •      | 00 : 00    | 00  | : 00 |              | •       |              | •       |
| py Monday's Settin | g to Oth | ers We | ekdays |       |     |              |         |              |            | ave an |        |    |     | ок   |        | Car          |         |                   |        |            |     |      |              |         |              |         |

- 2. Set the following parameters: Select a rule name (not repeatable), the time segment, and verification mode for a door or person in each time segment.
- 3. Click [**OK**] to finish the setting.
- 4. On the list page, you can add or delete doors in the verification mode rule.

**«Note:** If a rule includes the verification mode for personnel, you cannot select doors with the RS485 readers when adding doors. You can modify only the configuration on the reader setting page before adding doors.

Verification Mode Group: Set appropriate personnel for configured verification mode rule.

# 4.2.14 Parameters

Click [Access Control] > [Parameters] to enter the parameter setting interface:

|                    | ZKTeco                     | L D E E E E C Comp. Admin () () () () Authorized Comp.                                                                              |   |
|--------------------|----------------------------|----------------------------------------------------------------------------------------------------|---|
| R                  | Access Device 🕀            | Type of Getting Transactions O Periodically                                                                                         |   |
| •                  | Access Control             | Interval: 1 * hour(s)                                                                                                    |   |
|                    | Set Access By Levels       | Set the Time for Obtaining New Transactions                                                                                         |   |
|                    | Set Access By Person       | ▼0.00 1.00 2.00 3.00 4.00 5.00 6.00 7.00 8.00 ↓ 00 11.00<br>12.00 13.00 14.00 15.00 16.00 17.00 18.00 19.00 20.00 21.00 22.00 23.00 |   |
|                    |                            | Select All Cancel                                                                                                    |   |
|                    | Set Access By Department   | ▲ Getting transactions and synchronization time will be done at the same time.                                                      |   |
|                    | Interlock                  | Real Time Monitoring                                                                                                    |   |
|                    | Linkage                    | C Enable Display Photos Function                                                                                                    |   |
|                    | Anti-Passback              | C Enable Audio Alert Function                                                                                                    |   |
|                    | Anti-Passback              | The Real Time Monitoring Page Pop-up Staff Photo Size Max Height; 140 px(80 - 500)                                                  |   |
|                    | First-Person Normally Open | A Refresh the real-time monitoring page after setting Height.                                                                       |   |
|                    | Multi-Person Group         | Alarm Monitoring Recipient's Malibox                                                                                                |   |
|                    | Multi-Person Opening Door  |                                                                                                    |   |
|                    | Multi-reison Opening Door  |                                                                                                    |   |
|                    | Verification Mode          |                                                                                                    |   |
|                    | Verification Mode Group    |                                                                                                    |   |
|                    | Parameters                 |                                                                                                    |   |
|                    |                            |                                                                                                    |   |
| 昆                  | Advanced Functions         |                                                                                                    |   |
| Contraction of the |                            |                                                                                                    | e |
| B                  | Reports 🕀                  |                                                                                                    | 5 |
| 昆                  | Video Integrated 🕀         | OK                                                                                                    |   |

### Type of Getting Transactions

• Periodically

Start from the setting and efficient time, the system attempts to download new transactions every time interval.

• Set the Time for Obtaining New Transactions

The selected Time is up, the system will attempt to download new transactions automatically.

## **Transaction Auto-Export**

The user can choose the export frequency and the data to be exported each time. If the export frequency is selected as **"By day"**, you must set the time to export the data. You must also select the mode of export. It can be daily transactions or all the system data(30000 data units can be sent at a time.

If the export frequency is selected as **"By Month"**, you must select the day to export the data. It can be the first day of the month or you can specify any particular date. Then select the export frequency as Daily Data or all System data. Finally, add the recipient's mail address to send the transaction data.

| Organization     Organization     Organization | ZKTECO                                                                                        | 오 🚺 🕘 🕸 🖻: 🖆 📾 🌊 යි. 🏤 📱 🕱 🛹 🅸 🛛 Welcome, admin 🖗 🖲 🛈 🕧<br>Authorized Compar                                                                                                    | ()<br>ny: 11 |
|----------------------------------------------------------------------------------------------------|-----------------------------------------------------------------------------------------------|----------------------------------------------------------------------------------------------------|--------------|
| Self Access By<br>Department       Auto-Export       By Day         Interlock       Interlock         Linkage       Auto-Passback         First-Person Normally<br>Open       Auto-Export Mode: * Daily Transactions         Multi-Person Group       Auto-Export Montoring         Multi-Person Group       Real Time Monitoring Page Pop-up Photo Size Max Height [140         Verification Mode Group       Reflect the monitoring Page after setting Height.         Alarm Monitoring Recipient's Mailbox       Example: 123@foxmail.com                                                                                                    | Device                                                                                        | Periodically         Intervat:       ▼ hour(s)         ● Set the Time for Obtaining New Transactions         ▼ 0:00       1:00       2:00       3:00       4:00       5:00       6:00       7:00       8:00       9:00       11:00         12:00       13:00       14:00       15:00       16:00       17:00       18:00       19:00       20:00       23:00         Select All       Cancel       Cancel       10:00       10:00       10:00       10:00       10:00 |              |
| Multi-Person Opening<br>Door     Real Time Monitoring Page Pop-up Photo Size Max Height 140     px(80 - 500)       Verification Mode Group     Refresh the real-time monitoring page after setting Height.       Verification Mode Group     Alarm Monitoring Recipient's Mailbox       Example: 123@foxmail.com     Example: 123@foxmail.com                                                                                                    | Set Access By<br>Department<br>Interlock<br>Linkage<br>Anti-Passback<br>First-Person Normally | Auto-Export<br>Frequency     By Day       11 • hour(s): 59 • minute       Export Mode: • Daily Transactions<br>• All Data(export up to 30000 pieces of data)       Recipient's Malbox                                                                                                    |              |
| 📊 Advanced Functions 🕤                                                                                                    | Multi-Person Opening<br>Door<br>Verification Mode<br>Verification Mode Group                  | The Real Time Monitoring Page Pop-up Photo Size     Max Height [140     px(80 - 500)       A Refresh the real-line monitoring page after setting Height.     Alarm Monitoring Recipient's Mailbox                                                                                                    |              |

The Real Time Monitoring Page Pop-up Staff Photo Size: When an access control event occurs, the personnel photo will pop up. The size of pop photos shall be between 80 to 500 pixels.

Alarm Monitoring Recipient Mailbox: The system will send email to alarm monitoring recipient's mailbox if there is any event.

# 4.3 Advanced Functions

Advanced Access control is optional function. If needed, please contact business representative or presales engineer, you can use these functions after obtaining license and activating.

**Note:** Except Global Linkage, to use other advanced functions you need to enable Background Verification. For detail, please see <u>Device Operation</u>.

# 4.3.1 Zone

It mainly uses partition Zones in advanced access control. When using such advanced functions as Global Zone APB, you must define Access Zones.

## • Add

1. Click [Advanced Functions] > [Zone] > [New] to enter the Add Zone interface:

| Z                                           | ZKTeco                                                                                                    | £ <b>[</b> ];                                                                                                    |                                                | Welcome, admin ① ① ② ② ① <sup>(1)</sup><br>Authorized Company: 11 |
|---------------------------------------------|----------------------------------------------------------------------------------------------------|----------------------------------------------------------------------------------------------------|------------------------------------------------|-------------------------------------------------------------------|
|                                             | ess Device 🕀                                                                                                    | Zone Code<br>The current query condition<br>Refresh Prove Prove A Wh                                                                                                    | . Click here                                   |                                                                   |
| 🔒 Adva                                      | ranced Functions                                                                                                    | Zone Code Name                                                                                                    | Remark Operations New X                        |                                                                   |
| Who<br>Glob<br>Glob<br>Glob<br>Glob<br>Pers | o Define<br>o Is Instantion<br>al Anti-Past 3<br>oal Linkage<br>oal Interlock Group<br>oal Interlock<br>son Availability<br>Data | 2 Solucity<br>30Lobby<br>30Lobby<br>30Lobby<br>30th Floor Lobby<br>30th Floor Court Vard<br>30th Floor Theatre<br>2 in<br>30th Floor Theatre<br>2 in<br>30th Floor Theatre | Zone Code* Name* Remark Save and New OK Cancel |                                                                   |
| Rep                                         | xorts 🕀                                                                                                    |                                                                                                    |                                                |                                                                   |
| R Vide                                      | eo Integrated 🕞                                                                                                    | I < < 1 - 7 > >1 50 rows per page -                                                                                                    | Jump To 1 /1 Page Total of 7 records           |                                                                   |

- 2. Set Zone Code, Name, Parent Zone and Remark as required.
- 3. Click [**OK**] to save and quit. The added Zone will appear in the list.

## What rules inside:

| ZKTECO                                                                                                    | & I                                |                                                                                                    |   |
|----------------------------------------------------------------------------------------------------|------------------------------------|----------------------------------------------------------------------------------------------------|---|
| Access Device ()<br>Access Control ()<br>Access Control ()<br>Access Control ()<br>Access Control ()<br>Access Control ()<br>Access Control ()<br>Access Control ()<br>Access Control ()<br>Access Control ()<br>Access Control ()<br>Control ()<br>Access Control ()<br>Control ()<br>Control | The current query conditions: None | Remark Operations<br>outside<br>What Rules Inside<br>What Rules Inside<br>What Rules Inside<br>Person Availability Leo-Zone-test-Times   3333 |   |
| Reports (                                                                                                    |                                    | Jump To 1 /1 Page Total of 7 records                                                                                                    | 6 |

# 4.3.2 Reader Define

Reader Define indicates that Reader control from one access zone to another one, it is based on access zone. If advanced functions are needed, you shall set the Reader Define.

### • Add

1. Click [Advanced Functions] > [Reader Define] > [New] to enter the add interface:

|    | ZKTeco                 |   | £        |                     | 1          |              |         |                     |             | <u>نې</u> |   | (Î) (Î) (Î) (Î) (Î)<br>Authorized Company: 11 |
|----|------------------------|---|----------|---------------------|------------|--------------|---------|---------------------|-------------|-----------|---|-----------------------------------------------|
| ß  | Access Device          | ÷ | Name     |                     |            | 4. (         | Click h | ere                 |             |           |   |                                               |
| ₽  | Access Control         | ŧ |          | resh 🕑 New 🖸        | Batch Ne   | w 節 Delete   |         |                     |             |           |   |                                               |
| ۲. | Advanced Functions     | Θ |          | Name                |            | Goes From    | Go      | es To               | Operation   | IS        |   |                                               |
|    | Zone                   |   | <u> </u> | 92.168.12.155-1-In  |            | in           | out     |                     | Edit Delete |           |   |                                               |
|    |                        |   |          | 92.168.12.155-2-Out |            |              |         | New                 |             |           | × |                                               |
|    | Who Is Inside          |   |          |                     |            | Reader Name* |         |                     |             | •         |   |                                               |
|    | Global Anti-Passback   |   |          |                     |            | Goes From*   |         |                     |             |           |   |                                               |
|    | Global Linkage         | 3 |          |                     |            | Goes To*     |         |                     |             |           |   |                                               |
|    | Global Interlock Group |   |          |                     | ₽          |              |         |                     |             |           |   |                                               |
|    | Global Interlock       |   |          |                     |            | Savo         | and New | ОК                  |             | Cancel    |   |                                               |
|    | Person Availability    |   |          |                     |            | Save         |         | UK                  |             | Callee    |   |                                               |
|    | LED Data               |   |          |                     |            |              |         |                     |             |           |   |                                               |
| B  | Reports                | Ð |          |                     |            |              |         |                     |             |           |   |                                               |
| ß  | Video Integrated       | ÷ | te e     | 1-2 > >) 50 r       | ows per pa | ge 👻 Jump To | 1 /1 P  | age Total of 2 reco | rds         |           |   |                                               |

- 2. Set Reader Name, Goes From and Goes To as required.
- 3. Click [OK] to save and quit. The added Reader Define will appear in the list.
- Batch New
  - 1. Click [Advanced Functions] > [Reader Define] > [Batch New] to enter the batch add interface:

|    | ZKTeco                                  |   | £        |                                                    | in:       | 4. Click       | here         |                        | ŵ      |   | (1) (i) (<br>Authoriz | ? (R) ( <sup>1</sup> )<br>ed Company: 11 |
|----|-----------------------------------------|---|----------|----------------------------------------------------|-----------|----------------|--------------|------------------------|--------|---|-----------------------|------------------------------------------|
| ß  | Access Device                           |   | Name     |                                                    | 4         |                | _            |                        |        |   |                       |                                          |
| ß  | Access Control                          |   |          | nt query conditions: None<br>esh (*) New (*) Batch | e         |                |              | Batch New              |        | × |                       |                                          |
| ۲. | Advanced Functions                      | Θ | I Na     | ame                                                | Goes      | Select Reader* |              | k All <u>Clear All</u> |        |   |                       |                                          |
|    | Zone                                    |   | <u> </u> | 2.168.12.155-1-In<br>2.168.12.155-2-Out            | in<br>out |                |              |                        |        |   |                       |                                          |
|    | Reader Define<br>Who Is Inside          |   |          |                                                    |           |                |              |                        |        |   |                       |                                          |
|    | Global Anti-Passbac                     |   |          |                                                    |           |                |              |                        |        |   |                       |                                          |
|    | Global Linkage                          | 3 |          |                                                    |           |                |              |                        |        |   |                       |                                          |
|    | Global Interlock Group                  |   |          |                                                    |           |                |              |                        |        |   |                       |                                          |
|    | Global Interlock<br>Person Availability |   |          |                                                    |           | Goes From*     |              |                        |        |   |                       |                                          |
|    | LED Data                                |   |          |                                                    |           | Goes To*       |              |                        | •      |   |                       |                                          |
|    |                                         |   |          |                                                    |           | -              |              |                        |        |   |                       |                                          |
| B  | Reports                                 |   |          |                                                    |           | Save a         | nd New       | ок                     | Cancel |   |                       |                                          |
| ß  | Video Integrated                        | Ð | 10 C 1   | - 2 >>1 50 rows per                                | page 👻    | Jump To 1 /1   | Page Total ( | of 2 records           |        |   |                       |                                          |

2. Click [Add], select Reader(s) and move towards right and click [OK].

|       |                         |                |                 | Sele             | ect Rea | der     |                      |                |               | × |
|-------|-------------------------|----------------|-----------------|------------------|---------|---------|----------------------|----------------|---------------|---|
| Nar   | ne                      | Owned E        | Device          |                  |         | Se      | rial Number          |                | Q. 🛞          |   |
| The   | current query condition | ns: None       |                 |                  |         |         |                      |                |               |   |
| Alter | native                  |                |                 |                  |         | Selecte | ed( <b>1</b> )       |                |               |   |
|       | Name                    | Owned Device   | Serial Numb     | er               |         |         | Name                 | Owned Device   | Serial Number |   |
|       | 192.168.12.155-2-In     | 192.168.12.155 | AK1F173460      | 006 ^            |         |         | 192.168.12.155-1-Out | 192.168.12.155 | AK1F173460006 |   |
|       | 192.168.12.155-3-In     | 192.168.12.155 | AK1F173460      | 006              |         |         |                      |                |               |   |
|       | 192.168.12.155-3-Ou     | 192.168.12.155 | AK1F173460      | and a second     | >>      | I       |                      |                |               |   |
|       | 192.168.12.155-4-In     | 192.168.12.155 | AK1F173460      | 006              | <       |         |                      |                |               |   |
|       | 192.168.12.155-4-Ou     | 192.168.12.155 | AK1F173460      | 006              | <<      |         |                      |                |               |   |
|       | 192.168.214.74-1-In     | 192.168.214.74 | 37631616000     | 01               |         |         |                      |                |               |   |
|       | 192.168.214.74-1-Ou     | 192.168.214.74 | 37631616000     | 01 🗸             |         |         |                      |                |               |   |
| 1<    | < 1-9 > >  50           | rows per page  | ✓ Total of 9 re | cords            |         |         |                      |                |               |   |
|       |                         |                |                 |                  |         |         |                      |                |               |   |
|       |                         |                |                 |                  |         |         |                      |                |               |   |
|       |                         |                |                 | о <mark>к</mark> |         | Can     | cel                  |                |               |   |

3. Set Goes from and Goes to as required and press [OK].

# 4.3.3 Who is Inside

After entering the zone, you can view all personnel status in the zone by zone tree.

| ZKTeco                 |   | £ 1 0                                          | in-i<br>1<br>1<br>1 |                 | 1         | 8          |          |            | ŵ                    | Welcome, admin | ① ① ② ② ④ Authorized Cor | R) ( <sup>1</sup> ) npany: 11 |  |
|------------------------|---|------------------------------------------------|---------------------|-----------------|-----------|------------|----------|------------|----------------------|----------------|--------------------------|-------------------------------|--|
| Access Device          | ÷ | Personnel ID                                   | F                   | ïrst Name       |           |            | Last Nam | e          | Morev                | Q ⊗            |                          |                               |  |
| Access Control         |   | The current query conditions: None             |                     |                 |           |            |          |            |                      |                |                          |                               |  |
| Access Control         | Ð | C Refresh Delete Personnel                     | В                   | port            |           |            |          |            |                      |                |                          |                               |  |
| Advanced Functions     | Θ | ▲ ( P→ All<br>30th Floor Lobby(0)              |                     | Personnel ID    |           | First Name |          | Last Name  | Department           | Card Number    | Last Access Time         | Last<br>Acce<br>Rear          |  |
| Zone                   |   | 30th Floor Hall(0)                             |                     |                 |           |            |          |            |                      |                |                          |                               |  |
| Reader Define          |   | 30th Floor Theatre(0) 30th Floor Court Yard(0) |                     |                 |           |            |          |            |                      |                |                          |                               |  |
| Who Is Inside          |   | 🗋 in(0)                                        |                     |                 |           |            |          |            |                      |                |                          |                               |  |
| Global Anti-Passback   |   | 🗋 out(0)                                       |                     |                 |           | ß          |          |            |                      |                |                          |                               |  |
| Global Linkage         |   |                                                |                     |                 |           | 45         |          |            |                      |                |                          |                               |  |
| Global Interlock Group |   |                                                |                     |                 |           |            |          |            |                      |                |                          |                               |  |
| Global Interlock       |   |                                                |                     |                 |           |            |          |            |                      |                |                          |                               |  |
| Person Availability    |   |                                                |                     |                 |           |            |          |            |                      |                |                          |                               |  |
| LED Data               |   |                                                |                     |                 |           |            |          |            |                      |                |                          |                               |  |
| Reports                | Ð |                                                | 4                   |                 |           |            |          |            |                      |                |                          |                               |  |
| Git Video Integrated   | € |                                                | 1< 4                | < <b>0</b> → →1 | 50 rows p | er page 👻  | Jump To  | o 1 /0 Pag | e Total of 0 records |                |                          |                               |  |

### Delete Personnel

Deleting personnel in the selected area will clear the global anti-passback status of the personnel.

#### • Export

Export selected personnel information in the area; you can export Excel, PDF, CSV format.

|              |            |           | ZKTECO                     |             |                         |                        |
|--------------|------------|-----------|----------------------------|-------------|-------------------------|------------------------|
| Personnel ID | First Name | Last Name | Total People 10 Department | Card Number | Last Access Time        | Last Access<br>Reader  |
| 1            | Jerry      | Wang      | General                    | 4461253     | 2017-12-18 09:29:<br>31 | 192.168.218.60-2<br>In |
| 2            | Lucky      | Tan       | Development<br>Department  | 6155266     | 2017-12-18 09:27:<br>12 | 192.168.218.60-1<br>In |
| 2940         | Sherry     | Yang      | Hotel                      | 1411237     | 2017-12-18 09:55:<br>52 | 192.168.218.60-1<br>In |
| 3            | Leo        | Hou       | Financial<br>Department    | 13271770    | 2017-12-18 09:34:<br>57 | 192.168.218.60-2<br>In |
| 4            | Berry      | Cao       | General                    | 13592341    | 2017-12-18 09:55:<br>58 | 192.168.218.60-1<br>In |
| 5            | Necol      | Ye        | Marketing<br>Department    | 13260079    | 2017-12-18 09:34:<br>18 | 192.168.218.60-1<br>In |
| 6            | Amber      | Lin       | Financial<br>Department    | 4628036     | 2017-12-18 09:25:<br>29 | 192.168.218.60-1<br>In |
| 7            | Jacky      | Xiang     | General                    | 6323994     | 2017-12-18 09:27:<br>18 | 192.168.218.60-2<br>In |
| 8            | Glori      | Liu       | Marketing<br>Department    | 6189166     | 2017-12-18 09:34:<br>20 | 192.168.218.60-2<br>In |
| 9            | Lilian     | Mei       | Development<br>Department  | 9505930     | 2017-12-18 09:27:<br>22 | 192.168.218.60-1<br>In |

# 4.3.4 Global Anti-Passback

Global Zone APB can set Anti-Passback across devices; you can use this function after setting Global Antipassback. You must set Access Zone and Reader Define before using, and also the device that has set Anti-Passback shall issue background verification parameters.

## • Add

1. Click [Advanced Functions] > [Global Anti-passback] > [New] to enter the add interface:

| ZKTeco                 |   | Ł            |                    | 1                 |                     | L.                  |                                                         | ŵ                                                                   |           |             | 2 (R) ( <sup>1</sup> )<br>ed Company: 11 |
|------------------------|---|--------------|--------------------|-------------------|---------------------|---------------------|---------------------------------------------------------|---------------------------------------------------------------------|-----------|-------------|------------------------------------------|
| Access Device          |   | Global Anti- | (                  | 4. Clio           | k her               |                     |                                                         | New                                                                 |           |             |                                          |
| Access Control         |   | Rule Name    | t query conditions |                   | .K Her              |                     | Rule Name*                                              |                                                                     |           | Last Name   |                                          |
| Advanced Functions     | Θ | C+ Refres    | sh 🕒 New 🖆         | Delete            |                     |                     | Zone*                                                   |                                                                     | •         |             |                                          |
| Zone                   |   | 2 Rul        | le Name Zone       | Anti-<br>Passback | Lockout<br>Duration | Anti-<br>Pass       | The following doors control<br>access in and out of the |                                                                     |           | Card Number | Department                               |
| Reader Define          |   |              |                    | Туре              |                     | Rese<br>Time        | zone                                                    |                                                                     |           |             | General                                  |
| Who Is Inside          |   | 2            | in                 | Timed Anti-Pa     | a: 10               | 04:00:              | Anti-Passback Type*                                     | Logical Anti-Passback                                               | •         |             |                                          |
| Global Anti-Passback   |   |              |                    |                   |                     |                     | Lockout Duration                                        |                                                                     | minute(1- |             |                                          |
| Global Linkage         |   |              |                    |                   |                     |                     |                                                         | 500)                                                                |           |             |                                          |
| Global Interlock Group |   |              |                    |                   |                     |                     | Reset Anti-Passback                                     |                                                                     |           |             |                                          |
| Global Interlock       |   | 3)           |                    |                   |                     |                     | Status<br>Anti-Passback Resetted                        |                                                                     | • o'clock |             |                                          |
| Person Availability    |   |              |                    | ×2                |                     |                     | Time                                                    |                                                                     | + O CIOCK |             |                                          |
| LED Data               |   |              |                    | ß                 |                     |                     | Apply to                                                | All Personnel                                                       |           |             |                                          |
| Reports                |   |              |                    |                   |                     |                     |                                                         | All Personnel<br>Just Selected Personnel<br>Exclude Selected Person | inel      |             |                                          |
|                        |   | 1c c 1-      | -1 > > 50 r        | ows per page      | + Total of          | 1 recor             | Save and New                                            |                                                                     | incel     | records     |                                          |
| Video Integrated       | ÷ | 4            |                    | and has being     |                     | and a second second | * (* I                                                  |                                                                     |           |             | •                                        |

2. Set Rule Name (Unrepeatable), Zone, Anti-passback Type, Lockout Duration, Reset Anti-passback Status and When to Reset the Anti-passback as required.

**Zone:** Select an option from the dropdown list, Corresponding doors will display in the text box of "The following doors control access in and out of the zone". At the same time, the doors obey the rule of one door cannot set as the boundary of two independent Anti-passback.

Anti-passback Type: Logical Anti-passback, Timed Anti-passback or Timed Logic Anti-passback.

- Logical Anti-passback: The door will not open if the entry and exit records is not in consistent with Anti-passback zone.
- Timed Anti-passback: In specified time period, user can enter Anti-passback zone only once. After the Time period has expired, user state will be cleared, and allow user to enter this zone again.
- Timed Logic Anti-passback: In Specified time period, Users who enter Anti-passback zone must obey the rule of Logical Anti-passback. If users exceed timed period, system will time again.

**Lockout Duration:** Only select Timed Anti-passback and Timed Logic Anti-passback in Anti-passback Type. Lockout Duration can be set.

**Reset Anti-passback Status:** Tick it to clear Anti-passback status of personnel in the system, and recover initial state. Only tick this option. When to Reset the Anti-passback can be select. After the reset time of the anti-passback has expired, system will clear all the Anti-passback status of personnel in zone.

When to Reset the Anti-passback: Select time to reset Anti-passback.

Apply to: All Personnel, Just Selected Personnel and Exclude Selected Personnel three types.

- > Apply to All Personnel: Can only edit and does not support select personnel.
- Apply to Just Selected Personnel: The anti- passback is only effective for these selected personnel.
- Apply to Exclude Selected Personnel: The anti- passback only effective for these exclude selected personnel.
- 3. Click [**OK**] to save and quit. The added Global Zone APB will display in the list.

## 4.3.5 Global Linkage

The global linkage function allows you to configure data across devices. Only push devices support this function.

#### • Add

1. Click [Advanced Functions] > [Global Linkage] > [New]:

|          | ZKTeco               |   | £         |              | 1                             | in:    |                           |           |                 | New                 |                               |                       | ×    |
|----------|----------------------|---|-----------|--------------|-------------------------------|--------|---------------------------|-----------|-----------------|---------------------|-------------------------------|-----------------------|------|
|          | Access Dev           |   |           | <b>q</b> e   |                               |        | Linkage Name <sup>*</sup> |           | Mandatory Field | Apply to all person | nnel 💽<br>d Check All Clear A |                       | 11   |
| <b>.</b> | 4. Cl                |   | The curre | uery o       | conditions: None              | Q, ⊗   |                           |           |                 |                     |                               | 2                     |      |
| 民, 4     | Advanced Functions   | Θ | C+ Refr   |              | New 🏠 Delet                   |        |                           |           |                 |                     |                               |                       |      |
| 2        | Zone                 |   | 2         | nkage<br>ame | Linkage Trigger<br>Conditions | E      | n                         |           |                 |                     |                               |                       |      |
| F        | Reader Define        |   | U ww      | !            | Global Interlock              | ٥      |                           |           |                 |                     |                               |                       | - 18 |
| Ň        | Who Is Inside        |   |           |              |                               |        | Output Point              | Video Lin | kage Act        | ive Time            | E-mail                        | Linkage Voice Prompts |      |
| (        | Global Anti-Passback |   |           |              |                               |        | Door Add Check All Cl     | ear All   |                 | Auxiliary Output    | Add Check All Cle             | ar All                |      |
| ¢        |                      |   |           |              |                               |        |                           |           |                 |                     |                               |                       |      |
| (        | Global Interlock oup |   |           |              |                               |        |                           |           |                 |                     |                               |                       |      |
| (        | Global Interlock     |   | <hr/>     |              |                               |        |                           |           |                 |                     |                               |                       |      |
| F        | Person Availability  | 3 |           |              |                               |        |                           |           |                 |                     |                               |                       |      |
| L L      | LED Data             |   |           |              |                               |        | Action type*              | Close     | •               | Action type*        | Close                         |                       |      |
|          | Reports              | ⊕ |           |              |                               |        |                           |           |                 |                     |                               |                       |      |
| G. 1     | Video Integrated     | Ð | 10 0 1    | -1 >         | >1 50 rows per                | page 👻 |                           | S         | ave and New     | ок                  | Cancel                        |                       |      |

Apply to all personnel: If this option is selected, this linkage setting is effective for all personnel.

Active Time: Set the active time of the linkage setting.

2. Choose Global Linkage trigger conditions, the input point (System will filter devices according to the choice in first step) and the output point, Set up linkage action. For more details about these parameters, please refer to <u>Linkage Setting</u>.

**Solution Solution Solution**

3. Click [**OK**] to save and quit. The added Global Linkage will display in the list.

# 4.3.6 Global Interlock Group

The global interlock group groups the doors in the global interlock, but to use the global interlock function, the device must be enabled with background authentication.

|    | <b>ZKT</b> eco                          |   | £  |                            | _1             |                 | L.        | <b>i</b>   |               | <u>نې</u>        |                      | admin 🕠 (i) (?) (R) ( <sup>1</sup><br>Authorized Company: |  |
|----|-----------------------------------------|---|----|----------------------------|----------------|-----------------|-----------|------------|---------------|------------------|----------------------|-----------------------------------------------------------|--|
| Ģ  | Access Device                           | Ð |    | I Interlock Group          | 4.             | Click here      |           | <          | Door          |                  |                      | ,                                                         |  |
| ₽  | Access Control                          | Ð |    | o Name<br>urrent query con | 1              |                 |           | ଦ୍⊗        | Door Name     | query condition: | Owned Device s: None | ⊂ ⊗                                                       |  |
| ۲. | Advanced Functions                      | Θ | C  | Refresh 🕒 Ne               | v 👚 Delete     |                 |           |            | C+ Refresh    | n 🍈 Delete Do    |                      |                                                           |  |
|    | Zone                                    |   | 2  | Group Name                 | Door Count     | Group Interlock | Remark    | Operations | Door          | r Name           | Owned Device         |                                                           |  |
|    | Reader Define                           |   |    | 1<br>DHDG                  | 0              |                 |           | New        |               |                  | ×                    |                                                           |  |
|    | Who Is Inside                           |   |    | <u>123</u>                 | 0              | Group Name      | •*        | 1          |               |                  |                      |                                                           |  |
|    | Global Anti-Passback                    |   |    |                            |                | Remark          |           | 1          |               |                  | _                    |                                                           |  |
|    | Global Linkage                          |   |    |                            |                | Group Interle   | ock       |            |               |                  | _                    |                                                           |  |
|    | Global Interlock Group                  |   |    |                            |                |                 |           | -          |               |                  | _                    |                                                           |  |
|    | Global Interlock<br>Person Availability |   |    |                            |                |                 | C         | Ж          | Cancel        |                  | _                    |                                                           |  |
|    | LED Data                                |   | 3  |                            |                |                 | _         |            |               | _                | _                    |                                                           |  |
|    |                                         |   |    |                            |                |                 |           |            |               |                  |                      |                                                           |  |
| 5  | Reports                                 | Ð |    |                            |                |                 |           |            |               |                  |                      |                                                           |  |
| ß  | Video Integrated                        | Ð | 10 | < 1-3 ⇒ ⇒1                 | 50 rows per pa | age 👻 Total of  | 3 records | •          | (< < 0.<br>∢∭ | > >) 50 row      | s per page 👻 Total o | f 0 records                                               |  |

Click [Advanced Functions] > [Global Interlock Group] > [New]:

## **Group Name:**

Any combination of up to 30 characters that cannot be identical to an existing group name.

- 1. After editing, click [**OK**] to save. After confirming that add the door immediately, the information of added door will appear in the list.
- 2. Click [Add Door] under Related Operations to add door to the group.
- 3. After selecting and adding personnel, click [**OK**] to save and return.

**Group Interlock:** If the option is selected, set global interlock rule for the interlocking group.

# 4.3.7 Global Interlock

The global interlock function allows you to configure data across devices. Only push devices support this function.

**Multi-Person Opening Door Setting:** 

### Click [Advanced Functions] > [Global Interlock]> [New]:

| ZKTeco &               |                            |                    | ۵ 🖂 🚳                                         | Welcome, admin ① ① ② ② ① Ú<br>Authorized Company: 11 |
|------------------------|----------------------------|--------------------|-----------------------------------------------|------------------------------------------------------|
| Access Device          | erlock 4. Click            | here               | Global Interlock Group                        |                                                      |
| Access Control         | it query conv. cons: None  | nere               | Global Interlock Group The current query cond | Ititions: None                                       |
| Advanced Functions     | sh 🕒 New 🏠 Delete          |                    | 🕞 Refresh 🏦 Del                               | ete Group                                            |
| Zone 2                 |                            | erations           | Group Name                                    | Remark                                               |
| Reader Define          | 1 Edit                     | Add Group          | New                                           | ×                                                    |
| Who Is Inside          |                            |                    | 6                                             |                                                      |
| Global Anti-Passback   |                            | Name*              |                                               |                                                      |
| Global Linkage         |                            | Remark             |                                               |                                                      |
| Global Interlock Group |                            |                    |                                               |                                                      |
| Global Interlock       |                            |                    |                                               |                                                      |
| Person Availability    |                            |                    | OK Cancel                                     |                                                      |
| LED Data               | 1                          |                    |                                               |                                                      |
| 🕞 Reports 🕀            |                            |                    |                                               |                                                      |
| Video Integrated       | - 1 >>) 50 rows per page 👻 | Total of 1 records | i< < 0 > >i 5<br>♦                            | 0 rows per page 👻 Total of 0 records                 |

#### Name:

- 1) Any combination of up to 30 characters that cannot be identical to an existing name.
- 2) After editing, click [**OK**] to save. After confirming that add the group immediately, the information of add group will appear in the list.
- 3) Click [Add Group] under Related Operations to add door to the group.
- 4) After selecting and adding group, click [**OK**] to save and return.

Group Interlock: If the option is selected, set global interlock rule for the interlocking group.

#### ∕≪Notes:

- > In the same interlock, all the doors in the group cannot be duplicated.
- > If the interlock group exists in the interlock function, it cannot be deleted directly.

# 4.3.8 Person Availability

It is mainly used to limit valid date/ after the first use of valid days/ use number of times of personnel in advanced access control area.

|    | ZKTeeo                 |   | £ <b>€</b> 1 ₩                                                      | ↑ [ <mark>1]</mark> & v | 🙈 🖄 📾                  | ÷                   | Welcome, admin | (i) (i) (i) (i) (i) (i) (i) (i) (i) (i) |
|----|------------------------|---|---------------------------------------------------------------------|-------------------------|------------------------|---------------------|----------------|-----------------------------------------|
| B  | Access Device          | Ð | Availability Name                                                   | Zone                    | Q 🛞                    |                     |                |                                         |
| 0  | Assess Castral         | ~ | The current query conditions: None                                  |                         |                        |                     |                |                                         |
| ₿  | Access Control         | Ð | 🔿 Refresh 🕒 New 👚 Delete 🎡                                          | Set Zone Properties     |                        |                     |                |                                         |
| 5. | Advanced Functions     | Θ | Availability Name                                                   | Zone                    | Zone property name     | Use                 | Detail         | Operations                              |
|    | Zone                   |   | Leo-Zone-test-Times                                                 | outside                 | Leo-Test-Times         | Use number of times | 3 Time(s)      | Edit Delete                             |
|    | Reader Define 2        |   |                                                                     | 30th Floor Court Yard   | times                  | Use number of times |                | Edit Delete                             |
|    |                        |   | 3333                                                                | outside                 | times                  | Use number of times | 100 Time(s)    | Edit Delete                             |
|    | Who Is Inside          |   |                                                                     |                         |                        |                     |                |                                         |
|    | Global Anti-Passback   |   |                                                                     |                         |                        |                     |                |                                         |
|    | Global Linkage         |   |                                                                     |                         |                        |                     |                |                                         |
|    | Global Interlock Group |   |                                                                     |                         |                        |                     |                |                                         |
|    | Global Interlock       |   |                                                                     |                         |                        |                     |                |                                         |
|    | Person Availability    |   |                                                                     |                         |                        |                     |                |                                         |
|    | LED Data               |   | _                                                                   |                         |                        |                     |                |                                         |
| 5  | Reports                | € | 3                                                                   |                         |                        |                     |                |                                         |
| G. | Video Integrated       | € | $ \langle \langle 1 - 3 \rangle \rangle \rangle = 50$ rows per page | - Jump To 1 /1 Pa       | age Total of 3 records |                     |                |                                         |

### • Set Zone Properties

|   | ZKTeco                 |   | <u>ک</u> ا                                                 |                       |                        | ¢                   | Welcome, admin | (i)     (?)     (R)     (l)     Authorized Company: 11 |
|---|------------------------|---|------------------------------------------------------------|-----------------------|------------------------|---------------------|----------------|--------------------------------------------------------|
| Ę | Access Device (        | Ð | Availability Name                                          | Zone 4.               | Click here             |                     |                |                                                        |
| ß | Access Control (       | Ð | The current query conditions: None                         | Set Zone Properties   |                        |                     |                |                                                        |
| R | Advanced Functions     | Θ | Availability Name                                          | Zone                  | Zone property name     | Use                 | Detail         | Operations                                             |
|   | Zone                   |   | 2 Leo-Zone-test-Times                                      | outside               | Leo-Test-Times         | Use number of times | 3 Time(s)      | Edit Delete                                            |
|   | Reader Define          |   | 123                                                        | 30th Floor Court Yard | times                  | Use number of times | 100 Time(s)    | Edit Delete                                            |
|   |                        |   | 3333                                                       | outside               | times                  | Use number of times | 100 Time(s)    | Edit Delete                                            |
|   | Who Is Inside          |   |                                                            |                       |                        |                     |                |                                                        |
|   | Global Anti-Passback   |   |                                                            |                       |                        |                     |                |                                                        |
|   | Global Linkage         |   |                                                            |                       |                        |                     |                |                                                        |
|   | Global Interlock Group |   |                                                            |                       |                        |                     |                |                                                        |
|   | Global Interlock       |   |                                                            |                       |                        |                     |                |                                                        |
|   | Person Availability    |   |                                                            |                       |                        |                     |                |                                                        |
|   | LED Data               |   | <b>`</b>                                                   |                       |                        |                     |                |                                                        |
| 5 | Reports                | 3 |                                                            |                       |                        |                     |                |                                                        |
| R | Video Integrated (     | Ð | $ \langle \langle 1 - 3 \rangle \rangle $ 50 rows per page | e - Jump To 1 /1 P    | age Total of 3 records |                     |                |                                                        |

|      |                   | Click h                     | oro              | Zone               | e Properties |                     |               |                 |          | ×    |
|------|-------------------|-----------------------------|------------------|--------------------|--------------|---------------------|---------------|-----------------|----------|------|
| Zone | Properties        | CUCKT                       | ere              |                    | Brow         | se Personnel        |               |                 |          |      |
| Nam  | e                 | Row                         | Q 🛞              |                    | Pers         | onnel ID            | First Name    |                 | More 🗸 🛞 |      |
| The  | current query con | di ons: None                |                  |                    | The          | current query condi | tions: None   |                 |          |      |
| C    | Refresh 🕒 Nev     | w 👚 Delete                  |                  |                    | C            | Refresh 👚 Delet     | e Personnel   |                 |          |      |
|      | Name              | Use Detail                  | Remark           | Operations         |              | Personnel ID        | First Name    | Department      |          |      |
|      | times             | Use number o 100 Time(s)    |                  | Edit Add Personnel |              |                     |               |                 |          |      |
|      | Leo-Test-Times    | Use number o 3 Time(s)      |                  | Edit Add Personnel |              |                     |               |                 |          |      |
|      |                   | Valid Date Valid Until 201  | I-0              | Edit Add Personnel | 1            |                     |               |                 |          |      |
|      | 10 Times          | Use number o 10 Time(s)     | 6                | Edit Add Personnel |              |                     |               |                 |          |      |
|      | 31 Days FUV       | After the first ( 31 day(s) |                  | Edit Add Personnel |              |                     |               |                 |          |      |
|      |                   |                             |                  |                    |              |                     |               |                 |          |      |
|      |                   |                             |                  |                    |              |                     |               |                 |          |      |
|      |                   |                             |                  |                    |              |                     |               |                 |          |      |
|      |                   |                             |                  |                    |              |                     |               |                 |          |      |
| 1<   | < 1-5 > >!        | 50 rows per page 👻 To       | tal of 5 records |                    | 1<           | < 0 > >1 50         | rows per page | Total of 0 reco | rds      |      |
|      |                   |                             |                  |                    | - F          |                     |               |                 |          | (.)E |

1. Click [Advanced Functions] > [Person Availability] > [Set Zone Properties] > [New], the following interface will be shown:

|        |              | New        |              | × |
|--------|--------------|------------|--------------|---|
| Name*  |              |            |              |   |
| Use*   |              | Valid Date | $\checkmark$ |   |
| Date*  |              |            |              |   |
| Remark |              |            |              |   |
|        |              |            |              |   |
|        | Save and New | ОК         | Cancel       |   |

**Use:** It is divided into Valid Date, after the first use of valid days and Use number of times, corresponding to Date, Days and Times.

2. Click [Advanced Functions] > [Person Availability] > [Set Zone Properties] > [Add Personnel], apply the zone properties to the specified personnel.

|        |                   |                 |                |                   |        |                    | Zone  | Propert  | es       |                 |               |              |                |        |                    |
|--------|-------------------|-----------------|----------------|-------------------|--------|--------------------|-------|----------|----------|-----------------|---------------|--------------|----------------|--------|--------------------|
| Zone   | Properties        |                 |                |                   |        |                    |       | < B      | rowse Pe | rsonnel         |               |              |                |        |                    |
| Name   |                   | Remark          |                | Q 🗵               | )      |                    | (     |          |          |                 | First N       | lame         | Mor            | re≖ Q  | $\otimes$          |
| The c  | urrent query cond | ditions: None   |                |                   |        |                    | >     | C        | ICK      | here            | ns: None      |              |                |        |                    |
| ⊖ I    | Refresh 🕒 Nev     | v 🕋 Delete      |                |                   |        |                    |       |          | → Refre  | sh 🕋 Delete     | Personnel     |              |                |        |                    |
|        | Name              | Use             | Detail         | Remark            | Op     | erations           |       | (        | Pe       | rsonnel ID      | First Nam     | e Depart     | ment           |        |                    |
|        | times             | Use number      | o 100 Time(s)  |                   | Edit   | Add Personnel      |       |          |          |                 |               |              |                |        |                    |
|        | Leo-Test-Times    | Use number      | o 3 Time(s)    |                   | Edit   | Add Personnel      |       |          |          |                 |               |              |                |        |                    |
|        | VD                | Valid Date      | Valid Until 20 | 18-0              | Edit   | Add Personnel      |       | 1        |          |                 |               |              |                |        |                    |
|        | 10 Times          | Use number      |                |                   | 45     | Add Personnel      |       |          |          |                 |               |              |                |        |                    |
|        | 31 Days FUV       | After the first | ( 31 day(s)    |                   | Edi    | Add Personnel      |       |          |          |                 |               |              |                |        |                    |
|        |                   |                 |                |                   |        |                    |       |          |          |                 |               |              |                |        |                    |
|        |                   |                 |                |                   |        |                    |       |          |          |                 |               |              |                |        |                    |
|        |                   |                 |                |                   |        |                    |       |          |          |                 |               |              |                |        |                    |
| Ye. V  | . 1.5             | E0 1000 001     | page 👻 1       | fotal of 5 record | 6      |                    |       |          | 0        | 50 m            |               | 👻 Total      | of 0 records   |        |                    |
| 4      | < 1-5 > >         | 50 rows per j   | page + i       | otal of 5 record  | 5      |                    |       | )<br>) 4 |          | > >  50 rd      | iws per page  | + Iotai      | or o records   |        |                    |
|        |                   |                 |                |                   |        |                    |       |          |          |                 |               |              |                |        |                    |
|        |                   |                 |                |                   |        |                    | Add F | Person   | nel      |                 |               |              |                |        | ×                  |
|        |                   |                 |                |                   |        |                    |       |          |          |                 |               |              |                |        |                    |
| • 0    | Query OC          | Department      | _              |                   |        |                    |       | _        |          |                 |               |              |                |        |                    |
| Pers   | sonnel ID         |                 | First          | Name              |        | Last               | Name  | •        |          | Ca              | ard Numbe     | r            |                | More▼  | Q,⊗                |
| The    | current query     | conditions:     | None           |                   |        |                    |       |          |          |                 |               |              |                |        |                    |
| Alterr | native            |                 |                |                   |        |                    |       |          | Selecte  | ed(0)           |               |              |                |        |                    |
|        | Personnel<br>ID   | First A<br>Name | Last<br>Name   | Card<br>Number    | Gender | Departme<br>Name   | nt    |          |          | Personnel<br>ID | First<br>Name | Last<br>Name | Card<br>Number | Gender | Department<br>Name |
|        | 117055            | 0               |                | 0                 |        | General            |       |          |          |                 |               |              |                |        |                    |
|        | 1170550           | 0               |                | 0                 |        | General            |       | >>       |          |                 |               |              |                |        |                    |
|        | 10522             | 10522           |                | 0                 |        | General            |       | >        |          |                 |               |              |                |        |                    |
|        | 87654321          | Jasmine         | wang           |                   |        | General            |       | <        |          |                 |               |              |                |        |                    |
|        |                   | max             | lastName       | 123456789         | Fomalo | General            |       | <<       |          |                 |               |              |                |        |                    |
|        |                   |                 | lasuvalite     | 123430703         | remale | General            |       |          |          |                 |               |              |                |        |                    |
| 1.000  | 1234567           |                 |                |                   |        | O                  |       |          |          |                 |               |              |                |        |                    |
|        | 3043              | 妞癸拷锟斤           |                |                   |        | General            |       |          |          |                 |               |              |                |        |                    |
| 1.000  |                   |                 |                |                   | -      | General<br>General | ÷     |          |          |                 |               |              |                |        |                    |
|        | 3043              | 妞癸拷银斤<br>妞癸拷锟界  |                | e + T             |        |                    | ÷     |          |          |                 |               |              |                |        |                    |
|        | 3043<br>3038      | 妞癸拷银斤<br>妞癸拷锟界  | ı.             | e - 1             |        | General            | •     |          |          |                 |               |              |                |        |                    |
|        | 3043<br>3038      | 妞癸拷银斤<br>妞癸拷锟界  | ı.             | e - 1             |        | General            | •     |          | Can      | cel             |               |              |                |        |                    |

#### • New

Click [Advanced Functions] > [Person Availability] > [New], the following interface will be shown:

|    | ZKTeco                 |   | £           |                      | 1         | ir¶‡     |             |          |          |                  | R | <u></u>            |             |     | (Î)     (Î)     (I)     (I)     ( |   |
|----|------------------------|---|-------------|----------------------|-----------|----------|-------------|----------|----------|------------------|---|--------------------|-------------|-----|----------------------------------------------------------------------------------------------------|---|
| Ģ  | Access Device          | ÷ | Availabilit |                      |           | Zone     |             |          | Q        | *                |   |                    |             |     |                                                                                                    |   |
| ₽  | Access Control         | ÷ |             | ent query conditions |           | Set Zo   | one Propert | ies      |          |                  |   |                    |             |     |                                                                                                    |   |
| ۲. | Advanced Functions     | Θ |             | wailability Name     | 4         | Click    | ( here      |          |          | operty name      |   | Use                | Detail      |     | Operations                                                                                                    |   |
|    | Zone                   |   | 2           | o-Zone-test-Times    |           | ctici    | ( ner       |          | Leo-Test | -Times           |   | Use number of time | s 3 Time(s) | )   | Edit Delete                                                                                                    |   |
|    | Reader Define          |   | 33          | -                    |           |          |             |          |          | New              |   |                    |             | ×   | Edit Delete                                                                                                    |   |
|    | Who Is Inside          |   |             |                      |           | Availabi | lity Nam    | e*       |          |                  |   |                    |             |     |                                                                                                    |   |
|    | Global Anti-Passback   |   |             |                      |           | Zone*    |             | -        |          |                  |   | •                  |             | _   |                                                                                                    |   |
|    | Global Linkage         |   |             |                      |           | Zone Pr  | operties    | •        |          |                  | _ |                    |             | _   |                                                                                                    |   |
|    | Global Interlock Group |   |             |                      |           |          |             |          |          |                  |   |                    |             | _   |                                                                                                    |   |
|    | Global Interlock       |   |             |                      |           |          |             |          |          |                  |   |                    |             |     |                                                                                                    |   |
|    | Person Availability    |   |             |                      |           |          |             |          |          |                  |   |                    |             |     |                                                                                                    |   |
|    | LED Data               |   |             |                      |           |          | Sa          | ve and N | lew      | 0                | к | Cancel             |             | - 1 |                                                                                                    |   |
| 5  | Reports                | 3 |             |                      |           |          |             |          |          |                  |   |                    |             | 1.  |                                                                                                    |   |
| 6  | Video Integrated       | ÷ | IC C        | 1-3 > >) 50 m        | ws per pa | ige +    | Jump To     | 1 /1 F   | age To   | tal of 3 records | 6 |                    |             |     |                                                                                                    | 1 |

Select the Zone and Zone Properties to control the person availability.

#### • Delete

Click [Advanced Functions] > [Person Availability], select an Availability Name, click [Delete] > [OK] to delete.

## 4.4 Access Reports

Includes "All transactions", "Events from Today", "All Exception Events" and so on. You can export after query.

You can generate statistics of relevant device data from reports, including card verification information, door operation information, and normal punching information, etc.

About the Normal and abnormal event please refer to **<u>Real-Time Monitoring</u>** for details.

Verify mode: Only Card, Only Fingerprint, Only Password, Card plus Password, Card plus Fingerprint, Card or Fingerprint and etc.

**EXNote:** Only event records generated when the user uses emergency password to open doors will include only password verification mode.

## 4.4.1 All Transactions

Because the data size of access control event records is large, you can view access control events as specified condition when querying. By default, the system displays latest three months transactions. Click [**Reports**] > [**All Transactions**] to view all transactions:

| Access Device 🕀            | Time From 2017-12   | 2-28 00:00:00  | To 2018-03-28 23: | 59:59 Personnel ID          |            | Device Name    |            | Mo          | re <del>v</del> Q 🛞 |      |
|----------------------------|---------------------|----------------|-------------------|-----------------------------|------------|----------------|------------|-------------|---------------------|------|
|                            |                     |                |                   | )) To:(2018-03-28 23:59:59) |            | Dornoo ritaino |            |             |                     |      |
| Access Control 🕀           |                     | ilear All Data |                   | ) 10.(2016-03-26 23.59.59)  |            |                |            |             |                     |      |
|                            | C Refresh           | Jear Ali Data  | Export            |                             |            |                |            |             |                     |      |
| Advanced Functions +       | Time                | Device Name    | Event Point       | Event Description           | Media File | Personnel ID   | First Name | * Last Name | Card Number         | Are  |
|                            |                     |                |                   |                             |            |                |            |             |                     |      |
| Reports                    | 2018-03-15 14:32:18 | inPulse+_ZKHK  | inPulse+_ZKHK-1   | Unregistered Personnel      |            | 1              | aime       | wong        |                     | Face |
| All Transactions 2         | 2018-03-15 14:27:59 | inPulse+_ZKHK  | inPulse+_ZKHK-1   | Unregistered Personnel      |            | 1              | aime       | wong        |                     | Fac  |
| Events From Today          | 2018-03-21 17:32:18 | 192.168.12.153 | 192.168.12.153-1  | Anti-Passback               |            | 1              | 11         | 11          | 8014184             | Fac  |
|                            | 2018-03-21 17:32:56 | 192.168.12.153 | 192.168.12.153-1  | Anti-Passback               |            | 1              | 11         | 11          | 8014184             | Fac  |
| Last Known Posic           | 2018-03-21 17:29:44 | 192.168.12.153 | 192.168.12.153-2  | Anti-Passback               |            | 1              | 11         | 11          | 8014184             | Fac  |
| All Exception Events 3     | 2018-03-21 17:30:16 | 192.168.12.153 | 192.168.12.153-1  | Normal Verify Open          |            | 1              | 11         | 11          | 8014184             | Fac  |
| Access Rights By Door      | 2018-03-21 17:31:53 | 192.168.12.153 | 192.168.12.433-1  | Anti-Passback               |            | 1              | 11         | 11          | 8014184             | Fac  |
| Access Rights By Personnel | 2018-03-03 19:50:45 | 192.168.12.155 |                   | Disconnected                |            |                |            |             |                     | Fac  |
|                            | 2018-03-03 19:48:53 | 192.168.12.155 |                   | Connected to the server     |            |                |            |             |                     | Fac  |
|                            | 2018-03-03 19:44:55 | 192.168.12.155 |                   | Can not connect to server   |            |                |            |             |                     | Fac  |
|                            | 2018-03-03 19:54:45 | 192.168.12.155 |                   | Connected to the server     |            |                |            |             |                     | Fac  |
|                            | 2018-03-03 19:56:15 | 192.168.12.155 |                   | Disconnected                |            |                |            |             |                     | Fac  |
|                            | 2010 02 02 10 55-20 | 100 100 10 100 |                   | Con not connect to conver   |            |                |            |             |                     |      |

Media File: You can view or download the photos and videos created in the video system.

Clear All Data: Click [Clear All Data] to pop up prompt and click [OK] to clear all transactions.

**Export:** You can export all transactions in Excel, PDF, CSV format.

| me: 2017-09-15 0       | 0:00:00-2017-12 | -15 23 : 59 : 59 |                              |              |            | All Transactions |             |                           |                         |                   |           |                       |
|------------------------|-----------------|------------------|------------------------------|--------------|------------|------------------|-------------|---------------------------|-------------------------|-------------------|-----------|-----------------------|
| Time                   | Device Name     | Event Point      | Event Description            | Personnel ID | First Name | Last Name        | Card Number | Department Name           | Reader Name             | Verification Mode | Area Name | Remark                |
| 017-12-15 18:29:<br>02 | 192.168.218.60  | 192.168.218.60-2 | Background Verify<br>Success | 6            | Amber      | Lin              | 4628036     | Financial<br>Department   | 192.168.218.60-2-<br>In | Only Card         | Area Name | and the second second |
| 017-12-15 18:28:<br>59 | 192.168.218.60  | 192.168.218.60-1 | Background Verify<br>Success | 6            | Amber      | Lin              | 4628036     | Financial<br>Department   | 192.168.218.60-1-<br>In | Only Card         | Area Name |                       |
| 017-12-15 18:28:<br>45 | 192.168.218.60  | 192.168.218.60-2 | Background Verify<br>Success | 6            | Necol      | Ye               | 13260079    | Marketing<br>Department   | 192.168.218.60-2-<br>In | Only Card         | Area Name |                       |
| 017-12-15 18:28:<br>41 | 192.168.218.60  | 192.168.218.60-1 | Background Verify<br>Success | 5            | Necol      | Ye               | 13260079    | Marketing<br>Department   | 192.168.218.60-1-<br>In | Only Card         | Area Name |                       |
| 017-12-15 18:28:<br>38 | 192.168.218.60  | 192.168.218.60-2 | Background Verify<br>Success | 1            | Jerry      | Wang             | 4461253     | General                   | 192.168.218.60-2-<br>In | Only Card         | Area Name |                       |
| 017-12-15 18:28:<br>35 | 192.168.218.60  | 192.168.218.60-1 | Background Verify<br>Success | 1            | Jerry      | Wang             | 4461253     | General                   | 192.168.218.60-1-<br>In | Only Card         | Area Name |                       |
| 017-12-15 18:28:<br>23 | 192.168.218.60  | 192.168.218.60-2 | Background Verify<br>Success | 2940         | Sherry     | Yang             | 1411237     | Hotel                     | 192.168.218.60-2-<br>In | Only Card         | Area Name |                       |
| 017-12-15 18:28:<br>20 | 192.168.218.60  | 192.168.218.60-1 | Background Verify<br>Success | 2940         | Sherry     | Yang             | 1411237     | Hotel                     | 192.168.218.60-1-<br>In | Only Card         | Area Name |                       |
| 017-12-15 18:28:<br>17 | 192.168.218.60  | 192.168.218.60-2 | Background Verify<br>Success | 9            | Lilian     | Mei              | 9505930     | Development<br>Department | 192.168.218.60-2-<br>In | Only Card         | Area Name |                       |
| 017-12-15 18:28:<br>13 | 192.168.218.60  | 192.168.218.60-1 | Background Verify<br>Success | 9            | Lilian     | Mei              | 9505930     | Development<br>Department | 192.168.218.60-1-<br>In | Only Card         | Area Name |                       |
| 017-12-15 18:28:<br>08 | 192.168.218.60  | 192.168.218.60-2 | Background Verify<br>Success | 3            | Leo        | Hou              | 13271770    | Financial<br>Department   | 192.168.218.60-2-<br>In | Only Card         | Area Name |                       |
| 017-12-15 18:28:<br>01 | 192.168.218.60  | 192.168.218.60-1 | Background Verify<br>Success | 3            | Leo        | Hou              | 13271770    | Financial<br>Department   | 192.168.218.60-1-<br>In | Only Card         | Area Name |                       |
| 017-12-15 18:25:<br>18 | 192.168.218.60  | 192.168.218.60-1 | Remote Opening               |              |            |                  |             |                           | Other                   | Other             | Area Name |                       |
| 017-12-15 18:25:<br>04 | 192.168.218.60  | 192.168.218.60-1 | Remote Opening               |              |            |                  |             |                           | Other                   | Other             | Area Name |                       |
| 017-12-15 18:23:<br>52 | 192.168.218.60  | 192.168.218.60-2 | Background Verify<br>Success | 1            | Jerry      | Wang             | 4461253     | General                   | 192.168.218.60-2-<br>In | Only Card         | Area Name |                       |
| 017-12-15 18:23:<br>40 | 192.168.218.60  | 192.168.218.60-1 | Remote Opening               |              |            |                  |             |                           | Other                   | Other             | Area Name |                       |
| 017-12-15 18:23:<br>26 | 192.168.218.60  | 192.168.218.60-1 | Remote Opening               |              |            |                  |             |                           | Other                   | Other             | Area Name |                       |
| 017-12-15 18:23:       | 192.168.218.60  | 192.168.218.60-2 | Background Verify            | 1            | Jerry      | Wang             | 4461253     | General                   | 192.168.218.60-2-       | Only Card         | Area Name |                       |

## 4.4.2 Events from Today

Check out the system record today.

Click [Reports] > [Events from Today] to view today's records. You can export all events from today in Excel, PDF, CSV format.

| The current query co | nditions: None |              |            |           |                    |               |                                |                    |            |                  |                      |
|----------------------|----------------|--------------|------------|-----------|--------------------|---------------|--------------------------------|--------------------|------------|------------------|----------------------|
| C Refresh            | ilear All Data | Export       |            |           |                    |               |                                |                    |            |                  |                      |
| Time                 | Card Number    | Personnel ID | First Name | Last Name | Department<br>Name | Device Name   | Event Point                    | Event Description  | Media File | Reader Name      | Verification<br>Mode |
| 2015-05-26 16:41:56  | 2182405        | 54           | dany       | nee       | General            | 192.168.1.134 | 192.168.1.134-1                | Normal Verify Open |            | 192.168.1.134-1  | Only Fingerprin      |
| 2015-05-26 16:41:54  | 2182405        | 54           | dany       | nee       | General            | 192.168.1.134 | 192.168.1.134-1                | Normal Verify Open |            | 192.168.1.134-1  | Only Fingerprin      |
| 2015-05-26 16:41:52  | 2182405        | 54           | dany       | nee       | General            | 192.168.1.134 | 192.168.1.134-1                | Normal Verify Open |            | 192.168.1.134-1  | Only Fingerprin      |
| 2015-05-26 16:41:49  | 2182405        | 54           | dany       | nee       | General            | 192.168.1.134 | 192.168.1.134-1                | Normal Verify Open |            | 192.168.1.134-1  | Only Fingerpri       |
| 2015-05-26 16:41:42  | 2182405        | 54           | dany       | nee       | General            | 192.168.1.134 | 192.168.1.134-1                | Normal Verify Open |            | 192.168.1.134-1  | Only Fingerprin      |
| 2015-05-26 16:41:37  | 2182405        | 54           | dany       | nee       | General            | 192.168.1.134 | 192.168.1.134-1                | Normal Verify Open |            | 192.168.1.134-1  | Only Fingerprin      |
| 2015-05-26 16:41:27  | 2182405        | 54           | dany       | nee       | General            | 192.168.1.134 | 192.168.1.134-1                | Normal Verify Open |            | 192.168.1.134-1  | Only Fingerprin      |
| 2015-05-26 16:41:22  | 2182405        | 54           | dany       | nee       | General            | 192.168.1.134 | 192.168.1.134-1                | Duress Open Alarm  |            | 192.168.1.134-1  | Only Fingerprin      |
| 2015-05-26 16:41:18  | 2182405        | 54           | dany       | nee       | General            | 192.168.1.134 | 192.168.1.134-1                | Normal Verify Open |            | 192,168.1.134-1  | Only Fingerprin      |
| 015-05-26 16:41:14   | 2182405        | 54           | dany       | nee       | General            | 192.168.1.134 | 192.168. <mark>1.1</mark> 34-1 | Normal Verify Open |            | 192.168.1.134-1  | Only Fingerprin      |
| 015-05-26 16:41:03   | 2182405        | 54           | dany       | nee       | General            | 192.168.1.134 | 192.168.1.134-2                | Normal Verify Open |            | 192.168.1.134-2- | Only Card            |

### You can export all events from today in Excel, PDF, CSV format.

|                         |             |              |            |           |                           | ZKTECO                           |                  |                              |                         |                   |           |          |
|-------------------------|-------------|--------------|------------|-----------|---------------------------|----------------------------------|------------------|------------------------------|-------------------------|-------------------|-----------|----------|
| Time                    | Card Number | Personnel ID | First Name | Last Name | Department Name           | Events From Today<br>Device Name | Event Point      | Event Description            | Reader Name             | Verification Mode | Area Name | Remark   |
| 017-12-15 18:29:        | 4628036     | 6            | Amber      | Lin       | Financial<br>Department   | 192.168.218.60                   | 192.168.218.60-2 | Background Verify<br>Success | 192.168.218.60-2-<br>In | Only Card         | Area Name | roginark |
| 2017-12-15 18:28:<br>59 | 4628036     | 6            | Amber      | Lin       | Financial<br>Department   | 192.168.218.60                   | 192.168.218.60-1 | Background Verify<br>Success | 192.168.218.60-1-<br>In | Only Card         | Area Name |          |
| 2017-12-15 18:28:<br>45 | 13260079    | 5            | Necol      | Ye        | Marketing<br>Department   | 192.168.218.60                   | 192.168.218.60-2 | Background Verify<br>Success | 192.168.218.60-2-<br>In | Only Card         | Area Name |          |
| 2017-12-15 18:28:<br>41 | 13260079    | 5            | Necol      | Ye        | Marketing<br>Department   | 192.168.218.60                   | 192.168.218.60-1 | Background Verify<br>Success | 192.168.218.60-1-<br>In | Only Card         | Area Name |          |
| 2017-12-15 18:28:<br>38 | 4461253     | 1            | Jerry      | Wang      | General                   | 192.168.218.60                   | 192.168.218.60-2 | Background Verify<br>Success | 192.168.218.60-2-<br>In | Only Card         | Area Name |          |
| 2017-12-15 18:28:<br>35 | 4461253     | 1            | Јепу       | Wang      | General                   | 192.168.218.60                   | 192.168.218.60-1 | Background Verify<br>Success | 192.168.218.60-1-<br>In | Only Card         | Area Name |          |
| 2017-12-15 18:28:<br>23 | 1411237     | 2940         | Sherry     | Yang      | Hotel                     | 192.168.218.60                   | 192.168.218.60-2 | Background Verify<br>Success | 192.168.218.60-2-<br>In | Only Card         | Area Name |          |
| 2017-12-15 18:28:<br>20 | 1411237     | 2940         | Sherry     | Yang      | Hotel                     | 192.168.218.60                   | 192.168.218.60-1 | Background Verify<br>Success | 192.168.218.60-1-<br>In | Only Card         | Area Name |          |
| 2017-12-15 18:28:<br>17 | 9505930     | 0            | Lilian     | Mei       | Development<br>Department | 192.169.219.60                   | 192.169.219.60-2 | Background Verify<br>Success | 192.168.218.60-2-<br>In | Only Card         | Area Name |          |
| 2017-12-15 18:28:<br>13 | 9505930     | 9            | Lilian     | Mei       | Development<br>Department | 192.168.218.60                   | 192.168.218.60-1 | Background Verify<br>Success | 192.168.218.60-1-<br>In | Only Card         | Area Name |          |
| 2017-12-15 18:28:<br>06 | 13271770    | 3            | Leo        | Hou       | Financial<br>Department   | 192.168.218.60                   | 192.168.218.60-2 | Background Verify<br>Success | 192.168.218.60-2-<br>In | Only Card         | Area Name |          |
| 2017-12-15 18:28:<br>01 | 13271770    | 3            | Leo        | Hou       | Financial<br>Department   | 192.168.218.60                   | 192.168.218.60-1 | Background Verify<br>Success | 192.168.218.60-1-<br>In | Only Card         | Area Name |          |
| 2017-12-15 18:23:<br>52 | 4461253     | 1            | Jerry      | Wang      | General                   | 192.168.218.60                   | 192.168.218.60-2 | Background Verify<br>Success | 192.168.218.60-2-<br>In | Only Card         | Area Name |          |
| 2017-12-15 18:23:<br>16 | 4461253     | 1            | Jerry      | Wang      | General                   | 192.168.218.60                   | 192.168.218.60-2 | Background Verify<br>Success | 192.168.218.60-2-<br>In | Only Card         | Area Name |          |
| 2017-12-15 18:23:<br>12 | 4461253     | 1            | Jerry      | Wang      | General                   | 192.168.218.60                   | 192.168.218.60-2 | Background Verify<br>Success | 192.168.218.60-2-<br>In | Only Card         | Area Name |          |
| 2017-12-15 18:23:<br>02 | 6155266     | 2            | Lucky      | Tan       | Development<br>Department | 192.168.218.60                   | 192.168.218.60-2 | Background Verify<br>Success | 192.168.218.60-2-<br>In | Only Card         | Area Name |          |
| 2017-12-15 18:22:<br>21 | 4461253     | 1            | Jerry      | Wang      | General                   | 192.168.218.60                   | 192.168.218.60-2 | Background Verify<br>Success | 192.168.218.60-2-<br>In | Only Card         | Area Name |          |
| 2017-12-15 18:20:<br>24 | 9505930     | 9            | Lilian     | Mei       | Development<br>Department | 192.168.218.60                   | 192.168.218.60-2 | Background Verify<br>Success | 192.168.218.60-2-<br>In | Only Card         | Area Name |          |

1/30

## 4.4.3 Last Known Position

Check out the final position of personnel who has access privileges to access. It is convenient to locate a person.

Click [**Reports**] > [Last Know Position] to check out.

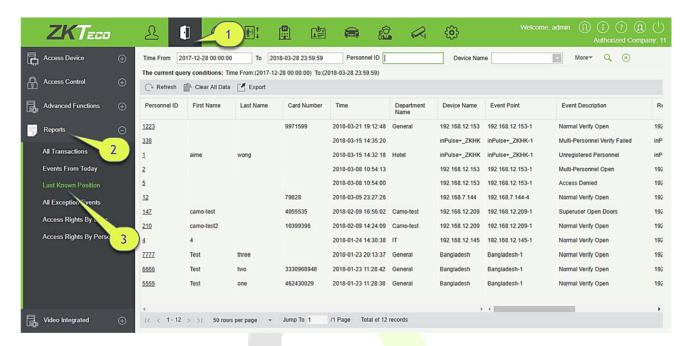

**Locate the location of personnel:** Personnel with electronic map authority, click on the corresponding [**Personnel ID**], you can locate the specific location of the personnel in the electronic map by the way of flashing the door.

You can export all personnel final position data in Excel, PDF, CSV format.

| ne. 2017-00-10 L | 0:00:00-2017-12 | -15 23 : 59 : 59 |             |                         |                           |                |                  |                              |                         |                   |           |      |        |
|------------------|-----------------|------------------|-------------|-------------------------|---------------------------|----------------|------------------|------------------------------|-------------------------|-------------------|-----------|------|--------|
| Personnel ID     | First Name      | Last Name        | Card Number | Time                    | Department Name           | Device Name    | Event Point      | Event Description            | Reader Name             | Verification Mode | Area Name | Zone | Remark |
| 6                | Amber           | Lin              | 4628036     | 2017-12-15 18:29:<br>02 | Financial<br>Department   | 192.168.218.60 | 192.168.218.60-2 | Background Verify<br>Success | 192.168.218.60-2-<br>In | Only Card         | Area Name |      |        |
| 5                | Necol           | Ye               | 13260079    | 2017-12-15 18:28:<br>45 | Marketing<br>Department   | 192,168.218.60 | 192.168.218.60-2 | Background Verify<br>Success | 192.168.218.60-2-<br>In | Only Card         | Area Name |      |        |
| 1                | Jerry           | Wang             | 4461253     | 2017-12-15 18:28:<br>38 | General                   | 192.168.218.60 | 192.168.218.60-2 | Background Verify<br>Success | 192.168.218.60-2-<br>In | Only Card         | Area Name |      |        |
| 2940             | Sherry          | Yang             | 1411237     | 2017-12-15 18:28:<br>23 | Hotel                     | 192.168.218.60 | 192.168.218.60-2 | Background Verify<br>Success | 192.168.218.60-2-<br>In | Only Card         | Area Name |      |        |
| 9                | Lilian          | Mei              | 9505930     | 2017-12-15 18:28:<br>17 | Development<br>Department | 192.168.218.60 | 192.168.218.60-2 | Background Verify<br>Success | 192.168.218.60-2-<br>In | Only Card         | Area Name |      |        |
| 3                | Leo             | Hou              | 13271770    | 2017-12-15 18:28: 08    | Financial<br>Department   | 192,168,218.60 | 192.168.218.60-2 | Background Verify<br>Success | 192.168.218.60-2-<br>In | Only Card         | Area Name |      |        |
| 2                | Lucky           | Tan              | 6155266     | 2017-12-15 18:23:<br>02 | Development<br>Department | 192.168.218.60 | 192.168.218.60-2 | Background Verify<br>Success | 192.168.218.60-2-<br>In | Only Card         | Area Name |      |        |
| 8                | Glori           | Liu              | 6189166     | 2017-12-15 18:20:       | Marketing<br>Department   | 192.168.218.60 | 192.168.218.60-2 | Background Verify<br>Success | 192.168.218.60-2-<br>In | Only Card         | Area Name |      |        |
| 4                | Berry           | Сао              | 13592341    | 2017-12-15 17:43:<br>13 | General                   | 192.168.218.60 | 192.168.218.60-2 | Background Verify<br>Success | 192.168.218.60-2-<br>In | Only Card         | Area Name |      |        |
| 7                | Jacky           | Xiang            | 6323994     | 2017-12-15 17:43:<br>08 | General                   | 192.168.218.60 | 192.168.218.60-2 | Background Verify<br>Success | 192.168.218.60-2-<br>In | Only Card         | Area Name |      |        |
| 800000011        | Morry           | Fang             | 6189166     | 2017-12-15 11:45:<br>04 | Visitor                   | 192.168.218.60 | 192.168.218.60-1 | Normal Verify<br>Open        | 192.168.218.60-1-<br>In | Only Card         | Area Name |      |        |
| 800000010        | Tommy           | Qi               | 6323994     | 2017-12-15 11:42:<br>42 | Visitor                   | 192.168.218.60 | 192.168.218.60-2 | Normal Verify<br>Open        | 192.168.218.60-2-<br>In | Only Card         | Area Name |      |        |
| 800000009        | Elian           | Peng             | 13592341    | 2017-12-15 11:41:<br>08 | Visitor                   | 192.168.218.60 | 192.168.218.60-1 | Normal Verify<br>Open        | 192.168.218.60-1-<br>In | Only Card         | Area Name |      |        |
| 80000008         | Goura           | Viny             | 1411237     | 2017-12-15 11:39:       | Visitor                   | 192.168.218.60 | 192.168.218.60-2 | Normal Verify<br>Open        | 192.168.218.60-2-<br>In | Only Card         | Area Name |      |        |
| 80000007         | Monio           | Wu               | 4628036     | 2017-12-15 11:22: 55    | Visitor                   | 192.168.218.60 | 192.168.218.60-1 | Normal Verify<br>Open        | 192.168.218.60-1-<br>In | Only Card         | Area Name |      |        |
| 80000008         | Bella           | Yu               | 4461253     | 2017-12-15 11:19: 58    | Visitor                   | 192.168.218.60 | 192.168.218.60-2 | Normal Verify<br>Open        | 192.168.218.60-2-<br>In | Only Card         | Area Name |      |        |
| 80000004         | Tom             | Lee              | 13260079    | 2017-12-15 11:19:<br>46 | Visitor                   | 192.168.218.60 | 192.168.218.60-2 | Normal Verify<br>Open        | 192.168.218.60-2-<br>In | Only Card         | Area Name |      |        |
| 800000005        | 88              | Fang             | 9505930     | 2017-12-15 11:19:       | Visitor                   | 192.168.218.60 | 192.168.218.60-2 | Normal Verify                | 192.168.218.60-2-       | Only Card         | Area Name |      |        |

## 4.4.4 All Exception Events

Click [**Reports**] > [**All Exception Events**] to view exception events in specified condition. The options are same as those of [**All Transactions**].

| Access Device         | Time From                 | 2017-12-28 00:00:0 | 0 To 20   | 18-03-28 23:59:59    | Personnel ID         |                    | Davies New     |                  | Authorized Com                | pen |
|-----------------------|---------------------------|--------------------|-----------|----------------------|----------------------|--------------------|----------------|------------------|-------------------------------|-----|
| Access Device (       |                           |                    |           |                      |                      |                    | Device Nan     | ne               | More Q 🛞                      |     |
| Access Control (      | The current q     Refresh | Clear All Data     |           | 2-28 00:00:00) To:(2 | 2018-03-28 23:59:59) |                    |                |                  |                               |     |
| Advanced Functions    | Personnel ID              | First Name         | Last Name | Card Number          | Time                 | Department<br>Name | Device Name    | Event Point      | Event Description             |     |
| Reports               | 1223                      |                    |           | 9971599              | 2018-03-21 19:12:48  | General            | 192.168.12.153 | 192.168.12.153-1 | Normal Verify Open            |     |
|                       | ⇒ 1223<br>338             |                    |           |                      | 2018-03-15 14:35:20  |                    | inPulse+_ZKHK  | inPulse+_ZKHK-1  | Multi-Personnel Verify Failed |     |
| All Transactions 2    | 1                         | aime               | wong      |                      | 2018-03-15 14:32:18  | Hotel              | inPulse+_ZKHK  | inPulse+_ZKHK-1  | Unregistered Personnel        |     |
| Events From Today     | 2                         |                    |           |                      | 2018-03-08 10:54:13  |                    | 192.168.12.153 | 192.168.12.153-1 | Multi-Personnel Open          |     |
| Last Known Position   | 5                         |                    |           |                      | 2018-03-08 10:54:00  |                    | 192.168.12.153 | 192.168.12.153-1 | Access Denied                 |     |
| All Exception Events  | 12                        |                    |           | 79828                | 2018-03-05 23:27:26  |                    | 192.168.7.144  | 192.168.7.144-4  | Normal Verify Open            |     |
| Access Rig ts By Door | 147                       | camo-test          |           | 4055535              | 2018-02-09 16:56:02  | Camo-test          | 192.168.12.209 | 192.168.12.209-1 | Superuser Open Doors          |     |
|                       | 210                       | camo-test2         |           | 10399396             | 2018-02-09 14:24:09  | Camo-test          | 192.168.12.209 | 192.168.12.209-1 | Normal Verify Open            |     |
| Access Rights D       | 21 4                      | 4                  |           |                      | 2018-01-24 14:30:38  | IT                 | 192.168.12.145 | 192.168.12.145-1 | Normal Verify Open            |     |
| 3                     | 1111                      | Test               | three     |                      | 2018-01-23 20:13:37  | General            | Bangladesh     | Bangladesh-1     | Normal Verify Open            |     |
|                       | 6666                      | Test               | two       | 3330968948           | 2018-01-23 11:28:42  | General            | Bangladesh     | Bangladesh-1     | Normal Verify Open            |     |
|                       | <u>5555</u>               | Test               | one       | 462430029            | 2018-01-23 11:28:38  | General            | Bangladesh     | Bangladesh-1     | Normal Verify Open            |     |
|                       |                           |                    | -         | one                  |                      |                    |                | . 4              |                               |     |

Clear All Data: Click [Clear All Data] to pop up prompt, and then click [OK] to clear all exception events.

**Export:** You can export all exception events in Excel, PDF, CSV format.

| Olt7-12-15 17:42         Operation Interval<br>too Short         192.168.218.60-1         192.168.218.60-1         Option           00         100         Area Name         192.168.218.60-1         Option         Option         Op                                                                                                    |     | Verification Mode |                         |                 |           |           | All Exception Events |              |             |                |                  |                                 |                         |
|----------------------------------------------------------------------------------------------------|-----|-------------------|-------------------------|-----------------|-----------|-----------|----------------------|--------------|-------------|----------------|------------------|---------------------------------|-------------------------|
| Time         Event Description         Event Point         Device Name         Card Number         Personnel ID         First Name         Last Name         Area Name         Department Name         Reader Name         Verification           03         102.168.218.60-1         102.168.218.60-1         102.168.218.60-1         00         00         Area Name         102.168.218.60-1         00         00         00           17.12-15 17.35:         Operation Interval<br>102.168.218.60-1         102.168.218.60-1         102.168.218.60-1         00         00         00         00         00         00         00         00         00         00         00         00         00         00         00         00         00         00         00         00         00         00         00         00         00         00         00         00         00         00         00         00         00         00         00         00         00         00         00         00         00         00         00         00         00         00         00         00         00         00         00         00         00         00         00         00         00         00         00         00                                                                                                    |     | Verfection Meda   |                         |                 |           |           |                      |              |             |                |                  |                                 |                         |
| Olt7-12-15 17:42         Operation Interval<br>too Short         192.168.218.60-1         192.168.218.60-1         Opti-<br>20         Operation Interval<br>too Short         192.168.218.60-1         Opti-<br>20         Operation Interval<br>too Short         192.168.218.60-1         Opti-<br>20         Opti-<br>20         Opti-<br>20         Opti-<br>20         Opti-<br>20         Opti-<br>20         Opti-<br>20         <                                                                                                    |     | Varification Made |                         |                 |           |           |                      |              |             |                | -15 23 : 59 : 59 | 0:00:00-2017-12                 | ime: 2017-09-15 0       |
| Og         too Short         192.188.218.80-1         192.188.218.80-1         192.188.218.80-1         192.188.218.80-1         Odw           2017-12-15 17.42:         Operation Interval<br>10017-12-15 17.42:         192.188.218.80-1         192.188.218.80-1         0         Area Name         192.188.218.80-1         0         0           27         too Short         192.188.218.80-1         192.188.218.80-1         192.188.218.80-1         0         0           27         too Short         192.188.218.80-1         192.188.218.80-1         0         0         0         0         0         0         0         0         0         0         0         0         0         0         0         0         0         0         0         0         0         0         0         0         0         0         0         0         0         0         0         0         0         0         0         0         0         0         0         0         0         0         0         0         0         0         0         0         0         0         0         0         0         0         0         0         0         0         0         0         0         0         0                                                                                                    | r   | veniloabon Nidde  | Reader Name             | Department Name | Area Name | Last Name | First Name           | Personnel ID | Card Number | Device Name    | Event Point      | Event Description               | Time                    |
| 41         100 Short         102.188.218.00-1         102.188.218.00         102.188.218.00         00b           0071712-15 10:35:         Operation Interval<br>too Short         102.188.218.00-1         102.188.218.00-1         00b         00b         102.188.218.00-1         00b         00b           1017-12-15 10:35:         Operation Interval<br>too Short         102.188.218.00-1         102.188.218.00-1         00b         00b                                                                                                    |     | Other             |                         |                 | Area Name |           |                      |              |             | 192.168.218.60 | 192.168.218.60-1 |                                 | 03                      |
| 27         top Short         192:188.218.00-1         192:188.218.00-1         192:188.218.00-1         192:188.218.00-1         0         Area Name         In         Oth           1017-12-15 16:35:         Operation Interval<br>too Short         192:188.218.00-1         192:188.218.00-1         192:188.218.00-1         0         Area Name         192:188.218.00-1         0         Or           1017-12-15 16:35:         Operation Interval<br>too Short         192:188.218.00-1         192:188.218.00-1         0         Area Name         192:188.218.00-1         0         Or           1017-12-15 16:35:         Operation Interval<br>too Short         192:188.218.00-1         192:188.218.00-1         0         Or         0         0         0         0         0         0         0         0         0         0         0         0         0         0         0         0         0         0         0         0         0         0         0         0         0         0         0         0         0         0         0         0         0         0         0         0         0         0         0         0         0         0         0         0         0         0         0         0         0         0                                                                                                    | t l | Other             |                         |                 | Area Name |           |                      |              |             | 192.168.218.60 | 192.168.218.60-1 |                                 |                         |
| 17         too Short         192.188.218.00-1         192.188.218.00-1         192.188.218.00-1         00         Area Name         In         Oth           1017-12-15 16.35:         Operation Interval<br>too Short         192.188.218.00-1         192.188.218.00-1         00         Area Name         192.188.218.00-1         00           00         too Short         192.188.218.00-1         192.188.218.00-1         00         192.188.218.00-1         00         10           00         too Short         192.188.218.00-1         192.188.218.00-1         00         0         0         10           0017-12-15 16.33:         Operation Interval<br>too Short         192.188.218.00-1         192.188.218.00-1         0         0         10         0         0         10           0017-12-15 16.33:         Operation Interval<br>too Short         192.188.218.00-1         192.188.218.00-1         0         0         10         0         0         0         10         0         0         0         10         0         0         10         0         0         0         10         0         0         0         10         0         0         0         10         0         0         0         0         10         0         0                                                                                                    | r   | Other             | 192.168.218.60-1-<br>In |                 | Area Name |           |                      |              |             | 192.168.218.60 | 192.168.218.60-1 | Operation Interval              |                         |
| O6         too Short         1/2/16/2/18/2/18/0/-1         1/2/16/2/18/2/18/0/-1         1/2/16/2/18/2/18/0/-1         I/2/16/2/18/2/18/0/-1         I/2/16/2/18/2/18/0/-1         I/2/16/2/18/2/18/0/-1         I/2/16/2/18/2/18/0/-1         I/2/16/2/18/2/18/0/-1         I/2/16/2/18/2/18/0/-1         I/2/16/2/18/2/18/0/-1         I/2/16/2/18/2/18/0/-1         I/2/16/2/18/2/18/0/-1         I/2/16/2/18/2/18/0/-1         I/2/16/2/18/0/-1         I/2/16/                                                                                                    | r   | Other             |                         |                 | Area Name |           |                      |              |             | 192.168.218.60 | 192.168.218.60-1 |                                 |                         |
| 00         too Short         192.188.218.00-1         192.188.218.00-1         192.188.218.00-1         192.188.218.00-1         192.188.218.00-1         192.188.218.00-1         192.188.218.00-1         0ch           52         too Short         192.189.218.00-1         192.189.218.00         Area Name         192.188.218.00-1         0ch           53         too Short         192.189.218.00-1         192.189.218.00         0ch         Area Name         102.189.218.00-1         0ch           43         too Short         192.189.218.00-1         0ch         0ch         0ch         0ch                                                                                                    | e l | Other             |                         |                 | Area Name |           |                      |              |             | 192.168.218.60 | 192.168.218.60-1 |                                 |                         |
| 2017-12-15 1633         Operation Interval<br>too Short         192.168.218.80-1         192.168.218.80-1         192.168.218.80-1         0           43         too Short         192.168.218.80-1         192.168.218.80-1         0         Area Name         192.168.218.80-1         0         0                                                                                                    | r i | Other             |                         |                 | Area Name |           |                      |              |             | 192.168.218.60 | 192.168.218.60-1 |                                 | 2017-12-15 16:34:       |
| 43 too Short 192.168.218.60-1 192.168.218.60 Area Name In Oth                                                                                                    | r.  | Other             |                         |                 | Area Name |           |                      |              |             | 192.168.218.60 | 192.168.218.60-1 |                                 |                         |
|                                                                                                    | r   | Other             |                         |                 | Area Name |           |                      |              |             | 192.168.218.60 | 192.168.218.60-1 |                                 |                         |
| 2017-12-15 10:33: Operation Interval 102.168.218.60-2 102.168.218.60 Area Name 102.168.218.60-2 Oth 35 to Short 102.168.218.60-2 102.168.218.60 Oth                                                                                                    | r   | Other             | 192.168.218.60-2-<br>In |                 | Area Name |           |                      |              |             | 192.168.218.60 | 192.168.218.60-2 | Operation Interval<br>too Short | 2017-12-15 16:33:<br>35 |
| 2017-12-15 16:33 Operation Interval too Short 192.168.218.80-1 192.168.218.80-1 192.168.218.80-1 In 192.168.218.80-1 In 192.16 | r   | Other             |                         |                 | Area Name |           |                      |              |             | 192.168.218.60 | 192.168.218.60-1 |                                 |                         |
| 2017-12-15 16:00: Can not connect to 192.168.218.60 Area Name Other Other                                                                                                    | r   | Other             | Other                   |                 | Area Name |           |                      |              |             | 192.168.218.60 |                  |                                 |                         |
| 1017-12-15 13:50:<br>17 Disconnected 192:168.218.60 Area Name Other Other                                                                                                    | r   | Other             | Other                   |                 | Area Name |           |                      |              |             | 192.168.218.60 |                  | Disconnected                    |                         |
| X017-12-15 11:53:         Operation Interval<br>too Short         192.168.218.80-1         192.168.218.80-1         192.168.218.80-1         0th                                                                                                    | r   | Other             |                         |                 | Area Name |           |                      |              |             | 192.168.218.60 | 192.168.218.60-1 |                                 |                         |
| 1017-12-15 11:41:         Operation Interval<br>too Short         192.168.218.80-1         192.168.218.80-1         192.168.218.80-1         Other                                                                                                    | r   | Other             |                         |                 | Area Name |           |                      |              |             | 192.168.218.60 | 192.168.218.60-1 |                                 |                         |
| 1017-12-15 11:19: Operation Interval too Short too Short 192.168.218.60-1 192.168.218.60-1 192.168.218.60-1 In 00th                                                                                                    | r   | Other             |                         |                 | Area Name |           |                      |              |             | 192.168.218.60 | 192.168.218.60-1 |                                 |                         |
| 1017-12-15 11:19: Operation Interval 192.168.218.60-1 192.168.218.60 1 192.168.218.60 1 192.168.218.60-1 192.168.218.60-1 192 | r   | Other             |                         |                 | Area Name |           |                      |              |             | 192.168.218.60 | 192.168.218.60-1 |                                 |                         |
| 017-12-15 11-05- 102 188 219 80-1-                                                                                                    | ard | Only Card         | 192.168.218.60-1-<br>In | Visitor         | Area Name | Fang      | Bill                 | 80000005     | 9505930     | 192.168.218.60 | 192.168.218.60-1 |                                 |                         |
| 1017-12-15 11:05: Anti-Passback 192.188.218.80-1 192.188.218.80 13260079 80000004 Tom Lee Area Name Visitor 192.188.218.80-1- Only 0                                                                                                    |     |                   | 100 100 010 00 1        | Visitor         | Area Name | Lee       | Tom                  | 80000004     | 13260079    | 192,168,218,60 | 192,168,218,60-1 | Anti-Passhack                   | 017-12-15 11:05:        |
| Grass des 2011-12-15 1827/39                                                                                                    | ard | Only Card         | 192.168.218.60-1-       | 1 101001        |           | 200       |                      |              |             |                |                  |                                 |                         |

## 4.4.5 Access Rights by Door

View related access levels by door. Click [**Reports**] > [**Access Rights By Door**], the data list in the left side shows all doors in the system, select a door, the personnel having access levels to the door will be displayed on the right data list.

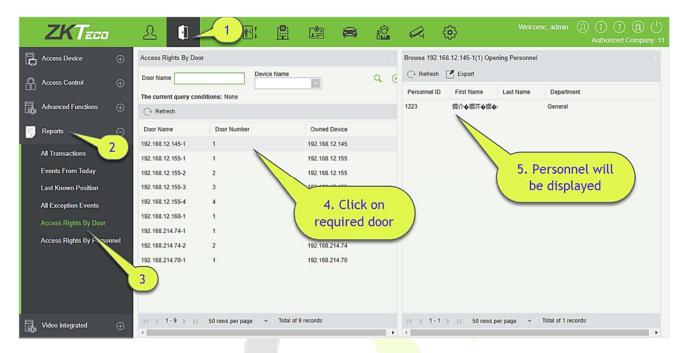

You can export all the personnel having access levels to the door data in Excel, PDF, CSV format.

|              | ZKT                 | ECO                 |             |
|--------------|---------------------|---------------------|-------------|
|              | 192.168.218.60-1(1) | ) Opening Personnel |             |
| Personnel ID | First Name          | Last Name           | Department  |
| 2940         | Sherry              | Yang                | Hotel       |
| 1            | Jerry               | Wang                | General     |
| 2            | Luelar              | Tan                 | Development |
| 2            | Lucky               | Tan                 | Department  |
| 3            | Leo                 | Hou                 | Financial   |
| 3            | Leo                 | Hou                 | Department  |
| 4            | Berry               | Cao                 | General     |
| 5            | Necol               | Ye                  | Marketing   |
| 5            | Necol               | Te                  | Department  |
| 6            | Amber               | Lin                 | Financial   |
| 0            | Amber               | Lin                 | Department  |
| 7            | Jacky               | Xiang               | General     |
| 8            | Clari               | Lin                 | Marketing   |
| 0            | Glori               | Liu                 | Department  |
| 9            | Lilian              | Mei                 | Development |
| 9            | Lillan              | IVIEI               | Department  |

## 4.4.6 Access Rights by Personnel

View related access levels by door or personnel.

Click [**Reports**] > [**Access Rights By Personnel**], the data list in the left side show all doors in the system, select personnel, the personnel having access levels to the door will display on the right data list.

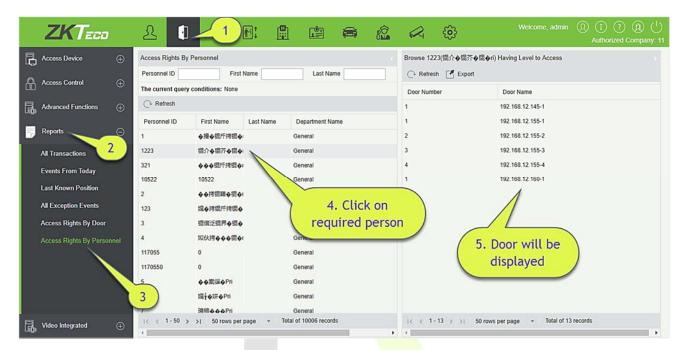

You can export all the door information in Excel, PDF, CSV format.

| 2           | ZKTECO                |
|-------------|-----------------------|
| 6(Amber) Ha | aving Level to Access |
| Door Number | Door Name             |
| 1           | 192.168.218.60-1      |
| 2           | 192.168.218.60-2      |
| 3           | 192.168.218.60-3      |
| 4           | 192.168.218.60-4      |

# 4.5 Video Integration

For details about this function, please refer to its user manual.

# 5 Attendance Management

To help companies perform information-based attendance management, this software implements automatic collection, statistics, and query of employee attendance data. This improves the management of human resource and facilitates the check-in of employees. This software enables the management personnel to collect statistics and check the employee attendance and enables the management department to query and appraise the attendance of all departments, thus allowing enterprises to accurately acquire the employee attendance data.

| ZKTeco                         | 200                                 |                                                   | in 📾 🛍                                      | <b>A</b> 😳                                 | Welcome, admin ① ① ② ② ①                                                                                                    |
|--------------------------------|-------------------------------------|---------------------------------------------------|---------------------------------------------|--------------------------------------------|----------------------------------------------------------------------------------------------------|
| Dashboard                      |                                     |                                                   |                                             |                                            | My Quick Operation                                                                                                    |
| 7<br>Total User                | Biometric Data                      | Click to open                                     | **1                                         | c<br>()                                    | 0<br>Total Event<br>0<br>Normal Event<br>0<br>Normal Event<br>0<br>Event<br>0<br>Control Event<br>0<br>0<br>Atarm Event<br>0<br>0<br>Atarm Event<br>0<br>0<br>0<br>0<br>0<br>0<br>0<br>0<br>0<br>0<br>0<br>0<br>0 |
| 3<br>Total Device              | 1<br>With Card<br>6<br>Without Card | 0<br>With Fingerprint<br>7<br>Without Fingerprint | 0<br>With Password<br>7<br>Without Password | 0<br>With Face<br>7<br>Without Face<br>© © | security solution platform, the software have<br>been installed successfully on 2018-03-19.<br>Thanksl<br>& System message                                                                                        |
| Access Attendance              | Visitor                             |                                                   |                                             | + Layout Setting                           |                                                                                                    |
| Event Trends 1 0.8 0.6 0.4 0.2 | Week Month                          | Year                                              |                                             | 0                                          |                                                                                                    |
| 0 Monday Tu                    | esday Wednesday                     | Thursday Friday                                   | y Saturday                                  | Sunday                                     |                                                                                                    |

# 5.1 Device

This function includes adding device, adding area and assigning it to the personnel.

Set the communication parameters of the device. The system can communicate with the device properly only when communication parameters are configured correctly, including the parameter settings in the system and the device. After successful communication, you can view the information on the connected device and can perform remote monitoring of the device/upload and download.

|     | ZKTeco                 |          | 2 0                       | e 🗄                       |                    |                  | ŵ       | Welcome, admin   (Î) (Î) (Î) (Î) (Û)<br>Authorized Company: ZKTeco |
|-----|------------------------|----------|---------------------------|---------------------------|--------------------|------------------|---------|--------------------------------------------------------------------|
|     | Device                 |          | Area Number               | Area Name                 |                    | Q 🛞              |         |                                                                    |
|     |                        |          | The current query conditi |                           |                    |                  |         |                                                                    |
|     | Device                 |          | C* Refresh 🕒 New          | Delete                    |                    |                  |         |                                                                    |
|     | Personnel Area Setting |          | Area Number               | Area Name                 | Parent Area Number | Parent Area Name | Remark  | Operations                                                         |
|     | Attendance Point       |          |                           | Area Name                 |                    |                  | Default | Edit                                                               |
|     | Advertisement          |          |                           |                           |                    |                  |         |                                                                    |
|     | Advertisement Settings |          |                           |                           |                    |                  |         |                                                                    |
| Ð   | Basic Information      |          |                           |                           |                    |                  |         |                                                                    |
|     | Shift                  |          |                           |                           |                    |                  |         |                                                                    |
| R   | Schedule               |          |                           |                           |                    |                  |         |                                                                    |
| Ę,  | Exception              |          |                           |                           |                    |                  |         |                                                                    |
| 000 | Flow Management        |          |                           |                           |                    |                  |         |                                                                    |
| Ī   | Calculate Report       | $\oplus$ | ic < 1-1 ⇒ ⇒it            | 50 rows per page 🔹 Jump ' | To 1 /1 Page Tota  | l of 1 records   |         |                                                                    |

The Attendance device can be configured to display the attendance by Area and by Person.

## 5.1.1 Set Attendance by Area

This feature allows you to add personnel to the specific area in which the device is configured.

| ZKTeco                   | <u> </u>       | Ð                | · ·                   |                     |                 |      |                   |                   |                   | Authorized Corr      |
|--------------------------|----------------|------------------|-----------------------|---------------------|-----------------|------|-------------------|-------------------|-------------------|----------------------|
| ©                        | Attendance Are | ea               |                       |                     |                 | Atte | ndance Area: Area | a Name            |                   |                      |
| Attendance Device        | Area Name      |                  | Q®                    |                     |                 | Per  | rsonnel ID        | Name              |                   | More+ Q 🛞            |
|                          | The current qu | ery conditions N | lone                  |                     |                 | The  | current query con | ditions None      |                   |                      |
|                          | O Refresh      |                  |                       |                     |                 | OF   | Refresh 🏦 Delete  | Personnel I Priva | te Message 🛛 Re-s | ynchronize to device |
| Set Attendance By Person | Area Number    | Area Name        | Parent Area<br>Number | Parent Area<br>Name | Operations      |      | Personnel ID      | First Name        | Last Name         | Department Name      |
| Device                   |                | Area Name        | Number                | Name                | Add an excessed |      | 363636            | 3636              | 36gmgnj           | Department Name      |
| Attendance Point         | 4              | Area Name        |                       |                     | Add personnel   |      | 12123             | 362               | 123               | Department Name      |
| Device Operation Log     |                |                  |                       |                     |                 |      | 79                |                   |                   | Department Name      |
|                          |                |                  |                       |                     |                 |      | 78                | 12                | 12                | Department Name      |
|                          |                |                  |                       |                     |                 |      | 41 <b>4</b> 9     |                   |                   | Department Name      |
|                          |                |                  |                       |                     |                 |      | 4148              |                   |                   | Department Name      |
|                          |                |                  |                       |                     |                 | E m  | 4147              |                   |                   | Department Name      |

## 5.1.2 Set Attendance by Person

This feature allows you to calculate the attendance of individuals configured on the device.

| ZKTeeo                   | 2    | 2 🚺 🤇             | 9 😨 🗈                                                                                                    | 9: 🖆 🗧    | e e e e e e e e e e e e e e e e e e e |            |      | Ø 🛞              |               | ι.v         | Velcome, admin 🔅 🕡 🕕 💛<br>Authorized Company: 11 |  |
|--------------------------|------|-------------------|----------------------------------------------------------------------------------------------------|-----------|---------------------------------------|------------|------|------------------|---------------|-------------|--------------------------------------------------|--|
| 0                        | Pers | sonnel            | and the second second se |           |                                       |            | Pers | sonnel: 3636     |               |             |                                                  |  |
| Attendance Device        | Pe   | rsonnel ID        | Name                                                                                                    |           | More+ Q 🛞                             |            | Are  | ea Name          | 0             | 8           |                                                  |  |
| -                        | The  | current query con | ditions None                                                                                                    |           |                                       |            | The  | current query co | nditions None |             |                                                  |  |
| Set Attendance By Area   | CI   | Refresh           |                                                                                                    |           |                                       |            | CI   | Refresh m Dele   | te area       |             |                                                  |  |
| Set Attendance By Person | 0    | Personnel ID      | First Name                                                                                                    | Last Name | Department Name                       | Operations |      | Area Number      | Area Name     | Parent Area | Parent Area Name                                 |  |
| Device                   |      | 363636            | 3636                                                                                                    | 36gmgnj   | Department Name                       | Add area 🔺 |      |                  |               | Number      |                                                  |  |
| Attendance Point         |      | 12123             | 362                                                                                                    | 123       | Department Name                       | Add area   |      | 1                | Area Name     |             |                                                  |  |
| Device Operation Log     |      | 49                |                                                                                                    |           | Department Name                       | Add area   |      |                  |               |             |                                                  |  |
|                          |      | 969692            |                                                                                                    |           | Department Name                       | Add area   |      |                  |               |             |                                                  |  |
|                          |      | 79                |                                                                                                    |           | Department Name                       | Add area   |      |                  |               |             |                                                  |  |
|                          |      | 78                | 12                                                                                                    | 12        | Department Name                       | Add area   |      |                  |               |             |                                                  |  |
|                          |      | 4149              |                                                                                                    |           | Department Name                       | Add area   | Ŧ    |                  |               |             |                                                  |  |

### 5.1.3 Device

#### • Search Device

| ZKTeco                     | £    | 2 0           | ٩              | Ŷ             | iri İ      |         | <b>8</b>       |                         | 6 <b>†</b> 8  |         | <b>E</b>       | R       | @            | Welcome, admin |    | (1) (1) (1)<br>Authorized Company: 11 |
|----------------------------|------|---------------|----------------|---------------|------------|---------|----------------|-------------------------|---------------|---------|----------------|---------|--------------|----------------|----|---------------------------------------|
| ©                          | Ser  | ial Number    |                | D             | evice Name |         |                | Attenda                 | nce Area      |         |                | Q 🛞     |              |                |    |                                       |
| Attendance Device          |      | current query |                | the second of |            | Oration |                | 0.00                    | diama di      | 01      | and an Oak     |         |              |                |    |                                       |
| Set Attendance By Area     | (+ F | Refresh 👚 D   |                | Search Device | Device Mo  |         | View and       |                         | Address       | 5.2<br> | Device Data    | Status  | Registration | Commands to    | he | Operations                            |
| Set Attendance By Person   | And. | ocnur runne   |                | vice ivanie   | Device inc |         |                |                         | 1001000       | , and   | indunce / incu | Olulus  | Machine      | Executed       | 00 | operations                            |
| Device                     |      | 4620172900    | <u>011</u> 462 | 0172900011    | A208       | Ver     | r 8.0.3.8-2017 | 05 <mark>1</mark> € 192 | 2.168.214.157 | att_te  | ist            | Offline | 0            | 0              |    | Edit Delete View Cor                  |
| Attendance Point           |      | 3376172800    | 254 337        | 6172800254    | A200       | Ver     | r 8.0.4.2-2018 | 033( 192                | 2.168.213.154 | 區域領     | 呂稱             | Offline | 0            | 16             |    | Edit Delete View Cor                  |
| Device Operation Log       |      |               |                |               |            |         |                |                         |               |         |                |         |              |                |    |                                       |
| Basic Information $\oplus$ |      |               |                |               |            |         |                |                         |               |         |                |         |              |                |    |                                       |

### 1. In the function menu, click [**Device**] > [**Search Device**] > [**Add**], the following page is displayed:

| Searched devices count. 19         IP Address       Serial Number       Operations         IP Address       Serial Number       Device Type       Operations         172.31.1.10       CEX9191160026       This device has been added         172.31.1.10       CGJ6190760005       This device has been added         172.31.1.10       CJHX193660004       SpeedFace-H5L         Add       Add |  |
|----------------------------------------------------------------------------------------------------|--|
| IP AddressSerial NumberDevice TypeOperations72.31.1.10CEX9191160026This device has been added72.31.1.104872173900011This device has been added72.31.1.10CGJ6190760005This device has been added72.31.1.10CJHX193660004SpeedFace-H5LAddAdd                                                                                                    |  |
| 72.31.1.10CEX9191160026This device has been added72.31.1.104872173900011This device has been added72.31.1.10CGJ6190760005This device has been added72.31.1.10CJHX193660004SpeedFace-H5LAddAdd                                                                                                    |  |
| 72.31.1.10       4872173900011       This device has been added         72.31.1.10       CGJ6190760005       This device has been added         72.31.1.10       CJHX193660004       SpeedFace-H5L       Add         72.31.1.10       174178520001       Add                                                                                                    |  |
| 72.31.1.10       CGJ6190760005       This device has been added         72.31.1.10       CJHX193660004       SpeedFace-H5L       Add         72.31.1.10       174178520001       Add                                                                                                    |  |
| 72.31.1.10         CJHX193660004         SpeedFace-H5L         Add           72.31.1.10         174178520001         Add                                                                                                    |  |
| 72.31.1.10 174178520001 <u>Add</u>                                                                                                    |  |
|                                                                                                    |  |
| Add                                                                                                    |  |
|                                                                                                    |  |
| Device Name* CJHX193660004                                                                                                    |  |
| Serial Number* CJHX193660004                                                                                                    |  |
| IP Address 172 . 31 . 1 . 10                                                                                                    |  |
| Attendance Area* FRISELVA  Timetable* (UTC+8)Beijing Chin                                                                                                    |  |
| Timetable* (UTC+8)Beijing, Chin                                                                                                    |  |
|                                                                                                    |  |
|                                                                                                    |  |

2. After the information is complete, click [**OK**] to finish new addition, click [**Cancel**] to cancel new addition.

#### **Fields are as follows:**

**Device Name:** Time and attendance device name, any character up to 20.

Device Serial Number: Attendance equipment serial number.

**IP Address:** The IP address of the attendance device.

Attendance Area: The equipment for regional division, to achieve regional data management.

Timetable: Time and attendance at different time zones.

**Enrollment Device:** If not selected, the user data uploaded by the device will not be processed (the attendance record of the device will not be checked). If checked, the user data uploaded by the device will be processed.

|                            | (        | → Refre | esh 🕋 Delete  | Q Search Device | 🖳 🖳 Device Con | trol 👻 📿 V | fiew and Get Information                                               | - 👚 C    | lear Device      | Data 👻              |                               |                     |
|----------------------------|----------|---------|---------------|-----------------|----------------|------------|------------------------------------------------------------------------|----------|------------------|---------------------|-------------------------------|---------------------|
| FRISELVA  FRISELVA  Sz  gz |          | S       | Serial Number | Device Name     | Device Model   | IP Ad      | Get Device Option<br>View Device Parameters<br>Attendance Data Checkir | g        | Online<br>Status | Register<br>machine | Commands<br>to be<br>executed | Personr<br>Quantity |
| 🗋 Join                     |          | 5       | 6789123114    | 56789123114     | Horus          | 192.16 🕒   | Upload Data again                                                      |          | Offline          | •                   | 8                             | 138                 |
| 🗋 Joanna                   | 11       |         |               |                 |                | <b></b>    | Get the specified personr                                              | iel data |                  |                     |                               |                     |
| Joanna-test                |          |         |               |                 |                |            |                                                                        |          |                  |                     |                               |                     |
| 15珍666                     |          |         |               |                 |                |            |                                                                        |          |                  |                     |                               |                     |
| 🗋 testsun                  |          |         |               |                 |                |            |                                                                        |          |                  |                     |                               |                     |
| tomytest                   |          |         |               |                 |                |            |                                                                        |          |                  |                     |                               |                     |
| 🗋 门禁考勤                     |          |         |               |                 |                |            |                                                                        |          |                  |                     |                               |                     |
| C Rocky                    | E        |         |               |                 |                |            |                                                                        |          |                  |                     |                               |                     |
|                            |          |         |               |                 |                |            |                                                                        |          |                  |                     |                               |                     |
|                            | (        | - Refr  | esh 🕋 Delete  | Q Search Device | e 黒 Device Cor | ntrol - Q  | view and Get Information                                               | - 👘 (    | Clear Device     | Data 👻              |                               |                     |
| ET FRISELVA                | <b>A</b> |         | Serial Number | Device Name     | Device Model   | IP Address | Attendance Area                                                        |          | Clear Devic      | e commands          | mmanda                        | Person              |
| 4 🗁 SZ                     |          |         | senar Number  | Device Name     | Device Woder   | IP Address | Attendance Area                                                        | s 🛍      | Clear the at     | endance photos      | mmands<br>be                  | Quantit             |
| 🗋 gz                       |          |         |               |                 |                |            |                                                                        | ŵ        | Clear the at     | endance transactio  | ns ecuted                     |                     |
|                            |          | 5       | 6789123114    | 56789123114     | Horus          | 192.168.21 | 2.100 BioCV                                                            | 。—       | Offline          | •                   | 8                             | 138                 |
| 🗋 Join                     |          |         |               |                 |                |            |                                                                        |          |                  |                     |                               |                     |
| 🗋 Join<br>🗋 Joanna         |          |         |               |                 |                |            |                                                                        |          |                  |                     |                               |                     |
|                            |          |         |               |                 |                |            |                                                                        |          |                  |                     |                               |                     |
| 🗋 Joanna                   |          |         |               |                 |                |            |                                                                        |          |                  |                     |                               |                     |

#### 1. Refresh

Click Refresh to get latest Device List Status Information.

#### 2. Delete

Select device and click [**Delete**] to remove device and its information.

#### 3. Enable

After the device is enabled, the upload and download of data are enabled normally. (When the device is enabled, users can choose whether it is a registration device or not).

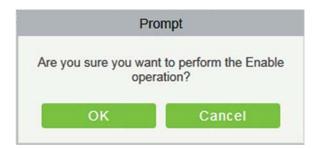

#### 4. Disable

After the device is disabled, the device is not allowed to upload and send data.

#### 5. Synchronize software data to the device

Select the device to be synchronized and send the corresponding device area data in the software to the device.

#### 6. Attendance Data Checking

Select the device to proofread data, select the proofing date, the software issues a command to proofread the software and device attendance data.

| End Time* |  |
|-----------|--|

#### 7. Get the Specified personnel data

Select the device from the list and click [Get the Specified personnel data]. Below prompt will appear.

| Enter person number*                         | ×   |
|----------------------------------------------|-----|
| Multiple personnel numbers, separated by com |     |
|                                              | nas |
| OK Cancel                                    |     |

Enter the desired person numbers separated by comma and click [OK].

#### 8. Upload Data again

Select the device in which you want to upload data. Click to enter the check box to upload the data type: attendance record/personnel information/attendance photo, click the confirmation to get such information again from the device.

| Upload Data again                    | × |
|--------------------------------------|---|
| Whether to upload attendance records |   |
| Whether to upload Personnel          |   |
| information                          |   |
| Whether to upload attendance photos  |   |
| OK Cancel                            |   |
| OK Cancer                            |   |

#### 9. Clear Device Commands

Select the device to be cleared. It clears the operation command issued by the software in the setting.

#### **10. Public Message**

You can set public message in the device so that the device can display short messages on the page (Not all the devices support this function).

#### **11. Clear the attendance photos**

Select the device. This function will clear all the attendance photo records from the device.

#### 12. Clear the attendance transactions

Select the device. This function will clear all the attendance data records from the device.

#### **13. Reboot Device**

Select the device you want to restart; the software sends a reboot command and restarts the device.

#### 14. Get Device Option

Select the device of which you want to get information, click Get software to send command, get the device related parameters, such as: serial number, IP address, device model, firmware version number, etc.

#### • Edit

Click the corresponding operation under the "Edit" function in the device list.

|    | ZKTeco                 |          | 2                     | Ð    |        |                  |             |                 | 8              | R         | Ę           | 3         |               | Welco                 | me, admin     | ① i<br>Authorized |   | ①     ③     ③     ③     ③     ③     ③     ③     ③     ③     ③     ③     ③     ③     ③     ③     ③     ③     ③     ③     ③     ③     ③     ③     ③     ③     ③     ③     ③     ③     ③     ③     ③     ③     ③     ③     ③     ③     ③     ③     ③     ③     ③     ③     ③     ③     ③     ③     ③     ③     ③     ③     ③     ③     ③     ③     ③     ③     ③     ③     ③     ③     ③     ③     ③     ③     ③     ③     ③     ③     ③     ③     ③     ③     ③     ③     ③     ③     ③     ③     ③     ③     ③     ③     ③     ③     ③     ③     ③     ③     ③     ③     ③     ③     ③     ③     ③     ③     ③     ③     ③     ③     ③     ③     ③     ③     ③     ③     ③     ③     ③     ③     ③     ③     ③     ③     ③     ③     ③     ③     ③     ③     ③     ③     ③     ③     ③     ③     ③     ③     ③     ③     ③     ③     ③     ③     ③     ③     ③     ③     ③     ③     ③     ③     ③     ③     ③     ③     ③     ③     ③     ③     ③     ③     ③     ③     ③     ③     ③     ③     ③     ③     ③     ③     ③     ③     ③     ③     ③     ③     ③     ③     ③     ③     ③     ③     ③     ③     ③     ③     ③     ③     ③     ③     ③     ③     ③     ③     ③     ③     ③     ③     ③     ③     ③     ③     ③     ③     ③     ③     ③     ③     ③     ③     ③     ③     ③     ③     ③     ③     ③     ③     ③     ③     ③     ③     ③     ③     ③     ③     ③     ③     ③     ③     ③     ③     ③     ③     ③     ③     ③     ③     ③     ③     ③     ③     ③     ③     ③     ③     ③     ③     ③     ③     ③     ③     ③     ③     ③     ③     ③     ③     ③     ③     ③     ③     ③     ③     ③     ③     ③     ③     ③     ③     ③     ③     ③     ③     ③     ③     ③     ③     ③     ③     ③     ③     ③     ③     ③     ③     ③     ③     ③     ③     ③     ③     ③     ③     ③     ③     ③     ③     ③     ③     ③     ③     ③     ③     ③     ③     ③     ③     ③     ③     ③     ③     ③     ③     ③     ③     ③     ③     ③     ③     ③     ③     ③     ③     ③     ③     ③     ③     ③     ③     ③     ③     ③     ③     ③     ③     ③     ③     ③     ③     ③     ③     ③     ③     ③     ③ |
|----|------------------------|----------|-----------------------|------|--------|------------------|-------------|-----------------|----------------|-----------|-------------|-----------|---------------|-----------------------|---------------|-------------------|---|----------------------------------------------------------------------------------------------------|
|    | Device                 |          | Device Name           |      |        | Device Seri      | al Number   |                 | Re             | gister ma | achine      |           |               |                       | 8             |                   |   |                                                                                                    |
|    | Area                   |          | The current query cor |      |        | T Now C          | Delete +    | Enable 🖉 Disa   | blad Ø3 Cu     | abranis   | To coffue   | ro data i | in the doular | - 11000               | -             |                   |   |                                                                                                    |
|    |                        |          | Area Name             |      | Device | Device           | Communic    | IP Address      | Attendance     | Persor    | Finger      | Face      | Device        | Firmware <sup>♥</sup> | Operations    |                   |   |                                                                                                    |
|    | Personnel Area Setting |          |                       |      | Name   | Serial<br>Number | Туре        |                 | Area           | Quanti    | Quant       | Quant     | Model         | Version               |               |                   |   |                                                                                                    |
|    | Attendance Point       |          |                       |      | 1      | 1234567          | HTTP        | 192.168.161.133 | Area Name      | -1        | -1          | -1        |               |                       | Edit Delete V | iew Command       | 1 |                                                                                                    |
|    | Advertisement          |          |                       |      |        |                  |             |                 |                |           |             |           |               | $\bigwedge$           |               |                   |   |                                                                                                    |
|    | Advertisement Settings |          |                       |      |        |                  |             |                 |                |           | (           | 2         | Click E       | dit                   |               |                   |   |                                                                                                    |
| ÷  | Basic Information      |          | 1. Select dev         |      |        |                  |             |                 |                |           |             |           |               |                       |               |                   |   |                                                                                                    |
|    | Shift                  |          |                       |      |        |                  |             |                 |                |           |             |           |               |                       |               |                   |   |                                                                                                    |
| B  | Schedule               |          |                       |      |        |                  |             |                 |                |           |             |           |               |                       |               |                   |   |                                                                                                    |
| Ę  | Exception              |          |                       |      |        |                  |             |                 |                |           |             |           |               |                       |               |                   |   |                                                                                                    |
| 60 | Flow Management        |          |                       |      |        |                  |             |                 |                |           |             |           |               |                       |               |                   |   |                                                                                                    |
| Ē  | Calculate Report       | $\oplus$ |                       | 1< < | 1-1    | > >1 50 row      | rs per page |                 | /1 Pa <u>c</u> | ge To     | otal of 1 r | ecords    |               |                       |               |                   |   |                                                                                                    |

#### • View Command

After clicking [**View Command**], the page will navigate automatically to device commands page in system management module to show command queries.

|          | ZKTeco                 |          | 2                    | E         | )       |                  |             |                 | 8          | R         | 222         | 63       |               |               |             | ① (i) (<br>Authorized Co |  |
|----------|------------------------|----------|----------------------|-----------|---------|------------------|-------------|-----------------|------------|-----------|-------------|----------|---------------|---------------|-------------|--------------------------|--|
|          | Device                 | Θ        | Device Name          |           |         | Device Seri      | al Number   |                 | Re         | gister ma | achine      | <u></u>  |               |               | . 🙁         |                          |  |
|          | Area                   |          | The current query co | onditions | None    |                  |             |                 |            |           |             |          |               |               |             |                          |  |
|          |                        |          |                      | G         | Refresh | New 🕋            | Delete 🗸 I  | Enable 🖉 Disa   | bled 🔂 Sy  | nchroniz  | ze softwa   | are data | to the device | $\equiv$ More | Ψ.          |                          |  |
|          |                        |          | 🗋 Area Name          |           | Device  | Device           | Communia    | IP Address      | Attendance | Deree     | Finner      | Face     | Device        | Firmware      | Operations  |                          |  |
|          | Personnel Area Setting |          |                      | V         | Name    | Serial<br>Number | Type        | IF Address      | Area       | Quant     | Quanti      | Quant    |               | Version       | Operations  |                          |  |
|          | Attendance Point       |          |                      |           | 1       | 1234567          | HTTP        | 192.168.161.133 | Area Name  | -1        | -1          | -1       |               |               | Edit Delete | liew Command             |  |
|          | Advertisement          |          |                      | 1         |         |                  |             |                 |            |           |             |          |               |               | 1           | 1                        |  |
|          | Advertisement Settings |          | 1. Select de         | evice     |         |                  |             |                 |            |           |             |          | (             | 2. Click      | here        |                          |  |
| ÷        | Basic Information      | Ð        |                      | -         |         |                  |             |                 |            |           |             |          |               |               |             |                          |  |
|          | Shift                  | $\oplus$ |                      |           |         |                  |             |                 |            |           |             |          |               |               |             |                          |  |
| R        | Schedule               | $\oplus$ |                      |           |         |                  |             |                 |            |           |             |          |               |               |             |                          |  |
| Ę,       | Exception              | $\oplus$ |                      |           |         |                  |             |                 |            |           |             |          |               |               |             |                          |  |
| <u>6</u> | Flow Management        | Ð        |                      |           |         |                  |             |                 |            |           |             |          |               |               |             |                          |  |
| ā        | Calculate Report       | Ð        |                      | IC .      | < 1-1 ⇒ | >1 50 rov        | vs per page | + Jump To 1     | /1 Pag     | ge To     | ital of 1 r | ecords   |               |               |             |                          |  |

| Basic Management | ⊕<br>⊕ | Submit Tin<br>The currer | nt query conditions: | To Serial Number AYHF173660001                                                        | To Results          | Morew               | Q (8)       |
|------------------|--------|--------------------------|----------------------|---------------------------------------------------------------------------------------|---------------------|---------------------|-------------|
|                  | Θ      |                          | Serial Number        | Content                                                                               | Immediately Cmd     | Submit Time         | Return Tirr |
| Device Commands  |        | 10                       | Senai Number         | Content                                                                               | initiediately Citid | Submit nine         | Return Till |
| Device Commands  |        | 113074                   | AYHF173660001        | VERIFY SUMATTLOG StartTime=2018-03-28 10:09:00 EndTime=2018-03-29 10:09:00            | 0                   | 2018-03-29 12:40:35 | ^           |
|                  |        | 113054                   | AYHF173660001        | DATA UPDATE USERINFO PIN=1234567 Name=max&lastName Passwd=123456 Card=123456789 Pri=0 | •                   | 2018-03-28 17:09:50 |             |
|                  |        | 113031                   | AYHF173660001        | DATA UPDATE USERINFO PIN=1234567 Name=max&lastName Passwd=123456 Card=123456789 Pri=0 | •                   | 2018-03-27 11:12:03 |             |
|                  |        | 113023                   | AYHF173660001        | DATA UPDATE USERINFO PIN=87654321 Name=Jasmine&wang Passwd=12345 Card= Pri=0          | •                   | 2018-03-27 09:46:00 |             |
|                  |        | 113017                   | AYHF173660001        | DATA DELETE USERINFO PIN=87654321                                                     | •                   | 2018-03-27 09:46:00 |             |
|                  |        | 113009                   | AYHF173660001        | DATA UPDATE USERINFO PIN=87654321 Name=Jasmine&wang Passwd=11111 Card= Pri=0          | •                   | 2018-03-27 09:45:18 |             |
|                  |        | 110162                   | AYHF173660001        | DATA UPDATE USERINFO PIN=3274 Name=提成即提顧◆語◆ri Passwd= Card= Pri=0                     | •                   | 2018-03-26 11:40:05 |             |
|                  |        | 110156                   | AYHF173660001        | DATA UPDATE USERINFO PIN=3273 Name=编令令提广持器令ri Passwd= Card= Pri=0                     | •                   | 2018-03-26 11:40:05 |             |
|                  |        | 110150                   | AYHF173660001        | DATA UPDATE USERINFO PIN=3272 Name=濮奕拷提斤拷提合ri Passwd= Card= Pri=0                     | •                   | 2018-03-26 11:40:05 |             |
|                  |        | 110144                   | AYHF173660001        | DATA UPDATE USERINFO PIN=3270 Name=提顧◆提輯B提令ri Passwd= Card= Pri=0                     | •                   | 2018-03-26 11:40:05 |             |
|                  |        | 110138                   | AYHF173660001        | DATA UPDATE USERINFO PIN=3271 Name=濮令拷提界令提令ri Passwd= Card= Pri=0                     | •                   | 2018-03-26 11:40:05 |             |

# 5.1.4 Personnel Area Setting

Specifies area for Personnel.

|     | ZKTeco                 |          | 2 🗊                    | $\odot$      | <b>∭</b> ~! ↓ |          | 1          |                 |                      | <b>ئ</b>            |            |          | tmin ① ① ② ② ①<br>Authorized Company: ZKTeco |
|-----|------------------------|----------|------------------------|--------------|---------------|----------|------------|-----------------|----------------------|---------------------|------------|----------|----------------------------------------------|
| B   | Device                 | Θ        | Personnel ID           |              | First N       | ame      |            |                 | st Name              | ٩ ه                 |            |          |                                              |
|     | Area                   |          | The current query cond | litions: Non |               |          | 14/171     | 2               | (3)                  | 4                   | 547 55     | 5        |                                              |
|     | Device                 |          |                        |              | C             | Refresh  | Area Per   | rsonnel Setting | Delete Personnel     | Private Message     | Resync     | hronize  | to device                                    |
|     |                        |          | 🗋 Area Name            |              |               | Personne | First Name | Last Name       | Department Name      | Attendance Area     | Biolo      | gical Te | emplate Quantity                             |
|     |                        |          |                        |              |               | 1230     | kaifu      | li              | ZKTeco               | Area Name           | @ 0        | 0        | <b>₿</b> 0                                   |
| 3   | Attendance Point       |          |                        |              |               | 1231     | test       |                 | ZKTeco               | Area Name           | <u>ه</u> ٥ |          | 0                                            |
|     | Advertisement          |          |                        |              |               | 1315     | zk         |                 | ZKTeco               | Area Name           | @ 0        |          | 8 0                                          |
| 1   | Advertisement Settings |          |                        |              |               | 1316     | ssfs       | fffsg           | ZKTeco               | Area Name           | 0          | 0        | <u>0</u> 0                                   |
|     |                        |          |                        |              |               | 2345     | Nick       | Tong            | ZKTeco               | Area Name           | 0          | 0        | ê o                                          |
| Ð   | Basic Information      | $\oplus$ |                        |              |               | 2346     |            |                 | ZKTeco               | Area Name           | 0          | 0        | â 0                                          |
|     | Shift                  | ~        |                        |              |               | 2348     | Marion     |                 | ZKTeco               | Area Name           | 0          | 0        | A 0                                          |
| 3   | Shin                   | Ð        |                        |              |               | 2349     |            |                 | Financial Department | Area Name           | 0          | 0        | ê 0                                          |
| 3   | Schedule               | $\oplus$ |                        |              |               | 2350     |            |                 | ZKTeco               | Area Name           | 0          | 0        | â 0                                          |
|     |                        |          |                        |              |               | 1032     | Diego      | Fajardo Her     | ZKTeco               | Area Name           | 0 🛞        | 0        | ê 0                                          |
| Ę,  | Exception              | $\oplus$ |                        |              |               | 23456    |            |                 | ZKTeco               | Area Name           | 0 🔞        | 0        | <b>≧</b> 0                                   |
| 000 | Flow Management        | Ð        |                        |              |               | 1        | Nick       | Tong            | ZKTeco               | Area Name           | 0 @        | 0        | ê 0                                          |
| Ē   | Calculate Report       | Ð        |                        |              | 1¢            | < 1 - 12 | 5 5        | 0 rows per pag  | e 👻 Jump To 1        | /1 Page Total of 12 | 2 records  |          |                                              |

#### 1. Refresh

Click [Refresh] to view the latest personnel information for a particular area.

#### 2. Area Personnel Setting

| Device                | Personnel ID              | First Name        |            | La             | st Name              | Q (8            | )      |          |                  |
|-----------------------|---------------------------|-------------------|------------|----------------|----------------------|-----------------|--------|----------|------------------|
| Area                  | The current query conditi | ons: None         |            |                |                      |                 |        |          |                  |
|                       |                           | C+ Refresh        | 🕀 Area Per | sonnel Setting | Delete Personnel     | Private Message | Resync | hronize  | to device        |
| Device                | 🗋 Area Name               | Personn           |            | Last Name      | Department Name      | Attendance Area | Biolo  | gical Te | emplate Quantity |
|                       |                           |                   | Name       |                |                      |                 |        |          |                  |
| Attendance Coint      |                           | 2. Click on area  | kaifu      |                | ZKTeco               | Area Name       | 0      | 0        | â o              |
| Advertisement         |                           | 2. Click off area | test       |                | ZKTeco               | Area Name       | 0 )    | 0        | 0                |
|                       | ×                         | 1315              | zk         |                | ZKTeco               | Area Name       | 0 🥘    | 0        | A 0              |
| Advertisement Setting |                           | 1316              | ssfs       | fffsg          | ZKTeco               | Area Name       | 0      | 0        | A 0              |
|                       |                           | 2345              | Nick       | Tong           | ZKTeco               | Area Name       | 0      | 0        | 8 o              |
| Basic Information     | 1. Click here             | 2346              |            |                | ZKTeco               | Area Name       | 0      | 0        | ê o              |
|                       |                           | 2348              | Marion     |                | ZKTeco               | Area Name       | 0      | 0        | ê o              |
| Shift                 | $\oplus$                  | 2349              |            |                | Financial Department | Area Name       | 0      | 0        | A 0              |
| Schedule              | $\oplus$                  | 2350              |            |                | ZKTeco               | Area Name       | 0      | .0       | A 0              |
|                       |                           | 1032              | Diego      | Fajardo Herr   | ZKTeco               | Area Name       | 0      | .0       | 8 0              |
| Exception             | $\oplus$                  | 23456             |            |                | ZKTeco               | Area Name       | @0     |          | £ 0              |
|                       | ÷                         | 1                 | Nick       | Tong           | ZKTeco               | Area Name       | 0      |          | A 0              |

After selecting the area, click on the area personnel settings, select the staff, which you want to assign in a particular attendance area, move them on to the right list and click [**OK**].

|   | urrent query con   | iditions: None  |                            |              |            |                |   |    | Selecte | ed(0)           |                 |               |              |       |               |
|---|--------------------|-----------------|----------------------------|--------------|------------|----------------|---|----|---------|-----------------|-----------------|---------------|--------------|-------|---------------|
|   | Department<br>Name | Personnel<br>ID | First <sup>▲</sup><br>Name | Last<br>Name | Gende      | Card<br>Number |   |    |         | Department Name | Personnel<br>ID | First<br>Name | Last<br>Name | Gende | Card<br>Numbe |
|   | General            | 1170550         | 0                          |              |            | 0              | • |    |         |                 |                 |               |              |       |               |
|   | General            | 117055          | 0                          |              |            | 0              |   | >> |         |                 |                 |               |              |       |               |
|   | General            | 10522           | 10522                      |              |            | 0              |   | >  |         |                 |                 |               |              |       |               |
|   | General            | 87654321        | Jasmine                    | wang         |            |                |   | <  |         |                 |                 |               |              |       |               |
|   | General            | 1234567         | max                        | lastName     | Female     | 123456789      |   | << |         |                 |                 |               |              |       |               |
|   | General            | 3043            | 妞癸拷提斤                      |              |            |                |   |    |         |                 | 2               |               |              |       |               |
|   | General            | 3038            | 妞癸拷锟界                      |              |            |                | Ţ |    |         |                 |                 |               |              |       |               |
| < | < 1 - 10 > >       | I 10 rows p     | er page 🔹                  | Total o      | f 10006 re | ecords         |   |    |         |                 |                 |               |              |       |               |

#### 3. Delete Personnel

This function helps to delete personnel from assigned area(s).

#### 4. Private Message

We can set message for an employee, which will be displayed to employee on the device at a defined time. (Useful for the supported devices)

#### 5. Resynchronize to device

Once we have assigned area(s) to the personnel, we need to send all the data to the device of that area(s), so that personnel attendance matches will the information.

| Pr               | ompt                                    |
|------------------|-----------------------------------------|
| Are you sure you | want to perform the o device operation? |
| Resynchionize    | o device operation:                     |

## 5.1.5 Attendance point

You can set attendance points at the access doors. It will help to segregate the doors of a specific area. For example, if you want to add an entrance door in an attendance point, then create a point named Entry and select the specific area and add door(s) of that area.

| Attendance Point Name                                                |                                                               |
|----------------------------------------------------------------------|---------------------------------------------------------------|
| The current query conditions: None                                   |                                                               |
| C Refresh T New T Delete                                             |                                                               |
| Attendance Point Name                                                | ew ×                                                          |
| Attendance Point Name*<br>Device Module*<br>Area Name*<br>Door List* | Entry<br>Access Control<br>Main<br>Please select the correspo |
| I< < 0 > >I 50 rows per page → Jump To 1 /0 Page                     | Total of 0 records                                            |

## 5.1.6 Device Operation Log

The Device Operation Log displays the operational description of the attendance device in the specific area.

|    | ZKTeco                   | 2   | <u>ک</u>                     | Ð 😨                 |                       | a 🖄 👬 🕯                        |                  | @                              | Welcome, admin | (한 (민 ( ) ( ) ( ) ( ) ( ) ( ) ( ) ( ) ( ) |
|----|--------------------------|-----|------------------------------|---------------------|-----------------------|--------------------------------|------------------|--------------------------------|----------------|-------------------------------------------|
|    | Ø                        | Tin | e From 2019-10-              | 17 00:00:0 To 2020  | 0-01-17 23:59:5 De    | vice serial number             | Q (8)            |                                |                |                                           |
| •  | Attendance Device 🕞      | _   | current query cor<br>Refresh | nditions Time From: | (2019-10-17 00:00:00) | To:(2020-01-17 23:59:59)       |                  |                                |                |                                           |
|    | Set Attendance By Area   |     | Device serial                | Operation time      | Operational content   | Operation object description   | Operation object | Operation object description 3 |                |                                           |
|    | Set Attendance By Person |     | number                       | operation time      | operational content   | operation object description   | description 2    |                                |                |                                           |
|    | Device                   |     | 5712194200010                | 2020-01-17 13:29:2  | (报警                   | Alarm reason:Door Broken Accie |                  |                                |                | A                                         |
|    | Attendance Point         |     | 5712194200010                | 2020-01-17 13:29:2  | 开机                    |                                |                  |                                |                |                                           |
|    |                          |     | 5712194200010                | 2020-01-17 13:24:2  | : 报警                  | Alarm reason:Door Broken Accie |                  |                                |                |                                           |
|    | Device Operation Log     |     | 5712194200010                | 2020-01-17 13:24:2  | " 开机                  |                                |                  |                                |                |                                           |
|    |                          |     | 5712194200010                | 2020-01-17 13:03:0  | 报警                    | Alarm reason:Door Broken Accie |                  |                                |                |                                           |
|    |                          |     | 5712194200010                | 2020-01-17 13:03:0  | (开机                   |                                |                  |                                |                |                                           |
|    |                          |     | 5712194200010                | 2020-01-17 13:01:4  | 2 报警                  | Alarm reason:Door Broken Accie |                  |                                |                |                                           |
|    | Basic Information 🕀      |     | 5712194200010                | 2020-01-17 13:01:4  | ' 开机                  |                                |                  |                                |                |                                           |
| 97 |                          |     | 5712194200010                | 2020-01-17 12:58:3  | 2 报警                  | Alarm reason:Door Broken Accie |                  |                                |                |                                           |
| 53 | Shift 🕀                  |     | 5712194200010                | 2020-01-17 12:58:3  | (开机                   |                                |                  |                                |                |                                           |
| _  |                          |     | 5712194200010                | 2020-01-17 12:56:5  | 《报警                   | Alarm reason:Door Broken Accie |                  |                                |                |                                           |
| R  | Schedule 🕀               |     | 5712194200010                | 2020-01-17 12:56:5  | ・开机                   |                                |                  |                                |                |                                           |

# 5.2 Basic Information

### 5.2.1 Rule

Since the attendance system is not the same in all companies, you need to manually set the attendance parameters to ensure the accuracy of the final attendance calculation. The attendance rule setting is a major way to demonstrate a company's attendance system.

|    | ZKTECO                     |          | £          |              | Ð             | -cội         | ( <b>1</b> )<br>1000 € | L.          | 8     |  |                          |              | <u>نې</u>                     | Welcome, admin | Image: Company           Authorized Company |
|----|----------------------------|----------|------------|--------------|---------------|--------------|------------------------|-------------|-------|--|--------------------------|--------------|-------------------------------|----------------|---------------------------------------------|
|    | 0                          |          | Basic Rule | Setting      |               |              |                        |             |       |  |                          |              |                               |                |                                             |
|    | Attendance Device          | ÷        | Check-In   | Rule         |               |              | Th                     | Earliest R  | ule   |  | The minimu<br>(minimum 1 |              | iod should be greater than    | 120            |                                             |
|    | Basic Information 2        | Θ        | Check-Ou   | ut Rule      |               |              | The                    | Proximity   | Rule  |  | The maxim<br>(maximum    |              | riod should be less than tes) | 600            |                                             |
| J  |                            | $\sim$   | Attendand  | e calculatio | on result for | cross-day st | hift Se                | ond Day     |       |  | Overtime S               | tatistics    |                               | Yes            |                                             |
|    | Basic Rule 3               | â        | Late and   | Early Leave  | Counted as    | s Absent     | No                     |             | -     |  | Single shore             | test overtim | ne (minutes)                  | 1              |                                             |
|    | Custom Rule                | - 1      | Search SI  | hift Record  |               |              | De                     | partment->C | Group |  | Intelligent M            | Matching Sh  | hift Rule 🕜                   | Least Abnormal |                                             |
|    |                            | - 1      |            | overtime (r  |               |              | No                     | limit       |       |  | 0                        |              | Minutes                       |                |                                             |
|    | Holiday                    | - 1      |            | heck-In cou  |               |              | Ab                     | sent        |       |  | 0                        |              | Minutes                       |                |                                             |
|    | Leave Type                 | - 1      | Missing C  | check-Out c  | ount as       |              | Ear                    | ly Leave    | -     |  | 30                       |              | Minutes                       |                |                                             |
|    | Automatic Report           |          |            |              |               |              |                        |             |       |  |                          |              |                               |                |                                             |
| 8  | Parameter Settinn<br>Shift | Ð        |            |              |               |              |                        |             |       |  |                          |              |                               |                |                                             |
| B  | Schedule                   | ⊕        |            |              |               |              |                        |             |       |  |                          |              |                               |                |                                             |
|    | Exception                  | Ð        |            |              |               |              |                        |             |       |  |                          |              |                               |                |                                             |
| ī  | Calculate Report           | Ð        |            |              |               |              |                        |             |       |  |                          |              |                               |                |                                             |
| 60 | Process Tasks              | Ð        |            |              |               |              |                        |             |       |  |                          |              |                               |                |                                             |
| 9  | Process management         | $\oplus$ | OK         |              |               |              |                        |             |       |  |                          |              |                               |                |                                             |

#### **Basic Rule Setting**

| Check-In Rule                                     | The Earliest Ru | le 🖸 | The minimum<br>(minimum 10 r | time period should be greater than minutes) | 120            |  |
|---------------------------------------------------|-----------------|------|------------------------------|---------------------------------------------|----------------|--|
| Check-Out Rule                                    | The Proximity F | Rule | The maximum<br>(maximum 1,4  | time period should be less than 40 minutes) | 600            |  |
| Attendance calculation result for cross-day shift | Second Day      |      | Overtime Stat                | istics                                      | Yes            |  |
| Late and Early Leave Counted as Absent            | No              |      | Single shortes               | t overtime (minutes)                        | 1              |  |
| Search Shift Record                               | Department->G   | rout | Intelligent Mat              | ching Shift Rule 🕜                          | Least Abnormal |  |
| Maximum overtime (minutes)                        | No limit        |      | 0                            | Minutes                                     |                |  |
| Missing Check-In count as                         | Absent          |      | 0                            | Minutes                                     |                |  |
| Missing Check-Out count as                        | Early Leave     |      | 30                           | Minutes                                     |                |  |

#### **Check-in Rule:**

- Earliest Principle: By default, it takes the first check-in in the effective range.
- Closest Principle: It will take the closet check-in in the effective card-taking range of the working hours in the punch card records.

#### **Check-out Rule:**

- Late Principle: By default, it takes the last punch card record within the range of valid attendance range;
- Closest Principle: It takes the punch card record closest to the closing time within the range of valid attendance).

The minimum time period should be greater than (minimum 10 minutes): 120 (default); Range: 10-999; Required.

The maximum time period should be less than (maximum 1440 minutes): 600 (default); Range: 10-1440; Required.

Late & Early Leave Counted as Absent: No (default), Yes refers to that if there is late or early leave, then the time period is recorded as absence.

#### Attendance calculation result when the shift cross-day:

- The first day: The effective working hours of the second day is counted to the first day;
- The second day: The effective working hours of the first day is counted to the second day.

When the overtime statistics feature is enabled, you can set the "Maximum overtime(minutes)". The available options to set the maximum overtime minutes are No limit, This week and This month.

**Overtime Statistics:** Yes (default), No; the first overtime switch for statistics, if set to No, overtime will not be calculated.

Search Shift Record: The attendance calculation is done based on this priority order.

**Intelligent Matching Shift Rule:** Longest Working duration, least abnormal (default). The longest working duration will calculate each shift respectively to obtain the most effective longest time shift. The least

abnormal will consider the shift which has minimum number of the exceptions (such as late, leave early, etc.).

Note:

A Flexible Timetable can be set through [Shift] > [Timetable] > [New] > [Flexible Timetable].

|   | ZKTECO             |     | <u>A</u>                    | 🕘 🤨 🗈                        | (1) (1) (1) (1) (1) (1) (1) (1) (1) (1) | a 🐽 🖬 🕽                             | C 9 0                                 |                   | admin 💮 () () ()<br>Authorized Company 11 |
|---|--------------------|-----|-----------------------------|------------------------------|-----------------------------------------|-------------------------------------|---------------------------------------|-------------------|-------------------------------------------|
|   | Q                  |     |                             |                              |                                         |                                     |                                       | Browse rest perio | ds                                        |
|   | Attendance Device  | 0 7 | lame                        |                              | Q                                       | 0                                   |                                       | Name              | Q 🛞                                       |
|   |                    |     | e current query co          |                              |                                         |                                     |                                       | The current query |                                           |
|   | Basic Information  | / 🖻 | Refresh 📑 Nev               | v Polete                     |                                         |                                     |                                       | C- Refresh 🔮 D    | elete                                     |
| B | Shift              | 0   | Name T                      | Timetable Type Check-In S    | tart Check-In Time C                    | heck-Out Time Check-Out End<br>Time | Operations                            | Name              | Start Time End Time                       |
|   | Break Time         |     |                             |                              | New                                     |                                     | Eds Delete Add breaks                 |                   |                                           |
|   | TimeTable          |     | Name*                       | It is recommended t          | o Timetable Type                        | Normal Timetable                    | Edit Delete Add broats<br>Edit Delete |                   |                                           |
|   |                    |     | Check-In St                 | art Time* 09 : 00<br>(HH:MM) | Check-Out End<br>Time*                  | Flexible Timetable<br>(HH:MM)       | Edit Detete Add breaks                |                   |                                           |
|   |                    |     | Flexible Dur<br>Calculation |                              |                                         | (rirtaine)                          |                                       | T.                |                                           |
|   |                    |     |                             |                              |                                         |                                     |                                       |                   |                                           |
|   | Schedule           | o   |                             |                              |                                         |                                     |                                       |                   |                                           |
| 5 | Exception          | 0   |                             |                              |                                         |                                     |                                       |                   |                                           |
|   | Calculate Report   | •   |                             |                              |                                         |                                     |                                       |                   |                                           |
|   | Process Tasks      | •   |                             |                              |                                         |                                     |                                       |                   |                                           |
| ê | Process management | •   |                             | Save and New                 | ОК С                                    | ancel                               |                                       | fa a 0 a          | 50 rows per page -                        |

Missing Check-In count as: The feature allows you to configure the missing check-in punches as Late, Absent or Incomplete. If the late option is selected, then you have to set the minutes after which the missing punch will be considered as late.

**Missing Check-Out** count as: The feature allows you to configure the missing check-out punches as Early Leave, Absent or Incomplete. If the early leave option is selected, then you have to set the minutes after which the missing punch will be considered as early leave.

### 5.2.2 Custom Rule

You can choose to define the basic rules of the grouping rules or department rules, applied to a group schedule or department schedule. If the rule is not defined here, the group or department schedule will be based on the basic rules of attendance.

| ZKTeco                                                                                      | <u>8</u> 0 0             |                                    | 🖆 🚔 á             | 2. 👬 🗎                     | (i) | Welcome, admin 🔅   () () () |
|---------------------------------------------------------------------------------------------|--------------------------|------------------------------------|-------------------|----------------------------|-----|-----------------------------|
| Ø                                                                                           | Rule type                | Name Name                          | Q (8)             |                            |     |                             |
| 🔛 Attendance Device 🕀                                                                       | The current query condit |                                    |                   |                            |     |                             |
| 🚯 Basic Information 🛛 🖂                                                                     | Name                     | Rule type                          | Using the object  | Operations                 |     |                             |
| Basic Rule<br>Custom Rule<br>Holiday<br>Leave Type<br>Automatic Report<br>Parameter Setting | test deat                | Department rules<br>Grouping rules | Department Name   | Edit Delete<br>Edit Delete |     |                             |
| 🗒 Shift 🕀                                                                                   |                          |                                    |                   |                            |     |                             |
| 🗐 Schedule 🕀                                                                                |                          |                                    |                   |                            |     |                             |
| Exception 🕀                                                                                 |                          |                                    |                   |                            |     |                             |
| 🗐 Calculate Report 🕀                                                                        |                          |                                    |                   |                            |     |                             |
| Process Tasks 🛛 🕀                                                                           |                          |                                    |                   |                            |     |                             |
| Process management 🕀                                                                        | к с 1-2 э эг             | 50 rows per page 👻                 | Jump To 1 /1 Page | Total of 2 records         |     |                             |

#### Click [New] to add custom rules.

|                                            | New                |       |   |  |
|--------------------------------------------|--------------------|-------|---|--|
| Name*                                      |                    |       |   |  |
| Rule type*                                 | Grouping rules     | -     |   |  |
| Group                                      |                    | -     |   |  |
| Check-In Rule                              | The Earliest Rule  | -     |   |  |
| Check-Out Rule                             | The Latest Rule    | -     |   |  |
| Late and Early Leave Counted as            | Yes                | -     |   |  |
| Absent                                     |                    |       |   |  |
| Attendance calculation result for          | First Day          | -     |   |  |
| cross-day shift                            |                    |       |   |  |
| Intelligent Matching Shift Rule <i>(</i> ) | Longest Working Du | iri – |   |  |
| Overtime Statistics                        | Yes                | -     |   |  |
| Single shortest overtime (minutes)         | 10                 |       |   |  |
| Maximum overtime (minutes)                 | No limit           | -     | 0 |  |

## 5.2.3 Holiday

#### • Adding

1. In the function menu, click [**Basic Information**] > [**Holiday**] > [**New**], the following page is displayed:

| Number*    | It is recommended to start with H, such as H |  |
|------------|----------------------------------------------|--|
| Name*      | It is recommended to name with [Year]+[Holi  |  |
| Start Time | 2018-03-29 00:00:00                          |  |
| End Time   | 2018-03-29 23:59:00                          |  |
| Remark     |                                              |  |

2. After the information is entered, click **[OK]** to finish new addition, click **[Cancel**] to cancel new addition, click **[Save and Continue**] to save and continue adding.

#### **Field Description:**

- Number: Length 5, required;
- Name: Character length 10; required;
- Start time: Holiday start date, the format is date and time;
- End time: Holiday end date, the format is date and time;
- Remark: Character length 50;
- Delete

Select the Holiday which need to be deleted and click [**Delete**].

• Edit

Select holiday which need to be edited and click [Edit] beside holiday information.

### 5.2.4 Leave Type

- Adding
  - 1. In the function menu, click [**Basic Information**] > [**Leave Type**] > [**New**], the following page is displayed:

|   | ZKTeco            |   | 2     | 2                 | 🕘 🤨 🖭                     | Lei 🚔 🚔 👔 📱 🛹 ô Welcome, admin 🔅 🖲 7 🕛<br>Authorized Company: 11 |
|---|-------------------|---|-------|-------------------|---------------------------|------------------------------------------------------------------|
|   | $\odot$           |   | Nam   | ne                | Q ⊗                       |                                                                  |
|   | Attendance Device |   | The c | urrent query cond | itions None               |                                                                  |
|   |                   |   | (~ R  | efresh  👚 New     | Delete                    |                                                                  |
| 4 | Basic Information |   |       | Name              | Whether to substract work | Operations                                                       |
|   | Dasic IVUIC       | ^ |       |                   | hours                     |                                                                  |
|   | Custom Rule       |   |       | Casual Leave      | Yes                       | Edit                                                             |
|   | Holiday           |   |       | Marriage Leave    | No                        | Edit                                                             |
|   |                   |   |       | Maternity Leave   | No                        | Edit                                                             |
|   |                   |   |       | Sick Leave        | Yes                       | Edit                                                             |
|   | Automatic Report  |   |       | Annual Leave      | No                        | Edit                                                             |
|   | Parameter Setting | Ļ |       | Bereavement Lea   | a) No                     | Edit                                                             |

- 2. After the information is entered, click [**OK**] to finish new addition, click [**Cancel**] to cancel new addition, click [**Save and Continue**] to save and continue adding.
- 3. The default system has 8 kinds of leave: Casual leave, Marriage leave, Maternity leave, Sick leave, Annual leave, Bereavement leave, Breastfeeding leave, custom. We can edit these leaves but cannot delete it.

#### • Delete

Select the leave type and click [**Delete**] to delete.

|   | ZKTECO            |     | £      |                    | <b>()</b>                  | <b>•</b> |           | <b>1</b> |            | s <b>t</b> s   |    | R | ٢ | Welcome, admin | Authorized Company: 11 |
|---|-------------------|-----|--------|--------------------|----------------------------|----------|-----------|----------|------------|----------------|----|---|---|----------------|------------------------|
|   | 0                 |     | Nam    | e                  | Q (8)                      |          |           |          |            |                |    |   |   |                |                        |
|   | Attendance Device | æ   | The cu | urrent query condi | tions None                 |          |           |          |            |                |    |   |   |                |                        |
|   |                   | Ċ,  | C+ Re  | efresh 📑 New       | Delete                     |          |           |          |            |                |    |   |   |                |                        |
| Ð | Basic Information | Θ   |        | Name               | Whether to substr<br>hours | act work | Operation | 5        |            |                |    |   |   |                |                        |
|   | Basic Rule        | Â   | ~      | Casual Leave       | Yes                        |          | Edit      |          |            |                |    |   |   |                |                        |
|   | Custom Rule       | - 1 |        | Marriage Leave     | No                         |          | Edit      |          |            |                |    |   |   |                |                        |
|   | Holiday           | - 1 |        | Maternity Leave    | No                         |          | E         |          | Prompt     |                |    |   |   |                |                        |
| T | Leave Type        | - 1 |        | Sick Leave         | Yes                        |          | E         |          |            |                |    |   |   |                |                        |
|   | Automatic Report  |     |        | Annual Leave       | No                         |          | Are y     |          | operation? | rform the dele | te |   |   |                |                        |
|   | Parameter Setting |     |        | Bereavement Lea    | No                         |          | E         | OK       |            | Cancel         |    |   |   |                |                        |
| 5 | Shift             | Ð   |        | Home Leave         | No                         |          | E         |          | _          |                |    |   |   |                |                        |
| B |                   | ÷   |        | Breastfeeding Lea  | No                         |          | Edit      |          |            |                |    |   |   |                |                        |

#### • Edit

Select the leave type and click [Edit] to edit.

|   | ZKTECO            | 2    | 5                                 | ٢                  | Ý 🗈             |           | <b>(</b> | 1 | 5Ť5 |  | R | 63 | Welcome, admin | Authorized Company: 11 |
|---|-------------------|------|-----------------------------------|--------------------|-----------------|-----------|----------|---|-----|--|---|----|----------------|------------------------|
|   | Q                 | Nan  | ne                                | Q                  | 8               |           |          |   |     |  |   |    |                |                        |
|   | Attendance Device | _    | urrent query cont<br>efresh 📑 New |                    |                 |           |          |   |     |  |   |    |                |                        |
| Ð | Basic Information |      | Name                              | Whether t<br>hours | o substract wor | k Operati | ons      |   |     |  |   |    |                |                        |
|   | Basic Rule        | ~    | Casual Leave                      | Yes                |                 | Edit      |          |   |     |  |   |    |                |                        |
|   | Custom Rule       | -    |                                   |                    | Edit            |           |          |   |     |  |   |    |                |                        |
|   | Holiday           |      | Name*                             |                    | Casual Lea      | ive       |          |   |     |  |   |    |                |                        |
|   |                   |      | Whether to sub                    | ostract work       | Yes             |           |          |   |     |  |   |    |                |                        |
|   | Automatic Report  |      | hours*                            |                    |                 |           | - 1      |   |     |  |   |    |                |                        |
|   | Parameter Settinn | 1000 |                                   |                    |                 |           |          |   |     |  |   |    |                |                        |
| 5 | Shift             |      |                                   |                    |                 |           | _        |   |     |  |   |    |                |                        |
| R | Schedule          |      |                                   |                    |                 |           |          |   |     |  |   |    |                |                        |
| 9 | Exception         |      |                                   | OK                 | Canc            | əl        |          |   |     |  |   |    |                |                        |
| ā | Calculate Report  |      |                                   |                    |                 |           |          |   |     |  |   |    |                |                        |

#### **Field Description:**

- Name: Required, maximum character length is 10;
- Whether to attach to work hours: Yes or No

### 5.2.5 Automatic Report

The Automatic reporting feature helps you to send the reports to the designated person at the specified time.

1. Click [Attendance] > [Basic Information] > [Automatic Report] to enter the automatic export page:

| ZKTeco            | £     | 2                 | ٩           | Ġ            | <b>*</b> |               |     | 8         | 6 <b>t</b> a |             |         | R      | (i)         | Welcome, admin |  | ) ? ('<br>d Company: |  |
|-------------------|-------|-------------------|-------------|--------------|----------|---------------|-----|-----------|--------------|-------------|---------|--------|-------------|----------------|--|----------------------|--|
| Ø                 | File  | Name              |             | Report 1     | Type     |               |     | Send Mode |              | - 1         | More* ( | २ 🛞    |             |                |  |                      |  |
| Attendance Device | The c | urrent query conc | litions Non | е            |          |               |     |           |              |             |         |        |             |                |  |                      |  |
|                   | (→ R  | efresh 📑 New      | Pelete      | 🗸 Enabl      | e 🖉 Di   | sabled        |     |           |              |             |         |        |             |                |  |                      |  |
| Basic Information |       | File Name         | Se          | nd Mode      |          | Report Type   |     | Send Free | luency       | Time Send I | nterval | Status | Operations  |                |  |                      |  |
| Basic Rule        |       | 143Dailyattendar  | nce Mail    | box Delivery | Method D | aily Attendar | nce | Day       |              | 15:34;      |         | Enable | Edit Delete |                |  |                      |  |
| Custom Rule       |       | 143transaction    | Mail        | box Delivery | Method T | ransactions   |     | Day       |              | 16:25;      |         | Enable | Edit Delete |                |  |                      |  |
| Holiday           |       |                   |             |              |          |               |     |           |              |             |         |        |             |                |  |                      |  |
| Leave Type        |       |                   |             |              |          |               |     |           |              |             |         |        |             |                |  |                      |  |
|                   |       |                   |             |              |          |               |     |           |              |             |         |        |             |                |  |                      |  |
|                   |       |                   |             |              |          |               |     |           |              |             |         |        |             |                |  |                      |  |

2. Click [Add] button to open the adding automatic export page.

|                |                          |                  | New                 |                                                   |  |
|----------------|--------------------------|------------------|---------------------|---------------------------------------------------|--|
| Send Mode Sett | ing                      |                  | Mail Delivery Tir   | me Setting                                        |  |
| Send Mode*     | Mailbox Deliver          | y M -            | Send                | By Day                                            |  |
| Report Setting |                          |                  | Frequency           | - hour                                            |  |
| Report Type*   | Transactions             |                  |                     | • hour : • minute                                 |  |
| File Name*     | Transactions             |                  |                     | • hour : • minute                                 |  |
| 1 no Humo      | yyyyMMdd                 |                  |                     | Thour: Thinute                                    |  |
|                | HHmmss                   |                  |                     | T hour : T minute                                 |  |
| File Type*     | EXCEL                    |                  |                     | ▼ hour : ▼ minute                                 |  |
| Field          | Field Name               | Field Number     |                     |                                                   |  |
| T IOIG         | Department<br>Number     | {deptCode}       | Mail Setting        |                                                   |  |
|                | Department<br>Name       | {deptName}       | Receiver<br>Setting | Set by Personnel                                  |  |
|                | Personnel ID             | {personPin}      | Mail Address*       | Please enter a valid email address. if 🔺          |  |
|                | First Name               | {personName}     |                     | more than one address is entered, separate with'. |  |
|                | Last Name                | {personLastName} | Title Setting*      | The Maximum Length50                              |  |
|                | Serial Number            | {deviceSn}       |                     |                                                   |  |
|                | Device Name              | {deviceName}     | Body Setting        | The Maximum Length200                             |  |
|                | Attendance<br>Point Name | {pointName}      |                     |                                                   |  |
|                | Attendance<br>Area       | {areaName}       |                     |                                                   |  |
|                | Attendance<br>Date       | {attDatetime}    |                     |                                                   |  |

#### Send Mode Setting:

Send Mode: The reports can be sent through Email or FTP.

#### **Report Setting:**

**Report Type:** The report types that can be sent are Transactions or Daily Attendance.

**File Name:** The File Name is composed of three parts: Custom file name + YYMMDD + HHMMSS (For example, Test Department Transactions 201911011143).

- The first text box is for the custom file name.
- The second drop-down box is to select the Day/Month/Year format: yyyyMMdd and yyyy-mm-dd are currently supported.
- The third drop-down box is to select the Hour/Minute/Second format: HHmmss is currently supported.

Field: It displays the field name and field number of the currently selected report.

File type: It currently supports EXCEL, TXT.

**Content format:** Exports the content format of the attached report, such as {deptName}, {deptName}, {personPin}, {personName}, {deviceSn}, {deviceName}, {areaName}, {attDatetime}. You cannot delete the content format when the file type is EXCEL; When the File type is TXT, the content format is editable.

#### Mail Delivery Time Setting:

Sending Frequency: The report sending frequency can beBy day or By month.

**By Day:** It supports up to 6 time points per day and can only be sent once per hour. Set the Hour and Minute to send the report from the drop-down boxes.

| end Frequency | By Day |                          |   |          |
|---------------|--------|--------------------------|---|----------|
|               |        | ▼ hour                   | : | ▼ minute |
|               |        | ▼ hour                   | : | ▼ minute |
|               |        | ▼ hour                   | : | ▼ minute |
|               |        | ▼ hour                   | : | ▼ minute |
|               |        | ▼ hour                   | : | ▼ minute |
|               |        | <ul> <li>hour</li> </ul> | : | ▼ minute |

**By Month:** It supports Support last day, first day, and a specific date of each month.

| Mail Delivery Time S | Setting                                    |     |
|----------------------|--------------------------------------------|-----|
| Send Frequency       | By Month                                   |     |
|                      | <ul> <li>Last day of the month</li> </ul>  |     |
|                      | <ul> <li>First day of the month</li> </ul> |     |
|                      | ◯ Specific Date ▼                          | (1- |
|                      | 28)                                        |     |

Mail Setting: Mail setting is required when the sending mode is Mailbox Delivery Method.

- Receiver Setting: You can select the recipient by person, department or area.
- Set by Personnel-Email Address: Enter the valid Email Address of the recipient. If there are multiple recipients, then the Email addresses can be separated by a semi-colon.
- Set by Department: Select a department in the department tree diagram and the report will be sent to the all the persons whose Email Address are configured under the department.
- Set by area-Attendance area: Select an area in the area tree, and the report will be sent to the all the persons whose Email Address are configured under the area.
- Title Setting: The Maximum length of the report title is 50 characters.
- Body Setting: The Maximum length of the message content is 200 characters.

**FTP Parameter Setting:** When send mode is FTP Send Method, FTP parameters should be set. The parameters are FTP Server Address, Server Port, Username, and Password.

• FTP Server Address: Enter the address FTP Server Address E.g.:such as 192.168.1.10.

- FTP Server Port: Enter the port number
- FTP Username: Enter the Username of the FTP server.
- FTP Password: Enter the Password for the FTP server.
- Test Connection: After configuring the FTP parameters, click [**Test Connection**] to test whether the FTP server is communicating normally.

After the setup is completed, click the **[OK]** button, save and return to the automatic export page. At this time, the newly added automatic export configuration information will be displayed in the automatic export list, which will be enabled by default, and the timed task will start.

### 5.2.6 Parameter Setting

#### Calculation Settings

| Basic Rule Setting                   | Calculation Setting | Other Setting                   |              |          |                                                                     |
|--------------------------------------|---------------------|---------------------------------|--------------|----------|---------------------------------------------------------------------|
| Hour Conversion Rule                 | Take the res        | ult calculated by the formula a | as the stand | lard;    |                                                                     |
| Formula: Hours = Minutes /           | The remaine         | der is greater than or equal to | 55 0         | alculate | ed as an hour, otherwise calculate as half an hour or ignored;      |
| 60                                   |                     | der is greater than or equal to | 25 0         | alculate | ed as half an hour, otherwise ignored;                              |
| Days Conversion Rule                 | Take the res        | ult calculated by the formula a | is the stand | dard;    |                                                                     |
| Formula : Days = Minutes /           |                     | greater than or equal to the wo | ork minutes  | 80       | %,calculated as one day, otherwise calculat as half-day or ignored; |
| Number of minutes to work<br>per day | Quotient is g       | greater than or equal to the wo | ork minutes  | 20       | %,calculated as half-day, otherwise ignored;                        |
| Absent days conversion rule          | Days Conversion Ru  | ile 🔽                           |              |          |                                                                     |
| Exact digits of the decimal point    | 1                   |                                 |              |          |                                                                     |

Hour Conversion Rule: There are tow options to set the Hour Conversion Rule.

- The calculation results are taken as it is.
- The decimal place of the calculation result is retained in combination with the exact digits of the decimal point.

**Round-off prodecure:** The result of the calculation is processed according to the conversion rule, and then the decimal places of the calculation result are retained in combination with the precise digits of the decimal point. As shown in the above figure, if the remainder is greater than 55 mins, then it will be rounded-off as 1 hour, and if the remainder is greater than 25 mins, then it will be rounded- offas half an hour.

Day Conversion Rule: The settings are same as the Hour Conversion rule.

**Absent days conversion rule:** If you want to make this calculation effective in attendance calculation then select Days Conversion Rule.

Decimal point accurate to digits: Default value is 1, and the available options are 1, 2 & 0.

• Other settings

| Basic Rule Set     | ing         | Calculation Setting   | Other      | Setting |     |          |   |   |          |   |   |
|--------------------|-------------|-----------------------|------------|---------|-----|----------|---|---|----------|---|---|
| he attendance resu | It symbol s | setting in the report |            |         |     |          |   |   |          |   |   |
| Expected/Actual    | 1           |                       | Late       | <       | E   | Early    | > |   | Absent   | 0 |   |
| No Check-in        | I           |                       | No Check-  | ]       | V L | Leave    | Ω | - | Overtime | + |   |
|                    |             |                       | out        |         |     |          |   |   |          |   |   |
| Adjust Rest        | c           | -                     | Append     | •       | - E | Business | Δ | ~ | Out      | O | ~ |
|                    |             |                       | Attendance |         | 1   | Trip     |   |   |          |   |   |

**Symbols for Attendance results:** Set the required symbol for attendance results for the following data: Expected/Actual, Late, Early, Absent, No Check-in, No Check-out, Leave, Overtime, Adjust Rest, Append Attendance, Trip, Out. The repetition of symbols are allowed.

#### **Timed Calculation**

In [**Basic Information**] > [**Parameter Setting**], add the timed calculation and whether to enable the employee self-service login or not.

#### *≰*Notes:

- 1. Timed calculation: Set the frequency of timed calculation as minute/hour.
- 2. Employee self-service login: Manages whether to enable the employee self-service login or not.

|   |                    |     | 2                                           | ٩           | •         | r:                                       |              | 8          | 200         | ata        |          | <b>(9</b> )                      | R        | <b>6</b>   |            |          | Welcome, admi | n 🔅 🕕 🕕 🕐 🕛<br>Authorized Company: 11 |
|---|--------------------|-----|---------------------------------------------|-------------|-----------|------------------------------------------|--------------|------------|-------------|------------|----------|----------------------------------|----------|------------|------------|----------|---------------|---------------------------------------|
|   | 0                  |     | Calculation Setting                         |             |           |                                          |              |            |             |            |          |                                  |          |            |            |          |               |                                       |
|   | Attendance Device  |     | Hour Conversion F<br>Formula: Hours =<br>60 | 1000        | . 1       | ake the resi<br>he remaind<br>he remaind | ler is great | er than or | equal to 5  | 5 Re       | corded a | as one hour;<br>as half an hour, | otherwis | e ignored; |            |          |               |                                       |
| - | Basic Information  |     | Days Conversion F                           | Rule        | . 1       | ake the resi                             | ult calcula  | ted by the | formula as  | the standa | rd: 🕡    |                                  |          |            |            |          |               |                                       |
|   | Basic Rule         |     | Formula: Days =<br>Number of minute         |             | 0         | Quotient is g<br>Quotient is g           | reater tha   | n or equal | to the worl | minutes 8  | 0        | %,calculated as %,calculated as  |          |            | ignored; ( |          |               |                                       |
|   | Custom Rule        |     | per day<br>Day conversion be                | nchmark     | Dave      | Conversion                               |              |            |             |            |          |                                  |          |            |            |          |               |                                       |
|   | Holiday            |     | (7)                                         | And I Mark  | Days      | Conversion                               | M            |            |             |            |          |                                  |          |            |            |          |               |                                       |
|   | Leave Type         |     | Exact digits of the<br>point                | decimal     | 1         | 1                                        |              |            |             |            |          |                                  |          |            |            |          |               |                                       |
|   | Automatic Report   |     | (                                           |             |           |                                          |              |            |             |            |          |                                  |          |            |            |          |               |                                       |
|   | Parameter Setting  |     | Other Setting                               |             |           |                                          |              |            |             |            |          |                                  |          |            |            |          |               |                                       |
|   |                    |     | The attendance re<br>Expected/Actual        | Suit Symbol | setting   |                                          | ate          |            |             |            | 1000     | Early                            | E        |            |            | Absent   |               | 1                                     |
|   |                    |     | No Check-In                                 | T           |           |                                          | lo Check-    | Out        | 1           |            | M        | Leave                            |          |            |            | Overtime | +             |                                       |
|   |                    |     | Adjust Rest                                 | 0           |           |                                          | Append At    |            | -           |            |          | Business Trip                    |          |            |            | Out      | G             |                                       |
| 3 | Shift              |     |                                             | -           |           |                                          |              |            | -           |            | 1000     |                                  | -        |            |            |          |               |                                       |
|   |                    |     | Timed Calculation                           |             |           |                                          |              |            |             |            |          |                                  |          |            |            |          |               |                                       |
| R | Schedule           |     | Unit hour(s)                                |             |           | Calculation i                            | nterval:     | 24         |             |            |          |                                  |          |            |            |          |               |                                       |
| Ę | Exception          |     | Employee self-serv                          | ice login   |           |                                          |              |            |             |            |          |                                  |          |            |            |          |               |                                       |
| F | Calculate Report   |     | Whether to start er                         | mplovee sel | f-service | login entry                              |              |            |             |            |          |                                  |          |            |            |          |               |                                       |
|   |                    |     | Enable  Disab                               |             |           |                                          |              |            |             |            |          |                                  |          |            |            |          |               |                                       |
| 6 | Process Tasks      |     |                                             |             |           |                                          |              |            |             |            |          |                                  |          |            |            |          |               |                                       |
| 8 | Process management | I ⊕ | ОК                                          |             |           |                                          |              |            |             |            |          |                                  |          |            |            |          |               |                                       |

# 5.3 Shift

#### **Break Time**

|   | ZKTeco            | Ś   | 5        | ٩              | Ġ   | ir:            |   | 8                                        | RÎ. | ata | 3 | R | <u>نې</u> | Welcome, admin (2) (1) (2) (1)<br>Authorized Company: 11 |
|---|-------------------|-----|----------|----------------|-----|----------------|---|------------------------------------------|-----|-----|---|---|-----------|----------------------------------------------------------|
|   | Ø                 | Nam | 10       |                | Q 🛞 |                |   |                                          |     |     |   |   |           |                                                          |
|   | Attendance Device | _   |          | ditions Nor    |     |                |   |                                          |     |     |   |   |           |                                                          |
| Ð | Basic Information |     | Name     | Start Ti       | me  | End Time       | ( | Operations                               |     |     |   |   |           |                                                          |
| 8 | Shift             |     | <u> </u> | 12:00<br>23:00 |     | 13:30<br>00:30 |   | Edit <u>Delete</u><br>Edit <u>Delete</u> |     |     |   |   |           |                                                          |
|   | Break Time        | -1  |          |                |     |                |   |                                          |     |     |   |   |           |                                                          |
|   | Timetable         |     |          |                |     |                |   |                                          |     |     |   |   |           |                                                          |
|   | Shift             |     |          |                |     |                |   |                                          |     |     |   |   |           |                                                          |

5.3.1 Break Time

#### • Adding a Break Time

Click [New] to add a new break time.

|              | New               | × |
|--------------|-------------------|---|
| Name*        |                   |   |
| Start Time*  | 00 : 00 💽 (HH:MM) |   |
| End Time*    | 00 : 00 😭 (HH:MM) |   |
|              |                   |   |
|              |                   |   |
|              |                   |   |
|              |                   |   |
| Save and New | OK Cance          |   |

- 1. Enter the Name of the Break Time.
- 2. Select the Starting Time and Ending Time of the break time.
- 3. Click [OK].
- Deleting a Break Time

Select the Break Time to be deleted and then click [Delete].

### 5.3.2 Timetable

This function is used to set the time zone that will be used in the attendance calculation and configuring the information of each parameter with the minimum unit set. For example, allow late / early leave time,

whether it is necessary to Check-in/Check-out, set the time range of Check-in/Check-out, overtime setting and so on.

Before setting the shift, you should set all possible time segments, that is, time zone setting. Set the shift before scheduling, setting the attendance rules in the settings will be significant.

Click [**Attendance**] > [**Shift**] > [**Timetable**] to enter the Timetable page.

|    | ZKTECO            |  | L                                 |                  | Ý 🖻                    |               |                | sta 🗎              | ) 🔊 🕄                  | ŝ                                 | Welcome, ac      |            | ①     ①     ①     ①     ①     ①     ①     ①     ①     ①     ①     ①     ①     ①     ①     ①     ①     ①     ①     ①     ①     ①     ①     ①     ①     ①     ①     ①     ①     ①     ①     ①     ①     ①     ①     ①     ①     ①     ①     ①     ①     ①     ①     ①     ①     ①     ①     ①     ①     ①     ①     ①     ①     ①     ①     ①     ①     ①     ①     ①     ①     ①     ①     ①     ①     ①     ①     ①     ①     ①     ①     ①     ①     ①     ①     ①      ①     ①      ①      ①      ①      ①      ①      ①      ①      ①      ①      ①      ①      ①      ①      ①      ①      ①      ①      ①      ①      ①      ①      ①      ①      ①      ①      ①      ①      ①      ①      ①      ①      ①      ①      ①      ①      ①      ①      ①      ①      ①      ①      ①      ①      ①      ①      ①      ①      ①      ①      ①      ①      ①      ①      ①      ①      ①      ①      ①      ①      ①      ①      ①      ①      ①      ①      ①      ①      ①      ①      ①      ①      ①      ①      ①      ①      ①      ①      ①      ①      ①      ①      ①      ①      ①      ①      ①      ①      ①      ①      ①      ①      ①      ①      ①      ①      ①      ①      ①      ①      ①      ①      ①      ①      ①      ①      ①      ①      ①      ①      ①      ①      ①      ①      ①      ①      ①      ①      ①      ①      ①      ①      ①      ①      ①      ①      ①      ①      ①      ①      ①      ①      ①      ①      ①      ①      ①      ①      ①      ①      ①      ①      ①      ①      ①      ①      ①      ①      ①      ①      ①      ①      ①      ①      ①      ①      ①      ①      ①      ①      ①      ①      ①      ①      ①      ①      ①      ①      ①      ①      ①      ①      ①      ①      ①      ①      ①      ①      ①      ①      ①      ①      ①      ①      ①      ①      ①      ①      ①      ①      ①      ①      ①      ①      ①      ①      ①      ①      ①      ①      ①      ①      ①      ①      ①      ①      ①      ①      ①      ①      ①      ①      ①      ①      ①      ①      ①      ①      ①      ①      ①      ①      ①      ①      ①      ① |
|----|-------------------|--|-----------------------------------|------------------|------------------------|---------------|----------------|--------------------|------------------------|-----------------------------------|------------------|------------|----------------------------------------------------------------------------------------------------|
|    | ©                 |  |                                   |                  |                        |               |                |                    | 5                      | Brow                              | vse rest periods |            | 2                                                                                                    |
|    | Attendance Device |  | Name                              |                  | Timetable Type         |               | Q 🛞            |                    |                        | Na                                | me               | Q          | 8                                                                                                    |
|    |                   |  | The current query conditions None |                  |                        |               |                |                    |                        | The current query conditions None |                  |            |                                                                                                    |
| Ð  | Basic Information |  | C+ Refresh                        | 🕐 New 🏦 Dele     | te                     |               |                |                    |                        | Q.                                | Refresh 👚 Delete |            |                                                                                                    |
| :. | Shift             |  | Name                              | Timetable Type   | Check-In Start<br>Time | Check-In Time | Check-Out Time | Check-Out End Time | Operations             |                                   | Name             | Start Time | End Time                                                                                                    |
|    | Break Time        |  | <u>F3</u>                         | Normal Timetable | 18:00                  | 19:00         | 22:00          | 23:00              | Edit Delete Add breaks |                                   |                  |            |                                                                                                    |
|    | Timetable         |  | <u>E1</u>                         | Normal Timetable | 08:00                  | 09:00         | 18:00          | 19:00              | Edit Delete Add breaks |                                   |                  |            |                                                                                                    |
|    | Thitetable        |  | Timetable 4                       | Normal Timetable | 22:00                  | 23:00         | 06:00          | 07:00              | Edit Delete Add breaks |                                   |                  |            |                                                                                                    |

#### • Adding Timetable

Click on [New] to add a new timetable.

1. Normal Time Zone

|                                         | Ne                                                                        | W                                   | ×                                                       |  |  |
|-----------------------------------------|---------------------------------------------------------------------------|-------------------------------------|---------------------------------------------------------|--|--|
| Name*                                   | It is recommended to sta                                                  | Timetable Type*                     | Normal Timetable                                        |  |  |
| Check-In Time*<br>Before going to work* | 09 : 00 (HH:MM)<br>60 Check-in is valid within                            | Check-Out Time*<br>Before going off | 18   :   00   (HH:MM)     60   Check-in is valid within |  |  |
| After work*                             | minutes<br>60 Check-in is valid within<br>minutes                         | duty*<br>After work*                | minutes<br>60 Check-in is valid within<br>minutes       |  |  |
| Allow Late(minutes)                     | 0                                                                         | Allow Early<br>Leave(minutes) ⑦     | 0                                                       |  |  |
| Must Check-In*                          | Yes                                                                       | Must Check-Out*                     | Yes                                                     |  |  |
| Workday                                 | 1.0                                                                       | Work Time<br>(minutes)*             | 540                                                     |  |  |
| Auto Deduct Break<br>Time* ⑦            | No                                                                        |                                     |                                                         |  |  |
|                                         | gn in minutes ago for overtime , M<br>art counting overtime minutes later |                                     |                                                         |  |  |
|                                         | Can go to work in advance 0<br>Can postpone work 0 minut                  | minutes<br>es                       |                                                         |  |  |
|                                         | Save and New C                                                            | DK Cancel                           |                                                         |  |  |

Set the value of each mandatory field as per the field explanation below:

All fields marked with \* are mandatory.

**Name:** Should not contain special symbols, the name of the period should not be identical with other zone name, the length of 10 characters.

**Time Period Type:** There are two types of timetable; Normal and Flexible, flexible timetable is explained in point 2. The system default timetable type is Normal.

**Check-in/Check-out start time, Check-in/Check-out end time:** The format is "Hour: Minute". Setset the check-in/check-out as required. The records outside this range will be considered as invalid records. The Check-in/Check-out start time and Check-in/Check-out end time should not be same.

The default check-in starting time is 09:00 and thecheck-in ending time is 10:00;

The default check-out start time is 18:00, and the check-out ending time is 19:00.

**Check-in/Check-out:** The format is "hour: minutes". Check-in time should be after check-in start time and Check-out time should be after check-out end time. The system default check-in time is 09:00, Check-out time is 18:00.

**Note:** If the Check-out time is less than the Check-in time, it means it is a two-day shift span. Currently the system only supports creating Time Zones across one day only.

Allow Late (minutes) and Allow Early Leave(minutes): The allowed late time is the maximum time allowed after check-in, leave early is the maximum time allowed before check-out. The check-in and check-out should be within the effective range to be valid. The system default Allow late and Leave early minutes is 0.

**For example:** If the number of minutes allowed to be late is set as 5, and the working time as 9:00, Suppose A Check-in at 9:03 and B Check-in at 9:06, then A is not late, because his check-in time is within limit, B is late because he is late 1 minute more than the set limit. The logic of early leave is the same.

**Must Check-in and Check-out:** Set whether to set check-in and check-out as compulsory while commuting to work or not within the selected time range. If set as "Yes", then check-in / check-out is required; otherwise for "No", it is not required. The system default setting is "Yes".

**Calculated as Working days:** If the value is set here, the program will count the working days according to the set value statistics, otherwise, it will count according to the setting in the attendance rules. The system default working days number is "1".

**Deducted Time (Minutes):** This function is used to set the total break time between Check-in and Checkout. It is set according to the company lunch time and the evening break in nine to six shifts. The default interval between the deductions is 60 minutes.

**Work Time (minutes):** This will be the total effective time of this shift. It is automatically set by the system as per the Check-in/out details. The formula for calculation is Total minutes between Check-in and Check-out subtracted by Deducted time (minutes). It also supports manual input, that is, custom work time can be set. For example, suppose the Check-in is at 09:00 and Check-out is set as 18:00, and the deducted time is set as 60 minutes. Now the total time in minutes between Check-in and Check-out is 480 minutes, now to get the Work time we need to subtract deducted minutes from this time, so the value will be like (480-60 = 420) minutes.

**Delay Time calculated as overtime:** For calculating the overtime we need to set the time from which the overtime should start. If it is selected as "Yes", we need to define "Calculated as Overtime From". Overtime calculation formula: overtime = Check-out time - Calculated as Overtime From. The system default overtime start hours is as "18:00"; If the "Delay Time calculated as overtime" is set to "No" then the time after the check-out time will not be calculated as overtime. The system default is No.

**Calculated as overtime:** If it is selected as "Yes", then the time after the check-out will be calculated as overtime, otherwise, it is normal working time. The system default is No.

#### 2. Flexible timetable

Flexible time period means a time period in which you can punch any number of times within the defined Check-in and Check-out time range. The system takes the effective length of time period between the first

check-in and the last Check-out as the total working time in the flexible time period. The flexible time period does not calculate overtime.

|                                                          | N                                        | ew                 |                    | × |
|----------------------------------------------------------|------------------------------------------|--------------------|--------------------|---|
| Name*                                                    | It is recommended to sta                 | Timetable Type*    | Flexible Timetable |   |
| Check-In Start Time*<br>Flexible Duration<br>Calculation | 09 : 00 (HH:MM)<br>Cumulative time for e | Check-Out End Time | * 18 : 00 (HH:MM)  |   |
|                                                          |                                          |                    |                    |   |
|                                                          |                                          |                    |                    |   |
|                                                          |                                          |                    |                    |   |
|                                                          |                                          |                    |                    |   |
|                                                          |                                          |                    |                    |   |
|                                                          |                                          |                    |                    |   |
|                                                          |                                          |                    |                    |   |
|                                                          |                                          |                    |                    |   |
|                                                          | Save and New                             | OK Cancel          |                    |   |

According to the figure above, the specific settings for each field in the flexible time period are as follows:

**Name:** It should not contain special symbols and should not be identical with another timetable name. The maximum length is 10 characters.

**Check-in start time, Check-out end time:** Set the Check-in Check-out time range for this timetable. The format is "Hour: Minute". The Check-in / Check-out records outside this range will be invalid.

The system default check-in start time is 09:00, the check-out end time is 18:00.

Flexible Duration Calculation: The Attendance calculation can be done in two ways:

**Cumulative time for every two punches:** The total worked hours between two consecutive attendance punches.

**Calculation of head and tail punch time:** The total worked hours between the first and the last attendance punch on that particular day.

#### `&Note:

- > The total time defined by the flexible time period should not exceed 24 hours.
- > When the Check-out end time is after the Check-in start time, the total duration of the flexible time period is defined as: Check out end time Check in start Time.
- > When the Check-out end time is before the Check-in start time, the total duration of the flexible time period is defined as: Check-out end time + 24- Check-in start time.
- > The Check-out end time should not be same as Check-in start time.

After the information is entered, click [**OK**] button to save and return to the time period page. In the time period list, the newly added time period will be displayed.

| he c | urrent query o | onditions: None | 9                  |                                     |               |                |                       |             |
|------|----------------|-----------------|--------------------|-------------------------------------|---------------|----------------|-----------------------|-------------|
| C    | Refresh 🕒      | New 💮 Delet     | e 🗹 Export         |                                     |               |                |                       |             |
|      | Name           | Number          | Timetable Type     | Check-in Start <sup>▼</sup><br>Time | Check-in Time | Check-out Time | Check-out End<br>Time | Operation   |
|      | Flexible1      | 5               | Flexible Timetable | 18:00                               |               |                | 04:00                 | Edit Delete |
|      | Test Time      | 1               | Normal Time Zone   | 08:00                               | 09:00         | 18:00          | 19:00                 | Edit Delete |
|      | Test           | 2               | Normal Time Zone   | 08:00                               | 09:00         | 18:00          | 19:00                 | Edit Delete |
|      | Test1          | 3               | Flexible Timetable | 08:00                               |               |                | 19:00                 | Edit Delete |
|      | Flexible       | 4               | Flexible Timetable | 08:00                               |               |                | 19:00                 | Edit Delete |

**Note:** The time interval between the working hours and off-hours should not exceed the maximum/minimum time length set by the system. For details, refer to the settings in <u>5.2.1 Rule.</u>

#### • Editing Time period

| C | Refresh   | New 👘 Dele | te 🗹 Export        |                        |               |                |                       |             |
|---|-----------|------------|--------------------|------------------------|---------------|----------------|-----------------------|-------------|
|   | Name      | Number     | Timetable Type     | Check-in Start<br>Time | Check-in Time | Check-out Time | Check-out End<br>Time | Operations  |
|   | Test Time | 1          | Normal Time Zone   | 08:00                  | 09:00         | 18:00          | 19:00                 | Edit Delete |
|   | Test      | 2          | Normal Time Zone   | 08:00                  | 09:00         | 18:00          | 19:00                 | Edit Delete |
| • | Test1     | 3          | Flexible Timetable | 08:00                  |               |                | 19:00                 | Edit Delete |
|   | Flexible  | 4          | Flexible Timetable | 08:00                  |               |                | 19:00                 | Edit Delete |
|   | Flexible  | 5          | Flexible Timetable | 18:00                  |               |                | 04.00                 | Edit Delete |

- 1. As shown above, click [**Edit**] under "Operation" to enter the time period editing page.
- 2. Modify the relevant settings as needed, the operation is the same with the new time period. After the modification is completed, click the [**OK**] button to save.

| C | Refresh   | New 👘 Dele | te 🗹 Export        |                        |               |                |                       |             |
|---|-----------|------------|--------------------|------------------------|---------------|----------------|-----------------------|-------------|
|   | Name      | Number     | Timetable Type     | Check-in Start<br>Time | Check-in Time | Check-out Time | Check-out End<br>Time | Operations  |
|   | Test Time | 1          | Normal Time Zone   | 08:00                  | 09:00         | 18:00          | 19:00                 | Edit Delete |
|   | Test      | 2          | Normal Time Zone   | 08:00                  | 09:00         | 18:00          | 19:00                 | Edit Delete |
|   | Test1     | 3          | Flexible Timetable | 08:00                  |               |                | 19:00                 | Edit Delete |
|   | Floxible  | 4          | Flexible Timetable | 08:00                  |               |                | 19:00                 | Edit Delete |
|   | Flexible  | 5          | Flexible Timetable | 18:00                  |               |                | 04:00                 | Edit Delete |

#### • Deleting timetable period

- 1. Select time period(s), click the [**Delete**] button under the Operation tab to enter the confirmation page for deleting the time period.
- 2. Click [**OK**] to delete the period and return to the period page.

**Note:** If the time period is part of a shift, then it cannot be deleted directly; first you need to delete all the shifts that uses this time period.

#### • Export

| Vame | 9               |                 | Number            |                | Timetable Type |                |                       | $(\otimes)$ |
|------|-----------------|-----------------|-------------------|----------------|----------------|----------------|-----------------------|-------------|
| he c | current query c | onditions: None |                   |                |                |                |                       |             |
| C    | Refresh         | New 👘 Delete    | Export            |                |                |                |                       |             |
|      | Name            | Number          | Timetable<br>Type | Check-in Start | Check-in Time  | Check-out Time | Check-out End<br>Time | Operations  |
|      | Test Time       | 1               | Normal Time Zo    | 08:00          | 09:00          | 18:00          | 19:00                 | Edit Delete |
|      | Test            | 2               | Normal Time Zo    | 08:00          | lick here      | 18:00          | 19:00                 | Edit Delete |
|      | Test1           | 3               | Flexible Timetat  |                | lick liefe     |                | 19:00                 | Edit Delete |
|      | Flexible        | 4               | Flexible Timetat  | 08:00          |                |                | 19:00                 | Edit Delete |
|      | Flexible1       | 5               | Flexible Timetat  | 18:00          |                |                | 04:00                 | Edit Delete |

1. Click the [**Export**] button as shown in above figure to enter the configuration interface of the export time period, as shown in the following figure:

| -             |                            | port      |                     |         |               |
|---------------|----------------------------|-----------|---------------------|---------|---------------|
| The File Type | EXCEL File                 | ٠         |                     |         |               |
| Export Mode   | All data (Can explanation) | port up t | o 40000 data)       |         |               |
|               | Select the amou            | nt of dat | a to export (Can ex | port up | to 40000 data |
|               | From the article           | 1         | Strip, is derived   | 100     | Data          |
|               |                            |           |                     |         |               |
|               |                            |           |                     |         |               |
|               | 01                         |           | -                   |         |               |
|               | OK                         |           | Cancel              |         |               |

|                    |        |                    | ZKTECO                 |               |                |                       |
|--------------------|--------|--------------------|------------------------|---------------|----------------|-----------------------|
|                    |        |                    | Time Zone              |               |                |                       |
| Name               | Number | Timetable Type     | Check-in Start<br>Time | Check-in Time | Check-out Time | Check-out End<br>Time |
| Normal Time        | 1      | Normal Time Zone   | 08:00                  | 09:00         | 18:00          | 19:00                 |
| Flexible Timetable | 2      | Flexible Timetable | 09:00                  |               |                | 18:00                 |
| Day Time           | 3      | Normal Time Zone   | 08:00                  | 08:30         | 18:00          | 19:00                 |
| Test               | T4     | Normal Time Zone   | 20:00                  | 20:30         | 23:30          | 23:59                 |

2. Available file types are Excel, PDF, and CSV. The export operation is similar to the export of personnel information.

#### • Search Timetable

| ne o | current query o | conditions: Non | e                  |                        |               |                |                       |             |
|------|-----------------|-----------------|--------------------|------------------------|---------------|----------------|-----------------------|-------------|
| 2    | Refresh         | New 👚 Dele      | te 🌁 Export        |                        |               |                |                       |             |
|      | Name            | Number          | Timetable Type     | Check-in Start<br>Time | Check-in Time | Check-out Time | Check-out End<br>Time | Operations  |
|      | Test Time       | 1               | Normal Time Zone   | 08:00                  | 09:00         | 18:00          | 19:00                 | Edit Delete |
|      | Test            | 2               | Normal Time Zone   | 08:00                  | 09:00         | 18:00          | 19:00                 | Edit Delete |
|      | Test1           | 3               | Flexible Timetable | 08:00                  |               |                | 19:00                 | Edit Delete |
|      | Flexible        | 4               | Flexible Timetable | 08:00                  |               |                | 19:00                 | Edit Delete |
|      | Flexible1       | 5               | Flexible Timetable | 18:00                  |               |                | 04:00                 | Edit Delete |

As shown in the figure above, at the top of the time period list information interface, search by "Time zone number", "Time zone name" and "Time zone type" is supported.

### 5.3.3 Shift

Shift is made up of one or more timetable period(s) in accordance with a certain order and cycle of sequence. It is set as default shift for staffs. To get staff attendance, first of all we must set the shift.

Click [**Attendance**] > [**Shift**] > [**Shift**] to enter the main menu of shift as shown below. The search function can be convenient for shift inquiry. The list shows all shifts of the current system. The time period details list shows the details of the time period of the shift in the form of a chart.

|                           |                       |                   | New                           | /                 |           |                           | ×                          |                     |   |
|---------------------------|-----------------------|-------------------|-------------------------------|-------------------|-----------|---------------------------|----------------------------|---------------------|---|
| Schedule Type             | Schedule Nan          | ne                |                               |                   |           |                           |                            |                     |   |
| Shift Type*               | Regular Sh            | nift 🔻            |                               | Color             |           |                           |                            | 1. Shift Definition | 1 |
| Number*                   | It is recomm          | mended to start   |                               | Name*             |           | It is recommended to sta  | rt                         |                     |   |
| Unit*                     | Week                  | •                 |                               | Cycle(1-15)*      |           | 1                         |                            |                     |   |
| Start Date*               | 2018-04-06            | 6                 |                               |                   |           |                           |                            |                     |   |
| Number                    | N                     | ame               |                               | ] Q               | $\otimes$ |                           | -                          |                     |   |
| Name Nu                   | mber Check-in<br>Time |                   | Calculated as<br>Working Days |                   |           | Select All 1 Tim<br>Unsel | etable Details             |                     |   |
| ✓ Test 1                  | 09:00                 | 18:00 1           | .0                            |                   |           |                           | 09:00-18:00                |                     |   |
|                           | 1                     |                   |                               |                   |           |                           | 09:00-18:00<br>09:00-18:00 |                     |   |
|                           |                       |                   |                               |                   |           |                           | 09:00-18:00                |                     |   |
|                           |                       |                   | 2. Shift T                    | imo Pori          | h         | Friday                    | 09:00-18:00                |                     |   |
|                           |                       |                   | 2. 5000                       | ine Ferio         |           |                           | 09:00-18:00                |                     |   |
|                           |                       |                   |                               |                   |           | Sunday                    | 09:00-18:00                |                     |   |
|                           |                       |                   |                               |                   |           |                           |                            |                     |   |
| the timetable detail chec | k box can not be ch   | ecked,it indicate | that there is an o            | overlap in the ti | netable.  |                           | 3. 9                       | Shift Cycle         |   |
|                           |                       | Save and Ne       | w O                           | к                 | Cancel    |                           |                            |                     |   |

If you click the [**New**] button, the above interface appears, the shift setting is divided into three parts, the specific settings as follows:

#### **Shift definition**

• Schedule type:

Shift type: There are two types, "Regular shift" and "Flexible shift". The system default is "Regular shift".

- Regular shifts: One or more normal timetable periods can be selected to form a regular shift according to the rule. Regular shifts are often used in more regular work places such as offices, governments and banks.
- Flexible Shift: Only one flexible time period can be used to combine flexible shifts. Flexible shifts are commonly used by dockers and for hourly workers.

**Color:** Currently this field is not effective.

Number: Supports any combination of numbers or letters, and should not be identical with another shift number, the maximum length is 5 characters.

Name: Any character, shift name shouldn't be identical with another shift, the maximum length is 10 characters.

Unit: The unit of setting cycle, there are three options; Day, Week and Month, the default being the "day".

Cycle: Defines the number of shift cycles, **the shift cycle** = **the number of cycles** \* **units**. If the unit is "day", the range is 1-99; if the unit is "week", the range is 1-15; if the unit is "month", the range is 1-12.

**Start Date:** Defines the start date of the shift, the date before the start date is not affected by the shift. The system default start date is the current system date.

#### • Schedule name:

| endance Mode*           | Punch Card A | ccording 1 🔻 | Overtime Mode* | Computer Automati | ic Ca 🔻 |
|-------------------------|--------------|--------------|----------------|-------------------|---------|
| cle Shift in one Month* | Yes          | •            | Overtime Type* | Normal Day        |         |

Attendance Mode: It defines the method of attendance calculation for this shift. Below are the 4 ways:

- Punch Card According to Normal Shift: This is the system default. The check-in should be as per the shift timings.
- Punch once at any time in a day: In this option, the staff only needs to punch a card at any time of the day.
- Only calculate the Punch Card time: It will take two valid punch card time intervals as an effective

working time.

• Free Punch: In this option, staff do not need to Check-in or Check-out.

**Cycle shift in one month:** If you have selected "Yes", then after the cycle is finished, it will restart again. This field is displayed only when you select Unit of cycle as "Days", it will not be displayed in "Week" and "Month".

**Overtime Mode:** This function decides the calculation of Overtime. Drop-down menus are:

- Computer Automatically Calculation: The computer automatically calculates whether the delay time will be calculated as overtime or not.
- Overtime must apply: If this option is selected, then the overtime will not be calculated automatically. It will take the overtime sheet as final. If the check-out time is less than the end time of overtime, it will not count overtime hours.
- Must Work overtime or Absence: If this option is selected, then the overtime will not be calculated automatically. It will take the overtime sheet as final. If the check-out time is less than the end time of overtime, it will not count overtime hours and will record as absence.
- Shorter duration between Auto-Calculation and Overtime Receipt: When overtime sheet and automatic calculate overtime both are enabled, system will take the period which has least overtime.
- Not calculated as overtime: Overtime applied for overtime will not be calculated as overtime hours.

**Overtime Type:** Through this option we can set how the overtime after the worktime is considered. Dropdown menus are:

- Normal Day: If selected, the entire time period of overtime hours will be marked as normal overtime.
- Rest Day: If selected, the entire time period of overtime hours is recorded as rest day overtime.
- Holidays: If selected, the entire time period of overtime hours is marked as overtime work holidays.
- 1. Shift time period definition

After all the fields of the shift definition are entered, you can define the shift time. All the timetable created earlier will be displayed in the list. You can choose one or more timetable period only when the time for both are not overlapping.

**Note:** Regular shifts can only use the Regular time period, flexible shifts can only use flexible time period.

#### 2. Shift cycle definition

Once the shift and time periods are defined. The shift cycle and time period can be defined. This part is mainly to define the rules of the shift. If you do not schedule any time period on one day, you do not need to go to work that day.

After the setting is completed, click the [OK] button to save and return to the shift page. The newly added

shift information will be displayed in the shift list.

**Note:** Here are a few simple shift settings interfaces.

1) Regular shift with Day as unit:

| lum  | iber*   |        | 3                |                   |                               | Name*        | Test1                                                   |                                                                                                    |
|------|---------|--------|------------------|-------------------|-------------------------------|--------------|---------------------------------------------------------|----------------------------------------------------------------------------------------------------|
| nit' | •       |        | Day              |                   | ,                             | Cycle(1-99)* | 7                                                       |                                                                                                    |
| lart | t Date* |        | 2018-04-06       |                   |                               |              |                                                         |                                                                                                    |
| lum  | iber    |        | Na               | me                |                               | Q ⊗          |                                                         |                                                                                                    |
|      | Name    | Number | Check-in<br>Time | Check-out<br>Time | Calculated as<br>Working Days |              |                                                         | 1 Timetable Detail<br>Jnselect All                                                                                                    |
| 1    | Test    | 1      | 09:00            | 18:00             | 1.0                           |              | NO1day(s NO2day(s NO2day(s NO4day(s NO5day(s NO6day(s)) | 09:00-18:00           09:00-18:00           09:00-18:00           09:00-18:00           09:00-18:00           09:00-18:00           09:00-18:00 |

2) Regular Shift with Week as Unit:

|             |        |                  |                   | Nev                           | V            |             |                                                                                                    |                                                                                                    |     |
|-------------|--------|------------------|-------------------|-------------------------------|--------------|-------------|----------------------------------------------------------------------------------------------------|----------------------------------------------------------------------------------------------------|-----|
| Schedule    | Гуре S | chedule Nar      | ne                |                               |              |             |                                                                                                    |                                                                                                    |     |
| Shift Type* |        | Regular S        | hift              | •                             | Color        |             |                                                                                                    |                                                                                                    |     |
| Number*     |        | 4                |                   |                               | Name*        | Test4       |                                                                                                    |                                                                                                    |     |
| Unit*       |        | Week             |                   | •                             | Cycle(1-15)* | 2           |                                                                                                    |                                                                                                    |     |
| Start Date* |        | 2018-04-0        | 6                 |                               |              |             |                                                                                                    |                                                                                                    |     |
| Number      |        | N                | lame              |                               | Q ⊗          |             |                                                                                                    |                                                                                                    |     |
| Name        | Number | Check-in<br>Time | Check-out<br>Time | Calculated as<br>Working Days |              |             |                                                                                                    | imetable Detai<br>elect All                                                                           | ils |
| V Test      | 1      | 09:00            | 18:00             | 1.0                           |              | 6<br>6<br>6 | <ul> <li>Tuesday</li> <li>Wednesday</li> <li>Thursday</li> <li>Friday</li> <li>Saturday</li> <li>Sunday</li> </ul> | 09:00-18:00<br>09:00-18:00<br>09:00-18:00<br>09:00-18:00<br>09:00-18:00<br>09:00-18:00<br>09:00-18:00 | *   |

**Note:** The shift only provides users with a cycle rule for the selected period of time within the set period. The unselected dates will be off-day. When a user schedules shift for an employee, he will simply select the start and end dates and the number of cycle, without having to confirm work-day and off-day. After the frequency is selected, the system determines which day to go to work according to the period set by the selected frequency.

#### • Adding timetable

Select a shift and click [**Edit**] to enter the editing interface, set the area in the shift time and shift period and time period, and increase the shift time period and the period, click [**OK**] to save and exit. Then add a time period in the shift.

|   | ZKTeco            |   | 2               |          |                   |           | 1          |                             | A 😳                         | Welcome, admin                      | Image: Company: ZKTeco                |
|---|-------------------|---|-----------------|----------|-------------------|-----------|------------|-----------------------------|-----------------------------|-------------------------------------|---------------------------------------|
|   | Device            | Ð | Name            |          | Number            |           | Shift      | Туре                        | ■ Q ⊗                       |                                     |                                       |
| - | Basic Information | ÷ | The current que |          |                   |           |            |                             |                             |                                     |                                       |
|   |                   |   | ○ Refresh [     | 🕆 New 🏦  | Delete C Export   |           |            |                             |                             | Timetable Details                   |                                       |
| ₿ | Shift             | Θ | Name Name       | Number   | Shift Type Unit   | Cycle     | Start Date | Cycle Shift in<br>one Month | Operations                  | NO1day(s)<br>NO2day(s)              | 09:00-18:00<br>09:00-18:00            |
|   | Time Zone         |   | Test            | 1        | Regular Shit Week | 2         | 2018-04-06 | No                          | Delete Edit Clear Timetable | NO3day(s)                           | 09:00-18:00                           |
|   | Shift             |   | Test1           | 3        | Regular Shit Day  | 7         | 2018-04-06 | Yes                         | Delete Edit Clear Timetable | NO4day(s)                           | 09:00-18:00                           |
|   |                   |   | Test4           | 4        | Regular Shil Week | 2         | 2018-04-06 | No                          | Delete Edit Clear Timetable | NO5day(s)<br>NO6day(s)<br>NO7day(s) | 09:00-18:00                           |
| 5 | Schedule          | Ð |                 |          |                   |           |            |                             |                             |                                     |                                       |
|   | Exception         | € |                 |          |                   |           |            |                             |                             |                                     |                                       |
| 6 | Flow Management   | Ð |                 |          |                   |           |            |                             |                             |                                     |                                       |
| ā | Calculate Report  | ⊕ | (< < 1-3 )      | >1 50 ro | ws per page 👻     | Jump To 1 | /1 Page    | lotal of 3 records          |                             | Double-click the shift p            | eriod, you can delete the time period |

**Note:** This function can be used when the attendance time period is not consistent throughout the week or if there are multiple time periods for a shift.

For example: Suppose in a company, every Monday, Wednesday and Friday has (attendance) period of 9: 00-16: 00, and every Tuesday, Thursday has (attendance) period of 10: 00-19: 00.

1. To set this shift we need to first create two timetable periods as shown below:

|   | ZKTECO            |         | £   |           | ٢           | ij∵i‡                       | ₿           | L.        |        |                                   | ÷     |                |     | Enter the details  |
|---|-------------------|---------|-----|-----------|-------------|-----------------------------|-------------|-----------|--------|-----------------------------------|-------|----------------|-----|--------------------|
|   | Device 2.         | Click   | _   | <u> </u>  |             | Number                      |             |           | Timeta | ble Type                          | -     | 9              | and | click Save and New |
| ٢ | Basic Information | ÷       |     | Refresh   |             |                             |             |           |        | Edit                              |       |                | ×   |                    |
| ₿ | Shift             | Θ       |     | Name      | INL         | netable Type*               | Normal<br>B | Time Zone | •      | Name                              | Т 9-4 |                | Î   |                    |
|   |                   |         |     | Test      | 1           |                             | (r          |           |        |                                   |       |                |     |                    |
|   | Shift             |         |     | T 9-4     | 5 Ch<br>Tin | eck-in Start<br>ne*         | 08 :        | 00 ( HH:  | MM)    | Check-out Start Time*             | 15    | 00 ( HH:MM )   |     |                    |
|   | 1                 | . Click | Tim | ne Zone   | Ch          | eck-in Time*                | 09 :        | 00 ( HH:  | MM)    | Check-out Time*                   | 16    | : 00 ( HH:MM ) | н   |                    |
|   |                   |         |     |           | Ch          | eck-in End Time"            | 10          | 00 ( HH:  | MM)    | Check-out End Time*               | 17    | 00 (HH:MM)     |     |                    |
|   |                   |         |     |           | All         | ow Late(Minutes)            | 0           |           |        | Allow Early                       | 0     |                |     |                    |
|   |                   |         |     |           | M           | st Check-in*                | Yes         |           | •      | Leave(Minutes)<br>Must Check-out* | Yes   |                |     |                    |
|   |                   |         |     |           |             | of chick-in                 | 105         |           |        | must check-out                    | 105   |                | -11 |                    |
|   |                   |         |     |           | Ca          | lculated as Worki           | ng 1.0      |           |        | Whether to deduct                 | Yes   | •              |     |                    |
| B | Schedule          | Ð       |     |           | Da          | ys                          |             |           |        | between paragraphs*               |       |                |     |                    |
|   | Exception         | Ð       |     |           |             | art time between<br>gments" | 12          | : 00 (    | HH:MM) | Time between end<br>segments*     | 13    | 00 (HH:MM)     |     |                    |
| ê | Flow Management   | Ð       |     |           |             |                             |             |           | ок     | Cancel                            |       |                |     |                    |
| ā | Calculate Report  | ⊕       | 14  | < 1-2 → ⇒ | 1 50 rows   | per page 🛛 👻                | Jump To 1   | /1 P      | age To | tal of 2 records                  |       |                |     |                    |

2. Create a timetable of 10:00 to 19:00 like the above displayed.

| Timetable Type*               | Normal Time | Zone 🔻      |                                       |        |      |           |
|-------------------------------|-------------|-------------|---------------------------------------|--------|------|-----------|
| Number*                       | 6           |             | Name*                                 | T 10-7 |      |           |
| Check-in Start<br>Time*       | 09 : 00     | ( HH:MM )   | Check-out Start Time*                 | 18     | : 00 | ( HH:MM ) |
| Check-in Time*                | 10 : 00     | (HH:MM)     | Check-out Time*                       | 19     | : 00 | ( HH:MM ) |
| Check-in End Time*            | 11 : 00     | (HH:MM)     | Check-out End Time*                   | 20     | : 00 | (HH:MM)   |
| Allow Late(Minutes)           | 0           |             | Allow Early<br>Leave(Minutes)         | 0      |      |           |
| Must Check-in*                | Yes         | T           | Must Check-out*                       | Yes    |      | •         |
| Calculated as Working<br>Days | 1.0         |             | Whether to deduct between paragraphs* | Yes    |      | ¥         |
| Start time between segments*  | 13 : 0      | 0 ( HH:MM ) | Time between end segments*            | 14     | : 00 | ( HH:MM ) |

3. Now go to shift interface as shown below:

|                   | 2 | £ 🗊                         | ()<br>()                         |           |                 |                               | (i) (i)                                                    | Welcome, admin                                       | (Î)     (Î)     (?)     (R)     ( <sup>1</sup> )     Authorized Company: ZKTeco |
|-------------------|---|-----------------------------|----------------------------------|-----------|-----------------|-------------------------------|------------------------------------------------------------|------------------------------------------------------|---------------------------------------------------------------------------------|
| Device            | Ð | Name<br>The current query c | Numbe                            | r         | Sh              | tt Type                       | Q (8)                                                      |                                                      |                                                                                 |
| Basic Information |   | C+ Refresh                  | New 👚 Delete 📑                   | Export    |                 |                               |                                                            | Timetable Details                                    |                                                                                 |
| 👪 shift           | Θ | Name                        | Number Shift Type                | Unit C    | Cycle Start Dat | e Cycle Shift in<br>one Month | Operations                                                 | Monday<br>Tuesday                                    | 09:00-18:00<br>09:00-18:00                                                      |
| Time Zone         |   | _                           | 1 Regular Shit                   |           | 2018-04-0       |                               | Delete Edit Clear Timetable                                | Wednesday                                            | 09:00-18:00                                                                     |
| Shift             |   |                             | 3 Regular Shit<br>4 Regular Shit |           | 2018-04-0       |                               | Delete Edit Clear Timetable<br>Delete Edit Clear Timetable | Thursday                                             | 09:00-18:00                                                                     |
|                   |   | 1.                          | Select                           |           | 2. C            | ick Edit                      |                                                            | Saturday<br>Sunday<br>Monday<br>Tuesday<br>Wednesday | 09:00-18:00<br>09:00-18:00<br>09:00-18:00                                       |
| Schedule          |   |                             |                                  |           |                 |                               |                                                            | Thursday                                             | 09:00-18:00<br>09:00-18:00                                                      |
| Exception         | € |                             |                                  |           |                 |                               |                                                            | Saturday                                             |                                                                                 |
| C Flow Management | Ð |                             |                                  |           |                 |                               |                                                            | Sunday                                               |                                                                                 |
| Calculate Report  |   | 1c c 1-3 > :                | > 50 rows per page               | - Jump To | o 1 /1 Page     | Total of 3 records            |                                                            | Double-click the shift pe                            | riod, you can delete the time period                                            |

4. After you click [**Edit**], below shift page will appear:

| hift | Type*           |        | Regular Shi      | ift y             | •                             | Color      |       |                                                                                   |                                                          |
|------|-----------------|--------|------------------|-------------------|-------------------------------|------------|-------|-----------------------------------------------------------------------------------|----------------------------------------------------------|
| um   | ber*            |        | 4                |                   |                               | Name*      | Test4 |                                                                                   |                                                          |
| nit' |                 |        | Week             |                   | •                             | Cycle*     | 1     |                                                                                   |                                                          |
| arl  | Date*           |        | 2018-04-06       |                   |                               |            |       |                                                                                   |                                                          |
| um   | ber             |        | Na               | me                |                               | <b>Q</b> ⊗ |       |                                                                                   |                                                          |
|      | Name            | Number | Check-in<br>Time | Check-out<br>Time | Calculated as<br>Working Days |            |       |                                                                                   | metable Detail<br>elect All                              |
|      | Test            | 1      | 09:00            | 18:00             | 1.0                           |            |       | ✓Monday ✓Tuesday                                                                  | 09:00-18:00<br>09:00-18:00                               |
|      | T 9-4<br>T 10-7 | 5      | 09:00<br>10:00   | 16:00<br>19:00    | 1.0                           |            |       | <ul> <li>Wednesday</li> <li>Thursday</li> <li>Friday</li> <li>Saturday</li> </ul> | 09:00-18:00<br>09:00-18:00<br>09:00-18:00<br>09:00-18:00 |
|      |                 |        |                  |                   |                               |            |       | Sunday                                                                            | 09:00-18:00                                              |

5. Since the company's shift schedule is weekly and has the same working conditions every week, the setting unit is "Week" and the number of cycle is "1".

|           |               |                 |                  |                   | Ed                            | it                        |                            | ×                          |
|-----------|---------------|-----------------|------------------|-------------------|-------------------------------|---------------------------|----------------------------|----------------------------|
|           | Schedule T    | ype s           | Schedule Nam     | е                 |                               |                           |                            |                            |
| Shift     | Type*         |                 | Regular Sh       | ift ·             | •                             | Color                     |                            |                            |
| Num       | ber*          |                 | 4                |                   |                               | Name*                     | Test4                      |                            |
| Unit      | r.            |                 | Week             |                   | •                             | Cycle*                    | 1                          |                            |
| Start     | Date*         |                 | 2018-04-06       |                   |                               |                           |                            |                            |
| Num       | iber          |                 | Na               | ame               |                               | Q (8)                     |                            |                            |
|           | Name          | Number          | Check-in<br>Time | Check-out<br>Time | Calculated as<br>Working Days |                           | Select All 5 Tim<br>Unsele |                            |
|           | Test          | 1               | 09:00            | 18:00             | 1.0                           |                           |                            | 09:00-16:00                |
| 2         | T 9-4         | 5               | 09:00            | 16:00             | 1.0                           |                           |                            | 09:00-16:00<br>09:00-16:00 |
|           | T 9-7         | 6               | 10:00            | 19:00             | 1.0                           |                           | _                          | 09:00-16:00                |
|           |               | <hr/>           |                  |                   |                               |                           |                            | 09:00-16:00                |
|           | $\rightarrow$ | <u> </u>        |                  |                   |                               | 2. Select the day         | ys Saturday (              | 09:00-16:00                |
|           |               |                 | ows the o        |                   |                               |                           | Sunday (                   | 09:00-16:00                |
|           | S             | elect it a      | and selec        | t the oth         | ier                           |                           |                            |                            |
| if the ti | metable det   | ail check box ( | can not be che   | ecked,it indica   | te that there is an           | overlap in the timetable. |                            |                            |
|           |               |                 |                  |                   |                               |                           |                            |                            |
|           |               |                 |                  |                   | OK                            | Cancel                    |                            |                            |
|           |               |                 |                  | _                 | OK                            | Cancer                    |                            |                            |

- 6. Since the working days for 09:00 to 16:00 are Monday, Wednesday, and Friday, so select it at the right side in the "Timetable Details" box.
- 7. For Tuesday and Thursday, do same step like above, first tick and click on the timetable and then select Tuesday and Thursday as shown below:

|        |            |          |                  |                   | Ed                            | it                                                  |                              | ×                                         |
|--------|------------|----------|------------------|-------------------|-------------------------------|-----------------------------------------------------|------------------------------|-------------------------------------------|
|        | Schedule T | ype S    | Schedule Nam     | е                 |                               |                                                     |                              |                                           |
| Shi    | t Type*    |          | Regular Sh       | ift               | •                             | Color                                               |                              |                                           |
| Nur    | nber*      |          | 4                |                   |                               | Name*                                               | Test4                        |                                           |
| Uni    | Ċ.         |          | Week             |                   | •                             | Cycle*                                              | 1                            |                                           |
| Sta    | t Date*    |          | 2018-04-06       |                   |                               |                                                     |                              |                                           |
| Nur    | nber       |          | Na               | ime               |                               | Q ⊗                                                 |                              |                                           |
|        | Name       | Number   | Check-in<br>Time | Check-out<br>Time | Calculated as<br>Working Days |                                                     |                              | netable Details<br>lect All               |
|        | Test       | 1        | 09:00            | 18:00             | 1.0                           |                                                     | Monday                       | 10:00-19:00                               |
|        | Т 9-4      | 5        | 09:00            | 16:00             | 1.0                           |                                                     | Tuesday     Wednesday        | 10:00-19:00                               |
| R      | T 10-7     | 6        | 10:00            | 19:00             | 1.0                           |                                                     | ✓ Thursday                   | 10:00-19:00                               |
| If the |            | Tick the | other shi        |                   |                               | 2. Select the Days overlap in the timetable. Cancel | Friday<br>Saturday<br>Sunday | 10:00-19:00<br>10:00-19:00<br>10:00-19:00 |

8. After the setting is completed, click the [**OK**] button to save and return to the shift page. The new shift information will be displayed in the shift list. Click the row where the shift is located to view the details of the shift time period at the right side of the interface, as shown in the following figure:

|      |               |               |                              | -                 |                  |                          |                          |                                                            |                    |                            |
|------|---------------|---------------|------------------------------|-------------------|------------------|--------------------------|--------------------------|------------------------------------------------------------|--------------------|----------------------------|
| he c | current quer  | y conditions: | None                         |                   |                  |                          |                          |                                                            |                    |                            |
| C    | Refresh       | 🖱 New 🏠       | Delete                       | Export            |                  |                          |                          |                                                            | Timetable Details  |                            |
|      | Name          | Number        | Shift Type                   | Unit              | Cycle            | Start Date               | Cycle Shift in one Month | Operations                                                 | Monday<br>Tuesday  | 09:00-16:00<br>10:00-19:00 |
|      | Test<br>Test1 | 1<br>3        | Regular Shit<br>Regular Shit |                   | 2<br>7           | 2018-04-06<br>2018-04-06 |                          | Delete Edit Clear Timetable<br>Delete Edit Clear Timetable | Wednesday          | 09:00-16:00<br>10:00-19:00 |
|      | Test4         | 4             | Regular Shif                 | Week              | 1                | 2018-04-06               | No                       | Delete Edit Clear Timetable                                | Friday             | 09:00-16:00                |
|      |               |               | and the second second        | ck on :<br>et det | Shift to<br>ails |                          |                          | The details are shown here                                 | Saturday<br>Sunday |                            |

As shown in the figure above, the shift on Monday, Wednesday and Friday (attendance) is at 9: 00-16: 00 and on Tuesday and Thursday (attendance) is 10: 00-19: 00.

#### • Clear Timetable

In the shift list, click the [**Clear Timetable**] button in the [**Operation**] column of the shift. This operation only corresponds to a single shift, batch operation is not available. A confirmation page will pop up, click the [**OK**] button to confirm deletion of all the timetable of the selected shift.

|      |             |               | Nymbe        |        |            | Shift                             |                             |                             |
|------|-------------|---------------|--------------|--------|------------|-----------------------------------|-----------------------------|-----------------------------|
| he c | urrent quer | y conditions: | None         |        |            |                                   |                             |                             |
| C    | Refresh     | • New         | Delete       | Export |            |                                   |                             |                             |
|      | Name        | Number        | Shift Type   | Unit   | Cycle      | Start Date                        | Cycle Shift in<br>one Month | Operations                  |
|      | Test        | 1             | Regular Shif | Week   | 2          | 2018-04-06                        | No                          | Delete Edit Clear Timetable |
|      | Test1       | 3             | Regular Shit | Day    | 7          | 2018-04-06<br>Prompt              | Vac                         | Delete Edit Clear Timetable |
|      | Test4       | 4             | Regular Shit | Wee    |            | riompt                            |                             | lete Edit Clear Timetable   |
|      |             |               |              |        | Are you su | re to clear the t<br>selected shi | timetable for the ft?       |                             |
|      |             |               |              |        | ок         |                                   | Cancel                      |                             |
|      |             |               |              | -      |            |                                   |                             |                             |

#### • Delete the shift

In the shift list, click the [**Delete**] button in the [**Operation**] column where the shift is located. This operation only corresponds to a single shift, batch operation is not available), click [**Delete**] to enter the deletion confirmation page, click [**OK**] to delete the selected shift and exit.

Or first select the shift to be deleted (that is, the checkbox in front of the row where the selected shift is located), click the [**Delete**] button at the top of the interface to enter the deletion confirmation interface, and click [**OK**] to complete the batch deletion operation.

**Note:** If this shift is scheduled, it cannot be deleted. You need to delete all scheduled shifts that is connected this shift before you can delete the shift.

#### • Export

This function will export all the details of the shift in excel, pdf and csv file format.

|           |        |                | ZKTECO |       |            |                             |
|-----------|--------|----------------|--------|-------|------------|-----------------------------|
|           |        |                | Shift  |       |            |                             |
| Name      | Number | Schedule Type  | Unit   | Cycle | Start Date | Cycle Shift in one<br>Month |
| Day Shift | 1      | Regular Shift  | Day    | 10    | 2017-12-15 | Yes                         |
| Night     | 2      | Regular Shift  | Day    | 10    | 2017-12-18 | Yes                         |
| Flexible  | 3      | Flexible Shift | Day    | 10    | 2017-12-18 | Yes                         |

## 5.4 Schedule

After setting the time attendance and shift cycle, you can schedule it. Schedule management includes: Group, Group Schedule, Department Schedule, Personnel Schedule and Temporary Schedule.

**▷Note:** Schedule management is divided into 4 groups, departments, personnel and temporary scheduling. So, when the shift is scheduled to repeat, then at this time there will be a priority judging. This priority setting you can find under the "Basic Information" → "Rule" page. The default is "Department-Group", which is the highest priority shift.

| Basic Rule Setting             | Calculation Setting | Other Setting   | , |                                                                    |           |   |
|--------------------------------|---------------------|-----------------|---|--------------------------------------------------------------------|-----------|---|
| Check-in Rule                  | The                 | e Earliest Rule | * | The minimum time period should be greater than(minimum 10 minutes) | 120       |   |
| Check-out Rule                 | The                 | e Latest Rule   | ~ | The maximum time period should be less than(maximum 1,440 minutes) | 600       |   |
| Late and Early Leave Counte    | ed as Absent No     |                 |   | Attendance calculation result when the shift cross-day             | First Day |   |
| Search Shift Record            | Gro                 | oup->Department |   | Overtime Statistics                                                | Yes       | - |
| Intelligent Matching Shift Rul | e Lea               | ist Abnormal    |   |                                                                    |           |   |

In the same type of scheduling for a person, the software processing logic is as follows: Follow-up of the new shift will overwrite the previous shift. Suppose, you have been added to shift A from June 1 to June 10. Now you have been added in a new shift B from June 5 to June 10, so from June 5 to June 10 you have to work as per Shift B's schedule.

### 5.4.1 Group

Before group scheduling, you need to group people with the same attendance rules. Groups mainly include "Query", "New", "Delete", "Add Personnel", "Edit", "Delete Personnel" and other functions.

Click [**Attendance**] > [**Shift Management**] > [**Group**] to enter the main interface of the group. The search function can conveniently search the group if you have many groups in your system. The list shows all the group present in the current system. The list of people is shown in the Browse Group Personnel on the right side of the interface.

| ZKTeed              | , | 2                        | ٩             | M: 🗒 (                |                       |            |                    | <u>ين</u>             |                | ome, admin (   |              | ) (1) |
|---------------------|---|--------------------------|---------------|-----------------------|-----------------------|------------|--------------------|-----------------------|----------------|----------------|--------------|-------|
| Device              | Ð | Edit Personnel for Group | 0             |                       |                       |            | Brow               | se the Group Persor   | nnel           |                |              |       |
| Basic Information   | Ð | Name                     |               | lumber                |                       | Q, ⊗       |                    | onnel ID              |                | First Name     |              | La    |
| ~                   |   | The current query condi  |               |                       |                       |            |                    | current query conditi |                |                |              |       |
| 🔜 Shift             | Ð | C+ Refresh 🔮 New         | Delete        |                       |                       |            | C                  | Refresh Delete        | Personnel      |                |              |       |
| Schedule            | Θ | Name Name                | Number        | Remark                | Personnel<br>Quantity | Operations |                    | Department            | Personnel ID   | First Name     | Last<br>Name |       |
|                     |   |                          |               |                       |                       |            |                    |                       |                |                |              |       |
| Group Schedule      |   |                          |               |                       |                       |            |                    |                       |                |                |              |       |
| Department Schedule |   |                          |               |                       |                       |            |                    |                       |                |                |              |       |
| Personnel Schedule  |   |                          |               |                       |                       |            |                    |                       |                |                |              |       |
| Temporary Schedule  |   |                          |               |                       |                       |            |                    |                       |                |                |              |       |
| Exception           | Ð |                          |               |                       |                       |            |                    |                       |                |                |              |       |
| Calculate Report    |   | (< < 0 > >) 50<br>∢      | rows per page | e → Total of 0 record | s                     |            | ) (<br>) (         | < 0 > >1 50 r         | ows per page 👻 | Total of 0 rec | ords         |       |
|                     |   |                          |               |                       |                       |            | and a local second |                       |                |                |              |       |

#### • Adding a group

Click on the main group interface [**New**] button, new group interface will pop up:

| Name    |              |                 | Number            |                       | Q 🛞       |
|---------|--------------|-----------------|-------------------|-----------------------|-----------|
| The cur | rent query c | onditions: None |                   |                       |           |
| C+ Re   | fresh 僅 I    | New 💮 Delete    | 1                 |                       |           |
|         | Name         | Number          | Remark            | Personnel<br>Quantity | Operation |
|         |              |                 | New               |                       | ×         |
|         | Numb         | er*             | It is recommended | d to start with       |           |
|         | Name         | •*              | It is recommended | d to start with       |           |
|         | Rema         | ark             |                   |                       |           |
|         | s            | ave and New     | ок                | Cancel                | - 11      |

**Number:** Any combination of numbers or letters, group number that should not be identical with another group number, maximum length of 5 characters.

Name: Does not support special characters, group name should not be identical with another group name. The maximum length is 10 characters.

**Remarks:** Write any note for this group, if it has some characteristic information; the maximum length is 50 characters.

#### • Edit Groups

| Image: None state state | ns         |
|----------------------------------------------------------------------------------------------------|------------|
| Number Remark Personnel Operations<br>Quantity                                                                                                    | ns         |
| Quantity                                                                                                    | ns         |
| G1 for Testing purpose 0 Add Person                                                                                                    |            |
|                                                                                                    | onnel Edit |
| Edit ×                                                                                                    |            |
| Number" [31                                                                                                    |            |
| Name* Demo_Group                                                                                                    |            |
| Remark for Testing purpose                                                                                                    |            |
|                                                                                                    |            |

- 1. As shown above, select a group and click the [**Edit**] button in the [**Operation**] column of the group to enter the editing group interface.
- 2. After modifying the fields that need to be modified, click the [**OK**] button and return to the group page.

#### Delete Group

| lam  | e                 |               | Number              |                       | $\alpha \otimes$   |
|------|-------------------|---------------|---------------------|-----------------------|--------------------|
| he c | current query con | ditions: None |                     |                       |                    |
| 3    | Refresh 🕒 Ne      | w 👘 Delete    | e                   |                       |                    |
| •    | Name              | Number        | Remark              | Personnel<br>Quantity | Operations         |
|      | Demo Group        | G1            | for Testing purpose | 0                     | Add Personnel Edit |

- 1. Select one or more groups and click the [**Delete**] button on the upper left of the group list to enter the confirmation page for deleting the group.
- 2. Click [**OK**] to delete the group and return to the group page.

**Note:** If there is a person in the group or in group scheduling, it cannot be deleted. First, you need to delete all the people in the group and schedule to delete the group.

### Adding Personnel

|   | ZKTeco                                   | 2                          | 2             | 9               |               | 4]‡<br>↓     |                | L.             | ţ.      | ģ        | ê 🐔                | Q (0)     | ş             |              |       |                |      | () ( <u>)</u>  |
|---|------------------------------------------|----------------------------|---------------|-----------------|---------------|--------------|----------------|----------------|---------|----------|--------------------|-----------|---------------|--------------|-------|----------------|------|----------------|
| 2 | Device                                   |                            | ,             | -               |               |              |                | Add            | Person  | nel      |                    |           |               |              |       | ×              | ]    | ><br>Last Name |
| ٢ | Basic Information                        | Query     Personnel ID     | Departm       |                 | irst Name     |              | _              | Last Name      |         |          | Card N             | Number    |               | More         | - Q ( | $\otimes$      |      | Last Name      |
| 5 | Shift                                    | The current<br>Alternative | query condit  | ions: None      |               |              |                |                |         | Selected | (0)                |           |               |              |       |                | Last |                |
| 5 | Schedule                                 |                            | artment       | Personnel<br>ID | First<br>Name | Last<br>Name | Gende          | Card<br>Number |         |          | Department<br>Name | Personnel | First<br>Name | Last<br>Name | Gende | Card<br>Number | Name |                |
|   | Group<br>Group Schedule                  |                            | cial Departme |                 | abc<br>abc1   | xyz<br>xyz1  | Male<br>Female |                |         |          |                    |           |               |              |       |                |      |                |
|   | Department Schedule                      |                            |               |                 |               |              |                |                | >>      |          |                    |           |               |              |       |                |      |                |
|   | Personnel Schedule<br>Temporary Schedule |                            |               |                 |               |              |                |                | <<br><< |          |                    |           |               |              |       |                |      |                |
|   |                                          |                            |               |                 |               |              |                |                |         |          |                    |           |               |              |       |                |      |                |
|   |                                          | < < 1-                     | 2 > >1        | 50 rows per p   | bage v        | Total of 2   | ? records      |                |         |          |                    |           |               |              |       |                |      |                |
|   | Exception                                | ÷                          | _             | _               | _             | _            |                | OK             |         | Cance    | el                 |           | _             | _            | _     | _              |      |                |
| 1 | Calculate Report                         |                            | < 1-1 ⇒       | >1 50 r         | ows per pa    | ge 👻         | Total of 1 r   | records        |         |          | 10                 | < 0 > >1  | 50 rows       | i per page   | * Tot | al of 0 recor  | ds   | ,              |

- 1. Select a group and click the [**Add Personnel**] button in the [**Operation**] column of the group to enter the personnel adding interface as shown above.
- 2. Select the relevant personnel from the list at left side and move it towards right list. Click the [**OK**] button to complete the addition of personnel operations.

#### ∖a\_Note:

- Those who have been assigned to this group will be listed at the right side of the group interface.
- People who have been added to other groups will be deleted from the original group after they are added to the group.
- > To search conditional query, filter through "Department" and get the list of candidates.

### • Delete people

| Name Number 3. Delete   Personnel ID First Name Last The current query conditions: None Refresh Personnel Name Number Remark Personnel Operations Quantity Operations Operations I for Testing purpose 2 Add Personnel Edi Financial Department Financial Department 2 Add Personnel Edi Financial Department Abc1 xyz1 <b>1. Click on the 2. Select Personnel(s)</b>                                                                                                    | dit F | Personnel for Gro | up            |                     |        |                   | Brow | se the Group Personn    | el           |            |     |         |
|----------------------------------------------------------------------------------------------------|-------|-------------------|---------------|---------------------|--------|-------------------|------|-------------------------|--------------|------------|-----|---------|
| Name Number Remark   Demo_Group G1     Image: Series in Delete     Image: Series in Delete <td>Vame</td> <td>e</td> <td></td> <td>Number</td> <td>3. Del</td> <td>lete</td> <td>Pers</td> <td>onnel ID</td> <td></td> <td>First Name</td> <td></td> <td>Last Na</td>                                                                                                    | Vame  | e                 |               | Number              | 3. Del | lete              | Pers | onnel ID                |              | First Name |     | Last Na |
| Name       Number       Remark       Personnel<br>Quantity       Operations       Image: Constraint of the constraint of the constraint o | 'he c | urrent query con  | ditions: None | •                   |        |                   |      | current query condition | ns: None     |            |     |         |
| Quantity       Quantity       Financial Department 1       abc       xyz         Demo_Group       G1       for Testing purpose       2       Add Personnel Edi       Financial Department 1       abc       xyz         Marketion Department 2       abc1       xyz1                                                                                                    | C     | Refresh 🕒 Ne      | w 🕋 Delet     | e                   |        |                   | C    | Refresh Delete F        | Personnel    |            |     |         |
| Markston Departmen 2 abc1 xy21                                                                                                    |       | Name              | Number        | Remark              |        | Operations        |      | Department              | Personnel ID | First Name |     |         |
|                                                                                                    |       | Demo_Group        | G1            | for Testing purpose | 2      | Add Personnel Edi |      | Financial Department    | 1            | abc        | xyz |         |
| desired Group                                                                                                    |       |                   |               |                     |        |                   |      |                         |              |            |     |         |
|                                                                                                    |       |                   |               |                     |        |                   |      |                         |              |            |     |         |

- 1. As shown in the above figure, select a group and select the person to be deleted in the browse group on the right. Click the [**Delete Personnel**] button to enter the interface of confirm deletion.
- 2. Click the [**OK**] button to delete the personnel.

### 5.4.2 Group Schedule

This function is used to schedule group to the personnel in shift(s). The new group scheduling interface is shown as below:

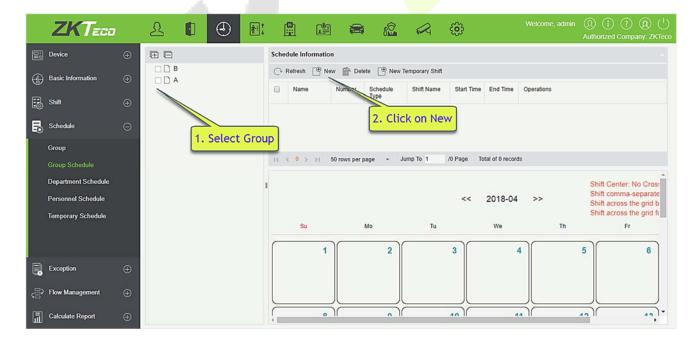

| Shift Type       Number       Name       Unit       Cycle       Start Date       Cycle Shift in one Month         Regular Shift 1       Test       Week       2       2018-04-06       No         Regular Shift 3       Test1       Day       7       2018-04-06       Yes | Shift Type       Number       Name       Unit       Cycle       Start Date       Cycle Shift in one Month         Regular Shif       1       Test       Week       2       2018-04-06       No         Regular Shif       3       Test1       Day       7       2018-04-06       Yes |      | dule Type<br>Time* |        | Normal Sched<br>2018-04-06 | ule 🔻 | Fr    | nd Time    |                   | 2018-04-16       | $\otimes$ |
|----------------------------------------------------------------------------------------------------|----------------------------------------------------------------------------------------------------|------|--------------------|--------|----------------------------|-------|-------|------------|-------------------|------------------|-----------|
| Regular Shil 1     Test     Week     2     2018-04-06     No       Regular Shil 3     Test1     Day     7     2018-04-06     Yes                                                                                                    | Regular Shil 1     Test     Week     2     2018-04-06     No       Regular Shil 3     Test1     Day     7     2018-04-06     Yes                                                                                                    | lart | THE C              |        | 2010-04-00                 |       | 2.    |            |                   | 2010-04-10       |           |
| Regular Shil 3 Test1 Day 7 2018-04-06 Yes                                                                                                    | Regular Shil 3 Test1 Day 7 2018-04-06 Yes                                                                                                    |      | Shift Type         | Number | Name                       | Unit  | Cycle | Start Date | Cycle S<br>one Mo | Shift in<br>onth |           |
|                                                                                                    |                                                                                                    | ]    | Regular Shit       | 1      | Test                       | Week  | 2     | 2018-04-06 | No                |                  |           |
| Regular Shil 4 Test4 Week 1 2018-04-06 No                                                                                                    | Regular Shil 4 Test4 Week 1 2018-04-06 No                                                                                                    | ł    | Regular Shif       | 3      | Test1                      | Day   | 7     | 2018-04-06 | Yes               |                  |           |
|                                                                                                    |                                                                                                    | ]    | Regular Shit       | 4      | Test4                      | Week  | 1     | 2018-04-06 | No                |                  |           |

For Group scheduling you need to select the group, set start date / end date, shift type, select the shift.

Define the start and end date for the group schedule. From the start date the schedule will come into effect.

**Shift type:** There are two kinds, Normal Schedule and Smart Schedule.

Through Normal Schedule you can only choose a single shift. If you select more than one shift, the below prompt will appear:

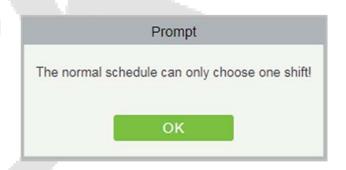

Through Smart Schedule you can choose more than one shift. After you select smart schedule, the software will automatically determine the most suitable frequency according to the punch card records in attendance calculation.

Choose the shift from the list for this group and click [OK].

## 5.4.3 Department Schedule

The department scheduling operation is same as the group scheduling. The difference is only in the object of choice. Here we need to select department from the list at the upper left side of the interface.

|     | ZKTeco             | £                 |          | ٩            | ij-:<br>  -: <br>↓ |          |                       | 2.    | Click c                    | on New       | <u></u> | )          | Welcome, ad    | min ① î ?<br>Authorized Com |                      |
|-----|--------------------|-------------------|----------|--------------|--------------------|----------|-----------------------|-------|----------------------------|--------------|---------|------------|----------------|-----------------------------|----------------------|
|     | Device             |                   |          |              |                    | Schedule | Information           |       |                            |              | ·       |            |                |                             |                      |
| 4   | Basic Information  | ▲ □ D> (<br>_ M [ | Developn | nent Departr |                    | C+ Refr  | esh 🕒 New             |       | Delete 🕒 No                | ew Temporary | / Shift |            | 3. Fi          | ll details                  |                      |
| E   | Shift              |                   |          | Department   |                    | -        |                       |       |                            |              | New     |            |                | ×                           |                      |
| B   |                    | <br>roup          |          |              |                    |          | edule Type<br>t Time* |       | Normal Sched<br>2018-04-06 | ule 🔻        | En      | d Time     | 2018-04-13     | $\otimes$                   |                      |
|     | Group              | _                 |          |              |                    |          | Shift Type            | Numbe | r Name                     | Unit         | Cycle   | Start Date | Cycle Shift in |                             |                      |
|     | Group Schedule     |                   |          |              |                    | 1        |                       |       |                            |              |         |            | one Month      |                             | 221                  |
|     |                    |                   |          |              | 1                  |          | Regular Shit          |       | Test<br>Test1              | Week         | 2       | 2018-04-06 |                |                             | to Cros:             |
|     | Personnel Schedule |                   |          |              |                    | ~        | Regular Shit          |       | Test4                      | Day<br>Week  | 1       | 2018-04-06 |                |                             | eparate<br>le grid b |
|     | Temporary Schedule |                   |          |              | /                  | 1        |                       |       |                            |              |         |            |                |                             | ie grid fc           |
|     |                    |                   |          | 4. Sel       | lect Sl            | hift     |                       |       |                            |              |         |            |                |                             | 6                    |
|     | Exception          |                   |          |              |                    |          |                       |       |                            |              |         |            |                |                             |                      |
| 000 | Flow Management    |                   |          |              |                    |          |                       |       |                            |              |         |            |                |                             |                      |
| ā   | Calculate Report   |                   |          |              |                    | -        |                       | _     | Save                       | and New      | ок      |            | Cancel         |                             | 40)-                 |

## 5.4.4 Personnel Scheduling

Personnel scheduling operations is completely same as group scheduling, but when scheduling personnel, the object of choice is personnel at the top left corner of the interface.

|   | ZKTeco              |     | £               |                           | ٩           | <b>(</b> 1)<br>↓ |         |                              | <i>E</i> | 2. Clic                    | k here      | <b>0</b>    | )          | Welcome, adm                |         | ) (?) (R) ( <sup>1</sup> )<br>d Company: ZKTeco |
|---|---------------------|-----|-----------------|---------------------------|-------------|------------------|---------|------------------------------|----------|----------------------------|-------------|-------------|------------|-----------------------------|---------|-------------------------------------------------|
| Ē | Device              |     | 🕀 🖨             | Please inp                | ut the Pers | ۹ (              | • New 1 | emporary Shif                |          |                            |             |             |            |                             |         |                                                 |
| - | Basic Information   |     | ) 🔬 De          | evelopment<br>nancial Dep |             | ıt               |         |                              |          |                            | N           | lew Tempora | ry Shift   | 3. Fill                     | details | No Cros:<br>× sparate                           |
| 8 | Shift               |     |                 | oc(1)                     |             |                  |         | edule Type                   |          | Normal Scheo<br>2018-04-06 | lule 🔻      | ]           | Cod Toront | 2018-04-13                  |         | ≱ grid b<br>≱ grid f¢                           |
| 5 | Schedule            | Θ   | & (5<br>A Hotel | )                         |             | -                | Star    | l lime                       |          | 2018-04-06                 |             | ]           | End Time*  | 2018-04-13                  |         |                                                 |
|   | Group 1. Sel        | ect | Person          | )                         |             |                  |         | Shift Type                   |          | r Name                     | Unit        | Cycle       | Start Date | Cycle Shift in<br>one Month |         | 6                                               |
|   | Department Schedule |     |                 |                           |             | 1                |         | Regular Shil<br>Regular Shil |          | Test<br>Test1              | Week<br>Day | 2<br>7      | 2018-04-06 |                             |         |                                                 |
|   |                     |     |                 |                           |             |                  | 1       | Regular Shit                 | 4        | Test4                      | Week        | 1           | 2018-04-06 | No                          |         | 13                                              |
|   | Temporary Schedule  |     |                 |                           |             | _/               |         | i                            |          |                            |             |             |            |                             |         |                                                 |
|   |                     |     |                 |                           | 4. Se       | elect S          | hift    |                              |          |                            |             |             |            |                             |         |                                                 |
|   | Exception           |     |                 |                           |             |                  |         |                              |          |                            |             |             |            |                             |         | 20                                              |
| ê | Flow Management     |     |                 |                           |             |                  | -       |                              |          | Save                       | and New     | ОК          |            | Cancel                      |         |                                                 |
| ā | Calculate Report    |     |                 |                           |             | 4                |         | _                            | _        | Classical Print            |             |             |            |                             |         |                                                 |

## 5.4.5 Temporary Schedule

Temporary scheduling operation is same as the personnel scheduling. Because of some sudden changes in work shift for a temporary period, some personnel may be required to work in different shift for a temporary period. This function is used at this time to allot temporary schedule to the personnel. Temporary shift schedule has the highest priority in all shift schedules.

| Type         Number         Name         Total         Test         2018-04-09         Edit           Orsup         Normal Schedul         1         A         Test         2018-04-09         Edit         2018-04-09         Edit         2018-04-09         Edit         2018-04-09         Edit         2018-04-09         Edit         2018-04-09         Edit         2018-04-09         Edit         2018-04-09         Edit         2018-04-09         Edit         2018-04-09         Edit         2018-04-09         Test         2018-04-09         Test         2018-04-09         Edit         2018-04-09         Test         09:00-18:00         2018-04-13         Test         09:00-18:00         2018-04-13         Test         09:00-18:00         2018-04-13         Test         09:00-18:00         2018-04-13         Test         09:00-18:00         2018-04-13         Test         09:00-18:00         2018-04-13         Test         09:00-18:00         2018-04-13         Test         09:00-18:00         2018-04-13         Test         09:00-18:00         2018-04-13         Test         09:00-18:00         2018-04-13         Test         09:00-18:00         2018-04-13         Test         2018-04-10         Test         2018-04-13         Test         2018-04-13         Test         2018-0                                                                                                    |      |                                 |                                 |          | Fir   | rst Name                 |                |                    | Last Name         |                              |                                | Tem             | porary Type -             |          | More    | 9    |
|----------------------------------------------------------------------------------------------------|------|---------------------------------|---------------------------------|----------|-------|--------------------------|----------------|--------------------|-------------------|------------------------------|--------------------------------|-----------------|---------------------------|----------|---------|------|
| Time         Schedule Type         Orong         Personnel         First         Shift Type         Open First         Shift Type         Name         First         Shift Type         Name         First         Shift Type         Name         First         Shift Type         Name         First         Shift Type         Name         First         Shift Type         Name         First         Shift Type         Name         First         Shift Type         Name         First         Start Time         End Time         Cold         Start Time         Start Time         Start                                                                                                    |      |                                 |                                 | None     |       |                          |                |                    |                   |                              |                                |                 |                           |          |         |      |
| Improve         Software         Normal Schedule         Normal Schedule | Refr | resh 👘                          | Delete                          |          |       |                          |                |                    |                   |                              |                                |                 | Timetable De              | etails   |         |      |
| Group       Normal Schedul       A       Test       2018-04-05       2018-04-06       Edit         Perconnel       Normal Schedul       1       abc       Test1       2018-04-05       2018-04-06       Test1       09:00-18:00         2018-04-00       Test1       2018-04-05       2018-04-05       2018-04-06       Test1       09:00-18:00         2018-04-01       Test1       2018-04-05       2018-04-05       2018-04-10       Test1       09:00-18:00         2018-04-02       Test1       2018-04-05       Z018-04-10       Test1       09:00-18:00         2018-04-11       Test1       09:00-18:00       2018-04-10       Test1       09:00-18:00         2018-04-13       Test1       09:00-18:00       2018-04-13       Test1       09:00-18:00         2018-04-13       Test1       09:00-18:00       2018-04-13       Test1       09:00-18:00         Edit         Schedule       V         Schedule       V         Schedule       V         Schedule       V         Schedule       V         Schedule       V         Schitit Type       Nome                                                                                                    |      | emporary                        | Schedule                        | Гуре     | Group |                          | Personnel      | First              | Shift Name        | Start Time                   | End Time                       | Op              |                           |          |         |      |
| Percented       Normal Schedul       1       abc       Test1       2018-04-05       2018-04-13       Eest1       09200-16:00         1. Select Person       2. Click Edit       2018-04-13       Test1       0920-16:00       2018-04-13       2018-04-13       2018-04-13       2018-04-13       2018-04-13       2018-04-13       2018-04-13       2018-04-13       Test1       09:00-18:00         < 1 - 2 → >1       50 rows per page       Jump To       /1 Page       Total of 2 records         2018-04-13       Test1       09:00-18:00         Edit       2018-04-06       End Time*       2018-04-13       Test1       09:00-18:00         Schedule Type       Normal Schedule       ▼         Sthift Type       Normal Schedule       ▼         Shift Type       Number       Name       Unit       Cycle       Start Date       Cycle Shift in one Monthi         Regular Shifi 1       Test1       Day       7       2018-04-06       No                                                                                                    |      |                                 | Normal Sch                      |          |       |                          |                |                    | Test              | 2018-04-06                   | 2018-04-09                     | Edit            |                           |          |         |      |
| 1. Select Person       218-04-10       Test1       08:00-18:00         2018-04-12       Test1       -         2018-04-13       Test1       08:00-18:00         2018-04-13       Test1       08:00-18:00         2018-04-13       Test1       08:00-18:00         2018-04-13       Test1       08:00-18:00         Edit         Schedule v         Schedule v         Start Time*       2018-04-06         Shift Type         Normal Schedule         V       End Time*       2018-04-13         Schedule V         Start Time*       2018-04-06         Shift Type       Number         Name       Unit       Cycle       Start Date       Cycle Shift in one Monthi         Regular Shif 1       Test1       Day       7       2018-04-06       No         Regular Shif 3       Test1       Day       7       2018-04-06       Yes                                                                                                    |      |                                 |                                 |          |       |                          | 1              | abc                |                   |                              |                                |                 |                           |          |         |      |
| 1. Select Person       2. Click Edit       2018-04-13       Test1          2018-04-13       Test1       08:08-18:00         2018-04-13       Test1       08:08-18:00         2018-04-13       Test1       08:08-18:00         2018-04-13       Test1       08:08-18:00         2018-04-13       Test1       08:08-18:00         Edit         Schedule Type         Schedule Type         Start Time*       2018-04-06         Z018-04-06         Shift Type       Name         Unit       Cycle         Start Date       Cycle Shift in one Month         Regular Shii 1       Test       Week       2       2018-04-06       No         Regular Shii 1       Test1       Day       7       2018-04-06       Yes       Image: Colspan="2">Image: Colspan="2">Image: Colspan="2"         Image: Colspan="2"<                                                                                                    | 1    |                                 |                                 |          |       |                          |                |                    |                   |                              | 1                              | 1               |                           |          |         |      |
| 1. Select Person       2. Click Edit       2018-04-12       Test1       09:00-18:00         <                                                                                                    |      |                                 |                                 |          |       |                          |                |                    |                   |                              |                                |                 |                           |          |         | 0.00 |
| Image: Select PCr30H       2018-04-13       Test1       09:00-18:00         C 1-2 >>1       50 rows per page → Jump To 1       /1 Page       Total of 2 records         Edit         Schedule Type         Schedule Type         Start Time*       2018-04-06         2018-04-06         Shift Type       Number         Name       Unit       Cycle       Start Date       Cycle Shift in one Month         Regular Shif 1       Test       Week       2       2018-04-06       No         Regular Shif 3       Test1       Day       7       2018-04-06       Yes                                                                                                    |      |                                 | last F                          |          |       |                          |                |                    | 2.                | Click E                      | dit                            |                 |                           |          |         |      |
|                                                                                                    |      | 1. Se                           | elect F                         | ers      | on    |                          |                |                    |                   |                              |                                |                 |                           |          | 09:00-1 | 8:00 |
| Schedule Type       Normal Schedule           Start Time*       2018-04-06       End Time*       2018-04-13         Shift Type       Number       Name       Unit       Cycle       Start Date       Cycle Shift in one Month         Regular Shif 1       Test       Week       2       2018-04-06       No         Regular Shif 3       Test1       Day       7       2018-04-06       Yes                                                                                                    | ¢    | 1-2 > >                         | >1 50 rov                       | vs per j | page  | → Jump T                 | o 1/1          | Page To            | otal of 2 records | _                            |                                | ,               |                           |          |         |      |
| Schedule Type       Normal Schedule           Start Time*       2018-04-06       End Time*       2018-04-13         Shift Type       Number       Name       Unit       Cycle       Start Date       Cycle Shift in one Month         Regular Shif 1       Test       Week       2       2018-04-06       No         Regular Shif 3       Test1       Day       7       2018-04-06       Yes                                                                                                    |      |                                 |                                 |          |       |                          |                |                    | _                 |                              |                                | 4               |                           |          |         |      |
| Start Time*       2018-04-06       End Time*       2018-04-13         Shift Type       Number       Name       Unit       Cycle       Start Date       Cycle Shift in one Month         Regular Shil 1       Test       Week       2       2018-04-06       No         Regular Shil 3       Test1       Day       7       2018-04-06       Yes                                                                                                    |      |                                 |                                 |          |       |                          |                |                    | Ed                | +                            |                                |                 |                           |          |         |      |
| Start Time*       2018-04-06       End Time*       2018-04-13         Shift Type       Number       Name       Unit       Cycle       Start Date       Cycle Shift in one Month         Regular Shil 1       Test       Week       2       2018-04-06       No         Regular Shil 3       Test1       Day       7       2018-04-06       Yes                                                                                                    |      |                                 |                                 |          |       |                          |                |                    |                   |                              |                                |                 |                           |          |         |      |
| Shift Type       Number       Name       Unit       Cycle       Start Date       Cycle Shift in one Month         Regular Shil 1       Test       Week       2       2018-04-06       No         Regular Shil 3       Test1       Day       7       2018-04-06       Yes                                                                                                    | Sch  | edule Tr                        | vne                             |          |       | Normal S                 | chedule        |                    |                   |                              |                                |                 |                           |          |         |      |
| Regular Shil 1     Test     Week     2     2018-04-06     No       Regular Shil 3     Test1     Day     7     2018-04-06     Yes                                                                                                    |      |                                 |                                 |          |       |                          |                | Ţ                  |                   |                              |                                |                 | 20                        |          |         |      |
| Regular Shil 1     Test     Week     2     2018-04-06     No       Regular Shil 3     Test1     Day     7     2018-04-06     Yes                                                                                                    |      |                                 |                                 |          |       |                          |                | Ţ                  |                   |                              | ne*                            |                 | 20                        | 18-04-13 |         |      |
| Regular Shil 1       Test       Week       2       2018-04-06       No         Regular Shil 3       Test1       Day       7       2018-04-06       Yes                                                                                                    |      |                                 |                                 |          |       |                          |                | •                  |                   |                              | ne*                            |                 | 20                        | 18-04-13 |         |      |
| Regular Shil 3 Test1 Day 7 2018-04-06 Yes                                                                                                    |      | t Time*                         |                                 | Nu       | 2     | 2018-04-                 | 06             |                    |                   | End Tim                      |                                |                 | ycle Shift in             |          |         |      |
|                                                                                                    |      | t Time*<br>Shif                 | ft Type                         |          | 2     | 2018-04-                 | 06             |                    |                   | End Tim<br>Sta               | art Date                       |                 | ycle Shift in             |          |         |      |
| Regular Shil 4 Test4 Week 1 2018-04-06 No                                                                                                    |      | t Time*<br>Shif                 | ft Type                         |          | 2     | 2018-04-1<br>Nam         | D6<br>Ie L     | Jnit               | Cycle             | End Tim<br>Sta               | art Date                       | or              | ycle Shift in<br>ne Month |          |         |      |
|                                                                                                    | Star | t Time*<br>Shif<br>Regu         | ît Type<br>ular Shit            | 1        | 2     | 2018-04-I<br>Nam<br>Test | le l           | Jnit<br>'eek       | Cycle             | End Tim<br>Sta<br>201        | art Date<br>8-04-06            | or<br>No        | ycle Shift in<br>ne Month |          |         |      |
|                                                                                                    | Star | t Time*<br>Shif<br>Regu<br>Regu | it Type<br>Jar Shit<br>Jar Shit | 1<br>3   | 2     | Nam<br>Test<br>Test1     | ne l<br>W<br>D | Jnit<br>/eek<br>ay | Cycle<br>2<br>7   | End Tim<br>Sta<br>201<br>201 | art Date<br>8-04-06<br>8-04-06 | or<br>No<br>Yes | ycle Shift in<br>he Month |          |         |      |
|                                                                                                    | Star | t Time*<br>Shif<br>Regu<br>Regu | it Type<br>Jar Shit<br>Jar Shit | 1<br>3   | 2     | Nam<br>Test<br>Test1     | ne l<br>W<br>D | Jnit<br>/eek<br>ay | Cycle<br>2<br>7   | End Tim<br>Sta<br>201<br>201 | art Date<br>8-04-06<br>8-04-06 | or<br>No<br>Yes | ycle Shift in<br>he Month |          |         |      |
|                                                                                                    | Star | t Time*<br>Shif<br>Regu<br>Regu | it Type<br>Jar Shit<br>Jar Shit | 1<br>3   | 2     | Nam<br>Test<br>Test1     | ne l<br>W<br>D | Jnit<br>/eek<br>ay | Cycle<br>2<br>7   | End Tim<br>Sta<br>201<br>201 | art Date<br>8-04-06<br>8-04-06 | or<br>No<br>Yes | ycle Shift in<br>he Month |          |         |      |
|                                                                                                    | Star | t Time*<br>Shif<br>Regu<br>Regu | it Type<br>Jar Shit<br>Jar Shit | 1<br>3   | 2     | Nam<br>Test<br>Test1     | ne l<br>W<br>D | Jnit<br>/eek<br>ay | Cycle<br>2<br>7   | End Tim<br>Sta<br>201<br>201 | art Date<br>8-04-06<br>8-04-06 | or<br>No<br>Yes | ycle Shift in<br>he Month |          |         |      |
|                                                                                                    | Star | t Time*<br>Shif<br>Regu<br>Regu | it Type<br>Jar Shit<br>Jar Shit | 1<br>3   | 2     | Nam<br>Test<br>Test1     | ne l<br>W<br>D | Jnit<br>/eek<br>ay | Cycle<br>2<br>7   | End Tim<br>Sta<br>201<br>201 | art Date<br>8-04-06<br>8-04-06 | or<br>No<br>Yes | ycle Shift in<br>he Month |          |         |      |
|                                                                                                    |      | t Time*<br>Shif<br>Regu<br>Regu | it Type<br>Jar Shit<br>Jar Shit | 1<br>3   | 2     | Nam<br>Test<br>Test1     | ne l<br>W<br>D | Jnit<br>/eek<br>ay | Cycle<br>2<br>7   | End Tim<br>Sta<br>201<br>201 | art Date<br>8-04-06<br>8-04-06 | or<br>No<br>Yes | ycle Shift in<br>he Month |          |         |      |
|                                                                                                    | Star | t Time*<br>Shif<br>Regu<br>Regu | it Type<br>Jar Shit<br>Jar Shit | 1<br>3   | 2     | Nam<br>Test<br>Test1     | ne l<br>W<br>D | Jnit<br>/eek<br>ay | Cycle<br>2<br>7   | End Tim<br>Sta<br>201<br>201 | art Date<br>8-04-06<br>8-04-06 | or<br>No<br>Yes | ycle Shift in<br>he Month |          |         |      |
|                                                                                                    | Star | t Time*<br>Shif<br>Regu<br>Regu | it Type<br>Jar Shit<br>Jar Shit | 1<br>3   | 2     | Nam<br>Test<br>Test1     | ne l<br>W<br>D | Jnit<br>/eek<br>ay | Cycle<br>2<br>7   | End Tim<br>Sta<br>201<br>201 | art Date<br>8-04-06<br>8-04-06 | or<br>No<br>Yes | ycle Shift in<br>he Month |          |         |      |
|                                                                                                    | Star | t Time*<br>Shif<br>Regu<br>Regu | it Type<br>Jar Shit<br>Jar Shit | 1<br>3   | 2     | Nam<br>Test<br>Test1     | ne l<br>W<br>D | Jnit<br>/eek<br>ay | Cycle<br>2<br>7   | End Tim<br>Sta<br>201<br>201 | art Date<br>8-04-06<br>8-04-06 | or<br>No<br>Yes | ycle Shift in<br>he Month |          |         |      |

## 5.4.6 UnScheduled Personnel

Calculate the person who don't have any scheduled.

#### $\odot$ Personnel ID Name Q 🛞 The current query conditions Personnel ID:( ) 🕞 Refresh 🛛 🖶 New Temporary Shift Basic Information Personnel ID First Name Last Name Department Name 2888 Department Name Shift 1554 xcv Department Name Schedule 10525 sean Department Name Personnel Schedule

Arranged scheduling for personnel.

|         |                 |               |              |                | 1  | New |         |               |                  |                     |                 |   |
|---------|-----------------|---------------|--------------|----------------|----|-----|---------|---------------|------------------|---------------------|-----------------|---|
| Sche    | dule Type*      |               | Normal Sc    | hedule 🔽       |    |     | 1       | Name          | Number           | Shift Type          |                 |   |
| Start   | Time*           |               |              |                |    |     |         |               |                  |                     |                 |   |
| End 1   | ſime*           |               |              |                |    |     |         |               |                  |                     |                 |   |
|         |                 |               |              |                |    | Ē   |         |               |                  |                     |                 |   |
|         |                 |               |              |                |    |     |         |               |                  |                     |                 |   |
|         |                 |               |              |                |    |     |         |               |                  |                     |                 |   |
|         |                 |               |              |                |    |     |         |               |                  |                     |                 |   |
| Pers    | onnel ID        | I             |              | Name           | •  |     |         |               | N                | lore <del>√</del> Q | 8               |   |
| The cu  | urrent query    | conditions    | None         |                |    |     |         |               |                  |                     |                 |   |
| Alterna | tive            |               |              |                |    |     | Selecte | ed(0)         |                  |                     |                 |   |
|         | Personnel<br>ID | First<br>Name | Last<br>Name | Department Na  | me |     |         | Personn<br>ID | el First<br>Name | Last<br>Name        | Department Name | • |
|         | 2888            |               |              | Department Nan | ne |     |         |               |                  |                     |                 |   |
|         | 1554            | xcv           |              | Department Nan | ne | >>  |         |               |                  |                     |                 |   |
|         | 10525           | sean          |              | Department Nan | ne | >   |         |               |                  |                     |                 |   |
|         |                 |               |              |                |    | <   |         |               |                  |                     |                 |   |
|         |                 |               |              |                |    | <<  |         |               |                  |                     |                 |   |
|         |                 |               |              |                |    |     |         |               |                  |                     |                 |   |
|         |                 |               |              |                |    |     |         |               |                  |                     |                 |   |
| ĸ       | < 1-3           | > >1          | 50 rows      | per page 👻     |    |     |         |               |                  |                     |                 |   |
|         |                 |               |              | Save and Ne    | w  | OK  |         | Ca            | incel            |                     |                 |   |

## 5.5 Exception

## 5.5.1 Appended Receipt

Appended receipt is used to enter records for the personnel in case the person is out on business trip, missing check-in/out, etc., Manual attendance record in the attendance report is called Appended Receipt. Generally, it is entered by the management staff according to attendance result and company's attendance rules after the attendance cycle ends. This version does not support the approval of exception, entered manually in system. Data entered into the system will have an impact on the attendance calculation results.

|   | Device            | Ð | Time | From 2017-09-0 | 7 00:00:00         | To 2017-12- | 07 23:59:59          | Department Name    | e          | Personr | nel ID         |            |
|---|-------------------|---|------|----------------|--------------------|-------------|----------------------|--------------------|------------|---------|----------------|------------|
| ÷ | Basic Information | ÷ |      |                | litions: Time From |             | 00:00:00) To:(20     | 17-12-07 23:59:59) |            |         |                |            |
| 8 | Shift             | Ð |      | Personnel ID   | First Name         | Last Name   | Department<br>Number | Department<br>Name | Punch Time | Remark  | Operation Time | Operations |
| B | Schedule          | Ð |      |                |                    |             |                      |                    |            |         |                |            |
| ٦ | Exception         | Θ |      |                |                    |             |                      |                    |            |         |                |            |
|   | Appended Receipt  |   |      |                |                    |             |                      |                    |            |         |                |            |
|   | Leave             |   |      |                |                    |             |                      |                    |            |         |                |            |
|   | Business Trip     |   |      |                |                    |             |                      |                    |            |         |                |            |

#### • New

1. Click [Exception] > [Appended Receipt] > [New]:

|                  |                         |                 |               |              |        | I           | New  |         |                   |                 |                     |              |       | ×           |
|------------------|-------------------------|-----------------|---------------|--------------|--------|-------------|------|---------|-------------------|-----------------|---------------------|--------------|-------|-------------|
| Punc             | h Time*                 |                 | 2018-04-0     | 6 09:00:00   |        |             | F    | Remark  |                   |                 |                     |              |       |             |
| Qu<br>Perso      | onnel ID                | epartment       | First I       | Name         |        |             | Last | Name    |                   | M               | lore <del>v</del> Q | . 🛞          |       |             |
| The c<br>Alterna | urrent query o<br>ative | conditions:     | None          |              |        |             |      | Selecte | ed( <b>1</b> )    |                 |                     |              |       |             |
|                  | Departmen<br>Name       | Personnel<br>ID | First<br>Name | Last<br>Name | Gende  | Card<br>Num |      | •       | Departmen<br>Name | Personnel<br>ID | First<br>Name       | Last<br>Name | Gende | Card<br>Num |
|                  | Financial De            | 3               | abc           |              | Female | 25847       |      | •       | General           | 1               | abc                 |              |       |             |
|                  | General                 | 4               |               |              |        |             | >>   |         |                   |                 |                     |              |       |             |
|                  | General<br>Developmer   | 5               |               |              | Male   |             | >    |         |                   |                 |                     |              |       |             |
|                  | Financial De            | 7               |               |              | - 63   |             | <<   |         |                   |                 |                     |              |       |             |
|                  | Hotel                   | 8               |               |              | -      |             |      |         |                   |                 |                     |              |       |             |
| •                |                         |                 |               |              |        | •           |      |         |                   |                 |                     |              |       |             |
| 1<               | < 1-6 >                 | >  50 rov       | vs per page   | Ŧ            |        |             |      | 4       |                   |                 |                     |              |       | •           |
|                  |                         |                 |               |              |        |             |      |         |                   |                 |                     |              |       |             |
|                  |                         |                 |               | Save an      | d New  |             | ок   |         | Cance             | el 📄            |                     |              |       |             |

#### Fields are as follows:

Punch Time: Set the date and time of punch.

Personnel: Select the required personnel for appended receipt, multiple choices are available.

Remark: Enter the reason for appended receipt, the max length is 50.

- 2. After filling the information, click [**OK**] to save and exit, the appended receipt will be displayed in the added list.
- Delete
  - 1. Click [Exception] > [Appended Receipt] > [Delete]:

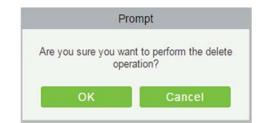

2. Click [**OK**] to delete.

#### • Export

#### You can export selected appended receipt data in Excel, PDF, CSV file format.

|              |            |           | ZK                   | TECO                      |                         |        |                         |
|--------------|------------|-----------|----------------------|---------------------------|-------------------------|--------|-------------------------|
|              |            |           | Append               | ed Receipt                |                         |        |                         |
| Personnel ID | First Name | Last Name | Department<br>Number | Department Name           | Punch Time              | Remark | Operation Time          |
| 1            | Jerry      | Wang      | 1                    | General                   | 2017-12-15 08:40:<br>00 |        | 2017-12-15 16:40:<br>51 |
| 2            | Lucky      | Tan       | 3                    | Development<br>Department | 2017-12-15 08:40:<br>00 |        | 2017-12-15 16:40:<br>51 |
| 2940         | Sherry     | Yang      | hotel                | Hotel                     | 2017-12-15 08:40:<br>00 |        | 2017-12-15 16:40:<br>51 |
| 3            | Leo        | Hou       | 4                    | Financial<br>Department   | 2017-12-15 08:40:<br>00 |        | 2017-12-15 16:40:<br>51 |
| 4            | Berry      | Cao       | 1                    | General                   | 2017-12-15 08:40:<br>00 |        | 2017-12-15 16:40:<br>51 |
| 5            | Necol      | Ye        | 2                    | Marketing<br>Department   | 2017-12-15 09:50:<br>00 |        | 2017-12-15 16:51:<br>00 |
| 6            | Amber      | Lin       | 4                    | Financial<br>Department   | 2017-12-15 09:50:<br>00 |        | 2017-12-15 16:51:<br>00 |
| 7            | Jacky      | Xiang     | 1                    | General                   | 2017-12-15 09:50:<br>00 |        | 2017-12-15 16:51:<br>00 |

### 5.5.2 Leave

Personnel may need leave at different circumstances. They can apply and the leave will be displayed here:

|   | Device            | ⊕ | Time | From 2017-09-0                     | 7 00:00:00 | To 2017-12-07       | 23:59:59 D           | epartment Name     |            | Personnel IC |          | Morev  |
|---|-------------------|---|------|------------------------------------|------------|---------------------|----------------------|--------------------|------------|--------------|----------|--------|
| ٩ | Basic Information | Ð |      | urrent query cond<br>Refresh 🔮 New |            | rom:(2017-09-07 00: | 00:00) To:(2017-1    | 2-07 23:59:59)     |            |              |          |        |
| 8 | Shift             | Ð |      | Personnel ID                       | First Name | Last Name           | Department<br>Number | Department<br>Name | Leave Type | Start Time   | End Time | Remark |
| B | Schedule          | ⊕ |      |                                    |            |                     |                      |                    |            |              |          |        |
| ٦ | Exception         | Θ |      |                                    |            |                     |                      |                    |            |              |          |        |
|   | Appended Receipt  |   |      |                                    |            |                     |                      |                    |            |              |          |        |
|   | Leave             |   |      |                                    |            |                     |                      |                    |            |              |          |        |
|   | Business Trip     |   |      |                                    |            |                     |                      |                    |            |              |          |        |
|   | 1                 |   |      |                                    |            |                     |                      |                    |            |              |          |        |

#### • New

1. Click [Exception] > [Leave] > [New]:

| Leave               |                       |                 |               |              |       |             |      |         |                   |                 |                     |              |        | >           |
|---------------------|-----------------------|-----------------|---------------|--------------|-------|-------------|------|---------|-------------------|-----------------|---------------------|--------------|--------|-------------|
|                     | Type*                 |                 | Casual Lea    | ve (L1)      | T     |             | L    | eave F  | Requisition Pho   | oto             |                     |              | Browse |             |
| Start T             | Time*                 |                 | 2018-04-06    | 17:43:13     |       |             |      |         |                   |                 |                     |              |        |             |
| End Ti              | îme*                  |                 | 2018-04-06    | 17:43:13     |       |             |      |         |                   | No<br>Pictures  |                     |              |        |             |
| Remar               | rk                    |                 |               |              |       |             |      |         |                   | i lotaroo       |                     |              |        |             |
| Que                 | ery 🔘 D               | epartment       |               |              |       |             |      |         |                   |                 |                     |              |        |             |
| Person              | nnel ID               |                 | First Na      | ame          |       |             | Last | Name    |                   | N               | lore <del>v</del> Q | . 🛞          |        |             |
| The cu<br>Alternati | irrent query o<br>ive | conditions:     | None          |              |       |             |      | Selecte | ed( <b>1</b> )    |                 |                     |              |        |             |
|                     | Departmen<br>Name     | Personnel<br>ID | First<br>Name | Last<br>Name | Gende | Card<br>Num |      | •       | Departmen<br>Name | Personnel<br>ID | First<br>Name       | Last<br>Name | Gende  | Caro<br>Num |
|                     | General               | 1               | abc           |              | -     |             |      |         | Financial De      | 3               | abc                 |              | Female | 2584        |
|                     | General               | 4               |               |              |       |             | >>   |         |                   |                 |                     |              |        |             |
|                     | General               | 5               |               |              | Male  |             | >    |         |                   |                 |                     |              |        |             |
|                     | Developmer            | 6               |               |              |       |             | <    |         |                   |                 |                     |              |        |             |
|                     | Financial De          | 7               |               |              |       |             | <<   |         |                   |                 |                     |              |        |             |
|                     | Hotel                 | 8               |               |              |       |             |      |         |                   |                 |                     |              |        |             |
| 4                   |                       |                 |               |              |       | •           |      |         |                   |                 |                     |              |        |             |
| 1< <                | 1-6 >                 | >1 50 rov       | vs per page   | <b>•</b>     |       |             |      | 4       |                   |                 |                     |              | _      | •           |
| 1< <                | 1-6 >                 | >i 50 rov       | vs per page   | <b>•</b>     |       |             |      | 4       |                   |                 |                     |              |        |             |

Fields are as follows:

Leave Type: Set the type of the leave.

**Start Time:** Start time of the leave.

**End Time:** End time of the leave.

Remark: Enter the reason for leave, the max length is 50.

Leave Requisition Photo: Upload photo of supporting document for the leave request.

**Personnel:** Select the required personnel, multiple choice is available.

2. After filling the information, click [**OK**] to save and exit, the leave information will be displayed in the added list.

Click [Leave Requisition Photo] at the end of each line to view the leave requisition photo.

| Time  | From 2017-      | 09-08 0  | 00.00:00 To 2017-12-08 23:59:59 Department Name Pers                                   | onnel ID            | More▼ Q ⊗                      |
|-------|-----------------|----------|----------------------------------------------------------------------------------------|---------------------|--------------------------------|
| The c | urrent query o  | conditio | ons: Time From:(2017-09-08 00:00:00) To:(2017-12-08 23:59:59)                          |                     |                                |
| C     | Refresh 🕒       | Ne       | Leave Requisition Photo                                                                | ×                   |                                |
|       | Personnel<br>ID | I.       | B+B EXTERNATION AND EXTERNATION AND EXTERNATION AND AND AND AND AND AND AND AND AND AN | End Time            | Operations                     |
|       | 1               | a        | RAPPORT MEDICAL PREALABLE<br>BOMMANE ET GONNEES BIOMETHIQUES DU REQUERANT              | 2017-12-07 12:48:00 | Delete Leave Requisition Photo |
|       | 1               | a        |                                                                                        | 2017-12-06 12:57:00 | Delete Leave Requisition Photo |
|       | 1               | a        |                                                                                        | 2017-12-08 11:45:48 | Delets Leave Requisition Photo |
|       |                 |          | Close                                                                                  |                     |                                |

#### • Delete

1. Click [Exception] > [Leave] > [Delete]:

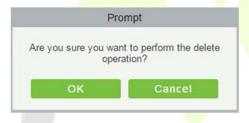

2. Click [**OK**] to delete.

You can export selected leave data in Excel, PDF, CSV file format.

|              |            |           |                      | ZKTE                      |                        |                         |                         |        |                       |
|--------------|------------|-----------|----------------------|---------------------------|------------------------|-------------------------|-------------------------|--------|-----------------------|
| Personnel ID | First Name | Last Name | Department<br>Number | Department Name           | Leave Type             | Start Time              | End Time                | Remark | Operation Time        |
| 1            | Јепу       | Wang      | 1                    | General                   | Casual Leave           | 2017-12-15 16:36:<br>07 | 2017-12-15 16:36:<br>07 |        | 2017-12-15 16:3<br>17 |
| 3            | Leo        | Hou       | 4                    | Financial<br>Department   | Marriage Leave         | 2017-12-15 18:38:<br>48 | 2017-12-15 18:38:<br>48 |        | 2017-12-15 18:3<br>53 |
| 5            | Necol      | Ye        | 2                    | Marketing<br>Department   | Annual Leave           | 2017-12-15 16:36:<br>19 | 2017-12-15 16:36:<br>19 |        | 2017-12-15 16:30      |
| 6            | Amber      | Lin       | 4                    | Financial<br>Department   | Sick Leave             | 2017-12-15 18:38:<br>54 | 2017-12-15 18:38:<br>54 |        | 2017-12-15 18:39      |
| 9            | Lilian     | Mei       | 3                    | Development<br>Department | Breastfeeding<br>Leave | 2017-12-15 18:39:<br>02 | 2017-12-15 18:39:<br>02 |        | 2017-12-15 18:3<br>10 |

## 5.5.3 Business Trip

| Device            | ÷        | Time From 2017-0    | 9-07 00:00:00 | To 2017-12-07 | 23:59:59 Dep         | oartment Name      |            | Personnel ID |
|-------------------|----------|---------------------|---------------|---------------|----------------------|--------------------|------------|--------------|
| Basic Information | Ð        | The current query c |               |               | 00:00) To:(2017-12   | -07 23:59:59)      |            |              |
| Shift             | ŧ        | Personnel IE        | First Name    | Last Name     | Department<br>Number | Department<br>Name | Start Time | End Time     |
| Schedule          | $\oplus$ |                     |               |               |                      |                    |            |              |
|                   | Θ        |                     |               |               |                      |                    |            |              |
| Appended Receipt  |          |                     |               |               |                      |                    |            |              |
| Leave             |          |                     |               |               |                      |                    |            |              |
| Business Trip     |          |                     |               |               |                      |                    |            |              |
| Go Out            |          |                     |               |               |                      |                    |            |              |

#### • New

#### 1. Click [Exception] > [Business Trip] > [New]:

|      | nnel ID              |                 | First Name    |              |           | Last Name      |    |         | Card N             | umber           |               | More         | • Q   | $\otimes$     |
|------|----------------------|-----------------|---------------|--------------|-----------|----------------|----|---------|--------------------|-----------------|---------------|--------------|-------|---------------|
| erna | urrent query conditi | ons: None       |               |              |           |                |    | Selecte | ed( <b>0</b> )     |                 |               |              |       |               |
|      | Department<br>Name   | Personnel<br>ID | First<br>Name | Last<br>Name | Gende     | Card<br>Number |    |         | Department<br>Name | Personnel<br>ID | First<br>Name | Last<br>Name | Gende | Card<br>Numbe |
| 0    | Financial Departme   | 1               | abc           | xyz          | Male      |                |    |         |                    |                 |               |              |       |               |
| 0    | Marketing Departm    | 2               | abc1          | xyz1         | Female    |                | >> |         |                    |                 |               |              |       |               |
| 0    | General              | 3               | abc2          | xyz2         | Male      |                | >  |         |                    |                 |               |              |       |               |
| 0    | Hotel                | 4               | abc3          | xyz3         | Female    |                | <  |         |                    |                 |               |              |       |               |
|      |                      |                 |               |              |           |                | << |         |                    |                 |               |              |       |               |
|      |                      |                 |               |              |           |                |    |         |                    |                 |               |              |       |               |
|      |                      |                 |               |              |           |                |    |         |                    |                 |               |              |       |               |
| < -  | ( 1-4 > >            | 50 rows per     | page 👻        | Total of     | 4 records |                |    |         |                    |                 |               |              |       |               |
| tart | Time                 | 2               | 2017-12-07    | 13:02:15     |           |                | E  | nd Time | F.                 | 2017            | -12-07 13:    | 02:15        |       |               |
| ema  | irk                  |                 |               |              |           |                |    |         |                    |                 |               |              |       |               |

Fields are as follows:

**Personnel:** Select personnel need business, it can be multiple choices.

Start Time: Start time of the business trip.

End Time: End time of the business trip.

**Remark:** Enter the description of business trip, the max length is 50.

2. After filling the information, click [**OK**] to save and exit, the business trip information will be displayed in the added list.

#### • Delete

1. Click [Exception] > [Business Trip] > [Delete]:

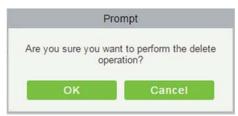

2. Click [OK] to delete.

#### • Export

You can export selected business trip data in Excel, PDF, CSV file format.

|              |            |           | 0                    | Business Trip           |                         |                         |                | 67                     |
|--------------|------------|-----------|----------------------|-------------------------|-------------------------|-------------------------|----------------|------------------------|
| Personnel ID | First Name | Last Name | Department<br>Number | Department Name         | Start Time              | End Time                | Remark         | Operation Time         |
| 4            | Berry      | Cao       | 1                    | General                 | 2017-12-15 16:37:<br>27 | 2017-12-15 16:37:<br>27 |                | 2017-12-15 16:37<br>31 |
| 5            | Necol      | Ye        | 2                    | Marketing<br>Department | 2017-12-18 11:42:<br>28 | 2017-12-18 11:42:<br>28 | Go to Shenzhen | 2017-12-18 11:42<br>51 |
| 8            | Glori      | Liu       | 2                    | Marketing<br>Department | 2017-12-18 11:42:<br>55 | 2017-12-18 11:42:<br>55 | Go to Thailand | 2017-12-18 11:4<br>08  |

## 5.5.4 Go Out

|   | Device            | $\oplus$ | Time Fron | n 2017-09-07 | 7 00:00:00 | To 2017-12-07 23    | 3:59:59 Depa         | artment Name       |            |
|---|-------------------|----------|-----------|--------------|------------|---------------------|----------------------|--------------------|------------|
| £ | Basic Information | Ð        | The curre |              |            | a:(2017-09-07 00:00 | ):00) To:(2017-12-0  | 07 23:59:59)       |            |
| 5 | Shift             | Ð        | P         | ersonnel ID  | First Name | Last Name           | Department<br>Number | Department<br>Name | Start Time |
| R | Schedule          | ⊕        |           |              |            |                     |                      |                    |            |
|   | Exception         | Θ        |           |              |            |                     |                      |                    |            |
|   | Appended Receipt  |          |           |              |            |                     |                      |                    |            |
|   | Leave             |          |           |              |            |                     |                      |                    |            |
|   | Business Trip     |          |           |              |            |                     |                      |                    |            |
|   | Go Out            |          |           |              |            |                     |                      |                    |            |

#### • New

#### 1. Click [Exception] > [Go Out] > [New]:

|      | onnel ID                      |                 | First Name    |              |           | Last Name      | •  |         |                  | Card Number   |         |               | More         | ▼ Q   | $\otimes$     |
|------|-------------------------------|-----------------|---------------|--------------|-----------|----------------|----|---------|------------------|---------------|---------|---------------|--------------|-------|---------------|
|      | urrent query conditi<br>ative | ons: None       |               |              |           |                |    | Selecte | d( <b>0</b> )    |               |         |               |              |       |               |
|      | Department<br>Name            | Personnel<br>ID | First<br>Name | Last<br>Name | Gende     | Card<br>Number |    |         | Departme<br>Name | ent Per<br>ID | rsonnel | First<br>Name | Last<br>Name | Gende | Card<br>Numbe |
|      | Financial Departme            | 1               | abc           | xyz          | Male      |                |    |         |                  |               |         |               |              |       |               |
|      | Marketing Departm             | 2               | abc1          | xyz1         | Female    |                | >> |         |                  |               |         |               |              |       |               |
|      | General                       | 3               | abc2          | xyz2         | Male      |                | >  |         |                  |               |         |               |              |       |               |
|      | Hotel                         | 4               | abc3          | xyz3         | Female    |                | <  |         |                  |               |         |               |              |       |               |
|      |                               |                 |               |              |           |                | << |         |                  |               |         |               |              |       |               |
|      |                               |                 |               |              |           |                |    |         |                  |               |         |               |              |       |               |
|      |                               |                 |               |              |           |                |    |         |                  |               |         |               |              |       |               |
| <    | < 1-4 > >                     | 50 rows per     | page 👻        | Total of     | 4 records |                |    |         |                  |               |         |               |              |       |               |
| tart | Time                          | 1               | 2017-12-07    | 13:12:37     |           |                | E  | nd Time |                  |               | 2017    | -12-07 13:    | 12:37        |       |               |
| em   | ark                           |                 |               |              |           |                |    |         |                  |               |         |               |              |       |               |

Fields are as follows:

**Personnel:** Select the required personnel, multiple choices are allowed.

Start Time: Start time of going out.

End Time: End time of going out.

**Remark:** Enter the description of going out, the max length is 50.

2. After filling the information, click [**OK**] to save and exit, the go out information will be displayed in the added list.

#### Delete

1. Click [Exception] > [Go Out] > [Delete]:

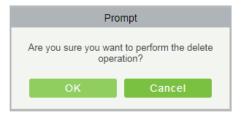

2. Click [OK] to delete.

#### • Export

### You can export selected go out data in Excel, PDF, CSV file format.

|              |            |           |                      | ZKTECO<br>Go Out |                         |                         |                |                        |
|--------------|------------|-----------|----------------------|------------------|-------------------------|-------------------------|----------------|------------------------|
| Personnel ID | First Name | Last Name | Department<br>Number | Department Name  | Start Time              | End Time                | Remark         | Operation Time         |
| 1            | Jerry      | Wang      | 1                    | General          | 2017-12-18 11:43:<br>46 | 2017-12-18 11:43:<br>46 | Visitor Client | 2017-12-18 11:44<br>00 |
| 7            | Jacky      | Xiang     | 1                    | General          | 2017-12-18 11:43:<br>28 | 2017-12-18 11:43:<br>28 | Hospital       | 2017-12-18 11:43<br>46 |

## 5.5.5 Overtime

|   | Device            | $\oplus$ | Time F | rom 2017-09-07   | 7 00:00:00       | To 2017-12    | -07 23:59:59           | Department Name     |         |            |
|---|-------------------|----------|--------|------------------|------------------|---------------|------------------------|---------------------|---------|------------|
|   |                   | 0        | The cu | rrent query cond | itions: Time Fro | m:(2017-09-07 | 00:00:00) To:(20       | 017-12-07 23:59:59) |         |            |
| Ð | Basic Information | $\oplus$ |        | efresh 🕒 New     |                  | Export        |                        |                     |         |            |
| 5 | Shift             | $\oplus$ |        | Personnel ID     | First Name       | Last Name     | e Department<br>Number | Department<br>Name  | OT Type | Start Time |
| B | Schedule          | Ð        |        |                  |                  |               |                        |                     |         |            |
| ٦ | Exception         | Θ        |        |                  |                  |               |                        |                     |         |            |
|   | Appended Receipt  |          |        |                  |                  |               |                        |                     |         |            |
|   | Leave             |          |        |                  |                  |               |                        |                     |         |            |
|   | Business Trip     |          |        |                  |                  |               |                        |                     |         |            |
|   | Go Out            |          |        |                  |                  |               |                        |                     |         |            |
|   | Overtime          |          |        |                  |                  |               |                        |                     |         |            |
|   | Adjust and Append |          |        |                  |                  |               |                        |                     |         |            |
|   | Adjust Shift      |          |        |                  |                  |               |                        |                     |         |            |
|   | Adjust Shift      |          |        |                  |                  |               |                        |                     |         |            |

#### • New

1. Click [Exception] > [Overtime] > [New]:

|      | iery Oppartm           |                 |               |              |           |                | _  |         |              |        |                 |               | _            | ~     | ~             |
|------|------------------------|-----------------|---------------|--------------|-----------|----------------|----|---------|--------------|--------|-----------------|---------------|--------------|-------|---------------|
| erso | onnel ID               | '               | First Name    |              |           | Last Name      |    |         |              | Card N | lumber          |               | More         | ▼ Q   | $\otimes$     |
| ne c | urrent query condition | ions: None      |               |              |           |                |    |         |              |        |                 |               |              |       |               |
| erna | ative                  |                 |               |              |           |                |    | Selecte | d(0)         |        |                 |               |              |       |               |
|      | Department<br>Name     | Personnel<br>ID | First<br>Name | Last<br>Name | Gende     | Card<br>Number |    |         | Depa<br>Name | tment  | Personnel<br>ID | First<br>Name | Last<br>Name | Gende | Card<br>Numbe |
|      | Financial Departme     | 1               | abc           | xyz          | Male      |                |    |         |              |        |                 |               |              |       |               |
|      | Marketing Departm      | 2               | abc1          | xyz1         | Female    |                | >> |         |              |        |                 |               |              |       |               |
|      | General                | 3               | abc2          | xyz2         | Male      |                | >  |         |              |        |                 |               |              |       |               |
|      | Hotel                  | 4               | abc3          | xyz3         | Female    |                | <  |         |              |        |                 |               |              |       |               |
|      |                        |                 |               |              |           |                | << |         |              |        |                 |               |              |       |               |
|      |                        |                 |               |              |           |                |    |         |              |        |                 |               |              |       |               |
|      |                        |                 |               |              |           |                |    |         |              |        |                 |               |              |       |               |
| <    | < 1-4 > >              | 50 rows per     | page 👻        | Total of     | 4 records |                |    |         |              |        |                 |               |              |       |               |
| т т  | ype                    | [               | Normal OT     |              | ٠         |                |    |         |              |        |                 |               |              |       |               |
|      | Time                   |                 | 2017-12-07    | 13:18:14     |           |                | E  | nd Time |              |        | 2017            | -12-07 13:    | 18:14        |       |               |
| tan  | ark                    | [               |               |              |           |                |    |         |              |        |                 |               |              |       |               |

Fields are as follows:

Personnel: Select required personnel for overtime, multiple choices are available.

OT Type: Normal OT, Weekend OT and Holiday OT three types.

**Start Time:** Start time of overtime.

End Time: End time of overtime.

**Remark:** Enter the description of overtime, the max length is 50.

- 2. After filling the information, click [**OK**] to save and exit, the overtime information will be displayed in the added list.
- Delete
  - 1. Click [Exception] > [Overtime] > [Delete]:

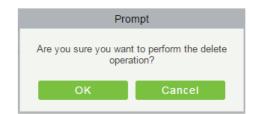

2. Click [OK] to delete.

#### • Export

#### You can export selected overtime data in Excel, PDF, CSV file format.

|              |            |           |                      | ZKTE                    | ECO       |                         |                         |                |                         |
|--------------|------------|-----------|----------------------|-------------------------|-----------|-------------------------|-------------------------|----------------|-------------------------|
|              |            |           |                      | Overt                   | lime      |                         |                         |                |                         |
| Personnel ID | First Name | Last Name | Department<br>Number | Department Name         | ОТ Туре   | Start Time              | End Time                | Remark         | Operation Time          |
| 3            | Leo        | Hou       | 4                    | Financial<br>Department | Normal OT | 2017-12-15 16:37:<br>34 | 2017-12-15 16:37:<br>34 |                | 2017-12-15 16:37:<br>37 |
| 5            | Necol      | Ye        | 2                    | Marketing<br>Department | Normal OT | 2017-12-18 11:44:<br>03 | 2017-12-18 11:44:<br>03 | Finish Project | 2017-12-18 11:44<br>28  |

# 5.5.6 Adjust and Append

|   | Device            | $\oplus$ | Time From 2017-09-0    | 7 00:00:00 T | o 2017-12-07 2 | 3:59:59 Dep          | partment Name      |
|---|-------------------|----------|------------------------|--------------|----------------|----------------------|--------------------|
| Ð | Basic Information | ÷        | The current query cond |              |                | D:00) To:(2017-12    | -07 23:59:59)      |
| J |                   | ÷        | C+ Refresh 🕒 New       | / 👘 Delete 🧎 | Export         |                      |                    |
|   | Shift             | $\oplus$ | Personnel ID           | First Name   | Last Name      | Department<br>Number | Department<br>Name |
| R | Schedule          | ŧ        |                        |              |                |                      |                    |
| ٥ | Exception         | Θ        |                        |              |                |                      |                    |
|   | Appended Receipt  |          |                        |              |                |                      |                    |
|   | Leave             |          |                        |              |                |                      |                    |
|   | Business Trip     |          |                        |              |                |                      |                    |
|   | Go Out            |          |                        |              |                |                      |                    |
|   | Overtime          |          |                        |              |                |                      |                    |
|   | Adjust and Append |          |                        |              |                |                      |                    |
|   | Adjust Shift      |          |                        |              |                |                      |                    |

#### • New

1. Click [Exception] > [Adjust and Append] > [New]:

| erso                    | nnel ID             |                 | First Name    |              |           | Last Name      |    |         |               | Card N | lumber          |               | More         | v Q   | $\otimes$     |
|-------------------------|---------------------|-----------------|---------------|--------------|-----------|----------------|----|---------|---------------|--------|-----------------|---------------|--------------|-------|---------------|
|                         | urrent query condit | ioner None      |               |              |           |                |    |         |               |        |                 |               |              |       | <u> </u>      |
|                         | utive               | ions. None      |               |              |           |                |    | Selecte | d( <b>0</b> ) |        |                 |               |              |       |               |
|                         | Department<br>Name  | Personnel<br>ID | First<br>Name | Last<br>Name | Gende     | Card<br>Number |    |         | Depar<br>Name | tment  | Personnel<br>ID | First<br>Name | Last<br>Name | Gende | Card<br>Numbe |
|                         | Financial Departme  | 1               | abc           | xyz          | Male      |                |    |         |               |        |                 |               |              |       |               |
|                         | Marketing Departm   | 2               | abc1          | xyz1         | Female    |                | >> |         |               |        |                 |               |              |       |               |
| 0                       | General             | 3               | abc2          | xyz2         | Male      |                | >  |         |               |        |                 |               |              |       |               |
| ٦                       | Hotel               | 4               | abc3          | xyz3         | Female    |                | <  |         |               |        |                 |               |              |       |               |
|                         |                     |                 |               |              |           |                | << |         |               |        |                 |               |              |       |               |
|                         | < 1-4 > >           | -               | page 👻        |              | 4 records |                |    |         |               |        |                 |               |              |       |               |
| Adjust Date* 2017-12-07 |                     | Remark          |               |              |           |                |    |         |               |        |                 |               |              |       |               |

Fields are as follows:

Personnel: Select the required personnel, multiple choices are available.

Adjust Type: Select from Adjust Rest and Append Attendance. Adjust Rest is when you are on a shift but you want to rest; Append attendance is the opposite

Adjust Date: The date and time of adjustment.

Append Attendance Shift: When the adjust type is Append Attendance, it is necessary to select the corresponding shift.

**Remark:** Enter the reason of adjust and append, the max length is 50.

2. After filling the information, click [**OK**] to save and exit, the adjust and append information will be displayed in the added list.

• Delete

- 1. Click [Exception] > [Adjust and Append] > [Delete]:
- 2. Click [OK] to delete.
- Export

You can export selected adjust and append data in Excel, PDF, CSV file format.

|                             |           |            |                 | ZKTE<br>Adjust and        |                       |               |           |                |                       |
|-----------------------------|-----------|------------|-----------------|---------------------------|-----------------------|---------------|-----------|----------------|-----------------------|
|                             |           | 25, 222    | Department      | The second second         | and the second second | 10.101        |           | 100            |                       |
| Personnel ID First Name Las | Last Name | ame Number | Department Name | Adjust Type               | Adjust Date           | Schedule Name | Remark    | Operation Time |                       |
| 1                           | Jerry     | Wang       | 1               | General                   | Append<br>Attendance  | 2017-12-18    | Day Shift | 123            | 2017-12-18 13:5<br>54 |
| 2                           | Lucky     | Tan        | 3               | Development<br>Department | Append<br>Attendance  | 2017-12-18    | Flexible  | 456            | 2017-12-18 13:5<br>40 |
| 9                           | Lilian    | Mei        | 3               | Development<br>Department | Adjust Rest           | 2017-12-18    |           | adjust rest    | 2017-12-18 11:4       |

## 5.5.7 Adjust Shift

| <b>D</b> í | Device            | $\oplus$ | Time From | n 2017-       | 09-07 00:00:00 | To 201    | 7-12-07 23:59:59     | Department         | Name        |                |
|------------|-------------------|----------|-----------|---------------|----------------|-----------|----------------------|--------------------|-------------|----------------|
| ÷          | Basic Information | Ð        |           |               |                |           |                      | :(2017-12-07 23:59 | 9:59)       |                |
|            |                   |          | C Refr    | _             | New m Delete   | _         |                      | -                  |             |                |
| 5          | Shift             | Ð        | E P       | ersonnel<br>D | First Name     | Last Name | Department<br>Number | Department<br>Name | Adjust Type | Adjust<br>Date |
| 5          | Schedule          | $\oplus$ |           |               |                |           |                      |                    |             |                |
|            | Exception         | Θ        |           |               |                |           |                      |                    |             |                |
|            | Appended Receipt  |          |           |               |                |           |                      |                    |             |                |
|            | Leave             |          |           |               |                |           |                      |                    |             |                |
|            | Business Trip     |          |           |               |                |           |                      |                    |             |                |
|            | Go Out            |          |           |               |                |           |                      |                    |             |                |
|            | Overtime          |          |           |               |                |           |                      |                    |             |                |
|            | Adjust and Append |          |           |               |                |           |                      |                    |             |                |
|            | Adjust Shift      |          |           |               |                |           |                      |                    |             |                |
|            | _                 |          |           |               |                |           |                      |                    |             |                |

#### • New

1. Click [Exception] > [Adjust Shift] > [New]:

|                 |                                   | New                    |   |
|-----------------|-----------------------------------|------------------------|---|
| Adjust Type     | Adjust the personal shif <b>v</b> |                        |   |
| Personnel ID*   |                                   |                        |   |
| First Name      |                                   |                        |   |
| Department Name |                                   |                        |   |
| Adjust Date     | 2017-12-07                        | Original Schedule Name | • |
| Remark          |                                   |                        |   |
|                 |                                   |                        |   |
|                 |                                   |                        |   |
|                 | Save and New                      | OK Cancel              |   |

- 2. Adjust Type is divided into three shifts:
- Adjust the personnel shift in the same day: It will adjust one personnel's shift in the same day.
- Adjust the personnel shift in other days: It will adjust one personnel's shift in different days.

• Two-people exchange: It will exchange shifts of two persons in different days.

#### A. Adjust the personnel shift in the same day:

|                 |                                   | New         |            | × |
|-----------------|-----------------------------------|-------------|------------|---|
| Adjust Type     | Adjust the personal shif <b>v</b> |             |            |   |
| Personnel ID*   |                                   |             |            |   |
| First Name      |                                   |             |            |   |
| Department Name |                                   |             |            |   |
| Adjust Date     | 2017-12-07                        | Adjust Date | 2017-12-07 |   |
| Remark          |                                   |             |            |   |
|                 |                                   |             |            |   |
|                 |                                   |             |            |   |
|                 | Save and New                      | OK Can      | cei        |   |

Personnel ID: The max length is 32. (Fill the correct ID. After you enter the ID and click on the next field, the Name and Department are automatically filled.)

First Name: Obtained automatically based on Personnel ID.

**Department Name:** Obtained automatically based on Personnel ID.

Adjust Date: The date and time of adjustment.

**Remark:** Enter the description of adjust shift, the max length is 50.

3. After filling in the information, click [**OK**] to save and exit, the adjust shift information will be displayed in the added list.

#### B. Adjust the personnel shift in other days:

|                                |                          | New         |            | × |
|--------------------------------|--------------------------|-------------|------------|---|
| Adjust Type<br>Personnel ID*   | Adjust the personal shif |             |            |   |
| First Name                     |                          |             |            |   |
| Department Name<br>Adjust Date | 2017-12-07               | Adjust Date | 2017-12-07 |   |
| Remark                         |                          |             |            |   |
|                                | Save and New             | ОК Са       | Incel      |   |

**Personnel ID:** The max length is 32. (Fill the correct ID, after you enter the ID and click on the next field, the Name and Department are automatically filled.)

First Name: Obtained automatically based on Personnel ID.

Department Name: Obtained automatically based on Personnel ID.

Adjust Date: The date and time of adjustment.

Adjust Date: The date and time of adjustment.

**Remark:** Enter the description for the shift, the max length is 50.

After filling the information, click [OK] to save and exit, the adjust shift information will be displayed in the added list.

#### C. Two people exchange:

|                 |                       | New                    | ×          |
|-----------------|-----------------------|------------------------|------------|
| Adjust Type     | Two people exchange 🔻 |                        |            |
| Personnel ID*   |                       | Adjust Personnel ID*   |            |
| First Name      |                       | Adjust Personnel Name  |            |
| Department Name |                       | Adjust Department Name |            |
| Adjust Date     | 2017-12-07            | Adjust Date            | 2017-12-07 |
| Remark          |                       |                        |            |
|                 |                       |                        |            |
|                 | Save and New          | OK Cancel              |            |

**Personnel ID:** The max length is 32. (Fill the correct ID, after you enter the ID and click on the next field, the Name and Department are automatically filled.)

First Name: Obtained automatically based on Personnel ID.

Department Name: Obtained automatically based on Personnel ID.

Adjust Personnel ID: ID number of the adjust personnel. The max length is 32. (Fill the correct ID, after you enter the ID and click on the next field, the Name and Department are automatically filled.)

Adjust Personnel Name: Obtained automatically based on Personnel ID.

Adjust Department Name: Obtained automatically based on Personnel ID.

#### • Export

You can export selected adjust shift data in Excel, PDF, CSV file format.

|              |            |           |                      |                         |                                                 |             | ZKTECO       |                          |                               |                      |                         |             |                    |                     |
|--------------|------------|-----------|----------------------|-------------------------|-------------------------------------------------|-------------|--------------|--------------------------|-------------------------------|----------------------|-------------------------|-------------|--------------------|---------------------|
|              | 2          |           | -                    | g                       | 0.                                              | 2           | Adjust Shift |                          | 26                            |                      |                         |             |                    | 20                  |
| Personnel ID | First Name | Last Name | Department<br>Number | Department Name         | Adjust Type                                     | Adjust Date | Personnel ID | Adjust Personnel<br>Name | Adjust Personnel<br>Last Name | Department<br>Number | Department Name         | Adjust Date | Remark             | Operation Time      |
| 3            | Leo        | Hou       | 4                    | Financial<br>Department | Adjust the personal<br>shift in other days      | 2017-12-18  |              |                          |                               |                      |                         | 2017-12-18  |                    | 2017-12-18 13:5     |
| 4            | Велу       | Cao       | 31                   | General                 | Adjust the personal<br>shift in the same<br>day | 2017-12-18  |              |                          |                               |                      |                         |             | Change to flexible | 2017-12-18 14<br>27 |
| 5            | Necol      | Ye        | 2                    | Marketing<br>Department | Two people<br>exchange                          | 2017-12-18  | 8            | Glori                    | Liu                           | 2                    | Marketing<br>Department | 2017-12-18  | exchange           | 2017-12-18 14       |

# 5.6 Calculate Report

## 5.6.1 Manual Calculate

|            | ZKTeco                                               |           | 오          |                         | $\odot$                    | ( <b>1</b> ~1)<br>↓                          |                                                               |                   | 8                                |                   |             | <b>نې</b> | W                  | elcome, admin 🕠<br>Au | ) († ?)<br>horized Comp | R ()<br>hany: ZKTeco |
|------------|------------------------------------------------------|-----------|------------|-------------------------|----------------------------|----------------------------------------------|---------------------------------------------------------------|-------------------|----------------------------------|-------------------|-------------|-----------|--------------------|-----------------------|-------------------------|----------------------|
| <b>Q</b> ; | Device                                               |           | Time From  | 2017-12-2               | 9 00:00:00                 | То                                           | 2018-03-29 2                                                  | 3:59:59           | Personnel ID                     |                   |             | 2. (      | Click here         | More▼                 | Q 🛞                     |                      |
| \$         | Basic Information                                    |           | The curren | it query cond           | litions: Time              | e From:(201                                  |                                                               |                   | 18-03-29 23:59<br>Idance Calcula |                   |             | _         | _                  |                       |                         |                      |
| 5          | Shift                                                |           |            | General(2)              | ient Depart                | ment(0)                                      | Pers                                                          | onnel Firs<br>Nan |                                  | Departm<br>Number | en Departme | ent Name  |                    |                       |                         |                      |
|            | 1. Select<br>Department<br>How Management            | t(s)<br>⊕ | <          | ] Financial<br>Hotel(0) | Initializat<br>Initializat | tion conditio<br>ion of base<br>ion of excep | n is ready!<br>data complete<br>tion data com<br>has complete | el<br>spiete!     | 100%                             |                   | _           | _         | ×                  |                       |                         |                      |
| 8          | Calculate Report<br>Manual Calculate<br>Transactions |           |            |                         | The wind                   | ow will close                                | after 5 secor                                                 | nd(s).            | (                                | Suspend           | Close       | Close     |                    |                       |                         |                      |
|            | Daily Attendance                                     |           |            |                         |                            |                                              |                                                               |                   |                                  |                   |             |           |                    |                       |                         |                      |
|            | Leave Summary                                        |           |            |                         |                            |                                              |                                                               |                   |                                  |                   |             |           |                    |                       |                         |                      |
|            | Daily Report                                         |           |            |                         |                            |                                              |                                                               |                   |                                  |                   |             |           |                    |                       |                         |                      |
|            | Monthly Detail Report                                |           |            |                         |                            | _                                            |                                                               |                   | -                                |                   | huma Ta d   | H Deese   | Table of Descende  |                       |                         |                      |
|            | Monthly Statistical Report                           | t 💝       | •          |                         |                            |                                              | ¢ ¢ 1-3                                                       | 2 >: >1           | 50 rows per p                    | age 👻             | Jump To 1   | /1 Page   | Total of 2 records | 1                     |                         |                      |

Attendance calculation can be done by selecting the department on the left department hierarchy or by selecting the right person. If both are selected, they are overwritten. After selecting the personnel click attendance calculation, a confirmation box will pop-up.

|            | ZKT eco                    |   | £             |                           | $\bigcirc$         |               |                                                                           |                    | 8                               | 8                 |            | ÷             |              | ()<br>() |
|------------|----------------------------|---|---------------|---------------------------|--------------------|---------------|---------------------------------------------------------------------------|--------------------|---------------------------------|-------------------|------------|---------------|--------------|----------|
| D D        | Device                     | ÷ |               | 2017-09-0                 |                    |               | 2017-12-07 2                                                              |                    | Personnel ID                    |                   |            | First Name    | Last Name    |          |
| 💮 B        | asic Information           |   |               | t query cond              | litions: Tim       | ie From:(20   |                                                                           |                    | 7-12-07 23:59<br>dance Calculat |                   |            |               |              |          |
| 🗒 s        | Shift                      |   | ⊿ ⊻⊵ 0<br>⊻ [ | General(0)<br>] Marketing | Departme           | nt(1)         | Pers ID                                                                   | onnel First<br>Nam |                                 | Departm<br>Number | en Departm | ent Name      |              |          |
| Po s       | Schedule                   |   |               | Developn<br>Financial     | Total Pro          | gress         |                                                                           | Proces             | sing command                    |                   |            | ×             |              |          |
| Е, Е       | exception                  |   | <u>п</u> рн   | lotel(0)                  |                    |               | edule has initi                                                           |                    | 100%                            |                   |            | -             |              |          |
| <b>a</b> c | Calculate Report           |   |               |                           | The Gro<br>The Dep | up Schedul    | edule has initia<br>e has initialize<br>hedule has init<br>s has complete | d!<br>tialized!    |                                 |                   |            |               |              |          |
| ء          |                            |   |               |                           | The sec            | ond analysi   | s has complete<br>s has complete                                          | ed.100%            |                                 |                   |            | ÷             |              |          |
| Tr         | ransactions                |   |               |                           | The wind           | low will clos | e after 4 seco                                                            | nd(s).             |                                 | Suspend           | Close      | Close         |              |          |
| D          | aily Attendance            |   |               |                           | -                  |               | _                                                                         | _                  | _                               | _                 | _          |               |              |          |
| L          | eave Summary               |   |               |                           |                    |               |                                                                           |                    |                                 |                   |            |               |              |          |
| D          | aily Report                |   |               |                           |                    |               |                                                                           |                    |                                 |                   |            |               |              |          |
| м          | Ionthly Detail Report      |   |               |                           |                    |               |                                                                           |                    |                                 |                   |            |               |              |          |
| М          | Ionthly Statistical Report |   |               |                           |                    |               |                                                                           |                    |                                 |                   |            |               |              |          |
| D          | epartmental Report         |   | •             |                           |                    | •             | ic e 1-                                                                   | 2 >: >1            | 50 rows per pa                  | ge +              | Jump To 1  | /1 Page Total | of 2 records |          |

### 5.6.2 Transaction

Attendance records of all employees will be displayed on this interface, including the attendance record of uploaded attendance transactions. The record of the normal punch on the device will be uploaded to the software as the original record. When a particular data is selected, the details will be displayed on the right side of the page.

|   | ZKTeco            | 20                                         | <b>†</b>            |         | 🛎 🛍 🗰                                              |                |                 | Welcom              | e, admin 🔅 🕦 🕦 🥐 (<br>Authorized Company |
|---|-------------------|--------------------------------------------|---------------------|---------|----------------------------------------------------|----------------|-----------------|---------------------|------------------------------------------|
|   | ©                 | Time From 2019-11-27 00:00:00              | To 2020-02-27 23:59 | :59     | Personnel ID                                       | Name           | Mo              | re <del>v</del> Q 🛞 |                                          |
|   | Attendance Device | The current query conditions Time          |                     |         |                                                    |                |                 |                     |                                          |
|   |                   | Ξ                                          | C+ Refresh          | Export  | Mimport -                                          |                |                 |                     | Attendance Details                       |
| 9 | Basic Information | <ul> <li>部門名稱</li> <li>att_test</li> </ul> | Personnel ID        | First f | Import access control record Import parking record | epartment Name | Attendance Area | Serial Number       | Attendance Photo                         |
|   | Shift             | 🗋 xiaofei85                                | 4                   | 胖子      | Import faceKiosk records                           | _test          | att_test        | 4620172900011       |                                          |
|   | Schedule          | 🗋 jofen                                    | 3                   | 唐三      | Import U disk record                               | _test          | att_test        | 4620172900011       |                                          |
|   |                   | ] 访客                                       | 4                   | 胖子      | 唐                                                  | itt_test       | att_test        | 4620172900011       |                                          |
|   | Exception         |                                            | 3                   | 唐三      | 唐                                                  | itt_test       | att_test        | 4620172900011       |                                          |
|   | Calculate Report  |                                            | 4145                | 伍伍      | wuwu >                                             | iaofei85       | att_test        | 4620172900011       |                                          |
|   | Calculate Report  |                                            | 4145                | 伍伍      | wuwu                                               | iaofei85       | att_test        | 4620172900011       | Personnel ID                             |
| Ì | Manual Calculate  |                                            | I 4146              | 六六      | liuliu x                                           | iaofei£5       | att_test        | 4620172900011       | First Name                               |
|   |                   |                                            | 4146                | 六六      | liuliu x                                           | laofei89       | 區域名稱            | 5729191300009       | Department<br>Name                       |
|   | Daily Attendance  |                                            | 4146                | 夶       | liuliu >                                           | iaofei85       | 區域名稱            | 5729191300009       | Attendance Date<br>Serial Number         |
|   |                   |                                            | 4146                | 六六      | liuliu x                                           | iaofei85       | 區域名稱            | 5729191300009       |                                          |
|   | Leave Summary     |                                            | 4146                | 六六      | liuliu x                                           | iaofei85       | 區域名稱            | 5729191300009       |                                          |
|   | Daily Report      |                                            | 4146                | 六六      | liuliu x                                           | laofei£9       | 區域名稱            | 5729191300009       |                                          |

The "Import U disk record" feature allows you to import the device data (including access control, parking, Facekiosk, Video records) to the transaction table.

#### Import Attendance record

The access control records can be synchronized to attendance records through this function. Select the start time and end time to import, check the attendance point list and click OK.

| Olad Taxa             | 2017 10 07 00 00 00        |
|-----------------------|----------------------------|
| Start Time            | 2017-12-07 00:00:00        |
| End Time              | 2017-12-07 23:59:00        |
| Attendance Point List | Please select the attendan |
|                       |                            |
|                       |                            |

**Attendance point list:** Only the device which is set in Attendance Point under [**Basic information**] [**Attendance point**], will be listed here.

|                   |                                       |           | Please s     | elect the atter | dance   | point.                |             |  |
|-------------------|---------------------------------------|-----------|--------------|-----------------|---------|-----------------------|-------------|--|
| Attend            | dance Point Name                      |           | Q 🗵          |                 |         |                       |             |  |
| The co<br>literna | urrent query conditions: None<br>tive |           |              |                 | Selecte | d( <b>0</b> )         |             |  |
|                   | Attendance Point Name Devi            | ce Name   |              |                 |         | Attendance Point Name | Device Name |  |
|                   |                                       |           |              |                 |         |                       |             |  |
|                   |                                       |           |              | >>              |         |                       |             |  |
|                   |                                       |           |              | >               |         |                       |             |  |
|                   |                                       |           |              | < <<            |         |                       |             |  |
|                   |                                       |           |              |                 |         |                       |             |  |
|                   |                                       |           |              |                 |         |                       |             |  |
| 1<                | < 0 > > 50 rows per pag               | e 👻 Total | of 0 records |                 |         |                       |             |  |
|                   |                                       |           |              |                 |         |                       |             |  |
|                   |                                       |           | OF           |                 | Can     | cel                   |             |  |
|                   |                                       |           |              |                 |         |                       |             |  |

#### • Export

It will export the attendance record data. Currently it can be exported either in three types of file EXCE/ PDF/CSV. You can also choose the amount of data to be exported or select the maximum amount which supports up to 40,000 records.

| The File Type | EXCEL File •                                                      |
|---------------|-------------------------------------------------------------------|
| Export Mode   | All data (Can export up to 40000 data)                            |
|               | Select the amount of data to export (Can export up to 40000 data) |
|               | From the article 1 Strip, is derived 100 Data                     |
|               |                                                                   |
|               |                                                                   |
|               | OK Cancel                                                         |

| Personnel ID | First Name | Last Name | Department<br>Number | Department Name           | Device Serial<br>Number | Attendance Area | Attendance<br>Datetime  | Data Source           |
|--------------|------------|-----------|----------------------|---------------------------|-------------------------|-----------------|-------------------------|-----------------------|
| 8            | Glori      | Liu       | 2                    | Marketing<br>Department   | 20100501999             | Area Name       | 2017-12-15 16:33:<br>13 | Access Cont<br>Device |
| 8            | Glori      | Liu       | 2                    | Marketing<br>Department   | 20100501999             | Area Name       | 2017-12-15 16:33:<br>14 | Access Cont<br>Device |
| 2940         | Sherry     | Yang      | hotel                | Hotel                     | 20100501999             | Area Name       | 2017-12-15 16:33:<br>16 | Access Con<br>Device  |
| 7            | Jacky      | Xiang     | 1                    | General                   | 20100501999             | Area Name       | 2017-12-15 16:33:<br>20 | Access Cont<br>Device |
| 7            | Jacky      | Xiang     | 1                    | General                   | 20100501999             | Area Name       | 2017-12-15 16:33:<br>21 | Access Cont<br>Device |
| 9            | Lilian     | Mei       | 3                    | Development<br>Department | 20100501999             | Area Name       | 2017-12-15 16:33:<br>23 | Access Cont<br>Device |
| 1            | Jerry      | Wang      | 1                    | General                   | 20100501999             | Area Name       | 2017-12-15 16:33:<br>27 | Access Cont<br>Device |
| 1            | Јепу       | Wang      | 1                    | General                   | 20100501999             | Area Name       | 2017-12-15 16:33:<br>29 | Access Cont<br>Device |
| 1            | Jerry      | Wang      | 1                    | General                   | 20100501999             | Area Name       | 2017-12-15 16:33:<br>34 | Access Cont<br>Device |
| 2            | Lucky      | Tan       | 3                    | Development<br>Department | 20100501999             | Area Name       | 2017-12-15 16:33:<br>42 | Access Cont<br>Device |
| 2            | Lucky      | Tan       | 3                    | Development<br>Department | 20100501999             | Area Name       | 2017-12-15 16:33:<br>43 | Access Cont<br>Device |
| 2            | Lucky      | Tan       | 3                    | Development<br>Department | 20100501999             | Area Name       | 2017-12-15 16:33:<br>51 | Access Cont<br>Device |
| 2            | Lucky      | Tan       | 3                    | Development<br>Department | 20100501999             | Area Name       | 2017-12-15 16:33: 59    | Access Cont<br>Device |
| 2            | Lucky      | Tan       | 3                    | Development<br>Department | 20100501999             | Area Name       | 2017-12-15 16:34:<br>00 | Access Cont<br>Device |
| 1            | Jerry      | Wang      | 1                    | General                   | 20100501999             | Area Name       | 2017-12-15 16:34:<br>03 | Access Cont<br>Device |
| 1            | Jerry      | Wang      | 1                    | General                   | 20100501999             | Area Name       | 2017-12-15 16:34:<br>04 | Access Cont<br>Device |
| 1            | Jerry      | Wang      | 1                    | General                   | 20100501999             | Area Name       | 2017-12-15 16:34:<br>05 | Access Cont<br>Device |
| 1            | Jerry      | Wang      | 1                    | General                   | 20100501999             | Area Name       | 2017-12-15 16:34:       | Access Cont           |

### 5.6.3 Daily Attendance

The table shows personnel's daily attendance status, punch time, the early leaving time, the latest time, the detailed punch time during the selected period.

|    | ZKTeco                     |   | £                  |                         | ٩            |          | ľ       |                 |               | 8             |                     |                    | ÷           |                  | Welcome              | e, admin             | (i)     (?)     (R)     (l)     Authorized Company: 1 |
|----|----------------------------|---|--------------------|-------------------------|--------------|----------|---------|-----------------|---------------|---------------|---------------------|--------------------|-------------|------------------|----------------------|----------------------|-------------------------------------------------------|
|    | Device                     | Ð | Time From          | 2017-12-25              | 9 00:00:00   | То       | 2018-0  | 3-29 23:59:59   | ) Per         | sonnel ID     |                     |                    | Q, (8       | )                |                      |                      |                                                       |
|    |                            | - | The current        | query cond              | itions: Time | From:(20 | 17-12-2 | 9 00:00:00) 1   | fo:(2018-03   | -29 23:59:59) |                     |                    |             |                  |                      |                      |                                                       |
| Ð  | Basic Information          | Ð |                    |                         |              |          | ()* F   | Refresh 📑       | Export        |               |                     |                    |             |                  |                      |                      |                                                       |
| 5  | Shift                      | Ð | ⊿ 🗁 Gene<br>⊿ 🗁 Ma |                         | partment(0)  |          |         | Personnel<br>ID | First<br>Name | Last Name     | Departmen<br>Number | Departmen<br>Name  | Record Date | Record<br>Times  | Earliest<br>Time     | Latest<br>Time       | Punch Time                                            |
| 5  | Schedule                   | ÷ |                    | jlghkş(0)<br>evelopment | Departmen    | t(50)    |         | 1               | kyle<br>1     |               | 1                   | General<br>General | 2010 01 00  | 1                | 09:06:38<br>18:10:22 | 09:06:38<br>18:10:22 | 09:06:38                                              |
| ٩, | Exception                  | Ð |                    | IT(50)<br>nancial Dep   | partment(0)  |          | •       | 1               | kyle          |               | 1                   | General            |             | 1                | 15:59:14             | 15:59:14             | 15:59:14                                              |
|    | Calculate Report           | Θ | C m                | r(0)<br>olibra(0)       |              |          |         | 1               | kyle<br>寒隆��� |               | 1                   | General<br>General |             | 3                | 08:09:27             | 18:09:45<br>16:52:03 | 08:09:27;14:09:06;18:09:4                             |
|    | Calculate                  | â | 1.000              | o-test(0)               |              |          |         | 1               | 幸禄 <b>000</b> |               | 1                   | General            |             | 6                | 10:02:59             | 11:24:44             | 10:02:59;11:08:18;11:11:4€                            |
|    | Transactions               |   |                    | (0)                     |              | 1        | ۰       | 10              | Corazon       |               | 1                   | General            | 2018-02-08  | 1                | 18:10:53             | 18:10:53             | 18:10:53                                              |
|    | Daily Attendance           |   |                    |                         |              |          |         | 103237740       | Diego         |               | 1                   | General            | 2018-02-08  | 1                | 18:10:54             | 18:10:54             | 18:10:54                                              |
|    | Daily Attendance           |   |                    |                         |              |          |         | 12              |               |               |                     |                    | 2018-01-25  | 24               | 11:05:59             | 16:58:15             | 11:05:59;14:01:52;14:04:34                            |
|    | Leave Summary              |   |                    |                         |              |          |         | 2               | kkyle         |               | 1                   | General            | 2018-02-09  | 1                | 14:23:01             | 14:23:01             | 14:23:01                                              |
|    | Daily Report               |   |                    |                         |              |          |         | 2940            |               |               |                     |                    | 2018-01-30  | 2                | 14:54:04             | 14:55:20             | 14:54:04;14:55:20                                     |
|    | Monthly Detail Report      |   |                    |                         |              |          |         | 3               | Mario         |               | 1                   | General            | 2018-01-16  | 1                | 17:04:08             | 17:04:08             | 17:04:08                                              |
|    | Monthly Statistical Report |   |                    |                         |              |          |         | 33              |               |               |                     |                    | 2018-02-01  | 2                | 10:41:00             | 10:42:03             | 10:41:00;10:42:03                                     |
|    | Departmental Report        | 3 |                    |                         |              |          | 14      | /<br>1-21 ⇒     | >1 50 t       | ows per page  | e + Ju              | Imp To 1           |             | 1<br>Total of 21 | 14:03:38<br>records  | 14-03-38             | 14-02-28                                              |

#### • Export

It will export the daily attendance record data. Currently it can be exported either in three types of file EXCEL/PDF/CSV. You can also choose the amount of data to be exported or select the maximum amount which supports up to 40,000 records.

|               | Export                                                             | ×           |
|---------------|--------------------------------------------------------------------|-------------|
| The File Type | EXCEL File                                                         |             |
| Export Mode   | All data (Can export up to 40000 data)                             |             |
|               | $\bigcirc$ Select the amount of data to export (Can export up to 4 | 10000 data) |
|               | From the article 1 Strip, is derived 100                           | Data        |
|               |                                                                    |             |
|               |                                                                    |             |
|               | OK Cancel                                                          |             |

|                                                         |                                        |           |                      | ZKTE<br>Daily Atte        |             |              |               |             |                                                                                                    |
|---------------------------------------------------------|----------------------------------------|-----------|----------------------|---------------------------|-------------|--------------|---------------|-------------|----------------------------------------------------------------------------------------------------|
| Personnel ID                                            | First Name                             | Last Name | Department<br>Number | Department Name           | Record Date | Record Times | Earliest Time | Latest Time | Punch Time                                                                                                    |
| 1                                                       | Jerry                                  | Wang      | 1                    | General                   | 2017-12-15  | 35           | 16:33:27      | 18:28:38    | 16:33:27;16:33:29<br>16:33:34;16:34:05<br>16:34:04;16:34:05<br>16:34:06;16:35:02<br>17:35:26;17:42:50<br>17:42:51:77:42:52<br>17:58:49;17:58:50<br>18:04:44;18:04:45<br>18:22:20;18:22:21<br>18:23:12;18:23:16<br>18:23:36;18:23:16<br>18:23:36;18:23:16<br>18:25:14;18:28:35<br>18:25:14;18:28:36<br>18:28:36;18:28:37<br>18:28:38; |
| 2                                                       | Lucky                                  | Tan       | 3                    | Development<br>Department | 2017-12-15  | 26           | 16:33:42      | 18:28:56    | 16:33:42;16:33:43<br>16:33:51;16:33:63<br>16:34:00;16:35:05<br>16:35:00;17:35:32<br>17:42:47;17:42:48<br>17:59:03;17:59:04<br>17:59:38;17:59:39<br>18:04:50;18:05:00<br>18:05:07;18:05:00<br>18:02:00;18:23:01<br>18:23:00;18:23:01<br>18:23:02;18:28:55<br>18:28:55;18:28:55                                                        |
| 2940                                                    | Sherry                                 | Yang      | hotel                | Hotel                     | 2017-12-15  | 17           | 16:33:16      | 18:28:23    | 16:33:16;16:34:08<br>16:34:10;16:35:08<br>16:35:09;17:35:18<br>17:43:01;17:43:02                                                                                                    |
| reated on: 2017-12-15 18:3<br>reated from ZKBIoSecurity | 8:31<br>software. All rights reserved. |           |                      |                           |             |              |               |             | 1/3                                                                                                    |

## 5.6.4 Leave Summary

The report summarizes the valid time for all valid leave records, leave type, within the selected date range. Select the time range from which you want to view the leave record.

|   | Device            | $\oplus$ | Time From 2017-09-07 00:00:00 To                                               | 2017-1 | 2-07 23:59:5    | 9 Pe          | ersonnel ID  |                     |                    | Q ⊗          |                   |                    |            |              |                |
|---|-------------------|----------|--------------------------------------------------------------------------------|--------|-----------------|---------------|--------------|---------------------|--------------------|--------------|-------------------|--------------------|------------|--------------|----------------|
| ٩ | Basic Information | Ð        | The current query conditions: Time From:(2)                                    |        | 7 00:00:00)     |               | 2-07 23:59:  | 59)                 |                    |              |                   |                    |            |              |                |
| ₿ | Shift             | Ð        | General(1) Marketing Department(1)                                             |        | Personnel<br>ID | First<br>Name | Last<br>Name | Departmen<br>Number | Department<br>Name | Casual Leave | Marriage<br>Leave | Maternity<br>Leave | Sick Leave | Annual Leave | e Bere<br>Leav |
| B | Schedule          | Ð        | <ul> <li>Development Department(0)</li> <li>Financial Department(1)</li> </ul> |        | 1               | abc           | xyz          | 4                   | Financial Departm  | 2            | 0                 | 0                  | 0          | 0            | 0              |
|   | Exception         | Ð        | Hotel(1)                                                                       |        |                 |               |              |                     |                    |              |                   |                    |            |              |                |
| 8 | Calculate Report  | Θ        |                                                                                |        |                 |               |              |                     |                    |              |                   |                    |            |              |                |
|   | Calculate         | î        |                                                                                | 1      |                 |               |              |                     |                    |              |                   |                    |            |              |                |
|   | Transactions      |          |                                                                                |        |                 |               |              |                     |                    |              |                   |                    |            |              |                |
|   | Daily Attendance  |          |                                                                                |        |                 |               |              |                     |                    |              |                   |                    |            |              |                |
|   | Leave Summary     |          |                                                                                |        |                 |               |              |                     |                    |              |                   |                    |            |              |                |

|    | ZKTeco                     | £                  |                                          | ٩           | <b>1</b><br>1<br>1<br>1<br>1<br>1<br>1<br>1<br>1<br>1<br>1<br>1<br>1<br>1<br>1<br>1<br>1<br>1<br>1 | ľ    |                 | <u>.</u>      | 8             |                     |                   | ŵ            |                   |                    | admin 🕠    | (i) (?)<br>Authorized Co | (1) (1) ompany: 11 |
|----|----------------------------|--------------------|------------------------------------------|-------------|----------------------------------------------------------------------------------------------------|------|-----------------|---------------|---------------|---------------------|-------------------|--------------|-------------------|--------------------|------------|--------------------------|--------------------|
| 2; | Device                     | Time From          |                                          |             |                                                                                                    |      | 3-29 23:59:5    |               | Personnel ID  |                     |                   | ] Q (        | 8                 |                    |            |                          |                    |
| ٩  | Basic Information          |                    | query cond                               | iuons: rime | From.(20                                                                                           |      | tefresh         |               | 03-29 23.59.  | 59)                 |                   |              |                   |                    |            |                          |                    |
| 5  | Shift                      | ⊿ 🗁 Gene<br>⊿ 🗁 Ma |                                          | partment(0) |                                                                                                    |      | Personnel<br>ID | First<br>Name | Last<br>Name  | Departmen<br>Number | Departmen<br>Name | Casual Leave | Marriage<br>Leave | Maternity<br>Leave | Sick Leave | Annual Leave             | Bereavem<br>Leave  |
| 5  | Schedule                   |                    | jlghkş(0)<br>evelopment                  | Departmen   | t(50)                                                                                              |      | 1               | Test          | Test          | 1                   | General           | 0            | 0                 | 0                  | 1          | 0                        | 0                  |
| Ę, | Exception                  |                    | IT(50)<br>nancial D                      | Personnel   | ID First                                                                                           | Name | Last Na         | me Le         | Leave De      |                     | t Time            | E            | nd Time           | ×                  |            |                          |                    |
| 튧  | Calculate Report           | 1200               | r(0)<br>libra(0)                         | 1           |                                                                                                    | 'est | Test            |               | ick Leave     |                     | 08 13:39:42       |              | 02-09 13:39:00    | 2                  |            |                          |                    |
|    | Calculate                  | Came               | 2000 00 00 00 00 00 00 00 00 00 00 00 00 |             |                                                                                                    |      |                 |               |               |                     |                   |              |                   |                    |            | Click or                 |                    |
|    | Transactions               |                    |                                          |             |                                                                                                    |      |                 |               |               |                     |                   |              |                   |                    |            | ave typ                  | 1                  |
|    | Daily Attendance           |                    |                                          |             |                                                                                                    |      |                 |               |               |                     |                   |              |                   |                    |            | applied                  |                    |
|    |                            |                    |                                          |             |                                                                                                    |      |                 |               |               |                     |                   |              |                   | _                  |            | applied                  |                    |
|    | Daily Report               |                    |                                          |             |                                                                                                    |      |                 |               | Clos          | e                   |                   |              |                   |                    |            | -                        |                    |
|    | Monthly Detail Report      |                    |                                          |             | - 19                                                                                               | -    |                 |               |               | -                   |                   | _            |                   |                    |            |                          |                    |
|    | Monthly Statistical Report |                    |                                          |             |                                                                                                    |      |                 |               |               |                     |                   |              |                   |                    |            |                          |                    |
|    | Departmental Report        |                    |                                          |             |                                                                                                    | 10.0 | 1-1 >           | ≥1 50         | ) rows per pa | ge ≁ J              | ump To 1          | /1 Page      | Total of 1 reco   | ords               |            |                          |                    |

Click on the leave type number as shown above, a pop-up window shows the person within the search time frame, leave details of the type, including personnel number, name of person, type of leave, leave start time, leave end time.

#### • Export

It will export the leave summary data. Currently it can be exported either in three types of file EXCEL/ PDF/CSV. You can also choose the amount of data to be exported or select the maximum amount which supports up to 40,000 records.

|               | Ð                 | xport       |                     |             | ×             |
|---------------|-------------------|-------------|---------------------|-------------|---------------|
| The File Type | EXCEL File        | ~           | [                   |             |               |
| Export Mode   | All data (Can ex  | port up to  | o 40000 data)       |             |               |
|               | ◯ Select the amou | int of data | a to export (Can ex | kport up to | o 40000 data) |
|               | From the article  | 1           | Strip, is derived   | 100         | Data          |
|               |                   |             |                     |             |               |
|               |                   |             |                     |             |               |
|               | ОК                |             | Cancel              |             |               |

|                                                             |            |           | ECO<br>Summary       |                           |                                                                                                    |
|-------------------------------------------------------------|------------|-----------|----------------------|---------------------------|----------------------------------------------------------------------------------------------------|
| Personnel ID                                                | First Name | Last Name | Department<br>Number | Department Name           | Leave Type<br>Statistics                                                                                                    |
| 1                                                           | Jerry      | Wang      | 1                    | General                   | Casual Leave(1)<br>Marriage Leave(0)<br>Maternity Leave(0)<br>Sick Leave(0)<br>Annual Leave(0)<br>Bereavement<br>Leave(0)<br>Breastfeeding<br>Leave(0) Custom<br>(0) |
| 5                                                           | Necol      | Ye        | 2                    | Marketing<br>Department   | Casual Leave(0)<br>Marriage Leave(0)<br>Maternity Leave(0)<br>Sick Leave(0)<br>Annual Leave(1)<br>Bereavement<br>Leave(0)<br>Breastfeeding<br>Leave(0) Custom<br>(0) |
| 9                                                           | Lilian     | Mei       | 3                    | Development<br>Department | Casual Leave(0)<br>Marriage Leave(0)<br>Maternity Leave(0)<br>Sick Leave(0)<br>Annual Leave(0)<br>Bereavement<br>Leave(0)<br>Breastfeeding<br>Leave(1) Custom<br>(0) |
| 3                                                           | Leo        | Hou       | 4                    | Financial<br>Department   | Casual Leave(0)<br>Marriage Leave(1)<br>Maternity Leave(0)<br>Sick Leave(0)<br>Annual Leave(0)                                                                       |
| Created on: 2017-12-15 18:3<br>Created from ZKBIoSecurity : |            |           |                      | 1                         | 1/2                                                                                                    |

## 5.6.5 Daily Report

This function is used to get the daily report within the specified range of date and time attendance details of personnel, including attendance, late arrival, early leaving, overtime and so on.

|     | ZKTeco                     |   | £           | 0          | ٢             | <u>∎</u> ~! ‡ | ſ       |              | L             | 8            | 8       |              | R (9       | 3     |       |               | Welcome, ad         | tmin <u>(</u> | ) (?  | ) (8    | )<br>U  |
|-----|----------------------------|---|-------------|------------|---------------|---------------|---------|--------------|---------------|--------------|---------|--------------|------------|-------|-------|---------------|---------------------|---------------|-------|---------|---------|
|     | Device                     | Ð | Time From   | 2017-09-0  | 7 00:00:00    | То            | 2017-1  | 2-07 23:     | 59:59         | Personne     | ID D    |              |            | Q     | . 🗵   | )             |                     |               |       |         |         |
|     |                            |   | The current | query cond | ditions: Time | From:(20      | 17-09-0 | 7 00:00:0    | 00) To:(20    | 17-12-07 23  | :59:59) |              |            |       |       |               |                     |               |       |         |         |
| Ð   | Basic Information          |   |             |            |               |               | C+ I    | Refresh      | 🛃 Exp         | ort          |         |              |            |       |       |               |                     |               |       |         |         |
| 8   | Shift                      | Ð | ⊿ 🗁 Gene    |            | epartment(1)  |               |         | Persor       | inel          | Last<br>Name | Depar   | tment        | Attendance | We    | Shift | Information   | 1                   | Punch Time    | Atten | dance(r | minute) |
| R   | Schedule                   |   | D           | evelopment | t Department  |               |         | Persor<br>ID | First<br>Name | Thurne       | Numb    | Name         | 0010       |       | Num   | Name          | Work on/off<br>Time |               | Shou  | Actua   | Valid   |
| ιco |                            |   |             |            | partment(1)   |               |         | 2            | abc1          | xyz1         | 2       | Marketing D  | 2017-12-06 | We    | 1     | Example       | 09:00-16:00;        |               | 390   | 0       | 0       |
|     | Exception                  |   | 🗋 Hote      | .(1)       |               |               |         | 1            | abc           | xyz          | 4       | Financial De | 2017-12-06 | We    | 1     | Example       | 09:00-16:00;        |               | 390   | 0       | 0       |
|     | Colorida Davad             |   |             |            |               |               |         | 2            | abc 1         | xyz1         | 2       | Marketing D  | 2017-12-07 | Th    | 1     | Example       | 10:00-19:00;        |               | 510   | 0       | 0       |
|     | Calculate Report           | Θ |             |            |               |               | ۵       | 1            | abc           | xyz          | 4       | Financial De | 2017-12-07 | Th    | 1     | Example       | 10:00-19:00;        |               | 510   | 0       | 0       |
|     | Daily Attendance           | î |             |            |               | 1             |         |              |               |              |         |              |            |       |       |               |                     |               |       |         |         |
|     | Leave Summary              |   |             |            |               |               |         |              |               |              |         |              |            |       |       |               |                     |               |       |         |         |
|     | Daily Report               |   |             |            |               |               |         |              |               |              |         |              |            |       |       |               |                     |               |       |         |         |
|     | Monthly Detail Report      |   |             |            |               |               |         |              |               |              |         |              |            |       |       |               |                     |               |       |         |         |
|     | Monthly Statistical Report |   |             |            |               |               |         |              |               |              |         |              |            |       |       |               |                     |               |       |         |         |
|     | Departmental Report        |   |             |            |               |               |         |              |               |              |         |              |            |       |       |               |                     |               |       |         |         |
|     | Annual Report              |   |             |            |               |               | •       | _            | _             |              | _       |              |            |       |       | 6             |                     |               |       |         | ,       |
|     | Automatic Report           | ų |             |            |               |               | ा¢ः     | : 1-4        | 5 51 I        | 50 rows pe   | er page | + Jump       | To 1 /     | 1 Pag | je Ti | otal of 4 red | ords                |               |       |         |         |

#### • Export

It will export the Daily report data. Currently it can be exported either in three types of file EXCEL/PDF/CSV. You can also choose the amount of data to be exported or select the maximum amount which supports up to 40,000 records.

|               | Export                                                                       | × |
|---------------|------------------------------------------------------------------------------|---|
| The File Type | EXCEL File                                                                   |   |
| Export Mode   | All data (Can export up to 40000 data)                                       |   |
|               | $\bigcirc$ Select the amount of data to export (Can export up to 40000 data) |   |
|               | From the article 1 Strip, is derived 100 Data                                |   |
|               |                                                                              |   |
|               |                                                                              |   |
|               | OK Cancel                                                                    |   |

| - Per | wreat .     | Lastine             |          | all and                | Attentione Date | Vant | No. of the second second | the trademation | Managerer       | Publics   | And the second second | Attendence(nende) | i and the second second second second second second second second second second second second second second se | Lincole        | Estrination |         | Overting |        |      |         |       | (Entropy) |     |
|-------|-------------|---------------------|----------|------------------------|-----------------|------|--------------------------|-----------------|-----------------|-----------|-----------------------|-------------------|----------------------------------------------------------------------------------------------------|----------------|-------------|---------|----------|--------|------|---------|-------|-----------|-----|
| 100   | Firel Name  | Canada and a second | Nutler   | Nate:                  |                 |      | Nurder.                  | Tarte .         | Viele unit fine |           | Shinid.               | Ana               | Veld                                                                                                    | (major (major) | calineat    | Westury | Visitani | Public | 7054 | Alterit | Laure | 748       | 0   |
| (H)   | Sherry      | 1970                | Techni - | Pidel .                | 2011/2/19       | 11   |                          | StarSNR         | 08-00-19-30     | 08451836  | 480                   | 400               | 490                                                                                                    |                |             | 0       |          |        |      | 0       |       |           |     |
| 4     | 419         | mang                |          | Gerwine                | Metropoly       | **   |                          | Geo 5144        | 100100-10-00    | 0845/836  | 410                   | 47                | 7/4                                                                                                    | 4              | -84         | 0       |          |        |      |         |       |           |     |
| 2     | Luity       | 744                 | 3        | Destignent             | 2017/12/15      | F+   | - C.                     | Day Dvit        | 29-00-18-00     | 38451835  | 450                   | 45                | 395                                                                                                    |                | 85          |         |          |        |      |         | •     |           | 1.3 |
| 3     | Let         | 784                 | •        | Practical              | 281742-15       | **   |                          | Day Stat        | 1910-1518       | 0845-1835 | 41                    | 415               | 358                                                                                                    |                |             |         |          |        |      |         |       |           |     |
|       | fers.       | Cet                 |          | Gerand                 | 20010224        | **   |                          | Ger Stat        | 08-05-16-00     | 08451835  | 400                   | 47                | 947                                                                                                    |                | #7          |         |          |        |      |         |       |           | -   |
|       | . Name of a | 7.                  | 2        | Waitebrg<br>Department | 2017/12/15      |      |                          | Day Stat        | 09/00-16/00     | 2935-1835 | 40                    | 65                | 346                                                                                                    | 90             | 54          |         |          |        |      | - R     | ٥     | <u></u> 0 |     |
|       | Anter       | Lm                  | •        | Francis                | 2017-12-15      | Fe   | •                        | Day Stat        | 1910-1818       | 0956-1835 | 411                   |                   | 345                                                                                                    | 50             |             |         |          |        |      | 1       |       |           |     |
| ۴     | Jacob       | 1943                |          | Gerand                 | 2011/2/15       | ř.   |                          | City Style      | 09-00-18-00     | 09501634  | 402                   | 404               | 344                                                                                                    | 50             |             |         | 2        | é      |      |         | . 0   |           |     |
|       | Glast       | Line                | 2        | Watery<br>Destinat     | 2017/2/15       |      |                          | Day Shift       | 09-00-19-00     | p1836     | 40                    |                   |                                                                                                    |                | -           |         |          |        |      | 395     | 0     |           |     |
|       | Ulen        | -                   | 3        | Consignat              | 2287/2/8        |      |                          | Day Stell       | 20100-16-00     | 11834     | -                     | •                 | •                                                                                                    |                |             |         |          | •      |      | 394     | •     |           | -   |

### 5.6.6 Monthly Detail Report

This function will automatically give the report for a selected month on a daily basis. The report includes attendance status and characters, and summarizes the actual attendance time, absence, leave, business trips and outings in the month.

| ZKTeco                   |    | 오 🚺 🕘 🖻                                     | ‡     |            |                        | 8            | 8     | ŝ. 6              | 2       | ę       | ¢       |         |         |         |         | Wek     | come    | e, adı   | min      | Q        |          |          | ?) (<br>ed Co | ß)<br>mpan   |
|--------------------------|----|---------------------------------------------|-------|------------|------------------------|--------------|-------|-------------------|---------|---------|---------|---------|---------|---------|---------|---------|---------|----------|----------|----------|----------|----------|---------------|--------------|
| Device                   | Ð  | Statistics of Month 2018-03                 |       | Personnel  | D                      |              |       | Q (               | ×       |         |         |         |         |         |         |         |         |          |          |          |          |          |               |              |
|                          |    | The current query conditions: Statistics of | Month | (2018-03)  |                        |              |       |                   |         |         |         |         |         |         |         |         |         |          |          |          |          |          |               |              |
| Basic Information        | Ð  |                                             | C     | Refresh    | Expor                  | t            |       |                   |         |         |         |         |         |         |         |         |         |          |          |          |          |          |               |              |
| shift                    | Ð  | ✓ Constant (9956) ✓ Marketing Department(0) | E     | Perso      | First<br>Name          | Last<br>Name | Depar | Departmen<br>Name | 1<br>Th | 2<br>Fr | 3<br>Sa | 4<br>Su | 5<br>Mo | 6<br>Tu | 7<br>We | 8<br>Th | 9<br>Fr | 10<br>Sa | 11<br>Su | 12<br>Mo | 13<br>Tu | 14<br>We | 15 1<br>Th 8  | 16 1<br>Fr S |
| Schedule                 | Ð  | ] jlghkş(0)                                 | 6     |            | <b>♦</b> 硅揪 <b>♦</b> ♦ |              |       | IT                | NS      | NS      | NS      | NS      | NS      | NS      | NS      | NS      | NS      |          | NS       | NS       | NS       | NS       | NS I          | NS N         |
|                          |    | Development Department(50) IT(50)           | 6     | 46546      | Krispy                 | Cream        | 011   | т                 | NS      | NS      | NS      | NS      | NS      | NS      | NS      | NS      | NS      | NS       | NS       | NS       | NS       | Rest     | Rest I        | Rest R       |
| Exception                | Ð  | Financial Department(0)                     | E     | 9951       | 000 <b></b> Щ0         |              |       | п                 | NS      |         | NS      | NS      |         | NS      |         |         |         |          |          |          |          |          | NS I          |              |
| Calculate Report         | Θ  | ☐ rrrr(0)<br>☐ solibra(0)                   |       | 9952       | ♦♦批惠● 湯滞●滴€            |              |       | IT<br>IT          |         |         |         | NS      |         |         |         |         |         |          |          |          |          | NS       | NS I          | NS N<br>NS N |
| Calculate                | â  | Camo-test(0)                                | . 6   |            | 00000                  |              |       | п                 | NS      |         | NS      |         |         |         |         |         |         |          |          |          |          | NS       |               | NS I         |
| Transactions             |    | Hotel(0)                                    | Ē     | 9955       | 500000                 |              | 011   | п                 | NS      | NS      | NS      | NS      | NS      | NS      | NS      | NS      | NS      | NS       | NS       | NS       | NS       | NS       | NS I          | NS I         |
| Daily Attendance         |    | C                                           | 3 E   | 9956       | 理的令理6                  |              | 011   | п                 | NS      | NS      | NS      | NS      | NS      | NS      | NS      | NS      | NS      | NS       | NS       | NS       | NS       | NS       | NS I          | NS I         |
|                          |    |                                             | 6     | 9957       | <b>聖田令弯</b> 6          |              | 011   | т                 | NS      | NS      | NS      | NS      | NS      | NS      | NS      | NS      | NS      | NS       | NS       | NS       | NS       | NS       | NS I          | NS I         |
| Leave Summary            |    |                                             | E     | 9958       | <b>0</b> 7050          |              | 011   | п                 | NS      | NS      | NS      | NS      | NS      | NS      | NS      | NS      | NS      | NS       | NS       | NS       | NS       | NS       | NS I          | NS I         |
| Daily Report             |    |                                             | 6     | 9959       | <b>◆†◆</b> 談◆1         |              | 011   | IT                | NS      | NS      | NS      | NS      | NS      | NS      | NS      | NS      | NS      | NS       | NS       | NS       | NS       | NS       | NS I          | NS I         |
| Monthly Detail Report    |    |                                             | E     | 9960       | <b>埂</b> ♦兢寮6          |              | 011   | т                 | NS      | NS      | NS      | NS      | NS      | NS      | NS      | NS      | NS      | NS       | NS       | NS       | NS       | NS       | NS I          | NS I         |
| Monthly Statistical Repo | rt |                                             | -     | voorted/Ac | a det a derett         | Les Earth    |       | sent := No        |         |         |         |         |         |         |         |         |         |          | 10       |          |          | ***      |               | in ;         |
| Departmental Report      |    |                                             |       |            | 0 > >I                 |              |       |                   | р То    |         |         | 01 Pag  |         | Total   |         |         |         |          | ,40      | 201 M    | not 7 0  | App      | nna All       | endal        |

The attendance status is displayed as per following priority at the bottom of the interface:

Expected/Actual : 1 Late : < Early : > Absent : No Check-in : [ No Check-out :] Leave : 0 Overtime : + Adjust Rest : • Append Attendance

#### • Export

It will export the Monthly Detail Report data. Currently it can be exported either in three types of file EXCEL/PDF/CSV. You can also choose the amount of data to be exported or select the maximum amount which supports up to 40,000 records.

|               | Export                                                                   | ×     |
|---------------|--------------------------------------------------------------------------|-------|
| The File Type | EXCEL File                                                               |       |
| Export Mode   | All data (Can export up to 40000 data)                                   |       |
|               | $\bigcirc$ Select the amount of data to export (Can export up to 40000 d | data) |
|               | From the article 1 Strip, is derived 100 Data                            |       |
|               |                                                                          |       |
|               |                                                                          |       |
|               | OK Cancel                                                                |       |

|             |          |        |   |      |     |       |      |      |   |       |     |      |      |      |   |   |     |       |   | -       | - |   |   |      |      | _    |   |   |      |       |   |   |   |      |      |      |      |      |      |      |      |
|-------------|----------|--------|---|------|-----|-------|------|------|---|-------|-----|------|------|------|---|---|-----|-------|---|---------|---|---|---|------|------|------|---|---|------|-------|---|---|---|------|------|------|------|------|------|------|------|
| -           | - Seeged | 10.000 | - | - 12 | - 7 | - 12- | 17   | - 12 |   | - 12- |     | - 12 | - 77 | 100  |   |   | - 2 | - 40- |   | - 10    | - | - | - | - 10 | - 20 | - 24 | - | - | - 40 | - 100 | - | - |   | 1.00 | -    |      |      | -    | - 17 |      |      |
|             |          | -      |   |      | -   | -     |      | -    | - | -     | -   | -    |      |      | - | - | -   |       |   |         |   |   |   |      |      |      |   |   |      |       |   |   |   |      | . 44 |      | - 10 |      | . 44 | - 14 | - 10 |
| 1000        |          | -      | - |      | -   |       | - 10 |      |   | -     | -   | -    |      | -    | - |   |     |       |   | · · · · |   |   |   |      |      |      |   |   |      |       |   |   |   |      | 84   | - 18 | - 10 | - 14 | 84   | . 64 | 88   |
| 100         |          | -      | - | -    |     | -     | - 44 | -    |   | -     | -   | -    |      |      |   |   |     |       |   |         |   |   |   |      |      |      |   |   |      |       |   |   |   |      | 46   | 1a - |      | - 14 | 44   | - 14 | 86   |
| Contract of |          | -      |   |      |     |       | 44   |      |   |       | -   | -    |      |      |   |   |     | 4     |   |         |   |   |   |      |      |      |   |   |      |       |   |   |   |      | 44   | 18   | -    | - 14 | 44   | - 16 | 88   |
| 1000        | •        | -      |   |      |     | -     | +4   |      |   |       | -   | -    |      |      |   |   |     |       |   |         |   |   |   |      |      |      |   |   | _    |       |   |   |   |      | 80   | 10   | - 10 | - 14 | 44   | - 10 |      |
| 100         |          |        |   |      |     |       | **   |      |   |       |     | -    |      | - 44 |   |   |     | 4     |   |         |   |   |   |      |      |      |   |   |      |       |   |   |   |      | 40   |      | - 10 | -    | 86   |      | 88   |
| -           |          | 1      | - |      | 1   |       |      |      | 1 |       | 1.2 | 1.2  |      |      |   |   |     |       |   |         |   |   | _ | _    | _    |      |   | _ | _    |       |   | _ | - |      |      |      |      |      | 1    |      |      |
| -           |          | 100    |   |      |     |       |      |      |   |       |     |      |      |      | - |   |     |       | _ |         | - |   | _ |      | _    |      | _ | _ | _    | _     | _ |   | _ |      | 44   | - 14 | -    |      | - 10 | -    |      |

### 5.6.7 Monthly Statistical Report

This function will give details for a selected month. The details include personnel attendance summary status and detailed information, including attendance, late, leaving early, etc.

| ZKTeco                     |          | Ł        |                                 | ٢            | (¶~-  ↓     | ſ    | 1            |               | 8            | 8       |                             | 2        | ÷           |            |          |          |        | n ( <u>)</u> |         |          | R      |        |
|----------------------------|----------|----------|---------------------------------|--------------|-------------|------|--------------|---------------|--------------|---------|-----------------------------|----------|-------------|------------|----------|----------|--------|--------------|---------|----------|--------|--------|
| Device                     | Ð        |          | f Month 2017                    |              |             |      | ionnel IE    |               |              |         | Q (                         | 8        |             |            |          |          |        |              |         |          |        |        |
| Basic Information          | ÷        |          | nt query condi                  | tions: Stati | stics of Mo |      |              |               |              |         |                             |          |             |            |          |          |        |              |         |          |        |        |
| y                          | 0        |          |                                 |              |             | C≁ R | efresh       | Expo          | rt           |         |                             |          |             |            |          |          |        |              |         |          |        |        |
| Shift                      | $\oplus$ | ⊿ ⊵> Gen | neral(1)<br>Marketing Dep       | artmont(1    | ,           |      | Persor       | inel          |              | Depart  | tment                       | Attendan | ce(hour(s)) |            | Late(T   | lime(s)) |        |              | Early(1 | lime(s)) |        |        |
| Schedule                   | Ð        |          | Development I<br>Financial Depa | Departmer    | nt(0)       |      | Persor<br>ID | First<br>Name | Last<br>Name | Numb    | Name                        | Should   | Actual      | Valid      | Slight   | Mediu    | Seriou | Total        | Slight  | Mediu    | Seriou | u Tot  |
| Exception                  | Ð        | 🗋 Hote   |                                 | arument(1)   |             |      |              | abc<br>abc1   | xyz<br>xyz1  | 4<br>2  | Financial De<br>Marketing D |          | 0.0<br>0.0  | 0.0<br>0.0 | 0<br>0   | 0<br>0   | 0<br>0 | 0            | 0<br>0  | 0        |        | 0<br>0 |
| Calculate Report           | Θ        |          |                                 |              |             |      |              |               |              |         |                             |          |             |            |          |          |        |              |         |          |        |        |
| Calculate                  | ô        |          |                                 |              | 1           |      |              |               |              |         |                             |          |             |            |          |          |        |              |         |          |        |        |
| Transactions               |          |          |                                 |              |             |      |              |               |              |         |                             |          |             |            |          |          |        |              |         |          |        |        |
| Daily Attendance           |          |          |                                 |              |             |      |              |               |              |         |                             |          |             |            |          |          |        |              |         |          |        |        |
| Leave Summary              |          |          |                                 |              |             |      |              |               |              |         |                             |          |             |            |          |          |        |              |         |          |        |        |
| Daily Report               |          |          |                                 |              |             |      |              |               |              |         |                             |          |             |            |          |          |        |              |         |          |        |        |
| Monthly Detail Report      |          |          |                                 |              |             |      |              |               |              |         |                             |          |             |            |          |          |        |              |         |          |        |        |
| Monthly Statistical Report |          |          |                                 |              |             |      |              |               |              |         |                             |          |             |            |          | _        |        |              |         |          |        |        |
| Departmental Report        |          |          |                                 |              |             |      | 1-2          | >: >1         | 50 rows pe   | er page | + Jump                      | To 1     | /1 Page     | Total of   | 2 record | s        |        |              |         |          |        |        |

#### • Export

It will export the Monthly Statistical Report data. Currently it can be exported either in three types of file EXCEL/PDF/CSV. You can also choose the amount of data to be exported or select the maximum amount which supports up to 40,000 records.

|               | Export                                                                   | ×    |
|---------------|--------------------------------------------------------------------------|------|
| The File Type | EXCEL File                                                               |      |
| Export Mode   | All data (Can export up to 40000 data)                                   |      |
|               | $\bigcirc$ Select the amount of data to export (Can export up to 40000 d | ata) |
|               | From the article 1 Strip, is derived 100 Data                            |      |
|               |                                                                          |      |
|               |                                                                          |      |
|               | OK Cancel                                                                |      |

|      |                  |           |       |                           |          |                    |          |      |         |          |              | TECO .         |         |         |       |          |         |                                                                                                    |       |        |        |           |     |
|------|------------------|-----------|-------|---------------------------|----------|--------------------|----------|------|---------|----------|--------------|----------------|---------|---------|-------|----------|---------|----------------------------------------------------------------------------------------------------|-------|--------|--------|-----------|-----|
|      |                  |           |       |                           |          |                    |          |      |         |          | Monthly Star | Indical Report |         |         |       |          |         |                                                                                                    |       |        |        |           |     |
|      | Personnel        |           |       | ethered .                 |          | Allendered Provint |          | -    | Label   |          |              |                | Early(  |         |       |          | Owtre   | description of the second second second second second second second second second second second second second s |       |        |        | Charles . |     |
|      | First Name       | Last Name | Noter | Name                      | Should . | Aduat              | Veld     | 59/1 | Market. | Series a | Tutal        | Sign           | Netters | Certo.e | Tetel | Video by | Vestand | Policky                                                                                                    | Tuted | Absert | 1.0010 | 1-12      | 04  |
| 1    | 24(1)            | 794       |       | Carterial                 |          | 67                 | \$7      | 0    | 0       | 0        | 0            | 0              | 0       | 0       | 0     | 0.0      | 00      | 00                                                                                                    | 00    | 00     | 0.0    | 00        | 00  |
|      | Necti            | ¥0        | 2     | Marketing<br>Department   | 80       |                    | 5.8      | ۰    | 0       | 0        | 0            | •              | 0       | 0       |       | 00       | 00      | 6.0                                                                                                    | 00    | 00     | 60     | 00        | 60  |
|      | Ulan             | -         | 3     | Development<br>Department | 80       | 00                 | 00       | ۰    | 0       | ٥        | ٥            | ٥              | ٥       | 0       | ٥     | 00       | 00      | 60                                                                                                    | 00    | 66     | 60     | 00        | 60  |
| 3    | (an)             | Heu       |       | Financial<br>Department   | 80       | 7.9                |          | 0    |         |          |              |                | 0       | 0       |       | 0.0      | 0.0     | 6.0                                                                                                    | 00    | 00     | 60     | 00        | 6.0 |
| 2    | Luthy            | Ten       | 3     | Development<br>Cepatriant | 80       | 7.9                | 66       | 0    | 0       | 0        | 0            | 0              | 0       | 0       | 0     | 0.0      | 60      | 60                                                                                                    | 00    | 68     | 69     | 00        | 60  |
|      | Gut              | E la      | 2     | Matury<br>Department      | 80       | 00                 | 68       | ٥    | 0       | ۰        | 0            | ۰              | ٥       | 0       | 0     | 00       | 00      | 60                                                                                                    | 00    | 66     | 60     | 00        | 60  |
|      | Anter            | Lin       | 4     | Financial<br>Department   | 80       | 6.8                | 5.8      | ٥    | 0       | 0        | 0            | 0              | 0       | 0       | 0     | 0.0      | 00      | 60                                                                                                    | 00    | 00     | 60     | 00        | 60  |
|      | terry            | Can       |       | General                   | 80       | 79                 | 44       | 0    | 0       |          | 0            |                |         | 0       |       | 0.0      | 0.0     | 0.0                                                                                                    | 00    | 00     | 0.0    | 9.9       | 0.0 |
|      | (arry            | Wing      |       | General                   |          | 79                 |          |      |         |          |              |                |         |         |       |          | 0.0     | 0.0                                                                                                    | 00    | 00     | 0.0    | 00        | 0.0 |
| 2942 | Sherry           | Tang      | ~~~   | PURA                      | 40       | 60                 | 40       | 0    | 0       | 0        |              | 0              | 0       | 0       |       | 00       | 00      | 0.0                                                                                                    | 00    | 00     | 0.0    | 00        | 0.0 |
| 2940 | Sharry<br>Sharry | Yeng      | -     |                           | #0<br>#0 | 50                 | 40<br>40 | 0    | 0       | 0        | 0            |                | -       | 0       | 0     | 00       | 00      | 00                                                                                                    | 00    | 08     | 0.0    | 00        |     |

### 5.6.8 Departmental Report

Select the date to get the detail record of all departments. Details include, details of all personnel in the department, attendance, late, leaving early, d so on.

|    | ZKTeco                     |   | £             |             | ٢              | <b>1</b> 1-1<br>1<br>1<br>1<br>1 | ſ        |         | L.           | 8        |             | 6.    | \$     | <u>ئ</u> |        |           |         |          | admin | 9 |        |         | <u>a</u> ( |     |
|----|----------------------------|---|---------------|-------------|----------------|----------------------------------|----------|---------|--------------|----------|-------------|-------|--------|----------|--------|-----------|---------|----------|-------|---|--------|---------|------------|-----|
|    | Device                     | ÷ | Statistics of | of Month 2  | 017-12         |                                  |          | Q ⊗     | )            |          |             |       |        |          |        |           |         |          |       |   |        |         |            |     |
| ~  | Desit laferanting          | ~ | The curre     | nt query co | nditions: Sta  | tistics of Mo                    | onth:(20 | 17-12)  |              |          |             |       |        |          |        |           |         |          |       |   |        |         |            |     |
| Ð  | Basic Information          | Ð |               |             |                |                                  | C+ I     | Refresh | Export       |          |             |       |        |          |        |           |         |          |       |   |        |         |            |     |
| 5  | Shift                      | Ð | ⊿ 🗁 Ge        |             | Department(    |                                  |          | Depart  | ment         | Attendan | ce(hour(s)) | )     | Late(T | Time(s)) |        |           | Early(  | Time(s)) |       |   | Overti | me(hour | (s))       |     |
|    | Schedule                   | Ð |               |             | ent Department |                                  |          |         | Name         | Should   | Actual      | Valid |        | Mediu    | Seriou | Total     |         | Mediu    |       |   |        | Weeke   |            |     |
| ΞØ |                            | Ð |               |             | epartment(1    | )                                |          | 2       | Marketing D  | 15.0     | 0.0         | 0.0   | 0      | 0        | 0      | 0         | 0       | 0        | 0     | 0 | 0.0    | 0.0     | 0.0        | 0.0 |
| Ę, | Exception                  | Ð | 🗋 Hot         | tel(1)      |                |                                  |          | 4       | Financial De | 15.0     | 0.0         | 0.0   | 0      | 0        | 0      | 0         | 0       | 0        | 0     | 0 | 0.0    | 0.0     | 0.0        | 0.0 |
| 1  | Calculate Report           | Θ |               |             |                |                                  |          |         |              |          |             |       |        |          |        |           |         |          |       |   |        |         |            |     |
|    | Daily Attendance           | Ŷ |               |             |                | 1                                |          |         |              |          |             |       |        |          |        |           |         |          |       |   |        |         |            |     |
|    | Leave Summary              |   |               |             |                |                                  |          |         |              |          |             |       |        |          |        |           |         |          |       |   |        |         |            |     |
|    | Daily Report               |   |               |             |                |                                  |          |         |              |          |             |       |        |          |        |           |         |          |       |   |        |         |            |     |
|    | Monthly Detail Report      |   |               |             |                |                                  |          |         |              |          |             |       |        |          |        |           |         |          |       |   |        |         |            |     |
|    | Monthly Statistical Report |   |               |             |                |                                  |          |         |              |          |             |       |        |          |        |           |         |          |       |   |        |         |            |     |
|    | Departmental Report        |   |               |             |                |                                  |          |         |              |          |             |       |        |          |        |           |         |          |       |   |        |         |            |     |
|    | Annual Report              |   |               |             |                |                                  | 4        | _       |              |          |             |       |        |          | _      |           |         | _        |       |   |        |         |            | ,   |
|    | Automatic Report           | 9 |               |             |                |                                  | 14       | ( 1-2   | > >1 50      | rows per | page 👻      | Jump  | To 1   | /1 Pag   | ge To  | otal of 2 | records |          |       |   |        |         |            |     |

#### • Export

It will export the Departmental Report data. Currently it can be exported either in three types of file EXCEL/PDF/CSV. You can also choose the amount of data to be exported or select the maximum amount which supports up to 40,000 records.

|               | Export ×                                                            |  |
|---------------|---------------------------------------------------------------------|--|
| The File Type | EXCEL File                                                          |  |
| Export Mode   | <ul> <li>All data (Can export up to 40000 data)</li> </ul>          |  |
|               | ○ Select the amount of data to export (Can export up to 40000 data) |  |
|               | From the article 1 Strip, is derived 100 Data                       |  |
|               |                                                                     |  |
| -             |                                                                     |  |
|               | OK Cancel                                                           |  |

|        |                           |          |                   |       |      |       |         |       |      | ZKTECO<br>Departmental Report |         |                                       |         |          |          |       |        |          |        |    |
|--------|---------------------------|----------|-------------------|-------|------|-------|---------|-------|------|-------------------------------|---------|---------------------------------------|---------|----------|----------|-------|--------|----------|--------|----|
| Deca   | Trent                     |          | Abmaince/touristi |       |      | Lab 7 | megli   |       |      | Early                         | Omersia | · · · · · · · · · · · · · · · · · · · | ()      | Overtime | houristi |       |        | Exceptor | DOM:13 |    |
| 4Jmber | Name                      | Ehould - | Actual            | Valid | Sign | Medum | Serious | Total | Sign | Medum                         | Serious | Total                                 | Weekday | Weekend  | Holdzy   | Total | Absent | Leave    | Trp    | 0. |
| 1      | General                   | 24.0     | 22.6              | 19.2  | 9    | 9     | 2       | 0     | 0    | 0                             | 9       | 9                                     | 0.0     | 0.2      | 90       | 0.0   | 60     | 0.0      | 0.2    | 0  |
| noter  | Hotel                     | 1.0      | 0.0               | 8.0   | 0    | 2     | 0       | 0     | 0    | 0                             | 9       | 0                                     | 0.0     | 0.0      | 9.0      | 0.0   | 60     | 0.0      | 0.2    | 0  |
| 3      | Development<br>Department | 16.0     | 7.9               | 6.6   | 0    | 0     | 0       | 0     | 0    | 0                             | 0       | 0                                     | 0.0     | 0.0      | 0.0      | 80    | 6.6    | 6.0      | 60     | a  |
| 2      | Matering<br>Department    | 16.0     | 63                | \$1   | 0    | 0     | 0       | 0     | 0    | 0                             | 0       | 0                                     | 0.0     | 0.0      | 0.0      | 8.0   | 6.6    | 6.0      | 0.9    | 0  |
| 4      | Prancial<br>Department    | 16.0     | \$4.7             | 123   | 0    | 8     |         |       | 0    | 0                             | 8       | 8                                     | 6.0     | 0.3      | 8.0      | 80    | 60     | 6.0      | 6.0    | 0  |

### 5.6.9 Annual Report

This function will give details for a selected Year. The details include personnel attendance summary status and detailed information, including attendance, late, leaving early, etc.

|    | ZKTeco                     |   | Ł          |                      | ٢              | in            | ſ       |              |               | 8            | 8       | ĝ. 6                        | $\sim$   | ¢           |            |          | Welcon   |        | in (J |        |          | R      |       |
|----|----------------------------|---|------------|----------------------|----------------|---------------|---------|--------------|---------------|--------------|---------|-----------------------------|----------|-------------|------------|----------|----------|--------|-------|--------|----------|--------|-------|
| 2; | Device                     | Ð | Statistics | of Year 20           | )17            |               | Pers    | onnel ID     |               |              |         | ۹ 🗵                         | )        |             |            |          |          |        |       |        |          |        |       |
|    |                            |   | The curre  | ent query c          | onditions: Sta | tistics of Ye | ar:(201 | 7)           |               |              |         |                             |          |             |            |          |          |        |       |        |          |        |       |
| Ð  | Basic Information          | Ð |            | )                    |                |               | C+ I    | Refresh      | 🛃 Ехро        | rt           |         |                             |          |             |            |          |          |        |       |        |          |        |       |
| 5  | Shift                      | Ð | 4 🗁 Ge     |                      | Department(    |               |         | Persor       | nel           |              | Depart  | ment                        | Attendar | ce(hour(s)) | )          | Late(    | Time(s)) |        |       | Early( | Time(s)) |        |       |
|    | Schedule                   | Ð | D          | Developm             | ent Departme   | ent(0)        |         | Persor<br>ID | First<br>Name | Last<br>Name | Numbr   | Name                        | Should   | Actual      | Valid      | Slight   | Mediu    | Seriou | Total | Slight | Mediu    | Seriou | Total |
|    | Exception                  | Ð |            | Financial<br>otel(1) | Department(1   | )             |         | 1<br>2       | abc<br>abc1   | xyz<br>xyz1  |         | Financial De<br>Marketing D |          | 0.0<br>0.0  | 0.0<br>0.0 | 0<br>0   | 0<br>0   | 0<br>0 | 0     | 0<br>0 | 0        |        | 0     |
|    | Calculate Report           | Θ |            |                      |                |               |         |              |               |              |         |                             |          |             |            |          |          |        |       |        |          |        |       |
|    | Daily Attendance           | Ŷ |            |                      |                | ı             |         |              |               |              |         |                             |          |             |            |          |          |        |       |        |          |        |       |
|    | Leave Summary              |   |            |                      |                |               |         |              |               |              |         |                             |          |             |            |          |          |        |       |        |          |        |       |
|    | Daily Report               | 1 |            |                      |                |               |         |              |               |              |         |                             |          |             |            |          |          |        |       |        |          |        |       |
|    | Monthly Detail Report      |   |            |                      |                |               |         |              |               |              |         |                             |          |             |            |          |          |        |       |        |          |        |       |
|    | Monthly Statistical Report |   |            |                      |                |               |         |              |               |              |         |                             |          |             |            |          |          |        |       |        |          |        |       |
|    | Departmental Report        |   |            |                      |                |               |         |              |               |              |         |                             |          |             |            |          |          |        |       |        |          |        |       |
|    | Annual Report              |   |            |                      |                |               | 4       |              |               |              |         | _                           |          |             | -          |          |          |        |       |        |          |        | ,     |
|    | Automatic Report           | ų |            |                      |                |               | 10      | ( 1-2        | × ×           | 50 rows pe   | er page | + Jump                      | To 1     | /1 Page     | Total of   | 2 record | is       |        |       |        |          |        |       |

#### • Export

It will export the Annual Report data. Currently it can be exported either in three types of file EXCEL/PDF/CSV. You can also choose the amount of data to be exported or select the maximum amount which supports up to 40,000 records.

|               | Export                                                                                                    | × |
|---------------|----------------------------------------------------------------------------------------------------|---|
| The File Type | EXCEL File                                                                                                    |   |
| Export Mode   | <ul> <li>All data (Can export up to 40000 data)</li> <li>Select the amount of data to export (Can export up to 40000 data)</li> <li>From the article 1 Strip, is derived 100 Data</li> </ul> | ) |
|               |                                                                                                    |   |
|               | OK Cancel                                                                                                    | _ |

|       |            |           |         |                           |          |                    |      |       |        |         |      | ECO .  |        |         |      |         |         |         |       |         |         |           |     |
|-------|------------|-----------|---------|---------------------------|----------|--------------------|------|-------|--------|---------|------|--------|--------|---------|------|---------|---------|---------|-------|---------|---------|-----------|-----|
|       | Paragraph  |           | Chips   | rineri                    |          | Attendence/houring |      |       | Lete() | 1-1-0-0 |      |        | Early( | (macha) |      |         | Owner   | devisit |       |         | Excepto | n/hearing |     |
| pen . | First Name | Last Name | Number  | Name                      | Should . | Adual              | Veld | Eager | Mellum | Saleus  | 7/6/ | Start. | Madlum | Earloux | Tebl | Weekday | Westand | Holday  | Tetel | Alterit | Lauve   | 110       | 04  |
| 7     | - Jacity   | Xiang     |         | General                   |          | 67                 | 57   | 0     | 0      | 0       | 0    | 0      | 0      | 0       | 9    | 9.9     | 0.0     | 0.0     | 9.9   | 60      | 69      | 9.9       | 6.0 |
|       | Necol      | Ye        | 2       | Marketing<br>Department   | 80       | 6.0                | 58   | 0     | 0      | 0       | 0    | ٥      | ٥      | 0       | ٥    | 0.0     | 0.0     | 60      | 60    | 60      | 60      | 60        | 60  |
|       | Ulen       | -         | 3       | Development<br>Department | 80       | 00                 | 00   | 0     | 0      | 0       | 0    | 0      | 0      | 0       | 0    | 0.0     | 0.0     | 60      | 60    | 66      | 60      | 60        | 60  |
| 3     | Lee        | Heu       | •       | Financial<br>Department   | 80       | 7.9                | 6.6  | 0     | 0      | ٥       | 0    | 0      | ٥      | ٥       | 0    | 0.0     | 00      | 60      | 60    | 60      | 60      | 00        | 60  |
| 2     | Lucky      | Ten       | 3       | Development<br>Department |          | 7.9                | 6.6  | 0     | 0      | 0       | 0    | 0      | 0      | 0       | 0    | 0.0     | 0.0     | 6.0     | 60    | 60      | 60      | 00        | 60  |
|       | Gen        | E.u       | 2       | Nuture<br>Department      | 80       | 00                 | 00   | 0     | 0      | 0       | 0    | 0      | ٥      | 0       | 0    | 0.0     | 0.0     | 60      | 60    | 66      | 60      | 60        | 60  |
|       | Anter      | Lin .     |         | Financial<br>Department   | 80       | 6.0                | 5.8  | 0     | 0      | 0       | 0    | 0      | 0      | 0       | 0    | 0.0     | 0.0     | 60      | 60    | 60      | 60      | 00        | 60  |
|       | tery       | Care      |         | General                   |          | 79                 | 44   |       |        |         |      | 0      | 0      | 0       |      | 0.0     | 0.0     | 0.0     | 0.0   | 0.0     | 6.2     | 0.0       | 6.0 |
|       | (any       | Wing      |         | General                   |          | 79                 | 44   | 0     | 0      | 0       |      | 0      | 0      | 0       | 0    | 0.0     | 0.0     | 0.0     | 0.0   | 00      | 6.2     | 0.0       | 6.0 |
| 2940  | Sherry .   | 7870      | Noted I | Pulled                    |          | 80                 | 40   | 0     | 0      | 0       | 0    | 0      | 0      | 0       | 0    | 00      | 00      | 60      | 00    | 00      | 6.9     | 0.0       | 0.0 |
|       |            |           |         |                           |          |                    |      |       |        |         |      |        |        |         |      |         |         |         |       |         |         |           |     |

## 5.7 Process Tasks

### 5.7.1 My Application

**My Application** interface displays the list of all the abnormal applications submitted by a particular user (super administrator can view all the applications), with search options. The approval results of the applications include: Pending, Approved, Rejected and Revoke.

| Per   | sonnel ID       |               | type      |                    | state        | 🖬 🔍                 | . 🛞              |            |  |  |
|-------|-----------------|---------------|-----------|--------------------|--------------|---------------------|------------------|------------|--|--|
| The ( | current query o | conditions No | ne        |                    |              |                     |                  |            |  |  |
| () R  | efresh          |               |           |                    |              |                     |                  |            |  |  |
|       | Personnel ID    | First Name    | Last Name | Department<br>Name | Flow Type    | application time    | Approval results | Operations |  |  |
|       | 4               | 胖子            | 唐         | att_test           | Overtime     | 2020-03-02 09:37:38 | Approval         | To view    |  |  |
|       | 4               | 胖子            | 唐         | att_test           | Leave        | 2020-02-28 14:55:43 | Approval         | To view    |  |  |
|       | 4               | 胖子            | 唐         | att_test           | Appended Log | 2020-02-27 13:47:47 | Revoke           | To view    |  |  |
|       | 4               | 胖子            | 唐         | att_test           | Leave        | 2020-02-27 11:49:57 | Approval         | To view    |  |  |
|       | 4               | 胖子            | 唐         | att_test           | Appended Log | 2020-02-26 16:16:31 | Revoke           | To view    |  |  |
|       | 4               | 胖子            | 唐         | att_test           | Appended Log | 2020-02-26 15:30:32 | Approval         | To view    |  |  |
|       | 4               | 胖子            | 唐         | att_test           | Appended Log | 2020-02-26 15:28:50 | Revoke           | To view    |  |  |
|       | 4               | 胖子            | 唐         | att_test           | Appended Log | 2020-02-26 15:28:53 | Revoke           | To view    |  |  |

#### • To view

Click [**Process Tasks**]>[**My Application**]>[**To view**] to open the application details interface, which displays the approval status of all levels of approvers.

#### 1. Approval Result-Approved

When all the approval nodes at all levels have been approved, the status of the application shall be completed and the request shall be approved.

|                      |                            | Leave                   | ×                                                                                                    |
|----------------------|----------------------------|-------------------------|----------------------------------------------------------------------------------------------------|
| Application          |                            |                         |                                                                                                    |
| Leave Type *         | Casual Leave               | Leave Requisition Photo | A Store, Sector 2010                                                                                                    |
| Start Time *         | 2020-02-28 14:55:00        | View                    | ************************************                                                                                                    |
| End Time *           | 2020-02-28 14:55:27        |                         | La data<br>La data<br>La dat |
| Leave time (hours) * | 0.0                        |                         | Bartana<br>Bartana<br>Bartan |
| Inform the person    |                            | Remark                  |                                                                                                    |
| Approval Node        |                            |                         |                                                                                                    |
| Reviewer Proces      | sing time Approval results | annota                  | tion                                                                                                    |
| 唐三                   | Pending<br>Approval        |                         |                                                                                                    |
|                      |                            |                         |                                                                                                    |
|                      | -                          | Close                   |                                                                                                    |

#### 2. Approval Result-Revoke

Whether the application has been approved or not, the user can apply for revocation:

- 1) Revocation once applied: The process is incomplete and the application is invalid.
- 2) Revocation process during approval: A. Personnel who have approved the process agreed to revoke level by level, after the completion of the process, the application is invalid; B. Once one of the levels rejects, the process immediately ends, the application is invalid.
- 3) Revocation after the process approved level by level: A. Agrees to revoke level by level, after the completion of the process, the application is invalid; B. Once one of the levels rejects, the process immediately ends, the application is still valid.

#### 3. Approval Result-Rejected

As long as the approver in the process chooses not to approve, the process is incompleteand the status is rejected.

|          |                     |      | 请假    |      | × |
|----------|---------------------|------|-------|------|---|
| 申请       |                     |      |       |      |   |
| 假种*      | 事假                  | -    | 请假单照片 |      |   |
| 开始时间*    | 2019-10-30 09:0     | 0:00 | 浏览    | 暂无图片 |   |
| 结束时间*    | 2019-10-30 12:0     | 0:00 |       |      |   |
| 请假时长(时)* | 3.00                |      |       |      |   |
| 知会人      |                     |      | 备注    | 上午有事 |   |
|          |                     |      |       |      |   |
|          |                     |      |       |      |   |
| 审批节点     |                     |      |       |      |   |
| 审核人      | 审批时间                | 审批结果 |       | 批注   |   |
| 令狐冲      | 2019-10-31 14:48:51 | 驳回   |       |      |   |
|          |                     |      |       |      |   |
|          |                     |      |       |      |   |
|          |                     |      |       |      |   |
|          |                     |      | 关闭    |      |   |
|          |                     |      |       |      |   |

#### 4. Approval Result-Pending

When the node status "Pending" in the process, the process still continues.

|        | 补签单                 |      |      | × |
|--------|---------------------|------|------|---|
| 申请     |                     |      |      | - |
| 签卡日期 * | 2019-11-5 9:00:00   |      |      |   |
| 签卡时间*  | 排班时间 补签时间           | ]    |      |   |
|        | 09:00 09:00         |      |      |   |
|        | 18:00               |      |      |   |
| 知会人    | HR,HR               |      |      |   |
| 备注     |                     |      |      |   |
| 审批节点   |                     |      |      |   |
| 审核人    | 审批时间                | 审批结果 | 批注   |   |
| 产线主管   | 2019-11-06 15:29:45 | 通过   | 真实情况 |   |
| 产线经理   |                     | 待审批  |      | - |
|        | 关闭                  |      |      |   |

## 5.7.2 Pending Approval Task

Click [**Process Tasks**]> [**Pending Approval Task**] to view the record of applications to be approved by the user (super administrator can view the pending approval tasks), and supports search option.

| 人员  | 编号      |     | 类型    | -    | २ 🛞                 |             |
|-----|---------|-----|-------|------|---------------------|-------------|
| 当前重 | 查询条件 无  |     |       |      |                     |             |
| 0 F | 创新      |     |       |      |                     |             |
|     | 人员编号    | 姓名  | 部门名称  | 流程类型 | 申请时间                | 操作          |
|     | 5820146 | 申请人 | APP账号 | 请假   | 2019-11-12 11:08:37 | <u> 查看</u>  |
|     | 25      | 小侯子 | 华山派   | 补签单  | 2019-11-12 11:40:50 | <u> 查</u> 看 |
|     | 25      | 小侯子 | 华山派   | 力口迅圧 | 2019-11-12 10:49:11 | <u>查看</u>   |
|     | 23      | 宁采臣 | 华山派   | 补签单  | 2019-11-12 09:48:25 | <u>查看</u>   |
|     | 23      | 宁采臣 | 华山派   | 补签单  | 2019-11-12 09:46:11 | <u> 查</u> 看 |

## 5.7.3 Approved Task

Click [**Process Tasks**]>[**Approved Task**]to view the record of the applications approved by the user (super administrator can view the pending approval tasks), including the approval results of pending, approved, rejected and revoke, with supported search option.

| 人员  | 编号       | ¥    | 輕     | <b>Q</b> | $\otimes$           |      |           |  |  |  |  |  |  |
|-----|----------|------|-------|----------|---------------------|------|-----------|--|--|--|--|--|--|
| 当前查 | 当前查询条件 无 |      |       |          |                     |      |           |  |  |  |  |  |  |
|     | 別新       |      |       |          |                     |      |           |  |  |  |  |  |  |
|     | 人员编号     | 姓名   | 部门名称  | 流程类型     | 申请时间                | 审批结果 | 攝作        |  |  |  |  |  |  |
|     | 21       | 出入群  | ≫u/k  | 和金里      | 2019-11-08 11.21.05 | NHA  | 里酒        |  |  |  |  |  |  |
|     | 5820146  | 申请人  | APP账号 | 请假       | 2019-11-08 10:08:08 | 通过   | 查看        |  |  |  |  |  |  |
|     | 5820146  | 申请人  | APP账号 | 出差       | 2019-11-07 18:55:57 | 通过   | <u>音看</u> |  |  |  |  |  |  |
|     | 24       | 令狐)中 | 华山派   | 请假       | 2019-11-08 10:09:01 | 撤销   | 查看        |  |  |  |  |  |  |
|     | 24       | 令狐冲  | 华山派   | 补签单      | 2019-11-07 17:42:43 | 通过   | <u> </u>  |  |  |  |  |  |  |
|     | 24       | 令狐)中 | 华山派   | 补签单      | 2019-11-07 17:42:44 | 通过   | <u> </u>  |  |  |  |  |  |  |
|     | 24       | 令狐冲  | 华山派   | 补签单      | 2019-11-07 11:39:27 | 驳回   | 查看        |  |  |  |  |  |  |
|     |          |      |       |          |                     |      |           |  |  |  |  |  |  |

## 5.8 Process Management

To support the attendance approval function, it is necessary to set up the process management first. Through the setup of approval process of different process types and different positions, the staff selfservice function on PC can be realized.

### 5.8.1 Process Settings

To achieve the approval function, it is necessary to maintain the relationship between positions at all levels in the personnel module and assign them to the corresponding personnel. Then setup the approval process for different process types and different positions.

| 编号  | •                                | 名称   |      |      | 类型 Q ⊗                    |    |              |  |  |  |  |  |
|-----|----------------------------------|------|------|------|---------------------------|----|--------------|--|--|--|--|--|
| 当前查 | 当前查询条件 无                         |      |      |      |                           |    |              |  |  |  |  |  |
|     | ○ 刷新 [ <sup>①</sup> 新端 ✔ 启用 Ø 藤用 |      |      |      |                           |    |              |  |  |  |  |  |
|     | 编号                               | 名称   | 职位名称 | 类型   | 流程结点                      | 状态 | 操作           |  |  |  |  |  |
|     | 111                              | 11   | 掌门   | 补签单  | 开始流程->222->333->111->结束流程 | 0  | 复制 编辑        |  |  |  |  |  |
|     | 789                              | 经理请假 | 经理   | 请假   | 开始流程->直屋领导->789->结束流程     | 0  | 复制 编辑        |  |  |  |  |  |
|     | P700                             | 普通加班 | 普通弟子 | 力口到王 | 开始流程->QQ->结束流程            | 0  | 复制 编辑        |  |  |  |  |  |
|     | 587                              | 测试加班 | 测试   | 力口到王 | 开始流程->直屋领导->结束流程          | 0  | <u>复制 编辑</u> |  |  |  |  |  |

#### • Add

#### 1. Click [Process Management]>[Process Settings]>[New] to open the adding process page:

|                              |              |                      | New               |                |                            |     | × |  |  |  |  |  |  |
|------------------------------|--------------|----------------------|-------------------|----------------|----------------------------|-----|---|--|--|--|--|--|--|
| Number*                      | It is recom  | mended to start      | Nar               | ne*            | It is recommended to start |     |   |  |  |  |  |  |  |
| Flow Type*                   | Appended     | Log 🚽                | Sel               | ect Position*  |                            |     |   |  |  |  |  |  |  |
| Inform the person            |              |                      | Clear             |                |                            |     |   |  |  |  |  |  |  |
| 100                          |              |                      |                   |                |                            |     |   |  |  |  |  |  |  |
| P New                        |              |                      |                   |                |                            |     |   |  |  |  |  |  |  |
| The name of the node         | The approver | Position of approver | Inform the person | The<br>sorting | Operation                  | ns  |   |  |  |  |  |  |  |
| Directly under the leadershi |              |                      |                   | 0              | Edit Dele                  | ete |   |  |  |  |  |  |  |
|                              |              |                      |                   |                |                            |     |   |  |  |  |  |  |  |
|                              |              |                      |                   |                |                            |     |   |  |  |  |  |  |  |
|                              |              |                      |                   |                |                            |     |   |  |  |  |  |  |  |
|                              |              |                      |                   |                |                            |     |   |  |  |  |  |  |  |
|                              |              |                      |                   |                |                            |     |   |  |  |  |  |  |  |
|                              |              |                      |                   |                |                            |     |   |  |  |  |  |  |  |
|                              |              |                      |                   |                |                            |     |   |  |  |  |  |  |  |
|                              |              |                      |                   |                |                            |     |   |  |  |  |  |  |  |
|                              |              | Save and             | New OK            | Canc           | el                         |     |   |  |  |  |  |  |  |
|                              |              | Care and             |                   | Cunc           |                            |     |   |  |  |  |  |  |  |

#### The fields are described as follows:

Number: It is recommended to start with F, such as F01, with a maximum character length of 10.

Name: It is recommended that you start with a type and end with a process, such as supervisor append process.

Flow Type: You can choose Appended log, Leave, Business trip, Out, Overtime, the default is Appended log.

Select Position: The options are from the [Position] content set in the personnel module.

Inform the person: The options are from the [Person] content set in the personnel module.

2. Add approval nodes at all levels in the new interface. By default, there is a first-level [**Directly under the leadership**] node. Click [**New**] button of the new interface to enter the adding node interface.

|                   | New                        | ×      |
|-------------------|----------------------------|--------|
| NodeName*         | It is recommended to start |        |
| Node Type*        | Designated Person          |        |
| Personnel*        |                            | Clear  |
| Inform the person |                            | Clear  |
|                   |                            |        |
| Save and New      | ОК                         | Cancel |

#### The fields are described as follows:

**NodeName:** It is recommended that you start with a position or name and end with a node, such as supervisor node.

Node Type: The Node type can be a Designated person or you can assign a position.

**Position/Personnel:** When the node type is [**Assign position**], the option is the [**Position**] content set in the personnel module. When the node type is [**Designated person**], the option is the person's of the personnel module.

**Department:** This field is displayed when the node type is [**Designated person**]. It is the department information of the designated persons and is not editable.

**Leave Duration>=/Leave Duration<:** Select the leave duration that can be approved by the nodes at all the levels, which occurs when the process type is Leave. E.g.: Three days of approval by the Supervisor, three to seven days of approval by the Manager, more than seven days of approval by the General Manager at all the levels of leaveprocess..

**Inform the person:** You can choose the designated person or the position for notification. For each node, a person can be selected.

|                   | Choose to inform people X                                     |                 |               |            |    |          |                   |                 |               |           |  |  |  |
|-------------------|---------------------------------------------------------------|-----------------|---------------|------------|----|----------|-------------------|-----------------|---------------|-----------|--|--|--|
| _                 | Conditions of the query Position Personnel Numbers The name Q |                 |               |            |    |          |                   |                 |               |           |  |  |  |
| The cu<br>Alterna | urrent query                                                  | conditions N    | lone          |            |    | Selected | d(0)              |                 |               |           |  |  |  |
|                   | Departmen<br>Name                                             | Personnel<br>ID | First<br>Name | Last Name  |    |          | Departmen<br>Name | Personnel<br>ID | First<br>Name | Last Name |  |  |  |
|                   |                                                               | 111<br>3        | Clover        |            | >> |          |                   |                 |               |           |  |  |  |
|                   | ZKTeco                                                        | 1               | Miguel        | Blanco     | >  |          |                   |                 |               |           |  |  |  |
|                   |                                                               |                 |               |            | << |          |                   |                 |               |           |  |  |  |
| <                 | < 1-3                                                         | > >             | 50 rows (     | oer page 👻 |    |          |                   |                 |               |           |  |  |  |
|                   |                                                               |                 |               | ОК         |    | Can      | cel               |                 |               |           |  |  |  |

Then click [**OK**] to complete the addition of nodes at all levels.

3. After the nodes are added, click **[OK]** to complete the process addition of the process type and the position.

#### • Сору

Click [**Copy**] under the process operation to open the process replication interface. The process type, applicable position, notifier and each node of the process can be copied and edited.

|      |                                       |              |         | 编辑           |              |             | ×                     |  |  |  |  |  |  |
|------|---------------------------------------|--------------|---------|--------------|--------------|-------------|-----------------------|--|--|--|--|--|--|
| 编号   | *<br>类型*                              | 建议以 F 开头     | , 如 F01 |              | 名称*<br>选择职位* | 建议类型F<br>HR | 刊,以流程组                |  |  |  |  |  |  |
| 知会   |                                       | 经理           | -       |              |              |             |                       |  |  |  |  |  |  |
| r⊕ ≆ | □ □ □ □ □ □ □ □ □ □ □ □ □ □ □ □ □ □ □ |              |         |              |              |             |                       |  |  |  |  |  |  |
|      | 节点名称                                  | 节点类型         | 审批人     | 审批人职位        | 知会人          | 排序          | 操作                    |  |  |  |  |  |  |
|      | 直属领导                                  | 指定职位         |         |              |              | 0           | 编辑 删除                 |  |  |  |  |  |  |
|      | 2                                     | 指定职位<br>指定职位 |         | 人事经理<br>人力总监 |              | 1<br>2      | <u>编辑 删除</u><br>编辑 删除 |  |  |  |  |  |  |
|      | 5                                     | THYERKIT     |         |              |              | 2           |                       |  |  |  |  |  |  |
|      |                                       |              |         |              |              |             |                       |  |  |  |  |  |  |
|      |                                       |              |         |              |              |             |                       |  |  |  |  |  |  |
|      |                                       |              |         |              |              |             |                       |  |  |  |  |  |  |
|      |                                       |              |         |              |              |             |                       |  |  |  |  |  |  |
|      |                                       |              |         |              |              |             |                       |  |  |  |  |  |  |
|      |                                       |              |         | 确定           | 取消           |             |                       |  |  |  |  |  |  |

**Solution** Note: The new process status by replication is Disabled by default and can be enabled manually.

#### • Edit

Click [Edit] under the process operation to modify the process again.

• Delete

Click the [**Delete**] button under the process operation to delete the process. When the process is in the disabled state, the **Delete** button will be displayed.

#### • Enable/Disabled

After you select enable/disable the process, it takes effect when enabled, and does not take effect when disabled.

# 5.9 Homepage Panel

## 5.9.1 Workaholic

It will display the personnel with the highest actual working hour for the last week or month.

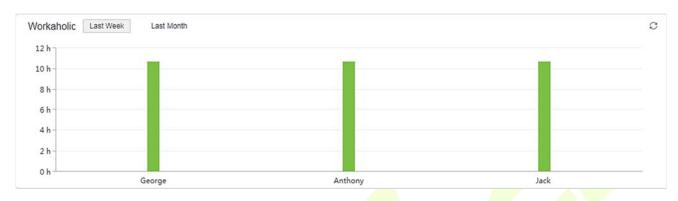

## 5.9.2 Today's Attendance Segmented Statistics

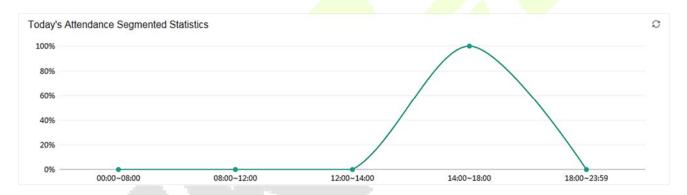

Statistics is based on this formula; (The number of punch in each time period) / (the total number of punch from 0:00 - current time) ×100%.

The time period is divided into [00: 00 ~ 08: 00, 08: 00 ~ 12: 00, 12: 00 ~ 14: 00, 14:00 - 18:00, 18:00 ~ 23:59].

## 5.9.3 Today's attendance

It displays the status of today's attendance in a pie chart style

Actual Personnel number are the personnel who has checked in.

Not Arrived are the personnel who has not checked in.

The total number of personnel is Actual Personnel number plus Not arrived.

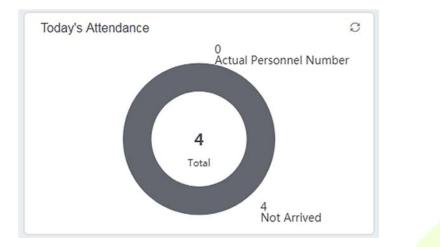

## 5.9.4 Abnormal Statistics (this month)

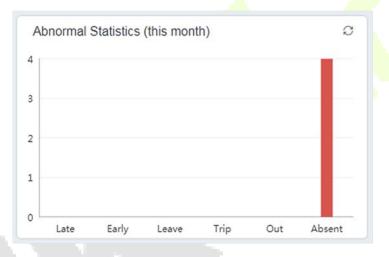

Abnormal Statistics (this month) includes statistics from 1st of present month to the current date. It will display six unusual circumstances Late, Early, Leave, Trip, Out, and Absent.

# 6 <u>Consumption System</u>

This module allows the user to set up a consumption system with the device and realize their functions. The device can be set as either a "Consumer Machine", a "Cashier Machine" or a "Subsidy Machine". The "Consumer machine" type combines various consumption modes to meet the diversified consumption requirements such as fixed value mode or amount mode. The "Cashier Machine" type realizes the device recharge and refund function. The "Subsidy machine" type is used to receive allowances/subsidies. This module will collect the data from the device and summarize it on the various consumption reports. It can also perform various operations like issue card, card return, card suspend and resume, and other operations through the card reader connected to the software.

## 6.1 Basic Information

### 6.1.1 Piecewise Fixed Value

Piecewise Fixed value is the value and validity of a card which is supposed to be used on the consumer device.

|                                  |          | _         |                     |                     |                |                    |           |         |            |
|----------------------------------|----------|-----------|---------------------|---------------------|----------------|--------------------|-----------|---------|------------|
| Basic Information                | Θ        | Number    |                     | Name                |                | Whether Effective  |           | Q 🛞     |            |
| Piecewise Fixed Value            | 1        | ie curren | t query conditions: | None                |                |                    |           |         |            |
|                                  |          | C+ Refres | sh                  |                     |                |                    |           |         |            |
| Consumption Time Zon             | 10       | Number    | Name                | Start Time          | End Time       | Amount             | Whether   | Remarks | Operations |
| Restaurant Information           | $\sim 2$ |           |                     |                     |                |                    | Effective |         |            |
| Meal Information                 |          |           | Default 1           | 00:00               | 10:00          | 10.0               | Yes       |         | Edit       |
| Commodity Information            | 'n       | 2         | Default 2           | 10:01               | 14:00          | 10.0               | Yes       |         | Edit       |
|                                  |          | 3         | Default 3           | 14:01               | 20:00          | 10.0               | Yes       |         | Edit       |
| Device                           | Ð        | 4         | Default 4           | 20:01               | 23:59          | 10.0               | Yes       |         | Edit       |
| - <del>.</del>                   |          | 5         | Default 5           | 00:00               | 10:00          | 10.0               | No        |         | Edit       |
| Card Management                  | $\oplus$ | <u>6</u>  | Default 6           | 10:01               | 14:00          | 10.0               | No        |         | Edit       |
|                                  |          | Z         | Default 7           | 14:01               | 20:00          | 10.0               | No        |         | Edit       |
| Consumption Detail               | Ð        | 8         | Default 8           | 20:01               | 23:59          | 10.0               | No        |         | Edit       |
| Manual Supplement<br>Consumption | ÷        |           |                     |                     |                |                    |           |         |            |
| Subsidy                          | Ð        |           |                     |                     |                |                    |           |         |            |
| Consumption Report               | $\oplus$ |           |                     |                     |                |                    |           |         |            |
| Statistical Report               | Ð        | < < 1     | - 8 > > 1 50 rov    | vs per page 👻 🛛 Jum | p To 1 /1 Page | Total of 8 records |           |         |            |

Click [**Basic Information**] > [**Piecewise Fixed Value**] as shown in the following figure:

#### • Edit

By default, there are eight values, Click [**Edit**] on the operation column to open the modification dialog box.

| Number      |         | N                  | lame            | Whether Effective      | • Q 🛞              |            |
|-------------|---------|--------------------|-----------------|------------------------|--------------------|------------|
| The current | t query | conditions: None   |                 |                        |                    |            |
| C Refres    | h       |                    |                 |                        |                    |            |
| Number      | N       |                    | Edit            | × _nt                  | 1. Click to modify | Operations |
| 1           | De      | Name*              | Default 1       |                        | Yes                | Edit       |
| 2           | De      | Start Time*        | 00 : 00         |                        | Yes                | Edit       |
| 3           | De      | End Time*          | 10 : 00         | _                      | Yes                | Edit       |
| 4           | De      | Whether Effective  | Yes 🔻           |                        | Yes                | Edit       |
| 5           | De      | Amount*            | 10              |                        | No                 | Edit       |
| <u>6</u>    | De      | Remarks            |                 |                        | No                 | Edit       |
| 7           | De      |                    |                 |                        | No                 | Edit       |
| 8           | De      |                    |                 |                        | 2. Provide desired | linfo      |
|             |         |                    | OK Cancel       |                        |                    |            |
|             |         |                    |                 |                        |                    |            |
|             |         |                    | 3. Click t      | o save                 |                    |            |
| < < 1-      | 8 >     | >  50 rows per pag | e - Jumpion III | age rotar or 8 records |                    |            |

You can provide the desired information in the dialog box which include: Name, Start time, End time, Whether Effective (status of the card), Amount, and Remarks.

### 6.1.2 Consumption Time Zone

Click [Basic Information] > [Consumption Time Zone] as shown in the following figure:

By default, the system has some Consumption Time zones, you can select and edit according to your preferences.

| Basic Information                | Name                | Whethe           | er Effective | 🖸 🔍 🗵             |         |            |
|----------------------------------|---------------------|------------------|--------------|-------------------|---------|------------|
|                                  | 1 he current query  | conditions: None |              |                   |         |            |
| Piecewise Fixed Value            | Refresh             |                  |              |                   |         |            |
| Consumption Time Zon             | Name                | Start Time       | End Time     | Whether Effective | Remarks | Operations |
| Restaurant Inform                |                     | 08:00            | 09:00        | Yes               |         | Edit       |
| Meal Information                 | 2 Fixed Time Period | 10:00            | 14:00        | Yes               |         | Edit       |
| Commodity Information            | Fixed Time Period   | 17:00            | 19:00        | Yes               |         | Edit       |
|                                  | Fixed Time Period   | 20:00            | 23:59        | Yes               |         | Edit       |
| Device                           | Fixed Time Period   | 08:00            | 09:00        | No                |         | Edit       |
|                                  | Fixed Time Period   | 10:00            | 14:00        | No                |         | Edit       |
| Card Management                  | Exed Time Period    | 17:00            | 19:00        | No                |         | Edit       |
| Consumption Detail               | Eixed Time Period   | 20:00            | 23:59        | No                |         | Edit       |
|                                  | Second Batch        | 08:00            | 09:00        | Yes               |         | Edit       |
| Manual Supplement<br>Consumption | Second Batch        | 10:00            | 14:00        | Yes               |         | Edit       |
| Subsidy                          | Second Batch        | 17:00            | 19:00        | Yes               |         | Edit       |
| Subsidy                          | Second Batch        | 20:00            | 23:59        | Yes               |         | Edit       |
| Consumption Report               | Second Batch        | 08:00            | 09:00        | No                |         | Edit       |
| Statistical Report               | Second Batch        | 10:00            | 14:00        | No                |         | Edit       |

#### • Edit

Click [Edit] column on the operation column to open the modification dialog box.

| Name                | Whether                      | Effective           | Q 🛞        |                         |            |
|---------------------|------------------------------|---------------------|------------|-------------------------|------------|
| The current query c | onditions: None              |                     |            |                         |            |
| C+ Refresh          |                              |                     |            |                         |            |
| Name                |                              | Edit                |            | arks 1. Click to modify | Operations |
| Fixed Time Period   | Name*                        | Fixed Time Period   |            |                         | Edit       |
| Fixed Time Period   | Start Time*                  | 08 : 00             |            |                         | Edit       |
| Fixed Time Period   | End Time*                    |                     |            |                         | Edit       |
| Fixed Time Period   |                              | 09:00               |            |                         | Edit       |
| Fixed Time Period   | Whether Effective<br>Remarks | Yes •               |            |                         | Edit       |
| Fixed Time Period   | Relians                      |                     |            | 2. Provide desired info | Edit       |
| Fixed Time Period   |                              |                     | _          |                         | Edit       |
| Fixed Time Period   |                              |                     |            | -                       | Edit       |
| Second Batch        |                              | OK Cancel           |            |                         | Edit       |
| Second Batch        | 10:00                        | 14:00 Ye            | es         |                         | Edit       |
| Second Batch        | 17:00                        | 19:00               |            |                         | Edit       |
| Second Batch        | 20:00                        | 23:59 <b>3.</b> Cli | ck to save |                         | Edit       |
| Casand Datab        | 00-00                        | 00:00               | -          |                         | Edit       |

On the dialog box, you can select the required **Start time**, **End time**, **Whether Effective**, and **Remarks** (optional), as shown in the above figure. After providing the information, click [**OK**].

### 6.1.3 Restaurant Information

By default, a Restaurant name is already added, you can edit it and also add new ones.

Click [**Basic Information**] > [**Restaurant Information**], shown as following figure:

| Ĵ | Basic Information      | ) | Resta     | urant Number         |                 | Restaurant Name |             |  |  |  |
|---|------------------------|---|-----------|----------------------|-----------------|-----------------|-------------|--|--|--|
|   | Piecewise Fixed Valu   | ^ | The cu    | irrent query cond    | itions: None    |                 |             |  |  |  |
|   | Consumption Time Zone  |   | ○ Refresh |                      |                 |                 |             |  |  |  |
|   | Restaurant Information |   |           | Restaurant<br>Number | Restaurant Name | Remarks         | Operations  |  |  |  |
|   | Meal Information       |   |           | 1                    | Headquarters    | Default Data    | Edit Delete |  |  |  |
|   | Commodity Information  |   |           | 2                    | Franchise       |                 | Edit Delete |  |  |  |
|   | Key Value Information  | ~ |           |                      |                 |                 |             |  |  |  |
| ŗ | Device 🤤               | • |           |                      |                 |                 |             |  |  |  |
| 6 | Card Management        | 9 |           |                      |                 |                 |             |  |  |  |
| 5 | Consumption Detail     | • |           |                      |                 |                 |             |  |  |  |

#### • New

Click [New], to add a restaurant.

| Basic Informatio | n 🖂          | Restaurar | t Number           | 1. Click to           | add urant Name |            |  |
|------------------|--------------|-----------|--------------------|-----------------------|----------------|------------|--|
| Piecewise Fixed  | Value 🔿      | The curre | nt query cond      | liti s: None          |                |            |  |
| Consumption Tir  | me Zone      | ⊖ Refr    | esh 🕒 New          | Delete                |                |            |  |
| Restaurant Infor | mation       |           | estaurant<br>umber | Restaurant Name       | Remarks        | Operations |  |
| Meal Information | ii           | 0 1       |                    | 1                     | New            | ×          |  |
| Commodity Info   | mation       | 2         |                    | Restaurant<br>Number* | 1              |            |  |
| Key Value Inform | nation 🗸 🗸   |           |                    | Restaurant Name*      |                |            |  |
| Device           | $\oplus$     |           |                    | Remarks               |                |            |  |
|                  | 1999         |           |                    |                       |                | -          |  |
| Card Manageme    | ent (†)      |           | ~/                 |                       |                |            |  |
|                  | vide desired | l info    |                    | Save and New          | ОК             | Cancel     |  |
|                  | itali 🕂      |           |                    | -                     |                |            |  |
| Manual Supplen   | nent 🕀       |           |                    |                       |                |            |  |
| E Subsidy        | $\oplus$     |           |                    |                       |                |            |  |

Type the preferred Restaurant number, Restaurant name, and Remarks (optional) information, and then click [**OK**] to save and close or click [**Save and New**] for continue adding.

#### • Delete

You can directly click [Delete] on the required hotel to remove it from the system.

| 1     Headquarters     Default Data       2     Franchise |             |
|-----------------------------------------------------------|-------------|
| E E Franchise                                             | Edit Delete |
|                                                           | Edit Delete |
| 3 Franchise1                                              | Edit Delete |
| 4 Franchise2                                              | Edit Delete |

For deleting in batch, select the required hotel(s) as shown below and click [**Delete**]. The default restaurant number 1 cannot be deleted.

| Resta  | urant Number         |                 | Restaurant Name    |             | Q | $\otimes$ |
|--------|----------------------|-----------------|--------------------|-------------|---|-----------|
| 'he ci | urrent query con     | ditions: None   | 2. Click to delete |             |   |           |
| C+ F   | Refresh 🕒 Ne         | w 👚 Delete      |                    |             |   |           |
|        | Restaurant<br>Number | Restaurant Name | Remarks            | Operations  |   |           |
|        | 1                    | Headquarters    | Default Data       | Edit Delete |   |           |
| •      | 2                    | Franchise       |                    | Edit Delete |   |           |
|        | ?                    | Franchise1      |                    | Edit Delete |   |           |
|        | 4                    | Franchise2      |                    | Edit Delete |   |           |

#### • Edit

Click [Edit] in the operation column to open the modification dialog box.

| Resta | urant  | Number           |            |              | Restaurant Name |               |         |
|-------|--------|------------------|------------|--------------|-----------------|---------------|---------|
| The c | urren  | t query cond     | itions: No | one          |                 |               |         |
| C I   | Refree | sh 🕒 New         | 👘 De       | elete        | k to modify     |               |         |
|       |        | staurant<br>mber | Restaur    | ant Name     | Remarks         | Oper          | rations |
|       | 1      |                  | Headqua    | rters        | Default Data    | Edit D        | elete   |
|       | 2      |                  |            | Edit         | Edit ×          |               |         |
|       | 3      | Restaurant       |            | 1            |                 | <u>Edit D</u> | elete   |
|       | 4      | Number*          |            |              |                 | Edit D        | lelete  |
|       |        | Restaurant       | Name*      | Headquarters |                 |               |         |
|       |        | Remarks          |            | Default Data |                 |               |         |
|       |        |                  |            |              |                 | -             |         |
|       |        |                  | O          | ĸ            | Cancel          |               |         |
|       |        |                  |            |              |                 |               |         |
|       |        |                  |            |              |                 |               |         |
|       |        |                  |            |              |                 |               |         |

## 6.1.4 Meal Information

| Basic Information                | Θ        | Meal Number     |                     | Meal Name  | Whether  | Effective         | -       |
|----------------------------------|----------|-----------------|---------------------|------------|----------|-------------------|---------|
| Piecewise Fixed Value            |          | The current que | ry conditions: None |            |          |                   |         |
| Consumption Time Zone            |          | C Refresh       |                     |            |          |                   |         |
| Restaurant Information           |          | Meal Number     | Meal Name           | Start Time | End Time | Whether Effective | Remarks |
| Meal Information                 |          | 1               | Breakfast           | 00:00      | 10:00    | Yes               |         |
|                                  |          | 2               | Lunch               | 10:01      | 14:00    | Yes               |         |
| Commodity Information            | 2        | 3               | Dinner              | 14:01      | 20:00    | Yes               |         |
| Key Value Information            |          | 4               | Midnight Snack      | 20:01      | 23:59    | Yes               |         |
| Device                           | $\oplus$ | 5               | Meal 05             | 00:00      | 10:00    | No                |         |
|                                  | ~        | <u>6</u>        | Meal 06             | 10:01      | 14:00    | No                |         |
| Card Management                  | ŧ        | Z               | Meal 07             | 14:01      | 20:00    | No                |         |
| Consumption Detail               | $\oplus$ | <u>8</u>        | Meal 08             | 20:01      | 23:59    | No                |         |
| Manual Supplement<br>Consumption | $\oplus$ |                 |                     |            |          |                   |         |

#### Click [Basic Information] > [Meal Information], shown as following figure:

#### • Edit

Click on the meal number of list and the edit column of the operation to pop up the modification dialog box.

| Basic Information      | Meal Number                        | Meal Meal Click on either of the | -            |
|------------------------|------------------------------------|----------------------------------|--------------|
| Piecewise Fixed Value  | The current query conditions: None | two ways to modify               |              |
| Consumption Time Zone  | C Refresh                          |                                  |              |
| Restaurant Information | Meal Number Name                   | Edit ×                           | Operations   |
| Meal Information       | 1 Breakfast                        | Meal Name* Breakfast             | Edit         |
| Commodity Information  | 2 Lunch<br>3 Dinner                | Start Time* 00 : 00              | Edit         |
| Kev Value Information  | Dinner     Midnight Snack          | End Time* 10 : 00                | Edit<br>Edit |
| Device 🕀               | 5 Meal 05                          | Whether Effective Yes •          | Edit         |
|                        | <u>6</u> Meal 06                   | Remarks                          | Edit         |
| Card Management 🕀      | 7 Meal 07                          |                                  | Edit         |
| Consumption Detail 🕀   | <u>8</u> Meal 08                   |                                  | Edit         |
|                        |                                    | OK Cancel                        |              |
| Consumption            |                                    |                                  |              |
| Subsidy 🕀              |                                    |                                  |              |

Enter the information in the dialog box which include: **Meal Name**, **Start Time**, **End time**, **Whether Effective** (status), **Remarks** (optional) and then click [**OK**] to save.

## 6.1.5 Commodity Information

Click [Basic Information] > [Commodity Information] as shown in the following figure:

| Basic Information      | Comm   | odity Number        |                | Commodity Name |            | Q 🛞         |
|------------------------|--------|---------------------|----------------|----------------|------------|-------------|
| Piecewise Fixed Value  | The cu | rrent query con     | ditions: None  |                |            |             |
| Consumption Time Zone  | C₂ R   | efresh   Ne         | w 👘 Delete     |                |            |             |
| Restaurant Information |        | Commodity<br>Number | Commodity Name | Barcode        | Unit Price | Discount(%) |
| Meal Information       |        |                     |                |                |            |             |
| Commodity Information  |        |                     |                |                |            |             |
| Kev Value Information  |        |                     |                |                |            |             |
| Device 🕂               |        |                     |                |                |            |             |
| Card Management 🕀      |        |                     |                |                |            |             |
| Consumption Detail     |        |                     |                |                |            |             |

#### • New

Click [New] to add, enter required Commodity number, Commodity Name, Barcode, Unit price, Discount in the dialog box, and then click [OK] to save and close or click [Save and New] for continue adding.

**EXNote:** If you put 0 in **Discount**, then the product is not discounted.

| ÷   | Basic Information                | Θ        | Commodity Number    | 1. Clic           | k to a | dd Y Name       |      | (              |
|-----|----------------------------------|----------|---------------------|-------------------|--------|-----------------|------|----------------|
|     | Piecewise Fixed Value            | ^        | The current query o | condi ins: None   | _      |                 |      |                |
|     | Consumption Time Zone            |          | ○ Refresh ●         | New m Delete      |        |                 |      |                |
|     | 2. Provide de                    | sired    | details             | Commodity Name    | 9      | Barcode         |      | Unit Price     |
|     | Meal Information                 |          |                     |                   | New    |                 | ×    |                |
|     | Commodity Information            |          |                     | Commodity Number* |        |                 |      |                |
|     | Key Value Information            | ~        |                     | Commodity Name*   |        |                 |      |                |
| R   | Device                           | $\oplus$ |                     | Barcode           |        |                 |      |                |
| -u- |                                  |          |                     | Unit Price*       | 1      |                 |      |                |
|     | Card Management                  | Ð        |                     | Discount(%)*      | 0      |                 |      |                |
| ū   | Consumption Detail               | ŧ        |                     | Save and New      | OK     | Cancel          | _    |                |
| AN  | Manual Supplement<br>Consumption | Ð        |                     |                   |        |                 |      | J              |
| Þ   | Subsidy                          | Ð        |                     |                   |        |                 |      |                |
| Ę   | Consumption Report               | Ð        |                     |                   |        |                 |      |                |
| ī   | Statistical Report               | $\oplus$ | I< < 0 > >I         | 50 rows per page  |        | np To 1 /0 Page | Tota | l of 0 records |

#### • Delete

You can directly click [Delete] on the required Commodity to remove it from the system.

| Com   | modity Number       |                | Commodity Name        |                                      | Q 🛞            |             |
|-------|---------------------|----------------|-----------------------|--------------------------------------|----------------|-------------|
| The o | current query cor   | nditions: None |                       |                                      |                |             |
| C,    | Refresh 🕒 Ne        | ew 👘 Delete    |                       |                                      | lick to delete |             |
|       | Commodity<br>Number | Commodity Name | Barcode               | Unit Price                           | Discount(%)    | Operations  |
|       | 1                   | Noodles        |                       | 5.0                                  | 2              | Edit Delete |
|       | 2                   | Rice           |                       | Prompt                               | 0              | Edit Delete |
|       |                     |                | Are you sure y<br>inf | rou want to delete this<br>ormation? |                |             |
|       |                     |                | ОК                    | Cancel                               |                |             |
|       |                     |                |                       |                                      | _              |             |
|       |                     |                |                       |                                      |                |             |
|       |                     |                |                       |                                      |                |             |
|       |                     |                |                       |                                      |                |             |

| <u>ि</u> । | Refresh (***) Ne<br>Commodity<br>Number | ew Delete | Barcode                             | Unit Price         | Discount(%) | Operations  |
|------------|-----------------------------------------|-----------|-------------------------------------|--------------------|-------------|-------------|
|            | 1                                       | Noodles   |                                     | 5.0                | 2           | Edit Delete |
| 2          |                                         | Rice      | Prompt                              | 20                 | 0           | Edit Delete |
|            | 1. Sele                                 | ect       | Are you sure you want to poperation | perform the delete |             |             |
|            | _                                       |           | ок                                  | Cancel             |             |             |
|            |                                         |           |                                     |                    |             |             |
|            |                                         |           |                                     |                    |             |             |

#### For deleting in batch, select the required Commodity(s) as shown below and click [Delete].

### 6.1.6 Key Value Information

Click [Basic Information] > [Key Value Information] to enter the unit value in the consumer device as shown below:

|    |                        | Mary Matrix Murah   |                     |            |
|----|------------------------|---------------------|---------------------|------------|
| -  | Basic Information      | Key Value Numb      | er                  | Q ⊗        |
|    |                        | The current que     | ry conditions: None |            |
|    | Restaurant Information | C Refresh           |                     |            |
|    | Meal Information       | Key Value<br>Number | Unit Price          | Operations |
|    | Commodity Information  | 1                   | 10.0                | Edit       |
|    | Key Value Information  | 2                   | 11.0                | Edit       |
|    | Card Information       | 3                   | 12.0                | Edit       |
| R  | Device                 | 4                   | 13.0                | Edit       |
| C, |                        | <u>5</u>            | 20.0                | Edit       |
|    | Card Management 🕀      | <u>6</u>            | 30.0                | Edit       |
|    |                        | Z                   | 40.0                | Edit       |
| Ē  | Consumption Detail     | 8                   | 50.0                | Edit       |
| ß  | Manual Supplement      | 9                   | 60.0                | Edit       |

#### • Edit

Click the key value number of the list and the edit column of the operation to pop up the modification dialog box. Only the unit price can be modified. The specific display of the dialog box is as follows:

|                   | Edit   | × |
|-------------------|--------|---|
| Key Value Number* | 1      |   |
| Unit Price*       | þ      | ] |
|                   |        |   |
|                   |        |   |
| ок                | Cancel |   |

## 6.1.7 Card Information

Click [Basic Information] > [Card Information], as shown below:

| current query con       | aditions: Non     | 0           |                                     |                                    |                                        |                                    |                                   |                      |                      |                   |                          |                       |                     |         |         |             |
|-------------------------|-------------------|-------------|-------------------------------------|------------------------------------|----------------------------------------|------------------------------------|-----------------------------------|----------------------|----------------------|-------------------|--------------------------|-----------------------|---------------------|---------|---------|-------------|
| Refresh 🕒 Ne            | lew 🖺 Dele        | te          |                                     |                                    |                                        |                                    |                                   |                      |                      |                   |                          |                       |                     |         |         |             |
| Card Type C<br>Number N | Card Type<br>Name | Discount(%) | Max. Daily<br>Consumption<br>Amount | Max. Daily<br>Consumption<br>Times | Max. One-time<br>Consumption<br>Amount | Max. Meal<br>Consumption<br>Amount | Max. Meal<br>Consumption<br>Times | Min. Card<br>Balance | Max, Card<br>Balance | Available<br>Meal | Effective Use<br>of Days | Consumption<br>Period | Available<br>Device | Remarks | Creator | Operation   |
| 1 En                    | mployee Car 0     |             | 0.0                                 | D                                  | 0.0                                    | 0.0                                | 0                                 | 0.0                  | 9999.0               |                   | 365                      | Fixed Time Peri-      |                     |         |         | Edit Delete |

#### • New

Click [New], in the dialog box, you can fill in the Card Type Number, Card Type Name, Discount, Consumption Time Zone, Maximum Daily Consumption Amount, Maximum Daily Consumption Times, Maximum One-Time Consumption Amount, Maximum Meal Consumption Amount, Maximum Meal Consumption Times, Minimum Card Balance, Maximum Card Balance, Effective Use of Days, Available Meal, Available Device, Remarks, as shown below:

|    | Basic Information                | Card Type Number                   | Card T                               | ype Name             | Discount(%)                      |                   | <u>ୁ</u> | 8                    |                      |                   |
|----|----------------------------------|------------------------------------|--------------------------------------|----------------------|----------------------------------|-------------------|----------|----------------------|----------------------|-------------------|
|    | <b>1</b>                         | The current query condition        | 1                                    | N                    | 3W                               |                   | ×        |                      |                      |                   |
|    | Restaurant Information           | C Refresh T New                    | Card Type Number*                    | 1                    | Card Type Name*                  |                   |          |                      |                      |                   |
|    | Meal Information                 | 3 Card Type Card Ty<br>Number Name |                                      | 0 •                  | Consumption Period*              | Fixed Time Period |          | Min. Card<br>Balance | Max. Card<br>Balance | Available<br>Meal |
|    | Commodity Information            | Number Name                        | Max. Daily                           | 0                    | Max. Daily                       | 0                 |          | Balarice             | balance              | Medi              |
|    | Key Value Information            | Employe                            |                                      |                      | Consumption Times*               |                   |          | 0.0                  | 9999.0               |                   |
|    | Card Information                 |                                    | Max. One-time<br>Consumption Amount* | 0                    | Max. Meal<br>Consumption Amount* | 0                 | - 1      |                      |                      |                   |
| _  |                                  | Ť                                  | Max. Meal                            | 0                    | Min. Card Balance*               | 0                 |          |                      |                      |                   |
| R  | Device 2                         | Ð                                  | Consumption Times*                   |                      |                                  |                   |          |                      |                      |                   |
|    | Card Management (                | Ð                                  | Max. Card Balance*                   | 9999                 | Effective Use of Days*           | 0                 | _        |                      |                      |                   |
| ~~ | our a management                 |                                    | Available Meal                       |                      | Available Device                 |                   |          |                      |                      |                   |
| ā  | Consumption Detail (             | Ð                                  | Remarks                              |                      |                                  |                   |          |                      |                      |                   |
| Ð  | Manual Supplement<br>Consumption | €                                  |                                      |                      |                                  |                   |          |                      |                      |                   |
| Ð  | Subsidy (                        | Ð                                  |                                      |                      |                                  |                   |          |                      |                      |                   |
|    |                                  |                                    |                                      | Save and New         | OK Cancel                        |                   |          |                      |                      |                   |
| Ð  | Consumption Report (             | Ð                                  |                                      |                      |                                  | _                 | _        |                      |                      |                   |
| ā  | Statistical Report (             |                                    | rows per page 👻 Jump                 | o To 1 /1 Page Total | of 1 records                     |                   |          |                      |                      | •                 |

#### • Edit

Click the card type number of the list and the edit column of the operation to pop up the modification dialog box.

#### • Delete

You can directly click [Delete] on the required Card to remove it from the system.

| rd Type Numbe                      | r                                 |                      | Card Type Nar        | ne                |                          | Discount(%)                      |                     | Q           | $\otimes$ |             |
|------------------------------------|-----------------------------------|----------------------|----------------------|-------------------|--------------------------|----------------------------------|---------------------|-------------|-----------|-------------|
| e current query                    | conditions: No                    | one                  |                      |                   |                          |                                  |                     |             |           |             |
| Refresh                            | P New 🏠 De                        | lete                 |                      |                   |                          |                                  |                     |             |           |             |
| Max. Meal<br>Consumption<br>Amount | Max. Meal<br>Consumption<br>Times | Min. Card<br>Balance | Max. Card<br>Balance | Available<br>Meal | Effective Use<br>of Days | Consumption Period               | Available<br>Device | Remarks     | Creator   | Operation   |
| .0<br>00.0                         | 03                                | 0.0                  | 9999.0<br>9999.0     | Lunch,Dinner,N    | 365<br>0                 | Fixed Time Period<br>Fifth Batch | (                   | Click to de | admin     | Edit Delete |
|                                    |                                   |                      |                      |                   |                          |                                  |                     |             |           |             |

For deleting in batch, select the required Card(s) as shown below and click [**Delete**]. The default employee card cannot be deleted.

|   | Card Type<br>Number | Card Type<br>Name | Discount(%) | Max. Daily<br>Consumption<br>Amount | Max. Daily<br>Consumption<br>Times | Max. One-time<br>Consumption<br>Amount | Max. Meal<br>Consumption<br>Amount | Max. Meal<br>Consumption<br>Times | Min. Card<br>Balance | Max. Card<br>Balance | Operation   |
|---|---------------------|-------------------|-------------|-------------------------------------|------------------------------------|----------------------------------------|------------------------------------|-----------------------------------|----------------------|----------------------|-------------|
|   | 1                   | Employee Car      | 0           | 0.0                                 | 0                                  | 0.0                                    | 0.0                                | 0                                 | 0.0                  | 9999.0               | Edit Delete |
| 0 | 2                   | Test              | 0           | 999.0                               | 100                                | 100.0                                  | 300.0                              | 3                                 | 10.0                 | 9999.0               | Edit Delete |
| 2 |                     | Test1             | 20          | 0.0                                 | 0                                  | 0.0                                    | 0.0                                | 0                                 | 0.0                  | 9999.0               | Edit Delete |
|   | 1.5                 | elect             |             |                                     |                                    |                                        |                                    |                                   |                      |                      |             |

# 6.2 Device Management

This module is used to manage consumer devices and set basic parameters of the consumer system.

### 6.2.1 Device Management

Click [Device Management] > [Device Management], as shown below:

| Basic Information + |     | e Name        | tions: None   | Serial Numb      | ber            |               | Equipment Use               |                                      | <b>Q</b>                              | 8                           |
|---------------------|-----|---------------|---------------|------------------|----------------|---------------|-----------------------------|--------------------------------------|---------------------------------------|-----------------------------|
| Device Management   | ⊖ F | Refresh 🕒 New | Delete 🚡      | Equipment o      | control 👻 🗋 Co | llect All Dat | a 🗏 More 👻                  |                                      |                                       |                             |
| Device Management   |     | Device Name   | Serial Number | Equipment<br>Use | IP Address     | Status        | Is record parsed completely | Number of<br>records to be<br>parsed | Number of<br>commands to be<br>parsed | Device Registration<br>Time |
|                     |     |               |               |                  |                |               |                             |                                      |                                       |                             |

#### • New

Click [**New**], and fill the following information; Device Name, Serial Number, Area (can be added in Setting module), Equipment Use (the type of device), Billing, Operator Card Check, Restaurant, Consumption Mode. The specific display of the dialog box is as follows:

| Device Name      | Click to    | add I Number        | Equipment Use      |      | -                  | Q       | ۲      |
|------------------|-------------|---------------------|--------------------|------|--------------------|---------|--------|
| C→ Refresh 🕒 New |             |                     | New                | ×    |                    |         |        |
| Device Name      | Serial Nurr | Device Name*        |                    | f    | Number of          |         | Device |
|                  |             | Serial Number*      |                    | ) be | commands<br>parsed | s to de | Time   |
|                  |             | Area*               |                    |      |                    |         |        |
|                  |             | Equipment Use*      | Consumer Machine 🔻 | _    |                    |         |        |
|                  |             | Whether Accounting  |                    | _    |                    |         |        |
|                  |             | Operator Card Check |                    | _    |                    |         |        |
|                  |             | Whitelist Check     |                    | _    |                    |         |        |
|                  |             | Owned Restaurant*   | Headquarters •     | _    |                    |         |        |
|                  |             | Consumption Mode*   | Amount Mode 🔹      | _    |                    |         |        |
|                  | -           | Save and New        | OK Cancel          |      |                    |         |        |

Some parameters are explained as follows:

**Equipment use:** This will define the usage type of the consumer device.

Whether accounting: It appears when the device type is selected as Consumer machine. If the Whether Accounting check box is selected, the billing record is generated when the card is swiped and the amount is not deducted from the card.

**Operator check:** If the **Operator Card Check** checkbox is selected, the device will be initially in locked state after being added to the system. To unlock the device, the operation card needs to be swiped. Please note that, the operation card must have been issued before using this parameter.

**Consumption mode:** The options are fixed value mode, Amount Mode, Key-value mode, Counting mode, Commodity mode, Recording Time Mode. Selected for different needs.

**Cumulative Subsidy:** It appears when the device type is selected as Subsidy machine. If the accumulative subsidy is not checked, only the last subsidy application can be received when there are multiple unsubsidized records; when the accumulative subsidy is checked, all the subsidized amounts will be collected.

**Clear subsidy:** Displayed only when the device is a subsidized machine. If the zero subsidy is not checked, the subsidy application will be directly received; if the zero subsidy is checked, the original subsidy in card will be cleared first and then collect the latest subsidy.

#### • Edit

Click the device name of the list or the edit column of the operation to pop up the modification dialog box. The items that can be modified in the modification dialog box includes device name, area, device usage, whether accounting, operator card check, consumption mode, and restaurant. And you can also view the segmentation value, card type, and key value data corresponding to the device, as shown in the following figure.

| Device Name* |                        | ProMerc-10                       | Serial Num           | ber*         | 524145556         |   |
|--------------|------------------------|----------------------------------|----------------------|--------------|-------------------|---|
| IP Address*  |                        |                                  | Communica            | ation port*  | 4370              |   |
| Area*        |                        | Area Name                        | Equipment            | Use*         | Consumer Machine  | • |
| Whether Ac   | counting               |                                  | Operator C           | ard Check    |                   |   |
| Whitelist Ch | leck                   |                                  | Consumpti            | on Mode*     | Amount Mode       | • |
| Owned Res    | taurant*               | Headquarters                     | •                    |              |                   |   |
|              |                        |                                  |                      |              |                   |   |
| Piecev       | vise Fixed Value       | Consumer Card Ty                 | pe Key Value         |              |                   |   |
| Number       | Name                   | Start Time                       | End Time             | Amount       | Whether Effective |   |
|              | Default 1              | 00:00:00                         | 10:00:59             | 10.0         | Yes               |   |
|              | Default 2              | 10:01:00                         | 14:00:59             | 10.0         | Yes               |   |
|              |                        |                                  |                      |              | 2444 M 20         |   |
|              | Default 3              | 14:01:00                         | 20:00:59             | 10.0         | Yes               |   |
|              | Default 3<br>Default 4 | 14:01:00<br>20:01:00             | 20:00:59<br>23:59:59 | 10.0<br>10.0 | Yes               |   |
|              |                        |                                  |                      |              |                   |   |
|              | Default 4              | 20:01:00                         | 23:59:59             | 10.0         | Yes               |   |
|              | Default 4<br>Default 5 | 20:01:00<br>00:00:00<br>10:01:00 | 23:59:59<br>10:00:59 | 10.0<br>10.0 | Yes<br>No<br>No   |   |

### • Delete

Check the consumer device record, click [**Delete**] at the top of the list or [**Delete**] under the operation bar, [**OK**] to delete the selected consumer device data, and [**Cancel**] to cancel the operation.

### • Clear Swipe Card Data

Click the [Clear Swipe Card Data] button at the top of the list, a dialog box will pop up as shown below.

|                    | Clear            | swipe card data    |               |             | × |
|--------------------|------------------|--------------------|---------------|-------------|---|
| elected Device     |                  |                    |               |             |   |
| ProMerc : 52414555 | 6                |                    |               |             |   |
|                    |                  |                    |               |             |   |
|                    |                  |                    |               |             |   |
|                    | onsumptionCredit | CashierCredit Card | SubsidyRecor  | d(including | _ |
| tal Progress       | d Record         | Record             | not received) |             |   |
|                    |                  |                    |               |             |   |
| Hidden             |                  |                    | Start         | Close       |   |
|                    |                  |                    |               |             |   |
|                    |                  |                    |               |             | 1 |
|                    |                  |                    |               |             |   |
|                    |                  |                    |               |             |   |
|                    |                  |                    |               |             | - |

The operation here is to select the device first, then you can check the type of the card record, you can select all, click [**Start**] will clear the data of the selected card record, click [**Close**] will close the current dialog box, no operation.

### • Clear consumer device settings

Click the [**Clear Consumer Device Settings**] button at the top of the list, a dialog box will pop up as shown below.

Clicking [**OK**] will clear the setting information of the consumer device, and clicking [**Cancel**] will close the current dialog box and do nothing.

### • Delete device command

Select a device in the device list below, click and select the device check box on the left side, click the Delete Device command, and the following dialog box will pop up. Click [**OK**]. The command to be parsed by the device will be deleted and cleared.

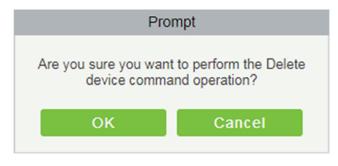

## • Collect all data

Select a device in the device list below, click and select the device from the list, click to collect all data, and the following dialog box will pop up. According to the operator's needs, check the data that needs to be synchronized. Click Start and wait for the data to sync until the synchronization is complete.

|                                           | Collect All Data                  |             | >     |
|-------------------------------------------|-----------------------------------|-------------|-------|
| Selected Device<br>Select device-ProMerc- | <b>10</b> : 524145556             |             |       |
| <ul> <li>ConsumptionRecord</li> </ul>     | <ul> <li>CashierRecord</li> </ul> | SubsidyReco | rd    |
| Total Progress                            |                                   |             |       |
| Hidden                                    |                                   | Start       | Close |
|                                           |                                   |             | ^     |
|                                           |                                   |             | -     |

### • More

There are two hidden function buttons under the button, which are to restart the device and synchronize the software data to the device:

Restart the device: Check one device, click this button, the device will automatically restart.

**Synchronize software data to device:** Select a device, click this button, it will send data such as setting parameters of the software to the device to achieve the function of synchronization information so that the device can set the properties synchronously.

## 6.2.2 Consumption Parameter

Click [Device] > [Consumption Parameters], as shown below:

| ZKTEE                   | 2 0 0                                         |                                            |                    | 8 <b>2.</b> 5 <b>1</b> 5 |          | ل Welcome, admin 🔅 🕲 🕤 🕐 🔱<br>Authorized Company: 11 |
|-------------------------|-----------------------------------------------|--------------------------------------------|--------------------|--------------------------|----------|------------------------------------------------------|
| ©                       | Basic Settings                                |                                            |                    |                          |          |                                                      |
| 🔂 Basic Information 🛛 🕀 | Card Balance Limit:                           | 9999                                       |                    |                          |          |                                                      |
| Device 🖂                | Card Issuing Master S<br>Card Issuing Sector: | Sector: 第1扇區<br>第2扇區                       | *                  |                          |          |                                                      |
| Device                  | Currency Unit                                 |                                            |                    |                          |          |                                                      |
| Consumption Parameter   | Symbol: S<br>Proportion: 1                    |                                            |                    |                          |          |                                                      |
|                         | Card Setting                                  |                                            |                    |                          |          |                                                      |
|                         | The consumer device                           | version must match t                       | he card mode.      |                          |          |                                                      |
|                         | System Password:                              |                                            |                    |                          |          |                                                      |
|                         | Confirm Password:                             |                                            |                    |                          |          |                                                      |
|                         | Mode:<br>After adding a devic                 | Single Wallet Mod<br>e the system password |                    | lowed to be modifie      | ed again |                                                      |
|                         | The riner during a devic                      | e, ne oystem pussion                       | and mode are not a | lanca la be mount        | a again. |                                                      |
|                         |                                               |                                            |                    |                          |          |                                                      |
| 👼 Card Management 🕀     |                                               |                                            |                    |                          |          |                                                      |
| alu management 🕘        |                                               |                                            |                    |                          |          |                                                      |
| Consumption Detail 🕀    |                                               |                                            |                    |                          |          |                                                      |
| 🖹 Manual Supplement 🕀   |                                               |                                            |                    |                          |          |                                                      |
|                         |                                               |                                            |                    |                          |          |                                                      |

### **Basic Setting**

- 1) Set the upper limit of the card balance. You can set an integer value between 1~9999, default value is 9999.
- 2) Set the master and slave sectors of card issuing: The master sector of card issuing can be selected from sector 1 to sector 14, and the default is sector 1 and it cannot be edited.
- 3) Consumption rate is the value set to obtain the consumption amount with respect to the entered amount on the device.
- 4) Set the system password: The default is 123456 and you need to change it before using the password for 1<sup>st</sup> time. This password will be written on the card while issuing.
- 5) The default mode is **Single wallet mode**.
- 6) Click [**OK**] to save the modified consumption parameter information.

**Note:** The system password and mode are not allowed to be changed again after the device has been added.

# 6.3 Card Management

## 6.3.1 Card Service

Using this option, you can issue different types of card and set their usage limits. You can also manage the already existing cards.

The initial interface of this module is shown below:

| Basic Information                      | ÷      | 2 Modify card information                                                                    |
|----------------------------------------|--------|----------------------------------------------------------------------------------------------|
| Card Service                           | ⊕<br>⊙ | Card Issue                                                                                   |
| Card Management<br>Income and Expenses |        | Card<br>Consumption                                                                          |
|                                        |        |                                                                                              |
| Consumption Detail                     | Ð      |                                                                                              |
| Manual Supplement                      | Ð      | Top Up Refund                                                                                |
| Subsidy                                | Ð      | Device Driver                                                                                |
| Consumption Report                     | Ð      |                                                                                              |
| Statistical Report                     | Ð      | Device driver installation status : Detected Device Driver is not installed: Driver Download |

## • Device driver

First of all, you need to check the status of the Device driver at the bottom of this interface.

If it is not installed, you need to install it before using this function.

| Modify card information                   |                                                |                    |
|-------------------------------------------|------------------------------------------------|--------------------|
| Card Issue                                | Return Card                                    | Supplementary Card |
| Card<br>Consumption                       |                                                |                    |
| Top Up                                    | Refund                                         |                    |
| Device Driver                             | Check the st                                   | atus here          |
| Device driver installation status : Detec | ted Device Driver is not installed: Driver Dov | vnload             |

Click **Driver Download** to start downloading. Once it is downloaded, install it as per the on-screen prompts. After the installation is complete, you can see the updated status as shown below:

| Device Driv | er                                         |                        |
|-------------|--------------------------------------------|------------------------|
|             |                                            |                        |
|             |                                            |                        |
| Device      | driver installation status : Installed, ve | rsion number is:2.0.40 |

## • Modify card information

Place the card on the card reader, click [**Modify card information**] as shown below. A dialog box will appear with all the details of the card.

| Basic Information   | $\oplus$ | Modify card information |                      |                    |
|---------------------|----------|-------------------------|----------------------|--------------------|
| Device Management   | $\oplus$ | Card Service            | Click here to modify |                    |
| Card Management     | Θ        |                         |                      |                    |
| Card Service        |          |                         | <u>^</u>             |                    |
| Card Management     |          | Card Issue              | Return Card          | Supplementary Card |
| Income and Expenses |          |                         |                      |                    |

| Card Account         | Person Number                       |     |
|----------------------|-------------------------------------|-----|
| Person Name          | Department Name                     | - 6 |
| Card Information     |                                     |     |
| Card Account         | Card Number                         |     |
| Card Amount          | Card Flow Number                    |     |
| Subsidy<br>Amount    | Excess Password                     |     |
| Card Issue<br>Date   | Consumer Card<br>Type               |     |
| Database Information |                                     |     |
| Card Amount          | Excess Password                     |     |
| Card Issue<br>Date   | Consumer Card<br>Type Employee Card | i v |

## • Card issue

You must initialize a card through this system before using it on the consumer device.

Click on the card issue icon, the card issuing interface is as follows.

| Card Service           |                                    |                    |
|------------------------|------------------------------------|--------------------|
| <b>+</b><br>Card Issue | Return Card                        | Supplementary Card |
| Card<br>Consumption    | Click to issue card                |                    |
| Top Up                 | Refund                             |                    |
| Device Driver          |                                    |                    |
|                        | nstalled, version number is:2.0.40 |                    |

| mpty Password*<br>Card Original Password* |               | $\otimes$ |
|-------------------------------------------|---------------|-----------|
| ard Information                           |               |           |
| Card Type*                                | Ordinary Card | ¥         |
| Consumer Card Type*                       | Employee Card | T         |
| erson Name*                               |               | Q         |
| ard Account*                              |               |           |
| mount*                                    | 0.00          |           |
| ard Cost*                                 | 0.00          |           |
| lanagement Fee                            | 0.00          |           |
| excess Password*                          | 123456        |           |

If the card is previously used before initialization, you can set blank password or keep the original password of the card. After setting the card type and consumer card type this window, click the icon beside the Person's name field and select the required personnel (you need to add the required personnel in the personnel module before issuing card). Then set the Card Account, Amount, Card Cost, Management Fee, Excess Password, click Issue card to complete.

| Empty Password*<br>Card Original Password* |               | $\otimes$ |
|--------------------------------------------|---------------|-----------|
| ard Information                            |               |           |
| Card Type*                                 | Ordinary Card | ¥         |
| Consumer Card Type*                        | Employee Card | T         |
| Person Name*                               | (316002)nick  | Q         |
| Card Account*                              | 32232132      |           |
| Amount*                                    | 1000          |           |
| Card Cost*                                 | 5             |           |
| Management Fee                             | 5             |           |
| Excess Password*                           | 123456        |           |

## Prerequisites:

- 1. Make sure the required person is already added in the personnel module before issuing card.
- 2. The card needs to be initialized before issuing the card.

## • Return card

**Return Card** operation is performed to stop the card being used further in the consumption software system.

After clicking **Return card**, a pop-up window will give additional information for the operation. Put the card on the card reader, click on the card to read, the card information will be displayed, check the information and click OK to block or revoke the card.

Prerequisite: To withdraw a card approval, you must have an issued card.

|                 | Return Card | × |
|-----------------|-------------|---|
| Card Account    |             |   |
| Person Number   |             |   |
| Person Name     |             |   |
| Department Name |             |   |
| Account Balance |             |   |
| Card Balance    |             |   |
| Refund Cost     |             |   |
| Reading         | Card Cancel |   |

## • Supplementary card

Prerequisite: This function is used when a card is reported lost.

| Empty Password*<br>Card Original Password* |               | $\otimes$ |
|--------------------------------------------|---------------|-----------|
| ard Information                            |               |           |
| Card Type*                                 | Ordinary Card | ¥         |
| Consumer Card Type*                        | Employee Card | T         |
| Person Name*                               |               | Q         |
| Card Account*                              |               |           |
| Amount*                                    | 0.00          |           |
| Card Cost*                                 | 0.00          |           |
| Management Fee                             | 0.00          |           |
| Excess Password*                           | 123456        |           |

Click the Q search icon beside the Person Name field and select the person who has lost the card. Click to write the card with the same information as the lost card. After the card is issued, the balance and other information in the original card will be written into the new card. (The used card needs to be initialized, and the card can be set to a blank password or a card original password at the initialization interface.)

**Note:** Please ensure that all devices in the consumption system are online. Otherwise, the processing result after the above operation cannot be synchronized to other devices. And the original card can still be used for consumption, resulting in the card balance being inconsistent with the actual amount and the account being uneven. Please be careful with this!

## • Top up

This function is used to add an extra amount to the card balance. Click the top up button to open the Topup interface. Put the card on the card reader, click on the card to confirm the card information. Enter the amount you need to recharge and then click OK to execute the operation.

|                  | Тор Up | × |
|------------------|--------|---|
| Card Account     |        |   |
| Person Number    |        |   |
| Person Name      |        |   |
| Department Name  |        |   |
| Account Balance  |        |   |
| Card Balance     |        |   |
| Added Balance    |        |   |
| Card Flow Number |        |   |
| Top Up Amount*   | 0.00   |   |

## • Refund

Refund operation is used to return a specified amount to the card. Click the refund button to open the refund interface, put the card on the card reader, click on the Read card to confirm the card information. Enter the amount you need to refund, and click OK to execute the operation.

|                     | Refund | × |
|---------------------|--------|---|
| Card Account        |        |   |
| Person Number       |        |   |
| Person Name         |        |   |
| Department Name     |        |   |
| Account Balance     |        |   |
| Card Balance        |        |   |
| Amount After Refund |        |   |
| Card Flow Number    |        |   |
| Refund Amount*      | 0.00   |   |

# 6.3.2 Card Management

This function is used to perform two operations; **Logout Management Card and Non-Card Return Card**. And on this interface, you can also view the card information that has been issued till date.

| Pers | on Number           |                    | Person Name        |                 | Card Account | More         | r Q ⊗           |                |        |             |                     |
|------|---------------------|--------------------|--------------------|-----------------|--------------|--------------|-----------------|----------------|--------|-------------|---------------------|
| he   | current query condi | tions: None        |                    |                 |              |              |                 |                |        |             |                     |
| G    | Refresh 👚 Logo      | ut management card | Non-card Return Ca | rd 📑 Export     |              |              |                 |                |        |             |                     |
|      | Personnel ID        | First Name         | Department Number  | Department Name | Card Number  | Card Account | Card Type       | Card Type Name | Amount | Card Status | Card Issue Date     |
|      | 226                 | kim                | 1 General          |                 | 4117804270   | 45           | Ordinary Card   | Employee Card  | 1200.0 | Effective   | 2018-11-28 17:14:44 |
|      | 221                 | Jim                | 1                  | General         | 4117510526   | 74125        | Ordinary Card   | Employee Card  | 0.0    | Effective   | 2018-11-28 17:19:03 |
|      | 222                 | Tom                | 1                  | General         | 4118106670   | 253466       | Ordinary Card   | Employee Card  | 236.0  | Effective   | 2018-11-28 17:19:33 |
|      | 223                 | Jay                | 1                  | General         | 4117858142   | 55555        | Management Card |                | 0.0    | Effective   | 2018-11-28 17:20:21 |

The top of the interface provides several search criteria:

Card Status ----- Card Type ----- Card Number

Enter the known information in the respective field to search for the corresponding card information. For example, if you need to search all the ordinary cards, click the card type drop-down menu, select Ordinary

card, and click the *Q* icon on the right to get the search results. The search results are displayed on the report interface at the bottom of the page. As shown below.

| Personnel ID | First Name | Department Number | Department Name | Card Number | Card Account | Card Type       | Card Type Name | Amount | Card Status | Card Issue Date     |
|--------------|------------|-------------------|-----------------|-------------|--------------|-----------------|----------------|--------|-------------|---------------------|
| 226          | kim        | 1                 | General         | 4117804270  | 45           | Ordinary Card   | Employee Card  | 1200.0 | Effective   | 2018-11-28 17:14:44 |
| 221          | Jim        | 1                 | General         | 4117510526  | 74125        | Ordinary Card   | Employee Card  | 0.0    | Effective   | 2018-11-28 17:19:03 |
| 222          | Tom        | 1                 | General         | 4118106670  | 253466       | Ordinary Card   | Employee Card  | 236.0  | Effective   | 2018-11-28 17:19:37 |
| 223          | Jay        | 1                 | General         | 4117858142  | 55555        | Management Card |                | 0.0    | Effective   | 2018-11-28 17:20:21 |

### Logout management card

This function is used to log out the management and the operation card. After the logout operation, the management card or operation card will be invalid.

### Non-card return card

Click [**Non-card return card**], select the desired refund option and click [**OK**]. If the card is eligible for the refund, the amount will be refunded to the card and a refund record will be generated in the system.

The card will not be used in this consumer system after the card is not returned.

**Solution Solution Solution**

| Non-card                                                    | Return Card                                                | × |
|-------------------------------------------------------------|------------------------------------------------------------|---|
| Please ensure that all equi<br>online, otherwise it may lea | pment in the consumer system is<br>ad to unfair accounts ! | ^ |
| isRefund*                                                   | Yes 🔻                                                      |   |
| Amount that should be                                       | 1200.0                                                     | - |
| ОК                                                          | Cancel                                                     |   |

### • Refresh

It is used to update the card interface with new data.

#### • Export

It exports the current report data.

Solution is performed in the card management in the [Personnel] Module].

## 6.3.3 Income and Expenses

This function will show all the payments and due amount data of all the cards in the consumption system.

Click [Card Management] > [Income and Expenses], as shown below:

| the current que          | ry conditions: O             | parating Time En   | m (2018-09-2   | 00.00.00        | To:/2018-11-29.2    | 3-50-501     |          |                 |        |         |                     |                     |                      |                    |        |
|--------------------------|------------------------------|--------------------|----------------|-----------------|---------------------|--------------|----------|-----------------|--------|---------|---------------------|---------------------|----------------------|--------------------|--------|
| and in the second second | and the second second second | peraising renerrin | 111(2010-00-21 | 00000000        | 10.(2010-11-20 2    | a.20.00)     |          |                 |        |         |                     |                     |                      |                    |        |
| C+ Refresh [             | _ Export                     |                    |                |                 |                     |              |          |                 |        |         |                     |                     |                      |                    |        |
| Personnel ID             | First Name                   | Department<br>Name | Card<br>Number | Card<br>Account | Card Flow<br>Number | Type Name    | Туре     | Subsidy<br>Type | Amount | Balance | Upload Time         | Operating Time      | Device Serial Number | Device Flow Number | Create |
| 23                       | Jay                          | General            | 4117858142     | 55555           | 1                   | Management   |          |                 | 0.0    | 0.0     | 2018-11-28 17:20:21 | 2018-11-28 17:20:21 |                      |                    | admin  |
| 22                       | Tom                          | General            | 4118106670     | 253466          | 1                   | Card Issue   | Income   |                 | 236.0  | 236.0   | 2018-11-28 17:19:37 | 2018-11-28 17:19:37 |                      |                    | admin  |
| 21                       | Jim                          | General            | 4117510526     | 74125           | 1                   | Card Issue   | Income   |                 | 0.0    | 0.0     | 2018-11-28 17:19:03 | 2018-11-28 17:19:03 |                      |                    | admin  |
| 26                       | kim                          | General            | 4117804270     | 45              | 1                   | Card Issue   | Income   |                 | 1200.0 | 1200.0  | 2018-11-28 17:14:44 | 2018-11-28 17:14:44 |                      |                    | admin  |
| 23                       | Jay                          | General            | 4117804270     | 99999           | 1                   | Logout manag |          |                 | 0.0    | 0.0     | 2018-11-28 16:22:42 | 2018-11-28 16:22:42 |                      |                    | admin  |
| 24                       | Lee                          | General            | 4117858142     | 44444           | 2                   | Return Card  | Expenses |                 | 100.0  | 0.0     | 2018-11-28 16:04:48 | 2018-11-28 16:04:48 |                      |                    | admin  |
| 22                       | Tom                          | General            | 4117510526     | 88888           | 2                   | Return Card  | Expenses |                 | 100.0  | 0.0     | 2018-11-28 16:04:29 | 2018-11-28 16:04:29 |                      |                    | admin  |
| 21                       | Jim                          | General            | 4118106670     | 1111111         | 2                   | Return Card  | Expenses |                 | 100.0  | 0.0     | 2018-11-28 16:04:08 | 2018-11-28 16:04:08 |                      |                    | admin  |
| 24                       | Lee                          | General            | 4117858142     | 44444           | 1                   | Card Issue   | Income   |                 | 100.0  | 100.0   | 2018-11-28 16:02:58 | 2018-11-28 16:02:58 |                      |                    | admin  |
| 22                       | Tom                          | General            | 4117510526     | 88888           | 1                   | Card Issue   | Income   |                 | 100.0  | 100.0   | 2018-11-28 16:02:13 | 2018-11-28 16:02:13 |                      |                    | admin  |
| 23                       | Jay                          | General            | 4117804270     | 99999           | 1                   | Management   |          |                 | 0.0    | 0.0     | 2018-11-28 15:59:28 | 2018-11-28 15:59:28 |                      |                    | admin  |
| 21                       | Jim                          | General            | 4118106670     | 1111111         | 1                   | Card Issue   | Income   |                 | 100.0  | 100.0   | 2018-11-28 15:58:06 | 2018-11-28 15:58:06 |                      |                    | admin  |

#### • Refresh

Click [Refresh] to load the latest card cash receipts and payments data.

# 6.4 Consumer Details

### Click [Consumption Details] > [Consumption Details Report], as shown below:

|                                      |   | The cu | irrent query cond | itions: Consumpti | on Time From.( | 2018-08-28 00        | 00:00) To:(201     | 8-11-28 23:59   | (59)         |                          |         |                     |                    |              |                      |                    |                     |                                |
|--------------------------------------|---|--------|-------------------|-------------------|----------------|----------------------|--------------------|-----------------|--------------|--------------------------|---------|---------------------|--------------------|--------------|----------------------|--------------------|---------------------|--------------------------------|
| Device                               | Ð | C₂ P   | lefresh 🗹 Exp     | ort 📑 Error Cor   | rection        |                      |                    |                 |              |                          |         |                     |                    |              |                      |                    |                     |                                |
| Card Management                      | Ð |        | Person Number     | First Name        | Card Status    | Department<br>Number | Department<br>Name | Card<br>Account | Type Name    | Amount of<br>Consumption | Balance | Consumption<br>Mode | Restaurant<br>Name | Meal Name    | Device Serial Number | Device Flow Number | Card Flow<br>Number | Consumption Upload Time Time   |
| Consumption Detail                   | Θ |        | 222               | Tom               | Effective      | 1                    | General            | 253466          | Supplementar | 12.0                     | 208.0   | Manual Suppl        | Headquarters       | Dinner       | 524145556            |                    | 4                   | 2018-11-28 2: 2018-11-28 17:32 |
|                                      |   |        | 227               | king              | Effective      | 1                    | General            | 8579652         | Supplementar | 20.0                     | 471.0   | Manual Suppl        | Headquarters       | Lunch        | 524145556            |                    | 4                   | 2018-11-28 1, 2018-11-28 17:42 |
| Consumption Detail Table             |   |        | 227               | king              | Effective      | 1                    | General            | 8579652         | Supplementar | 20.0                     | 491.0   | Manual Suppl        | Headquarters       | Midnight Sna | 522153322            |                    | 3                   | 2018-11-28 1: 2018-11-28 17:41 |
|                                      |   | Θ      | 227               | king              | Effective      | 1                    | General            | 8579652         | Supplementar | 10.0                     | 511.0   | Manual Suppl        | Headquarters       | Dinner       | 524145556            |                    | 2                   | 2018-11-28 1: 2018-11-28 17:41 |
|                                      |   |        | 226               | kim               | Effective      | 1                    | General            | 45              | Supplementar | 20.0                     | 1148.0  | Manual Suppl        | Headquarters       | Midnight Sna | 524145556            |                    | 4                   | 2018-11-28 1: 2018-11-28 17:35 |
|                                      |   |        | 226               | kim               | Effective      | 1                    | General            | 45              | Supplementar | 22.0                     | 1168.0  | Manual Suppl        | Headquarters       | Midnight Sna | 522153322            |                    | 3                   | 2018-11-28 1: 2018-11-28 17:34 |
|                                      |   | 8      | 226               | kim               | Effective      | 1                    | General            | 45              | Supplementar | 10.0                     | 1190.0  | Manual Suppl        | Headquarters       | Dinner       | 522153322            |                    | 2                   | 2018-11-28 1: 2018-11-28 17:34 |
|                                      |   |        | 222               | Tom               | Effective      | 1                    | General            | 253466          | Supplementar | 6.0                      | 230.0   | Manual Suppl        | Headquarters       | Breakfast    | 524145556            |                    | 2                   | 2018-11-28 1: 2018-11-28 17:30 |
|                                      |   | 0      | 222               | Tom               | Effective      | 1                    | General            | 253466          | Supplementar | 10.0                     | 220.0   | Manual Suppl        | Headquarters       | Lunch        | 524145556            |                    | 3                   | 2018-11-28 1: 2018-11-28 17:31 |
|                                      |   |        | Summary:          |                   |                |                      |                    |                 |              | 130.0                    |         |                     |                    |              |                      |                    |                     |                                |
| <ul> <li>Moved Surviement</li> </ul> |   |        |                   |                   |                |                      |                    |                 |              |                          |         |                     |                    |              |                      |                    |                     |                                |
| Manual Supplement<br>Consumption     | ⊕ |        |                   |                   |                |                      |                    |                 |              |                          |         |                     |                    |              |                      |                    |                     |                                |
|                                      | ⊕ |        |                   |                   |                |                      |                    |                 |              |                          |         |                     |                    |              |                      |                    |                     |                                |
| Consumption Report                   | ⊕ |        |                   |                   |                |                      |                    |                 |              |                          |         |                     |                    |              |                      |                    | _                   |                                |

### • Refresh

Click [Refresh] to load the latest consumption details.

#### • Export

This feature allows you to export consumption details in EXCEL, PDF, CSV format files.

### • Error Correction

Click [**Error Correction**]. You can carry out the error correction process on the software. This operation is only valid for the records where the consumption type is the amount mode. Select a consumption record, read out the current balance of the card, enter the correct amount of consumption, and modify the balance of the card.

| ZKTeco             |  | 2    |                 |              |              |                                          |                                       |                    | 2               |              |                          |                |                     |                    |              | Auth             | orized Compan         |
|--------------------|--|------|-----------------|--------------|--------------|------------------------------------------|---------------------------------------|--------------------|-----------------|--------------|--------------------------|----------------|---------------------|--------------------|--------------|------------------|-----------------------|
| Q                  |  | Cons | sumption Tim    | e From 2019- | 11-27 00:0   | 0: To 202                                | 20-02-27 23:59:                       | Personnel ID       |                 | N            | lore- Q 🛞                |                |                     |                    |              |                  |                       |
| Basic Information  |  |      |                 |              |              |                                          | m:(2019-11-27 00<br>ort U Disk Record | 0.00.00) To:(202   | 0-02-27 23:5    | 9:59)        |                          |                |                     |                    |              |                  |                       |
| Device             |  |      | Personnel<br>ID | First Name   | Last<br>Name | Card<br>Status                           | Department<br>Number                  | Department<br>Name | Card<br>Account | Type<br>Name | Amount Of<br>Consumption | Balanc         | Consumption<br>Type | Restaurant<br>Name | Meal<br>Name | Serial<br>Number | Device Flow<br>Number |
| 👼 Card Management  |  |      |                 |              |              |                                          |                                       |                    |                 |              |                          |                |                     |                    |              |                  |                       |
| Consumption Detail |  | ~    | 4145            | 伍伍           | wuwu         | Effective                                | 25                                    | xiaofei的           | 36877           | Consum       | pti 3.0                  | 214.0          | Amount Mode         | 總部                 | 晩餐           | AFC318466        | 0 278                 |
|                    |  |      | 4145            | 伍伍           | wuwu         | Effect                                   | E                                     | rror Correction    |                 | , um         | pti 3.0                  | 217.0          | Amount Mode         | 總部                 | 晩餐           | AFC318466        | 0 277                 |
| Report             |  | 4146 | **              | liuliu       | Effect       | -<br>卡账号                                 |                                       |                    | lem             | er 9.0       | 15.0                     | Manual Suppler | 1 總部                | 中餐                 | AFC318466    | 60               |                       |
|                    |  | 4146 |                 | liuliu       |              | 년 19년 19년 19년 19년 19년 19년 19년 19년 19년 19 |                                       |                    | lem             | er 3.0       | 24.0                     | Manual Suppler | n總部                 | 晩餐                 | AFC318466    | i0               |                       |
|                    |  |      | 4146            | 六六           | liuliu       |                                          | ~ つ<br>住名                             |                    |                 | lem          | er 3.0                   | 27.0           | Manual Suppler      | n總部                | 夜宵           | AFC318466        | 60                    |
|                    |  |      | 4146            | **           | liuliu       |                                          | ⊈                                     |                    |                 | Co           | rre -2.0                 | 82.0           | Device Error Co     | 總部                 | No meal      | AFC318466        | 0 276                 |
|                    |  |      | 4146            | **           | liuliu       | Effect                                   | 人员编号                                  |                    |                 | um           | pti 2.0                  | 80.0           | Timing Mode         | 總部                 | No meal      | AFC318466        | 0 275                 |
|                    |  |      | 4146            |              | liuliu       |                                          | 余额                                    |                    |                 | um           | pti 2.0                  | 82.0           | Timing Mode         | 總部                 | No meal      | AFC318466        | 0 274                 |
|                    |  |      | 4146            | **           | liuliu       |                                          | 卡流水号                                  |                    |                 | Co           | rre -15.0                | 84.0           | Device Error Co     | 總部                 | 晩餐           | AFC318466        | 0 273                 |
|                    |  |      | 4146            | **           | liuliu       | Effect                                   | 肖费金额"                                 | -                  |                 | um           | pti 15.0                 | 69.0           | Commodity Mor       | c 總部               | 晩餐           | AFC318466        | 0 272                 |
|                    |  |      | 4146            | **           | liuliu       | Effect                                   |                                       |                    |                 | um           | pti 20.0                 | 84.0           | Commodity Mor       | d總部                | 晩餐           | AFC318466        | 60 271                |
|                    |  |      | 4146            |              | liuliu       | Effect                                   |                                       |                    |                 | unti         | nç 20.0                  | 104.0          | Accounting Mod      | j 總部               | 晩餐           | AFC318466        | 60 269                |
|                    |  |      | 4146            | **           | liuliu       | Effect                                   |                                       |                    |                 | Co           | rre -20.0                | 104.0          | Device Error Co     | 總部                 | 晩餐           | AFC318466        | 0 270                 |
| Manual Supplement  |  |      | 4146            | **           | liuliu       | Effect                                   |                                       | -                  |                 | unti         | nç 20.0                  | 104.0          | Accounting Mod      | 」<br>總部            | 晩餐           | AFC318466        | 0 267                 |
|                    |  |      | 4146            | **           | liuliu       | Effect                                   | 读                                     | まし 取)              | 9               | Co           | rre -20.0                | 104.0          | Device Error Co     | 總部                 | 晩餐           | AFC318466        | 60 268                |
| Subsidy            |  |      | 4146            | 六六           | liuliu       | Effective                                | 25                                    | xiaofeiát          | 200             | Accounti     | nr 10.0                  | 104.0          | Accounting Mod      | 1 編部               | 晩餐           | AFC318466        | 0 266                 |

### *K*Notes:

- 1) The same consumption record cannot be corrected repeatedly.
- 2) Software error correction automatically produces two new records: One is the record for the system error correction of the return of the original error consumption amount, the other is the correct consumption record of the manual supplement.

### Import U Disk Record

If the equipment consumption record is found inconsistent with the software, you can export the consumption records of the machine (Select [U disk management] > [Download consumption records]) to the U disk, and then import the consumption records into the software (Select [Consumption] > [Consumption detail] > [Consumption detail report]>[Import U disk Records]).

| ZKTECO             | 5   | 20           | •           | ÷          |                | -                                     |               |              | <b>X</b>  |                 |        |                 |                |         |           |             |   |
|--------------------|-----|--------------|-------------|------------|----------------|---------------------------------------|---------------|--------------|-----------|-----------------|--------|-----------------|----------------|---------|-----------|-------------|---|
| ©                  | Con | sumption Tim | e From 2019 | 11-27 00:0 | 0: To 202      | 0-02-27 23:59                         | Personnel ID  | ł            | M         | lore+ Q 🛞       |        |                 |                |         |           |             |   |
| Basic Information  |     |              |             |            | _              | m:(2019-11-27 00<br>ort U Disk Record |               | 0-02-27 23:5 | 9:59)     |                 |        |                 |                |         |           |             |   |
| Device             |     | Personnel    | First Name  | Last       | Card<br>Status | Department                            | Department    | Card         | Туре      | Amount Of       | Balanc | Consumption     | Restaurant     | Meal    | Serial    | Device Flow | 9 |
| 👼 Card Management  |     | ID           |             | Name       | Status         | Number                                | Name          | Account      | Name      | Consumption     |        | Туре            | Name           | Name    | Number    | Number      |   |
| Consumption Detail | ~   | 4145         | 伍伍          | wuwu       | Effective      | ve Import x 214                       |               |              |           |                 |        | Amount Mode     | 總部             | 晩餐      | AFC318466 | 0 278       | 4 |
|                    |     | 4145         | 価価          | wuwu       | Effective      |                                       | 1             | hiport       |           |                 | 217.0  | Amount Mode     | 總部             | 晩餐      | AFC318466 | 0 277       |   |
|                    |     | 4146         | **          | liuliu     | Effective      | 文件格式                                  | ⊛ txt         |              |           |                 | 15.0   | Manual Supple   | n 總部           | 中報      | AFC318466 | 0           |   |
|                    |     | 4146         | 六大          | liuliu     | Effective      | 选择目标文件                                | 选择了           | 文件 未选择       | 任何文件      |                 | 24.0   | Manual Supple   | n 總部           | 晩餐      | AFC318466 | 0           |   |
|                    |     | 4146         | 六六          | liuliu     | Effective      |                                       | pos_时间",请核》   |              | ; [].     |                 | 27.0   | Manual Supple   | n總部            | 夜窗      | AFC318466 | 0           |   |
|                    |     | 4146         | 六六          | liuliu     | Effective      | 678719020000                          | 9_pos_2019073 | 0144700.bt)  |           |                 | 82.0   | Device Error Ci | AFC3184660 276 |         |           |             |   |
|                    |     | 4146         | 六大          | liuliu     | Effective      |                                       |               |              |           |                 | 80.0   | Timing Mode     | 總部             | No meal | AFC318466 | 0 275       |   |
|                    |     | 4146         | 六大          | liuliu     | Effective      |                                       |               |              |           |                 | 82.0   | Timing Mode     | 總部             | No meal | AFC318466 | 0 274       |   |
|                    |     | 4146         | 六六          | liuliu     | Effective      |                                       | 确定            | 取            | 肖         |                 | 84.0   | Device Error Co | 0 總部           | 晩餐      | AFC318466 | 0 273       |   |
|                    |     | 4146         | 六六          | liuliu     | Effective      | 20                                    | Alduleigy     | 200          | Consum    | 00 10.0         | 69.0   | Commodity Mo    | d 總部           | 晩餐      | AFC318466 | 0 272       |   |
|                    |     | 4146         | **          | liuliu     | Effective      | 25                                    | xiaofei的      | 200          | Consum    | oti 20.0        | 84.0   | Commodity Mo    | d 總部           | 晚餐      | AFC318466 | 0 271       |   |
|                    |     | 4146         | **          | liuliu     | Effective      | 25                                    | xiaofei的      | 200          | Accountin | n <u>ç</u> 20.0 | 104.0  | Accounting Mo   | d 總部           | 晚餐      | AFC318466 | 0 269       |   |
|                    |     | 4146         | 六六          | liuliu     | Effective      | 25                                    | xiaofei的      | 200          | Error Cor | rre -20.0       | 104.0  | Device Error Co | 0 總部           | 晚餐      | AFC318466 | 0 270       |   |
| Manual Supplement  |     | 4146         | 六六          | liuliu     | Effective      | 25                                    | xiaofei85     | 200          | Accountin | nc 20.0         | 104.0  | Accounting Mo   | d 總部           | 晚餐      | AFC318466 | 0 267       |   |

# 6.5 Manual Supplement

It is used to enter some consumptions record details manually in the system.

**Solution** Note: Before performing this operation, you need to have the relevant operation card.

| Consumption Time | e From 201    | 8-08-28 00:00:0 | 0 То                | 2018-11-28 23:59:59  | Persor                   | n Number |               | More 🕶 🔍             | 8                   |                     |         |
|------------------|---------------|-----------------|---------------------|----------------------|--------------------------|----------|---------------|----------------------|---------------------|---------------------|---------|
| The current quer | y conditions: | Consumption T   | ime From:(2018      | 8-08-28 00:00:00) To | :(2018-11-28 23          | 3:59:59) |               |                      |                     |                     |         |
| 🖓 Refresh 🛛      | P New         |                 |                     |                      |                          |          |               |                      |                     |                     |         |
| Person Number    | First Name    | Card Account    | Card Flow<br>Number | Card Number          | Amount of<br>Consumption | Balance  | Meal          | Device Serial Number | Consumption Time    | Creation Time       | Creator |
| 227              | king          | 8579652         | 4                   | 4117858142           | 20.0                     | 471.0    | Lunch         | 524145556            | 2018-11-28 17:42:00 | 2018-11-28 17:42:16 | admin   |
| 227              | king          | 8579652         | 3                   | 4117858142           | 20.0                     | 491.0    | Midnight Snac | 522153322            | 2018-11-28 17:41:00 | 2018-11-28 17:41:53 | admin   |
| 227              | king          | 8579652         | 2                   | 4117858142           | 10.0                     | 511.0    | Dinner        | 524145556            | 2018-11-28 17:41:00 | 2018-11-28 17:41:34 | admin   |
| 226              | kim           | 45              | 4                   | 4117804270           | 20.0                     | 1148.0   | Midnight Snac | 524145556            | 2018-11-28 17:35:00 | 2018-11-28 17:35:24 | admin   |
| 226              | kim           | 45              | 3                   | 4117804270           | 22.0                     | 1168.0   | Midnight Snac | 522153322            | 2018-11-28 17:34:00 | 2018-11-28 17:34:33 | admin   |
| 226              | kim           | 45              | 2                   | 4117804270           | 10.0                     | 1190.0   | Dinner        | 522153322            | 2018-11-28 17:33:00 | 2018-11-28 17:34:13 | admin   |
| 222              | Tom           | 253466          | 4                   | 4118106670           | 12.0                     | 208.0    | Dinner        | 524145556            | 2018-11-28 21:31:00 | 2018-11-28 17:32:59 | admin   |
| 222              | Tom           | 253466          | 3                   | 4118106670           | 10.0                     | 220.0    | Lunch         | 524145556            | 2018-11-28 17:30:00 | 2018-11-28 17:31:25 | admin   |
| 222              | Tom           | 253466          | 2                   | 4118106670           | 6.0                      | 230.0    | Breakfast     | 524145556            | 2018-11-28 17:30:00 | 2018-11-28 17:30:42 | admin   |

#### • New

You can manually enter some consumptions entries. Click [New] to open the addition interface.

| Consumption Time From    | 2018-09-16 00:00:00             | To 2018-12-16 23:59:     | 59 Person Number              |      | More V               |
|--------------------------|---------------------------------|--------------------------|-------------------------------|------|----------------------|
| The current query condit | ions: Consumption Time Fro      | om:(2018-09-16 00:00:00) | To:(2018-12-16 23:59:59)      |      |                      |
| ○ Refresh ● New          |                                 |                          |                               |      |                      |
| Person Number First N    | ame erd Account Care<br>Click t | d Flow Card Number       | Amount of Balance Consumption | Meal | Device Serial Number |
|                          |                                 |                          |                               |      |                      |

You need to cross-check the relevant information of the card. When the user puts the relevant card into the card reader, click on read card to read the detailed data such as the Card Account, Card Number, Name, Person Number, Balance, Card Flow Number. Meals, Available Device, Consumption time and Consumption Amount.

| C | Card Account<br>Card Number |   |
|---|-----------------------------|---|
|   | Card Number                 |   |
|   |                             |   |
| F | Person Name                 |   |
| F | Person Number               |   |
| E | Balance                     |   |
| C | Card Flow Number            |   |
| N | /leal*                      |   |
| A | Available Device*           |   |
| 0 | Consumption Time*           |   |
| A | Amount of Consumption*      | 0 |

### • Refresh

This feature is mainly used to update the interface content with new data.

# 6.6 Subsidy

Click [**Subsidy**] > [**Subsidy Management**] to enter the subsidy page, you can perform different function related to subsidy:

| he cu | irrent query cond | itions: None   |                 |                     |                   |                     |                 |                  |                    |                                  |          |                      |                              |         |             |
|-------|-------------------|----------------|-----------------|---------------------|-------------------|---------------------|-----------------|------------------|--------------------|----------------------------------|----------|----------------------|------------------------------|---------|-------------|
| C+ F  | tefresh 🕒 Sub     | sidy Registrat | ion & Ret       | new & One           | click Review      | 2. Reissue th       | e command       | 🖪 Import [       | Export             | Delete                           |          |                      |                              |         |             |
|       | Person Number     | First Name     | Card<br>Account | Card Flow<br>Number | Subsidy<br>Amount | Receiving<br>Amount | Card<br>Balance | Subsidy<br>Batch | Whether to receive | Whether to<br>pass the<br>review | Auditors | Subsidy Receive Time | Effective Time of<br>Subsidy | Remarks | Operations  |
| ۵     | 227               | king           | 8579652         |                     | 10.0              |                     |                 |                  | Not Received       | Not Approved                     |          |                      | 2018-11-29 00:00:00          |         | Edit Delete |
| 0     | 222               | Tom            | 253466          |                     | 10.0              |                     |                 |                  | Not Received       | Not Approved                     |          |                      | 2018-11-29 00:00:00          |         | Edit Delete |
| ٥     | 221               | Jim            | 74125           |                     | 10.0              |                     |                 |                  | Not Received       | Not Approved                     |          |                      | 2018-11-29 00:00:00          |         | Edit Delete |
|       | 226               | kim            | 45              |                     | 10.0              |                     |                 |                  | Not Received       | Not Approved                     |          |                      | 2018-11-29 00:00:00          |         | Edit Delete |

**«Note:** Before the subsidy operation, you need to add personnel in the **[Personnel]** module.

### • Add

1. Click [Subsidy] > [Subsidy Management] > [Subsidy Registration] to enter the subsidy registration interface:

|       | n Number           |                  | Click to add         | Wheth            | ner to receive |           | More            | <u>- २</u> ७       | 0                                |          |
|-------|--------------------|------------------|----------------------|------------------|----------------|-----------|-----------------|--------------------|----------------------------------|----------|
| The c | urrent query condi | tions: N         |                      | -                |                |           |                 |                    |                                  |          |
| C F   | Refresh 📑 Subs     | idy Registration | n 🤱 Review 🤱 One     | -click Review 🖉  | Reissue the co | mmand 🛛 🛃 | Import 📝        | Export 👘           | Delete                           |          |
|       | Person Number      | First Name       |                      | Subsidy Registra | tion           |           | × <sup>iy</sup> | Whether to receive | Whether to<br>pass the<br>review | Auditors |
|       |                    | _                | Person Number*       |                  | Q              |           |                 |                    |                                  |          |
|       |                    |                  | Subsidy Amount*      | 0                |                |           |                 |                    |                                  |          |
|       |                    |                  | Effective Time of    |                  |                |           |                 |                    |                                  |          |
|       |                    |                  | Subsidy*             |                  |                |           |                 |                    |                                  |          |
|       |                    |                  | Remarks Save and New | / ОК             | Car            | ncel      |                 |                    |                                  |          |
| 1<    | ○ > >   50         | rows per page    | - Jump To 1          | /0 Page Total    | of 0 records   |           |                 |                    |                                  |          |
| -     |                    | to her holde     |                      |                  |                |           |                 |                    |                                  |          |

2. Fill in the information and click [**OK**] to confirm.

### • Review

This function is mainly to review the audit. Before performing audit, you need to select the subsidy (select in the multi-select box). After clicking the review, an audit dialog box will pop up. The dialog box will

display the person number and name as selected by the user.

|                | Review           | ×      |
|----------------|------------------|--------|
| Person Number* | 227,222,221,226  |        |
| Person Name*   | king,Tom,Jim,kim |        |
| Save and New   | ок               | Cancel |

## • One-click review

This function is mainly to review the unapproved subsidies in the system, and will not deal with the subsidy records that have been approved. During the review process, if the unapproved subsidy cannot be approved for some reason (such as the user has already returned the card), the subsidy will not be processed.

| FI                             | rompt                                 |
|--------------------------------|---------------------------------------|
| Are you sure you wan<br>Review | t to perform the One-click operation? |
| ок                             | Cancel                                |

### Reissue the command

This function is primarily used to re-issue the subsidy to the subsidy machine. Select the required subsidy(s), then click Reissue the command. The dialog box will display the person number and name selected by the user, click OK to reissue the subsidy order to the subsidy machine.

| Reis           | sue the command | ×      |
|----------------|-----------------|--------|
| Person Number* | 227             |        |
| Person Name*   | king            |        |
| Save and New   | ОК              | Cancel |

## • Import

This function is used to import subsidies in batches.

| Person Number          | Person Nam                                                          | ie 🔽 🦲              | Click to i                                         | mport                                  |                 | - More           | v Q                   |
|------------------------|---------------------------------------------------------------------|---------------------|----------------------------------------------------|----------------------------------------|-----------------|------------------|-----------------------|
| The current query cond | litions: None                                                       | _                   |                                                    |                                        |                 |                  |                       |
| C Refresh 🕒 Sub        | sidy Registration 🧕 Revie                                           | ew <u>R</u> One-    | click Review                                       | $\underline{\mathfrak{D}}$ Reissue the | e command       | 📕 Import 🛛       | Export                |
| Person Number          | First Name Card<br>Account                                          | Card Flow<br>Number | Subsidy<br>Amount<br>Import                        | Receiving<br>Amount                    | Card<br>Balance | Subsidy<br>Batch | Whether to<br>receive |
|                        | File Format<br>Destination File<br>Header Start Ro<br>Download Temp | ows                 | Excel<br>Choose File<br>2<br>xlsx Template<br>Step | The default is                         |                 | ν.               |                       |

|                                                                           | Import                                                                          | × |
|---------------------------------------------------------------------------|---------------------------------------------------------------------------------|---|
| File Format<br>Destination File<br>Header Start Rows<br>Download Template | Excel Choose File No file chosen 2 The default is the second row. xlsx Template |   |
| Next S                                                                    | You can download the<br>sample excel file<br>Step Cancel                        |   |

If you want to download the sample template excel file for importing, click the **[xlsx template]** hyperlink.

Once the sample excel is downloaded, you can fill your data into it and save. Then click [Choose File] and select the saved excel file.

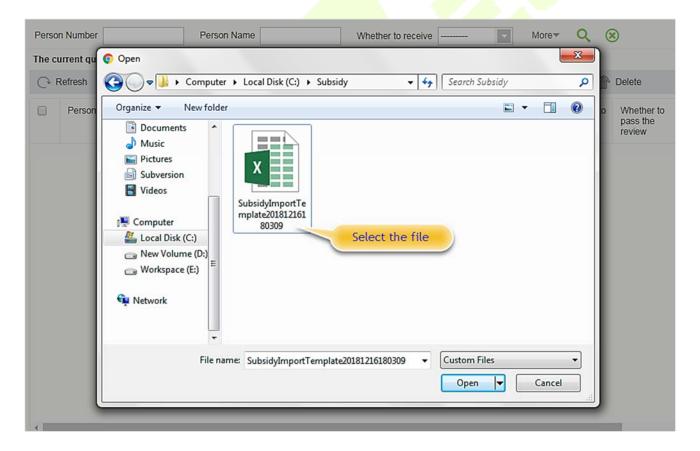

Click [Open].

|                                                                           | Import                                                                                 | × |
|---------------------------------------------------------------------------|----------------------------------------------------------------------------------------|---|
| File Format<br>Destination File<br>Header Start Rows<br>Download Template | Excel Choose File SubsidyImpo80309.xlsx 2 The default is the second row. xlsx Template |   |
| Nex                                                                       | t Step Cancel                                                                          |   |

## Click [Next Step] button to proceed.

| Database Fields            | Importing data field  | is |
|----------------------------|-----------------------|----|
| Person Number*             | Person Number         | ۲  |
| Subsidy Amount*            | Subsidy Amount        | ۲  |
| Effective Time of Subsidy* | Valid Date of Subsidy |    |

Select the corresponding relationship between the subsidy record field and the imported field in Excel. Then click **[Next Step]** button to import the subsidy into the system. After the subsidy is imported, it will go directly to the approved or unapproved status based on your installation in which the initialization parameters of this software are determined.

### • Export

This function is used to export the queried subsidies. Click on Export to open the exporting interface.

|               | Export                                                                                                    | × |
|---------------|----------------------------------------------------------------------------------------------------|---|
| The File Type | EXCEL File •                                                                                                    |   |
| Export Mode   | <ul> <li>All data (Can export up to 40000 data)</li> <li>Select the amount of data to export (Can export up to 40000 data items)</li> <li>From the article 1 Strip, is derived 100 Data</li> </ul> |   |
|               | OK Cancel                                                                                                    |   |

Select the file type and export mode. If you select **[All data]**, then all query data limited to 40,000 will be exported. If you want to export only few results from the query, then select the second mode and enter the desired start and end points of the required data to be exported.

Click [OK] to finish.

### • Delete

Select the required subsidy record(s) and click meder the operation bar to delete the subsidy record. It only supports the removal of unapproved subsidy(s).

| Pro                        | mpt                            |
|----------------------------|--------------------------------|
| Are you sure you wan opera | t to perform the Delete ation? |
| ОК                         | Cancel                         |

### • Edit

Click [Edit] under the operation bar to modify the unapproved subsidies.

|                               | Edit       | ×      |
|-------------------------------|------------|--------|
| Person Name*                  | king       |        |
| Person Number*                | 227        |        |
| Subsidy Amount*               | 10         |        |
| Effective Time of<br>Subsidy* | 2018-11-29 |        |
| Remarks                       |            |        |
| Save and New                  | ОК         | Cancel |

Modify the required information and click the **[OK]** to save successfully.

# 6.7 Consumption Report

The statistical report consists of 9 modules: Issue Card Table, Top Up Table, Refund Table, Subsidy Table, Table of Return Card, Card Cost Table, Card Balance Table, Non-Card Return Card Table, And Table of Resume The Card.

## 6.7.1 Issue Card Table

Click [Consumption Report] > [Issue Card Table], as shown below:

| Basic Information       | Card Issue Date  | e From 2018-08-28    | 00:00:00        | To 2018-       | 11-28 23:59:59   | Person Number                              |                 | More 🗸 🔍       | ⊗ |
|-------------------------|------------------|----------------------|-----------------|----------------|------------------|--------------------------------------------|-----------------|----------------|---|
|                         |                  | ery conditions: Card | Issue Date From | n:(2018-08-2   | 8 00:00:00) To   | 2018-11-28 23:59:59)                       |                 |                |   |
| Device                  | 🕀 🔿 Refresh      | Export               |                 |                |                  |                                            |                 |                |   |
| Card Management         | Person Number    |                      |                 | Card<br>Number | Card<br>Account  | Card Issue Date                            | Balance         | Creator        |   |
| Consumption Detail      | 221<br>222       |                      |                 | 118106670      | 1111111<br>88888 | 2018-11-28 15:58:06<br>2018-11-28 16:02:13 | 100.0           | admin<br>admin |   |
| Manual Supplement       | ÷ 224            |                      |                 | 117858142      |                  | 2018-11-28 16:02:58                        | 100.0           | admin          |   |
| ≡ Subsidy               | ⊕ 226<br>⊕ 221   |                      |                 | 117804270      |                  | 2018-11-28 17:14:44<br>2018-11-28 17:19:03 | 1200.0<br>0.0   | admin<br>admin |   |
| Consumption Report      | © <sup>222</sup> |                      |                 | 118106670      |                  | 2018-11-28 17:19:37                        | 236.0           | admin          |   |
| Issue Card Table        | 227<br>Summary : | king C               | 3eneral 4       | 117858142      | 8579652          | 2018-11-28 17:41:02                        | 521.0<br>2257.0 | admin          |   |
| Top Up Table            |                  |                      |                 |                |                  |                                            |                 |                |   |
| Refund Table            |                  |                      |                 |                |                  |                                            |                 |                |   |
| Subsidy Table           |                  |                      |                 |                |                  |                                            |                 |                |   |
| Table of Return Card    |                  |                      |                 |                |                  |                                            |                 |                |   |
| Card Cost Table         |                  |                      |                 |                |                  |                                            |                 |                |   |
| Card Balance Table      |                  |                      |                 |                |                  |                                            |                 |                |   |
| Non-card Return Card Ta | able             |                      |                 |                |                  |                                            |                 |                |   |
| Table of Resume The Ca  | Ird              |                      |                 |                |                  |                                            |                 |                |   |
| Statistical Report      | ⊕ I< < 1-8       |                      | page 👻          |                |                  |                                            |                 |                |   |

### • Export

|               | Export                                                                                          |   |
|---------------|-------------------------------------------------------------------------------------------------|---|
| The File Type | EXCEL File V                                                                                    |   |
| Export Mode   | <ul> <li>All data (Can export up to 40000 data)</li> </ul>                                      |   |
|               | <ul> <li>Select the amount of data to export (Can export up to 40000 data<br/>items)</li> </ul> | а |
|               | From the article 1 Strip, is derived 100 Data                                                   |   |
|               | OK Cancel                                                                                       |   |
|               | OK Cancer                                                                                       |   |

# 6.7.2 Top Up Table

Click [Consumption Report] > [Top Up Table], as shown below:

| Basic Information                             | Ð        | Top Up Time From |            |                    |                          | 28 23:59:59     |                     | Number                     |                  |         | ore• Q 🛞                                   |                     |
|-----------------------------------------------|----------|------------------|------------|--------------------|--------------------------|-----------------|---------------------|----------------------------|------------------|---------|--------------------------------------------|---------------------|
| Device                                        | $\oplus$ | C Refresh        |            | op Op Time From    | (2018-08-28 0            | 0.00.00) 10.(   | 2018-11-28 23:      | oa.oa)                     |                  |         |                                            |                     |
| Card Management                               | Ð        | Person Number    | First Name | Department<br>Name | Card<br>Number           | Card<br>Account | Card Flow<br>Number | Top Up<br>Type             | Top Up<br>Amount | Balance | Top Up Time                                | Upload Time         |
| Consumption Detail                            | Ð        | 221              | Jim<br>kim | General            | 4117510526<br>4117804270 | 74125           | 2                   | Cash Top Up<br>Cash Top Up |                  | 120.0   | 2018-11-28 17:36:46<br>2018-11-28 17:37:01 | 2018-11-28 17:36:46 |
| Manual Supplement<br>Consumption              | Ð        | 220              | Tom        | General            | 4117804270 4118106670    |                 | 5                   | Cash Top Up                |                  | 228.0   | 2018-11-28 17:37:01                        | 2018-11-28 17:37:16 |
| Subsidy                                       | Ð        | Summary :        |            |                    |                          |                 |                     |                            | 150.0            |         |                                            |                     |
| Consumption Report                            | Θ        |                  |            |                    |                          |                 |                     |                            |                  |         |                                            |                     |
| Issue Card Table                              |          |                  |            |                    |                          |                 |                     |                            |                  |         |                                            |                     |
| Top Up Table                                  |          |                  |            |                    |                          |                 |                     |                            |                  |         |                                            |                     |
| Refund Table                                  |          |                  |            |                    |                          |                 |                     |                            |                  |         |                                            |                     |
| Subsidy Table                                 |          |                  |            |                    |                          |                 |                     |                            |                  |         |                                            |                     |
| Table of Return Card                          |          |                  |            |                    |                          |                 |                     |                            |                  |         |                                            |                     |
| Card Cost Table                               |          |                  |            |                    |                          |                 |                     |                            |                  |         |                                            |                     |
| Card Balance Table                            |          |                  |            |                    |                          |                 |                     |                            |                  |         |                                            |                     |
|                                               | Table    |                  |            |                    |                          |                 |                     |                            |                  |         |                                            |                     |
| Non-card Return Card                          |          |                  |            |                    |                          |                 |                     |                            |                  |         |                                            |                     |
| Non-card Return Card<br>Table of Resume The C | Card     |                  |            |                    |                          |                 |                     |                            |                  |         |                                            |                     |

### • Export

|               | Export ×                                                                                        |  |
|---------------|-------------------------------------------------------------------------------------------------|--|
| The File Type | EXCEL File •                                                                                    |  |
| Export Mode   | <ul> <li>All data (Can export up to 40000 data)</li> </ul>                                      |  |
|               | <ul> <li>Select the amount of data to export (Can export up to 40000 data<br/>items)</li> </ul> |  |
|               | From the article 1 Strip, is derived 100 Data                                                   |  |
|               | OK Cancel                                                                                       |  |
| 10 C          |                                                                                                 |  |

# 6.7.3 Refund Table

Click [Consumption Report] > [Refund Table], as shown below:

|                                  |      | The current que | ry conditions: Re | fund Time From     | (2018-08-28 0  | 0.00.00) To:(   | 2018-11-28 23:      | 59:59)           |         |                     |                |                     |          |                      |                    |           |
|----------------------------------|------|-----------------|-------------------|--------------------|----------------|-----------------|---------------------|------------------|---------|---------------------|----------------|---------------------|----------|----------------------|--------------------|-----------|
| Device                           |      | C+ Refresh [    | Export            |                    |                |                 |                     |                  |         |                     |                |                     |          |                      |                    |           |
| Card Management                  |      | Person Number   | First Name        | Department<br>Name | Card<br>Number | Card<br>Account | Card Flow<br>Number | Refund<br>Amount | Balance | Refund Time         | Refund<br>Type | Upload Time         | Operator | Device Serial Number | Device Flow Number | Record Ty |
| Consumption Detail               |      | 227             | king              | General            | 4117858142     | 8579652         | 5                   | 470.0            | 1.0     | 2018-11-28 18:17:24 | Cash Refund    | 2018-11-28 18:17:24 |          |                      |                    | System Ad |
|                                  |      | 226             | kim               | General            | 4117804270     | 45              | 6                   | 1150.0           | 8.0     | 2018-11-28 18:17:36 | Cash Refund    | 2018-11-28 18:17:36 |          |                      |                    | System Ad |
| Manual Supplement<br>Consumption |      | 221             | Jim               | General            | 4117510526     | 74125           | 3                   | 110.0            | 10.0    | 2018-11-28 18:18:03 | Cash Refund    | 2018-11-28 18:18:03 |          |                      |                    | System Ad |
| 1.0                              |      | 222             | Tom               | General            | 4118106670     | 253466          | 6                   | 220.0            | 8.0     | 2018-11-28 18:18:14 | Cash Refund    | 2018-11-28 18:18:14 |          |                      |                    | System Ad |
| Subsidy                          |      | 222             | Tom               | General            | 4118106670     | 253466          | 7                   | 6.0              | 2.0     | 2018-11-28 18:18:25 | Cash Refund    | 2018-11-28 18:18:25 |          |                      |                    | System Ad |
| Consumption Report               |      | 222             | Tom               | General            | 4118106670     | 253466          | 8                   | 2.0              | 0.0     | 2018-11-28 18:18:33 | Cash Refund    | 2018-11-28 18:18:33 |          |                      |                    | System Ad |
|                                  |      | 221             | Jim               | General            | 4117510526     | 74125           | 4                   | 5.0              | 5.0     | 2018-11-28 18:18:45 | Cash Refund    | 2018-11-28 18:18:45 |          |                      |                    | System Ad |
| Issue Card Table                 |      | 221             | Jim               | General            | 4117510526     | 74125           | 5                   | 5.0              | 0.0     | 2018-11-28 18:18:54 | Cash Refund    | 2018-11-28 18:18:54 |          |                      |                    | System Ad |
| Top Up Table                     |      | 226             | kim               | General            | 4117804270     | 45              | 7                   | 6.0              | 2.0     | 2018-11-28 18:19:03 | Cash Refund    | 2018-11-28 18:19:03 |          |                      |                    | System Ad |
|                                  |      | 226             | kim               | General            | 4117804270     | 45              | 8                   | 2.0              | 0.0     | 2018-11-28 18:19:10 | Cash Refund    | 2018-11-28 18:19:10 |          |                      |                    | System Ad |
| Subsidy Table                    |      | 227             | king              | General            | 4117858142     | 8579652         | 6                   | 1.0              | 0.0     | 2018-11-28 18:19:21 | Cash Refund    | 2018-11-28 18:19:21 |          |                      |                    | System Ad |
| Table of Return Card             |      | Summary :       |                   |                    |                |                 |                     | 1977.0           |         |                     |                |                     |          |                      |                    |           |
| Card Cost Table                  |      |                 |                   |                    |                |                 |                     |                  |         |                     |                |                     |          |                      |                    |           |
| Card Balance Table               |      |                 |                   |                    |                |                 |                     |                  |         |                     |                |                     |          |                      |                    |           |
| Non-card Return Card Ta          | ible |                 |                   |                    |                |                 |                     |                  |         |                     |                |                     |          |                      |                    |           |
| Table of Resume The Ca           | ırd  |                 |                   |                    |                |                 |                     |                  |         |                     |                |                     |          |                      |                    |           |
|                                  |      |                 |                   |                    |                |                 |                     |                  |         |                     |                |                     |          |                      |                    |           |
| Statistical Report               |      | 10 0 1-12       |                   |                    |                |                 | ge Total of 1       |                  |         |                     |                |                     |          |                      |                    |           |

### • Export

|               | Export                                                                                         | × |
|---------------|------------------------------------------------------------------------------------------------|---|
| The File Type | EXCEL File                                                                                     |   |
| Export Mode   | <ul> <li>All data (Can export up to 40000 data)</li> </ul>                                     |   |
|               | <ul> <li>Select the amount of data to export (Can export up to 40000 dat<br/>items)</li> </ul> | а |
|               | From the article 1 Strip, is derived 100 Data                                                  |   |
|               | OK Cancel                                                                                      |   |
|               |                                                                                                |   |

# 6.7.4 Subsidy Table

Click [Consumption Report] > [Subsidy Table], as shown below:

| Basic Inform  | nation         | ۲   | Subsidy Receive | Time From      | 2018-08-28 00:00:00 | ) To           | 2018-11-28 2    | 3:59:59             | Person Numb     | er                |         | More* Q              | 8           |                      |                    |             |
|---------------|----------------|-----|-----------------|----------------|---------------------|----------------|-----------------|---------------------|-----------------|-------------------|---------|----------------------|-------------|----------------------|--------------------|-------------|
|               |                |     | The current que | ry conditions: | Subsidy Receive Ti  | me From: (201  | 18-08-28 00:00  | :00) To:(2018-      | 11-28 23:59:59) | )                 |         |                      |             |                      |                    |             |
| Device        |                | ÷   | ○ Refresh       | Export         |                     |                |                 |                     |                 |                   |         |                      |             |                      |                    |             |
| Card Mana     | gement         | ۲   | Person Number   | First Name     | Department<br>Name  | Card<br>Number | Card<br>Account | Card Flow<br>Number | Subsidy<br>Type | Subsidy<br>Amount | Balance | Subsidy Receive Time | Upload Time | Device Serial Number | Device Flow Number | Record Type |
| Consumptio    | on Detail      | Ð   |                 |                |                     |                |                 |                     |                 |                   |         |                      |             |                      |                    |             |
| Manual Sup    | pplement<br>on | Ð   |                 |                |                     |                |                 |                     |                 |                   |         |                      |             |                      |                    |             |
| Subsidy       |                | Ð   |                 |                |                     |                |                 |                     |                 |                   |         |                      |             |                      |                    |             |
| Consumptio    | on Report      | Θ   |                 |                |                     |                |                 |                     |                 |                   |         |                      |             |                      |                    |             |
| Issue Card    | Table          |     |                 |                |                     |                |                 |                     |                 |                   |         |                      |             |                      |                    |             |
| Top Up Tab    | le             |     |                 |                |                     |                |                 |                     |                 |                   |         |                      |             |                      |                    |             |
| Refund Tab    | le             |     |                 |                |                     |                |                 |                     |                 |                   |         |                      |             |                      |                    |             |
| Subsidy Tab   | blo            |     |                 |                |                     |                |                 |                     |                 |                   |         |                      |             |                      |                    |             |
| Table of Re   | turn Card      |     |                 |                |                     |                |                 |                     |                 |                   |         |                      |             |                      |                    |             |
| Card Cost 1   | Table          |     |                 |                |                     |                |                 |                     |                 |                   |         |                      |             |                      |                    |             |
| Card Balan    | ce Table       |     |                 |                |                     |                |                 |                     |                 |                   |         |                      |             |                      |                    |             |
| Non-card R    | etum Card Tab  | ble |                 |                |                     |                |                 |                     |                 |                   |         |                      |             |                      |                    |             |
| Table of Re   | sume The Car   | d   |                 |                |                     |                |                 |                     |                 |                   |         |                      |             |                      |                    |             |
| Statistical R | Report         | ⊕   | 1C C 0 >        | >1 50 rows p   | erpage – J          | ump To 1       | /0 Page         | Total of 0 rece     | ords            |                   |         |                      |             |                      |                    |             |

### • Export

|               | Export                                                                                          | × |
|---------------|-------------------------------------------------------------------------------------------------|---|
| The File Type | EXCEL File V                                                                                    |   |
| Export Mode   | <ul> <li>All data (Can export up to 40000 data)</li> </ul>                                      |   |
|               | <ul> <li>Select the amount of data to export (Can export up to 40000 data<br/>items)</li> </ul> | a |
|               | From the article 1 Strip, is derived 100 Data                                                   |   |
|               | OK Cancel                                                                                       |   |
|               |                                                                                                 | _ |

# 6.7.5 Table of Return Card

Click [Consumption Report] > [Table of Return Card], as shown below:

|                                  | Return Card Tin      The current out | ery conditions: R | eturn Card Time    | From (2018-08            | -28 00:00:00)   | To:(2018-11-2       | 8 23:59:59)      |         |                                            | Q 🛞            |  |
|----------------------------------|--------------------------------------|-------------------|--------------------|--------------------------|-----------------|---------------------|------------------|---------|--------------------------------------------|----------------|--|
| Device                           | Refresh                              |                   |                    | 1011.(2010-00            | 20 00.00.00)    | 10.(2010-11-2       | 520.00.00)       |         |                                            |                |  |
| Card Management                  | Person Number                        | r First Name      | Department<br>Name | Card<br>Number           | Card<br>Account | Card Flow<br>Number | Refund<br>Amount | Balance | Return Card Time                           | Creator        |  |
| Consumption Detail               | ⊕ 221                                | Jim               | General            | 4118106670               |                 | 2                   | 100.0            | 0.0     | 2018-11-28 16:04:08                        | admin          |  |
| Manual Supplement<br>Consumption | 222<br>(+) 224                       | Tom               | General            | 4117510526<br>4117858142 |                 | 2                   | 100.0            | 0.0     | 2018-11-28 16:04:29<br>2018-11-28 16:04:48 | admin<br>admin |  |
| ] Subsidy                        | Summary :                            |                   |                    |                          |                 |                     | 300.0            |         |                                            |                |  |
| Consumption Report               | Θ                                    |                   |                    |                          |                 |                     |                  |         |                                            |                |  |
| Issue Card Table                 |                                      |                   |                    |                          |                 |                     |                  |         |                                            |                |  |
| Top Up Table                     |                                      |                   |                    |                          |                 |                     |                  |         |                                            |                |  |
| Refund Table                     |                                      |                   |                    |                          |                 |                     |                  |         |                                            |                |  |
| Subsidy Table                    |                                      |                   |                    |                          |                 |                     |                  |         |                                            |                |  |
| Table of Return Gard             |                                      |                   |                    |                          |                 |                     |                  |         |                                            |                |  |
| Card Cost Table                  |                                      |                   |                    |                          |                 |                     |                  |         |                                            |                |  |
| Card Balance Table               |                                      |                   |                    |                          |                 |                     |                  |         |                                            |                |  |
| Guid Dalance Table               | Table                                |                   |                    |                          |                 |                     |                  |         |                                            |                |  |
| Non-card Return Card T           | CLONG .                              |                   |                    |                          |                 |                     |                  |         |                                            |                |  |
|                                  |                                      |                   |                    |                          |                 |                     |                  |         |                                            |                |  |

### • Export

| The File Type EXCEL File                                                                        |   |
|-------------------------------------------------------------------------------------------------|---|
| Export Mode       All data (Can export up to 40000 data)                                        |   |
| <ul> <li>Select the amount of data to export (Can export up to 40000 data<br/>items)</li> </ul> |   |
| From the article 1 Strip, is derived 100 Data                                                   |   |
|                                                                                                 | _ |
| OK Cancel                                                                                       |   |

# 6.7.6 Card Cost Table

### Click [Consumption Report] > [Card Cost Table], as shown below:

| Basic Information                | Ð    | Operating Time F | rom 2018-08-2    | 8 00:00:00         | To 2018        | -11-28 23:59:59 | Perso           | n Number       |         | More▼ | Q | ⊗ |
|----------------------------------|------|------------------|------------------|--------------------|----------------|-----------------|-----------------|----------------|---------|-------|---|---|
|                                  |      | The current quer | y conditions: Op | perating Time Fro  | m:(2018-08-2   | 8 00:00:00) To  | 2018-11-28 2    | (3:59:59)      |         |       |   |   |
| Device                           | Ð    | C Refresh        | Export           |                    |                |                 |                 |                |         |       |   |   |
| Card Management                  | Ð    | Person Number    | First Name       | Department<br>Name | Card<br>Number | Card<br>Account | Card Cost       | Operating Time | Creator |       |   |   |
| Consumption Detail               | Ð    |                  |                  |                    |                |                 |                 |                |         |       |   |   |
| Manual Supplement<br>Consumption | Ð    |                  |                  |                    |                |                 |                 |                |         |       |   |   |
| Subsidy                          | Ð    |                  |                  |                    |                |                 |                 |                |         |       |   |   |
| Consumption Report               | Θ    |                  |                  |                    |                |                 |                 |                |         |       |   |   |
| Issue Card Table                 |      |                  |                  |                    |                |                 |                 |                |         |       |   |   |
| Top Up Table                     |      |                  |                  |                    |                |                 |                 |                |         |       |   |   |
| Refund Table                     |      |                  |                  |                    |                |                 |                 |                |         |       |   |   |
| Subsidy Table                    |      |                  |                  |                    |                |                 |                 |                |         |       |   |   |
| Table of Return Card             |      |                  |                  |                    |                |                 |                 |                |         |       |   |   |
| Card Cost Table                  |      |                  |                  |                    |                |                 |                 |                |         |       |   |   |
| Card Balance Table               |      |                  |                  |                    |                |                 |                 |                |         |       |   |   |
| Non-card Return Card T           | able |                  |                  |                    |                |                 |                 |                |         |       |   |   |
| Table of Resume The C            | ard  |                  |                  |                    |                |                 |                 |                |         |       |   |   |
| Statistical Report               | Ð    | I< < 0 > 3       | 50 rows per      | page 👻 J           | ump To 1       | /0 Page         | Total of 0 reco | ords           |         |       |   |   |

### • Export

|               | Export ×                                                                                        |
|---------------|-------------------------------------------------------------------------------------------------|
| The File Type | EXCEL File •                                                                                    |
| Export Mode   | <ul> <li>All data (Can export up to 40000 data)</li> </ul>                                      |
|               | <ul> <li>Select the amount of data to export (Can export up to 40000 data<br/>items)</li> </ul> |
|               | From the article 1 Strip, is derived 100 Data                                                   |
|               |                                                                                                 |
|               | OK Cancel                                                                                       |

# 6.7.7 Card Balance Table

Click [Consumption Report] > [Card Balance Table], as shown below:

|                     |                     |     | The current quer | y conditions: Ca | ard Issue Date Fi  | rom:(2018-08-2           | 8 00:00:00) 1   | To:(2018-11-28 2       | 23:59:59)                                  |         |  |  |
|---------------------|---------------------|-----|------------------|------------------|--------------------|--------------------------|-----------------|------------------------|--------------------------------------------|---------|--|--|
| Device              |                     | Ð   | C Refresh        | Export           |                    |                          |                 |                        |                                            |         |  |  |
| Card Mar            | inagement           | ÷   | Person Number    | First Name       | Department<br>Name | Card<br>Number           | Card<br>Account | Card Status            | Card Issue Date                            | Balance |  |  |
| Consump             | ption Detail        | æ   | 221<br>222       | Jim<br>Tom       | General<br>General | 4118106670<br>4117510526 | 1111111         | Disable                | 2018-11-28 15:58:06<br>2018-11-28 16:02:13 | 0.0     |  |  |
| Manual S<br>Consump | Supplement<br>ption | ÷   | 224              | Lee              | General            | 4117858142               |                 | Disable                |                                            | 0.0     |  |  |
| Subsidy             |                     | Ð   | 226<br>221       | kim<br>Jim       | General<br>General | 4117804270<br>4117510526 |                 | Effective<br>Effective | 2018-11-28 17:14:44<br>2018-11-28 17:19:03 |         |  |  |
| Consump             | ption Report        | Θ   | 222<br>227       | Tom              | General<br>General | 4118106670<br>4117858142 |                 | Effective              |                                            | 0.0     |  |  |
| Issue Ca            | ird Table           |     | Summary:         | Ning             | General            | 4117030142               | 65/9022         | Eliective              | 2010-11-20 17.41.02                        | 0.0     |  |  |
| Top Up T            |                     |     |                  |                  |                    |                          |                 |                        |                                            |         |  |  |
| Refund T            |                     |     |                  |                  |                    |                          |                 |                        |                                            |         |  |  |
|                     | Return Card         |     |                  |                  |                    |                          |                 |                        |                                            |         |  |  |
| Card Cos            |                     |     |                  |                  |                    |                          |                 |                        |                                            |         |  |  |
| Card Bal            | lance Table         | -   |                  |                  |                    |                          |                 |                        |                                            |         |  |  |
| Non-card            | d Return Card Ta    | ble |                  |                  |                    |                          |                 |                        |                                            |         |  |  |
| Table of I          | Resume The Ca       | rđ  |                  |                  |                    |                          |                 |                        |                                            |         |  |  |
| Statistica          | al Report           | ÷   | (c < 1-8 ⇒       | >1 50 rows       | per page 👻         | Jump To 1                | /1 Page         | e Total of 8 m         | ecords                                     |         |  |  |

### • Export

|                | Export                                                                                          | × |  |  |  |  |  |  |  |
|----------------|-------------------------------------------------------------------------------------------------|---|--|--|--|--|--|--|--|
| The File Type  | EXCEL File                                                                                      |   |  |  |  |  |  |  |  |
| Export Mode    | <ul> <li>All data (Can export up to 40000 data)</li> </ul>                                      |   |  |  |  |  |  |  |  |
|                | <ul> <li>Select the amount of data to export (Can export up to 40000 data<br/>items)</li> </ul> |   |  |  |  |  |  |  |  |
|                | From the article 1 Strip, is derived 100 Data                                                   |   |  |  |  |  |  |  |  |
|                |                                                                                                 |   |  |  |  |  |  |  |  |
|                | OK Cancel                                                                                       |   |  |  |  |  |  |  |  |
| W. Contraction |                                                                                                 |   |  |  |  |  |  |  |  |

# 6.7.8 Non-card Return Card Table

Click [Consumption Report] > [Non-card Return Card], as shown below:

| Basic Informatio  | on 🕂 Opera      | ating Time From 2018-08-   | 28 00:00:00        | To 2018-1      | 11-28 23:59:59  | Person Number           | I       | Mo                  | re <b>~ Q (</b> | 8 |
|-------------------|-----------------|----------------------------|--------------------|----------------|-----------------|-------------------------|---------|---------------------|-----------------|---|
|                   |                 | urrent query conditions: C | perating Time Fre  | om:(2018-08-28 | 8 00:00:00) To  | 0:(2018-11-28 23:59:59) |         |                     |                 |   |
| Device            | 0 F             | Refresh 📑 Export           |                    |                |                 |                         |         |                     |                 |   |
| Card Manageme     | ent 🕂 Perso     | on Number First Name       | Department<br>Name | Card<br>Number | Card<br>Account | Consumer Card Type      | Balance | Operating Time      | Creator         |   |
| Consumption De    | etail 🕂 226     | kim                        | General            | 4117804270     | 45              | Employee Card           | 0.0     | 2018-11-28 18:24:46 | admin           |   |
|                   | 221             | Jim                        | General            | 4117510526     | 74125           | Employee Card           | 0.0     | 2018-11-28 18:24:49 | admin           |   |
| Manual Supplem    | ment 🕀 222      | Tom                        | General            | 4118106670     | 253466          | Employee Card           | 0.0     | 2018-11-28 18:24:52 | admin           |   |
| Subsidy           | Summ            | ary :                      |                    |                |                 |                         | 0.0     |                     |                 |   |
| Consumption Re    | eport $\ominus$ |                            |                    |                |                 |                         |         |                     |                 |   |
| Issue Card Table  | e               |                            |                    |                |                 |                         |         |                     |                 |   |
| Top Up Table      |                 |                            |                    |                |                 |                         |         |                     |                 |   |
| Refund Table      |                 |                            |                    |                |                 |                         |         |                     |                 |   |
| Subsidy Table     |                 |                            |                    |                |                 |                         |         |                     |                 |   |
| Table of Return   | Card            |                            |                    |                |                 |                         |         |                     |                 |   |
| Card Cost Table   | •               |                            |                    |                |                 |                         |         |                     |                 |   |
| Card Balance Ta   | able            |                            |                    |                |                 |                         |         |                     |                 |   |
| Non-card Return   | n Card Table    |                            |                    |                |                 |                         |         |                     |                 |   |
| Table of Resume   | e The Card      |                            |                    |                |                 |                         |         |                     |                 |   |
| Statistical Repor | nt 🕀 K K        | ( 1-4 > >) 50 rows         | perpage 👻          | Jump To 1      | /1 Page         | Total of 4 records      |         |                     |                 |   |

## • Export

|               | Export                                                                                          | × |  |  |  |  |  |  |  |  |
|---------------|-------------------------------------------------------------------------------------------------|---|--|--|--|--|--|--|--|--|
| The File Type | EXCEL File                                                                                      |   |  |  |  |  |  |  |  |  |
| Export Mode   | <ul> <li>All data (Can export up to 40000 data)</li> </ul>                                      |   |  |  |  |  |  |  |  |  |
|               | <ul> <li>Select the amount of data to export (Can export up to 40000 data<br/>items)</li> </ul> |   |  |  |  |  |  |  |  |  |
|               | From the article 1 Strip, is derived 100 Data                                                   |   |  |  |  |  |  |  |  |  |
|               | OK Cancel                                                                                       |   |  |  |  |  |  |  |  |  |

# 6.7.9 Table of Resume The Card

## Click [Consumption Report] > [Table of Resume The Card], as shown below:

| ÷        | Basic Information                | ÷        | Operating Tin    | ne From 20     | 18-08-28 00:0  | 0:00 To         | 0 2018-11-28 23:      | 59:59 Pers        | on Number           |         | More▼ | Q | ۲ |
|----------|----------------------------------|----------|------------------|----------------|----------------|-----------------|-----------------------|-------------------|---------------------|---------|-------|---|---|
|          |                                  |          | The current of   | query conditio | ons: Operating | g Time From:(2  | 2018-08-28 00:00:00   | D) To:(2018-11-28 | 23:59:59)           |         |       |   |   |
| Ģ        | Device                           | Ð        | C+ Refresh       | Export         |                |                 |                       |                   |                     |         |       |   |   |
| -        | Card Management                  | ⊕        | Person<br>Number | First Name     | Card<br>Number | Card<br>Account | Consumer Card<br>Type | Card Status       | Operating Time      | Creator |       |   |   |
| ā        | Consumption Detail               | ÷        | 227              | king           | 4117858142     | 8579652         | Employee Card         | suspend the card  | 2018-11-28 18:26:35 | admin   |       |   |   |
| Ð        | Manual Supplement<br>Consumption | $\oplus$ |                  |                |                |                 |                       |                   |                     |         |       |   |   |
| Ę        | Subsidy                          | ⊕        |                  |                |                |                 |                       |                   |                     |         |       |   |   |
| ۲,       | Consumption Report               | Θ        |                  |                |                |                 |                       |                   |                     |         |       |   |   |
|          | Issue Card Table                 |          |                  |                |                |                 |                       |                   |                     |         |       |   |   |
|          | Top Up Table                     |          |                  |                |                |                 |                       |                   |                     |         |       |   |   |
|          | Refund Table                     |          |                  |                |                |                 |                       |                   |                     |         |       |   |   |
|          | Subsidy Table                    |          |                  |                |                |                 |                       |                   |                     |         |       |   |   |
|          | Table of Return Card             |          |                  |                |                |                 |                       |                   |                     |         |       |   |   |
|          | Card Cost Table                  |          |                  |                |                |                 |                       |                   |                     |         |       |   |   |
|          | Card Balance Table               |          |                  |                |                |                 |                       |                   |                     |         |       |   |   |
|          | Non-card Return Card Tat         | ble      |                  |                |                |                 |                       |                   |                     |         |       |   |   |
|          | Table of Resume The Car          | d        |                  |                |                |                 |                       |                   |                     |         |       |   |   |
| <b>.</b> | Statistical Report               | Ð        | < < 1-1          | > >  5         | 0 rows per pa  | ge 👻 Ji         | ump To 1 /1           | Page Total of 1   | records             |         |       |   |   |
|          |                                  |          |                  |                |                |                 |                       |                   |                     |         |       |   |   |

### • Export

|               | Export ×                                                                                        |  |  |  |  |  |  |  |  |
|---------------|-------------------------------------------------------------------------------------------------|--|--|--|--|--|--|--|--|
| The File Type | EXCEL File                                                                                      |  |  |  |  |  |  |  |  |
| Export Mode   | <ul> <li>All data (Can export up to 40000 data)</li> </ul>                                      |  |  |  |  |  |  |  |  |
|               | <ul> <li>Select the amount of data to export (Can export up to 40000 data<br/>items)</li> </ul> |  |  |  |  |  |  |  |  |
|               | From the article 1 Strip, is derived 100 Data                                                   |  |  |  |  |  |  |  |  |
|               |                                                                                                 |  |  |  |  |  |  |  |  |
|               | OK Cancel                                                                                       |  |  |  |  |  |  |  |  |

# 6.8 Statistical Report

The statistical report contains the statistical information of consumption system module.

## 6.8.1 Personal Consumption Table

Click [Statistical Report] > [Personal Consumption Table], as shown below:

| Basic Information                   | Ð          |                  | 2018-08-28 |                     |                      | 2018-11-2         |                                   | Person N       |                                 |                               |            | 28                  |                                     |                                      |                                                               |                                                      |                     |
|-------------------------------------|------------|------------------|------------|---------------------|----------------------|-------------------|-----------------------------------|----------------|---------------------------------|-------------------------------|------------|---------------------|-------------------------------------|--------------------------------------|---------------------------------------------------------------|------------------------------------------------------|---------------------|
| Device                              | ⊕          |                  |            |                     | Time (2018-08-       | 28 00 00 00)      | End Time (20                      | 018-11-28 23 5 | 9.59)                           |                               |            |                     |                                     |                                      |                                                               |                                                      |                     |
|                                     |            | C+ Rebest        |            |                     |                      |                   |                                   |                |                                 |                               |            |                     |                                     |                                      |                                                               |                                                      |                     |
| Card Management                     | €          | Person<br>Number | First Name | Consumpti-<br>Times | Total<br>Consumption | Counting<br>Times | Number of<br>Error<br>Corrections | Corrections    | Number of<br>Supplemen<br>Order | Total<br>Supplementa<br>Order | Accounting | Total<br>Accounting | Actual Consumption<br>Times(Device) | Actual Consumption<br>Amount(Device) | System Amount<br>Settlement(Including<br>Supplementary Order) | System amount<br>settlement(Including<br>Accounting) | Date of Consumption |
| Consumption Detail                  | Ð          |                  |            |                     |                      |                   |                                   |                |                                 |                               |            |                     |                                     |                                      |                                                               |                                                      |                     |
| Manual Supplement<br>Consumption    | Ð          |                  |            |                     |                      |                   |                                   |                |                                 |                               |            |                     |                                     |                                      |                                                               |                                                      |                     |
| ] Subnidy                           | ⊕          |                  |            |                     |                      |                   |                                   |                |                                 |                               |            |                     |                                     |                                      |                                                               |                                                      |                     |
| Consumption Report                  | Ð          |                  |            |                     |                      |                   |                                   |                |                                 |                               |            |                     |                                     |                                      |                                                               |                                                      |                     |
| Statistical Report                  | Θ          |                  |            |                     |                      |                   |                                   |                |                                 |                               |            |                     |                                     |                                      |                                                               |                                                      |                     |
| Personal Consumption<br>Table       | Statistics |                  |            |                     |                      |                   |                                   |                |                                 |                               |            |                     |                                     |                                      |                                                               |                                                      |                     |
| Department Summary T                | able       |                  |            |                     |                      |                   |                                   |                |                                 |                               |            |                     |                                     |                                      |                                                               |                                                      |                     |
| Restaurant Summary                  |            |                  |            |                     |                      |                   |                                   |                |                                 |                               |            |                     |                                     |                                      |                                                               |                                                      |                     |
| Device Summary Table                |            |                  |            |                     |                      |                   |                                   |                |                                 |                               |            |                     |                                     |                                      |                                                               |                                                      |                     |
| Income and Expenditure              | 2          |                  |            |                     |                      |                   |                                   |                |                                 |                               |            |                     |                                     |                                      |                                                               |                                                      |                     |
| Summary Table                       |            |                  |            |                     |                      |                   |                                   |                |                                 |                               |            |                     |                                     |                                      |                                                               |                                                      |                     |
| Summary Table<br>Meal Summary Table |            |                  |            |                     |                      |                   |                                   |                |                                 |                               |            |                     |                                     |                                      |                                                               |                                                      |                     |
|                                     |            |                  |            |                     |                      |                   |                                   |                |                                 |                               |            |                     |                                     |                                      |                                                               |                                                      |                     |
|                                     |            |                  |            |                     |                      |                   |                                   |                |                                 |                               |            |                     |                                     |                                      |                                                               |                                                      |                     |
|                                     |            |                  |            |                     |                      |                   |                                   |                |                                 |                               |            |                     |                                     |                                      |                                                               |                                                      |                     |

### Export

Click the **[Export]** button at the top of the list to open an export dialog box, as shown below. Click **[OK]** to export the data according to the query conditions and export conditions. The export format type can be selected as Excel, PDF, or CSV files.

|               | Export                                                                                          | × |
|---------------|-------------------------------------------------------------------------------------------------|---|
| The File Type | EXCEL File V                                                                                    |   |
| Export Mode   | <ul> <li>All data (Can export up to 40000 data)</li> </ul>                                      |   |
|               | <ul> <li>Select the amount of data to export (Can export up to 40000 data<br/>items)</li> </ul> | 9 |
|               | From the article 1 Strip, is derived 100 Data                                                   |   |
|               | OK Cancel                                                                                       |   |

### • Refresh

Click [Refresh] to load the latest personal consumption statistics table data.

**\approxNote:** If the page personal consumption statistics table data is more, you can also enter the person name, department name, consumption time in the search field, click [ $\mathbf{Q}$ ] to search and query.

The data statistics column includes below information:

| ~ | Person | Number |
|---|--------|--------|
|   |        |        |

- First Name
- Consumption Times
- ✓ Total Consumption
- Counting Times
- Number of Error Corrections
- ✓ Total Error Corrections
- Number of Supplementary Order
- Total Supplementary Order
- Accounting Times
- Total Accounting
- Actual Consumption Times(Device)
- Actual Consumption Amount(Device)
- System Amount Settlement(Including Supplementary Order)
- System amount settlement(Including Accounting)
- Date of Consumption

The following is the calculation formula of the specific column.

Consumption times = Total number of count the particular type is consumed.

Total consumption = Total amount of money consumed for the particular type.

Counting times = Total number of times the type is counted.

Number of error corrections = Total number of error correction for the particular type name.

Total error correction = Total amount of error correction for the particular type name.

Times of supplementary order = Total count of supplementary order for the particular type.

Total supplementary order = Total amount of supplementary order for the particular type.

Accounting times = Total count of billing for the particular type.

Total Accounting = Total amount of money billed for the particular type.

Actual Consumption Times (device) = [Consumption times - Number of error corrections].

Actual Consumption Amount (device) = [Total Consumption - Total Error Correction].

System Amount Settlement (including supplementary order) = [Total Consumption - (Total Error Correction + Total Supplementary Order)].

System Amount Settlement (including billing) = [Total Consumption - (Total Error Correction + Total Supplementary Order + Total Accounting)].

# 6.8.2 Department Summary Table

Click [Statistical Report] > [Department Summary Table] as shown below:

| Name         Time         Consumption         Time         Consumption         Consumption <th>c Information</th> <th>Ð</th> <th colspan="2">Start Time 2018-08-28 00:00:00 End Time</th> <th colspan="2">2018-11-28 23:59:59 Dep</th> <th>Departme</th> <th colspan="3">artment Name</th> <th colspan="5">Q ⊗</th>                                                                         | c Information   | Ð     | Start Time 2018-08-28 00:00:00 End Time |            | 2018-11-28 23:59:59 Dep |              | Departme     | artment Name |               |             | Q ⊗ |      |   |      |                      |                      |                                              |
|----------------------------------------------------------------------------------------------------|-----------------|-------|-----------------------------------------|------------|-------------------------|--------------|--------------|--------------|---------------|-------------|-----|------|---|------|----------------------|----------------------|----------------------------------------------|
| Card Management         Control         Construction         Construction <td></td> <td></td> <td>The current</td> <td>query cond</td> <td>itions: Start Tir</td> <td>me:(2018-08-</td> <td>28 00:00:00)</td> <td>End Time:(20</td> <td>18-11-28 23:5</td> <td>9:59)</td> <td></td> <td></td> <td></td> <td></td> <td></td> <td></td> <td></td> |                 |       | The current                             | query cond | itions: Start Tir       | me:(2018-08- | 28 00:00:00) | End Time:(20 | 18-11-28 23:5 | 9:59)       |     |      |   |      |                      |                      |                                              |
| Name         Time         Consumption         Consumption         Consump                                                                                                    | ice .           | Ð     | C+ Refresh 🗹 Export                     |            |                         |              |              |              |               |             |     |      |   |      |                      |                      |                                              |
| Marately Supplement       0       0.00       0       0.00       0.00       0.00       0.00       0.00       0.00       0.00       0.00       0.00       0.00       0.00       0.00       0.00       0.00       0.00       0.00       0.00       0.00       0.00       0.00       0.00       0.00       0.00       0.00       0.00       0.00       0.00       0.00       0.00       0.00       0.00       0.00       0.00       0.00       0.00       0.00       0.00       0.00       0.00       0.00       0.00       0.00       0.00       0.00       0.00       0.00       0.00       0.00       0.00       0.00       0.00       0.00       0.00       0.00       0.00       0.00       0.00       0.00       0.00       0.00       0.00       0.00       0.00       0.00       0.00       0.00       0.00       0.00       0.00       0.00       0.00       0.00       0.00       0.00       0.00       0.00       0.00       0.00       0.00       0.00       0.00       0.00       0.00       0.00       0.00       0.00       0.00       0.00       0.00       0.00       0.00       0.00       0.00       0.00       0.00       0.00       0.00 </td <td>i Management</td> <td>Ð</td> <td></td> <td></td> <td></td> <td></td> <td>Error</td> <td></td> <td>Supplemen</td> <td>Supplementa</td> <td></td> <td></td> <td></td> <td></td> <td>Settlement(Including</td> <td>settlement(Including</td> <td>Date of Consumption</td>                                                                                                    | i Management    | Ð     |                                         |            |                         |              | Error        |              | Supplemen     | Supplementa |     |      |   |      | Settlement(Including | settlement(Including | Date of Consumption                          |
| Normal Consumption Report         Operatorment 0         0.00         0         0.00         0         0.00         0         0.00         0         0.00         0.00         0.00         0.00         0.00         0.00         0.00         0.00         0.00         0.00         0.00         0.00         0.00         0.00         0.00         0.00         0.00         0.00         0.00         0.00         0.00         0.00         0.00         0.00         0.00         0.00         0.00         0.00         0.00         0.00         0.00         0.00         0.00         0.00         0.00         0.00         0.00         0.00         0.00         0.00         0.00         0.00         0.00         0.00         0.00         0.00         0.00         0.00         0.00         0.00         0.00         0.00         0.00         0.00         0.00         0.00         0.00         0.00         0.00         0.00         0.00         0.00         0.00         0.00         0.00         0.00         0.00         0.00         0.00         0.00         0.00         0.00         0.00         0.00         0.00         0.00         0.00         0.00         0.00         0.00         0.00         0.                                                                                                    | sumption Detail | Ð     | General                                 | 0          | 0.00                    | 0            | 0            | 0.00         | 9             | 130.00      | 0   | 0.00 | 0 | 0.00 | 130.00               | 130.00               | 2018-08-282018-11-28                         |
| Subody       0       0.00       0       0.00       0       0.00       0       0.00       0       0.00       0.00       0.00       0.00       0.00       0.00       0.00       0.00       0.00       0.00       0.00       0.00       0.00       0.00       0.00       0.00       0.00       0.00       0.00       0.00       0.00       0.00       0.00       0.00       0.00       0.00       0.00       0.00       0.00       0.00       0.00       0.00       0.00       0.00       0.00       0.00       0.00       0.00       0.00       0.00       0.00       0.00       0.00       0.00       0.00       0.00       0.00       0.00       0.00       0.00       0.00       0.00       0.00       0.00       0.00       0.00       0.00       0.00       0.00       0.00       0.00       0.00       0.00       0.00       0.00       0.00       0.00       0.00       0.00       0.00       0.00       0.00       0.00       0.00       0.00       0.00       0.00       0.00       0.00       0.00       0.00       0.00       0.00       0.00       0.00       0.00       0.00       0.00       0.00       0.00       0.00       0.00 <td>ual Supplement</td> <td>⊕</td> <td>Marketing D</td> <td></td> <td></td> <td>0</td> <td>0</td> <td>0.00</td> <td>0</td> <td></td> <td></td> <td></td> <td></td> <td></td> <td></td> <td></td> <td>2018-08-282018-11-28</td>                                                                                                    | ual Supplement  | ⊕     | Marketing D                             |            |                         | 0            | 0            | 0.00         | 0             |             |     |      |   |      |                      |                      | 2018-08-282018-11-28                         |
| Hotel       0       0.00       0       0.00       0       0.00       0.00       0.00       0.00       0.00       0.00       2019-09-28         Summary:       0       0.00       0       0.00       0       0.00       0       0.00       130.00       130.00       2019-09-28         Statistical Report       •       •       •       •       •       •       •       •       •       •       •       •       •       •       •       •       •       •       •       •       •       •       •       •       •       •       •       •       •       •       •       •       •       •       •       •       •       •       •       •       •       •       •       •       •       •       •       •       •       •       •       •       •       •       •       •       •       •       •       •       •       •       •       •       •       •       •       •       •       •       •       •       •       •       •       •       •       •       •       •       •       •       •       •       • <t< td=""><td></td><td></td><td></td><td></td><td></td><td></td><td></td><td></td><td></td><td></td><td></td><td></td><td></td><td></td><td></td><td></td><td>2018-08-282018-11-28</td></t<>                                                                                                    |                 |       |                                         |            |                         |              |              |              |               |             |     |      |   |      |                      |                      | 2018-08-282018-11-28                         |
| Consumption Report       ••••••••••••••••••••••••••••••••••••                                                                                                    | sidy            | æ     |                                         |            |                         |              |              |              |               |             |     |      |   |      |                      |                      | 2018-08-282018-11-28<br>2018-08-282018-11-28 |
| Personal Consumption Statistics<br>Table<br>Department Summary Table<br>Restaurant Summary<br>Device Summary Table<br>Income and Expenditure<br>Summary Table                                                                                                    | sumption Report | Ð     |                                         |            |                         |              |              |              |               |             |     |      |   |      |                      |                      | 2018-08-282018-11-28                         |
| Table Department Summary Table Restaurant Summary Device Summary Table lecome and Expenditure Summary Table                                                                                                    | istical Report  | Θ     |                                         |            |                         |              |              |              |               |             |     |      |   |      |                      |                      |                                              |
| Restaurant Summary<br>Device Summary Table<br>Income and Expenditure<br>Summary Table                                                                                                    |                 |       |                                         |            |                         |              |              |              |               |             |     |      |   |      |                      |                      |                                              |
| Device Summary Table<br>Income and Expenditure<br>Summary Table                                                                                                    |                 | fable |                                         |            |                         |              |              |              |               |             |     |      |   |      |                      |                      |                                              |
| Income and Expenditure<br>Summary Table                                                                                                    |                 |       |                                         |            |                         |              |              |              |               |             |     |      |   |      |                      |                      |                                              |
| Summary Table                                                                                                    |                 |       |                                         |            |                         |              |              |              |               |             |     |      |   |      |                      |                      |                                              |
| Meal Summary Table                                                                                                    |                 | e     |                                         |            |                         |              |              |              |               |             |     |      |   |      |                      |                      |                                              |
|                                                                                                    | Summary Table   |       |                                         |            |                         |              |              |              |               |             |     |      |   |      |                      |                      |                                              |
|                                                                                                    |                 |       |                                         |            |                         |              |              |              |               |             |     |      |   |      |                      |                      |                                              |
|                                                                                                    |                 |       |                                         |            |                         |              |              |              |               |             |     |      |   |      |                      |                      |                                              |
| (< (1-6 > )) 50 rows per page - Jump To 1 // Page Total of 6 records                                                                                                    |                 |       | 10 0 1-                                 | 6 > >1     | 50 rows per p           | ace +        | Jump To 1    | /1 Page      | Total of 6    | records     |     |      |   |      |                      |                      |                                              |

### Export

Click the **[Export]** button at the top of the list to open an export dialog box, as shown below. Click **[OK]** to export the data according to the query conditions and export conditions. The export format type can be selected as Excel, PDF, or CSV files.

|               | Export                                                                                          | × |
|---------------|-------------------------------------------------------------------------------------------------|---|
| The File Type | EXCEL File 🔻                                                                                    |   |
| Export Mode   | <ul> <li>All data (Can export up to 40000 data)</li> </ul>                                      |   |
|               | <ul> <li>Select the amount of data to export (Can export up to 40000 data<br/>items)</li> </ul> |   |
|               | From the article 1 Strip, is derived 100 Data                                                   |   |
|               |                                                                                                 |   |
|               | OK Cancel                                                                                       |   |

#### Refresh

Click [Refresh] to load the latest department summary table data.

 $\approx$  **Note:** If the page department summary table data is more, you can also enter the department name and consumption time in the search field, and click [ $\bigcirc$ ] to search for the query.

The data statistics column includes:

- Department Name
- Consumption Times
- Total Consumption
- Counting Times
- Number of Error Corrections
- Total Error Corrections
- Number of Supplementary Order
- Total Supplementary Order
- Accounting Times
- ✓ Total Accounting
- Actual Consumption Times(Device)
- Actual Consumption Amount(Device)
- System Amount Settlement(Including Supplementary Order)
- System amount settlement(Including Accounting)
- Date of Consumption

Consumption times = Total number of count the particular type is consumed.

Total consumption = Total amount of money consumed for the particular type.

Counting times = Total number of times the type is counted.

Number of error corrections = Total number of error correction for the particular type.

Total error correction = Total amount of error correction for the particular type.

Times of supplementary order = Total count of supplementary order for the particular type.

Total supplementary order = Total amount of supplementary order for the particular type.

Accounting times = Total count of billing for the particular type.

Total Accounting = Total amount of money billed for the particular type.

Actual Consumption Times (device) = [Consumption times - Number of error corrections].

Actual Consumption Amount (device) = [Total Consumption - Total Error Correction].

System Amount Settlement (including supplementary order) = [Total Consumption - (Total Error Correction + Total Supplementary Order)].

System Amount Settlement (including billing) = [Total Consumption - (Total Error Correction + Total Supplementary Order + Total Accounting)].

## 6.8.3 Restaurant Summary

Click [Statistical Report] > [Restaurant Summary], as shown below:

| ~ | ~                                       |            |             |        |                                  | 1            |               |              |               |         |            |            | 0.0                  |                    |                                              |                                     |                      |
|---|-----------------------------------------|------------|-------------|--------|----------------------------------|--------------|---------------|--------------|---------------|---------|------------|------------|----------------------|--------------------|----------------------------------------------|-------------------------------------|----------------------|
| Ð | Basic Information                       | Ð          | Start Time  |        | 3 00:00:00<br>litions: Start Tir |              | 2018-11-2     |              | Restaura      |         |            |            | Q 🛞                  |                    |                                              |                                     |                      |
| R | Device                                  | Ð          | C+ Refrest  |        |                                  | me.(2018-08- | -28 00:00:00) | End Time:(20 | 10-11-20 23.5 | 4.54)   |            |            |                      |                    |                                              |                                     |                      |
|   |                                         |            | Restaurant  | _      |                                  | Counting     | Number of     | Total Error  | Number of     | Tatal   | Accounting | Total      | Actual Concurrentian | Actual Consumption | System Amount                                | System amount                       | Date of Consumption  |
|   | Card Management                         | Ð          | Name        | Times  | Consumption                      | Times        | Error         | Corrections  | Supplemen     |         | Times      | Accounting | Times(Device)        | Amount(Device)     | Settlement(Including<br>Supplementary Order) | settlement/including<br>Accounting) | bale of consumption  |
| 1 | Consumption Detail                      | $\oplus$   | Headquarter | 0      | 0.00                             | 0            | 0             | 0.00         | 9             | 130.00  | 0          | 0.00       | 0                    | 0.00               | 130.00                                       | 130.00                              | 2018-08-282018-11-28 |
| B | Manual Supplement<br>Consumption        | Ð          | Summary:    | 0      | 0.00                             | 0            | 0             | 0.00         | 9             | 130.00  | 0          | 0.00       | 0                    | 0.00               | 130.00                                       | 130.00                              | 2018-08-282018-11-28 |
| P | Subsidy                                 | Ð          |             |        |                                  |              |               |              |               |         |            |            |                      |                    |                                              |                                     |                      |
| P | Consumption Report                      | ⊕          |             |        |                                  |              |               |              |               |         |            |            |                      |                    |                                              |                                     |                      |
| ā | Statistical Report                      | Θ          |             |        |                                  |              |               |              |               |         |            |            |                      |                    |                                              |                                     |                      |
|   | Personal Consumption S<br>Table         | Statistics |             |        |                                  |              |               |              |               |         |            |            |                      |                    |                                              |                                     |                      |
|   | Department Summary Ta                   | able       |             |        |                                  |              |               |              |               |         |            |            |                      |                    |                                              |                                     |                      |
|   |                                         |            |             |        |                                  |              |               |              |               |         |            |            |                      |                    |                                              |                                     |                      |
|   | Device Summary Table                    |            |             |        |                                  |              |               |              |               |         |            |            |                      |                    |                                              |                                     |                      |
|   | Income and Expenditure<br>Summary Table | )          |             |        |                                  |              |               |              |               |         |            |            |                      |                    |                                              |                                     |                      |
| ( | Meal Summary Table                      |            |             |        |                                  |              |               |              |               |         |            |            |                      |                    |                                              |                                     |                      |
|   |                                         |            |             |        |                                  |              |               |              |               |         |            |            |                      |                    |                                              |                                     |                      |
|   |                                         |            |             |        |                                  |              |               |              |               |         |            |            |                      |                    |                                              |                                     |                      |
|   |                                         |            |             |        |                                  |              |               |              |               |         |            |            |                      |                    |                                              |                                     |                      |
|   |                                         |            | $ c  \in 1$ | 2 > >1 | 50 rows per pa                   | age 👻        | Jump To 1     | /1 Page      | Total of 2    | records |            |            |                      |                    |                                              |                                     |                      |
|   |                                         |            |             |        |                                  |              |               |              |               |         |            |            |                      |                    |                                              |                                     |                      |

#### Export

Click the **[Export]** button at the top of the list to open an export dialog box, as shown below. Click **[OK]** to export the data according to the query conditions and export conditions. The export format type can be selected as Excel, PDF, or CSV files.

|               | Export                                                                                        | ×  |
|---------------|-----------------------------------------------------------------------------------------------|----|
| The File Type | EXCEL File                                                                                    |    |
| Export Mode   | <ul> <li>All data (Can export up to 40000 data)</li> </ul>                                    |    |
|               | <ul> <li>Select the amount of data to export (Can export up to 40000 da<br/>items)</li> </ul> | ta |
|               | From the article 1 Strip, is derived 100 Data                                                 |    |
|               | OK Cancel                                                                                     |    |
|               | Cancer                                                                                        |    |

#### Refresh

Click [Refresh] to load the latest restaurant summary table data.

**Note:** If the page restaurant summary table data is more, you can also enter the restaurant name, consumption time in the search bar, click [ $\bigcirc$ ] to search and query.

The data statistics column includes:

#### Restaurant Name

- Consumption Times
- Total Consumption
- Counting Times
- ✓ Number of Error Corrections
- ✓ Total Error Corrections
- Number of Supplementary Order
- Total Supplementary Order
- Accounting Times
- ✓ Total Accounting
- Actual Consumption Times(Device)
- Actual Consumption Amount(Device)
- System Amount Settlement(Including Supplementary Order)
- System amount settlement(Including Accounting)
- Date of Consumption

Consumption times = Total number of count the particular type is consumed.

Total consumption = Total amount of money consumed for the particular type.

Counting times = Total number of times the type is counted.

Number of error corrections = Total number of error correction for the particular type name.

Total error correction = Total amount of error correction for the particular type name.

Times of supplementary order = Total count of supplementary order for the particular type.

Total supplementary order = Total amount of supplementary order for the particular type.

Accounting times = Total count of billing for the particular type.

Total Accounting = Total amount of money billed for the particular type.

Actual Consumption Times (device) = [Consumption times - Number of error corrections].

Actual Consumption Amount (device) = [Total Consumption - Total Error Correction].

System Amount Settlement (including supplementary order) = [Total Consumption - (Total Error Correction + Total Supplementary Order)].

System Amount Settlement (including billing) = [Total Consumption - (Total Error Correction + Total Supplementary Order + Total Accounting)].

## 6.8.4 Device Summary Table

Click [Statistical Report] > [Device Summary Table], as shown below:

| Basic Information                       | Ð          | Start Time     | 2018-08-28 00:0         | 00:00 E              | ind Time 20          | 18-11-28 23:      | 9:59                              | Device Name                |                                 |                               | Q                   | $\otimes$           |                                     |                                      |                                                               |                                                      |                      |
|-----------------------------------------|------------|----------------|-------------------------|----------------------|----------------------|-------------------|-----------------------------------|----------------------------|---------------------------------|-------------------------------|---------------------|---------------------|-------------------------------------|--------------------------------------|---------------------------------------------------------------|------------------------------------------------------|----------------------|
|                                         |            | The current    | query condition         | s: Start Time:       | 2018-08-29 00        | 0.00.00) End      | Time:(2018-1                      | -28 23:59:59)              |                                 |                               |                     |                     |                                     |                                      |                                                               |                                                      |                      |
| Device                                  | Ð          | C+ Refres      | h 📑 Export              |                      |                      |                   |                                   |                            |                                 |                               |                     |                     |                                     |                                      |                                                               |                                                      |                      |
| Card Management                         | ۲          | Device<br>Name | Device Serial<br>Number | Consumption<br>Times | Total<br>Consumption | Counting<br>Times | Number of<br>Error<br>Corrections | Total Error<br>Corrections | Number of<br>Supplemen<br>Order | Total<br>Supplementa<br>Order | Accounting<br>Times | Total<br>Accounting | Actual Consumption<br>Times(Device) | Actual Consumption<br>Amount(Device) | System Amount<br>Settlement(Including<br>Supplementary Order) | System amount<br>settlement(Including<br>Accounting) | Date of Consumption  |
| Consumption Detail                      | œ          | ProMerc-20     | 522153322               | 0                    | 0.00                 | 0                 | 0                                 | 0.00                       | 3                               | 52.00                         | 0                   | 0.00                | 0                                   | 0.00                                 | 52.00                                                         | 52.00                                                | 2018-08-282018-11-28 |
| Manual Supplement                       | ⊕          | ProMerc-10     | 524145556               | 0                    | 0.00                 | 0                 | 0                                 | 0.00                       | 6                               | 78.00                         | 0                   | 0.00                | 0                                   | 0.00                                 | 78.00                                                         | 78.00                                                | 2018-08-282018-11-28 |
|                                         | 1000       | Summary:       |                         | 0                    | 0.00                 | 0                 | 0                                 | 0.00                       | 9                               | 130.00                        | 0                   | 0.00                | 0                                   | 0.00                                 | 130.00                                                        | 130.00                                               | 2018-08-282018-11-28 |
| Subsidy                                 | Ð          |                |                         |                      |                      |                   |                                   |                            |                                 |                               |                     |                     |                                     |                                      |                                                               |                                                      |                      |
| Consumption Report                      | ⊕          |                |                         |                      |                      |                   |                                   |                            |                                 |                               |                     |                     |                                     |                                      |                                                               |                                                      |                      |
| Statistical Report                      | Θ          |                |                         |                      |                      |                   |                                   |                            |                                 |                               |                     |                     |                                     |                                      |                                                               |                                                      |                      |
| Personal Consumption<br>Table           | Statistics |                |                         |                      |                      |                   |                                   |                            |                                 |                               |                     |                     |                                     |                                      |                                                               |                                                      |                      |
| Department Summary 1                    | Table      |                |                         |                      |                      |                   |                                   |                            |                                 |                               |                     |                     |                                     |                                      |                                                               |                                                      |                      |
| Restaurant Summary                      |            |                |                         |                      |                      |                   |                                   |                            |                                 |                               |                     |                     |                                     |                                      |                                                               |                                                      |                      |
|                                         |            |                |                         |                      |                      |                   |                                   |                            |                                 |                               |                     |                     |                                     |                                      |                                                               |                                                      |                      |
| Income and Expenditure<br>Summary Table | •          |                |                         |                      |                      |                   |                                   |                            |                                 |                               |                     |                     |                                     |                                      |                                                               |                                                      |                      |
| Meal Summary Table                      |            |                |                         |                      |                      |                   |                                   |                            |                                 |                               |                     |                     |                                     |                                      |                                                               |                                                      |                      |
|                                         |            |                |                         |                      |                      |                   |                                   |                            |                                 |                               |                     |                     |                                     |                                      |                                                               |                                                      |                      |
|                                         |            |                |                         |                      |                      |                   |                                   |                            |                                 |                               |                     |                     |                                     |                                      |                                                               |                                                      |                      |
|                                         |            |                |                         |                      |                      |                   |                                   |                            |                                 |                               |                     |                     |                                     |                                      |                                                               |                                                      |                      |
|                                         |            |                | 3 > >1 50               |                      |                      |                   |                                   | otal of 3 record           |                                 |                               |                     |                     |                                     |                                      |                                                               |                                                      |                      |

#### • Export

Click the **[Export]** button at the top of the list to open an export dialog box, as shown below. Click **[OK]** to export the data according to the query conditions and export conditions. The export format type can be selected as Excel, PDF, or CSV files.

#### • Refresh

Click [Refresh] to load the latest equipment summary table data.

**Solution** Solution  $\mathbb{R}^{2}$  Note: If there is more data on the page device summary table, you can also enter the device name and consumption time in the search field, and click [ $\mathbb{Q}$ ] to search for it.

The data statistics column includes:

#### Device Name

- Device Serial Number
- ✓ Consumption Times
- Total Consumption
- Counting Times
- Number of Error Corrections
- ✓ Total Error Corrections
- Number of Supplementary Order
- Total Supplementary Order
- Accounting Times
- Total Accounting
- Actual Consumption Times(Device)
- Actual Consumption Amount(Device)
- System Amount Settlement(Including Supplementary Order)
- System amount settlement(Including Accounting)
- Date of Consumption

Consumption Times = Total number of count the particular type is consumed.

Total Consumption = Total amount of money consumed for the particular type.

Counting Times = Total number of times the type is counted.

Number of Error Corrections = Total number of error correction for the particular type name.

Total Error Correction = Total amount of error correction for the particular type name.

Times of Supplementary order = Total count of supplementary order for the particular type.

Total Supplementary order = Total amount of supplementary order for the particular type.

Accounting Times = Total count of billing for the particular type.

Total Accounting = Total amount of money billed for the particular type.

Actual Consumption Times (device) = [Consumption times - Number of error corrections].

Actual Consumption Amount (device) = [Total Consumption - Total Error Correction].

System Amount Settlement (including supplementary order) = [Total Consumption - (Total Error Correction + Total Supplementary Order)].

System Amount Settlement (including billing) = [Total Consumption - (Total Error Correction + Total Supplementary Order + Total Accounting)].

## 6.8.5 Income and Expenses Table

Click [Statistical Report] > [Income and Expenses Table], as shown below:

| Basic Inform                 |                    | Ð          | Start Time 2018-08-28<br>The current query condi |              | End Time 2018    |                     |                      | 59:59)                 | <u> </u>            |                      |                              | < ⊗           |                    |              |              |                      |            |                      |
|------------------------------|--------------------|------------|--------------------------------------------------|--------------|------------------|---------------------|----------------------|------------------------|---------------------|----------------------|------------------------------|---------------|--------------------|--------------|--------------|----------------------|------------|----------------------|
| Device                       |                    | ⊕          | C+ Refresh                                       |              | 12010-00-20-00.1 | (0.00) Cha Thine    |                      | 58.58)                 |                     |                      |                              |               |                    |              |              |                      |            |                      |
| 😴 Card Manag                 | ement              | ⊕          | Creator Name / Device<br>Serial Number           | Top Up Times | Refund Times     | Issue Card<br>Times | Return Card<br>Times | No card<br>withdrawals | Total Issue<br>Card | Total Return<br>Card | No card return<br>card total | Total Subsidy | Total Top Up Offer | Total Top Up | Total Refund | Card Cost<br>Support | Management | Card Cost<br>Expense |
| Consumption                  | n Detail           | ⊕          | admin                                            | 3            | 11<br>11         | 7                   | 3                    | 3                      | 2257.00             |                      |                              |               | 0.00               | 150.00       | 1977.00      | 0.00                 | 0.00       | 0.00                 |
| tanual Supp<br>⊘ Consumption | plement<br>n       | ⊕          | Summary:                                         | 3            |                  | ·                   | 3                    | 3                      | 2257.00             | 300.00               | 0.00                         | 0.00          | 0.00               | 100.00       | 1977.00      | 0.00                 | 0.00       | 0.00                 |
| Subsidy                      |                    | ⊕          |                                                  |              |                  |                     |                      |                        |                     |                      |                              |               |                    |              |              |                      |            |                      |
| Consumption                  | n Report           | ⊕          |                                                  |              |                  |                     |                      |                        |                     |                      |                              |               |                    |              |              |                      |            |                      |
| Statistical Re               | eport              | Θ          |                                                  |              |                  |                     |                      |                        |                     |                      |                              |               |                    |              |              |                      |            |                      |
| Personal Co<br>Table         | nsumption S        | itatistics |                                                  |              |                  |                     |                      |                        |                     |                      |                              |               |                    |              |              |                      |            |                      |
| Department :                 | Summary Ta         | ablo       |                                                  |              |                  |                     |                      |                        |                     |                      |                              |               |                    |              |              |                      |            |                      |
| Restaurant S                 | Summary            |            |                                                  |              |                  |                     |                      |                        |                     |                      |                              |               |                    |              |              |                      |            |                      |
| Device Sum                   |                    | 6          |                                                  |              |                  |                     |                      |                        |                     |                      |                              |               |                    |              |              |                      |            |                      |
| Income and I<br>Summary Tal  | Expenditure<br>ble | £          |                                                  |              |                  |                     |                      |                        |                     |                      |                              |               |                    |              |              |                      |            |                      |
| Meal Summa                   | ary Table          |            |                                                  |              |                  |                     |                      |                        |                     |                      |                              |               |                    |              |              |                      |            |                      |
|                              |                    |            |                                                  |              |                  |                     |                      |                        |                     |                      |                              |               |                    |              |              |                      |            |                      |
|                              |                    |            |                                                  |              |                  |                     |                      |                        |                     |                      |                              |               |                    |              |              |                      |            |                      |
|                              |                    |            |                                                  |              |                  |                     |                      |                        |                     |                      |                              |               |                    |              |              |                      |            |                      |
|                              |                    |            | 4                                                |              |                  |                     | age Total of 2       |                        |                     |                      |                              |               |                    |              |              | 72                   |            |                      |

#### Export

Click the **[Export]** button at the top of the list to open an export dialog box, as shown below. Click **[OK]** to export the data according to the query conditions and export conditions. The export format type can be selected as Excel, PDF, or CSV files.

| Export                                                                                          | ×                                                                                                    |
|-------------------------------------------------------------------------------------------------|----------------------------------------------------------------------------------------------------|
| EXCEL File 🔻                                                                                    |                                                                                                    |
| <ul> <li>All data (Can export up to 40000 data)</li> </ul>                                      |                                                                                                    |
| <ul> <li>Select the amount of data to export (Can export up to 40000 data<br/>items)</li> </ul> |                                                                                                    |
| From the article 1 Strip, is derived 100 Data                                                   |                                                                                                    |
|                                                                                                 |                                                                                                    |
| OK Cancel                                                                                       |                                                                                                    |
|                                                                                                 | EXCEL File • All data (Can export up to 40000 data) • Select the amount of data to export (Can export up to 40000 data items) From the article 1 Strip, is derived 100 Data |

#### Refresh

Click [Refresh] to load the latest revenue and expenditure summary table data.

**Note:** If there is more data on the page income and expenditure summary table, you can also enter the creator name/device serial number and summary time in the search field, and click [ ] to search for it.

The data statistics column includes

|              | Creator Name / Device Serial Number |
|--------------|-------------------------------------|
|              | Top Up Times                        |
|              | Refund Times                        |
|              | Issue Card Times                    |
|              | Return Card Times                   |
| $\checkmark$ | No card withdrawals                 |
|              | Total Issue Card                    |
|              | Total Return Card                   |
|              | No card return card total           |
|              | Total Subsidy                       |
|              | Total Top Up Offer                  |
| $\checkmark$ | Total Top Up                        |
|              | Total Refund                        |
|              | Card Cost Support                   |
|              | Management Fee                      |
|              | Card Cost Expense                   |
|              | Total Revenue and Expenditure       |
| $\checkmark$ | Summary Time                        |
|              |                                     |

Top up Times = The total number of counts a card was added extra amount.

Refund Times = The total number of counts a card were refunded.

Issue Card Times = The total number of counts a card were issued.

Return Card Times = The total number of counts the cards were returned.

Non-card Return card Times = The total count of Non-card Return card.

Total Issue Card = The total number of issued card.

Total Return card = The total number of cards returned.

No card return card total = The total number of blocked card which are not returned.

Total Subsidy = The total amount of subsidy for the card type.

Total Top-up offer = The total amount of top-up discount for the card type.

Total Top-up = The total amount of top-up for the card type.

Total Refund = The total amount of refund for the card type.

Card Cost Support = The total amount of card cost for the card type.

Management fee = The total amount of management fee for the card type.

Card Cost Expense = The total amount of card cost for the card type.

Total Revenue and Expenditure = [(Total Top up + Card Cost Expense + Total Issue Card + Management fee) - (Total Refund - Total Return Card)].

## 6.8.6 Meal Summary Table

Click [Statistical Report] > [Meal Summary Table], as shown below:

| Basic          | ic Information                   | ÷        | Start Time   | 2018-08-28           | 8 00:00:00           | End Time          | 2018-11-2                         | 3 23:59:59     | Meal Nar                        | ne      |                     | Q 🗵                 |                                     |                                      |                                                               |                                                      |                      |
|----------------|----------------------------------|----------|--------------|----------------------|----------------------|-------------------|-----------------------------------|----------------|---------------------------------|---------|---------------------|---------------------|-------------------------------------|--------------------------------------|---------------------------------------------------------------|------------------------------------------------------|----------------------|
|                |                                  | -        | The current  | query cond           | litions: Start Tir   | ne:(2018-08-      | 28 00:00:00)                      | End Time: (201 | 18-11-28 23:5                   | 9:59)   |                     |                     |                                     |                                      |                                                               |                                                      |                      |
| Devi           | ice                              | Ð        | C+ Refres    | h 🗹 Expo             | ort                  |                   |                                   |                |                                 |         |                     |                     |                                     |                                      |                                                               |                                                      |                      |
| G Card         | d Management                     | ⊕        | Meal<br>Name | Consumption<br>Times | Total<br>Consumption | Counting<br>Times | Number of<br>Error<br>Corrections | Corrections    | Number of<br>Supplemen<br>Order |         | Accounting<br>Times | Total<br>Accounting | Actual Consumption<br>Times(Device) | Actual Consumption<br>Amount(Device) | System Amount<br>Settlement(Including<br>Supplementary Order) | System amount<br>settlement(Including<br>Accounting) | Date of Consumption  |
| Cons           | sumption Detail                  | ⊕        | Breakfast    | 0                    | 0.00                 | 0                 | 0                                 | 0.00           | 1                               | 6.00    | 0                   | 0.00                | 0                                   | 0.00                                 | 6.00                                                          | 6.00                                                 | 2018-08-282018-11-28 |
| Mani<br>⊘ Cons | ual Supplement                   | æ        | Lunch        | 0                    | 0.00                 | 0                 | 0                                 | 0.00           | 2                               | 30.00   | 0                   | 0.00                | 0                                   | 0.00                                 | 30.00                                                         | 30.00                                                | 2018-08-282018-11-28 |
| Con:           | sumption                         | e        | Dinner       | 0                    | 0.00                 | 0                 | 0                                 | 0.00           | 3                               | 32.00   | 0                   | 0.00                | 0                                   | 0.00                                 | 32.00                                                         | 32.00                                                | 2018-08-282018-11-28 |
| Subs           | sidy                             | Ð        | Midnight Sn  | 0                    | 0.00                 | 0                 | 0                                 | 0.00           | 3                               | 62.00   | 0                   | 0.00                | 0                                   | 0.00                                 | 62.00                                                         | 62.00                                                | 2018-08-282018-11-28 |
| _              |                                  |          | Meal 05      | 0                    | 0.00                 | 0                 | 0                                 | 0.00           | 0                               | 0.00    | 0                   | 0.00                | 0                                   | 0.00                                 | 0.00                                                          | 0.00                                                 | 2018-08-282018-11-28 |
| Con:           | sumption Report                  | Ð        | Meal 06      | 0                    | 0.00                 | 0                 | 0                                 | 0.00           | 0                               | 0.00    | 0                   | 0.00                | 0                                   | 0.00                                 | 0.00                                                          | 0.00                                                 | 2018-08-282018-11-28 |
|                | istical Report                   | Θ        | Meal 07      | 0                    | 0.00                 | 0                 | 0                                 | 0.00           | 0                               | 0.00    | 0                   | 0.00                | 0                                   | 0.00                                 | 0.00                                                          | 0.00                                                 | 2018-08-282018-11-28 |
|                |                                  | <u> </u> | Meal 08      | 0                    | 0.00                 | 0                 | 0                                 | 0.00           | 0                               | 0.00    | 0                   | 0.00                | 0                                   | 0.00                                 | 0.00                                                          | 0.00                                                 | 2018-08-282018-11-28 |
| Perse<br>Table | ional Consumption St.<br>e       | atistics | Summary:     | 0                    | 0.00                 | 0                 | 0                                 | 0.00           | 9                               | 130.00  | 0                   | 0.00                | 0                                   | 0.00                                 | 130.00                                                        | 130.00                                               | 2018-08-282018-11-28 |
| Depa           | artment Summary Tab              | olo      |              |                      |                      |                   |                                   |                |                                 |         |                     |                     |                                     |                                      |                                                               |                                                      |                      |
| Rest           | taurant Summary                  |          |              |                      |                      |                   |                                   |                |                                 |         |                     |                     |                                     |                                      |                                                               |                                                      |                      |
| Devic          | ice Summary Table                |          |              |                      |                      |                   |                                   |                |                                 |         |                     |                     |                                     |                                      |                                                               |                                                      |                      |
| Incor<br>Sumr  | me and Expenditure<br>mary Table |          |              |                      |                      |                   |                                   |                |                                 |         |                     |                     |                                     |                                      |                                                               |                                                      |                      |
|                |                                  |          |              |                      |                      |                   |                                   |                |                                 |         |                     |                     |                                     |                                      |                                                               |                                                      |                      |
|                |                                  |          |              |                      |                      |                   |                                   |                |                                 |         |                     |                     |                                     |                                      |                                                               |                                                      |                      |
|                |                                  |          |              |                      |                      |                   |                                   |                |                                 |         |                     |                     |                                     |                                      |                                                               |                                                      |                      |
|                |                                  |          |              |                      |                      |                   |                                   |                |                                 |         |                     |                     |                                     |                                      |                                                               |                                                      |                      |
|                |                                  |          |              |                      |                      |                   |                                   |                |                                 |         |                     |                     |                                     |                                      |                                                               |                                                      |                      |
|                |                                  |          | 10 0 1       | 9 > >1               | 50 rows per pa       | ige v             | Jump To 1                         | /1 Page        | Total of 9                      | records |                     |                     |                                     |                                      |                                                               |                                                      |                      |

#### Export

Click the **[Export]** button at the top of the list to open an export dialog box, as shown below. Click **[OK]** to export the data according to the query conditions and export conditions. The export format type can be selected as Excel, PDF, or CSV files.

|               | Export                                                                                  | ×    |
|---------------|-----------------------------------------------------------------------------------------|------|
| The File Type | EXCEL File V                                                                            |      |
| Export Mode   | <ul> <li>All data (Can export up to 40000 data)</li> </ul>                              |      |
|               | <ul> <li>Select the amount of data to export (Can export up to 40000 ditems)</li> </ul> | lata |
|               | From the article 1 Strip, is derived 100 Data                                           |      |
|               |                                                                                         |      |
|               | OK Cancel                                                                               |      |
|               |                                                                                         |      |

#### Refresh

Click [Refresh] to load the latest meal summary table data.

**Note:** If there is more data in the page meal summary table, you can also enter the device name, name, and consumption time in the search field, and click [ $\bigcirc$ ] to search for it.

The data statistics column includes:

#### Meal Name

- Consumption Times
- Total Consumption
- Counting Times
- Number of Error Corrections
- ✓ Total Error Corrections
- Number of Supplementary Order
- Total Supplementary Order
- Accounting Times
- Total Accounting
- Actual Consumption Times(Device)
- Actual Consumption Amount(Device)
- System Amount Settlement(Including Supplementary Order)
- System amount settlement(Including Accounting)
- Date of Consumption

The following is the calculation formula of the specific column.

Consumption times = Total number of count the particular type is consumed.

Total consumption = Total amount of money consumed for the particular type.

Counting times = Total number of times the type is counted.

Number of error corrections = Total number of error correction for the particular type name.

Total error correction = Total amount of error correction for the particular type name.

Times of supplementary order = Total count of supplementary order for the particular type.

Total supplementary order = Total amount of supplementary order for the particular type.

Accounting times = Total count of billing for the particular type.

Total Accounting = Total amount of money billed for the particular type.

Actual Consumption Times (device) = [Consumption times - Number of error corrections].

Actual Consumption Amount (device) = [Total Consumption - Total Error Correction].

System Amount Settlement (including supplementary order) = [Total Consumption - (Total Error Correction + Total Supplementary Order)].

System Amount Settlement (including billing) = [Total Consumption - (Total Error Correction + Total Supplementary Order + Total Accounting)].

# 7 <u>Elevator</u>

The following is the manual of online elevator control. If you are using offline elevator control, please refer to <u>Offline Elevator Control Manual</u>.

The Elevator Control System is mainly used to set device parameters (such as the swiping interval for taking elevators and elevator key drive duration), manage personnel's rights to floors and elevator control time, and supervise elevator control events. You can set registered users' rights to floors. Only authorized users can reach certain floors within a period of time after being authenticated.

# 7.1 Elevator Device

## 7.1.1 Device

There are two ways to add Elevator Devices.

#### Add Device manually

1. Click [**Elevator Device**] > [**Device**] > [**New**] on the Action Menu, the following interface will be shown:

RS485 communication mode

|                             | New                                         | × |                                                            | New                  |             |              |
|-----------------------------|---------------------------------------------|---|------------------------------------------------------------|----------------------|-------------|--------------|
| Device Name*                |                                             | 0 | Device Name*                                               |                      |             | 1            |
| Communication Type*         | TCP/IP O RS485                              | c | Communication Type*                                        | O TCP/IP . RS4       | 85          |              |
| IP Address*                 |                                             | S | Serial Port Number*                                        | COM1                 | ~           |              |
| Communication port*         | 4370                                        | R | RS485 Address*                                             |                      |             | (Range1-63   |
| Communication Password      |                                             | R | RS485 Address Code                                         | ON                   | KE          |              |
| Number of expansion board   | 0                                           | F | ligure                                                     |                      |             |              |
| Each expansion board relay  | 16                                          | B | Baud Rate*                                                 | 1 2 3 4 5 0<br>38400 | 878         |              |
| Area*                       | Area Name                                   | c | Communication Password                                     |                      |             | 1            |
| Clear Data in the Device    |                                             | N | umber of expansion board                                   | 0                    | ~           |              |
| when Adding                 |                                             | E | Each expansion board relay                                 | 16                   |             |              |
| Clear Data in the Device v  | when Adding) will delete data in the device | n | umber                                                      |                      |             |              |
| (except event record), ples | se use with caution!                        | A | vea"                                                       | Area Name            |             |              |
|                             |                                             |   | Clear Data in the Device when Adding                       |                      |             |              |
|                             |                                             | 4 | [Clear Data in the Device v<br>(except event record), plea |                      | ite data ir | n the device |
| Save and New                | OK Cancel                                   |   | Save and New                                               | ок                   | Can         | Incl         |

TCP/ IP communication mode

**IP Address:** Enter the IP Address of the elevator device.

Communication port: The default is 4370.

Serial Port No.: COM1~COM254.

**RS485 Address:** The machine number, range 1-255. When Serial Port No. is same, it is not allowed to set repeated RS485 addresses.

**Baud Rate:** Same as the baud rate of the device. The default is 38400.

**RS485 Address Code Figure:** Display the code figure of RS485 address.

#### **Common options:**

Device Name: Any character, up to a combination of 20 characters.

**Communication Password:** The max length is 6 with numbers or letters. The initialized device's communication password is blank.

**Note:** You do not need to input this field if it is a new factory device or just after the initialization.

Number of expansion board: The expansion board number of elevator device controlling.

Each expansion board relay number: Each expansion board has 16 relays.

Area: Specify areas of devices. After Area Setting, devices (doors) can be filtered by area upon Real-Time Monitoring.

**Clear Data in the Device when Adding:** Tick this option, after adding device, the system will clear all data in the device (except the event logs). If you add the device just for demonstration or testing, there is no need to tick it.

**Extended Device Parameters:** Includes serial number, device type, firmware version number, auxiliary input quantity, auxiliary output quantity, door quantity, device fingerprint version, and reader quantity etc.

2. After editing, click [**OK**], and the system will start to connect the current device.

If successfully connected, it will read the corresponding extended parameters of the device and save.

**Note:** When deleting a new device, the software will clear all user information, time zones, holidays, and elevator access levels settings from the device, except the events record (unless the information in the device is unusable, or it is recommended not to delete the device in used to avoid loss of information).

#### **Elevator Controller Settings:**

- > TCP/ IP Communication Requirements
- Support and enable TCP/ IP communication, directly connect device to the PC or connect to the local network, query IP address and other information of the device;
- > RS485 Communication Requirements
- Support and enable RS485 communication, connect device to PC by RS485, query the serial port number, RS485 machine number, baud rate and other information of the device.

#### • Add Device by Searching Elevator Controllers

Search the elevator device in the Ethernet.

- 1) Click [Elevator Device] > [Device] > [Search Device], to show the Search interface.
- 2) Click [**Search**], and it will prompt [searching.....].
- 3) After searching, the list and total number of elevator devices will be displayed.

|                |                  |                 |                     | Search Device |             |            |            | × |
|----------------|------------------|-----------------|---------------------|---------------|-------------|------------|------------|---|
| Search         | No device found? | Download Search | Tools to Local Disk |               |             |            |            |   |
| Total Progress |                  |                 |                     |               |             |            |            |   |
| IP Address     |                  | Device Type     |                     | Serial Number |             |            |            |   |
| IP Address     | MAC Address      | Subnet Mask     | Gateway Address     | Serial Number | Device Type | Set Server | Operations |   |
|                |                  |                 |                     |               |             |            |            |   |
|                |                  |                 |                     |               |             |            |            |   |
|                |                  |                 |                     |               |             |            |            |   |
|                |                  |                 |                     |               |             |            |            |   |
|                |                  |                 |                     |               |             |            |            |   |
|                |                  |                 |                     |               |             |            |            |   |
|                |                  |                 |                     |               |             |            |            |   |
|                |                  |                 |                     |               |             |            |            |   |
|                |                  |                 |                     | Close         |             |            |            |   |

**Note:** Here we use UDP broadcast mode to search elevator devices, this mode cannot perform cross-Router function. IP address can be cross-net segment, but must belong to the same subnet, and needs to be configured the gateway and IP address in the same net segment.

- 4) Click [**Add Device**] behind the device, and a dialog box will pop up. Enter self-defined device name, and click [**OK**] to complete device adding.
- 5) The default IP address of the elevator device may conflict with the IP of a device on the Local network. You can modify its IP address: Click [**Modify IP Address**] behind the device and a dialog box will open. Enter the new IP address and other parameters (**Note:** Configure the gateway and IP address in the same net segment).

Solution States and States and St

## 7.1.2 Reader

Each elevator device has a reader, the reader information can be set.

Click [Elevator Device] > [Reader], select a reader name in the reader list:

| Device Name*           | 192.168.1.53        |           |
|------------------------|---------------------|-----------|
| Name*                  | 192.168.1.53-Reader |           |
| Operate Interval*      | 2                   | second(0- |
|                        | 254)                |           |
| Verification Mode*     | Card or Fingerprint | •         |
| The above Settings are |                     | •         |
| Copied to              | L                   |           |
|                        |                     |           |

#### **Fields are as follows:**

Device Name: It is not editable.

Name: The default format is "Device Name - Reader", it is editable within 30 characters.

**Operate Interval:** The interval between two verifications. The default value is 2 seconds, the range is 0~254 seconds.

**Verification Mode:** The default setting is "Card or Fingerprint". The Wiegand reader supports "Only Card", "Only Password", "Card or Password", "Card and Password", "Card or Fingerprint". The RS485 reader supports "Card or Fingerprint". Make sure the reader has a keyboard when the verification mode is "Card and Password".

#### The above Settings are Copied to:

All Readers of All Devices: Apply the above settings to all readers within the current user's level.

Click [OK] to save and exit.

### 7.1.3 Floor

Click [Elevator Device] > [Floor], select a floor name in the list to click [Edit]:

| Device Name             | 192.168.1.53       |         |  |  |  |  |  |  |
|-------------------------|--------------------|---------|--|--|--|--|--|--|
| Floor Number            | 1                  |         |  |  |  |  |  |  |
| Floor Name*             | 192.168.1.53-1     |         |  |  |  |  |  |  |
| Floor Active Time Zone* | 24-Hour Accessible | •       |  |  |  |  |  |  |
| Floor Passage Mode      |                    | •       |  |  |  |  |  |  |
| Time Zone               | Zone               |         |  |  |  |  |  |  |
| Button Open Duration*   | 5                  | second( |  |  |  |  |  |  |
|                         | 254)               |         |  |  |  |  |  |  |
| The above Settings are  |                    | •       |  |  |  |  |  |  |
| Copied to               |                    |         |  |  |  |  |  |  |

#### Fields are as follows:

Device Name: It is not editable.

Floor Number: The system automatically numbered according to the number of relays.

Floor Name: The default setting is "Device Name- Floor Number"; it is editable within 30 characters.

**Floor Active Time Zone, Floor Passage Mode Time Zone:** The default setting is Null. The Floor Active Time Zones that are initialized or newly added by users will be displayed here so that users can select a period. When editing a floor, the Floor Active Time Zone must be specified. The key for closing the related floor can be released continuously only after the effective periods of this floor are specified. Floor Passage Mode Time Zone takes effect only within the floor effective period. It is recommended that the floor continuous release period be included in the floor effective period.

**Button Open Duration:** It is used to control the time period to press floor button after verification. The default value is 5 seconds; the range is 0~254 seconds.

The above Settings are Copied to: Including below two options.

- All Floors of Current Device: To apply the above settings to all floors of the current elevator device.
- > All floors of all Devices: To apply the above settings to all floors within the current user's level.

### 7.1.4 Auxiliary Input

It is mainly used to connect to devices, such as the infrared sensor or smog sensor.

Click [Elevator Device] > [Auxiliary Input] on the Action Menu, enter into the following page:

Click [Edit] to modify the parameters:

|               | Edit              |   |
|---------------|-------------------|---|
| Device Name*  | 192.168.214.66    | ] |
| Number*       | 9                 |   |
| Name*         | Auxiliary Input-9 |   |
| Printed Name* | IN9               |   |
| Remark        |                   |   |
|               |                   |   |
|               |                   |   |
|               |                   |   |
|               | OK Cancel         |   |

Fields are as follows:

Name: You can customize the name according to your preference.

**Printed Name:** The printing name in the hardware, for example IN9.

Click [Edit] to modify the name and remark. Others are not allowed to edit here.

## 7.1.5 Event Type

Display the event types of the elevator devices. Click [**Elevator Device**] > [**Event**], the following page is displayed:

| C Refresh                                    |           |             |                |               |
|----------------------------------------------|-----------|-------------|----------------|---------------|
| Event Name                                   | Event No. | Event Level | Device Name    | Serial No.    |
| Normal Punch Open                            | 0         | Normal      | 192.168.90.235 | 0013130700074 |
| Punch during Passage Mode Time Zone          | 1         | Normal      | 192.168.90.235 | 0013130700074 |
| Open during Passage Mode Time Zone           | 5         | Normal      | 192.168.90.235 | 0013130700074 |
| Remote Release                               | 8         | Normal      | 192.168.90.235 | 0013130700074 |
| Remote Locking                               | 9         | Normal      | 192.168.90.235 | 0013130700074 |
| Disable Intraday Passage Mode Time Zone      | 10        | Normal      | 192.168.90.235 | 0013130700074 |
| Enable Intraday Passage Mode Time Zone       | 11        | Normal      | 192.168.90.235 | 0013130700074 |
| Normal Fingerprint Open                      | 14        | Normal      | 192.168.90.235 | 0013130700074 |
| Press Fingerprint during Passage Mode Time Z | 16        | Normal      | 192.168.90.235 | 0013130700074 |
| Operate Interval too Short                   | 20        | Exception   | 192.168.90.235 | 0013130700074 |
| Button Inactive Time Zone(Punch Card)        | 21        | Exception   | 192.168.90.235 | 0013130700074 |
| Illegal Time Zone                            | 22        | Exception   | 192.168.90.235 | 0013130700074 |
| Access Denied                                | 23        | Exception   | 192.168.90.235 | 0013130700074 |
| Disabled Card                                | 27        | Exception   | 192.168.90.235 | 0013130700074 |
| Card Expired                                 | 29        | Exception   | 192.168.90.235 | 0013130700074 |
| Password Error                               | 30        | Exception   | 192.168.90.235 | 0013130700074 |
| Press Fingerprint Interval too Short         | 31        | Exception   | 192.168.90.235 | 0013130700074 |

More details about Event Type, please refer to <u>Elevator Event Type</u>.

# 7.1.6 Device Monitoring

By default, it monitors all devices within the current user's level, click [Elevator Device] > [Device **Monitoring**], and lists the operation information of devices: Device Name, Serial No., Area, Operation Status, current status, commands List, and Related Operation.

| Area           | Status        |             | Device Name         | Serial Num     | iber          | $\otimes$                      |                            |
|----------------|---------------|-------------|---------------------|----------------|---------------|--------------------------------|----------------------------|
| Export         |               |             |                     |                |               |                                |                            |
| Device Name    | Serial Number | Area        | Operation Status    | Current Status | Commands List | Recently The Abnormal<br>State | Operations                 |
| 192.168.214.66 | 0013130700074 | Area Nameaa | Get real-time event | Normal         | 0             | None                           | Clear Command View Command |

You can clear command as required. Click [Clear Command] behind the corresponding device:

| Pro                  | mpt               |
|----------------------|-------------------|
| Are you sure to clea | r command queues? |
| ОК                   | Cancel            |

#### Click [OK] to clear.

#### ∕≤Notes:

- 1) After the Clear Command is executed, you can perform the Synchronize All Data to Devices operation on the device list to re-synchronize data in the software to the device, but this operation cannot be performed when the user capacity and fingerprint capacity are fully consumed on the device. Once the capacity is insufficient, you can replace the current device with a large-capacity one, or delete the right of some personnel to access this device, and then perform the Synchronize All Data to Devices operation.
- 2) Operate State is the content of communications equipment of current device, mainly used for debugging.
- 3) The number of commands to be performed is greater than 0, indicating that data is not synchronized to the device, just wait.

### 7.1.7 Real-Time Monitoring

Click [**Elevator Device**] > [**Real-Time Monitoring**], real-time monitor the status and real-time events of elevator controllers in the system, including normal events and abnormal events (including alarm events). Real-Time Monitoring interface is shown as follows:

| Area                | Dev          | ce Name              | Remotely           | Release the Button Remotely Los | ck the Button |                   |                     |                           |
|---------------------|--------------|----------------------|--------------------|---------------------------------|---------------|-------------------|---------------------|---------------------------|
| Time                | Area<br>Name | Device Name          | Event Point        | Event Description               | Card Number   | Person            | Reader Name         | Verification Mode         |
| 2017-02-10 16:11:12 | Area Name:   | 192.168.214.66(00131 | 192.168.214.66-2   | Remote Release                  |               |                   |                     | Other                     |
| 2017-02-10 16:11:12 | Area Name:   | 192.168.214.66(00131 | 192.168.214.66-1   | Remote Release                  |               |                   |                     | Other                     |
| 2017-02-10 16:11:01 | Area Name:   | 192.168.214.66(00131 | 192.168.214.66-Rea | Disabled Card                   | 2338484       | 2829(xinxiao yanç | 192.168.214.66-Read | Card or Fingerprint       |
| 2017-02-10 16:10:47 | Area Name:   | 192.168.214.66(00131 | 192.168.214.66-Rea | Disabled Card                   | 2338484       | 2829(xinxiao yanç | 192.168.214.66-Read | Card or Fingerprint       |
| 2017-02-10 16:10:44 | Area Name:   | 192.168.214.66(00131 | 192.168.214.66-Rea | Disabled Card                   | 2338484       | 2829(xinxiao yanç | 192.168.214.66-Read | Card or Fingerprint       |
|                     |              |                      |                    |                                 |               |                   |                     |                           |
| Total Received 5    |              | Normal:2      Exce   | ption:3 @Alarm:0   | Clear Rows Data                 | Ev            | entDescription    |                     | Play Audio [√Show Photos] |

#### 1. Event Monitoring

System automatically acquires monitored device event records (by default, display 200 records), including normal and abnormal elevator control events (including alarm events). Normal events appear in green, alarm events appear in red, other abnormal events appear in orange.

**Monitor Area:** All floors with elevator controller in the system is monitored by default, you can target to monitor one or more floors by Area, Status, Device Name and Serial NO.

**Show Photos:** If Real-Time Monitoring is involved in a person, the monitor displays the personal photo (if no photo is registered, display default photo). The event name, time and name are displayed.

#### 2. Remotely Release Button

Click [Remotely Release Button]:

| Rem                   | otely Release the Button                | ×        |
|-----------------------|-----------------------------------------|----------|
| User Password*        |                                         |          |
| Prompt                |                                         |          |
|                       | se enter the user password for verifica | ation to |
| proceed to next step! |                                         |          |
|                       |                                         |          |
|                       |                                         |          |
|                       |                                         |          |
|                       |                                         |          |
|                       |                                         |          |
|                       |                                         |          |
|                       |                                         |          |
|                       |                                         |          |
| Next                  | Step Cancel                             |          |

Input the user password (the system logging password), click [Next Step]:

| Remotely Release the Button    | ×        |
|--------------------------------|----------|
|                                | <b>_</b> |
| ▲ □ 2> 192.168.1.53            |          |
| 192.168.1.53-1                 |          |
| 192.168.1.53-2                 |          |
| 192.168.1.53-3                 |          |
| 192.168.1.53-4                 |          |
| 192.168.1.53-5                 |          |
| 192.168.1.53-6                 |          |
| 192.168.1.53-7                 |          |
| 192.168.1.53-8                 |          |
| 192.168.1.53-9                 |          |
| 192.168.1.53-10                |          |
| 192.168.1.53-11                |          |
| 192.168.1.53-12                |          |
| T T 400 400 4 50 40            | · · ·    |
| Previous Step Next Step Cancel |          |

Select the floor, and click [Next Step]:

| Remotely Release the Button            | × |
|----------------------------------------|---|
| Remote release: 5     second(1-254)    |   |
| Enable Intraday Passage Mode Time Zone |   |
| Sustained release button               |   |
|                                        |   |
|                                        |   |
|                                        |   |
|                                        |   |
|                                        |   |
| Deruique Stan                          | _ |
| Previous Step Complete Cancel          |   |

#### Fields are as follows:

**Remote Release:** It determines whether the corresponding key to the selected floor can be pressed. You can customize the key release duration (15s by default), or select Enable Intraday Passage Mode Time Zone. You can also directly set the current status of the floor to continuously release. In this case, the floor is not subject to restrictions of any periods, including Floor Active Time Zone, Floor Passage Mode Time Zone, and Button Open Duration. That is, the floor will be continuously released in 24 hours every day.

Enable Intraday Passage Mode Time Zone: To close a floor, you must first set Disable Intraday Passage

Mode Time Zone to prevent the case that the floor is opened because other continuous open periods take effect. Then, you need to set to close the Remote Lock Button.

**Sustained Release Button:** The floor that is set to the continuously release state is not subject to restrictions of any periods, that is, the floor will be continuously released in 24 hours every day. To close the floor, you must select Disable Intraday Passage Mode Time Zone.

**«Note:** If a failure message is always returned for the remote release key, check whether there are too many currently disconnected devices on the device list. If yes, check the network connection.

Select the options, click [**Complete**] to finish enabling the button.

# 7.2 Elevator Rules

It can control buttons of a common elevator and implement unified management on people going in or on access and exits of each floor through the elevator controller on the computer management network. You can set the rights of registered personnel for operating floor buttons on the elevator.

## 7.2.1 Time Zones

#### • Add Elevator Control Time Zone

| Time           | Inter      | val 1    | Inter      | rval 2   | Interval 3 |          |  |
|----------------|------------|----------|------------|----------|------------|----------|--|
| Date           | Start Time | End Time | Start Time | End Time | Start Time | End Time |  |
| Monday         | 00 : 00    | 00 : 00  | 00 : 00    | 00 : 00  | 00 : 00    | 00 : 00  |  |
|                | 00 : 00    | 00 : 00  | 00 : 00    | 00 : 00  | 00 : 00    | 00 : 00  |  |
| Wednesday      | 00 : 00    | 00 : 00  | 00 : 00    | 00 : 00  | 00 : 00    | 00 : 00  |  |
| Thursday       | 00 : 00    | 00 : 00  | 00 : 00    | 00 : 00  | 00 : 00    | 00 : 00  |  |
| Friday         | 00 : 00    | 00 : 00  | 00 : 00    | 00 : 00  | 00 : 00    | 00 : 00  |  |
|                | 00 : 00    | 00 : 00  | 00 : 00    | 00 : 00  | 00 : 00    | 00 : 00  |  |
| Sunday         | 00 : 00    | 00 : 00  | 00 : 00    | 00 : 00  | 00 : 00    | 00 : 00  |  |
| Holiday Type 1 | 00 : 00    | 00 : 00  | 00 : 00    | 00 : 00  | 00 : 00    | 00 : 00  |  |
| Holiday Type 2 | 00 : 00    | 00 : 00  | 00 : 00    | 00 : 00  | 00 : 00    | 00 : 00  |  |
| Holiday Type 3 | 00 : 00    | 00 : 00  | 00 : 00    | 00 : 00  | 00 : 00    | 00 : 00  |  |

1. Click [**Elevator**] > [**Time Zones**] > [**New**] to enter the time zone setting interface:

#### The parameters are as follows:

Time Zone Name: Any character, up to a combination of 30 characters.

**Remarks:** Detailed description of the current time zone, including explanation of current time zone and primary applications. The field is up to 50 characters.

**Interval and Start/End Time:** One Elevator Control Time Zone includes 3 intervals for each day in a week, and 3 intervals for each of the three Holidays. Set the Start and End Time of each interval.

**Setting:** If the interval is Normal Open, just enter 00:00-23:59 as the interval 1, and 00:00-00:00 as the interval 2/3. If the interval is Normal Close: All are 00:00-00:00. If only using one interval, user just needs to fill out the interval 1, and the interval 2/3 will use the default value. Similarly, when only using the first two intervals, the third interval will use the default value. When using two or three intervals, user needs to ensure two or three intervals have no time intersection, and the time shall cross over to 2<sup>nd</sup> day, or the system will prompt error.

Holiday Type: Three holiday types are unrelated to the day of a week. If a date is set to a holiday type, the three intervals of the holiday type will be used for access. The holiday type is optional. If the user does not enter one, system will use the default value.

Copy on Monday: You can quickly copy the settings of Monday from Tuesday to Sunday.

- 2. After setting, click [**OK**] to save, and it will display in the list.
- Maintenance of Elevator Time Zones

Edit: Click the [Edit] button under operation to enter the edit interface. After editing, click [OK] to save.

**Delete:** Click the [**Delete**] button under Related Operation, then click [**OK**] to delete, or click [**Cancel**] to cancel the operation. A time zone in use cannot be deleted. Or tick the check boxes before one or more time zones in the list, and click the [**Delete**] button over the list, then click [**OK**] to delete, click [**Cancel**] to cancel the operation.

### 7.2.2 Holidays

Elevator Control Time of a holiday may differ from that of a weekday. The system provides elevator control time setting for holidays. Elevator Holiday Management includes Add, Modify and Delete.

#### • Add

Click [**Elevator**] > [**Holidays**] > [**New**] to enter edit interface:

|               | New            | × |
|---------------|----------------|---|
| Holiday Name* |                |   |
| Holiday Type* | Holiday Type 1 | • |
| Start Date*   | 2015-03-19     |   |
| End Date*     | 2015-03-19     |   |
| Recurring     | No             | • |
| Remark        |                |   |

#### Fields are as follows:

Holiday Name: Any character, up to a combination of 30 characters.

**Holiday Type:** Holiday Type 1/2/3, namely, a current holiday record belongs to the three holiday types and each holiday type includes up to 32 holidays.

**Start/End Date:** The date format: 2010-1-1. Start Date cannot be later than End Date otherwise system error will occur. The year of Start Date cannot be earlier than the current year, and the holiday cannot span years.

**Recurring:** It means that a holiday whether to require modification in different years. The default is No. For example, the Near Year's Day is on January 1 each year, and can be set as Yes. The Mother's Day is on the second Sunday of each May; this date is not fixed and should be set as No.

For example, the date of Near Year's Day is set as January 1, 2010, and the holiday type is 1, then on January 1, Access Time Control will not follow the time of Friday, but the Access Control Time of Holiday Type 1.

After editing, click [OK] button to save, and it will display in holiday list.

#### • Modify

Click Holiday Name or **[Edit]** button under Operations to enter the edit interface. After modification, click **[OK]** to save and quit.

#### • Delete

In the access control holiday list, click [**Delete**] button under Operations. Click [**OK**] to delete, click [**Cancel**] to cancel the operation. An Elevator Holiday in use cannot be deleted.

### 7.2.3 Elevator Levels

Elevator levels indicate that one or several selected doors can be opened by verification of a combination of multi person within certain time zone. The combination of multi-person set in Personnel Access Level option.

#### • Add

1. Click [Elevator] > [Access Levels] > [New] to enter the Add Levels editing interface:

| New                | ,                               |
|--------------------|---------------------------------|
|                    |                                 |
| 24-Hour Accessible | T                               |
| Area Name          |                                 |
| Cancel             |                                 |
|                    | 24-Hour Accessible<br>Area Name |

- 2. Set each parameter: Level Name (unrepeatable), Time Zone and Area.
- 3. Click [**OK**], the system prompts "Add floors to the current elevator control level immediately", click [**OK**] to add floors, click [Cancel] to return the elevator levels list. The added level is displayed in the list.

|         |                       |                             | Pro                                | ompt     |                             |            |   |
|---------|-----------------------|-----------------------------|------------------------------------|----------|-----------------------------|------------|---|
|         |                       | Add                         | floors to the curre<br>imme<br>O K | diately? | tor control level<br>Cancel |            |   |
|         |                       |                             | Add                                | Floor    |                             | _          | × |
| Floor   | Number                | Floor Nam                   | ie                                 |          | Q. 🗑                        |            |   |
| The c   | urrent query conditio | ns: None                    |                                    |          |                             |            |   |
| Alterna | ative                 |                             |                                    | Selecte  | ed(0)                       |            |   |
|         | Floor Number          | Floor Name                  |                                    |          | Floor Number                | Floor Name |   |
|         | 1                     | 192.168.1.53-1              | <u>^</u>                           |          |                             |            |   |
|         | 2                     | 192.168.1.53-2              |                                    |          |                             |            |   |
|         | 3                     | 192.168.1.53-3              |                                    | >>       |                             |            |   |
|         | 4                     | 192.168.1.53-4              |                                    | >        |                             |            |   |
|         | 5                     | 192.168.1.53-5              |                                    | <        |                             |            |   |
|         | 6                     | 192.168.1.53-6              |                                    | <<       |                             |            |   |
|         | 7                     | 192.168.1.53-7              |                                    |          |                             |            |   |
| K       | From 1 To 5           | 0 D D 100 1 50 0<br>50 rows | ▼<br>per page                      |          |                             |            |   |
|         |                       |                             | ОК                                 | Can      | cel                         |            |   |

SNote: Different floors of different elevator controllers can be selected and added to an elevator level.

## 7.2.4 Set Access by Levels

Add/Delete Personnel for Selected Levels:

- 1) Click [**Elevator**] > [**Set By Levels**] to enter the edit interface, Click an Elevator level in left list, personnel having right of opening door in this access level will display on right list.
- 2) In the left list, click [Add Personnel] under Operations to pop-up the Add Personnel box; select personnel (multiple) and click > to move it to the right selected list, then click [OK] to save and complete.
- 3) Click the level to view the personnel in the right list. Select personnel and click [**Delete Personnel**] above the right list, then Click [**OK**] to delete.

## 7.2.5 Set Access by Person

Add selected personnel to selected elevator levels, or delete selected personnel from the elevator levels.

- Add/Delete levels for Selected Personnel:
  - Click [Elevator] > [Elevator Levels] > [Set By Person], click employee to view the levels in the right list.
  - 2) Click [Add to Levels] under Operations to pop-up the Add to Levels box, select Level (multiple) and click > to move it to the right selected list; click [OK] to save and complete.
  - 3) Select Level (multiple) in the right list, and click [**Delete from levels**] above the list, then click [**OK**] to delete the selected levels.

#### • Setting levels for Selected Personnel:

1) Select a person in the list on the left and click [Elevator Control Setting]. The following page is displayed:

|   | E              | evator Control Setting | × |
|---|----------------|------------------------|---|
|   | Superuser      | No                     | ~ |
|   | Set ∀alid Time |                        |   |
|   |                |                        |   |
|   |                |                        |   |
| 1 |                |                        |   |
| l |                |                        |   |
| l |                |                        |   |
|   | C              | K Cancel               |   |

2) Set access control parameters and click [**OK**] to save the setting.

## 7.2.6 Set Access by Department

Add selected department to selected elevator levels, or delete selected department from the elevator levels. The access of the staff in the department will be changed.

## 7.2.7 Global Linkage

The global linkage function enables you to configure data across devices. Only push devices support this function.

#### • Add

1) Click [Elevator] > [Elevator] > [Global Linkage] > [New]:

|               |                         | New         |                |                       | × |
|---------------|-------------------------|-------------|----------------|-----------------------|---|
| Linkage Name* | Add Check All Clear All |             | ll personnel 🛛 | ar All                |   |
| Output Point  | Video Linkage           | Active Time | E-mail         | Linkage Voice Prompts |   |
| Action type*  | Close                   | ~           |                |                       |   |
|               | Save and Nev            | N OK        | Cancel         |                       | _ |

The fields are as follows:

Linkage Name: Set a linkage name.

**Linkage Trigger Condition:** Linkage Trigger Condition is the event type of selected device. Except Linkage Event Triggered, Cancel Alarm, Enable/Disable Auxiliary Output, and Device Start, all events could be trigger condition.

**Input Point:** Any, Door 1, Door 2, Door 3, Door 4, Auxiliary Input 1, Auxiliary Input 2, Auxiliary Input 3, Auxiliary Input 4, Auxiliary Input 9, Auxiliary Input 10, Auxiliary Input 11, Auxiliary Input 12 (the specific input point please refers to specific device parameters).

**Output Point:** Lock 1, Lock 2, Lock 3, Lock 4, Auxiliary Output 1, Auxiliary Output 2, Auxiliary Output 3, Auxiliary Output 4, Auxiliary Output 6, Auxiliary Output 8, Auxiliary Output 9, and Auxiliary Output 10 (the

specific output point please refers to specific device parameters).

**Linkage Action:** Close, Open, Normal Open. The default is closed. To open, delay time shall be set, or select Normal Close.

#### Video Linkage:

- Pop up video: Whether to set the pop-up preview page in real-time monitoring, and set the pop-long.
- Video: Enable or disable background video recording, and set the duration of background video recording.
- > Capture: Enable or disable background snapshot.

Delay: Ranges from 1~254s (This item is valid when Action type is Open).

2) Click [**OK**] to save and quit. The added Global Linkage will display in the list.

**«Note:** It is not allowed to set the same linkage setting at input point and output point. The same device permits consecutive logical linkage settings. The system allows you to set several trigger conditions for a linkage setting one time.

### 7.2.8 Parameters

#### Click [Elevator] > [Elevator] > [Parameters]:

| Type of Getting | g Transaction  | 5             |               |              |          |              |                     |                |                |                 |               |
|-----------------|----------------|---------------|---------------|--------------|----------|--------------|---------------------|----------------|----------------|-----------------|---------------|
| Periodically    | /              |               |               |              |          |              |                     |                |                |                 |               |
| Interval: 1     | Mour(s)        |               |               |              |          |              |                     |                |                |                 |               |
| Set the Tim     | e For Obtaini  | ing New Trans | actions       |              |          |              |                     |                |                |                 |               |
| <b>O:00</b>     | 1:00           | 2:00          | 3:00          | 4:00         | 5:00     | 6:00         | 7:00                | 8:00           | 9:00           | 10:00           | 11:00         |
| 12:00           | 13:00          | 14:00         | 15:00         | 16:00        | 17:00    | 18:00        | 19:00               | 20:00          | 21:00          | 22:00           | 23:00         |
| Select All      | Cancel         |               |               |              |          |              |                     |                |                |                 |               |
| Real Time Mor   | nitoring       |               |               |              |          |              |                     |                |                |                 |               |
|                 |                |               |               |              | billing. |              |                     | - 5            | 1.6            |                 |               |
| The Real Time   | e Monitoring F | rage Pop-up a | staπ Photo Si | ze max Heigi | nt: 140  | <b>px</b> (8 | 0 - 500) <b>A</b> R | erresn the rea | il-time monito | r page after se | ating Height. |
|                 |                |               |               |              |          |              |                     |                |                |                 |               |

Type of Getting Transactions:

#### > Periodically

Start from the setting and efficient time, the system attempts to download new transactions every time interval.

#### > Set the Time For Obtaining New Transactions

The selected Time is up, the system will attempt to download new transactions automatically.

**The Real Time Monitoring Page Pop-up Staff Photo Size:** When an access control event occurs, the personnel photo will pop up, set the size of the pop-up photos, the range is 80-500px.

# 7.3 Elevator Reports

Includes "All transactions" and "All Exception Events". You can export after querying.

### 7.3.1 All Transactions

Because the data size of elevator access control event records is large, you can view elevator access control events as specified condition when querying. By default, the system displays the latest three months transactions.

#### Click [Reports] > [All Transactions] to view all transactions:

| Time From 2015-0     | 2-26 00:00:00      | To 2015-05-26 23:59        | :59 Personnel ID         |            | Device N     | lame       | -         | More 🔻 🔍    | $\otimes$  |                  |                      |
|----------------------|--------------------|----------------------------|--------------------------|------------|--------------|------------|-----------|-------------|------------|------------------|----------------------|
| The current query co | nditions: Time Fro | om:(2015-02-26 00:00:00) 1 | To:(2015-05-26 23:59:59) |            |              |            |           |             |            |                  |                      |
| 🕞 Refresh     C      | lear All Data 🛛 🖊  | Export                     |                          |            |              |            |           |             |            |                  |                      |
| Time                 | Device             | Event Point                | Event Description        | Media File | Personnel ID | First Name | Last Name | Card Number | Department | Reader Name      | Verification<br>Mode |
| 2015-05-22 17:01:00  | 192.168.60.53      | 192.168.60.53-1            | Normal Punch Open        |            | 11           | jolly      | wei       | 3406918     | General    | 192.168.60.53-R  | Card or Passy        |
| 2015-05-22 17:01:00  | 192.168.60.53      | 192.168.60.53-1            | Trigger global linkage   | •          | 11           | jolly      | wei       | 3406918     | General    | 192.168.60.53-R  | Card or Passv        |
| 2015-05-22 17:01:00  | 192.168.60.53      | 192.168.60.53-2            | Normal Punch Open        |            | 11           | jolly      | wei       | 3406918     | General    | 192.168.60.53-R  | Card or Passy        |
| 2015-05-22 17:01:00  | 192.168.60.53      | 192.168.60.53-2            | Trigger global linkage   | •          | 11           | jolly      | wei       | 3406918     | General    | 192.168.60.53-R  | Card or Passv        |
| 2015-05-22 17:00:49  | 192.168.60.53      | 192.168.60.53-1            | Normal Punch Open        |            | 11           | jolly      | wei       | 3406918     | General    | 192.168.60.53-Re | Card or Passv        |
| 2015-05-22 17:00:49  | 192.168.60.53      | 192.168.60.53-1            | Trigger global linkage   | <b>•</b>   | 11           | jolly      | wei       | 3406918     | General    | 192.168.60.53-Re | Card or Passv        |
| 2015-05-22 17:00:49  | 192.168.60.53      | 192.168.60.53-2            | Normal Punch Open        |            | 11           | jolly      | wei       | 3406918     | General    | 192.168.60.53-R  | Card or Passv        |
| 2015-05-22 17:00:49  | 192.168.60.53      | 192.168.60.53-2            | Trigger global linkage   | <b>•</b>   | 11           | jolly      | wei       | 3406918     | General    | 192.168.60.53-Re | Card or Passv        |
| 2015-05-22 16:58:26  | 192.168.60.53      | 192.168.60.53-2            | Normal Punch Open        |            | 11           | jolly      | wei       | 3406918     | General    | 192.168.60.53-Re | Card or Passv        |

#### Clear All Data: Click [Clear All Data] to pop up prompt and click [OK] to clear all transactions.

**Export:** You can export all transactions in Excel, PDF, CSV format.

|                         |                       |                   |                      |              |            | ZKTECO           |             |            |                           |                     |           |        |
|-------------------------|-----------------------|-------------------|----------------------|--------------|------------|------------------|-------------|------------|---------------------------|---------------------|-----------|--------|
| me: 2017-09-18 0        | 0 : 00 : 00 - 2017-12 | -18 23 : 59 : 59  |                      |              |            | All Transactions |             |            |                           |                     |           |        |
| Time                    | Device                | Event Point       | Event Description    | Personnel ID | First Name | Last Name        | Card Number | Department | Reader Name               | Verification Mode   | Area      | Remark |
| 017-12-15 10:35:<br>43  | 192.168.218.65        | 192.168.218.65-8  | Normal Punch<br>Open | 3            | Leo        | Hou              | 13260079    | General    | 192.168.218.65-<br>Reader | Card or Fingerprint | Area Name |        |
| 017-12-15 10:35:<br>43  | 192.168.218.65        | 192.168.218.65-5  | Normal Punch<br>Open | 3            | Leo        | Hou              | 13260079    | General    | 192.168.218.65-<br>Reader | Card or Fingerprint | Area Name |        |
| 017-12-15 10:35:<br>43  | 192.168.218.65        | 192.168.218.65-9  | Normal Punch<br>Open | 3            | Leo        | Hou              | 13260079    | General    | 192.168.218.65-<br>Reader | Card or Fingerprint | Area Name |        |
| 017-12-15 10:35:<br>39  | 192.168.218.65        | 192.168.218.65-1  | Normal Punch<br>Open | 1            | Jerry      | Wang             | 9505930     | General    | 192.168.218.65-<br>Reader | Card or Fingerprint | Area Name |        |
| 017-12-15 10:35:<br>39  | 192.168.218.65        | 192.168.218.65-4  | Normal Punch<br>Open | 1            | Jerry      | Wang             | 9505930     | General    | 192.168.218.65-<br>Reader | Card or Fingerprint | Area Name |        |
| 2017-12-15 10:35:<br>39 | 192.168.218.65        | 192.168.218.65-3  | Normal Punch<br>Open | 1            | Jerry      | Wang             | 9505930     | General    | 192.168.218.65-<br>Reader | Card or Fingerprint | Area Name |        |
| 2017-12-15 10:35:<br>39 | 192.168.218.65        | 192.168.218.65-2  | Normal Punch<br>Open | 1            | Jerry      | Wang             | 9505930     | General    | 192.168.218.65-<br>Reader | Card or Fingerprint | Area Name |        |
| 2017-12-15 10:35:<br>36 | 192.168.218.65        | 192.168.218.65-8  | Normal Punch<br>Open | 2            | Lucky      | Tan              | 13271770    | General    | 192.168.218.65-<br>Reader | Card or Fingerprint | Area Name |        |
| 2017-12-15 10:35:<br>38 | 192.168.218.65        | 192.168.218.65-10 | Normal Punch<br>Open | 2            | Lucky      | Tan              | 13271770    | General    | 192.168.218.65-<br>Reader | Card or Fingerprint | Area Name |        |
| 2017-12-15 10:35:<br>36 | 192.168.218.65        | 192.168.218.65-9  | Normal Punch<br>Open | 2            | Lucky      | Tan              | 13271770    | General    | 192.168.218.65-<br>Reader | Card or Fingerprint | Area Name |        |
| 2017-12-15 10:35:<br>38 | 192.168.218.65        | 192.168.218.65-7  | Normal Punch<br>Open | 2            | Lucky      | Tan              | 13271770    | General    | 192.168.218.65-<br>Reader | Card or Fingerprint | Area Name |        |
| 2017-12-15 10:35:<br>31 | 192.168.218.65        | 192.168.218.65-6  | Normal Punch<br>Open | 2940         | Sherry     | Yang             | 4461253     | General    | 192.168.218.65-<br>Reader | Card or Fingerprint | Area Name |        |
| 017-12-15 10:35:<br>31  | 192.168.218.65        | 192.168.218.65-8  | Normal Punch<br>Open | 2940         | Sherry     | Yang             | 4461253     | General    | 192.168.218.65-<br>Reader | Card or Fingerprint | Area Name |        |
| 017-12-15 10:35:<br>31  | 192.168.218.65        | 192.168.218.65-7  | Normal Punch<br>Open | 2940         | Sherry     | Yang             | 4461253     | General    | 192.168.218.65-<br>Reader | Card or Fingerprint | Area Name |        |
| 017-12-15 10:35:<br>31  | 192.168.218.65        | 192.168.218.65-5  | Normal Punch<br>Open | 2940         | Sherry     | Yang             | 4461253     | General    | 192.168.218.65-<br>Reader | Card or Fingerprint | Area Name |        |
| 017-12-15 10:32:<br>51  | 192.168.218.65        | 192.168.218.65-5  | Normal Punch<br>Open | 2940         | Sherry     | Yang             | 4461253     | General    | 192.168.218.65-<br>Reader | Card or Fingerprint | Area Name |        |
| 017-12-15 10:32:<br>51  | 192.168.218.65        | 192.168.218.65-8  | Normal Punch<br>Open | 2940         | Sherry     | Yang             | 4461253     | General    | 192.168.218.65-<br>Reader | Card or Fingerprint | Area Name |        |
| 017-12-15 10:32:        | 192.168.218.65        | 192.168.218.65-6  | Normal Punch         | 2940         | Sherry     | Yang             | 4461253     | General    | 192.168.218.65-           | Card or Fingerprint | Area Name |        |

## 7.3.2 All Exception Events

Click [**Reports**] > [All Exception Events] to view exception events in specified condition. The options are same as those of [All Transactions].

| Time From 2015       | 02-26 00:00:0  | D To 201          | 15-05-26 23:59:59  | Personnel            | ID             |                 | Device     | Name      |           | More           | - Q (                | $\otimes$ |
|----------------------|----------------|-------------------|--------------------|----------------------|----------------|-----------------|------------|-----------|-----------|----------------|----------------------|-----------|
| The current query of | onditions: Tim | ie From:(2015-02- | 26 00:00:00) To:(2 | 015-05-26 23:59:5    | 59)            |                 |            |           |           |                |                      |           |
| 🔿 Refresh            | Clear All Data | 🛃 Export          |                    |                      |                |                 |            |           |           |                |                      |           |
| Time                 | Area           | Device            | Event Point        | Event<br>Description | Card<br>Number | Personnel<br>ID | First Name | Last Name | Departmer | Reader<br>Name | Verification<br>Mode | Remark    |
| 2015-05-20 10:41:3   | Area Name      | 192.168.60.53     | 192.168.60.53-Re   | Disabled Card        | 3406918        |                 | jolly2     | wei       | General   | 192.168.60.    | Card or Fing         |           |
| 2015-05-20 10:41:2   | Area Name      | 192.168.60.53     | 192.168.60.53-Re   | Disabled Card        | 3406916        |                 | jolly1     | wei       | General   | 192.168.60.    | Card or Fing         |           |
| 2015-05-19 14:59:4   | Area Name      | 192.168.60.53     | 192.168.60.53-Re   | Disabled Card        | 3406916        |                 | jolly1     | wei       | General   | 192.168.60.    | Card or Fing         |           |
| 2015-05-19 13:57:1   | Area Name      | 192.168.60.53     | 192.168.60.53-Re   | Card Expired         | 3406916        | 12              | jolly2     | wei       | General   | 192.168.60.    | Card or Fing         |           |
| 2015-05-19 13:54:4   | Area Name      | 192.168.60.53     | 192.168.60.53-Re   | Card Expired         | 3406916        | 12              | jolly2     | wei       | General   | 192.168.60.    | Card or Fing         |           |
| 2015-05-19 11:53:3   | Area Name      | 192.168.60.53     | 192.168.60.53-Re   | Card Expired         | 3406916        | 12              | jolly2     | wei       | General   | 192.168.60.    | Card or Fing         |           |
| 2015-05-19 11:50:5   | Area Name      | 192.168.60.53     | 192.168.60.53-Re   | Card Expired         | 3406916        | 12              | jolly2     | wei       | General   | 192.168.60.    | Card or Fing         |           |
| 2015-05-19 11:42:5   | Area Name      | 192.168.60.53     | 192.168.60.53-Re   | Disabled Card        | 8651633        |                 |            |           |           | 192.168.60.    | Card or Fing         |           |
| 2015-05-18 14:36:2   | 3 Area Name    | 192.168.60.53     | 192.168.60.53-Re   | Card Expired         | 3406916        | 12              | jolly2     | wei       | General   | 192.168.60.    | Card or Fing         |           |

Clear All Data: Click [Clear All Data] to pop up prompt, click [OK] to clear all exception events.

Export: You can export all exception events in Excel, PDF, CSV format.

|                         |                 |                   |                           |                               |             | ZKTECO<br>All Exception Events |            |           |            |                           |                     |        |
|-------------------------|-----------------|-------------------|---------------------------|-------------------------------|-------------|--------------------------------|------------|-----------|------------|---------------------------|---------------------|--------|
| Time: 2017-09-18 00     | 0:00:00-2017-12 | 2-18 23 : 59 : 59 |                           |                               |             |                                |            |           |            |                           |                     |        |
| Time                    | Area            | Device            | Event Point               | Event Description             | Card Number | Personnel ID                   | First Name | Last Name | Department | Reader Name               | Verification Mode   | Remark |
| 2017-12-15 10:29:       | Area Name       | 192.168.218.65    | 192.168.218.65-<br>Reader | Disabled Card                 | 9505930     | 1                              | Jerry      | Wang      | General    | 192.168.218.65-<br>Reader | Card or Fingerprint |        |
| 2017-12-15 10:29:       | Area Name       | 192.168.218.65    | 192.168.218.65-<br>Reader | Disabled Card                 | 4461253     | 2940                           | Sherry     | Yang      | General    | 192.168.218.65-<br>Reader | Card or Fingerprint |        |
| 2017-12-15 10:29:<br>09 | Area Name       | 192.168.218.65    | 192.168.218.65-<br>Reader | Disabled Card                 | 13260079    | 3                              | Leo        | Hou       | General    | 192.168.218.65-<br>Reader | Card or Fingerprint |        |
| 2017-12-15 10:29:<br>09 | Area Name       | 192.168.218.65    | 192.168.218.65-<br>Reader | Operate Interval<br>too Short | 13260079    | 3                              | Leo        | Hou       | General    | 192.168.218.65-<br>Reader | Card or Fingerprint |        |

## 7.3.3 Access Rights by Floor

View related access levels by door. Click [**Reports**] > [**Access Rights By Floor**], the data list in the left side shows all floors in the system, select a floor, the personnel having access levels to the floor will display on the right data list.

| Access Rights By Flo  | or            |                | Browse 192.168.214.66-1(1) Opening Personnel |
|-----------------------|---------------|----------------|----------------------------------------------|
| Floor Name            | Device Name   | ▼ Q ⊗          | 🔿 Refresh 📑 Export                           |
| The current query con | ditions: None |                | Personnel ID First Name Last Name Department |
| C Refresh             |               |                | 2952 General                                 |
| Floor Name            | Floor Number  | Owned Device   |                                              |
| 192.168.214.66-1      | 1             | 192.168.214.66 |                                              |
| 192.168.214.66-2      | 2             | 192.168.214.66 |                                              |
| 192.168.214.66-3      | 3             | 192.168.214.66 |                                              |
| 192.168.214.66-4      | 4             | 192.168.214.66 |                                              |
| 192.168.214.66-5      | 5             | 192.168.214.66 |                                              |
| 192.168.214.66-6      | 6             | 192.168.214.66 | =                                            |
| 192.168.214.66-7      | 7             | 192.168.214.66 | 8                                            |

You can export all the personnel having access levels to the floor data in Excel, PDF, CSV format.

|              | ZKT                                   | ECO       |                           |  |  |  |  |  |  |
|--------------|---------------------------------------|-----------|---------------------------|--|--|--|--|--|--|
|              | 192.168.218.65-1(1) Opening Personnel |           |                           |  |  |  |  |  |  |
| Personnel ID | First Name                            | Last Name | Department                |  |  |  |  |  |  |
| 2940         | Sherry                                | Yang      | Hotel                     |  |  |  |  |  |  |
| 1            | Jerry                                 | Wang      | General                   |  |  |  |  |  |  |
| 2            | Lucky                                 | Tan       | Development<br>Department |  |  |  |  |  |  |
| 3            | Leo                                   | Hou       | Financial<br>Department   |  |  |  |  |  |  |
| 5            | Necol                                 | Ye        | Marketing<br>Department   |  |  |  |  |  |  |
| 6            | Amber                                 | Lin       | Financial<br>Department   |  |  |  |  |  |  |
| 8            | Glori                                 | Liu       | Marketing<br>Department   |  |  |  |  |  |  |
| 9            | Lilian                                | Mei       | Development<br>Department |  |  |  |  |  |  |

## 7.3.4 Access Rights by Personnel

Click [Reports] > [Access Rights By Personnel], the data list in the left side show all doors in the system, select personnel, the personnel having access levels to the door will display on the right data list.

| Access Rights By F  | Personnel       |                |                 |       |   |           | Browse 4200106 Having Level to A | Access     |  |
|---------------------|-----------------|----------------|-----------------|-------|---|-----------|----------------------------------|------------|--|
| Personnel ID        | First           | Name           | Last Name       | More▼ | Q | $\otimes$ | 🔿 Refresh 🛛 🛃 Export             |            |  |
| The current query c | onditions: None |                |                 |       |   |           | Floor Number                     | Floor Name |  |
| ⊖• Refresh          |                 |                |                 |       |   |           |                                  |            |  |
| Personnel ID        | First Name      | Last Name      | Department Name |       |   |           |                                  |            |  |
| 2869                |                 |                | General         |       |   |           |                                  |            |  |
| 4200106             |                 |                | General         |       |   |           |                                  |            |  |
| 2829                | xinxiao         | yang           | General         |       |   |           |                                  |            |  |
| 2791                | xiaoxiao        | yang           | General         |       |   |           |                                  |            |  |
| 2                   | xiao2           | xiao2          | General         |       |   |           |                                  |            |  |
| 2826316             |                 |                | zjj             |       |   |           |                                  |            |  |
| 11111111            | 1313aaaaaaaaaa  | 1313bbbbbbbbbb | General         |       |   | 1         |                                  |            |  |
| 2480050             |                 |                | General         |       |   |           |                                  |            |  |

You can export all the floor information in Excel, PDF, CSV format.

| 2940(Sherry) | Having Level to Access |
|--------------|------------------------|
| Floor Number | Floor Name             |
| 1            | 192.168.218.65-1       |
| 2            | 192.168.218.65-2       |
| 3            | 192.168.218.65-3       |
| 4            | 192.168.218.65-4       |
| 5            | 192.168.218.65-5       |
| 6            | 192.168.218.65-6       |
| 7            | 192.168.218.65-7       |
| 8            | 192.168.218.65-8       |
| 9            | 192.168.218.65-9       |
| 10           | 192.168.218.65-10      |

ZKTECO

# 8 Visitor System

After clicking **[Visitor]**, the following window will pop up. Click **[OK]** to register the clients accessing the server to the Entry Place lists. For more details of registration of an entry place, please refer to <u>Entry Place</u>.

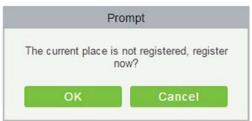

# 8.1 Registration

## 8.1.1 Entry Registration

#### • Entry Registration

 Click [Registration] > [Entry Registration], the system will detect the hardware environment based on the parameters of [Parameters] in [Basic Management] before entering the registration page:

| Detection Hardware Environment                                                                                                    |
|----------------------------------------------------------------------------------------------------|
| Did not pass the hardware environment detection, please<br>download the driver, otherwise some functions will not be<br>available! |
| Detected Device Driver is not installed: Driver Download                                                                           |
| Close                                                                                                    |
|                                                                                                    |
| Detection Hardware Environment                                                                                                    |
| Detecting hardware environment                                                                                                    |
| FingerPrint,ID Card Reader Driver is properly installed.                                                                           |
| Finger-finit,ib Card Reader Driver is properly installed.                                                                          |
| The print control is properly installed.                                                                                           |
|                                                                                                    |
| The printer has been chosen to use:PDF Complete                                                                                    |
|                                                                                                    |
| Close                                                                                                    |

After the detection is completed, click, click [Close] to continue registering, shown as the left figure below.

If the detection failed, click **[Close]** and the system will prompt to download driver, click **[Close]** to close the registration window, shown as the right figure below:

| Detection Hardware Environment                          |                                                                                                    |
|---------------------------------------------------------|----------------------------------------------------------------------------------------------------|
| Hardware environmental detecting completed.             | Detection Hardware Environment                                                                           |
| FingerPrint Driver is properly installed.               | Hardware environmental detecting completed.                                                              |
| The print control (LODOP) is properly installed.        | High-Speed Portable HD Doc Scanner Driver needs to<br>upgrade to the new version: <u>Driver Download</u> |
| The printer has been chosen to use:Send to OneNote 2010 | Open High-Speed Portable HD Doc Scanner Failure!                                                         |
| Not show next time.                                     |                                                                                                    |
| Close                                                   | Close                                                                                                    |

#### **∞Notes**:

- In the [Parameters] of [Basic Management], if you checked the" Type of Photo Printed on the Receipt Catch Photo", "Fingerprint Registration is Required" and "Use High-Speed Portable HD Doc Scanner", the related controls or drives will be detected. More details about [Parameters], please refer to Parameters.
- If it is detected that no driver has been installed or an older version of driver has been installed, the system will be prompted to download the latest drivers.

| Host/Visited *    | Enter the Que | ry Condi 🔽 🔍 | Visit Department *  |                     | Visit Reason*  | Visit              |   |
|-------------------|---------------|--------------|---------------------|---------------------|----------------|--------------------|---|
| Certificate Type* | ID            |              | Certificate No.*    |                     | Entrance*      | server             | • |
| First Name*       |               |              | Last Name           |                     | Gender         |                    | • |
| Company           |               |              | Mobile Phone        |                     | Carrying Goods |                    |   |
| Nationality       |               |              | Visitor Quantity*   | 1                   |                |                    |   |
| Email             |               |              | Card Number         |                     |                |                    |   |
| ermission         |               |              |                     |                     |                |                    |   |
| Visitor Level     |               |              | Start Time          | 2017-10-18 11:02:10 | End Time 20    | 017-10-18 23:59:59 |   |
|                   |               | IM           | otart fille         | 2011-10-10 11.02.10 | Line line      | 011-10-10 20.00.00 |   |
| Capture           |               |              |                     |                     |                |                    |   |
| Portrait          | Signature     | Vehicle      |                     |                     |                |                    |   |
|                   |               |              |                     |                     |                |                    |   |
|                   |               |              |                     |                     |                |                    |   |
|                   |               |              |                     |                     | Driv           | er A               |   |
|                   |               | Stace        | y Zhang             |                     | Driv           |                    |   |
|                   |               | Stace        | y Zhang             |                     | Driv           |                    |   |
|                   |               |              |                     |                     | Driv           |                    |   |
|                   |               |              | y Zhang<br>ignature | Sign                |                |                    |   |
|                   |               |              |                     | Sign                | Driv           |                    |   |
|                   |               |              |                     | Sign                | Driv           |                    |   |
|                   |               |              |                     | Sign                | Driv           |                    |   |

2. The registration page is shown as below:

### Fields are as follows:

Host/Visited: Select the visited personnel.

Visit Department: Select the department the visitor will visit.

**Visit Reason:** Select the visit reason. You can also input a new reason, and the reason will be added in the Visit Reason list in the [Visit Reason] of [Basic Management].

Certificate Type: Passport, Driving License, ID Card and Others are available to choose. If ID Scan OCR

function is activated, visitor information will display automatically after clicking 🖾 icon.

**Entrance:** Select the entry place for the visitor. You can add an entry place in the **[Entry Place]** of **[Basic Management]**.

**Certificate No.:** The numbers and letters are legal; the max length is 20.

**Capture:** The captured photo and certificate photo can be taken separately or at the same time (which can be set in Parameter Settings). If there is a camera (High-Speed Portable HD Doc Scanner) connected with the server, you can click **[Capture]** to take the visitors' photo. The browser may block the camera to access, please click in the IP address bar to select the camera and change setting to allow access to this page.

| 1 9                                                                                                  | g your camera. |
|----------------------------------------------------------------------------------------------------|----------------|
| <ul> <li>Ask if 192.168.1.221 wants to access ye</li> <li>Continue blocking camera access</li> </ul> | our camera     |
| Camera: T830A (1b17:0319) 🔹                                                                          |                |
| Manage media settings                                                                                | Done           |

#### Signature:

A new tab is added to add the signature. When signing on the Signature board, the information will be dynamically updated in the preview box. After signing, click the **[Done]** button, and the image will be intercepted into "Signature".

#### *∝*Notes:

- For different browsers, the contents of tips are different, the actual browser display prevail, just choose the shared camera, and allows the system to access the camera.
- > If the entry place supports network camera, scanner, high camera, it will not pop up this tip.
- > You can select card number, fingerprint, password or code scanning for registration (set in the parameter setting).

#### • Exit Registration

There are 2 ways:

1. Click [Exit Registration] below Operations as a visitor is ready to leave.

|                   |      | Exit Registration  |                 | ×      |
|-------------------|------|--------------------|-----------------|--------|
| Certificate Type* | ID   | ✓ Certificate No.* | 123456          |        |
| First Name*       | Alex | Last Name          |                 |        |
| Carrying Goods    |      | Card Number        |                 |        |
| Remark            |      | Exit Place*        | server          | T      |
|                   |      | Visitor Quantity*  | 1               |        |
| Capture           |      |                    | No camera conne | ected. |
| Capture           |      |                    | No camera conne | ected. |

Select the Exit Place and click [OK].

2. You can also click [**Exit Registration**] in the menu bar when there is too much information in the list:

|                   | O Refresh | Entry Reg  | istration 🛛 🖗 Exi | it Registration      |   |
|-------------------|-----------|------------|-------------------|----------------------|---|
|                   |           | 1.0        |                   |                      |   |
|                   |           | Exit Regis | tration           |                      | × |
| Certificate Type* | ID        | V          | Certificate No.*  |                      |   |
| First Name*       |           | -          | Last Name         |                      |   |
| Carrying Goods    |           |            | Card Number       |                      |   |
| Remark            |           |            | Exit Place*       | server 🔻             |   |
|                   |           |            | Visitor Quantity* | 1                    |   |
| Capture           |           |            | <b>A</b>          | No camera connected. |   |
|                   |           | 22         |                   | ĨQ.                  |   |
| Enter Photo       |           | Exit Photo |                   | Capture              |   |
|                   | 1         | ОК         | Cancel            |                      |   |

Input the ID Number to get the other information of this visitor quickly. Select the Exit Place and click [OK].

#### • Clone Current Selection

Application scenario: Similar to an entourage copying some information of the previous person, visitors only need to show their credentials and snap photos to complete the registration. It mainly includes the following attributes: Host, visit department, visit reason, Entrance, company, country, visitor level, start time, end time.

| ZKTeco               | L           |                     | Ý (                   |                |                    | 2 <u>2</u> 1        | i 1 S                     | Welc                  |                |            |
|----------------------|-------------|---------------------|-----------------------|----------------|--------------------|---------------------|---------------------------|-----------------------|----------------|------------|
| Ø                    | Name        |                     | Certificate No.       |                | Certificate T      | /pe                 | More + Q 🛞                | 1                     |                |            |
| Registration 🖂       |             | query conditions No |                       |                |                    |                     |                           |                       |                |            |
| Entry Registration   | C Refresh   | Entry Registrat     | ion 🔀 Exit Registrat  | ion 🔀 Visitor  | cloning            |                     |                           |                       |                |            |
| Visitor              | U Visit     | or Code Certifica   | ate No. Certificate T | ype First Name | e Last Name        | Host First Name Hos | st Last Name Visit Reason | Visit Status Card Num | ber Enter Time | Entrance 2 |
| VISILOF              | <u> 801</u> | 1                   |                       |                |                    | New                 |                           |                       | 14 11:50:13    | 133 Ar     |
|                      | <u>801</u>  | Host/Visited *      | 656623(HERNAN M       | AF 🖸 🔍         | Visit Department * | fais                | Visit Reason*             | Visit                 | - 14 11:16:41  | fanya Ar   |
|                      | <u>80</u>   | Certificate Type*   | ID                    | -              | Certificate No.*   |                     | Entrance*                 | 133                   | - 14 09:47:02  | fanya Ar   |
|                      | <u>80</u>   | First Name*         |                       |                | Last Name          |                     | Gender                    |                       | 14 09:46:18    | fanya Ar   |
|                      |             | Company             |                       |                | Mobile Phone       |                     | License Plate             |                       |                |            |
|                      |             | Country/Region      |                       |                | Visitor Quantity*  | 1                   | Carrying Good             | is                    | <u>)</u>       |            |
|                      |             |                     |                       |                |                    |                     |                           |                       | <u> </u>       |            |
|                      |             | Permission          |                       |                |                    |                     |                           |                       |                |            |
|                      |             | Visitor Level       |                       |                | Start Time         | 2020-01-14 11:44:19 | End Time                  | 2020-01-14 23:59:59   | _              |            |
| E Deservation        |             | Card Number         |                       |                |                    |                     |                           |                       |                |            |
| Reservation (+)      |             | Cashar              | Signature             |                |                    |                     |                           |                       |                |            |
| 🔗 Basic Management 🕘 |             | Capture             | Signature             |                |                    |                     |                           |                       |                |            |
|                      |             |                     |                       |                |                    |                     |                           |                       |                |            |
| Advanced 🕀           | <           |                     |                       |                | FIST.              |                     |                           | rist -                |                | >          |
| Reports 🕀            | 14 4        |                     |                       |                | R R                |                     |                           | N N                   |                |            |
| Reports 🕂            | Visitors Q  |                     |                       |                |                    |                     |                           |                       |                |            |

#### • Checkout All Visitor

This feature checks-out all the visitors with one click.

| ZKTECO                 | Personnel                         | Access             | Elevator          | Visitor                  | Patrol            | Video                | System         |              |               | (i) (?) (   |
|------------------------|-----------------------------------|--------------------|-------------------|--------------------------|-------------------|----------------------|----------------|--------------|---------------|-------------|
| Registration C         | First Name                        |                    | Last Name         |                          | Certificate       | No.                  | Mor            | e* Q 🛞       |               |             |
| Entry Registration     | The current query of<br>C Refresh | entry Registration | Exit Registration | Clone Cu                 | rrent Selection   | Checkout All Visitor |                |              |               |             |
| VISITOR                | Visitor Code                      | Certificate No.    | Certificate Type  | First Name               | Last Name         | Host First Name      | Host Last Name | Visit Reason | Visit Status  | Card Number |
|                        | <u>80000003</u>                   | 888888             | ID                | li                       | ming              | liu                  | dehua          | Visit        | Check-Out     |             |
|                        | <u>80000002</u>                   | 777777             | ID                | zhang                    | xueyou            | liu                  | dehua          | Visit        | Check-Out     |             |
|                        | <u>80000001</u>                   | 666666             | ID                | Pro                      | ompt              | _                    | dehua          | Visit        | ELate Check-O |             |
|                        |                                   |                    | Ŀ                 | Sure to chec             | kout all visitor? | •                    |                |              |               |             |
| Reservation (+         |                                   |                    |                   |                          |                   |                      |                |              |               |             |
| 🗬 Basic Management 🛛 🕀 |                                   |                    |                   |                          |                   |                      |                |              |               |             |
| Advanced Functions     | <<br> < < 1-3 >                   | 50 rows per pag    | ie + Jump To      | 0 <mark>1 /</mark> 1 Pag | e Total of 3 reco | ords                 |                |              |               |             |

### 8.1.2 Visitor

You can delete, disable or enable a visitor.

- Deleting a Visitor
- Click [Registration] > [Visitor], select a visitor, click [Delete].
- Disabling a Visitor

Click [Registration] > [Visitor], select a visitor, click [Disable].

| Prompt              |                       |  |  |  |  |
|---------------------|-----------------------|--|--|--|--|
| Are you sure let th | e 1 visitor disabled? |  |  |  |  |
| ок                  | Cancel                |  |  |  |  |

Click **[OK]** to block the visitor. The 🤷 below Disable indicates the visitor is blocked.

#### • Enabling a Visitor

Click [Registration] > [Visitor], select a blocked visitor, click [Enable].

## 8.2 Reservation

1. Click [Reservation] > [Reservation] > [New]:

| Host/Visited *     | Enter the Query | Condi 🔽 🔍 |  |
|--------------------|-----------------|-----------|--|
| Visit Department * |                 |           |  |
| Certificate Type*  | ID              | -         |  |
| Certificate No.*   |                 |           |  |
| First Name*        |                 |           |  |
| Last Name          |                 |           |  |
| Mobile Phone       |                 |           |  |
| Company            |                 |           |  |
| Visit Reason*      | Visit           |           |  |
| Visited Date*      | 2018-03-30      |           |  |
| License Plate      |                 |           |  |

**Host/Visited:** Select the visited personnel. Click the input box to filter the query according to the input characters, or click the query button to pop up the list of the visited personnel to select the visited personnel.

2. Complete the reservation information, click [OK].

The personnel can reserve visitor for themselves by "Personal Self-Login". The method is the same as the above descriptions. For details about logging in to the personal-self system, please refer to <u>Personal Self-Login</u>.

3. Reservation Audit

Allow the administrator to review the employee self-reservation visitors, support rejection, and agreement.

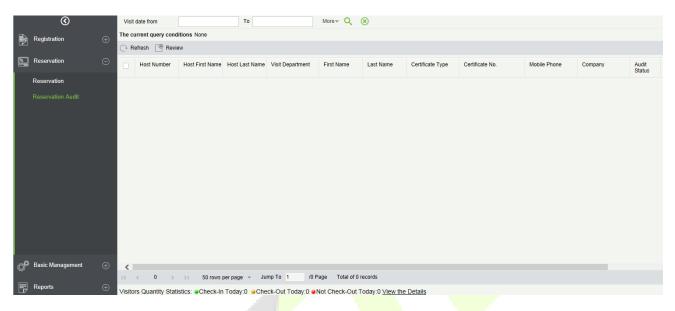

## 8.3 Basic Management

### 8.3.1 Parameters

Click [Basic Management] > [Parameters]:

| Common Parameter Option                                                                                |                                                                                                    |
|----------------------------------------------------------------------------------------------------|----------------------------------------------------------------------------------------------------|
| Carrying Goods Capture                                                                                 |                                                                                                    |
| Carrying Goods Capture Photo                                                                           |                                                                                                    |
| Exit Registration                                                                                      |                                                                                                    |
| Open the Visitor Exit Function                                                                         |                                                                                                    |
| Automatic Sign Out <u>Set Automatic</u>                                                                |                                                                                                    |
|                                                                                                    | er, will be automatically checked out.                                                                                                   |
| Sign Out Expired Visitors                                                                              | not been checked out manually, will automatically be checked out(performed every 30 minutes).                                            |
| Permission                                                                                             | tot been checked out mandairy, will automatically be checked outperformed every job minimites).                                          |
| <ul> <li>Without Permission</li> </ul>                                                                 |                                                                                                    |
| Permission is Required                                                                                 |                                                                                                    |
|                                                                                                    | word is Required 🛛 🔲 Fingerprint Registration is Required 📄 Scan Code is Required                                                        |
| Select the Required Field                                                                              |                                                                                                    |
| <ul> <li>Host/Visited</li> </ul>                                                                       |                                                                                                    |
| ✓ Visit Department                                                                                     |                                                                                                    |
| Visitor Vehicle Authorization Mode                                                                     |                                                                                                    |
| Temporary Vehicle O Whitelist                                                                          |                                                                                                    |
| lamal Baranatas Ostian                                                                                 |                                                                                                    |
| Normal Parameter Option                                                                                |                                                                                                    |
| Capture                                                                                                | Dhala Tanakar                                                                                                    |
| <ul> <li>Capture the Portrait and Certificate</li> <li>Capture the Portrait and Certificate</li> </ul> | -                                                                                                    |
| Capture the Portrait and Certificate                                                                   | r noto deparately                                                                                                    |
|                                                                                                    | closed off the camera, each registration should be allowed                                                                               |
|                                                                                                    | , always open the camera, when the browser is closed                                                                                     |
| Floating Window                                                                                        |                                                                                                    |
| Open Floating Window                                                                                   |                                                                                                    |
| Visitor History Information                                                                            |                                                                                                    |
| Open the Pop-Up Box to Display Vision                                                                  | sitor History Information                                                                                                    |
| Backfill Visitor Fingerprint                                                                           |                                                                                                    |
| Backfill Visitor Photo                                                                                 |                                                                                                    |
| Copy ID Number as Card Number Automat                                                                  | ically                                                                                                    |
| Copy ID Number as Card Number                                                                          |                                                                                                    |
| WatchList Option                                                                                       |                                                                                                    |
| On Entry Prompt if Name Matche                                                                         |                                                                                                    |
| Match Type firstName Onl                                                                               | y <b>•</b>                                                                                                    |
| On Entry Match by Certificate On Entry Match by Country/Region                                         |                                                                                                    |
| <ul> <li>On Entry Match by Country/Region</li> <li>On Entry Match by Company</li> </ul>                |                                                                                                    |
| Maximum visitor check                                                                                  |                                                                                                    |
| Open single-day maximum visitor vi                                                                     | isits monitoring                                                                                                    |
| Maximum number of visits 100                                                                           |                                                                                                    |
| Open single-day single-person max                                                                      | imum visitor visits monitoring                                                                                                    |
| Maximum number of visits 30                                                                            |                                                                                                    |
| Registration Client                                                                                    |                                                                                                    |
| •                                                                                                    |                                                                                                    |
| Device Driver                                                                                          | Olahua - Ostificata Basaratika Bakarata ta Ita anata ta Ita                                                                              |
|                                                                                                    | n Status : Certificate Recognition Driver needs to upgrade to the new version<br>Card Printer Driver needs to upgrade to the new version |
|                                                                                                    | drive needs to upgrade to the new version                                                                                                |
| Certificate Recognition                                                                                |                                                                                                    |
| OCR      IDReader                                                                                      |                                                                                                    |
| Registration Code*                                                                                     | Register     Download OCR V1.0 Driver     Download OCR V2.0 Driver                                                                       |
| Certificate No. Automatic Backfill Type                                                                |                                                                                                    |
| Document No.     Personal No.                                                                          |                                                                                                    |
| Card Printing                                                                                          |                                                                                                    |
| Registration Code*                                                                                     | Register Download Driver                                                                                                    |
| Signature                                                                                              |                                                                                                    |
| Registration Code*                                                                                     | Register Download Driver                                                                                                    |
|                                                                                                    |                                                                                                    |
| he Visitor List the Recipient Mailhov                                                                  | a dau Nu amali Dandian Timu 45                                                                                                    |
|                                                                                                    |                                                                                                    |
| The Visitor List the Recipient Mailbox<br>Send the visitors information during the                     |                                                                                                    |
|                                                                                                    |                                                                                                    |

Visitors Quantity Statistics: 
Check-In Today:0 
Check-Out Today:0 
Not Check-Out Today:0 
View the Details

#### • Common Parameter Option

- Carrying Goods Capture: Enable it to take the photo to the goods carried by the visitor.
- Exit Registration: Enable or disable the auto sign-off function. Auto sign-out means a visitor leaves by directly punching a card or using his/her fingerprint at the preset auto sign-out place, without performing the Exit Registration operation in the software. Setting automatic sign-out place means specifying some readers as the auto sign-out place. Click [Set Automatic Sign Out Place].

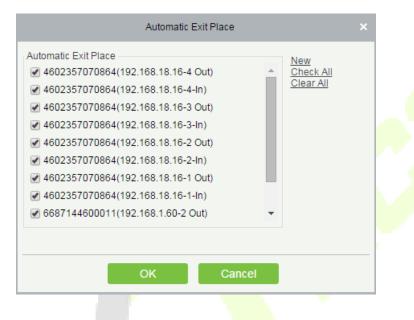

Click [OK] to finish.

- Sign Out Expired Visitors: Expired visitors who have not been manually signed out will be automatically signed out after a specified interval.
- Visitor Detail Information Today Remind Time: Set the remind time of unsigned-out visitor lists every day.

#### **Permission:**

Whether to Issue Card: Whether to issue card for the visitor.

Fingerprint Registration is Required: Whether to register the fingerprint for the visitor.

Password is required: If selected, it will make password mandatory.

Scan Code is Required: If selected, it will code scan mandatory

- Select the Required Field: You can set whether the Host (Personnel) and visited departments would be required in the registration page and the reservation page.
- Visitor Vehicle Authorization Mode: You can set this option as per the reliability of the vehicle. If you want to make all vehicle details to be noted, then select Temporary Vehicle. If only one or some vehicle enters on a regular basis, then you can keep them in whitelist.

#### Normal Parameter Option

Capture: Whether to capture the portrait and certificate photo together.

**Camera Mode:** It can set the authorization for the camera. If Safe Mode is selected, you have to allow access to camera every time you open registration page. If Fast Mode is selected, then only once the access need to be given.

**Floating Window:** If selected, you will get a floating window as shown below on the Visitor module page. You can move it anywhere over the interface as per your convenience. You can perform either Entry or Exit registration from any interface.

| Visito       | м 🛞          |
|--------------|--------------|
| Entry        | <u>Exit</u>  |
| Registration | Registration |

**Visitor History Informatio**n: You can select the display parameters of the visitor history. Selecting the Open the Pop-Up Box to Display Visitor History Information check box displays the visitor information with photo and fingerprint of the visitor(These two will be auto-selected).

**Copy ID Number as Card Number Automatically:** Enable this if you want to use the same ID number as the Card number.

#### WatchList Option:

Select the Watchlist parameter as given below:

- On Entry Prompt if the Name matches. It can be first name only or Last name First name.
- On Entry Match by the certificate provided by the visitor.
- On Entry Match by the Country/Region of the visitor.
- On Entry Match by the Company of the visitor.

**Maximum visitor check:** You can define the parameters to limit the number of vistors and the number of visit times.

**Note:** When the number of visitors reaches the default upper limit set on the day, a prompt will pop up when entering the registration page:

|                                      |                       | Er                 | ntry Registration                                                                |                |                    | × |
|--------------------------------------|-----------------------|--------------------|----------------------------------------------------------------------------------|----------------|--------------------|---|
| Host/Visited *                       | Enter the Query Condi | Visit Department * |                                                                                  | Visit Reason*  | Visit              |   |
| Certificate Type*                    | ID                    | Certificate No.*   |                                                                                  | Entrance*      | server             | • |
| First Name*                          | <b>•</b>              | Last Name          |                                                                                  | Gender         |                    | • |
| Company                              |                       | Mobile Phone       |                                                                                  | Carrying Goods |                    |   |
| Nationality                          | <b>•</b>              | Visitor Quantity*  | 1                                                                                |                |                    |   |
| Email                                |                       | Card Number        |                                                                                  |                |                    |   |
| Permission                           |                       |                    | Prompt                                                                           |                |                    |   |
| Visitor Level<br>Capture<br>Portrait | Signature Vehicle     | visitor            | reached the default maximum<br>allowed to entrance.<br>ure you want to continue? |                | 017-10-18 23:59:59 |   |
|                                      | Captured Photo        | Capture            | Certificate                                                                      | Photo          | Capture            |   |
|                                      |                       | Save and New       | OK Cancel                                                                        |                |                    |   |

#### Registration Client

1. If there is no driver installed in the system, the [**Download Driver**] link is displayed. Click the link to download and install the driver.

| Registration Client     |       |          |                                                       |
|-------------------------|-------|----------|-------------------------------------------------------|
| Certificate Recognition |       |          |                                                       |
| OCR IDR                 | eader |          |                                                       |
| Registration Code*      |       | Register | Download OCR V1.0 Driver     Download OCR V2.0 Driver |

2. Enter the corresponding registration code and click [Register].

**Solution** Note: Click [System] > [Authority Management] > [Client Register] to view the registration code.

### • The Visitor List the Recipient Mailbox

Configure the recipient's mailbox and the time for system to send the list of visitors today.

| The Visitor List the Recipient Mailbox       |                           |    |   |   |    |   |
|----------------------------------------------|---------------------------|----|---|---|----|---|
| Send the visitors information during the day | y by email. Sending Time: | 15 | ۲ | : | 30 | ۲ |
|                                              | $\otimes \oplus$          |    |   |   |    |   |

Use the  $\oplus$  button to add more than one recipient.

# 8.3.2 Device Debugging

| Entry Place                                                                                                    |
|----------------------------------------------------------------------------------------------------|
| Current Location                                                                                                    |
| Place Name : server                                                                                                    |
| IP Address : 127.0.0.1                                                                                                    |
| Picture Collection Device : USB Camera                                                                                                    |
|                                                                                                    |
| Document Collection Device : USB Camera                                                                                                    |
| Print                                                                                                    |
| Printing environment                                                                                                    |
| Print Control Installation : Please download and install the print control. (You must restart your browser after installation is complete.)                                             |
|                                                                                                    |
| Device                                                                                                    |
| Device Driver                                                                                                    |
| Device Driver Installation : Device Driver is properly installed.                                                                                                    |
| Other Scanner                                                                                                    |
|                                                                                                    |
|                                                                                                    |
|                                                                                                    |
|                                                                                                    |
|                                                                                                    |
| Scanning Recalibrate                                                                                                    |
| A For the first time, the scanner must be calibrated; the scanned image is not clear, and the repair can be attempted.                                                                  |
| High-Speed Portable HD Doc Scanner                                                                                                    |
| Parameters                                                                                                    |
|                                                                                                    |
| Size Setting                                                                                                    |
| Resolution •                                                                                                    |
|                                                                                                    |
|                                                                                                    |
| Open Close                                                                                                    |
| A High-Speed Portable HD Doc Scanner belongs to camera components, if prompted to open High-Speed Portable HD Doc Scanner failure, please check whether it has been opened as a camera. |
| A High-Speed Portable HD Doc Scanner will be reopened after the resolution change, if prompt preview failed, please open it manually!                                                   |
| USB Camera                                                                                                    |
|                                                                                                    |
|                                                                                                    |
|                                                                                                    |
|                                                                                                    |
|                                                                                                    |
| Open Close                                                                                                    |
| When the camera is occupied, please check if it is used by other browsers or programs;                                                                                                  |
| If at the same time using High-Speed Portable HD Doc Scanner, please check whether the use of camera mistakenly chose High-Speed Portable HD Doc Scanner (name of High-                 |
| Speed Portable HD Doc Scanner for T850 or T830A).                                                                                                    |

**Entry Place:** Displays the information of the current entry place, such as the name of the entry place, IP, Mode of picture/document collection.

Print: It shows the Printer-driver installation information.

**Device:** Display device driver installation, you can debug, calibrate the scanner. Set the high Speed Portable HD Doc Scanner parameters, and information of USB camera. (IE browser does not display USB device debugging).

### 8.3.3 Print Settings

|  | <b>Global Settings</b> | (Valid at each | Entry Place) |
|--|------------------------|----------------|--------------|
|--|------------------------|----------------|--------------|

| Global Settings                                        |  |
|--------------------------------------------------------|--|
| Template Selection                                     |  |
| Print Template Default                                 |  |
| Add Template Edit Template Delete Template             |  |
| Visitor Receipt Printing Setting                       |  |
| Automaticly Print Receipt after the visitor Checked-In |  |
| Photo                                                  |  |
| Use Captured Photo as Visitor Photo                    |  |
| Barcode Type                                           |  |
| Bar Code                                               |  |
| ⊖ QR Code                                              |  |
|                                                        |  |

**Template Selection:** Select a template to print the template, if the template does not meet the print content, you can add or edit the template (the default template cannot be edited, deleted).

**Print Photos:** Select whether to print receipt when the server is connected to a printer, select whether to use the catch photo in the receipt (Visitor Photo or Capture Photo).

• Local Settings (Valid at the current Entry Place)

| Local Se<br>Print |                                         |                           |                                                                        |
|-------------------|-----------------------------------------|---------------------------|------------------------------------------------------------------------|
|                   | Use Printer POS-80                      | ~                         | 1                                                                      |
|                   | O Select Paper Type                     |                           |                                                                        |
|                   | Paper Type ZPrinter                     | Paper(80 x 210mm)         | $\checkmark$                                                           |
|                   | A The paper type ca                     | an only use the system (  | default types. Please check in the print preview to see if it will wor |
|                   | O Custom Paper Size                     |                           |                                                                        |
|                   | Custom Paper Width                      | 71                        | mm                                                                     |
|                   | Custom Paper Height                     | 140                       | mm                                                                     |
|                   | <ul> <li>Custom Paper Width,</li> </ul> | Highly Adaptive           |                                                                        |
|                   | Custom Paper Width                      | 71                        | mm                                                                     |
|                   | A The setting width                     | of the paper is greater t | han the actual width of the paper, will affect the print effect.       |
|                   | Print Preview                           | Direct Print              |                                                                        |

**Print:** You can set the options for the printer, the type of paper to be printed, or the custom paper size, and view the effect by clicking Print Preview / Direct Print. At last, you can save the current setting for the print out of the visitor badge.

### **Card Printing**

In the parameter setting interface, you can set the parameters of card. Initially, define the template (refer to personnel card printing), and then set the card printing function. If the automatic card printing is selected, printer connection is required. After the visitor registration is completed, user can print the card directly.

|    | ZKTECO                 |          | Personnel                        | Access               | Elevator                           | Visitor        | Patrol        | Video | System |  |  |
|----|------------------------|----------|----------------------------------|----------------------|------------------------------------|----------------|---------------|-------|--------|--|--|
| Ð  | Registration           | Ð        | Select Printer Type:             | Receipt Printer      | r <ul> <li>Card Printer</li> </ul> |                |               |       |        |  |  |
| ł  | Reservation            | $\oplus$ | Global Settings<br>Template Sele | ction                |                                    |                |               |       |        |  |  |
| ¢° | Basic Management       | Θ        | Print Te                         | mplate Default Ter   | nplate 🔻                           |                |               |       |        |  |  |
|    | Parameters             |          |                                  |                      | dit Template D                     | elete Template | Print Preview |       |        |  |  |
|    | Device Debugging       |          | Visitor Card P                   | Card after the visit | or Checked-In                      |                |               |       |        |  |  |
|    |                        |          | Local Settings                   |                      |                                    |                |               |       |        |  |  |
|    | Visitor Levels         |          | Print                            |                      |                                    |                |               |       |        |  |  |
|    | Set Levels By Departme | nt       | Use Pri                          | nter                 | Direct Print                       |                |               |       |        |  |  |
|    | Entry Place            |          |                                  |                      |                                    |                |               |       |        |  |  |
|    | Visit Reason           |          |                                  |                      |                                    |                |               |       |        |  |  |
|    | Advanced Functions     | $\oplus$ | ОК                               |                      |                                    |                |               |       |        |  |  |

## 8.3.4 Visitor Levels

The visitor can be allocated Access or Elevator levels with in registration after the visitor level has been set.

### Click [Basic Management] > [Visitor Levels]:

| Edit  | the Visitors for Au | thorization Group |                          |               |              | Brow  | se Levels Master | (Access) opening  | visitors  |             |     |
|-------|---------------------|-------------------|--------------------------|---------------|--------------|-------|------------------|-------------------|-----------|-------------|-----|
| Leve  | I Name              |                   | Belongs Module           |               | Q ⊗          | First | Name             |                   | Last Name | More 🛩 📿    | . 🗵 |
| The o | current query con   | ditions: None     |                          |               |              | The o | urrent query con | ditions: None     |           |             |     |
| C     | Refresh 🕒 Ad        | d Access Level(s) | Add Elevator Lev         | rel(s)        |              | C     | Refresh 👚 Re     | move the Visitors |           |             |     |
| •     | Level Name          | Belongs Module    | Last Synchronous<br>Time | Visitor Count | Operations   | •     | Visitor Code     | First Name        | Last Name | Card Number |     |
|       | Master              | Access            |                          | 0             | Add Visitors |       |                  |                   |           |             |     |
|       | ELE                 | Elevator          |                          | 7             | Add Visitors |       |                  |                   |           |             |     |

#### • Add Access Levels

#### Click [Basic Management] > [Visitor Levels] > [Add Access Levels]:

|                                 | A                                                                                              | dd Access Le | vel(e)      |           | × |
|---------------------------------|------------------------------------------------------------------------------------------------|--------------|-------------|-----------|---|
| <br>Name  <br>urrent query cond | Q 🛞                                                                                            |              | Selected(0) |           |   |
| Level Name<br>Master<br>1       | Time Zone<br>24-Hour Accessible<br>24-Hour Accessible<br>50 rows per page Y Total of 2 records | *            | Level Name  | Time Zone |   |
|                                 | Oł                                                                                             | <            | Cancel      |           |   |

Set a visitor level name, select one or more access levels, click > or >> to move into the Selected menu. Click [**OK**].

Allocate the Access levels for the visitor when registering.

#### Add Elevator Levels

Same as Add Access Levels.

• Delete Levels

Select a visitor level, click [Delete] in the drop-down list of [More].

```
Synchronous Level
```

When the Access or Elevator levels are modified, click **[Synchronous Level]** in the drop-down list of **[More]** to update the modification in time.

# 8.3.5 Host Levels

If you want to preset the level for the visitor of any host, then use this function. After setting the level(s), at the entry registration page, the visitor level is automatically selected once you select the host.

On the host level interface, click on **[New]**. Select required Personnel, move them to selected list and then click **[OK]**.

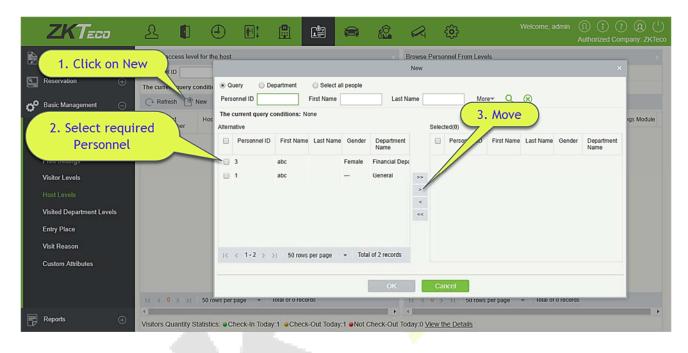

| Perso | nnel ID        | First            | Name           | More O               | K Ø              | Click on Add   | 2 8       |            |                |
|-------|----------------|------------------|----------------|----------------------|------------------|----------------|-----------|------------|----------------|
| The c | urrent query   | conditions: None |                |                      |                  | visited Levels | he        |            |                |
| G     | Refresh        | New  Delete      |                |                      |                  | 7              | om Levels |            |                |
|       | Host<br>Number | Host First Name  | Host Last Name | Department Name      | Operations       | Level Name     | Area Name | Time Zones | Belongs Module |
|       | 3              | abc              |                | Financial Department | Add Visited Leve | W.             |           |            |                |

|                    |                          |                               | Add V                     | isited Le      | vel(s)     |                           |                            | ×                       |
|--------------------|--------------------------|-------------------------------|---------------------------|----------------|------------|---------------------------|----------------------------|-------------------------|
| Belor              | ngs Module               | Le                            | vel Name                  |                |            | Q 🛞                       |                            |                         |
| The o              | current query condition  | ons: None                     |                           |                |            |                           |                            |                         |
| Altern             | ative                    |                               |                           |                | Selecte    | d( <b>0</b> )             |                            |                         |
|                    | Level Name               | Time Zones                    | Belongs Module            |                |            | Level Name                | Time Zones                 | Belongs Module          |
|                    | Master                   | 24-Hour Accessible            | Access                    |                | -          |                           |                            |                         |
|                    | Musici                   | 24 11001 / 1000301010         | 100000                    |                |            |                           |                            |                         |
|                    |                          |                               |                           | >>             |            |                           |                            |                         |
|                    |                          |                               |                           | >              |            |                           |                            |                         |
|                    |                          |                               |                           | <              |            |                           |                            |                         |
|                    |                          | Accign                        |                           | <<             |            |                           |                            |                         |
|                    |                          | Assign Le                     | ver(s)                    |                |            |                           |                            |                         |
|                    |                          |                               |                           |                |            |                           |                            |                         |
|                    | < 1-1 ⇒ ⇒⊨ 5             | 50 rows per page 👻            | Total of 1 records        |                |            |                           |                            |                         |
|                    |                          | to tows per page +            | Total of TheColds         |                |            |                           |                            |                         |
|                    |                          |                               |                           |                |            |                           |                            |                         |
| —                  |                          |                               |                           | _              |            |                           |                            |                         |
|                    |                          |                               | ОК                        |                | Can        | cel                       |                            |                         |
|                    |                          |                               |                           |                |            |                           |                            |                         |
| 5                  | ZKTec                    |                               | Ent                       | ry Registratio | on         |                           |                            | ×) (1) (?) (R) ()       |
| 4                  | Host/Visited             | Enter the Query Condi         | Q Visit Department *      |                |            | Visit Reason*             | Visit                      | norized Company: ZKTeco |
| 📄 Reg              | sistration Certificate 1 | fype" ID                      | Certificate No."          |                |            | Entrance*                 | server 🔻                   |                         |
| Entr               | y Registration           |                               | Last Wallie               | lect personne  | el         | Gender                    | ······ •                   |                         |
| Visit              | tor First Nar            | ne L                          | ast Name                  | _              | -<br>- Q @ | )                         |                            | Card Number Ente        |
|                    |                          | ent query conditions: None    |                           |                | ~ 0        |                           |                            | 2018-                   |
|                    | F Alternative            |                               |                           |                | elected(0) |                           |                            |                         |
|                    | ● Pe                     | abc                           | ame Gender Department Nam | e              | Persor     | nnel ID First Name Last M | Name Gender Department Nam | ne                      |
|                    | • 3                      | abc                           | Female Financial Departm  | en'            |            |                           |                            |                         |
|                    |                          |                               |                           | >              |            |                           |                            |                         |
|                    |                          |                               |                           | <              |            |                           |                            |                         |
|                    |                          |                               |                           |                |            |                           |                            |                         |
| ļ.                 |                          | Once you sel                  |                           |                |            |                           |                            |                         |
| Res                | ervation                 | 1- which we have above figure |                           |                |            |                           |                            | -                       |
| <sub>ල</sub> ං Bas | ic Management            | gets auto                     | matically                 |                | Cancel     |                           |                            | •                       |
| Rep                | ports                    | selected in                   | next page                 | ок             |            | Bancel                    |                            |                         |

|                         |                   |                 |      |                       | Entry Registration   |                |                    | × |                 |        |
|-------------------------|-------------------|-----------------|------|-----------------------|----------------------|----------------|--------------------|---|-----------------|--------|
|                         | Host/Visited *    | 3( <u>abc</u> ) | ۰Q   | Visit Department *    | Financial Department | Visit Reason*  | Visit              |   | orized Company: | : ZKTe |
| Registration            | Certificate Type* | ID              | 8    | Certificate No.*      |                      | Entrance*      | server             | Ŧ |                 |        |
| Entry Registration      | First Name*       |                 | -    | Last Name             |                      | Gender         |                    | • |                 |        |
| Visitor                 | Company           |                 |      | Mobile Phone          |                      | License Plate  |                    |   |                 |        |
|                         | Nationality       |                 | -    | Visitor Quantity*     | 1                    | Carrying Goods |                    |   | Card Number     | Er     |
|                         | Card Number       |                 | dure | Password tically sele | cted                 |                | o camera connected |   |                 |        |
| Reservation             |                   | Captured Photo  |      | Capture               | Certificate F        | Photo          | Capture            |   |                 |        |
| Basic Management        |                   |                 |      |                       |                      |                |                    |   |                 |        |
| 55000010350000775520000 |                   |                 |      |                       |                      |                |                    |   |                 |        |

## 8.3.6 Visited Department Levels

It is same as <u>Host levels</u>, the only difference is that, in this you can set for department.

# 8.3.7 Entry Place

### • Add an Entry Place

### 1. Click [Basic Management] > [Entry Place] > [New]:

|                      | Edit                | ×               |
|----------------------|---------------------|-----------------|
| Place Name*          | Test                |                 |
| IP Address*          | 192 · 168 · 1 · 219 | Test Connection |
| Photo Collection     | USB Camera 🔻        |                 |
| Document Collection  | USB Camera 🔻        |                 |
| Default Access Level | -                   |                 |
| Area Name*           | <b>•</b>            |                 |
|                      |                     |                 |
|                      |                     |                 |
|                      | OK Cancel           |                 |

#### Fields are as follows:

Place Name: Must be unique with maximum of 50 characters.

IP Address: The IP address of the server.

**Photo Collection:** USB Camera, IP Camera and Dual Camera High-Speed Portable HD Doc Scanner are available. The IP Camera must be added in the "Video Device" before.

**Document Collection:** USB Camera, High-Speed portable HD Doc Scanner, Scanner and Dual Camera High-Speed Portable HD Doc Scanner are available.

**Default Access Level:** Set the default levels in this entry place.

Area Name: The name of the area the entry place belongs to, and the registration record for each entry place is filtered according to the area of the entry place.

- 2. Click [Edit] or [Delete] as required.
- Automatic Exit Place

Please refer to Parameters.

### 8.3.8 Visit Reason

You can add visit reason, so that you can select either from them at the entry registration page.

1. Click [Basic Management] > [Visit Reason] > [New]:

|               | New |        | × |
|---------------|-----|--------|---|
| Visit Reason* |     |        |   |
|               |     |        |   |
| Save and New  | ОК  | Cancel |   |

2. Click [**OK**] to finish. You can also click [**Edit**] or [Delete] as required.

### 8.3.9 Custom Attributes

If you want to add a specific field on the registration page then you can use this function.

| Refresh 🕒 New 前 Delete        |                          | New                        | ×    |
|-------------------------------|--------------------------|----------------------------|------|
| Attribute Name Attribute Valu | Attribute Name*          |                            | s    |
|                               | Input Type*              | Pull-down List 🔹           | _    |
|                               | Attribute Value*         |                            | _    |
|                               | Using a ' ; ' delimiter. |                            |      |
|                               |                          |                            | _    |
|                               |                          |                            | _    |
|                               | Row*                     | 1                          | _    |
|                               | Column*                  | 1                          |      |
|                               | Page Display*            | Registration Exit Registra | tion |
|                               |                          |                            |      |

Input the Attribute name, select the field type as; Pull down, Multiple Choice, Single Choice or Text.

If you select any of the type except Text, then you have to mention the attribute value(s). Use a semicolon to separate the values. Enter Row and Column as required. You can choose, if this attribute is displayed or Registration or Exit registration.

### 8.3.10 Advanced

**Category:** Displays the Visitor category.

|    | ZKTeco                | L      |           | ٩        | ÷        | <b>F</b> : | 1     | 8 | 8        | ata  |  | R | 6 | ł |  | 1 | Welcome, |  | ⑦ (出)<br>pany: 11 |
|----|-----------------------|--------|-----------|----------|----------|------------|-------|---|----------|------|--|---|---|---|--|---|----------|--|-------------------|
|    | ©                     | Categ  | огу       |          | 9        | 8          | e - 1 |   |          |      |  |   |   |   |  |   |          |  |                   |
| -  | Registration 🕀        | The cu | rrent que | ry condi | tions No | ne         |       |   |          |      |  |   |   |   |  |   |          |  |                   |
|    |                       | O Refr | esh 📑 N   | lew 🕋 🛙  | Delete   |            |       |   |          |      |  |   |   |   |  |   |          |  |                   |
| 5  | Reservation 🕀         | C      | ategory   | R        | lemark   |            |       |   | Operatio | ons  |  |   |   |   |  |   |          |  |                   |
| đ  | Basic Management 🕀    |        | /IP       |          |          |            |       |   | Edit De  | lete |  |   |   |   |  |   |          |  |                   |
|    |                       | BC     | DLO       |          |          |            |       |   | Edit De  | lete |  |   |   |   |  |   |          |  |                   |
| 5  | Advanced 🖂            |        |           |          |          |            |       |   |          |      |  |   |   |   |  |   |          |  |                   |
|    |                       |        |           |          |          |            |       |   |          |      |  |   |   |   |  |   |          |  |                   |
|    | watchList             |        |           |          |          |            |       |   |          |      |  |   |   |   |  |   |          |  |                   |
|    | Watch List Thumbnails |        |           |          |          |            |       |   |          |      |  |   |   |   |  |   |          |  |                   |
|    |                       |        |           |          |          |            |       |   |          |      |  |   |   |   |  |   |          |  |                   |
|    |                       |        |           |          |          |            |       |   |          |      |  |   |   |   |  |   |          |  |                   |
|    |                       |        |           |          |          |            |       |   |          |      |  |   |   |   |  |   |          |  |                   |
|    |                       |        |           |          |          |            |       |   |          |      |  |   |   |   |  |   |          |  |                   |
|    |                       |        |           |          |          |            |       |   |          |      |  |   |   |   |  |   |          |  |                   |
|    |                       |        |           |          |          |            |       |   |          |      |  |   |   |   |  |   |          |  |                   |
| Γ. |                       |        |           |          |          |            |       |   |          |      |  |   |   |   |  |   |          |  |                   |

Watch list :Displays the list of visitor information

| ZKTerr                                         | 2 0            | Ð         | • E:        |                     |                      | ta 📓    | æ          |          | 3      |                            | Welcome, admin 🔞 🔞 🕧 🕛<br>Authorized Company: 11 |
|------------------------------------------------|----------------|-----------|-------------|---------------------|----------------------|---------|------------|----------|--------|----------------------------|--------------------------------------------------|
| 0                                              | type           |           | lame        | M                   | ore <del>+ Q 🛞</del> |         |            |          |        |                            |                                                  |
| Registration 🕞                                 | The current qu |           |             | ole 🗸 Enable        | 9                    |         |            |          |        |                            |                                                  |
| Reservation 🕞                                  | () type        | First Nam | e Last Name | Certificate<br>Type | Certificate No.      | Company | Country/Re | Category | Enable | Operations                 |                                                  |
| d <sup>₽</sup> Basic Management⊕               | 🗆 Nhân sự      |           | อยู่เย็น    | ID                  | 1100800952721        |         |            | VVIP     | 0      | Edit Delete                |                                                  |
| Advanced 🕞                                     | С Компания     |           | lastname1   | Others              | 1111                 | ZK      |            | BOLO     | 0      | Edit Delete<br>Edit Delete |                                                  |
| Category<br>watchList<br>Watch List Thumbnails |                |           |             |                     |                      |         |            |          |        |                            |                                                  |

Watch List Thumbnails: Displays the thumbnail of watchlist person's image.

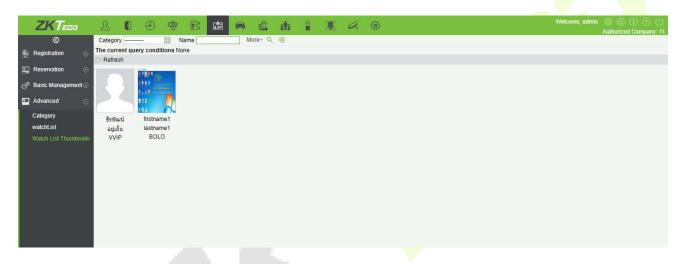

**Alert Template:** This feature can add, edit the message templates. Different events have different template types. When a visitor reserved, checked in, checked out, reserved timeout, and visited timeout, the system will alert the visitor and the host via email or SMS.

|   | Ø                     | 1  | Temp  | plate Name                  | Template 1    | Type                | Event Type           | Q Q 🛞       |  |
|---|-----------------------|----|-------|-----------------------------|---------------|---------------------|----------------------|-------------|--|
| À | Registration          | æ  | The c | urrent query conditions Nor | 18            |                     |                      |             |  |
|   |                       |    | C+ Re | efresh 📑 New 🕋 Deleti       | •             |                     |                      |             |  |
| 2 | Reservation           | Ð  |       | Template Name               | Template Type | Event Type          | Subject              | Operations  |  |
| ۵ | Basic Management      | ۲  |       | check-out overtime          | E-Mail        | Late Check-Out      | check-out overtime   | Edit Delete |  |
|   |                       | w. |       | reservation overtiem        | E-Mail        | Expired Reservation | reservation overtiem | Edit        |  |
|   | Advanced              | Θ  |       | check-out overtime1         | E-Mail        | Late Check-Out      | check-out overtime1  | Edit        |  |
|   | Calegory              |    |       | watch list oil              | E-Mail        | WatchList           | watch list ok        | Edit        |  |
|   |                       |    |       | reservation                 | E-Mail        | Reservation         | reservation          | Edit        |  |
|   | WatchList             |    |       | checkout ok                 | E-Mail        | Check Out           | checkout ok          | Edit        |  |
|   | Watch List Thumbnails |    |       | register ok                 | E-Mail        | Registration        | register ok          | Edit        |  |
|   |                       |    |       |                             |               |                     |                      |             |  |
|   | Linkage               |    |       |                             |               |                     |                      |             |  |
|   |                       |    |       |                             |               |                     |                      |             |  |
|   |                       |    |       |                             |               |                     |                      |             |  |
|   |                       |    |       |                             |               |                     |                      |             |  |

**Linkage:** This feature allows you to create a linkage function for each event. You can select the event, entrance and the Email template.

# 8.4 Visitor Reports

### 8.4.1 Last Visited Location

Click [**Reports**] > [Last Visited Location] to view the reports. The reports can be filtered by different conditions.

You can export the data into an Excel, PDF, or CSV file. See the following figure.

|                                 |                                     |                               |             |                         | 10                      | ZKTECO<br>Last Visited Location | 8                |                       |                         |                   |           |          |
|---------------------------------|-------------------------------------|-------------------------------|-------------|-------------------------|-------------------------|---------------------------------|------------------|-----------------------|-------------------------|-------------------|-----------|----------|
| e: 2017-09-15 0<br>/isitor Code | 0 : 00 : 00 - 2017-12<br>First Name | -15 23 : 59 : 59<br>Last Name | Card Number | Time                    | Enter Time              | Device                          | Event Point      | Event Description     | Reader Name             | Verification Mode | Area      | Stay Tim |
| 800000011                       | Morry                               | Fang                          | 6189166     | 2017-12-15 11:45:       | 2017-12-15 11:44:       | 192.168.218.60                  | 192.168.218.60-1 | Normal Verify<br>Open | 192.168.218.60-1-<br>In | Only Card         | Area Name | 0:0      |
| 80000010                        | Tommy                               | Qi                            | 6323994     | 2017-12-15 11:42:       | 2017-12-15 11:42: 38    | 192.168.218.60                  | 192.168.218.60-2 | Normal Verify<br>Open | 192.168.218.60-2-<br>In | Only Card         | Area Name | 0:0      |
| 90000009                        | Elan                                | Peng                          | 13592341    | 2017-12-15 11:41:<br>06 | 2017-12-15 11:41:<br>01 | 192.168.218.60                  | 192.168.218.60-1 | Normal Verify<br>Open | 192.168.218.60-1-<br>In | Only Card         | Area Name | 0:0      |
| 80000008                        | Goura                               | Viny                          | 1411237     | 2017-12-15 11:39:<br>21 | 2017-12-15 11:39:<br>14 | 192.168.218.60                  | 192.168.218.60-2 | Normal Verify<br>Open | 192.168.218.60-2-<br>In | Only Card         | Area Name | 0:0      |
| 80000007                        | Monic                               | Wu                            | 4628036     | 2017-12-15 11.22.<br>55 | 2017-12-15 11:21:<br>08 | 192.168.218.60                  | 192.168.218.60-1 | Normal Verify<br>Open | 192.108.218.00-1-<br>In | Only Card         | Area Name | 0:1      |
| 80000006                        | Bella                               | Yu                            | 4461253     | 2017-12-15 11:19:<br>58 | 2017-12-15 11:05:<br>28 | 192.168.218.60                  | 192.168.218.60-2 | Normal Verify<br>Open | 192.168.218.60-2-<br>In | Only Card         | Area Name | 0:14     |
| 80000004                        | Tom                                 | Lee                           | 13260079    | 2017-12-15 11:19:<br>46 | 2017-12-15 10:59:<br>56 | 192.168.218.60                  | 192.168.218.60-2 | Normal Verify<br>Open | 192.168.218.60-2-<br>In | Only Card         | Area Name | 0:19     |
| 0000005                         | Bit                                 | Fang                          | 9505930     | 2017-12-15 11:19:<br>32 | 2017-12-15 11:02:<br>38 | 192.168.218.60                  | 192.168.218.60-2 | Normal Verify<br>Open | 192.168.218.60-2-<br>In | Only Card         | Area Name | 0:16     |
| 0000002                         | Joey                                | Leung                         | 9505930     | 2017-12-15 10:48:<br>55 | 2017-12-15 10:46:<br>06 | 192.168.218.60                  | 192.168.218.60-1 | Normal Verify<br>Open | 192.168.218.60-1-<br>In | Only Card         | Area Name | 0:2      |
| 0000003                         | Stephn                              | Chen                          | 13260079    | 2017-12-15 10:48:<br>46 | 2017-12-15 10:47:<br>43 | 192.168.218.60                  | 192.168.218.60-1 | Anti-Passback         | 192.168.218.60-1-<br>In | Only Card         | Area Name | 0:1      |
| 80000001                        | Mary                                | Huang                         | 4461253     | 2017-12-15 10:48:       | 2017-12-15 10:43:<br>43 | 192.168.218.60                  | 192.168.218.60-1 | Normal Verify<br>Open | 192.168.218.60-1-<br>In | Only Card         | Area Name | 0:4      |

# 8.4.2 Visitor History Record

Click **[Reports]** > **[Visitor History Record]** to view the reports. The reports can be filtered by different conditions.

| Enter | Time From 20             | 17-12-30 00:00:00  | To 2018           | 3-03-30 23:59:59   | Visitor Code        |             | More            | Q 🛞              |              |             |       |
|-------|--------------------------|--------------------|-------------------|--------------------|---------------------|-------------|-----------------|------------------|--------------|-------------|-------|
| The c | urrent query con         | ditions: Enter Tim | e From:(2017-12-3 | 30 00:00:00) To:(2 | 2018-03-30 23:59:59 | )           |                 |                  |              |             |       |
| C     | Refresh 👚 De             | elete 🌁 Export     |                   |                    |                     |             |                 |                  |              |             |       |
|       |                          |                    |                   | Company            | Visit Reason        | Host Number | Host First Name | Host Last Name   | Visit Status | Card Number | Ente  |
|       | Visitor Code             | First Name         | Last Name         | Company            | VISIL Reason        | nustrumber  | HUSEFIISERame   | HUSt Last Wallie | Visit Status | Gard Humber | Ente  |
|       | Visitor Code<br>80000002 | First Name         | Last Name         | Company            | Visit               | 3           | abc             | Flost Last Name  | Check-In     | 33007742    | 2018- |

### You can export the records into an Excel, PDF, or CSV file. See the following figure.

|              |            |           |           |              |             |                 | ZKTE<br>Visitor Histo |              |             |                         |          |                         |            |                   |                      |
|--------------|------------|-----------|-----------|--------------|-------------|-----------------|-----------------------|--------------|-------------|-------------------------|----------|-------------------------|------------|-------------------|----------------------|
| Visitor Code | First Name | Last Name | Company   | Visit Reason | Host Number | Host First Name | Host Last Name        | Visit Status | Card Number | Enter Time              | Entrance | Exit Time               | Exit Place | Carrying Goods In | Carrying Good<br>Out |
| 800000011    | Моту       | Fang      | Google    | Vsit         | 7           | Jacky           | Xiang                 | Check-Out    | 6189166     | 2017-12-15 11:44:<br>57 | server   | 2017-12-15 11:45:<br>20 | server     | Camera Device     | Camera Devio         |
| 800000010    | Tommy      | a         | ZKTeco-Th | Vsit         | 6           | Amber           | Lin                   | Check-Out    | 6323994     | 2017-12-15 11:42:       | server   | 2017-12-15 11:45: 26    | server     | Camera Card       | Camera Card          |
| 800000009    | Elan       | Peng      | ZKTeco-Eu | Vsit         | 5           | Necol           | Ye                    | Check-Out    | 13592341    | 2017-12-15 11:41:<br>01 | server   | 2017-12-15 11:45:<br>51 | server     | Book Bottle       | Book Bottle          |
| 800000005    | Goura      | Vny       | Essi      | Vsit         | 4           | Berry           | Cao                   | Check-Out    | 1411237     | 2017-12-15 11:39:<br>14 | server   | 2017-12-15 11:46:<br>00 | server     | Kinde             | Kindle               |
| 800000007    | Monio      | Wu        | ZKTECO    | Vait         | 1           | Jerry           | Wang                  | Check-Out    | 4629036     | 2017-12-15 11:21:       | server   | 2017-12-15 11:23:<br>10 | server     | PC                | PC                   |
| 800000005    | Bella      | Yu        |           | Vsit         | 2940        | Sheny           | Yang                  | Check-Out    | 4461253     | 2017-12-15 11:05: 28    | server   | 2017-12-15 11:22:<br>00 | server     |                   | Video                |
| 80000005     | Bill       | Fang      |           | Vsit         | 3           | Leo             | Hou                   | Check-Out    | 9505930     | 2017-12-15 11:02:<br>38 | server   | 2017-12-15 11:21:<br>43 | server     |                   | PC                   |
| 80000004     | Tom        | Lee       |           | Vsit         | 2           | Lucky           | Tan                   | Check-Out    | 13260079    | 2017-12-15 10:59: 56    | server   | 2017-12-15 11:21:<br>31 | server     |                   | IPAD                 |
| 80000003     | Stephn     | Chen      |           | Vsit         | 3           | Leo             | Hou                   | Check-Out    | 13260079    | 2017-12-15 10:47:<br>43 | server   | 2017-12-15 10:56:<br>57 | server     |                   |                      |
| 80000002     | Joey       | Leung     |           | Vsit         | 2           | Lucky           | Tan                   | Check-Out    | 9505930     | 2017-12-15 10:46:<br>06 | server   | 2017-12-15 10:57:<br>05 | server     |                   |                      |
| 800000001    | Mary       | Huang     |           | Visit        | 2940        | Sherry          | Yang                  | Check-Out    | 4461253     | 2017-12-15 10:43:       | server   | 2017-12-15 10:57:       | server     |                   |                      |
|              |            |           |           |              |             |                 |                       |              |             |                         |          |                         |            |                   |                      |

# 9 Parking Lot System

Modern parking management involves management of various aspects, in which vehicle management is an important part. In special areas, such as special parking lots, military regions, government agencies, and residential areas, strict management must be performed on vehicles in real time, that is, strictly monitoring the incoming/outgoing time, and registering and identifying vehicles (including internal and external vehicles). In large-scale areas, there are a large number of incoming/outgoing vehicles. If each vehicle needs to be manually identified, it is time consuming and difficult to implement management, query, and safeguarding, resulting in low efficiencies. To improve this management mode that is not suitable for modern parking lots, military regions, government agencies, and residential areas, it is urgent to implement automatic and intelligent vehicle management using computer networks to effectively and accurately monitor and manage vehicles at all exits and entrances. This requires corresponding application software for highly efficient and intelligent management on parking lots.

#### **Functional Modules of the System:**

This system comprises seven functional modules:

- > Operation Wizard: Guides users through basic configuration of the system.
- Authorization Management: License Plate registration, manages license plate authorization of fixed vehicles and temporary vehicles, and extends valid time of fixed vehicles.
- Parking Lot Management: Sets the vehicle type, parking lot, parking area, channel entrance/exit, and device, manages the blacklist and whitelist, and sets parking lot parameters.
- Guard Booth Settings: Configures the guard booth and channel, manual processing method and manual release reason.
- Charge: Sets the fixed vehicle fee standard, temporary vehicle fee standard, and overtime charge standard, vendor discount strategy, guard booth on duty, and reconciliation.
- Report: Performs macro analysis and monitoring on the charge details, handover records, vehicles in the parking lot, daily reports and monthly reports.
- Real-Time Monitoring: Implements most terminal functions, including video surveillance, entrance and exit snapping, duty information display, central payment station, manual release, remaining available parking spaces, blacklist and whitelist, charge details, and vehicles in the parking lot.

# 9.1 Operation Wizard

The Operation Wizard page guides users through basic configuration of the system based on the operation procedure. The online monitoring function can be used after all basic configurations are completed.

Choose [Parking Lot] > [Operation Wizard] > [Operation Wizard]. The Operation Wizard page is displayed.

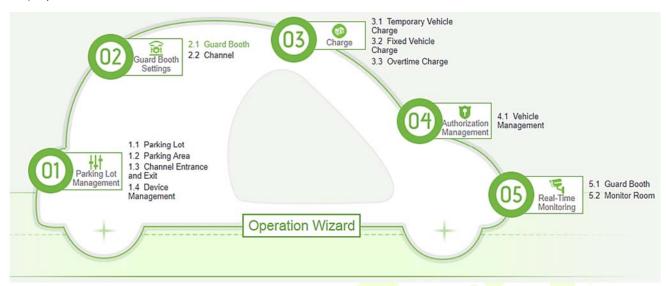

Click a prompt point on the page to go to the corresponding function page for settings. Correspondingly,

there is a <sup>Operation Wizard</sup> button on each page. You can click this button to go back to the **Operation** Wizard page and perform the next step, as shown in the following figure.

| Chan  | nel Name               | Q                | $\otimes$      |
|-------|------------------------|------------------|----------------|
| The c | urrent query condition | ns: None         |                |
| C     | Refresh 🕒 New f        | Delet 🕤 Operatio | on Wizard      |
|       | Channel Name           | Guard Booth Name | Channel Status |
|       |                        |                  |                |

# 9.2 Authorization Management

The Authorization Management module is used to license plate registration, authorize fixed and temporary vehicles, and extend the valid time of fixed vehicles.

## 9.2.1 License Plate Registration

Choose [Authorization Management] > [License Plate Registration]. The License Plate Registration page is displayed as in the following figure.

| Ê | Operation Wizard 🕀                                                                                                    | First Name                   | Last Name  |           | License Plate   |               | Q 🛞         |            |
|---|----------------------------------------------------------------------------------------------------|------------------------------|------------|-----------|-----------------|---------------|-------------|------------|
|   | , in the second second s | The current query conditions | : None     |           |                 |               |             |            |
| Ū | Authorization Management                                                                                                    | 🖓 Refresh   New 🎁            | Delete     |           |                 |               |             |            |
|   | License Plate Registration                                                                                                    | Personnel ID                 | First Name | Last Name | Department Name | License Plate | Card Number | Operations |
|   | Vehicle Management                                                                                                    |                              |            |           |                 |               |             |            |
|   | Vehicle Valid Time Extension                                                                                                    |                              |            |           |                 |               |             |            |
|   |                                                                                                    |                              |            |           |                 |               |             |            |

#### • New

| New |        | × |  |
|-----|--------|---|--|
|     |        |   |  |
|     |        |   |  |
|     |        |   |  |
|     |        |   |  |
|     |        | _ |  |
| ОК  | Cancel |   |  |
|     |        |   |  |

- Click [Authorization Management] > [License Plate Registration] > [New]. The New page is displayed.
- 2) Select Person and Card number, enter License Plate Number.
- 3) Click [Save and New] to register more license plate or click [**OK**] to save and exit.

#### • Edit

Click **[Edit]** at the end of each line or click the corresponding Personnel ID and modify personnel license plate registration information in the Edit dialog box.

|                       | Edit          |   |
|-----------------------|---------------|---|
| Person*               | Nick Tong (1) | - |
| License Plate Number* | 123456        |   |
| Card Number           |               |   |

#### Delete

Select one or more license plate registration information and click [**Delete**] at the upper part of the list and click [**OK**] to delete the selected registration information. Click [**Cancel**] to cancel the operation, or click [**Delete**] in the Operation column to delete a single registration information.

# 9.2.2 Vehicle Management

Choose [**Authorization Management**] > [**Vehicle Management**]. The Vehicle Management page is displayed, as shown in the following figure.

| License Plate Number                     |         |                            | Ve             | hicle Type      |            |                 | Q 🛞                           |                     |                   |                                            |
|------------------------------------------|---------|----------------------------|----------------|-----------------|------------|-----------------|-------------------------------|---------------------|-------------------|--------------------------------------------|
| The current query cond                   | litions | None                       |                |                 |            |                 |                               |                     |                   |                                            |
|                                          | C+ F    | Refresh 🕒                  | Fixed Vehic    | le Authorizatio | n 🕒 Fixed  | Vehicle Batch A | Authorization 🕒 Temporary Veh | nicle Authorization | Synchronize Licen | se Plate 👘 Cancellation 竹 Operation Wizard |
| ▲ C→ Victoria Lot ▲ C→ Undergrou ☐ Test4 |         | License<br>Plate<br>Number | Card<br>Number | Vehicle<br>Type | Start Time | End Time        | Entrance and Exit Area        | Fee                 | Authorizer        | Operations                                 |
| ☐ Test2<br>☐ Test1<br>☐ Test3<br>☐ 11    |         |                            |                | Temporary       | ~          |                 | Test1                         |                     | admin             | Edit Cancellation                          |

#### • Fixed Vehicle Authorization

Click [**Fixed Vehicle Authorization**]. The Fixed Vehicle Authorization page is displayed as in the following figure.

| C | Refresh 📑 Fixed | Vehicle Authorization   | Fixed Vehic  | cle Batch Authorization | Temporary Vehicle Authorization | Cancellation 🕤 Op      |
|---|-----------------|-------------------------|--------------|-------------------------|---------------------------------|------------------------|
|   | Vehicle Owner   | Parking Space<br>Number | Vehicle Type | Start Time              | End Time                        | Entrance and Exit Area |
|   |                 |                         |              |                         |                                 |                        |
|   |                 |                         |              |                         |                                 |                        |
|   |                 |                         |              |                         |                                 |                        |
|   |                 |                         |              |                         |                                 |                        |

Once you click on Fixed Vehicle Authorization, you will get below prompt at the initial startup:

| First Name Q 🛞                                                                            |                        |                                 |                        |
|-------------------------------------------------------------------------------------------|------------------------|---------------------------------|------------------------|
| ○ Refresh                                                                                 | le Batch Authorization | Temporary Vehicle Authorization | 👚 Cancellation 🏼 🕤 Op  |
| Parking Lot Mode 🛛 🗙                                                                      | Start Time             | End Time                        | Entrance and Exit Area |
| One parking lot with more car                                                             |                        |                                 |                        |
| One parking lot with more car acted, you cannot modify!<br>One parking space with one car |                        |                                 |                        |
| OK Cancel                                                                                 |                        |                                 |                        |
|                                                                                           |                        |                                 |                        |

You need to select the Parking Lot Mode from the above two choices. **One parking lot with more cars** means one Parking lot for more than one license plate. And **one parking space with one car** means one

#### parking lot for only one license plate.

|                         | New ×           | Fixed Ve                | hicle Authorization |
|-------------------------|-----------------|-------------------------|---------------------|
| Person*                 | Leo Li (1)      | Person*                 | lian ( 123123 )     |
| License Plate Number*   | B654321         | License Plate Number*   | B654321             |
| Parking Space Number*   | 1010            | Entrance and Exit area* | EntranceA           |
| Entrance and Exit Area* | ×               | Vehicle Type*           | Fixed Vehicle C     |
| Vehicle Type*           | Fixed Vehicle A | Start Time*             | 2017-05-17 11:18:00 |
| Start Time*             | 2018-04-16      | End Time*               | 2017-05-28 11:18:59 |
| End Time*               | 2018-04-27      | Fee*                    | 100                 |
| Fee*                    | 100             | ree                     | 100                 |

#### The fields are described as follows:

Person: Enter one or more characters contained in the name or number of the vehicle owner to query the owner in fuzzy mode.

License Plate Number: Select the license plate number to be authorized.

Entrance and Exit area: Set the entrance and exit area of the license plate.

Vehicle Type: Select the type of the vehicle.

**Start Time:** Select the time when the authorization on the license plate number starts to take effect. The default value is the current time.

End Time: Select the time when the authorization on the license plate number ends.

Fee: Record the fee charged for this authorization.

**Solution** Note: An owner can have multiple license plate numbers, all of which must be authorized. You can register a person and one or more license plates in the Personnel Management module.

You can select a person and license plate in Vehicle Management only after the person and license plate are registered. The procedure for registering a person and license plate is described as follows.

#### Person Registration and License Plate Registration

Choose [**Personnel**] > [**Person**]. The Personnel Management page is displayed as in the following figure.

| Department Name                                                                | Pe | rsonnel ID   |               | First Name         |                      | Last Name     |         |            | Mores            | · Q   | ×  |
|--------------------------------------------------------------------------------|----|--------------|---------------|--------------------|----------------------|---------------|---------|------------|------------------|-------|----|
| The current query conditions: None                                             |    |              |               |                    |                      |               |         |            |                  |       |    |
|                                                                                | C  | Refresh 🕒 N  | ew 🚇 Adjust D | epartment 👘 Delete | e 📑 Export 👻 🖬       | nport - 🕑 Sta | tistics | Pr         | int Card         |       |    |
| General(4)                                                                     |    | Personnel ID | First Name    | Last Name          | Department Name      | Card Number   | Biolo   | gical Te   | emplate Quantity | Statu | JS |
| <ul> <li>Marketing Department(2)</li> <li>Development Department(1)</li> </ul> |    | 4            | Anthony       | Williams           | Financial Department |               | 0       | <b>₽</b> 0 | <b>∦</b> 0       | Norma | al |
| Financial Department(1)                                                        |    | 3            | George        | Bush               | Marketing Departmen  |               | 0       | 0 🤮        | ê 0              | Norma | al |
| Hotel(0)                                                                       |    | 2            | Jack          | Clinton            | Development Departm  |               | 0       | 0          | ê o              | Norma | al |
|                                                                                |    | 1            | Lucia         | Smith              | Marketing Departmen  |               | 80      | 0          | ₿ O              | Norma | al |

#### > New: Click [**New**]. The below page is displayed.

|                              |                 |                  | New                |            |         |                       | ×                       |
|------------------------------|-----------------|------------------|--------------------|------------|---------|-----------------------|-------------------------|
| Personnel ID*                |                 |                  | Department*        | General    |         |                       |                         |
| First Name                   |                 |                  | Last Name          |            |         |                       |                         |
| Gender                       |                 | •                | Password           |            |         |                       | - 2                     |
| Certificate Type             | ID              | ▼ <u>-8</u>      | Certificate Number |            |         |                       |                         |
| Social Security Number       |                 |                  | Mobile Phone       |            |         |                       |                         |
| Reservation Code             | 123456          |                  | Birthday           |            |         | (Optimal Si<br>Browse | ze 120*140).<br>Capture |
| Position                     |                 |                  | Card Number        |            | 6       | blowse                | Capture                 |
| Biological Template Quantity |                 |                  | Hire Date          |            |         |                       |                         |
|                              |                 |                  |                    |            |         |                       |                         |
| Access Control               | Time Attendance | Elevator Control | Plate Register     | More Cards | Personn | el Detail             |                         |
| License Plate                | A123456         |                  | Parking Space      |            |         |                       | ⊕ ⊕                     |
| License Plate*               | B654321         |                  | Parking Space      |            |         |                       | $\otimes$               |
|                              |                 |                  |                    |            |         |                       |                         |
|                              | S               | ave and New      | ок                 | Cancel     |         |                       |                         |

Set **Personnel ID**, **Name** (optional) and **Department** (use the default value). For details, see <u>Personnel</u> <u>Management</u>.

Enter necessary information about the license plate on the Plate Register tab page. To add more license plates, click 🕀 at the end of the line (a maximum of 6 plates can be added). To delete a license plate, click 🛞 at the end of the line.

Edit: Click [Edit] at the end of each line or click the corresponding Personnel ID or First Name, and modify personnel information in the Edit dialog box. > Delete: Select one or more records to be deleted and click [**Delete**] to delete personnel information in batches.

#### • Fixed vehicle batch authorization

On the **Vehicle Management** page, click **[Fixed vehicle batch authorization]**. The Fixed vehicle batch authorization page is displayed as in the following figure:

|         |                     |                       |                     | Fixed Vehicle B     | atch Authoriz | ation          |            |           | ×             |
|---------|---------------------|-----------------------|---------------------|---------------------|---------------|----------------|------------|-----------|---------------|
| Perso   | onnel ID            |                       | First Name          |                     | Last Nam      | e              | Q          | $\otimes$ |               |
| The c   | urrent query cond   | litions: None         |                     |                     |               |                |            |           |               |
| Alterna | ative               |                       |                     |                     | Select        | ed( <b>1</b> ) |            |           |               |
|         | Personnel ID        | First Name            | Last Name           | License Plate       |               | Personnel ID   | First Name | Last Name | License Plate |
| •       | 1<br>< 1-1 > >i     | abc<br>50 rows per pa | nge – Total (       | 123456              | ~ ~ ~         | 3              | abc        |           | 321654        |
| Auth    | orization           |                       |                     |                     |               |                |            |           |               |
| Par     | king Area*          |                       | Entry               | -                   | Star          | t Time*        | 2018-04    | -02       |               |
| Ent     | rance and Exit Area | a*                    | Entrance1,Entran    | ce2,E               | End           | Time*          | 2018-04    | -03       |               |
| Veh     | icle Type*          |                       | Fixed Vehicle A     | -                   | Fee           |                | 100        |           |               |
| •       | Batch authorization | n can only choos      | e the parking space | e under the same ar | ea!<br>Car    | icel           |            |           |               |

Select one or more license plates to be authorized from the list on the left. Click  $\geq$  in the middle to add the license plate to the list on the right. Enter the vehicle type, entrance and exit area, fee, start time and end time in the Authorization area, and click **[OK]** to save the information and authorize fixed vehicles in batches.

### • Temporary Vehicle Authorization

On the **Vehicle Management** page, click [**Temporary Vehicle Authorization**]. The Temporary Vehicle Authorization page is displayed, as shown in the following figure. Only the entrance and exit areas to be authorized need to be selected.

| Temporary Ve            | hicle Authorization | × |
|-------------------------|---------------------|---|
| Entrance and Exit area* | EntranceA           |   |
|                         |                     |   |
| ок                      | Cancel              |   |

#### • Cancellation

Select multiple check boxes in the first column of the license plate list and click [**The Cancellation**] to cancel license plates in batches or click [**The Cancellation**] at the end of each line to cancel a single license plate, as in the following figure.

| Operation Wizard     Vehicle Type     First Name     Q     X      The current query conditions: None                                                                                                    | Vehicle Authorization P Cancellation C Ope<br>ne Entrance and Exit Area |
|----------------------------------------------------------------------------------------------------|-------------------------------------------------------------------------|
| ✔       Authorization Management.         ↓       ↓         ↓       ↓         ↓       ↓         ↓       ↓         ↓       ↓         ↓       ↓         ↓       ↓         ↓       ↓         ↓       ↓         ↓       ↓         ↓       ↓         ↓       ↓         ↓       ↓         ↓       ↓         ↓       ↓         ↓       ↓         ↓       ↓         ↓       ↓         ↓       ↓         ↓       ↓         ↓       ↓         ↓       ↓         ↓       ↓         ↓       ↓         ↓       ↓         ↓       ↓         ↓       ↓         ↓       ↓         ↓       ↓         ↓       ↓         ↓       ↓         ↓       ↓         ↓       ↓         ↓       ↓         ↓       ↓         ↓       ↓         ↓       ↓     <                                                                                                    |                                                                         |
| License Plate Registration<br>Vehicle Management                                                                                                    |                                                                         |
| Vehicle Management                                                                                                    | ne Entrance and Exit Area                                               |
| Vehicle Management                                                                                                    |                                                                         |
| Entrance3                                                                                                    |                                                                         |
|                                                                                                    | Entrance1,C3,Entrance3,B3,B                                             |
| Vehicle Valid Time Extension Entrance2 abc E1 Fixed Vehicle A 2018-04-02 2018-04-                                                                                                    | -03 Entrance2                                                           |
| Entrance1     abc E2 Fixed Vehicle A 2018-04-02 2018-04-                                                                                                    | -03 Entrance1,Entrance2,Entrance                                        |
| A C A C A C A C A C A C A C A C A C A C                                                                                                    | -03 Entrance1,Entrance2,Entrance                                        |
|                                                                                                    | chuancer, chuancez, chuance                                             |
|                                                                                                    |                                                                         |
|                                                                                                    |                                                                         |
| ↓↓↓ Parking Lot Management ⊕ □ C3                                                                                                    |                                                                         |
|                                                                                                    |                                                                         |
| Guard Booth Settings 🕕 🗋 C1                                                                                                    |                                                                         |
| A Constant of the second of the second of th                                                                                                    |                                                                         |
| (a) Charge                                                                                                    |                                                                         |
| Small                                                                                                    |                                                                         |
| Reports      ⊕ <sup>4</sup> <sup>20</sup> <sup>8</sup> <sup>8</sup> <sup>10</sup> <sup>10</sup> |                                                                         |
|                                                                                                    |                                                                         |
| Real-Time Monitoring                                                                                                    | · · · · · · · · · · · · · · · · · · ·                                   |
| Real-Lime Monitoring (+)                                                                                                    |                                                                         |

## 9.2.3 Vehicle Valid Time Extension

Choose [Authorization Management] > [Vehicle Valid Time Extension]. The Vehicle Valid Time Extension page is displayed.

| ZKTeen                                              | £ 🚺                                 |                    | Click             | 🗃 🧟 🗭              | ()<br>()              | Welcome, admin ① ① ② ② ① <sup>(1)</sup><br>Authorized Company: ZKTeco |
|-----------------------------------------------------|-------------------------------------|--------------------|-------------------|--------------------|-----------------------|-----------------------------------------------------------------------|
| Deperation Wizard 🕀                                 | License Plate Number                |                    | CIICK             | • Q (              | 3                     |                                                                       |
| Y Authorization Management                          | The current query cond<br>○ Refresh | itions: None       | Cancellation      |                    |                       |                                                                       |
| License Plate Registration                          | Vehicle Owner                       | Vehicle Type       | Start Date        | End Date           | Early Warning<br>Days | Operations                                                            |
| Vehicle Management                                  | abc                                 | Fixed Vehicle A    | 2018-04-02        | 2018-04-03         | 2                     | Vehicle Valid Time Extension Cancellation                             |
| Vehicle Valid Time Extension                        | abc                                 | Fixed Vehicle A    | 2018-04-02        | 2018-04-03         | 2                     | Vehicle Valid Time Extension Cancellation                             |
|                                                     | abc                                 | Fixed Vehicle D    | 2018-04-02        | 2018-04-03         | 2                     | Vehicle Valid Time Extension Cancellation                             |
| <mark>1. Click</mark><br>뷰 Parking Lot Management ⊕ |                                     | 2. Select as       | s required        |                    |                       |                                                                       |
| 🗑 Guard Booth Settings 🕀                            |                                     |                    |                   |                    |                       |                                                                       |
| Charge     ⊕                                        |                                     |                    |                   |                    |                       |                                                                       |
| 📮 Reports 🕀                                         |                                     |                    |                   |                    |                       |                                                                       |
| 😼 Real-Time Monitoring 🕀                            | (< < 1-3 ⇒ ⇒)                       | 50 rows per page 👻 | Jump To 1 /1 Page | Total of 3 records |                       |                                                                       |
| 4                                                   |                                     |                    |                   |                    |                       |                                                                       |

#### • Vehicle Valid Time Extension

 Select a fixed license plate for which the valid time needs to be extended and click [Vehicle Valid Time Extension] or click [Vehicle Valid Time Extension] at the end of a fixed license plate. The Vehicle Valid Time Extension page is displayed.

| Parking Space Number* | E1              |  |
|-----------------------|-----------------|--|
| Vehicle Type          | Fixed Vehicle A |  |
| Deadline              | 2018-04-03      |  |
| Extended Deadline*    |                 |  |
| Fee ( Dollar ) *      |                 |  |
|                       |                 |  |

- 2) Set Extended Deadline and Fee.
- 3) Click [**OK**] to save and exit.

### • Cancellation

Select multiple check boxes in the first column of the license plate list and click [**Cancellation**] to cancel license plates in batches or click [**Cancellation**] at the end of each line to cancel a single license plate.

# 9.3 Parking Lot Management

Parking Lot Management comprises seven modules: Vehicle Type, Parking Lot, Parking Area, Channel Entrance and Exit Area, Device Management, White-Black list, and Parameter Setting.

# 9.3.1 Vehicle Type

Upon initial startup, the system automatically initializes the vehicle type, which can be only modified, but not added or deleted. Choose **[Parking Lot Management]** > **[Vehicle Type]**. The Vehicle Type page is displayed, as in the following figure.

| The current query con | ditions: None      |        |        |            |
|-----------------------|--------------------|--------|--------|------------|
| C+ Refresh            |                    |        |        |            |
| Vehicle Type          | Vehicle Definition | Status | Remark | Operations |
| Fixed Vehicle A       | Fixed Vehicle      | Enable |        | Edit       |
| Fixed Vehicle B       | Fixed Vehicle      | Enable |        | Edit       |
| Fixed Vehicle C       | Fixed Vehicle      | Enable |        | Edit       |
| Fixed Vehicle D       | Fixed Vehicle      | Enable |        | Edit       |
| Temporary Vehicle A   | Temporary Vehicle  | Enable |        | Edit       |
| Temporary Vehicle B   | Temporary Vehicle  | Enable |        | Edit       |
| Temporary Vehicle C   | Temporary Vehicle  | Enable |        | Edit       |
| Temporary Vehicle D   | Temporary Vehicle  | Enable |        | Edit       |

### • Editing the Vehicle Type

1) Click a vehicle type name or [**Edit**] in the operation column. The Edit page is displayed.

|                    | Edit            | × |
|--------------------|-----------------|---|
| Vehicle Definition | Fixed Vehicle   |   |
| Vehicle Type*      | Fixed Vehicle A |   |
| Status*            | Enable 🔻        |   |
| Remark             |                 |   |
| ОК                 | Cancel          |   |

- 2) Set Vehicle Type, select a Status, and enter the vehicle type description in Remark.
- 3) Click [**OK**] to save and exit.

# 9.3.2 Parking Lot

A parking lot has multiple parking areas and a parking area has multiple entrance and exit areas. Choose **[Parking Lot Management]** > **[Parking Lot]**. The Parking Lot page is displayed, as in the following figure.

| ZKTeco                            | 2 🚺 🕘                                                  |                    |                    |              | ê |
|-----------------------------------|--------------------------------------------------------|--------------------|--------------------|--------------|---|
| Operation Wizard 🕀                | Parking Lot Name                                       | <u> </u>           |                    |              |   |
| ₩ Authorization Management        | The current query conditions: N<br>○ Refresh ● New ♠ D |                    |                    |              |   |
| Parking Lot Management 😑          | Parking Lot Name                                       | Remark             | Opera              | tions        |   |
| Vehicle Type                      | Test                                                   |                    | Edit De            |              |   |
| Parking Lot                       | Test3                                                  |                    | Edit De<br>Edit De |              |   |
| Parking Area                      | Test4                                                  |                    | Edit De            | lete         |   |
| Channel Entrance and Exit         |                                                        |                    |                    |              |   |
| Device Management                 |                                                        |                    |                    |              |   |
| White-Black List                  |                                                        |                    |                    |              |   |
| ົ້<br>ເພີ່ Guard Booth Settings ⊕ |                                                        |                    |                    |              |   |
|                                   |                                                        |                    |                    |              |   |
| Reports 🕀                         |                                                        |                    |                    |              |   |
| 👻 Real-Time Monitoring 🕀          | I< < 1 - 4 ⇒ ⇒I 50 rows                                | per page 👻 Jump To | 1 /1 Page Total    | of 4 records |   |
| <                                 |                                                        |                    |                    |              |   |
| • New                             |                                                        |                    |                    |              |   |
|                                   |                                                        | New                | ;                  | ×            |   |
|                                   | Parking Lot Name*                                      | I                  |                    |              |   |
|                                   | Remark                                                 |                    |                    |              |   |
|                                   |                                                        |                    |                    | _            |   |
|                                   | Save and New                                           | ок                 | Cancel             |              |   |

- 1) Choose [Parking Lot Management] > [Parking Lot] > [New].
- 2) Set Name (unique) and Remark.
- 3) Click [Save and New] to add more parking lots or click [OK] to save and exit.

### • Edit

Click a parking lot name or [Edit] in the Operation column to go to the Edit page. Make modifications and

click [OK] to save modifications.

#### • Delete

Select one or more parking lots and click [**Delete**] at the upper part of the list and click [**OK**] to delete the selected parking lots. Click [**Cancel**] to cancel the operation or click [**Delete**] in the Operation column to delete a single parking lot.

#### • Refresh

Click [Refresh] at the upper part of the list to load new parking lots.

### 9.3.3 Parking Area

Choose [Parking Lot Management] > [Parking Area]. The Parking Area page is displayed, as shown in the following figure.

|      | ZKTeen                  |          | Ł      |                   | l) inț         |                          |                          |                        |
|------|-------------------------|----------|--------|-------------------|----------------|--------------------------|--------------------------|------------------------|
| নি   | Operation Wizard        | $\oplus$ | Parkin | ig Area           |                |                          |                          | <                      |
| Ì    | Authorization Managemen | ıt⊕      |        | g Area Name       | ns: None       | ] <b>९</b> ⊗             |                          |                        |
| +4t  | Parking Lot Management  | Θ        | C≁ ₽   | Refresh 🕒 New f   | 🔊 Delete       | Operation Wizard         |                          |                        |
|      | Vehicle Type            | â        |        | Parking Area Name | Parking Spaces | Belonging<br>Parking Lot | Area type of car<br>yard | Operations             |
|      | Parking Lot             | - 1      |        | Entry             | 100            | Test                     | Large Car Area           | Edit Add Parking Space |
|      | Parking Area            | - 1      |        | Exit              | 0              | Test                     | Large Car Area           | Edit Add Parking Space |
|      | Channel Entrance and Ex | it       |        | B                 | 0              | Test<br>Test             | Large Car Area           | Edit Add Parking Space |
|      | Device Management       |          |        | <u>c</u>          | 0              | Test                     | Large Car Area           | Edit Add Parking Space |
|      | White-Black List        |          |        | D                 | 0              | Test1                    | Large Car Area           | Edit Add Parking Space |
|      | <b>.</b> .              | ~        |        | E                 | 0              | Test1                    | Large Car Area           | Edit Add Parking Space |
| ĪOĪ  | Guard Booth Settings    | Ð        |        | E                 | 0              | Test1                    | Large Car Area           | Edit Add Parking Space |
| ۲    | Charge                  | Ð        |        | Small             | 0              | Test                     | Small Car Area           | Edit Add Parking Space |
| ▣    | Reports                 | $\oplus$ |        |                   |                |                          |                          |                        |
| BZ ↓ | Real-Time Monitoring    | Ð        | 1< 4   | : 1-9 > >⊨ 50     | rows per page  |                          | cords                    | •                      |

#### • New

Click [New]. The below page is displayed.

|                        | New            | × |
|------------------------|----------------|---|
| Area type of car yard* | Large Car Area | , |
| Parking Area Name*     |                |   |
| Belonging Parking Lot* |                |   |
| Parking Spaces*        | 0              |   |
| Remark                 |                |   |
| Save and New           | OK Cance       |   |

The fields are described as follows:

Area type of car yard: It is the car variety area, Either small or Large.

Parking area name: Unique name of a parking area.

Belonging Parking Lot: Parking lot to which this parking area belongs.

Parking Spaces: Total number of parking spaces in this area.

Remark: Text description.

#### • Edit

Click a parking area name or **[Edit]** in the Operation column to go to the Edit page. Make modifications and click **[OK]** to save modifications.

#### • Delete

Select one or more parking areas and click [**Delete**] at the upper part of the list and click [**OK**] to delete the selected parking areas. Click [**Cancel**] to cancel the operation or click [**Delete**] in the Operation column to delete a single parking area.

#### • Refresh

Click [**Refresh**] at the upper part of the list to load new parking areas.

### 9.3.4 Entrance and Exit Area

Choose [Parking Lot Management] > [Entrance and Exit Area]. The Entrance and Exit Area page is displayed, as shown in the following figure.

| ZKTeco                     | Ł      |                    |                    |             | L.          |          | 8              |    | છું |
|----------------------------|--------|--------------------|--------------------|-------------|-------------|----------|----------------|----|-----|
| Operation Wizard 🕀         | Area N | lame               | <u> </u>           | ۲           |             |          |                |    |     |
| ₩ Authorization Management |        | errent query condi |                    | ation Wizar | d           |          |                |    |     |
| HI Parking Lot Management  |        | Area Name          | Parking Area       |             | Operations  |          |                |    |     |
| Vehicle Type               |        | Entrance3          | Entry              |             | Edit Delete |          |                |    |     |
| Parking Lot                |        | Exit<br>A1         | Exit<br>A          |             | Edit Delete |          |                |    |     |
| Parking Area               | 2      | <u>A2</u>          | А                  |             | Edit Delete |          |                |    |     |
| Channel Entrance and Exit  |        | <u>A3</u>          | A                  |             | Edit Delete |          |                |    |     |
| Device Management          |        | <u>B1</u>          | в                  |             | Edit Delete |          |                |    |     |
| White-Black List           |        | <u>B2</u>          | В                  |             | Edit Delete |          |                |    |     |
|                            |        | <u>B3</u>          | В                  |             | Edit Delete |          |                |    |     |
| Guard Booth Settings 🕀     |        | <u>C1</u>          | с                  |             | Edit Delete |          |                |    |     |
|                            |        | <u>C2</u>          | с                  |             | Edit Delete |          |                |    |     |
| 🔞 Charge 🕀                 |        | <u>C3</u>          | с                  |             | Edit Delete |          |                |    |     |
|                            |        | Entrance1          | Entry              |             | Edit Delete |          |                |    |     |
| Reports 🕀                  |        | Entrance2          | Entry              |             | Edit Delete |          |                |    |     |
| Real-Time Monitoring 🕀     | 1< <   | 1 - 13 > >         | 50 rows per page 👻 | Jump To     | o 1 /1      | Page Tot | al of 13 recor | ds |     |

#### • New

Click [New]. The Edit page is displayed.

|               | New  |        |
|---------------|------|--------|
| A Name*       |      |        |
| Parking Area* | Exit | •      |
|               |      |        |
|               |      |        |
|               |      |        |
| Save and New  | ок   | Cancel |

#### The fields are described as follows:

Area Name: Unique name of an entrance and exit area.

Parking Area: Parking area to which this entrance and exit area belongs.

• Edit

Click an entrance and exit area name or **[Edit]** in the Operation column to go to the Edit page. Make modifications and click **[OK]** to save modifications.

#### • Delete

Select one or more entrance and exit areas and click [**Delete**] at the upper part of the list and click [**OK**] to delete the selected entrance and exit areas. Click [**Cancel**] to cancel the operation, or click [**Delete**] in the Operation column to delete a single entrance and exit area.

#### • Refresh

Click [Refresh] at the upper part of the list to load new entrance and exit areas.

### 9.3.5 Device Management

Choose [**Parking Lot Management**] > [**Device**]. The Device Management page is displayed, as shown in the following figure.

|                                 |                |                      |                      |                 |                 |                 |              | 100 C             |         |                                     |
|---------------------------------|----------------|----------------------|----------------------|-----------------|-----------------|-----------------|--------------|-------------------|---------|-------------------------------------|
| ZKTeco                          | L              |                      | M: 🛄                 |                 | ŝ               |                 | <u>نې</u>    |                   |         | ) 👔 🕐 🙉 🕛<br>norized Company: ZKTec |
| Operation Wizard 🕀              | Device Name    |                      | Q 🛞                  |                 |                 |                 |              |                   |         |                                     |
|                                 | The current qu | ery conditions: None |                      |                 |                 |                 |              |                   |         |                                     |
| Authorization Management        | C+ Refresh     | 🕒 New 🏠 Delete       | Q Search Device      | 🖊 Enable 🖉 Dis  | able 🗒 S        | ynchronize Time | Get Device O | ption 🕤 Operation | Wizard  |                                     |
| HI Parking Lot Management 🕞     | Device         | Name Device Type     | LED screen Type      | IP Address      | Port            | Video Port      | Device Brand | Enable            | Status  | Operations                          |
| Vehicle Type                    | Test           | LPR Camera           | Two-color LED screen | 192.168.214.189 | 5000            | 0               | ZKTeco       | •                 | Offline | Edit Delete                         |
| Parking Lot                     |                |                      |                      |                 |                 |                 |              |                   |         |                                     |
| Parking Area                    |                |                      |                      |                 |                 |                 |              |                   |         |                                     |
| Channel Entrance and Exit       |                |                      |                      |                 |                 |                 |              |                   |         |                                     |
| Device Management               |                |                      |                      |                 |                 |                 |              |                   |         |                                     |
| White-Black List                |                |                      |                      |                 |                 |                 |              |                   |         |                                     |
| Parameter 🗸                     |                |                      |                      |                 |                 |                 |              |                   |         |                                     |
| <u> G</u> uard Booth Settings 🕀 |                |                      |                      |                 |                 |                 |              |                   |         |                                     |
| Oharge         ⊕                |                |                      |                      |                 |                 |                 |              |                   |         |                                     |
| Reports 🕀                       |                |                      |                      |                 |                 |                 |              |                   |         |                                     |
| 😪 Real-Time Monitoring 🕀        | (c c 1-1       | > >1 50 rows per p   | age 👻 Jump To 1      | /1 Page 1       | fotal of 1 reco | rds             |              |                   |         |                                     |
|                                 |                |                      |                      |                 |                 |                 |              |                   |         |                                     |

#### New

Click [New]. The below page is displayed.

|                  | New                    |  |
|------------------|------------------------|--|
| Device Name*     | Test1                  |  |
| Device Type*     | LPR Camera 🔹           |  |
| Device Brand*    | ZKTeco 🔻               |  |
| IP Address*      | 192 · 168 · 214 · 188  |  |
| Port*            | 5000                   |  |
| LED screen Type* | Two-color LED screen 🔻 |  |
|                  |                        |  |
|                  | Two-color LED screen   |  |
|                  | Monochrome LED screen  |  |
| Save and New     | OK Cancel              |  |

#### The fields are described as follows:

**Device Name:** Unique name which can identify a device.

Device Type: It has only one option as LPR Camera.

**Device Brand:** Manufacturer of the device.

**IP Address:** Unique IP address for connecting the device.

**Port:** Port number for connecting the device.

**LED Screen Type:** Here you can set the display LED type. It has two options; Two-color LED Screen and Monochrome LED Screen, choose accordingly.

#### • Edit

Click a device name or **[Edit]** in the Operation column to go to the Edit page. Make modifications and click **[OK]** to save modifications.

#### • Delete

Select one or more devices and click [**Delete**] at the upper part of the list and click [**OK**] to delete the selected devices. Click [**Cancel**] to cancel the operation or click [**Delete**] in the Operation column to delete a single device.

#### • Refresh

Click [Refresh] at the upper part of the list to load new devices.

#### Search Device

All devices to which a guard booth can connect are searched out and displayed in the list.

Click Q Search Device . The Search Device page is displayed.

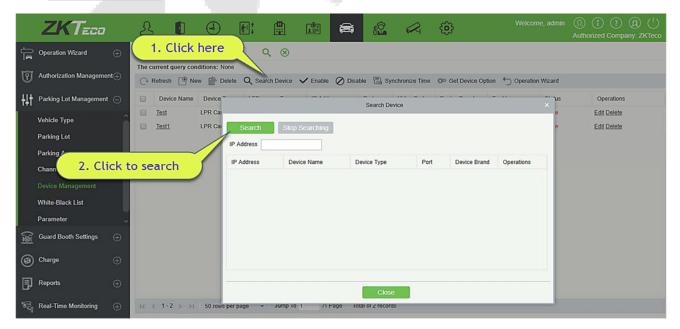

|                      |                 | Search Device |      |               |            | × |
|----------------------|-----------------|---------------|------|---------------|------------|---|
| Search<br>IP Address | Stop Searching  |               |      |               |            |   |
| IP Address           | Device Name     | Device Type   | Port | Device Brand  | Operations |   |
| 192.168.214.189      | 192.168.214.189 | LPR Camera    | 80   | Vision-Zenith | Add        |   |
|                      |                 |               |      |               |            |   |
|                      |                 | Close         |      |               |            |   |

Click [**Search**]. All available devices are displayed in the list. Click [**Add**] in the Operation column. The Add page is displayed with all information automatically entered, as shown in the following figure.

| Device Name*  | 192.168.214.189       |
|---------------|-----------------------|
| Device Type*  | LPR Camera            |
| Device Brand* | Vision-Zenith         |
| IP Address*   | 192 . 168 . 214 . 189 |
| Port*         | 80                    |

#### • Enable

Enable the device. Only enabled devices can be normally used.

Select the device to be enabled and click [Enable].

• Disable

Disabled devices cannot be normally used.

Select the device to be disabled and click [Disable].

#### • Synchronize Device Time

Synchronize the internal time of the device with the current system time.

| Device Name          | <ul> <li>Delete</li> <li>Q Search Des</li> </ul> |                                 | Synchronize Time | ~    | lick here  | Autho        | (1) (?) (£<br>rized Company | S C |
|----------------------|--------------------------------------------------|---------------------------------|------------------|------|------------|--------------|-----------------------------|-----|
| Device Name          | Device Type                                      | LED screen Type                 | IP Address       | Port | Video Port | Device Brand | Enable                      | s   |
| Test                 | LPR Camera                                       | Two-color LED screen            | 192.168.214.189  | 5000 | 0          | ZKTeco       | 0                           | 01  |
| Test1                | LPR Camera                                       | Monochrome LED screen<br>Prompt | 192.168.214.188  | 5000 | 0          | ZKTeco       | o                           | 01  |
|                      |                                                  | Śynchroniźze Time opera         | ancel            |      |            |              |                             |     |
| <br> < < 1-2 > >  50 | ) rows per page 👻 Jun                            | np To 1 /1 Page Total (         | of 2 records     |      |            |              |                             |     |

Select the device on which the time needs to be synchronized and click [Synchronize Device Time].

# 9.3.6 Device Management (When Access Controller is used for

# Parking)

Choose [**Parking Lot Management**] > [**Device**]. The Device Management page is displayed, as shown in the following figure.

| ZKTeco                                                                                                    | Personnel Access Visitor Parking Video System                                                     | Welcome, admin 🕦 访 🕐 🚇 🗥 |
|----------------------------------------------------------------------------------------------------|---------------------------------------------------------------------------------------------------|--------------------------|
| Coperation Wizard 🕀                                                                                                    | Device Name   Q S                                                                                 |                          |
| Authorization Management                                                                                                    | C Refresh 🔮 New 🕋 Delete Q Search Device ✔ Enable 🖉 Disable 🗟 Synchronize Time 🁈 Operation Wizard |                          |
| HI Parking Lot Management                                                                                                    | Device Name Device Type IP Address Port Video Port Device Brand Enable Status                     | Operations               |
| Vehicle Type<br>Parking Lot<br>Parking Area<br>Channel Entrance and Exit<br>Device Management<br>White-Black List<br>Parameter |                                                                                                   |                          |
| <u>i@i</u> Guard Booth Settings 🕀                                                                                              |                                                                                                   |                          |
| 👔 Charge 🕀                                                                                                    |                                                                                                   |                          |
| Reports 🕀                                                                                                    |                                                                                                   |                          |
| 🕞 Real-Time Monitoring 🕀                                                                                                    | IC < 0 > > 50 rows per page + Jump To 1 /0 Page Total of 0 records                                |                          |

#### • New

Click [New]. The below page is displayed.

| .168.214.188        |
|---------------------|
|                     |
| R Camera 🔻          |
| Teco 🔻              |
| 2 . 168 . 214 . 188 |
| 0                   |
| 2                   |

The fields are described as follows:

Device Name: It identifies a device.

**Device Type:** The value can be Access Controller.

**IP Address:** Unique IP address for connecting the device.

**Door Name:** Click to select the door list of the access control module. The door corresponding to the device supporting Multiple Cards per Person may be selected (firmware version above 3.0.3.0).

**Port:** Port number for connecting the device.

Remark: Remark of the device.

#### • Edit

Click a device name or **[Edit]** in the Operation column to go to the Edit page. Make modifications and click **[OK]** to save modifications.

Delete

Select one or more devices and click [**Delete**] at the upper part of the list and click [**OK**] to delete the selected devices. Click [**Cancel**] to cancel the operation, or click [**Delete**] in the Operation column to delete a single device.

Refresh

Click [Refresh] at the upper part of the list to load new devices.

• Get Device Option

Select the device for which you want to get information, click to send command and get the device related parameters, such as: serial number, IP address, device model, firmware version number, etc.

# 9.3.7 White-Black List

Vehicles in the whitelist include fire engines, police cars, and some privileged vehicles, which are not charged. Vehicles in the blacklist refer to those who are not allowed to enter or exit from the parking lot.

Choose [**Parking Lot Management**] > [**White-Black List**]. The White-Black List page is displayed, as shown in the following figure.

| 2                         | ZKTeeo                 |          | £      |                      |                       |                |                 | <b>a</b>       |         | 1<br>1<br>1<br>1<br>1<br>1<br>1<br>1<br>1<br>1<br>1<br>1<br>1<br>1<br>1<br>1<br>1<br>1<br>1 |                |
|---------------------------|------------------------|----------|--------|----------------------|-----------------------|----------------|-----------------|----------------|---------|---------------------------------------------------------------------------------------------|----------------|
| Ê 09                      | eration Wizard         | 0        |        | ate Number           | tions: None           | Lic            | ense Plate Type |                |         | <b>९</b> 🛞                                                                                  |                |
| Ŷ Au                      | thorization Management |          |        |                      |                       | &∕ Synchronize | Whitelist 🔏 S   | ynchronize Bla | cklist  |                                                                                             |                |
| <b>∔</b> ∔† <sup>Pa</sup> | rking Lot Management   | Θ        |        | cense Plate<br>umber | License Plate<br>Type | e Start Tim    | e               | End Time       |         | Operator                                                                                    | Operating Time |
| Vet                       | hicle Type             | â        |        |                      |                       |                |                 |                |         |                                                                                             |                |
| Par                       | rking Lot              |          |        |                      |                       |                |                 |                |         |                                                                                             |                |
| Par                       | rking Area             |          |        |                      |                       |                |                 |                |         |                                                                                             |                |
| Chi                       | annel Entrance and Exi |          |        |                      |                       |                |                 |                |         |                                                                                             |                |
| Dev                       | vice Management        |          |        |                      |                       |                |                 |                |         |                                                                                             |                |
| Wh                        | iite-Black List        |          |        |                      |                       |                |                 |                |         |                                                                                             |                |
| Par                       | rameter                | ~        |        |                      |                       |                |                 |                |         |                                                                                             |                |
| Gu Gu                     | ard Booth Settings     | Ð        |        |                      |                       |                |                 |                |         |                                                                                             |                |
|                           | arge                   | Ð        |        |                      |                       |                |                 |                |         |                                                                                             |                |
| 🗜 Re                      | ports                  | Ð        |        |                      |                       |                |                 |                |         |                                                                                             |                |
| Re Re                     | al-Time Monitoring     | <b>(</b> | I< < 0 | >>1 50               | rows per page         | → Jump T       | o 1 /0 Page     | e Total of 0   | records |                                                                                             |                |
|                           |                        |          |        |                      |                       |                |                 |                |         |                                                                                             |                |

#### • New

Click [New]. The New page is displayed.

| License Plate Number* | H888888     |  |
|-----------------------|-------------|--|
| License Plate type*   | Blacklist 🔻 |  |
| Start Time            |             |  |
| End Time              |             |  |
|                       |             |  |

The fields are described as follows:

License Plate Number: License plate numbers to be added to the blacklist or whitelist.

License Plate type: The value can be Blacklist or Whitelist.

Start Time: Time when the whitelist takes effect (This parameter is not available for the blacklist).

End Time: Time when the whitelist expires (This parameter is not available for the blacklist).

• Edit

Click a license plate number or **[Edit]** in the Operation column to go to the Edit page. Make modifications and click **[OK]** to save modifications.

• Delete

Select one or more license plate numbers and click [**Delete**] at the upper part of the list and click [**OK**] to delete the selected license plate numbers. Click [**Cancel**] to cancel the operation or click [**Delete**] in the Operation column to delete a single license plate number.

• Refresh

Click [**Refresh**] at the upper part of the list to load the latest blacklist and whitelist.

### • Synchronize Blacklist

Click [Synchronize Blacklist], click [OK] to synchronize all blacklists, click [Cancel] to cancel.

When the device is off-line, the device will automatically synchronize blacklist and broadcast voice. It should be noted that the device must be equipped with an SD card.

#### • Synchronize Whitelist

Click [Synchronize Whitelist], click [OK] to synchronize all whitelists, click [Cancel] to cancel.

When the device is off-line, the device will identify the whitelist synchronized and automatically open the gate. It should be noted that the device must be equipped with an SD card.

### 9.3.8 Parameter Setting

Set basic public parameters of the parking lot.

Choose [Parking Lot Management] > [Parameter Setting]. The Parameter Setting is displayed, as in the following figure.

| Parking Setting           |                           |                |                  |           |               |               |              |            |                      |              |               |                         |           |
|---------------------------|---------------------------|----------------|------------------|-----------|---------------|---------------|--------------|------------|----------------------|--------------|---------------|-------------------------|-----------|
| Company Name              |                           |                |                  |           |               |               |              |            |                      |              |               |                         |           |
| Parking Lot Mode          | One parking lot with mo   | re car 🔻       | A Once the       | Parking   | Lot Mode i    | s selected, ) | you cannot m | odifyl On  | e parking lot with m | ore car does | not support   | t offline model         |           |
| Channel Entrance and      | Exit Setting              |                |                  |           |               |               |              |            |                      |              |               |                         |           |
| Enable Fixed Ve           | hicle Multiple In and Ou  | t              |                  |           |               |               |              |            |                      |              |               |                         |           |
| Enable Tempora            | ry Vehicle Multiple In an | d Out          |                  |           | Matchi        | ng Precision  | of Entrance  | and Exit   | Exact Match          |              |               |                         |           |
| Enable Shift Pro          | cess                      |                |                  |           |               |               |              |            | Whether allows ter   | mporary veh  | icles to ente | r while the parking spa | ice is fu |
| Charge Management S       | etting                    |                |                  |           |               |               |              |            |                      |              |               |                         |           |
| Enable Fixed Vel          | hicle Charges             |                |                  |           |               |               |              |            |                      |              |               |                         |           |
| Print Fee Receip          | ts                        |                |                  |           |               |               |              |            |                      |              |               |                         |           |
| Enable the Cons           | umer Discount             |                |                  |           |               |               |              |            |                      |              |               |                         |           |
| Unmatched Processi        | ng Mode : 💿 Free          | Release aft    | er Charging      | 0         | Dollar        |               |              |            |                      |              |               |                         |           |
| Fixed Vehicle Setting     |                           |                |                  |           |               |               |              |            |                      |              |               |                         |           |
| Enable Fixed Ve           | hicle Transfer to Tempo   | rary Vehicle   |                  |           | Fixed \       | /ehicles Day  | s Warning 7  | 9          |                      |              |               |                         |           |
|                           |                           |                |                  |           |               |               |              |            | 1                    |              |               |                         |           |
| Voice and display setting | ngs                       |                |                  |           |               |               |              |            |                      |              |               |                         |           |
| Entrance display          | residual parking space    | Regiona        | al parking space | ce statis | tics for larg | e car field   |              |            |                      |              |               |                         |           |
| Display Color First       | line Red <b>v</b> Se      | cond line Gree | en 🔹 🔺           | Only du   | al color scr  | een device s  | support      |            |                      |              |               |                         |           |
| Other Setting             |                           |                |                  |           |               |               |              |            |                      |              |               |                         |           |
| Days to keep the vehi     | cles record in the field  | 60             |                  |           |               |               |              |            |                      |              |               |                         |           |
| Capture Photos Prese      | rvation Days              | 10 🔻           |                  |           |               |               |              |            |                      |              |               |                         |           |
| Captured Photos Savi      | ng Path                   | E:\            |                  |           |               |               | A Save the   | e path for | the setting pathBio  | SecurityFile | park\         |                         |           |
| Offline Setting           |                           |                |                  |           |               |               |              |            |                      |              |               |                         |           |
|                           | ode 🛕 Enabled offline     | e mode part of | the function te  | mporaril  | lv not supp   | orti          |              |            |                      |              |               |                         |           |
|                           | ord matching accuracy     | Exact Match    |                  | 1         |               |               |              |            |                      |              |               |                         |           |
| Duplicate license plate   |                           | Single Chann   |                  |           | second 1      | Normal Mod    |              | second     |                      |              |               |                         |           |
| coplicate license plat    | - manalig time            | ongie onalit   | of Mode 5        |           | accond 1      | Normai wioo   | 0            | second     |                      |              |               |                         |           |
|                           |                           |                |                  |           |               |               |              |            |                      |              |               |                         |           |
| OK                        |                           |                |                  |           |               |               |              |            |                      |              |               |                         |           |

### The fields are described as follows:

• Parking lot setting

Company Name: Company name displayed on the printed fee receipt.

Parking Lot Mode: Click here for details.

• Channel Entrance and Exit Setting

Enable Fixed Vehicles Multiple In and Out: If this parameter is selected, no fee is charged when fixed vehicles go in or out of the parking lot.

Enable Temporary Vehicles Multiple In and Out: If this parameter is selected, no fee is charged when temporary vehicles go in or out of the parking lot.

Enable Shift process: Whether to enable the shift change of guard booths.

The default license plate: Default province of the license plate in scenarios where license plate numbers need to be entered, for example, upon manual correction or manual release, or at the central payment station.

Matching precision of Entrance and exit: Matching rule for license plate number searching. An extract

match: A license plate number can be found only upon exact match; 4-digit: A license plate number can be found when the entered license plate number has the same four digits as that in the database; 5-digit: A license plate number can be found when the entered license plate number has the same five digits as that in the database. And so on for 6 and 7 digits.

Whether allows temporary vehicles to enter while the parking space is full: If selected, it will allow the temporary vehicle to enter the parking lot when the parking space is full.

Charge Management Settings

Enable Fixed Vehicle Charges: If a fixed vehicle charge standard has been defined in charge settings and this parameter is selected, the standard is charged upon extension. Otherwise, the extension time and amount must be manually entered on the Fixed Vehicle Valid Time Extension page.

Print Fee Receipts: Whether to print fee receipts when charging. If yes, the system must be connected to the receipt printer.

Enable the Consumer Discount: Whether to enable the consumer discount function. The detailed consumer discount strategy is set in <u>9.5.5 Discount Strategy</u>.

Unmatched Processing Mode: It can be either Free or Charged. If a vehicle was not registered at the time of entrance, then this function gets effective at the time of exit of the vehicle. If you want to charge, then select "Release After Charging" and set the amount. If you don't want to charge, then select "Free".

• Fixed vehicles setting

Enable Fixed Vehicle Transfer to Temporary Vehicle: If this parameter is selected, fixed vehicles are automatically changed to temporary vehicles for charging. Otherwise, after the valid time of fixed vehicles expires, manual processing is required.

Fixed Vehicles Days Warning: A valid time extension prompt is sent to a fixed vehicle owner upon entrance and exit within the preset warning days. For example, if this parameter is set to 5 and there are 31 days in the current month, the prompt is sent from the 27th day.

• Voice and Display Setting

Entrance Display residual parking space: If selected, it will display with voice prompt, the number of available spaces for parking at the entrance on the LED screen.

Regional parking space statistics for large car field: It will show the statistics for large car parking space.

Display color: You can set the color of display. If you have installed dual color LED screen, then you can set color for the second line of display also.

• Four-line screen device

LPR6600 device was transformed into a four-line screen to display the information such as Company, Date and remaining parking spaces at the entrance and exit of the parking lot.

In [Parking]>[Basic Management]>[Parking Lot Settings]>[Voice and display settings], add the color option of the third and fourth lines of the display screen, which is only supported by the four-line screen device. When the device is newly added, the type of the four-line display screen can be selected.

| ZKTeco                                                                                                    | L 🛙 🕘 🧐 🗈 🖆 🧟 🏦 📱 🍭 🏟 🗰 Welcome, admin 🔅 🕦 🔿 🖗                                                                                                    |  |
|----------------------------------------------------------------------------------------------------|----------------------------------------------------------------------------------------------------|--|
| Image: Constraint of the second second se | Enable Shift Process     Types of Vehicles Allowed to Release under Full Parking Yard     Special license plate contains characters [WJ,      (Multiple separated by ",")     Duplicate license plate waiting time. Single Channel Mode [30] second     Normal Mode [30] second     Charge Management Setting     Enable Enked Vehicles Charges Fixed car batch extension needs to be enabled!     Enable The Consumer Discount     Unmatched Processing Mode © Free @ Release after Charging 10     Custom Currency |  |
| <ul> <li>④ Charge ○</li> <li>⑤ Vehicle ○</li> <li>☑ Vehicle ○</li> </ul>                                                                                                    | LED Display Type Common                                                                                                    |  |

• Other Setting

Days to keep the vehicles record in the field: You can set the required number of days to keep the vehicle records in database.

Capture photos preservation days: Photos taken by the IPC device are automatically deleted after the number of days specified by this parameter expires.

Captured Photos Saving Path: Path for saving photos captured during license plate identification (Here, only a basic path is configured. The actual saving path also includes \BioSecurityFile\park\YYY-MM-DD\).

Offline Setting

Enabled offline mode part of the function temporarily does not support!

## 9.4 Booth Setting

Guard Booth Setting includes four modules: Guard Booth, Channel, Manual Processing Method, and Manual Release Reason.

### 9.4.1 Guard Booth Setting

Choose [**Guard Booth Setting**] > [**Guard Booth**]. The Guard Booth page is displayed, as shown in the following figure.

| ZKTeco                      | 2 0 0 1: 🗎 🖆 🚘 🐼 🔅                                                             |
|-----------------------------|--------------------------------------------------------------------------------|
| Operation Wizard 🕀          | Guard Booth Name                                                               |
| Authorization Management    | The current query conditions: None                                             |
|                             | C Refresh T New T Delete Operation Wizard                                      |
| 니라 Parking Lot Management 🕀 | Guard Booth Name Computer IP Address Channel Entrance and Operations Exit Name |
| Guard Booth Settings        |                                                                                |
| Guard Booth                 |                                                                                |
| Channel                     |                                                                                |
| Manual Release Reason       |                                                                                |
|                             |                                                                                |
| Reports 🕀                   |                                                                                |
| 🥞 Real-Time Monitoring 🕀    | IX X 0 > >I 50 rows per page - Jump To 1 /0 Page Total of 0 records            |
|                             |                                                                                |

• New

Click [New]. The New page is displayed.

| ZKTeco                   |      | £          |               | $\bigcirc$    | <b>∦</b> ~!‡ |               | 1         | 8 | ŝ   |              | ÷           |          |        |       |     |  |  |
|--------------------------|------|------------|---------------|---------------|--------------|---------------|-----------|---|-----|--------------|-------------|----------|--------|-------|-----|--|--|
| Operation Wizard         | Ð    | Guard Bool |               |               | Cli          | ck he         | re        |   |     |              |             |          |        |       |     |  |  |
| O Authorization Managem  | ent⊕ |            | t query condi |               | e ⁴⊃ Ope     | eration Wizar | rd        |   |     |              |             |          |        |       |     |  |  |
| 니라 Parking Lot Managemer | nt 🕀 | G          |               |               |              |               |           | 1 | New |              |             |          |        |       | ×   |  |  |
| Guard Booth Settings     |      |            | Guard B       | ooth Name     | e -          |               | I         |   |     |              |             |          |        |       |     |  |  |
| Guard Booth              |      |            | Channel       | Entrance a    | and Exit Na  | ime*          |           |   | •   | Computer IF  | P Address * | 192 . 16 | 58 . 1 | . 219 | - 1 |  |  |
| Channel                  |      |            | Belongin      | ng Parking L  | Lot          |               |           |   |     | Parking Are  | a           |          |        |       |     |  |  |
| Manual Release Reaso     | n    |            | Paramete      | er            |              |               |           |   |     |              |             |          |        |       | - 1 |  |  |
|                          |      |            | Tempora       | ary Vehicle I | Free*        | 1             | No        |   | •   |              |             |          |        |       |     |  |  |
|                          |      |            | Enable F      | Replacemen    | nt of Vehic  | le" )         | /es       |   | •   | Enable Manua | al Release" | Yes      |        | •     |     |  |  |
|                          |      |            | Tempora       | ary Vehicle I | Fast Exit*   | )             | res       |   | •   | One Channel  | Mode*       | No       |        | •     | - 1 |  |  |
|                          |      |            |               |               |              |               |           |   |     |              |             |          |        |       |     |  |  |
| 🛞 Charge                 |      |            |               |               |              |               |           |   |     |              |             |          |        |       |     |  |  |
| Reports                  |      |            | The abo       | ve settings   | are copied   | to:           | -0        |   |     | •            |             |          |        |       |     |  |  |
| EP Reports               |      |            |               |               |              | Sa            | ve and Ne |   | ок  |              | ancel       |          |        |       |     |  |  |
| Real-Time Monitoring     |      | 1< < 0     | _             |               | _            | Joa           |           |   | UK  |              | ander       |          | _      | _     |     |  |  |

The fields are described as follows:

Guard Booth Name: Name of a guard booth.

Channel Entrance and Exit Name: Entrance and exit area to which the guard booth belongs.

**Computer IP Address:** IP address of the guard booth (It must be unique. The local IP address is read and set as the initial value when a new guard booth is added).

**Belonging Parking Lot:** Parking lot to which the selected entrance and exit area belongs. This parameter is set as "read only".

**Parking Area:** Parking area to which the selected entrance and exit area belongs. This parameter is set as read only.

**Temporary Vehicle Free:** If it is set to Yes, the Free button is displayed on the temporary vehicle charging result page to allow free of charge for temporary vehicles.

**Enable replacement of vehicle:** The type of temporary vehicles can be changed on the temporary vehicle charging result page. Since different types of vehicles have different charge standard, the charging result may also change.

Enable Manual Release: If this parameter is selected, the gate can be manually controlled to release vehicles.

**Temporary vehicle fast exit:** If no fee is generated for a temporary vehicle, no charging result confirmation page is displayed and the gate is directly open to release the temporary vehicle.

**One channel mode:** It this mode is enabled; a channel can be physically used as the entrance and exit at the same time. However, it is suggested to use different channels for binding different IPC devices.

The above Settings are copied to: The following two options are available.

All Guard Booths in the Belonging Parking Area: Information in **Parameter Setting** is copied to all guard booths in the belonging parking area.

All Guard Booths in the Belonging Parking Lot: Information in Parameter Setting is copied to all guard booths in the belonging parking lot.

Parameters in the red box are copied, as shown in the following figure.

| Entrance3 V | Computer IP Address *  | 192 168 1 219                                                                                                    |
|-------------|------------------------|----------------------------------------------------------------------------------------------------|
| Test        | Parking Area           | Entry                                                                                                    |
|             |                        |                                                                                                    |
| No 🔻        |                        |                                                                                                    |
| Yes 🔻       | Enable Manual Release* | Yes 🔻                                                                                                    |
| Yes 🔻       | One Channel Mode*      | Yes 🔻                                                                                                    |
|             | Test<br>No T<br>Yes T  | Entrance3       Computer IP Address*         Test       Parking Area         No          Yes       Enable Manual Release* |

#### • Edit

Click a guard booth name or **[Edit]** in the Operation column to go to the Edit page. Make modifications and click **[OK]** to save modifications.

#### • Delete

Select one or more guard booths and click [**Delete**] at the upper part of the list and click [**OK**] to delete the selected guard booths. Click [**Cancel**] to cancel the operation, or click [**Delete**] in the Operation column to delete a single guard booth.

#### • Refresh

Click [**Refresh**] at the upper part of the list to load new guard booths.

### 9.4.2 Channel Setting

Choose [Guard Booth Setting] > [Channel]. The Channel page is displayed as in the following figure.

| ZKTeca                   | 2        | 2                | e 🗈 🗎                      |                 |                                             | Welcome, admin | ①     ①     ③     ①     ③     ①     ③     ③     ③     ③     ③     ③     ③     ③     ③     ③     ③     ③     ③     ③     ③     ③     ③     ③     ③     ③     ③     ③     ③     ③     ③     ③     ③     ③     ③     ③     ③     ③     ③     ③     ③     ③     ③     ③     ③     ③     ③     ③     ③     ③     ③     ③     ③     ③     ③     ③     ③     ③     ③     ③     ③     ③     ③     ③     ③     ③     ③     ③     ③     ③     ③     ③     ③     ③     ③     ③     ③     ③     ③     ③     ③     ③     ③     ③     ③     ③     ③     ③     ③     ③     ③     ③     ③     ③     ③     ③     ③     ③     ③     ③     ③     ③     ③     ③     ③     ③     ③     ③     ③     ③     ③     ③     ③     ③     ③     ③     ③     ③     ③     ③     ③     ③     ③     ③     ③     ③     ③     ③     ③     ③     ③     ③     ③     ③     ③     ③     ③     ③     ③     ③     ③     ③     ③     ③     ③     ③     ③     ③     ③     ③     ③     ③     ③     ③     ③     ③     ③     ③     ③     ③     ③     ③     ③     ③     ③     ③     ③     ③     ③     ③     ③     ③     ③     ③     ③     ③     ③     ③     ③     ③     ③     ③     ③     ③     ③     ③     ③     ③     ③     ③     ③     ③     ③     ③     ③     ③     ③     ③     ③     ③     ③     ③     ③     ③     ③     ③     ③     ③     ③     ③     ③     ③     ③     ③     ③     ③     ③     ③     ③     ③     ③     ③     ③     ③     ③     ③     ③     ③     ③     ③     ③     ③     ③     ③     ③     ③     ③     ③     ③     ③     ③     ③     ③     ③     ③     ③     ③     ③     ③     ③     ③     ③     ③     ③     ③     ③     ③     ③     ③     ③     ③     ③     ③     ③     ③     ③     ③     ③     ③     ③     ③     ③     ③     ③     ③     ③     ③     ③     ③     ③     ③     ③     ③     ③     ③     ③     ③     ③     ③     ③     ③     ③     ③     ③     ③     ③     ③     ③     ③     ③     ③     ③     ③     ③     ③     ③     ③     ③     ③     ③     ③     ③     ③     ③     ③     ③     ③     ③     ③     ③     ③     ③     ③     ③     ③     ③     ③     ③     ③     ③     ③     ③     ③     ③     ③     ③     ③     ③     ③     ③ |
|--------------------------|----------|------------------|----------------------------|-----------------|---------------------------------------------|----------------|----------------------------------------------------------------------------------------------------|
| Operation Wizard         | ÷        | Channel Name     | Click here                 |                 |                                             |                |                                                                                                    |
| Authorization Manager    | ment(+)  | C+ Refresh P New | Delete 🕤 Operation Wizard  |                 |                                             |                |                                                                                                    |
| 니다. Parking Lot Manageme | ent 🕂    | Channel Name     |                            |                 | Add                                         |                | Open Type Tem<br>Type                                                                                                    |
| Guard Booth Settings     | Θ        |                  | Channel Name*              |                 |                                             |                |                                                                                                    |
| Guard Booth              |          |                  | Guard Booth Name*          | <b>v</b>        | Channel Status*                             |                | •                                                                                                    |
| Channel                  |          |                  | IPC1 IP*                   | <b>v</b>        | Video Preview<br>Window(IPC1)*              |                | •                                                                                                    |
| Manual Release Rease     | on       |                  | IPC2 IP                    |                 | Video Preview<br>Window(IPC2)               |                | •                                                                                                    |
|                          |          |                  | Fixed Vehicle Open Type*   | Direct Pass 🔹   | Temporary Vehicle Open<br>Type <sup>*</sup> | Confirm Pass   | •                                                                                                    |
|                          |          |                  | Limit Line Mode Forbids Ve | ehicle Type     |                                             |                |                                                                                                    |
| () Charge                | ۲        |                  | Fixed Vehicle A            | Fixed Vehicle E |                                             | ed Vehicle C   |                                                                                                    |
| Reports                  | Ð        | 4                | -                          | Save and New    | OK Cancel                                   |                |                                                                                                    |
| 🧠 Real-Time Monitoring   | $\oplus$ | 10 0 0 01 50     |                            |                 |                                             | _              |                                                                                                    |

#### • New

Click [New]. The New page is displayed.

| Vi<br>W<br>Vi<br>W | hannel Status*<br>deo Preview<br>indow(IPC1)*<br>deo Preview<br>indow(IPC2) |                   | T<br>T                                               |
|--------------------|-----------------------------------------------------------------------------|-------------------|------------------------------------------------------|
| Vi<br>W<br>Vi<br>W | deo Preview<br>indow(IPC1)*<br>deo Preview<br>indow(IPC2)                   |                   | •                                                    |
| Vi<br>Vi<br>W      | indow(IPC1)*<br>deo Preview<br>indow(IPC2)                                  |                   |                                                      |
| W                  | indow(IPC2)                                                                 |                   | ¥                                                    |
| Te                 |                                                                             |                   |                                                      |
|                    | emporary Vehicle Open<br>vpe*                                               | Confirm Pass      | •                                                    |
|                    |                                                                             |                   |                                                      |
| Fixed Vehicle B    | 🔲 Fb                                                                        | ked Vehicle C     |                                                      |
| Temporary Vehicle  |                                                                             |                   |                                                      |
|                    | ] Fixed Vehicle B<br>] Temporary Vehicle                                    | Temporary Vehicle | Fixed Vehicle B Fixed Vehicle C<br>Temporary Vehicle |

The fields are described as follows:

Channel Name: Unique channel name.

Guard Booth Name: Guard booth to which the channel belongs.

Channel State: Channel type.

**IPC1 IP:** IP address of IPC1 (which can be in "read only" mode after device information has been added in <u>9.3.5 Device Management</u> and bound devices are not displayed).

Video Preview Window (IPC1): Display location of IPC1 on the monitoring page.

**IPC2 IP:** IP address of IPC2 (which can be in "read only" mode after device information has been added in <u>9.3.5 Device Management</u> and bound devices are not displayed).

Video Preview Window (IPC2): Display location of IPC2 on the monitoring page.

**Fixed Vehicle Open type:** If it is set to **Direct pass**, no confirmation window is displayed. If it is set to **Confirm pass**, a confirmation window is displayed and the gate is opened upon manual click.

Temporary Vehicle Open type: Same as the above.

Limit Line Mode Forbids Vehicle Type: You can set the types of vehicles forbidden to pass. The vehicles type contains all the vehicles types that are maintained in the system, it allows multiple choices.

#### • Edit

Click a channel name or [**Edit**] in the Operation column to go to the Edit page. Modify and click [**OK**] to save modifications.

#### • Delete

Select one or more channels and click [**Delete**] at the upper part of the list and click [**OK**] to delete the selected channels. Click [**Cancel**] to cancel the operation, or click [**Delete**] in the Operation column to delete a single channel.

#### • Refresh

Click [**Refresh**] at the upper part of the list to load new channels.

## 9.4.3 Channel Setting (When Access Controller is used for Parking)

Choose [Guard Booth Setting] > [Channel]. The Channel page is displayed, as shown in the following figure.

| ZKTeen                       | £  | . 🚺 🤅                  |                     |                             |                   | 2 63 C                        | Welcom          |                               | ) (?) (R) ( <sup>1</sup> )<br>ed Company: ZKTeco |
|------------------------------|----|------------------------|---------------------|-----------------------------|-------------------|-------------------------------|-----------------|-------------------------------|--------------------------------------------------|
| Operation Wizard 🕀           |    | nel Name               |                     | here                        |                   |                               |                 |                               |                                                  |
| Authorization Management⊕    |    | urrent query condition | Delete 🕤 Operatio   | on Wizard                   |                   |                               |                 |                               |                                                  |
| 니 Parking Lot Management (+) |    | Channel Name           | Guard Booth Name    | Channel Status              | IPC1 IP           | Video Preview<br>Window(IPC1) | IPC2 IP         | Video Preview<br>Window(IPC2) | Fixed Vehicle Oper                               |
| Guard Booth Settings         |    | Test                   | Test                | Large vehicle area entrance | 192.168.214.189   | 1                             | 192.168.214.188 | 2                             | Direct Pass                                      |
| Guard Booth                  |    |                        |                     |                             |                   |                               |                 |                               |                                                  |
| Channel                      |    |                        |                     |                             |                   |                               |                 |                               |                                                  |
| Manual Release Reason        |    |                        |                     |                             |                   |                               |                 |                               |                                                  |
|                              |    |                        |                     |                             |                   |                               |                 |                               |                                                  |
| Reports 🕀                    |    |                        |                     |                             |                   |                               |                 |                               | ,                                                |
| 🗣 Real-Time Monitoring 🕀     | 14 | < 1 - 1 ⇒ ⇒) 5         | 0 rows per page 👻 🗸 | Jump To 1 /1 Page 1         | otal of 1 records |                               |                 |                               |                                                  |
|                              |    |                        |                     |                             |                   |                               |                 |                               |                                                  |

#### • New

Click [New]. The New page is displayed.

|                            |             | A            | .dd                    |              |              | × |
|----------------------------|-------------|--------------|------------------------|--------------|--------------|---|
| Channel Name*              |             |              | Door Name*             |              | ~            | ^ |
| Channel Status*            |             | ~            | Guard Booth Name*      |              | ~            |   |
| Video 1                    |             | $\sim$       | Video Preview Window   |              | $\sim$       |   |
|                            |             |              | (Video 1)              |              |              |   |
| Video 2                    |             | $\sim$       | Video Preview Window   |              | $\checkmark$ |   |
|                            |             |              | (Video 2)              |              |              |   |
| Fixed Vehicle Open Type*   | Direct Pass | $\sim$       | Temporary Vehicle Open | Confirm Pass | $\sim$       |   |
|                            |             |              | Type*                  |              |              |   |
| Limit Line Mode Forbids Ve | ahicle Type |              |                        |              |              |   |
| Fixed Vehicle A            | Fixed       | d Vehicle B  | Fixe                   | ed Vehicle C |              |   |
|                            |             | porary Vehic | le.                    |              |              | ~ |

### The fields are described as follows:

Channel Name: Unique channel name.

**Door Name:** Select the device added in Device Management (the door name access control module corresponds to).

Channel State: Channel type.

Guard Booth Name: Guard booth to which the channel belongs.

Video 1: Select Video Channel added by the video module.

Video Preview Window (Video 1): Display location of Video Channel on the monitoring page.

Video 2: Select Video Channel added by the video module.

Video Preview Window (Video 2): Display location of Video Channel on the monitoring page.

**Fixed Vehicle Open Type:** If it is set to **Direct pass**, no confirmation window is displayed. If it is set to **Confirm pass**, a confirmation window is displayed and the gate is opened upon manual click.

Temporary Vehicle Open Type: The same as above.

**Limit Line Mode Forbids Vehicle Type:** You can set the types of vehicles prohibited from passing. The vehicles type contains all the vehicles types that are maintained in the system, it allows multiple choices.

#### • Edit

Click a channel name or [**Edit**] in the Operation column to go to the Edit page. Make modifications and click [**OK**] to save modifications.

#### • Delete

Select one or more channels and click [**Delete**] at the upper part of the list and click [**OK**] to delete the selected channels. Click [**Cancel**] to cancel the operation, or click [**Delete**] in the Operation column to delete a single channel.

#### Refresh

Click [**Refresh**] at the upper part of the list to load new channels.

### 9.4.4 Manual Release Reason

A manual release reason must be selected when the manual release function is used on the online monitoring page.

Choose [Guard Booth Setting] > [Manual Release Reason]. The Manual Release Reason page is displayed as in the following figure.

| ZKTeco                                                   | £ [] 🕘 🖭 🟥 🔛                                     | 📾 🔝 📣 🔅            | Welcome, admin (1) (1) (2) (2) (1)<br>Authorized Company: ZKTeco |
|----------------------------------------------------------|--------------------------------------------------|--------------------|------------------------------------------------------------------|
| Coperation Wizard                                        | Manual Release Reason Click here                 |                    |                                                                  |
| $\widehat{\mathbb{O}}$ Authorization Management $\oplus$ | The current query condition. None                |                    |                                                                  |
| ↓ ↓<br>↓ Parking Lot Management ⊕                        | Manual Release Reason Remark                     | Operations         |                                                                  |
| Guard Booth Settings                                     |                                                  |                    |                                                                  |
| Guard Booth                                              |                                                  |                    |                                                                  |
| Channel                                                  |                                                  |                    |                                                                  |
| Manual Release Reason                                    |                                                  |                    |                                                                  |
|                                                          |                                                  |                    |                                                                  |
| Reports 🕀                                                |                                                  |                    |                                                                  |
| ଞ୍ଚି Real-Time Monitoring 🔶                              | I< < 0 > >I 50 rows per page - Jump To 1 /0 Page | Total of 0 records |                                                                  |

#### • New

Click [New]. The New page is displayed.

|                        | New |        | × |
|------------------------|-----|--------|---|
| Manual Release Reason* |     |        |   |
| Remark                 |     |        |   |
|                        |     |        |   |
|                        |     |        |   |
|                        | ОК  |        |   |
| Save and New           |     | Cancel |   |

#### The fields are described as follows:

Manual Release Reason: Name of the manual release reason.

Remark: Remark of the manual release reason.

#### • Edit

Click a name or [Edit] in the Operation column to go to the Edit page. Make modifications and click [OK] to save modifications.

#### • Delete

Select one or more manual release reasons and click [Delete] at the upper part of the list and click [OK] to delete the selected manual release reasons. Click [Cancel] to cancel the operation, or click [Delete] in the Operation column to delete a manual release reason.

#### • Refresh

Click [Refresh] at the upper part of the list to load new manual release reasons.

# 9.5 Charge

It is mainly used to set charging rules of each vehicle type and vendor discount policies in the parking lot. Charge Setting includes seven modules: Temporary Vehicle Charge, Overtime Charge Standard, Fixed Vehicle Charge Standard, Guard Booth on Duty, Discount Strategy, Business, and Reconciliation.

## 9.5.1 Temporary Vehicle Charge

Choose [Charge] > [Temporary Vehicle Charge]. The Temporary Vehicle Charge page is displayed, as shown in the following figure.

| ZKTeco                        | 2 🖡 🕘 🖭 🏨                                  |                      |                         | ÷            | Welcome, ad                            | min (1) (i) (i) (1) (1)<br>Authorized Company: ZKTeco |
|-------------------------------|--------------------------------------------|----------------------|-------------------------|--------------|----------------------------------------|-------------------------------------------------------|
| Operation Wizard 🕀            |                                            | ୦. ⊗                 |                         |              |                                        |                                                       |
| Authorization Management      | The current query conditions: None         |                      |                         |              |                                        |                                                       |
| •                             | C+ Refresh 🕐 New 🏠 Delete 👈 Operation Wiza | ard                  |                         |              |                                        |                                                       |
| 부나 Parking Lot Management (+) | Temporary Charge Hame Parking Lot Name     | Vehicle Type         | Daily Highest<br>Amount | Free Minutes | The highest fees of<br>multiple access | Operations                                            |
| Guard Booth Settings ⊕        |                                            |                      |                         |              |                                        |                                                       |
| 🔊 Charge 🕞                    |                                            | lick here            |                         |              |                                        |                                                       |
| Temporary Vehicle Charge      | _                                          |                      |                         |              |                                        |                                                       |
| Overtime Charge               |                                            |                      |                         |              |                                        |                                                       |
| Fixed Vehicle Charge          |                                            |                      |                         |              |                                        |                                                       |
| Shift Settings                |                                            |                      |                         |              |                                        |                                                       |
| Discount Strategy             |                                            |                      |                         |              |                                        |                                                       |
| Business                      |                                            |                      |                         |              |                                        |                                                       |
| Financial Reconciliation      |                                            |                      |                         |              |                                        |                                                       |
| Reports 🕀                     |                                            |                      |                         |              |                                        |                                                       |
| 👻 Real-Time Monitoring 🕀      | IC C 0 > >1 50 rows per page - Jump To 1   | 1 /0 Page Total of 0 | records                 |              |                                        |                                                       |

#### • New

Click [New]. The New page is displayed.

|                               |                                   | New                                 |                          |        |                      | ×                   |
|-------------------------------|-----------------------------------|-------------------------------------|--------------------------|--------|----------------------|---------------------|
| Temporary Charge Name*        |                                   | Parking Lot Name*                   |                          |        |                      |                     |
| Vehicle Type*                 | emporary Vehicle A 🛛 Tempora      | ry Vehicle B 🔘 Temporary Vehic      | le C 🔘 Temporary Vehicle | D      |                      |                     |
| Daily Highest Amount*         | Dollar                            |                                     |                          |        | Test Chargin         | g Rule:             |
| Free Minutes 0                | minutes                           |                                     |                          |        |                      |                     |
| Charging Time includes Free M | Minutes                           |                                     |                          |        | Parking Lot<br>Name* | <b>T</b>            |
| Cross Time Split              |                                   |                                     |                          |        | Vehicle Type         | Fixed Vehicle A 🔻   |
| Enable the same license plate | in Circulation within 24 hor V Mu | Itiple access with the highest fees |                          | Dollar | In Time"             | 2018-04-03 17:53:00 |
| Detail                        |                                   |                                     |                          |        | Out Time*            |                     |
|                               | According to cycle                |                                     |                          |        | s                    | ave and test        |
| Time Period1 +                |                                   |                                     |                          |        |                      |                     |
| Time Period*                  | 00 : 00 🚖 to                      | 00 : 00 🚖 🗆 Cross                   | Day                      |        | Amount Rec           | eivable:            |
| Charge by Times               |                                   |                                     |                          |        |                      |                     |
| Maximum Charge*               |                                   | Dollar                              |                          |        | 0                    | .0 Dollar           |
| First Time Charge             |                                   | Dollar                              | minutes                  |        |                      |                     |
| Amount per unit time charge*  |                                   | Dollar                              | minutes                  |        |                      |                     |
|                               |                                   |                                     |                          |        |                      |                     |
|                               |                                   |                                     |                          |        |                      |                     |
| 2                             |                                   |                                     |                          |        |                      |                     |
|                               | S                                 | ave and New OK                      | Cancel                   |        |                      |                     |
|                               |                                   |                                     |                          | _      |                      |                     |

**SNote:** Only one charge standard can be created for each vehicle type in the same parking lot. If no temporary vehicle charge standard is created for a parking lot, the first charge standard can be created only for temporary vehicle A. This is because the charge standard for temporary vehicle A is used for exit of temporary vehicles by default.

The fields are described as follows:

Temporary charge name: It must be unique.

Parking Lot Name: Parking lot of the charging standard.

Vehicle Type: Vehicle type of the charging standard.

**Daily Highest Amount:** Highest daily charging amount (For example, if 10 dollars is charged for an hour, 240 dollars is charged for an entire day in normal cases. If this parameter is set to 100 dollars, only 100 dollars is charged for an entire day).

Free Minutes: No fee is charged when the parking period is within the range specified by this parameter.

Charging Time includes Free Minutes: If this parameter is selected, Free Minutes is set to 30, and the actual parking period is 31 minutes, fees are charged based on 31 minutes. If this parameter is not selected, Free Minutes is set to 30, and the actual parking period is 31 minutes, fees are charged based on 1 (31-30) minute.

**Cross Time Split:** Suppose that one dollar is charged every 15 minutes during time period 1 from 9:00 to 10:00 and 10 dollars is charged every 15 minutes during time period 2 from 10:00 to 11:00. The parking duration is from 9:43 to 10:30. If this parameter is not selected, the period from 9:43 to 9:58 is charged 1 dollar, the period from 9:58 to 10:00 has only 2 minutes, which is shorter than 15 minutes and must be supplemented by the period from 10:00 to 10:13, and the period from 10:13 to 10:28 is charged based on

period 2, and so on. If this parameter is selected, the period from 9:43 to 9:58 is charged 1 dollar, the period from 9:58 to 10:00 has only 2 minutes, which is shorter than 15 minutes but is still charged 1 dollars based on time period 1, and the period from 10:00 to 10:15 is charged based on period 2, and so on.

Enable the same license plate in Circulation within 24 hours (natural day) Multiple access with the highest fees: Rolling fee. If the accumulated fees for multiple entrance and exits of the same license plate exceed this value, no extra fee is charged in the preset cycle. The cycle can be 24 hours for a natural day or 24 hours for a circulated day: 24 hours for a natural day refer to 00:00 -24:00 and 24 hours for a circulated day are from the entrance time to this time on the next day.

| Temporary Charge Name*      | Temporary Charge A              | Parking Lot Name*                | Test               | -      |                      |                     |
|-----------------------------|---------------------------------|----------------------------------|--------------------|--------|----------------------|---------------------|
| Vehicle Type*               | Temporary Vehicle A             | Temporary Vehicle B 🔘 Temporary  | Vehicle C   Tempor |        |                      |                     |
| Daily Highest Amount*       | 100                             | Dollar                           |                    |        | Test Chargir         | ng Rule:            |
| Free Minutes                | 0                               | minutes                          |                    |        |                      |                     |
| Charging Time includes Fr   | ree Minutes                     |                                  |                    |        | Parking Lot<br>Name* | Test                |
| Cross Time Split            |                                 |                                  |                    |        | Vehicle Type         | Temporary Vehicle A |
| Enable the same license p   | late in Circulation within 24 h | Multiple access with the highest | fees               | Dollar | In Time*             | 2018-04-03 18:17:00 |
| Time Period1                | + 00 : 00                       | to 00:00 +                       | Cross Day          | -      | Amount Rec           | ave and test        |
| Charge by Times             |                                 |                                  |                    |        | ,                    |                     |
| Maximum Charge*             |                                 | Dollar                           |                    |        | 0                    | 0.0 Dollar          |
| First Time Charge           |                                 | Dollar                           | mi                 | nutes  |                      |                     |
| Amount per unit time charge | e                               | Dollar                           | mi                 | nutes  |                      |                     |
|                             |                                 |                                  |                    |        |                      |                     |

> According to time period. The page is displayed in the following figure.

Set different charging standards for different time periods. The time periods must be continuous and the sum must be 24 hours.

**Charge by times:** If this parameter is selected, **Amount per unit time charge** cannot be set and fees are charged based on the amount set in **Maximum charge**. If this parameter is not selected, fees are charged based on the unit time and the period must be multiples of 15. If the fee is higher than the amount set in **Maximum charge**, the maximum amount is charged.

> According to cycle. The page is displayed in the following figure.

|                                  |                             | Ne                                      |                   |                  |                      |                     |
|----------------------------------|-----------------------------|-----------------------------------------|-------------------|------------------|----------------------|---------------------|
| Temporary Charge Name*           | Temporary Charge A          | Parking Lot Name*                       | Test              | •                |                      |                     |
| Vehicle Type*                    | Temporary Vehicle A         | Temporary Vehicle B     Temporary       | Vehicle C 🛛 🔘 Tem | porary Vehicle D |                      |                     |
| Daily Highest Amount*            | 100                         | Dollar                                  |                   |                  | Test Chargin         | ng Rule:            |
| ree Minutes                      | 0                           | minutes                                 |                   |                  |                      |                     |
| Charging Time includes F         | ree Minutes                 |                                         |                   |                  | Parking Lot<br>Name* | Test                |
| Cross Time Split                 |                             |                                         |                   |                  | Vehicle Type         | Temporary Vehicle A |
| Enable the same license          | plate in Circulation within | 24 hol  Multiple access with the highes | st fees           | Dollar           | In Time*             | 2018-04-03 18:17:00 |
| and all                          |                             |                                         |                   |                  | Out Time*            |                     |
| etail<br>According to time perio | According to cycle          |                                         |                   |                  |                      |                     |
|                                  | According to cycle          |                                         |                   |                  | S                    | ave and test        |
| Cycle1 +                         |                             |                                         |                   |                  |                      |                     |
| Cycle*                           |                             | minutes                                 |                   |                  |                      |                     |
| Charge by Times                  |                             |                                         |                   |                  | Amount Rec           | eivable:            |
| Maximum Charge"                  |                             | Dollar                                  |                   |                  |                      | 0.0 Dollar          |
| Amount per unit time charg       | e*                          | Dollar                                  |                   | minutes          |                      | 0.0 Donar           |
|                                  |                             |                                         |                   |                  |                      |                     |
|                                  |                             |                                         |                   |                  |                      |                     |
|                                  |                             |                                         |                   |                  |                      |                     |
|                                  |                             |                                         |                   |                  |                      |                     |
|                                  |                             |                                         |                   |                  |                      |                     |
|                                  |                             | Save and New 0                          | K Ca              | incel            |                      |                     |

The next 1440 minutes (24 hours) from the entrance time can be divided based on different charge standards.

**Test Charging Rule:** It is used to test the set temporary car charging rules. You can enter the name of the parking lot, vehicle type, entrance time and exit time in this section, click [Click Test] to view the results of the charges.

#### *∞*Notes:

- When Charge by times is not selected, the time of each cycle must be set to multiples of the time period specified in Amount per unit time charge. There is no limitation if Charge by times is selected.
- > If According to cycle is selected, Cross Time Split is invalid.
- If Charge by times is selected, Amount per unit time charge cannot be set and fees are charged based on the amount set in Maximum charge. If this parameter is not selected, fees are charged based on the unit time and the period must be multiples of 15. If the fee is higher than the amount set in Maximum charge, the maximum amount is charged.

#### • Edit

Click a temporary charge name or **[Edit]** in the Operation column to go to the Edit page. Modify and click **[OK]** to save modifications.

#### • Delete

Select one or more temporary vehicle charge and click [**Delete**] at the upper part of the list and click [**OK**] to delete the selected temporary vehicle charge. Click [**Cancel**] to cancel the operation or click [**Delete**] in

the Operation column to delete a single temporary vehicle charge.

#### • Refresh

Click [**Refresh**] at the upper part of the list to load new temporary vehicle charge.

## 9.5.2 Overtime Charge

Choose [Charge Setting] > [Overtime Charge Standard]. The Overtime Charge Standard page is displayed as in the following figure.

|            | ZKTeco                       | 2 I O M 🗎 🖆 🚘 🗟 🐼 🌐                                                 |
|------------|------------------------------|---------------------------------------------------------------------|
| È          | Operation Wizard 🔶           | Overtime Charge Name                                                |
| Ī          | Authorization Management (+) | The current query conditions: None                                  |
| 峙          | Parking Lot Management 🕀     | Overtime Charge Name Parking Lot Name Status Operations             |
| (j)<br>(j) | Guard Booth Settings 🕀       |                                                                     |
| 9          | Charge 🕞                     | Click here                                                          |
|            | Temporary Vehicle Charge     |                                                                     |
|            | Overtime Charge              |                                                                     |
|            | Fixed Vehicle Charge         |                                                                     |
|            | Shift Settings               |                                                                     |
|            | Discount Strategy            |                                                                     |
|            | Business                     |                                                                     |
|            | Financial Reconciliation     |                                                                     |
| ₽          | Reports 🕀                    |                                                                     |
| Ę          | Real-Time Monitoring 🕀       | I< < 0 > >I 50 rows per page - Jump To 1 /0 Page Total of 0 records |
| • •        | lew                          |                                                                     |

Click [New]. The New page is displayed.

|                                          |                 | New                       | >                                      |
|------------------------------------------|-----------------|---------------------------|----------------------------------------|
| Overtime Charge Name *                   |                 | Parking Lot               | t Name*                                |
| Status*                                  | Enable          | T                         |                                        |
| Detail                                   | N               |                           |                                        |
| Temporary Vehicle Allowable<br>A minutes | Retention Time* | Include Retention<br>Time | Overtime Charge Amount*<br>Dollar/Hour |
| Temporary Vehicle Allowable<br>B minutes | Retention Time* | Include Retention<br>Time | Overtime Charge Amount*<br>Dollar/Hour |
| Temporary Vehicle Allowable<br>C minutes | Retention Time* | Include Retention<br>Time | Overtime Charge Amount*<br>Dollar/Hour |
| Temporary Vehicle Allowable<br>D minutes | Retention Time* | Include Retention         | Overtime Charge Amount*<br>Dollar/Hour |
|                                          | Save and New    | ок                        | Cancel                                 |
|                                          | ourc and new    | OK                        | Culler                                 |

**Solution Solution Solution**

The fields are described as follows:

**Overtime charge name:** Unique name of the overtime charge standard.

Parking Lot Name: Parking lot of the charge standard. Only one standard can be set for a parking lot.

Status: It can enable or disable this charge standard.

**Detail:** Allowable retention time and overtime charge amount of each temporary vehicle type after payment at the central payment station.

Allowable Retention Time: Retention period in the parking lot after payment at the central payment station. If the time in the parking lot exceeds the retention time, fees are charged again.

**Include Retention Time:** Suppose that the allowable retention time is 30 minutes, and the vehicle stays in the parking lot for 31 minutes. If this parameter is selected, fees will be charged for 31 minutes. If this parameter is not selected, frees will be charged for 1 minute.

**Overtime Charge Amount:** Charge standard when the allowable retention time is exceeded.

#### • Edit

Click a name or [**Edit**] in the Operation column to go to the Edit page. Modify and click [**OK**] to save modifications.

#### • Delete

Select one or more temporary vehicle charge and click [**Delete**] at the upper part of the list and click [**OK**] to delete the selected temporary vehicle charge. Click [**Cancel**] to cancel the operation, or click [**Delete**] in

the Operation column to delete a single temporary vehicle charge.

#### • Refresh

Click [Refresh] at the upper part of the list to load new temporary vehicle charge.

## 9.5.3 Fixed Vehicle Charge

Choose [Charge Setting] > [Fixed Vehicle Charge]. The Fixed Vehicle Charge page is displayed as in the following figure.

| ZKTeco                                                 | 오 🗊 🕙                                           |                      |            |                    | <b>A</b> 6               | }          |
|--------------------------------------------------------|-------------------------------------------------|----------------------|------------|--------------------|--------------------------|------------|
| Operation Wizard +                                     | Fixed Charge Name The current query conditions: | Q                    | 8          |                    |                          |            |
| $\overrightarrow{P}$ Authorization Management $\oplus$ | C Refresh                                       |                      | ard        |                    |                          |            |
| 니슈 Parking Lot Management ④                            | Fixed Charge Nat                                | Vehicle Type         | Cycle Type | Cycle              | Charge<br>Amount(Dollar) | Operations |
| Guard Booth Settings 🕀                                 |                                                 |                      |            |                    |                          |            |
| 🕥 Charge 🕞                                             |                                                 | Click here           |            |                    |                          |            |
| Temporary Vehicle Charge                               |                                                 |                      |            |                    |                          |            |
| Overtime Charge                                        |                                                 |                      |            |                    |                          |            |
| Shift Settings                                         |                                                 |                      |            |                    |                          |            |
| Discount Strategy                                      |                                                 |                      |            |                    |                          |            |
| Business                                               |                                                 |                      |            |                    |                          |            |
| Financial Reconciliation                               |                                                 |                      |            |                    |                          |            |
|                                                        | <pre>(&lt; &lt; 0 &gt; &gt;) 50 rows</pre>      | per page 👻 Jump To 1 | /0 Page 1  | fotal of 0 records |                          |            |
| ଞ୍ଗ Real-Time Monitoring ⊕                             | 1 V V V V S010Ws                                | per page - ourily 10 | , rorage l |                    |                          |            |

#### • New

Click [New]. The New page is displayed.

| Fixed Charge Name* | I       |   |
|--------------------|---------|---|
| Vehicle Type*      |         | - |
| Cycle Type*        | Monthly | T |
| Cycle*             | 1       | T |
| Charge Amount*     |         |   |
|                    |         |   |

**EXISTING** The fixed charge name must be unique. Fixed vehicle types whose charge standards have been set cannot be set again. The standard is applicable to all parking lots.

The fields are described as follows:

Fixed charge name: Unique name of a fixed vehicle charge.

**Vehicle Type:** Vehicle type of the fixed vehicle charge. Only one fixed vehicle charge can be set for each vehicle type.

**Cycle Type:** Month/Daily.

Cycle: Valid time of fixed vehicles.

Amount: Paid amount.

#### • Edit

Click a fixed charge name or [**Edit**] in the Operation column to go to the Edit page. Modify and click [**OK**] to save modifications.

#### • Delete

Select one or more temporary vehicle charge and click [**Delete**] at the upper part of the list and click [**OK**] to delete the selected temporary vehicle charge. Click [**Cancel**] to cancel the operation or click [**Delete**] in the Operation column to delete a single fixed vehicle charge.

#### Refresh

Click [**Refresh**] at the upper part of the list to load new temporary vehicle charge.

### 9.5.4 Shift Setting

Choose [Charge Setting] > [Shift Setting]. The Shift Setting page is displayed as in the following figure.

| ZKT                                   | 200         | £          |              | $\bigcirc$   | <b>1</b><br>1<br>↓ |           | L.         |          | 8         | <u>نې</u>  |
|---------------------------------------|-------------|------------|--------------|--------------|--------------------|-----------|------------|----------|-----------|------------|
| Operation Wizar                       | d 🕀         | Shift Name | t query cond | litions: Non | <u> </u>           | 8         |            |          |           |            |
| O Authorization Ma                    | anagement⊕  | C+ Refres  |              | / m Dele     |                    |           |            |          |           |            |
| 시 · · · · · · · · · · · · · · · · · · | agement 🕂   | Shift      | t Name       | 6            | Guard Booth o      | on duty   | Start Time |          | End Time  | Operations |
| Guard Booth Se                        | ttings 🕀    |            |              |              |                    |           |            |          |           |            |
| 酚 Charge                              | Θ           |            |              |              | Click              | here      |            |          |           |            |
| Temporary Vehic                       | cle Charge  |            |              |              |                    |           |            |          |           |            |
| Overtime Charge                       | е           |            |              |              |                    |           |            |          |           |            |
| Fixed Vehicle Cl                      | narge       |            |              |              |                    |           |            |          |           |            |
| Shift Settings                        |             |            |              |              |                    |           |            |          |           |            |
| Discount Strateg                      | IY          |            |              |              |                    |           |            |          |           |            |
| Business                              |             |            |              |              |                    |           |            |          |           |            |
| Financial Recon                       | ciliation 🗸 |            |              |              |                    |           |            |          |           |            |
| Reports                               | Ð           |            |              |              |                    |           |            |          |           |            |
| 🗟 Real-Time Monit                     | toring 🕀    | I< < 0     | > >  5       | 0 rows per p | age 👻              | Jump To 1 | /0 Page    | Total of | 0 records |            |
|                                       |             |            |              |              |                    |           |            |          |           |            |

#### • New

Click [New]. The New page is displayed.

| Shift Name*          |                |
|----------------------|----------------|
| Guard Booth on duty* | ×              |
| Start Time*          | 00 : 00 : 00 🜩 |
| End Time*            | 00 : 00 : 00 🜩 |
| Cross Day            |                |
|                      |                |

The fields are described as follows:

Shift Name: Unique name of a shift.

The Guard Booth on duty: Guard booth of the shift.

**Start Time:** Start time of the shift.

End Time: End time of the shift.

**Cross Day:** Whether the shift spans two days.

#### • Edit

Click a name or [**Edit**] in the Operation column to go to the Edit page. Make modifications and click [**OK**] to save modifications.

#### • Delete

Select one or more shifts and click [**Delete**] at the upper part of the list and click [**OK**] to delete the selected shifts. Click [**Cancel**] to cancel the operation, or click [**Delete**] in the Operation column to delete a single shift.

#### • Refresh

Click [Refresh] at the upper part of the list to load new shifts.

### 9.5.5 Discount Strategy

Choose [Charge Setting] > [Discount Strategy]. The Discount Strategy page is displayed, as shown in the following figure.

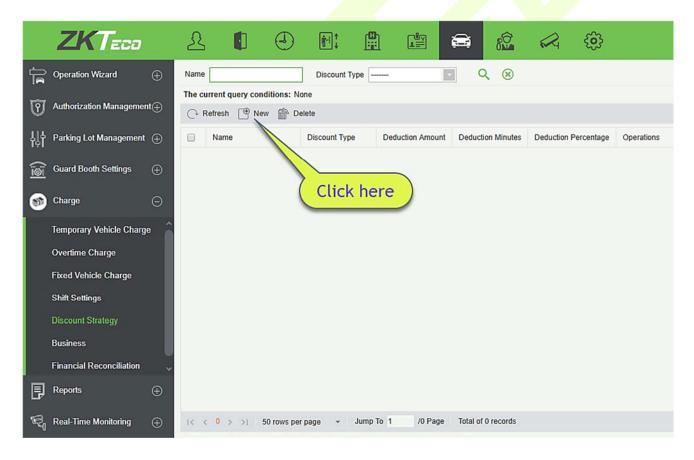

#### • New

Click [New]. The New page is displayed.

| Name*          | Name A |  |
|----------------|--------|--|
| Discount Type* | Free   |  |
| Free           |        |  |
|                |        |  |
|                |        |  |

#### The fields are described as follows:

Name: Unique name of the discount strategy.

**Discount Type:** a. **Free** (no charge); b. **Deduction Amount** (deducting a fixed amount from the fee); c. **Deduction Minute** (deducting minutes from the parking period and then make the charge); d. **Deduction Percentage** (deducting fees at a specified percentage).

**Deduction Amount:** When Discount Type is Free, this parameter does not need to be entered. When Discount Type is set to other values, enter the corresponding unit.

#### • Edit

Click a name or [**Edit**] in the Operation column to go to the Edit page. Make modifications and click [**OK**] to save modifications.

#### • Delete

Select one or more discount policies and click [**Delete**] at the upper part of the list and click [**OK**] to delete the selected discount policies. Click [**Cancel**] to cancel the operation, or click [**Delete**] in the Operation column to delete a single discount strategy.

#### • Refresh

Click [**Refresh**] at the upper part of the list to load new discount policies.

### 9.5.6 Business

Choose [Charge Setting] > [Business]. The Business page is displayed as in the following figure.

|          | ZKTeco                   |          | £        |                          | $\bigcirc$    | ( <b>1</b> ) |            |         |          |               |       | છું         |  |
|----------|--------------------------|----------|----------|--------------------------|---------------|--------------|------------|---------|----------|---------------|-------|-------------|--|
| Ê        | Operation Wizard         | Ð        | Business |                          |               |              | <b>९</b> ⊗ |         |          |               |       |             |  |
| Ī        | Authorization Managemer  | nt⊕      |          | nt query con<br>esh 🕒 Ne |               |              |            |         |          |               |       |             |  |
| 햐        | Parking Lot Management   | $\oplus$ | B        | usiness Name             |               | Discount Wa  | ay.        | Contact | В        | usiness Phone | Busin | ess Address |  |
| <u>i</u> | Guard Booth Settings     | $\oplus$ |          |                          |               |              | 2.12       |         |          |               |       |             |  |
| 1        | Charge                   | Θ        |          |                          |               | Clic         | k here     |         |          |               |       |             |  |
|          | Temporary Vehicle Charg  | e î      |          |                          |               |              |            |         |          |               |       |             |  |
|          | Overtime Charge          |          |          |                          |               |              |            |         |          |               |       |             |  |
|          | Fixed Vehicle Charge     |          |          |                          |               |              |            |         |          |               |       |             |  |
|          | Shift Settings           |          |          |                          |               |              |            |         |          |               |       |             |  |
|          | Discount Strategy        |          |          |                          |               |              |            |         |          |               |       |             |  |
|          | Business                 |          |          |                          |               |              |            |         |          |               |       |             |  |
|          | Financial Reconciliation | ~        |          |                          |               |              |            |         |          |               |       |             |  |
| P        | Reports                  | Ð        |          |                          |               |              |            |         |          |               |       |             |  |
| Ę        | Real-Time Monitoring     | ⊕        | 1< < 0   |                          | 50 rows per p | oage 👻       | Jump To 1  | /0 Page | Total of | 0 records     |       |             |  |
|          |                          |          |          |                          |               |              |            |         |          |               |       |             |  |

#### • New

Click [New]. The New page is displayed.

| 1  | New ×                  |
|----|------------------------|
| h  | Business Name*         |
| ľ  | Discount Way*          |
| U  | Contact                |
| IJ | Business Phone         |
|    | Business Address       |
|    | Save and New OK Cancel |

The fields are described as follows:

Business Name: Unique vendor name.

**Discount Way:** Select a discount strategy set in <u>9.5.5 Discount Strategy</u>.

Contact: Vendor contact.

Business Phone: Vendor phone number.

Business Address: Vendor address.

#### • Edit

Click a name or [**Edit**] in the Operation column to go to the Edit page. Modify and click [**OK**] to save modifications.

#### • Delete

Select one or more vendors and click [**Delete**] at the upper part of the list and click [**OK**] to delete the selected vendors. Click [**Cancel**] to cancel the operation, or click [**Delete**] in the Operation column to delete a single vendor.

#### Refresh

Click [Refresh] at the upper part of the list to load new vendors.

### 9.5.7 Financial Reconciliation

Choose [Charge Setting] > [Financial Reconciliation]. Set parameters such as Duty Officer Name and **Duty Office ID** and click  $\bigcirc$  to query reconciliation data as shown in the following figure.

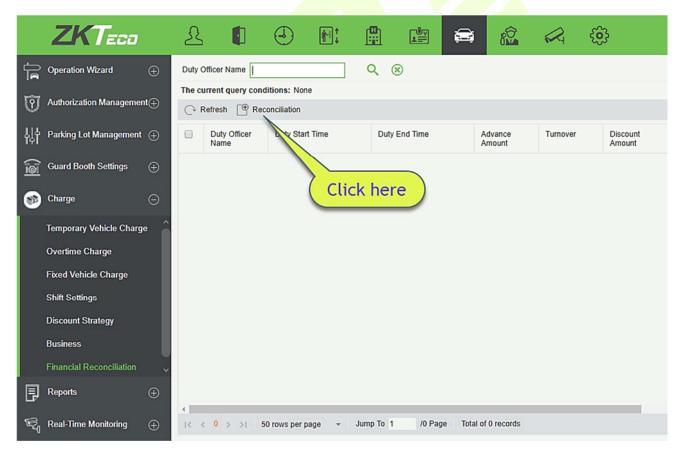

### Reconciliation

Click **[Reconciliation]** in the Operation column. The Reconciliation page is displayed as shown in the following figure.

| Duty Officer ID                    | 1                   | Discount Amount   | 0                   |   |
|------------------------------------|---------------------|-------------------|---------------------|---|
| Duty Officer Name                  | admin               | Advance Amount    | 0                   |   |
| Duty Start Time                    | 2018-04-04 13:58:35 | Turnover          | 100                 |   |
| Duty End Time                      | 2018-04-04 14:01:09 | The Total Amount  | 100                 |   |
| The number of free release vehicle | 0                   | The Actual Amount | 100                 | ] |
| The number of manual release       | 0                   | Confirm Time      | 2018-04-04 16:21:19 | 1 |
| Confirmor                          | admin               | Confirm Amount*   |                     | 1 |
| Remark                             | $\sim$              |                   |                     |   |

The fields are described as follows:

Duty Officer Name: Duty officer name.

Duty Officer ID: Duty officer ID.

Duty start time: Duty start time.

Duty end time: Duty end time.

The number of free release vehicle: Number of vehicles released free of charge.

The number of manual release: Number of vehicles released manually.

Confirmor: Reconciliation personnel.

Advance amount: Amount prepaid to the guard booth (for changes).

Turnover: Paid amount.

The total amount: Advance amount + Turnover.

The actual amount: Amount entered by the duty officer during the shift change.

**Confirm Time:** Current time.

Confirm Amount: Amount confirmed by the reconciliation personnel.

Remark: Remark to be added.

### 9.6 Report

Report comprises five modules: Charge Details, Handover Record, Vehicles in the Parking Lot, Daily Report and Monthly Report. You can analyze and collect statistics on the parking lot data to gain a macro control on the parking lot.

## 9.6.1 License Plate Report

It will provide all the details for the vehicle whose license plate has been registered in the system. You can export the details as required.

Choose [**Report**] > [License Plate Report]. Select the desired time period and operation type and click to search. Click [**More**] to search based on other conditions.

| Operation Wizard 🕀           | Time From 201     | 3-01-04 00:00:00        | To 2018-04-04       | 4 23:59:59 Operation Type         |            | More* Q 🛞  |               |                |  |
|------------------------------|-------------------|-------------------------|---------------------|-----------------------------------|------------|------------|---------------|----------------|--|
|                              | The current query | conditions: Time        | From:(2018-01-04 00 | 0:00:00) To:(2018-04-04 23:59:59) |            |            |               |                |  |
| Authorization Management (+) | C Refresh         | Export                  |                     |                                   |            |            |               |                |  |
| Parking Lot Management 🕀     | Vehicle Owner     | Parking Space<br>Number | Vehicle Type        | Entrance and Exit Area            | Start Time | End Time   | Charge Amount | Operation Type |  |
| Guard Booth Settings 🕀       | abc               | E1                      | Fixed Vehicle A     | Entrance2                         | 2018-04-02 | 2018-04-03 | 100.0         | Authorization  |  |
|                              | abc               | E2                      | Fixed Vehicle A     | Entrance2,Entrance1,Entrance3     | 2018-04-02 | 2018-04-03 | 100.0         | Authorization  |  |
| ) Charge 🕀                   | abc               | E3                      | Fixed Vehicle D     | Entrance2,Entrance3,Entrance1     | 2018-04-02 | 2018-04-03 | 200.0         | Authorization  |  |
|                              | abc               | E1                      | Fixed Vehicle A     | Entrance2                         | 2018-04-02 | 2018-04-03 | 100.0         | Cancellation   |  |
| Reports 🕞                    | abc               | E2                      | Fixed Vehicle A     | Entrance3,Entrance2,Entrance1     | 2018-04-02 | 2018-04-03 | 100.0         | Cancellation   |  |
| License Plate Report         | abc               | E3                      | Fixed Vehicle D     | Entrance3,Entrance2,Entrance1     | 2018-04-02 | 2018-04-03 | 200.0         | Cancellation   |  |
| Charge Details               | abc               | E1                      | Fixed Vehicle B     | Entrance1                         | 2018-04-03 | 2018-04-03 | 100.0         | Authorization  |  |
| Handover Record              | abc               | E1                      | Fixed Vehicle B     | Entrance1                         | 2018-04-03 | 2018-04-03 | 100.0         | Expire         |  |
|                              | abc               | E10                     | Fixed Vehicle A     | Entrance1,Entrance2,Entrance3     | 2018-04-04 | 2018-04-05 | 100.0         | Authorization  |  |
| Vehicles in Parking Lot      |                   |                         |                     |                                   |            |            |               |                |  |
| Entry Record                 | Click here        |                         |                     |                                   |            |            |               |                |  |
| Exit Record                  | CHERTIER          | <u> </u>                |                     |                                   |            |            |               |                |  |
| Daily Reports                |                   |                         |                     |                                   |            |            |               |                |  |

## 9.6.2 Charge Details

The Charge Details module provides reports of charging information of all exit vehicles (records with fee of 0 are also generated for fixed vehicles and charging-free temporary vehicles).

Choose **[Report]** > **[Charge Details]**. Select the desired time period and operator name, and click  $\bigcirc$  to query charging details. Click **[More]** to query based on other conditions. The page is shown in the following figure.

| Fime From 2017-02-1   | 7 00:00:00 10 20           | 17-05-17 23:59:59 Ope        | rator Name            | N           | lore∓ Q ⊗         |                 |                          |                 |                |       |
|-----------------------|----------------------------|------------------------------|-----------------------|-------------|-------------------|-----------------|--------------------------|-----------------|----------------|-------|
| he current query cond | litions: Time From: (2017- | 02-17 00:00:00) To:(2017-05- | 17 23:59:59)          |             |                   |                 |                          |                 |                |       |
| 🖓 Refresh 👘 Clea      | ar All Data                |                              |                       |             |                   |                 |                          |                 |                |       |
| License Plate Number  | Vehicle Type               | In Time                      | Out Time              | Charge type | Receivable Amount | Discount Amount | Rolling reduction amount | Received Amount | Payment Method | Oper  |
|                       | Temporary Vehicle A        | Not matched the enter time   | 2017-05-17 12:59:31   | Free        | 0.0               | 0.0             | 0.0                      | 0.0             | Cash           | admin |
|                       | Temporary Vehicle A        | Not matched the enter time   | e 2017-05-17 12:58:49 | Free        | 0.0               | 0.0             | 0.0                      | 0.0             | Cash           | admin |
|                       |                            |                              |                       |             |                   |                 |                          |                 |                |       |
|                       |                            |                              |                       |             |                   |                 |                          |                 |                |       |
|                       |                            |                              |                       |             |                   |                 |                          |                 |                |       |
|                       |                            |                              |                       |             |                   |                 |                          |                 |                |       |
|                       |                            |                              |                       |             |                   |                 |                          |                 |                |       |
|                       |                            |                              |                       |             |                   |                 |                          |                 |                |       |
|                       |                            |                              |                       |             |                   |                 |                          |                 |                |       |
|                       |                            |                              |                       |             |                   |                 |                          |                 |                |       |
|                       |                            |                              |                       |             |                   |                 |                          |                 |                |       |
|                       |                            |                              |                       |             |                   |                 |                          |                 |                |       |
|                       |                            |                              |                       |             |                   |                 |                          |                 |                |       |
|                       |                            |                              |                       |             |                   |                 |                          |                 |                |       |
|                       |                            |                              |                       |             |                   |                 |                          |                 |                |       |
|                       |                            |                              |                       |             |                   |                 |                          |                 |                |       |
|                       |                            |                              |                       |             |                   |                 |                          |                 |                |       |
|                       |                            |                              |                       |             |                   |                 |                          |                 |                |       |
|                       |                            |                              |                       |             |                   |                 |                          |                 |                |       |
|                       |                            |                              |                       |             |                   |                 |                          |                 |                |       |
| <                     |                            |                              |                       |             |                   |                 |                          |                 |                | >     |
|                       |                            |                              |                       |             |                   |                 |                          |                 |                |       |

### 9.6.3 Handover Record

The Handover Record provides reports of handover records.

Choose [**Report**] > [**Handover Record**]. Select the desired time period and operator name, and click  $\bigcirc$  to query handover records. Click [**More**] to query based on other conditions. The page is shown in the following figure.

| ZKTzco                                                             | 윤 🗊                  |                             |                                                      | a 🖄 🛷                                      | ÷             | Welcome, admin               | (1)     (2)     (2)     (2)     (2)     (2)     (2)     (2)     (2)     (2)     (2)     (2)     (2)     (2)     (2)     (2)     (2)     (2)     (2)     (2)     (2)     (2)     (2)     (2)     (2)     (2)     (2)     (2)     (2)     (2)     (2)     (2)     (2)     (2)     (2)     (2)     (2)     (2)     (2)     (2)     (2)     (2)     (2)     (2)     (2)     (2)     (2)     (2)     (2)     (2)     (2)     (2)     (2)     (2)     (2)     (2)     (2)     (2)     (2)     (2)     (2)     (2)     (2)     (2)     (2)     (2)     (2)     (2)     (2)     (2)     (2)     (2)     (2)     (2)     (2)     (2)     (2)     (2)     (2)     (2)     (2)     (2)     (2)     (2)     (2)     (2)     (2)     (2)     (2)     (2)     (2)     (2)     (2)     (2)     (2)     (2)     (2)     (2)     (2)     (2)     (2)     (2)     (2)     (2)     (2)     (2)     (2)     (2)     (2)     (2)     (2)     (2)     (2)     (2)     (2)     (2)     (2)     (2)     (2)     (2)     (2)     (2)     (2)     (2)     (2)     (2)     (2)     (2)     (2)     (2)     (2)     (2)     (2)     (2)     (2)     (2)     (2)     (2)     (2)     (2)     (2)     (2)     (2)     (2)     (2)     (2)     (2)     (2)     (2)     (2)     (2)     (2)     (2)     (2)     (2)     (2)     (2)     (2)     (2)     (2)     (2)     (2)     (2)     (2)     (2)     (2)     (2)     (2)     (2)     (2)     (2)     (2)     (2)     (2)     (2)     (2)     (2)     (2)     (2)     (2)     (2)     (2)     (2)     (2)     (2)     (2)     (2)     (2)     (2)     (2)     (2)     (2)     (2)     (2)     (2)     (2)     (2)     (2)     (2)     (2)     (2)     (2)     (2)     (2)     (2)     (2)     (2)     (2)     (2)     (2)     (2)     (2)     (2)     (2)     (2)     (2)     (2)     (2)     (2)     (2)     (2)     (2)     (2)     (2)     (2)     (2)     (2)     (2)     (2)     (2)     (2)     (2)     (2)     (2)     (2)     (2)     (2)     (2)     (2)     (2)     (2)     (2)     (2)     (2)     (2)     (2)     (2)     (2)     (2)     (2)     (2)     (2)     (2)     (2)     (2)     ( |
|--------------------------------------------------------------------|----------------------|-----------------------------|------------------------------------------------------|--------------------------------------------|---------------|------------------------------|----------------------------------------------------------------------------------------------------|
| Operation Wizard 🕀                                                 | Time From 2018-01-04 |                             |                                                      | Officer Name                               | Morev         | <b>Q</b> ⊗                   |                                                                                                    |
| Muthorization Management                                           | C Refresh Expo       | tions: Time From:(2018-01-( | 14 00:00:00) To:(2018-04-04                          | 23:59:59)                                  |               |                              |                                                                                                    |
| 위 Parking Lot Management ④                                         | Duty Officer Name    | Guard Booth Name            | Shift Name                                           | Duty Start Time                            | Duty End Time | Whether to hand over         |                                                                                                    |
| $\widehat{\underline{\mathrm{foi}}}$ Guard Booth Settings $\oplus$ | admin<br>admin       | Test<br>Test1               | Current shift is not set<br>Current shift is not set | 2018-04-03 15:55:53<br>2018-04-04 10:22:49 |               | Not Handover<br>Not Handover |                                                                                                    |
|                                                                    | admin                | a                           | Current shift is not set                             | 2018-04-04 10:46:59                        |               | Not Handover                 |                                                                                                    |
| 📮 Reports 🕞                                                        |                      |                             |                                                      |                                            |               |                              |                                                                                                    |
| License Plate Report                                               |                      |                             |                                                      |                                            |               |                              |                                                                                                    |
| Charge Details                                                     |                      |                             |                                                      |                                            |               |                              |                                                                                                    |
| Handover Record                                                    |                      |                             |                                                      |                                            |               |                              |                                                                                                    |
| Vehicles in Parking Lot                                            |                      |                             |                                                      |                                            |               |                              |                                                                                                    |
| Entry Record                                                       |                      |                             |                                                      |                                            |               |                              |                                                                                                    |
| Exit Record                                                        |                      |                             |                                                      |                                            |               |                              |                                                                                                    |
| Daily Reports 🗸 🗸                                                  |                      |                             |                                                      |                                            |               |                              |                                                                                                    |
| $\mathcal{R}_{0}$ Real-Time Monitoring $\oplus$                    | 10 0 1-3 5 51        | 50 rows per page 👻 🤸        | lump To 1 /1 Page                                    | Total of 3 records                         |               |                              |                                                                                                    |

# 9.6.4 Vehicles in the Parking Lot

The Vehicles in the Parking Lot module provides statistics of all vehicles in the parking lot.

Choose [**Report**] > [**Vehicles in the Parking Lot**]. Select the desired time period and license plate number and click  $\bigcirc$  to query vehicles in the parking lot. The page is shown in the following figure.

|                | 7-02-17 00:00:00       | 10     | 2017-05-17 23:59:59   | License Plate N       | umber     | QX                    |                  |             |
|----------------|------------------------|--------|-----------------------|-----------------------|-----------|-----------------------|------------------|-------------|
| e current quer | y conditions: Time Fro | m:(201 | 7-02-17 00:00:00) To: | (2017-05-17 23:59:59) |           |                       |                  |             |
| Refresh        |                        |        |                       |                       |           |                       |                  |             |
| Name           | License Plate Nun      | nber   | Register Type         | In Time               | Name      | Channel State         | Event Type       | Enter Photo |
| arking Lot A   |                        |        | Temporary Vehicle     | 2017-05-17 13:01:53   | Channel A | Large vehicle area er | nt Manually Open |             |
| arking Lot A   |                        |        | Temporary Vehicle     | 2017-05-17 13:01:58   | Channel A | Large vehicle area en | nt Manually Open |             |
|                |                        |        |                       |                       |           |                       |                  |             |
|                |                        |        |                       |                       |           |                       |                  |             |
|                |                        |        |                       |                       |           |                       |                  |             |
|                |                        |        |                       |                       |           |                       |                  |             |
|                |                        |        |                       |                       |           |                       |                  |             |
|                |                        |        |                       |                       |           |                       |                  |             |
|                |                        |        |                       |                       |           |                       |                  |             |
|                |                        |        |                       |                       |           |                       |                  |             |
|                |                        |        |                       |                       |           |                       |                  |             |
|                |                        |        |                       |                       |           |                       |                  |             |
|                |                        |        |                       |                       |           |                       |                  |             |
|                |                        |        |                       |                       |           |                       |                  |             |
|                |                        |        |                       |                       |           |                       |                  |             |
|                |                        |        |                       |                       |           |                       |                  |             |
|                |                        |        |                       |                       |           |                       |                  |             |
|                |                        |        |                       |                       |           |                       |                  |             |
|                |                        |        |                       |                       |           |                       |                  |             |
|                |                        |        |                       |                       |           |                       |                  |             |

## 9.6.5 Entry Records

It will provide the details of the vehicle which entered into the parking.

Click [**Report**] > [**Entry Record**]. Select the desired time period, vehicle owner and license plate number, and click  $\bigcirc$  to query Entry records. Click [**More**] to query based on other conditions.

| he current query   | conditions: Time | From:(2017-09-19 0 | 0:00:00) To:(2017-1     | 2-19 23:59:59)    |              |                             |               |                    |
|--------------------|------------------|--------------------|-------------------------|-------------------|--------------|-----------------------------|---------------|--------------------|
| C+ Refresh         |                  |                    |                         |                   |              |                             |               |                    |
| Parking Area       | Vehicle Owner    | Card Number        | License Plate<br>Number | Vehicle Type      | Channel Name | Channel Status              | Event Type    | In Time            |
| Inderground Parkir |                  | 111                | 11                      | Temporary Vehicle | Test3        | Small vehicle area entrance | Manually Open | 2017-12-13 17:59:1 |
| Jnderground Parkir |                  | 111                | 11                      | Temporary Vehicle | Test1        | Large vehicle area entrance | Manually Open | 2017-12-13 16:13:5 |

## 9.6.6 Exit Records

It will provide the details of the vehicle which exited out of the parking.

Click [**Report**] > [**Exit Record**]. Select the desired time period, vehicle owner and license plate number, and click  $\bigcirc$  to query Exit records. Click [**More**] to query based on other conditions.

| Time From 201   | 7-09-19 00:00:00     | To 2017-12-1       | 9 23:59:59 Ve           | ehicle Owner      |              | License Plate Number    |               | More- Q 🛞           |
|-----------------|----------------------|--------------------|-------------------------|-------------------|--------------|-------------------------|---------------|---------------------|
| he current quer | y conditions: Time I | From:(2017-09-19 0 | 0:00:00) To:(2017-1     | 2-19 23:59:59)    |              |                         |               |                     |
| C+ Refresh      |                      |                    |                         |                   |              |                         |               |                     |
| Parking Area    | Vehicle Owner        | Card Number        | License Plate<br>Number | Vehicle Type      | Channel Name | Channel Status          | Event Type    | Out Time            |
| nderground Park | âr                   | 111                | 11                      | Temporary Vehicle | . Test4      | Small vehicle area exit | Manually Open | 2017-12-13 16:38:45 |
|                 |                      |                    |                         |                   |              |                         |               |                     |
|                 |                      |                    |                         |                   |              |                         |               |                     |
|                 |                      |                    |                         |                   |              |                         |               |                     |

## 9.6.7 Daily Reports

The Daily Report provides reports of the total amount of charges per day for each shift in each duty guard booth.

Choose [**Report**] > [**Daily Reports**]. Select the desired time period and click  $\triangleleft$  to query the total amount of charges for each shift in each duty guard booth. The page is shown in the following figure.

| e current query conditions: Time From:(2018-01-04) To:(2018-04-04)<br>> Refresh Zeport                      |                                                                                                    |
|----------------------------------------------------------------------------------------------------|----------------------------------------------------------------------------------------------------|
| Refresh 🗹 Export                                                                                            | Export                                                                                                  |
|                                                                                                    |                                                                                                    |
| ate Duty Start Time Duty End Time Shift Name Guard Booth on duty Turnover Discount Amount The Actual Amount | Duty Start Time Duty End Time Shift Name Guard Booth on duty Turnover Discount Amount The Actual Amount |
| ate Duty Start Time Duty End Time Shift Name Guard Booth on duty Turnover Discount Amount The Actual Amount | Duty Start Time Duty End Time Shift Name Guard Booth on duty Turnover Discount Amount The Actual Amount |

## 9.6.8 Monthly Reports

The Monthly Report provides statistics of parking fees for each day of the month.

Choose **[Report]** > **[Monthly Reports]**. Select the desired time period and click  $\mathbf{Q}$  to query the parking fees. The page is shown in the following figure.

| nditions: Time From:(2)<br>xport | 2010-01-04) 10.(2018-0 | (4-04)                        |                                          |                                                              |                                                                       |                                                                                       |
|----------------------------------|------------------------|-------------------------------|------------------------------------------|--------------------------------------------------------------|-----------------------------------------------------------------------|---------------------------------------------------------------------------------------|
|                                  |                        |                               |                                          |                                                              |                                                                       |                                                                                       |
| Duty Start Time                  | Duty End Time          | Shift Name                    | Guard Booth on duty                      | Turnover                                                     | Discount Amount                                                       | The Actual Amount                                                                     |
| Duty Start Time                  | Duty End Time          | Shirt Matthe                  | Guard Booth on duty                      | rumover                                                      | Discount Amount                                                       | The Actual Amoun                                                                      |
|                                  | Duty Start Time        | Duty Start Time Duty End Time | Duty Start Time Duty End Time Shift Name | Duty Start Time Duty End Time Shift Name Guard Booth on duty | Duty Start Time Duty End Time Shift Name Guard Booth on duty Turnover | Duty Start Time Duty End Time Shift Name Guard Booth on duty Turnover Discount Amount |

# 9.7 Real-Time Monitoring

Real-Time Monitoring provides real-time monitoring data and comprises two modules: Guard Booth and Monitoring Room.

### 9.7.1 Guard Booth

Please open this module in Internet Explorer, as the video preview is only supported in this browser.

Choose [**Real-Time Monitoring**] > [**Guard Booth**]. The **Guard Booth** page is displayed as in the following figure.

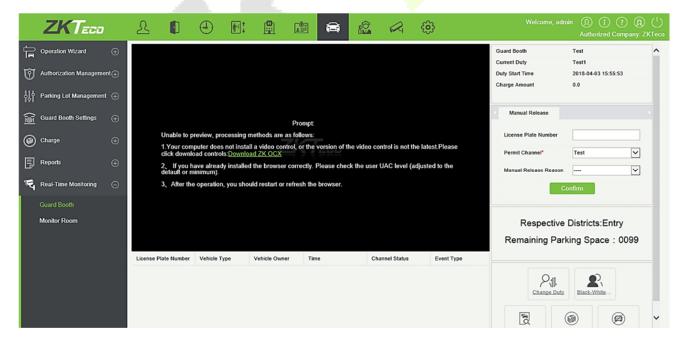

The prompt appears as follows:

Unable to preview, processing methods are as follows:

- 1. Your computer does not install a video control, or the version of the video control is not the latest. Please click download controls: <u>Download ZK OCX</u>
- 2. If you have already installed the browser correctly. Please check the user UAC level (adjusted to the default or minimum).
- 3. After the operation, you should restart or refresh the browser.

Click on Download ZK OCX. You will get below pop-up. Save the setup and then run it.

| Do you want to run or save LPRActive2100.exe (5.19 MB) from 127.0.0.1?                                                                                                    | Run Save V Cancel |
|----------------------------------------------------------------------------------------------------|-------------------|
| Setup - LPRActiveXPlugin       +       -       -         Ready to Install       Setup is now ready to begin installing LPRActiveXPlugin on your computer.       Image: Click Install to continue with the installation. |                   |
| Install Cancel                                                                                                    |                   |

Complete the installation and then refresh the browser.

| This webpage wants to run the following add-on: 'IPCActiveXPlugin OCX' from 'ZKTechnology (unverified publisher) | '. What's the risk? | Allow 🔻 | × |
|----------------------------------------------------------------------------------------------------|---------------------|---------|---|
|----------------------------------------------------------------------------------------------------|---------------------|---------|---|

Click "Allow" to give permission for the video preview.

|             | ZKTeco                  |    | £          |            | ٢         | <b>∦</b> * ‡ |              |       |    |     | R           | <b>6</b> 3 | \$         |                                                                                                    |               | ) (i) (i<br>thorized Cor |     |   |
|-------------|-------------------------|----|------------|------------|-----------|--------------|--------------|-------|----|-----|-------------|------------|------------|----------------------------------------------------------------------------------------------------|---------------|--------------------------|-----|---|
| Ē           | Operation Wizard        | Ð  |            |            |           |              |              |       |    |     |             |            |            | Guard Booth<br>Current Duty                                                                                                    | Test<br>Test1 |                          |     | ^ |
| T           | Authorization Managemer | t⊕ |            |            |           |              |              |       |    |     |             |            |            | Duty Start Time<br>Charge Amount                                                                                                    |               | 04-03 15:55:53           |     |   |
| 햐           | Parking Lot Management  | Ð  |            |            |           |              |              |       |    |     |             |            |            | Charge Amount                                                                                                    | 0.0           |                          |     |   |
| <u>آه</u> ا | Guard Booth Settings    | Ð  |            |            |           |              |              |       |    |     |             |            |            | Manual Release                                                                                                    |               |                          |     |   |
| 0           | Charge                  | Ð  |            |            |           |              |              |       |    |     |             |            |            | License Plate Number                                                                                                    |               |                          |     |   |
| Ð           | Reports                 | Ð  |            |            |           |              |              |       |    |     |             |            |            | Permit Channel*                                                                                                    | Test          |                          | ~   |   |
| i.          | Real-Time Monitoring    | Θ  |            |            |           |              |              |       |    |     |             |            |            |                                                                                                    | Confirm       |                          |     |   |
|             | Guard Booth             |    |            |            |           |              |              |       |    |     |             |            |            |                                                                                                    |               |                          |     |   |
|             | Monitor Room            |    |            |            |           |              |              |       |    |     |             |            |            | Respectiv                                                                                                    | e Distri      | cts:Entry                |     |   |
|             |                         |    |            |            |           |              |              |       |    |     |             |            |            | Remaining Pa                                                                                                    | arking S      | Space : 0                | 099 |   |
|             |                         |    | License Pl | ate Number | Vehicle T | lype         | Vehicle Owne | er Ti | me | Cha | nnel Status |            | Event Type |                                                                                                    |               |                          |     |   |
|             |                         |    |            |            |           |              |              |       |    |     |             |            |            | Change Do                                                                                                    | ty Blac       | R.                       |     | L |
|             |                         |    |            |            |           |              |              |       |    |     |             |            |            | a de la companya de la company | ۲             | Ø                        |     | ~ |

**Note:** To properly use this function, set the temporary vehicle charge and fixed vehicle charge in advance. An overtime charge standard must be set for the central payment station. If the consumer discount function is enabled, the vendor discount must be set. Otherwise, a prompt in the red box will be displayed.

| ZKTeco                                                           | £ 🗊                  |              |                      |                      |                     |                  | ÷          |                                          | nin <u>(</u> ) (i) (i)<br>Authorized Compa | any: ZKTeco                      |
|------------------------------------------------------------------|----------------------|--------------|----------------------|----------------------|---------------------|------------------|------------|------------------------------------------|--------------------------------------------|----------------------------------|
| Operation Wizard 🕀                                               |                      |              |                      |                      |                     |                  |            | Guard Booth<br>Current Duty              | Test<br>Test1                              | ^                                |
| $\overleftarrow{\mathfrak{O}}$ Authorization Management $\oplus$ |                      |              |                      |                      |                     |                  |            | Duty Start Time<br>Charge Amount         | 2018-04-03 15:55:53<br>0.0                 |                                  |
| 니라 Parking Lot Management 🕀                                      |                      | 1            | Prompt               |                      |                     |                  |            | Charge Anount                            | 0.0                                        |                                  |
| Guard Booth Settings 🕀                                           |                      |              | The charging standar | d of temporary vehic | le A has not set, j | please click her | e to set.  | Manual Release                           |                                            |                                  |
| ⑥ Charge ⊕                                                       |                      |              |                      |                      |                     |                  |            | License Plate Number                     |                                            |                                  |
| 🗐 Reports 🕀                                                      |                      |              |                      |                      |                     |                  |            | Permit Channel*<br>Manual Release Reason |                                            | <ul> <li>✓</li> <li>✓</li> </ul> |
| 😋 Real-Time Monitoring 🕞                                         |                      |              |                      |                      | Click               | k here           |            | C                                        | onfirm                                     | _                                |
| Guard Booth<br>Monitor Room                                      |                      |              |                      |                      |                     |                  |            | and the second second second second      | Districts:Entry<br>king Space:009          | 99                               |
|                                                                  | License Plate Number | Vehicle Type | Vehicle Owner        | Time                 | Chann               | nel Status       | Event Type | 0                                        |                                            |                                  |
|                                                                  |                      |              |                      |                      |                     |                  |            | Change Duty                              | Black-White                                |                                  |
|                                                                  |                      |              |                      |                      |                     |                  |            | R (                                      | 9                                          | ~                                |

Click the link in the prompt to quickly locate the corresponding module and add necessary information.

If the local host is not set as the guard booth, a prompt in the red box will be displayed:

| ZKTeed                      | י     | £         |             | ٢         | in 1<br>↓ |                 |            | <b>A</b>    |               |             | ÷          |     | Welcome, a                      |                                                 | Company: 11 |
|-----------------------------|-------|-----------|-------------|-----------|-----------|-----------------|------------|-------------|---------------|-------------|------------|-----|---------------------------------|-------------------------------------------------|-------------|
| Operation Wizard            |       |           |             |           |           |                 |            |             |               |             |            |     | Guard Booth                     | This computer is not used figuard booth!        | or ^        |
| Authorization Manager       | ment⊕ |           |             |           |           |                 |            |             |               |             |            |     | Current Duty<br>Duty Start Time | Current shift is not set<br>2018-04-04 15:29:34 |             |
| နှို့် Parking Lot Manageme | ent 🕀 |           |             |           |           |                 |            |             |               |             |            |     | Charge Amount                   | 0.0                                             |             |
| Guard Booth Settings        |       |           |             |           |           |                 |            |             |               |             |            |     | Manual Release                  |                                                 |             |
| Charge                      |       |           |             |           |           |                 | 71         | Prompt      |               |             |            |     | License Plate Number            |                                                 |             |
| Reports                     |       |           |             |           | This comp | outer is not us | ed for gua | ard booth s | o that it can | not preview | the video! |     | Permit Channel*                 |                                                 |             |
| 🔫 Real-Time Monitoring      | Θ     |           |             |           |           |                 |            |             |               |             |            |     |                                 | Confirm                                         | •           |
| Guard Booth                 |       |           |             |           |           |                 |            |             |               |             |            |     |                                 |                                                 |             |
| Monitor Room                |       |           |             |           |           |                 |            |             |               |             |            |     |                                 | is not used for gu<br>t it can not view th      |             |
|                             |       |           |             |           |           |                 |            |             |               |             |            |     |                                 | parking spaces.                                 |             |
|                             |       | License P | late Number | Vehicle T | ype       | Vehicle Owner   | Tim        | e           | Cha           | nnel Status | Event Ty   | уре |                                 | 2                                               |             |
|                             |       |           |             |           |           |                 |            |             |               |             |            |     | Change Ds                       | Black-White<br>List                             |             |
|                             |       |           |             |           |           |                 |            |             |               |             |            |     | Vehicle<br>Search               | Charge Details Managerm                         | ×           |

If the local host is set as the guard booth but has not been bound to any channel or device, a prompt in the red box will be displayed:

|          | ZKTeco                 |      | £          |            | ٩           | ( <b>1</b> ) ↓ |                 |           | ()          | ŝ             |              | ÷          |     | Welcome, a                      | admin 🕠 į ?<br>Authorized C                                 | (     n pany: 11 |
|----------|------------------------|------|------------|------------|-------------|----------------|-----------------|-----------|-------------|---------------|--------------|------------|-----|---------------------------------|-------------------------------------------------------------|------------------|
| 'n       | Operation Wizard       |      |            |            |             |                |                 |           |             |               |              |            |     | Guard Booth                     | This computer is not used for<br>guard booth!               | ^                |
| Ø        | Authorization Manageme | ent⊕ |            |            |             |                |                 |           |             |               |              |            |     | Current Duty<br>Duty Start Time | Current shift is not set<br>2018-04-04 15:29:34             |                  |
| ٨ţ       | Parking Lot Management | t ⊕  |            |            |             |                |                 |           |             |               |              |            |     | Charge Amount                   | 0.0                                                         |                  |
| <u>)</u> | Guard Booth Settings   |      |            |            |             |                |                 |           |             |               |              |            |     | Manual Release                  |                                                             |                  |
| 0        | Charge                 |      |            |            |             |                |                 |           | Prompt      |               |              |            | ]   | License Plate Number            |                                                             |                  |
| Ē        | Reports                |      |            |            |             | This comp      | outer is not us | ed for gu | ard booth s | o that it can | not preview  | the video! |     | Permit Channel*                 |                                                             | ~                |
|          | Real-Time Monitoring   |      |            |            |             |                |                 |           |             |               |              |            | J   | Manual Release Reas             | confirm                                                     | ~                |
|          | Guard Booth            |      |            |            |             |                |                 |           |             |               |              |            |     |                                 | Continue                                                    |                  |
| 3        | Monitor Room           |      |            |            |             |                |                 |           |             |               |              |            |     | booth so tha                    | is not used for guant it can not view th<br>parking spaces. |                  |
|          |                        |      | License Pl | ate Number | Vehicle Typ | pe             | Vehicle Owner   | Tim       | e           | Cha           | innel Status | Event T    | ype |                                 | 2                                                           |                  |
|          |                        |      |            |            |             |                |                 |           |             |               |              |            |     | Change D                        | Black-White                                                 |                  |
|          |                        |      |            |            |             |                |                 |           |             |               |              |            |     | Vehicle<br>Search               | Charge Details Managemen                                    | ~                |

#### Automatic License Plate Identification/Video Surveillance

Area 1 in the following figure shows the automatic license plate identification/video surveillance in normal state:

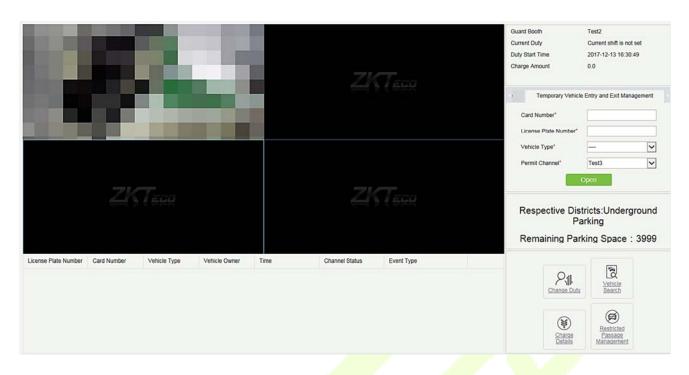

When the entrance channel identifies the license plate of a vehicle going entering the parking lot, the following box is displayed:

|                      | Operator Confirmation Window |
|----------------------|------------------------------|
| License Plate Number | AABD777                      |
| Vehicle Type         | Temporary Vehicle A          |
|                      |                              |
|                      | Open Cancel                  |

Click [Open] to allow the vehicle whether to enter the parking lot.

**Note:** When **Direct pass** is set for fixed vehicles (temporary vehicles) in <u>9.4.2 Channel Setting</u>, the vehicle can successfully enter the parking lot, and this box will not be displayed.

When the exit channel identifies the license plate of a vehicle going out of the parking lot and there is a record about normal entrance of the vehicle, the following box is displayed:

| Number<br>Vehicle Type  | AABD777<br>emporary Vehicle A | Enter Phot |                 | 20170252/5 16/19/28 |
|-------------------------|-------------------------------|------------|-----------------|---------------------|
| Number<br>Vehicle Type  | emporary Vehicle A            |            |                 | 2012025/17 14/19/28 |
|                         |                               |            |                 |                     |
|                         | 047.05.47.44.40.00            |            |                 |                     |
| In Time 2               | 017-05-17 14:40:20            |            |                 |                     |
| Out Time 2              | 017-05-17 14:40:41            |            |                 |                     |
| Receivable 0.<br>Amount | .0                            |            |                 |                     |
| Discount Amount 0       | .0                            |            | <u>AA-BD777</u> |                     |
| Received Amount 0       | .0                            |            |                 | Charnel &           |
| Charge Type C           | Cash                          |            |                 |                     |
|                         | Print the bills               | Open       | Cancel          |                     |

**Solution** Note: If consumer discount is not enabled in <u>9.3.8 Parameter Setting</u>, consumer discount cannot be enabled, as shown in the following figure:

|                         | Operator            | Confirmation Window |                |                    |
|-------------------------|---------------------|---------------------|----------------|--------------------|
| Charge Info             |                     | Enter Photo         |                |                    |
| License Plate<br>Number | AABD777             |                     |                | 2010/25/7 14/19/28 |
| Vehicle Type            | Temporary Vehicle A |                     |                |                    |
| In Time                 | 2017-05-17 14:40:20 |                     |                |                    |
| Out Time                | 2017-05-17 14:44:20 |                     |                |                    |
| Receivable<br>Amount    | 10.0                |                     |                |                    |
| Discount Amount         | 0.0                 |                     | <u>A BD777</u> |                    |
| Received Amount         | 10.0                |                     |                | Charnel A          |
| Charge Type             | Cash                |                     |                |                    |
| Pr                      | rint the bills Open | Free                | Cancel         |                    |

The Free button is displayed only when Temporary Vehicle Free is set to Yes in 9.4.1 Guard Booth Setting.

The vehicle type can be changed and fees are recalculated only when **Enable replacement of vehicle** is set to **Yes** in <u>9.4.1 Guard Booth Setting</u>.

Click **[Open]** to allow the vehicle to exit from the parking lot.

Click [Print the bills] to print receipts. The following dialog box is displayed:

**Note:** To use the printing function, select **Printing fee receipts** in <u>9.3.8 Parameter Setting</u>. If the printing plug-in is not installed, a prompt is displayed as follows:

|                         |              |              |      |                                          |                                                                                | The current guard booth   | Guard Booth A           |
|-------------------------|--------------|--------------|------|------------------------------------------|--------------------------------------------------------------------------------|---------------------------|-------------------------|
|                         |              |              |      |                                          |                                                                                | Current Duty              | The current is not set. |
|                         |              |              |      |                                          |                                                                                | Duty Start Time           | 2017-05-17 14:20:15     |
|                         |              |              |      |                                          |                                                                                | <br>Charge Amount         | 10.0                    |
|                         |              |              |      |                                          |                                                                                | Artificial Release        |                         |
|                         |              |              |      |                                          |                                                                                | License Plate Number      |                         |
|                         |              |              |      |                                          |                                                                                | Permit Channel*           | Channel A               |
|                         |              |              | ZKT  |                                          |                                                                                | Artificial Release Reason | •                       |
|                         |              |              |      | F                                        | rompt                                                                          | Cor                       | nfirm                   |
|                         |              |              |      | The print control is<br>control Download | s not installed:The print<br>(You must restart your<br>tallation is complete.) |                           |                         |
|                         |              |              |      | browser after ins                        | tallation is complete.)                                                        |                           |                         |
|                         |              |              |      | ок                                       | Cancel                                                                         |                           | _                       |
|                         |              |              |      |                                          |                                                                                |                           | 0                       |
|                         |              |              |      |                                          |                                                                                |                           |                         |
|                         |              |              |      |                                          |                                                                                |                           |                         |
| License Plate<br>Number | Vehicle Type | Vehicle User | Time | Channel State                            | Event Type                                                                     |                           | Black White             |
|                         |              |              |      |                                          |                                                                                |                           |                         |
|                         |              |              |      |                                          |                                                                                | R.                        |                         |
|                         |              |              |      |                                          |                                                                                | Vehicle<br>Search         | Charge Detail           |
|                         |              |              |      |                                          |                                                                                | Statu                     |                         |

If the license plate identified by the exit device does not match any entrance record, the **Manual Correction** page is displayed as the following figure:

| Manual correction                                                          |
|----------------------------------------------------------------------------|
| License Plate Number AA12345 Search                                        |
| Total search records:0                                                     |
| No record number, please manually correct the number of the license plate. |
|                                                                            |
|                                                                            |
|                                                                            |
|                                                                            |
|                                                                            |
|                                                                            |
|                                                                            |
|                                                                            |
|                                                                            |
|                                                                            |
|                                                                            |
|                                                                            |
|                                                                            |
| Correction of license plate number                                         |
| Manual correction Non-matching process                                     |

On this page, the license plate number entered in the first line is used as the standard and entrance records of similar license plate numbers are searched in the database based on the entrance and exit

matching precision rules set in <u>9.3.8 Parameter Setting</u>. Click and to go to the previous or next record. Select the record to be corrected, enter the corrected license plate number, and click [**Manual correction**] to correct the license plate number and allow the vehicle to exit the parking lot. If no similar entrance record is found, click [**Non-matching process**]. The manual release method is prompted and the amount for gate opening cannot be entered.

#### Scrolled Display of Entrance and Exit Messages

When a vehicle enters or exits from the parking lot, the table at the lower part of the page displays the license plate number, vehicle type, time, channel state and event type. Events such as manual release, VIP vehicle entrance and exit, fixed vehicle transfer to temporary vehicle, and non-matching process are displayed in red, as shown in the following figure.

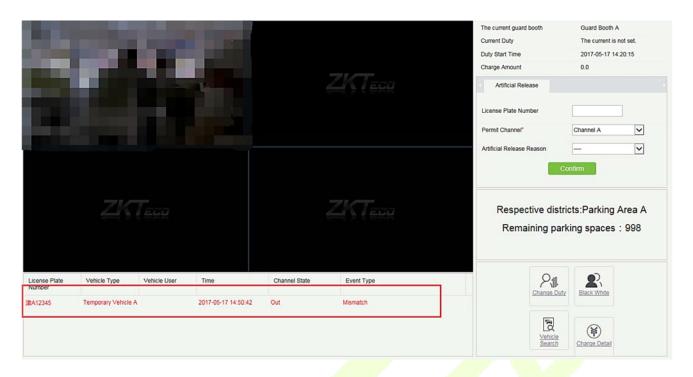

#### • Current Duty

Duty information is displayed at the upper right of the page. The information includes the current guard booth, current duty, duty start time, and charge time, as shown in the preceding figure.

#### • Central Payment Station

Enter the license plate number on the **Central Payment Station** tab page and click **[Charge]**. If no entrance record of the license plate number is found, the **Manual correction** page is displayed as in the following figure:

| Manual correction                                                          | ×   |
|----------------------------------------------------------------------------|-----|
| License Plate Number D123456 Search                                        |     |
| Total search records:0                                                     | - 1 |
| No record number, please manually correct the number of the license plate. |     |
|                                                                            |     |
|                                                                            |     |
|                                                                            |     |
|                                                                            |     |
|                                                                            |     |
|                                                                            |     |
|                                                                            |     |
|                                                                            |     |
|                                                                            |     |
|                                                                            |     |
|                                                                            |     |
|                                                                            |     |
|                                                                            |     |
| Correction of license plate number                                         |     |
| Manual correction                                                          |     |

On this page, the license plate number entered in the first line is used as the standard and entrance records of similar license plate numbers are searched in the database based on the entrance and exit

matching precision rules set in <u>9.3.8 Parameter Setting</u>. Click and to go to the previous or next record. Select the record to be corrected, enter the corrected license plate number, and click [Manual correction] to correct the license plate number and allow the vehicle to exit the parking lot.

If a normal entrance record is matched, a charging result page is displayed and a charging success message is displayed after you press **[OK]**.

#### Manual Release

The information is shown in the red box of the following figure:

|                         | P            | 7            |      | ŧ             | ZKTERR     | The current guard booth<br>Current Duty<br>Duty Start Time<br>Charge Amount<br>Central payment station | Guard Booth A<br>The current is not set.<br>2017-05-17 14-20:15<br>0.0<br>Artificial Release |
|-------------------------|--------------|--------------|------|---------------|------------|----------------------------------------------------------------------------------------------------|----------------------------------------------------------------------------------------------|
|                         |              |              |      |               |            | License Plate Number<br>Permit Channel*<br>Artificial Release Reason                                   | D231233<br>Channel V<br>Release V                                                            |
|                         |              |              |      |               |            | icts:Parking Area A<br>king spaces : 998                                                               |                                                                                              |
| License Plate<br>Number | Vehicle Type | Vehicle User | Time | Channel State | Event Type | Change Dut                                                                                             | Black White                                                                                  |
|                         |              |              |      |               |            | Vehicle<br>Search                                                                                      | Charge Detail                                                                                |

Enter a license plate number, select the release channel and manual release reason (set in <u>9.4.4 Manual</u> <u>Release Reason</u>), and click **[OK]**. For the entrance channel, directly open the gate to release the vehicle. For the exit channel, there may be two situations: if an entrance record is matched, the charging result page is displayed and the vehicle successfully exits from the parking lot; if no matched entrance record is found, the **Manual correction** page is displayed for manual correction. (The charging result page and manual correction page have been mentioned above and are not described here.)

#### Remaining Parking Spaces

The information is shown in the red box of the following figure:

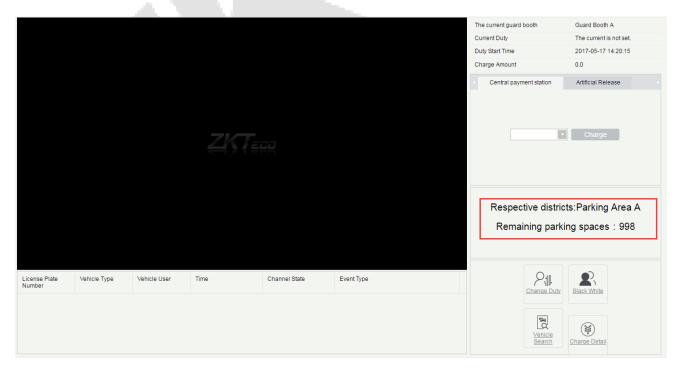

This area displays the name of the parking area to which the guard booth belongs, and the remaining parking spaces in the parking area. (Records are read from the database and the displayed is updated every 5 seconds.)

#### • Change Duty

Click change in the lower right corner. The following dialog box is displayed (**Note:** this button is valid only Duty but on the lower right corner. The following dialog box is displayed (**Note:** this button is valid only but on the lower right corner. The following dialog box is displayed (**Note:** this button is valid only but on the lower right corner. The following dialog box is displayed (**Note:** this button is valid only but on the lower right corner. The following dialog box is displayed (**Note:** this but on the lower right corner. The following dialog box is displayed (**Note:** this but on the lower right corner. The following dialog box is displayed (**Note:** this but on the lower right corner. The following dialog box is displayed (**Note:** this but on the lower right corner. The following dialog box is displayed (**Note:** this but on the lower right corner. The following dialog box is displayed (**Note:** this but on the lower right corner. The following dialog box is displayed (**Note:** the lower right corner. The following dialog box is displayed (**Note:** this but on the lower right corner. The following dialog box is displayed (**Note:** the lower right corner. The following dialog box is displayed (**Note:** the lower right corner.)

| when Enable the shif | process is selected in | 9.3.8 Parameter Setting.) |
|----------------------|------------------------|---------------------------|
|----------------------|------------------------|---------------------------|

| Duty Officer Name                  | admin               | Duty Officer ID  | 1   |
|------------------------------------|---------------------|------------------|-----|
| Duty start time                    | 2017-05-17 14:20:15 | Advance amount*  | 100 |
| Duty end time                      | 2017-05-17 14:55:44 | Turnover         | 0   |
| The number of free release vehicle | 3                   | The total amount | 100 |
| The number of artificial           | 0                   | The actual       | 100 |
| release                            |                     | amount*          |     |

Set **Advance amount** and **The actual amount** and click **[OK]**. The current shift ends and the next shift starts. A login dialog box is displayed:

| Login account* |            | admin |  |
|----------------|------------|-------|--|
| Login password | 1 <b>*</b> |       |  |
|                |            |       |  |
|                |            |       |  |
|                |            |       |  |
|                |            |       |  |
|                |            |       |  |

Enter the user name and password and click **[Login]** for successful shift change. Fingerprints can also be used for login, as shown in the following figure:

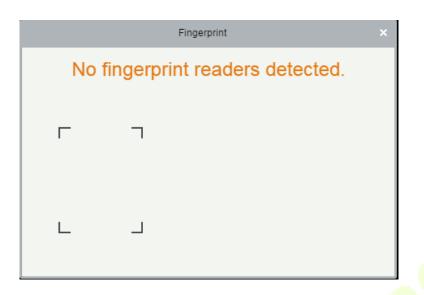

#### White-Black List Management

Click (in the lower right corner. The black/white list management page is displayed (see <u>9.3.7 White-</u>

#### Black list).

|                         |                       |                    | Black White |          |                     |             |
|-------------------------|-----------------------|--------------------|-------------|----------|---------------------|-------------|
| ense Plate Number       |                       | License Plate type |             | Q 🛞      |                     |             |
| current query condi     | tions: None           |                    |             |          |                     |             |
| Refresh 🕒 New           | 斺 Delete              |                    |             |          |                     |             |
| License Plate<br>Number | License Plate<br>type | Start Time         | End Time    | Operator | Operating Time      | Operations  |
| <u>H123123</u>          | Blacklist             |                    |             | admin    | 2017-05-17 14:56:56 | Edit Delete |
|                         |                       |                    |             |          |                     |             |
|                         |                       |                    |             |          |                     |             |

Vehicle Search<sup>®</sup>

Click in the lower right corner. The **Vehicle Search** page is displayed (see <u>9.6.4 Vehicles in the</u> <u>Search</u> page is displayed (see <u>9.6.4 Vehicles in the</u> <u>Search</u> <u>search</u> <u>search</u>

Parking Lot).

|             |                             |       |                               |              | Vehicle Search       |               |              |                 | ×               |
|-------------|-----------------------------|-------|-------------------------------|--------------|----------------------|---------------|--------------|-----------------|-----------------|
| Time From   | 2017-02-17 00:00:00         | То    | 2017-05-17 23:                | 59:59        | License Plate Numbe  | r             | Q            | $\otimes$       |                 |
| The current | query conditions: Time From | :(201 | 7-02-17 00:00:00              | ) To:(2017-0 | 5-17 23:59:59)       |               |              |                 |                 |
| C Refresh   | n                           |       |                               |              |                      |               |              |                 |                 |
| Name        | License Plate<br>Number     | Re    | gister Type                   | In Time      | Name                 | Channel S     | State        | Event Type      | Enter Pi        |
| Parking A   | 陕ABD777                     | Ten   | nporary Vehicle               | 2017-05-17   | 14:40:20 Channe      | A Large vehic | cle area ent | General records | <u>2017-05-</u> |
| Parking A   | 陕ABD777                     | Ten   | nporary Vehicle               | 2017-05-17   | 14:43:36 Channe      | A Largev ehio | cle area exi | General records | <u>2017-05-</u> |
|             |                             |       |                               |              |                      |               |              |                 |                 |
| <           |                             |       |                               |              |                      |               |              |                 | >               |
| ⊣< < 1-2    | 2 > > 50 rows per page      | •     | <ul> <li>Jump To 1</li> </ul> | /1 Pag       | ge Total of 2 record | 3             |              |                 |                 |

#### • Charge Detail

Click (a) in the lower right corner. The **Charge Detail** page is displayed (see <u>9.6.2 Charge Details</u>).

| License Plate<br>Number       Vehicle Type       In Time       Out Time       Charge type       Receivable<br>Amount       Discount<br>Amount       Rolling reduction<br>amount         Temporary Vehicle A       Not matched the enter time       2017-05-17 14:51:52       Free       0.0       0.0       0.0         Temporary Vehicle A       Not matched the enter time       2017-05-17 14:50:42       Free       0.0       0.0       0.0 | Time From     | 2017-02-17 00:00:00        | To 2017-05-17 23:59:59         | Operator Name       |             | More | Q, ⊗ |     |
|----------------------------------------------------------------------------------------------------|---------------|----------------------------|--------------------------------|---------------------|-------------|------|------|-----|
| License Plate<br>Number       Vehicle Type       In Time       Out Time       Charge type       Receivable<br>Amount       Discount<br>Amount       Rolling reduction<br>amount         Temporary Vehicle A       Not matched the enter time       2017-05-17 14:51:52       Free       0.0       0.0       0.0         Temporary Vehicle A       Not matched the enter time       2017-05-17 14:50:42       Free       0.0       0.0       0.0 | The current q | uery conditions: Time From | m:(2017-02-17 00:00:00) To:(20 | 17-05-17 23:59:59)  |             | _    |      |     |
| Number         Temporary Vehicle A         Not matched the enter time 2017-05-17 14:51:52         Free         0.0         0.0         0.0           Temporary Vehicle A         Not matched the enter time 2017-05-17 14:50:42         Free         0.0         0.0         0.0                                                                                                    | C+ Refresh    | Clear All Data             |                                |                     |             |      |      |     |
| Temporary Vehicle A Not matched the enter time 2017-05-17 14:50:42 Free 0.0 0.0 0.0                                                                                                    |               | Vehicle Type               | In Time                        | Out Time            | Charge type |      |      |     |
|                                                                                                    | ILA CILIS     | Temporary Vehicle A        | Not matched the enter time     | 2017-05-17 14:51:52 | Free        | 0.0  | 0.0  | 0.0 |
| Temporary Vehicle A         2017-05-17 14:35:43         2017-05-17 14:36:30         Free         0.0         0.0         0.0                                                                                                    | IIA COAR      | Temporary Vehicle A        | Not matched the enter time     | 2017-05-17 14:50:42 | Free        | 0.0  | 0.0  | 0.0 |
|                                                                                                    | CANOD?        | Temporary Vehicle A        | 2017-05-17 14:35:43            | 2017-05-17 14:36:30 | Free        | 0.0  | 0.0  | 0.0 |
|                                                                                                    |               |                            |                                |                     |             |      |      |     |
|                                                                                                    |               |                            |                                |                     |             |      |      |     |
|                                                                                                    |               |                            |                                |                     |             |      |      |     |
|                                                                                                    |               |                            |                                |                     |             |      |      |     |
|                                                                                                    |               |                            |                                |                     |             |      |      |     |
|                                                                                                    |               |                            |                                |                     |             |      |      |     |
|                                                                                                    |               |                            |                                |                     |             |      |      |     |

## 9.7.2 Guard Booth (When Access Controller is used for Parking)

Choose [**Real-Time Monitoring**] > [**Guard Booth**]. The **Guard Booth** page is displayed, as shown in the following figure.

| ZKTeco                                                                          | 오 🗊                  |             | : 🖺          |               |      | <b>A</b> 😳 |                      |                                       | (1)     (1)     (2)     (2)     (2)     (2)     (2)     (2)     (2)     (2)     (2)     (2)     (2)     (2)     (2)     (2)     (2)     (2)     (2)     (2)     (2)     (2)     (2)     (2)     (2)     (2)     (2)     (2)     (2)     (2)     (2)     (2)     (2)     (2)     (2)     (2)     (2)     (2)     (2)     (2)     (2)     (2)     (2)     (2)     (2)     (2)     (2)     (2)     (2)     (2)     (2)     (2)     (2)     (2)     (2)     (2)     (2)     (2)     (2)     (2)     (2)     (2)     (2)     (2)     (2)     (2)     (2)     (2)     (2)     (2)     (2)     (2)     (2)     (2)     (2)     (2)     (2)     (2)     (2)     (2)     (2)     (2)     (2)     (2)     (2)     (2)     (2)     (2)     (2)     (2)     (2)     (2)     (2)     (2)     (2)     (2)     (2)     (2)     (2)     (2)     (2)     (2)     (2)     (2)     (2)     (2)     (2)     (2)     (2)     (2)     (2)     (2)     (2)     (2)     (2)     (2)     (2)     (2)     (2)     (2)     (2)     (2)     (2)     (2)     (2)     (2)     (2)     (2)     (2)     (2)     (2)     (2)     (2)     (2)     (2)     (2)     (2)     (2)     (2)     (2)     (2)     (2)     (2)     (2)     (2)     (2)     (2)     (2)     (2)     (2)     (2)     (2)     (2)     (2)     (2)     (2)     (2)     (2)     (2)     (2)     (2)     (2)     (2)     (2)     (2)     (2)     (2)     (2)     (2)     (2)     (2)     (2)     (2)     (2)     (2)     (2)     (2)     (2)     (2)     (2)     (2)     (2)     (2)     (2)     (2)     (2)     (2)     (2)     (2)     (2)     (2)     (2)     (2)     (2)     (2)     (2)     (2)     (2)     (2)     (2)     (2)     (2)     (2)     (2)     (2)     (2)     (2)     (2)     (2)     (2)     (2)     (2)     (2)     (2)     (2)     (2)     (2)     (2)     (2)     (2)     (2)     (2)     (2)     (2)     (2)     (2)     (2)     (2)     (2)     (2)     (2)     (2)     (2)     (2)     (2)     (2)     (2)     (2)     (2)     (2)     (2)     (2)     (2)     (2)     (2)     (2)     (2)     (2)     (2)     (2)     (2)     (2)     (2)     (2)     (2)     ( |      |
|---------------------------------------------------------------------------------|----------------------|-------------|--------------|---------------|------|------------|----------------------|---------------------------------------|----------------------------------------------------------------------------------------------------|------|
| Geration Wizard ⊕                                                               |                      |             |              |               |      |            |                      | Guard Booth<br>Current Duty           | Test2<br>Current shift is not set                                                                                                    |      |
| Off       Authorization Management ⊕         ↓↓↓       Parking Lot Management ⊕ |                      |             |              |               |      |            |                      | Duty Start Time<br>Charge Amount      | 2017-12-13 16:30:49<br>0.0                                                                                                    |      |
| for Guard Booth Settings ⊕                                                      |                      |             |              |               |      |            |                      | Temporary Vehic                       | e Entry and Exit Manager                                                                                                    | ment |
| 😫 Charge 🕀                                                                      |                      |             |              |               |      |            |                      | Card Number*<br>License Plate Number* |                                                                                                    |      |
| Reports 🕀                                                                       |                      |             |              |               |      |            |                      | Vehicle Type" Permit Channel*         | <br>Test3                                                                                                    | ~    |
| Real-Time Monitoring                                                            |                      |             |              |               |      |            |                      |                                       | Open                                                                                                    |      |
| Monitor Room                                                                    |                      |             |              |               |      |            |                      | P                                     | tricts:Undergro<br>arking<br>king Space : 3                                                                                                    |      |
|                                                                                 | License Plate Number | Card Number | Vehicle Type | Vehicle Owner | Time | Chan       | el Status Event Type | Pul.<br>Chance Out                    | Vehicle<br>Search                                                                                                    |      |
|                                                                                 |                      |             |              |               |      |            |                      | Charge<br>Charge                      | Restricted<br>Passage<br>Management                                                                                                    |      |

#### **Temporary Vehicles entry and exit Management**

The function will appear when access controller is used for parking. It is similar to manual release.

Select the entry and exit credentials according to parking parameters settings: Card or Barcode displays different interfaces. Need card reader and scan code gun.

## 9.7.3 Monitoring Room

In Monitoring Room, you can check video images and entrance and exit information of all guard booths in all parking lots.

Choose [Real-Time Monitoring] > [Monitoring Room]. The Monitoring Room page is displayed as in the following figure.

| ZKTeco                                                       | 2 0 🕘 🖭 🛱                                 | i 🖨 🖄 🖧 🔅                      | Welcome, admin (R) (1) (2) (R) (1)<br>Authorized Company. ZKTeco    |
|--------------------------------------------------------------|-------------------------------------------|--------------------------------|---------------------------------------------------------------------|
| Operation Wizard                                             |                                           |                                | Traffic statistics      Approach      Appearance Day Month Year     |
| $\overline{{\mathfrak Y}}$ Authorization Management $\oplus$ | 71/7                                      |                                | -O- Exit -O- A -O- 8 -O- C -O- Small -O- Entry                      |
| မြို့ရှိ Parking Lot Management 🕀                            |                                           |                                | 0.8 -                                                               |
| Guard Booth Settings 🕀                                       |                                           |                                | 0.4                                                                 |
| One          ⊕                                               |                                           |                                | 0<br>2:00 hour 4:00 hour 8:00 hour 12:00 hour 16:00 hour 20:00 hour |
| 📮 Reports 🛛 🕀                                                |                                           |                                | Charge statistics Day Month Year                                    |
| 👻 Real-Time Monitoring 🕞                                     | ZKTeeg                                    |                                | 11                                                                  |
| Guard Booth                                                  |                                           |                                | 0.8 - 0.6 -                                                         |
| Monitor Room                                                 |                                           |                                | 0.4-0.2-                                                            |
|                                                              | Parking Lot Test Parking Area Entry       | Guard Booth Test               | 0<br>3:00 hour 4:00 hour 8:00 hour 12:00 hour 16:00 hour 20:00 hour |
|                                                              | Parking Area Guard Booth License Plate Nu | mber Time Channel Status Event | Residual parking statistics                                         |
|                                                              |                                           |                                | 100                                                                 |
|                                                              |                                           |                                | 60-                                                                 |
|                                                              |                                           |                                | 40                                                                  |
|                                                              | <                                         | >                              | 0 Exit A 8 C Small Entry                                            |

Choose [**Parking Lot**] > [**Parking Area**] > [**Guard Booth**] to see the video images of the selected guard booth, the message list for scrolled display can receive the entrance and exit events of all the guard booths in all the parking lots, and the graphic statistics in the right displays traffic information.

# 10 Patrol System

The patrol system can help enterprise management personnel to effectively supervise and manage the patrol personnel, plans and routes. In addition, periodic statistics and analysis can be performed on the patrol routes and results.

**Note:** Before patrol operations, you need to add patrol devices in the **[Access]** module and add patrol personnel in the **[Personnel]** module.

# **10.1** Operation Wizard

After logging into the system, click **[Patrol]** to go to **[Operation Wizard]**. Click on the page as prompted to go to different functional modules and perform operations. The page is displayed as follows:

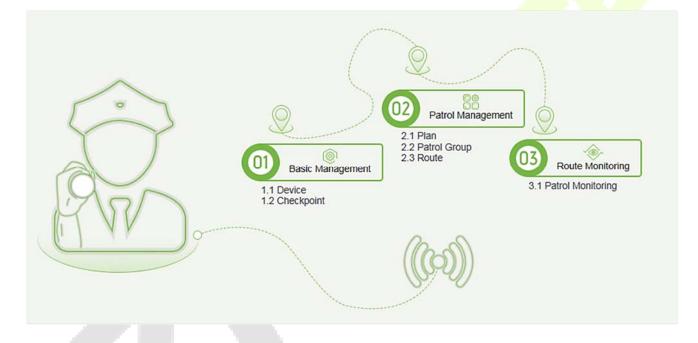

# **10.2 Route Monitoring**

This function displays all the scheduled routes of the current day in the patrol plan. When the patrol personnel patrols based on the plan, the corresponding checkpoints in the patrol route will turn green. If the personnel do not patrol based on the plan, the checkpoints will turn red. The page is displayed as follows:

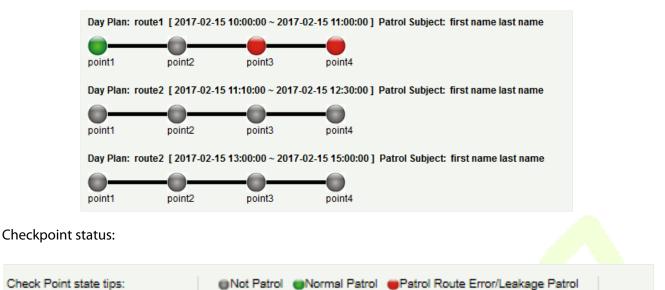

Normal Patrol: The patrol personnel finished the patrol in the normal time segment in normal sequence.

Patrol Route Error: The patrol personnel finished the patrol in the normal time segment but did not follow the route.

Leakage Patrol: The patrol personnel did not finish the patrol in the normal time segment, that is, one or more checkpoints are not patrolled.

Not Patrol: The patrol personnel did not finish the patrol in the normal time segment, that is, the entire patrol route is not patrolled.

# 10.3 Basic Management

#### 10.3.1 Device

11

#### • Add

Select a device to be used as the patrol device from the access control devices. Click [Basic Management] > [Device] > [New]. In the [Alternative] box, add available devices and click [OK] to save the setting. The page is displayed as follows:

|                 | New                                 | * |
|-----------------|-------------------------------------|---|
| Patrol Device   |                                     |   |
| l               | Q Please search by the device name. |   |
| Itemative       | Selected                            |   |
| 192.168.217.221 |                                     |   |
|                 |                                     |   |
|                 |                                     |   |
|                 | >>                                  |   |
|                 | >                                   |   |
|                 | <                                   |   |
|                 | ~~                                  |   |
|                 |                                     |   |
|                 |                                     |   |
|                 |                                     |   |
|                 |                                     |   |
|                 |                                     |   |
|                 |                                     |   |
|                 | OK Close                            |   |

# 10.3.2 Checkpoint

#### • Add

1. Click [Basic Management] > [Checkpoint] > [New]. The page is displayed as follows:

| Checkpoint*          | I                                     |   |
|----------------------|---------------------------------------|---|
| Device Module*       | Access Control                        | • |
| Area Name*           |                                       | Ī |
| Device Name*         |                                       | 1 |
| Patrol Tag(Reader)*  |                                       | 1 |
| nstallation Position | /                                     | 1 |
|                      | · · · · · · · · · · · · · · · · · · · | - |
|                      |                                       |   |
|                      |                                       |   |
|                      |                                       |   |

Patrol Tag: Currently, only access control readers are supported.

2. After the setting (parameters with \* are mandatory), click **[OK]** to save the setting. You can also click **[Save and New]** to save the current setting and add another checkpoint. Click **[Cancel]** to cancel the setting and return to the upper-level menu.

**Note:** Patrol tags that have been used by checkpoints cannot be used again when you add another checkpoint.

### **10.3.3** Parameters

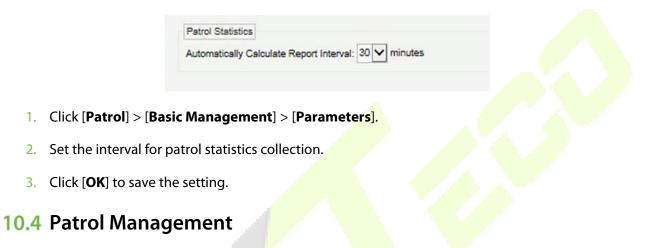

### 10.4.1 Plan

#### • Add

Click [Patrol Management] > [Plan] > [New]. Plans by date, week and month are displayed as follows:

| d |                                              |            | New        |           |               |     |  |
|---|----------------------------------------------|------------|------------|-----------|---------------|-----|--|
|   | Plan Name*<br>Start Time*                    | 00:00 🛨    | End Time*  | 00 : 00 🛨 | Cross the Day | Add |  |
|   | <ul> <li>By Date</li> <li>By Date</li> </ul> | O By Week  | O By Month |           |               |     |  |
|   | Start Date*                                  | 2017-02-07 |            | End Date* | 2017-02-07    |     |  |
|   |                                              |            |            |           |               |     |  |
|   |                                              |            |            |           |               |     |  |
|   |                                              |            |            |           |               |     |  |
|   |                                              | Save a     | nd New OI  | K Car     | icel          |     |  |

**Time Segment:** You can set the start and end time of the patrol. The time segment can be across different days.

By Date: The patrol plan is scheduled by day. Select [By Date] and set the start and end date for the patrol plan.

By Week: The patrol plan is scheduled by week.

By Month: The patrol plan is scheduled by month.

A patrol plan by month can be executed every day or periodically. If you choose to execute the patrol plan every day, the patrol task is performed every day in the specified month. If you choose to periodically execute the patrol plan, the patrol task is performed on the specified date in the month.

**Note:** A maximum of three patrol shifts can be added for a patrol plan.

## 10.4.2 Patrol Group

A patrol group consists of multiple patrol personnel. Personnel in the patrol group work together to finish the corresponding patrol task. Click [Patrol Management] > [Patrol Group].

| atrol Group    |                |                         |                 |                    | < Patrol | Person           |                 |             |                      |
|----------------|----------------|-------------------------|-----------------|--------------------|----------|------------------|-----------------|-------------|----------------------|
| Patrol Group N | ame            | Q                       | . 🛞             |                    | First N  | lame             |                 | Q 🛞         |                      |
| he current qu  | ery conditions | : None                  |                 |                    | The c    | urrent query con | ditions: None   |             |                      |
| C+ Refresh     | 🖱 New 🏠        | Delete                  |                 |                    | C+ I     | Refresh 🔐 De     | ete             |             |                      |
| Patrol         | Group Name     | Patrol mode             | Remark          | Operations         | 0        | Personnel ID     | First Name      | Last Name   | Department           |
| Test Gro       | up             | Any Person Verification |                 | Edit Add Personnel |          | 3                | abc             |             | Financial Department |
|                |                |                         |                 |                    |          |                  |                 |             |                      |
|                |                |                         |                 |                    |          |                  |                 |             |                      |
|                |                |                         |                 |                    |          |                  |                 |             |                      |
| < < 1-1        | > >) 50 rc     | ows per page 👻 Tota     | al of 1 records |                    | 14       | < 1-1 > >⊨       | 50 rows per pag | e 👻 Total ( | of 1 records         |

#### Add

 Click [Patrol Management] > [Patrol Group] > [New] to go to the patrol group adding page as follows:

|                    | New                                              |     |
|--------------------|--------------------------------------------------|-----|
| Patrol Group Name* |                                                  |     |
| Patrol mode*       | Any Person Verification OAll People Verification | ion |
| Remark             |                                                  |     |

- 2. Set the following parameters: Select a patrol group name (not repeatable), patrol mode and remarks.
- 3. Click [Save and New] to add another patrol group and click [OK] to finish the setting.
- 4. Add/Delete personnel for a specified patrol group. (The following operations cannot be performed if the patrol group is used by a patrol route).
- 1) Click [**Patrol Management**] > [**Patrol Group**]. Click a patrol group from the list on the left. Personnel in the patrol group are displayed in the list on the right.
- 2) Click [**Add Personnel**] under Operation in the list on the left. The page for adding personnel is displayed (or adding by department). Add personnel to the list on the right and click [**OK**] to finish the setting.
- 3) Select personnel in the list on the right and click [**Delete**] above the list to delete the personnel from the patrol group.

**Note:** In **[Patrol Mode]**, Any Person Verification means that the patrol task is finished as long as one person in the patrol group swipes the card at the checkpoint in the plan, while All People Verification means that the patrol task is finished only after all people in the patrol group swipe their cards at the checkpoint in the plan. A patrol group cannot be edited or deleted when it is used by a patrol route.

## 10.4.3 Route

A patrol route consists of a series of checkpoints in a specified sequence.

#### • Add

Click [Patrol Management] > [Route] > [New]. The page is displayed as follows:

1. Set basic information for a route in the following box. The Limited Time parameter refers to the time limit for finishing the entire route.

|                                                               | New                                      |              | ~                |
|---------------------------------------------------------------|------------------------------------------|--------------|------------------|
| Route Name*                                                   | 1                                        |              |                  |
| Plan Name*                                                    |                                          | ~            |                  |
| Limited Time*                                                 | 0                                        | minutes      |                  |
| Deviation*                                                    | 0                                        | minutes      |                  |
| Patrol Subject*                                               | Select patrol pe                         | rsonnel [    | Patrol Group     |
| N                                                             | lext Step                                | Cancel       | ×                |
| _                                                             | lext Step<br>New<br>route1               | Cancel       | ×                |
| Route Name*                                                   | New                                      |              | ×                |
| Route Name*<br>Plan Name*                                     | New                                      |              | ×                |
| Route Name*                                                   | New<br>route1<br>0                       |              | ×                |
| Route Name*<br>Plan Name*<br>Limited Time*                    | New<br>route1<br>0<br>legend<br>9,00 120 | ▼<br>minutes | ×<br>Itrol Group |
| Route Name*<br>Plan Name*<br>Limited Time*<br>Deviation* Time | New<br>route1<br>0<br>legend             | minutes      | ıtrol Group      |

**Description of the time segment legends:** It is set according to the allowed error time during the patrol. Suppose that the patrol plan is scheduled between 9:00 and 12:00 (which can be set in the patrol plan), and the allowed error time is 5 minutes. This means records between 8:55 and 12:05 are valid and those segments out of this time are invalid.

After the setting, click [Next] to go to the [Route Definition] dialog box. Routes can be classified to Order routes and Disorder routes (two categories and five situations are available). The 
and
buttons are used to move the checkpoint up and down.

**Order:** During patrol plan execution, there is no time limit between checkpoints. Patrol personnel can patrol checkpoints in a specific sequence according to their habits within the time limit.

|                |                                    | Route Defini | tion    |            | × |
|----------------|------------------------------------|--------------|---------|------------|---|
| Route<br>Check | Order Order V<br>point Area Name O | . ⊗          |         |            |   |
|                | rrent query conditions: None       |              |         |            |   |
| Alternat       | ive                                |              | Selecte | id(4) 🛧 🐥  |   |
|                | Checkpoint                         |              |         | Checkpoint |   |
|                |                                    |              |         | 1          |   |
|                |                                    |              |         | 2          |   |
|                |                                    | >>           |         | 3          |   |
|                |                                    | >            |         | 4          |   |
|                |                                    | <            |         |            |   |
|                |                                    | <<           |         |            |   |
|                |                                    |              |         |            |   |
|                |                                    |              |         |            |   |
| 14 4           | 0 > >1 50 rows per page            |              |         |            |   |
|                |                                    |              |         |            |   |
|                |                                    |              |         |            |   |
|                |                                    | -            | _       |            |   |
|                | Previous Step                      | Comple       | te      | Cancel     |   |

**Disorder:** Disorder routes are divided into the following:

**Total Disorder:** All checkpoints in the patrol route are disordered. Patrol personnel can patrol checkpoints according to their habits within the time limit.

**Disorder Except the First Checkpoint:** In the patrol route, all checkpoints except the first checkpoint are disordered.

**Disorder Except the Last Checkpoint:** In the patrol route, all checkpoints except the last checkpoint are disordered.

**Disorder Except the First and Last Checkpoint:** In the patrol route, all checkpoints except the first and last checkpoints are disordered.

|                |                                                                           | Route De                                | finition |                                |                                                 | × |
|----------------|---------------------------------------------------------------------------|-----------------------------------------|----------|--------------------------------|-------------------------------------------------|---|
| Route<br>Check | Order Disorder 🗸 💿 Total Disorder 🔿 Disorder Except th<br>point Area Name | he First Checkpoint                     | () Diso  | der Except the Last Checkpoint | O Disorder Except the First and Last Checkpoint |   |
| The cu         | rrent query conditions: None                                              |                                         |          |                                |                                                 |   |
| Alterna        | ive                                                                       |                                         | Selec    | ted(4) 🛧 🤚                     |                                                 |   |
|                | Checkpoint                                                                |                                         |          | Checkpoint                     |                                                 |   |
|                |                                                                           | >>>>>>>>>>>>>>>>>>>>>>>>>>>>>>>>>>>>>>> |          |                                |                                                 |   |
| 1< 0           | O > > 50 rows per page                                                    | is Step Com                             | plete    | Cancel                         |                                                 |   |

Click **[OK]** to save the setting.

#### ≪Note:

Before patrol operations, you need to add patrol devices in the **[Access]** module and add patrol personnel in the **[Personnel]** module. Note that if the patrol personnel are required to patrol according to the card number but do not have the right for opening the door, you cannot select any rights group in the access control setting when adding personnel or add a rights group that cannot pass the door in any time segment, and then select the rights group in the access control setting when adding personnel.

# 10.5 Reports

There are four modules: All transactions, Patrol Records Today, Patrol Route Statistics, and Patrol Personnel Statistics. You can analyze and collect statistics on the patrol data to gain an overall control on the patrol process.

## **10.5.1** All transactions

Click [**Reports**] > [All transactions] to view all transactions, that is, all event records generated by the patrol device.

You can export all transactions into an Excel, PDF, or CSV file. See the following figure.

|                                                  |                                      |                                  |            |           | ZKT         | ECO           |            |             |                   |           |         |
|--------------------------------------------------|--------------------------------------|----------------------------------|------------|-----------|-------------|---------------|------------|-------------|-------------------|-----------|---------|
|                                                  |                                      |                                  |            |           | All Tran    | sactions      |            |             |                   |           |         |
| Time: 2017-09-15 0                               | 0 : 00 : 00 - 2017-12<br>Device Name | -15 23 : 59 : 59<br>Personnel ID | First Name | Last Name | Card Number | Device Module | Route Name | Checkpoint  | Verification Mode | Area Name | Remark  |
| 2017-12-15 13:53:<br>51                          | 192.168.218.60                       | 8                                | Glori      | Liu       | 6189166     | Access        | Route1     | checkpoint1 | Only Card         | Area Name | rvemark |
| 2017-12-15 13:53:<br>51                          | 192.168.218.60                       | 8                                | Glori      | Liu       | 6189166     | Access        | Route1     | checkpoint2 | Only Card         | Area Name |         |
| 2017-12-15 13:53:<br>49                          | 192.168.218.60                       | 8                                | Glori      | Liu       | 6189166     | Access        | Route1     | checkpoint2 | Only Card         | Area Name |         |
| 2017-12-15 13:53:<br>48                          | 192.168.218.60                       | 8                                | Glori      | Liu       | 6189166     | Access        | Route1     | checkpoint1 | Only Card         | Area Name |         |
| 2017-12-15 13:53:<br>46                          | 192.169.219.60                       | 7                                | Jacky      | Xiang     | 6323994     | Access        | Route1     | checkpoint2 | Only Card         | Area Name |         |
| 2017-12-15 13:53:<br>46                          | 192.168.218.60                       | 7                                | Jacky      | Xiang     | 6323994     | Access        | Route1     | checkpoint1 | Only Card         | Area Name |         |
| 2017-12-15 11:54:<br>18                          | 192.168.218.60                       | 8                                | Glori      | Liu       | 6189166     | Access        | route1     | checkpoint1 | Only Card         | Area Name |         |
| 2017-12-15 11:54:<br>17                          | 192.168.218.60                       | 8                                | Glori      | Liu       | 6189166     | Access        | route1     | checkpoint2 | Only Card         | Area Name |         |
| 2017-12-15 11:54:<br>15                          | 192.168.218.60                       | 7                                | Jacky      | Xiang     | 6323994     | Access        | route1     | checkpoint2 | Only Card         | Area Name |         |
| 2017-12-15 11:54:<br>14                          | 192.168.218.60                       | 7                                | Jacky      | Xiang     | 6323994     | Access        | route1     | checkpoint1 | Only Card         | Area Name |         |
| 2017-12-15 11:54:<br>10                          | 192.168.218.60                       | 5                                | Necol      | Ye        | 13260079    | Access        | route1     | checkpoint2 | Only Card         | Area Name |         |
| 2017-12-15 11:54:<br>10                          | 192.168.218.60                       | 5                                | Necol      | Ye        | 13260079    | Access        | route1     | checkpoint1 | Only Card         | Area Name |         |
| 2017-12-15 11:54:<br>08                          | 192.168.218.60                       | 2                                | Lucky      | Tan       | 6155266     | Access        | route1     | checkpoint1 | Only Card         | Area Name |         |
| 2017-12-15 11:54:<br>07                          | 192.168.218.60                       | 2                                | Lucky      | Tan       | 6155266     | Access        | route1     | checkpoint2 | Only Card         | Area Name |         |
| 2017-12-15 11:53:<br>48                          | 192.168.218.60                       | 2                                | Lucky      | Tan       | 6155266     | Access        | route1     | checkpoint1 | Only Card         | Area Name |         |
| 2017-12-15 11:53:<br>47                          | 192.168.218.60                       | 2                                | Lucky      | Tan       | 6155268     | Access        | route1     | checkpoint2 | Only Card         | Area Name |         |
| 2017-12-15 11:53:<br>44                          | 192.168.218.60                       | 2                                | Lucky      | Tan       | 6155266     | Access        | route1     | checkpoint1 | Only Card         | Area Name |         |
| 2017-12-15 11:53:<br>Created on: 2017-12-15 18:4 | 192.168.218.60                       | 2                                | Lucky      | Tan       | 6155266     | Access        | route1     | checkpoint2 | Only Card         | Area Name |         |
| Created from ZKBioDecurty s                      |                                      |                                  |            |           |             |               |            |             |                   |           | 14      |

# 10.5.2 Patrol Records Today

Click [**Reports**] > [**Patrol Records Today**] to view event records generated by the patrol device today.

You can export patrol records today into an Excel, PDF, or CSV file. See the following figure.

|                         |                |              |            |           |             | ECO<br>ords Today |            |             |                   |           |        |
|-------------------------|----------------|--------------|------------|-----------|-------------|-------------------|------------|-------------|-------------------|-----------|--------|
| Time                    | Device Name    | Personnel ID | First Name | Last Name | Card Number | Device Module     | Route Name | Checkpoint  | Verification Mode | Area Name | Remark |
| 2017-12-15 13:53:<br>51 | 192.168.218.60 | 8            | Glori      | Liu       | 6189166     | Access            | Route1     | checkpoint1 | Only Card         | Area Name |        |
| 2017-12-15 13:53:<br>51 | 192.168.218.60 | 8            | Glori      | Liu       | 6189166     | Access            | Route1     | checkpoint2 | Only Card         | Area Name |        |
| 2017-12-15 13:53:       | 192.168.218.60 | 8            | Glori      | Liu       | 6189166     | Access            | Route1     | checkpoint2 | Only Card         | Area Name |        |
| 2017-12-15 13:53:<br>48 | 192.168.218.60 | 8            | Glori      | Liu       | 6189166     | Access            | Route1     | checkpoint1 | Only Card         | Area Name |        |
| 2017-12-15 13:53:<br>46 | 192.168.218.60 | 7            | Jacky      | Xiang     | 6323994     | Access            | Route1     | checkpoint2 | Only Card         | Area Name |        |
| 2017-12-15 13:53:<br>46 | 192.168.218.60 | 7            | Jacky      | Xiang     | 6323994     | Access            | Route1     | checkpoint1 | Only Card         | Area Name |        |
| 2017-12-15 11:54:<br>18 | 192.168.218.60 | 8            | Glori      | Liu       | 6189166     | Access            | route1     | checkpoint1 | Only Card         | Area Name |        |
| 2017-12-15 11:54:<br>17 | 192.168.218.60 | 8            | Glori      | Liu       | 6189166     | Access            | route1     | checkpoint2 | Only Card         | Area Name |        |
| 2017-12-15 11:54:<br>15 | 192.168.218.60 | 7            | Jacky      | Xiang     | 6323994     | Access            | route1     | checkpoint2 | Only Card         | Area Name |        |
| 2017-12-15 11:54:<br>14 | 192.168.218.60 | 7            | Jacky      | Xiang     | 6323994     | Access            | route1     | checkpoint1 | Only Card         | Area Name |        |
| 2017-12-15 11:54:<br>10 | 192.168.218.60 | 5            | Necol      | Ye        | 13260079    | Access            | route1     | checkpoint2 | Only Card         | Area Name |        |
| 2017-12-15 11:54:<br>10 | 192.168.218.60 | 5            | Necol      | Ye        | 13260079    | Access            | route1     | checkpoint1 | Only Card         | Area Name |        |
| 2017-12-15 11:54:<br>08 | 192.168.218.60 | 2            | Lucky      | Tan       | 6155266     | Access            | route1     | checkpoint1 | Only Card         | Area Name |        |
| 2017-12-15 11:54:<br>07 | 192.168.218.60 | 2            | Lucky      | Tan       | 6155266     | Access            | route1     | checkpoint2 | Only Card         | Area Name |        |
| 2017-12-15 11:53:<br>48 | 192.168.218.60 | 2            | Lucky      | Tan       | 6155268     | Access            | route1     | checkpoint1 | Only Card         | Area Name |        |
| 2017-12-15 11:53:<br>47 | 192.168.218.60 | 2            | Lucky      | Tan       | 6155266     | Access            | route1     | checkpoint2 | Only Card         | Area Name |        |
| 2017-12-15 11:53:<br>44 | 192.168.218.60 | 2            | Lucky      | Tan       | 6155266     | Access            | route1     | checkpoint1 | Only Card         | Area Name |        |
| 017-12-15 11:53:<br>43  | 192.168.218.60 | 2            | Lucky      | Tan       | 6155266     | Access            | route1     | checkpoint2 | Only Card         | Area Name |        |

# **10.5.3** Patrol Route Statistics

Click [**Reports**] > [**Patrol Route Statistics**] to view all normal and abnormal situations collected during the patrol process.

You can export patrol route statistics into an Excel, PDF, or CSV file. See the following figure.

|            |           |                         |                          | ZKTECO<br>Patrol Route Statistics | 3                      |                        |               |                                                                                                    |
|------------|-----------|-------------------------|--------------------------|-----------------------------------|------------------------|------------------------|---------------|----------------------------------------------------------------------------------------------------|
| Route Name | Plan Name | Statistics time         | Supposed Patrol<br>Times | Real patrol times                 | Missed patrol<br>times | Wrong patrol<br>number | Absence times | Patrol Subject                                                                                                    |
| route1     | plan1     | 2017-12-15 13:30:<br>00 | 2                        | 2                                 | O                      | 0                      | o             | Amber Lin, Necol<br>Ye, Jacky Xiang,<br>Glori Liu, Lilian Mei,<br>Jerry Wang, Berry<br>Cao, Lucky Tan,<br>Sherry Yang, Leo<br>Hou, |
| Route1     | plan 1    | 2017-12-15 18:00:<br>00 | 2                        | 2                                 | 0                      | 1                      | 0             | Lucky Tan, Jerry<br>Wang, Necol Ye,<br>Leo Hou, Sherry<br>Yang, Lilian Mei,<br>Berry Cao, Amber<br>Lin, Jacky Xiang,<br>Glori Liu, |

# **10.5.4** Patrol Personnel Statistics

Click [Reports] > [Patrol Personnel Statistics] to view patrol statistics of patrol personnel.

You can export patrol personnel statistics into an Excel file. See the following figure.

|              |             |            |           | Patrol Persor          | nnel Statistics          |                   |                        |                        |               |
|--------------|-------------|------------|-----------|------------------------|--------------------------|-------------------|------------------------|------------------------|---------------|
| Personnel ID | Person Name | Route Name | Plan Name | Statistics time        | Supposed Patrol<br>Times | Real patrol times | Missed patrol<br>times | Wrong patrol<br>number | Absence times |
| 4            | Berry Cao   | route1     | plan1     | 2017-12-15<br>13:30:00 | 2                        | 2                 | 0                      | 0                      | 0             |
| 3            | Leo Hou     | route1     | plan1     | 2017-12-15<br>13:30:00 | 2                        | 2                 | 0                      | 0                      | 0             |
| 8            | Glori Liu   | route1     | plan1     | 2017-12-15<br>13:30:00 | 2                        | 2                 | 0                      | 0                      | 0             |
| 2940         | Sherry Yang | route1     | plan1     | 2017-12-15<br>13:30:00 | 2                        | 2                 | 0                      | 0                      | 0             |
| 6            | Amber Lin   | route1     | plan1     | 2017-12-15<br>13:30:00 | 2                        | 2                 | 0                      | 0                      | 0             |
| 5            | Necol Ye    | route1     | plan1     | 2017-12-15<br>13:30:00 | 2                        | 2                 | 0                      | 0                      | 0             |
| 7            | Jacky Xiang | route1     | plan1     | 2017-12-15<br>13:30:00 | 2                        | 2                 | 0                      | 0                      | 0             |
| 6            | Amber Lin   | Route1     | plan1     | 2017-12-15<br>16:00:00 | 2                        | 2                 | 0                      | 0                      | 0             |
| 4            | Berry Cao   | Route1     | plan1     | 2017-12-15<br>16:00:00 | 2                        | 2                 | 0                      | 0                      | 0             |
| 1            | Jerry Wang  | Route1     | plan1     | 2017-12-15<br>16:00:00 | 2                        | 2                 | 0                      | 0                      | 0             |
| 9            | Lilian Mei  | Route1     | plan1     | 2017-12-15<br>16:00:00 | 2                        | 2                 | 0                      | 0                      | 0             |
| 7            | Jacky Xiang | Route1     | plan1     | 2017-12-15<br>16:00:00 | 2                        | 2                 | 0                      | 1                      | 0             |

**Supposed Patrol Times:** Number of times that the patrol personnel should normally patrol.

Real Patrol Times: Number of times that the patrol personnel actually patrol.

Wrong Patrol Times: Number of times that the patrol personnel do not patrol based on the patrol route.

**Missed Patrol Times:** Number of times that the patrol personnel miss one or more checkpoints in the patrol route within the patrol time.

Absence Times: Number of times that the patrol personnel do not patrol.

# 11 Video (Video Linkage)

The system supports video linkage of access elevator control. You can achieve the management of DVR/ NVR/IPC, real-time video preview, video records query and automatically popping up of linkage events.

You need to add video device, set linkage function in Linkage Setting and Global Linkage in advanced.

**Note:** The current software only supports HIKVision, ZKIVision and Dahua devices. For more details about the devices models, please contact technical support personnel to confirm.

# **11.1 Video Device**

#### • Add a Video device

Click [Video] > [Video Device] > [Video Device] > [New]:

| Protocol Type* | Private      Onvif |  |
|----------------|--------------------|--|
| Device Name*   |                    |  |
| Host Address*  |                    |  |
| IP Port*       | 8000               |  |
| Username*      | admin              |  |
| Password*      | •••••              |  |
| Area Name*     | Area Name          |  |

#### Fields are as follows:

**Device Brand:** The current software version only supports ZKTeco, HIKVISION, Dahua, Axis, Panasonic and Geovision brands. For each brand supporting models, please refer to the Hardware Support List for Video Module.

Protocol Type: The Private or Onvif protocol is automatically selected after Device Brand is specified.

**Device Name:** Any characters within a length of 30.

Host Address: Input the device's IP address.

**IP Port:** The default corresponding IP Port will display after select Device Brand.

User Name: Any characters within a length of 15 (mandatory).

Password: Any characters within a length of 32 (mandatory).

Area Name: Divide area for the device.

**«Note:** After adding device, only the device name and area name can be modified again, other options cannot be modified.

• Enable/Disable a Video Device

Select a video device in the list and click [Enable] or [Disable].

• Edit/Delete Video a Device

Select a video device in the list and click [Edit] or [Delete].

#### • Communication Settings

When the communication parameters are modified in the device, the modification must be synchronized to the software to keep consistency, otherwise all the channels of the video device will not work normally.

Select a device, click [Communication Settings]:

| Serial No.*   | DS-2CD2012-I20140819C |  |
|---------------|-----------------------|--|
| Host Address* | 192.168.1.94          |  |
| IP Port*      | 8000                  |  |
| Username*     | admin                 |  |
| Password*     |                       |  |
|               |                       |  |
|               |                       |  |

#### • Video Linkage Operation Guide

Click [Video Linkage Operation Guide], guide users to add video equipment, binding cameras for access control equipment and set the linkage.

# 11.2 Video Channel

When adding a video device, the system will automatically detect the number of cameras on this device, that is, the number of channels, and generate a number of channels accordingly. For example, a video device has 16 cameras. After adding this device, the system will generate 16 channels, and name the channels by default using the format "Device name-channel No.".

#### Enable/Disable Video Device

Click [Video] > [Video Device] > [Channel]:

| Device Name                     | Chan                               | nel Name  | An          | ea Name | -          | Q | Ō |  |  |  |  |  |  |
|---------------------------------|------------------------------------|-----------|-------------|---------|------------|---|---|--|--|--|--|--|--|
| The current query conditions: N | The current query conditions: None |           |             |         |            |   |   |  |  |  |  |  |  |
| C Refresh 🗸 Enable 🖉 Disable    |                                    |           |             |         |            |   |   |  |  |  |  |  |  |
| Channel Name                    | Channel<br>Number                  | Area Name | Device Name | Enable  | Operations |   |   |  |  |  |  |  |  |
| Channel 1                       | 0                                  | Area Name | lh          | 0       | Edit       |   |   |  |  |  |  |  |  |

#### Click [Edit] below Operations in the list:

| Channel Name*   | Channel 1 |  |
|-----------------|-----------|--|
| Device Name*    | lh        |  |
| Channel Number* | 0         |  |
| Channel Status* | Enable    |  |
|                 |           |  |

#### Fields are as follows:

Channel Name: Any characters within a length of 30.

Device Name, Channel Number and Channel Status are not editable in this page. You can modify them in Video Device. The channel number is the channel number in video device.

# **11.3 Video Preview**

Click [Video] > [Video Device] > [Video Preview], the left side is the device and channel lists, click a channel to view the monitor screen.

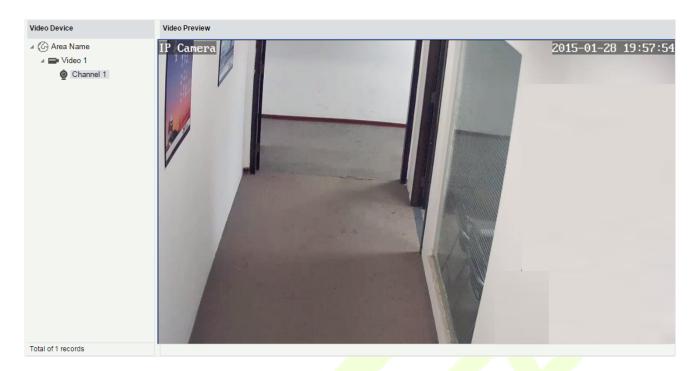

Re-click the channel to shut down the screen.

#### *∝*Notes:

- A video can allow five users to preview at the same time. In chronological order, the exceeded users cannot preview the video normally, and the page will be grey.
- If there are no video controls in the system, the below prompts will be displayed:

1.your computer is not installed to browse the video control, or the installation of the version of the control is not the latest.

<u>
 Click to download the OCX 1.0 control.</u> <u>Click to download the OCX 2.0 control.</u>

Click to download both the controls. Install the controls, and refresh the page, you can view the monitor screen normally. To prevent abnormal video display, please install the controls that ZKBioSecurity offers.

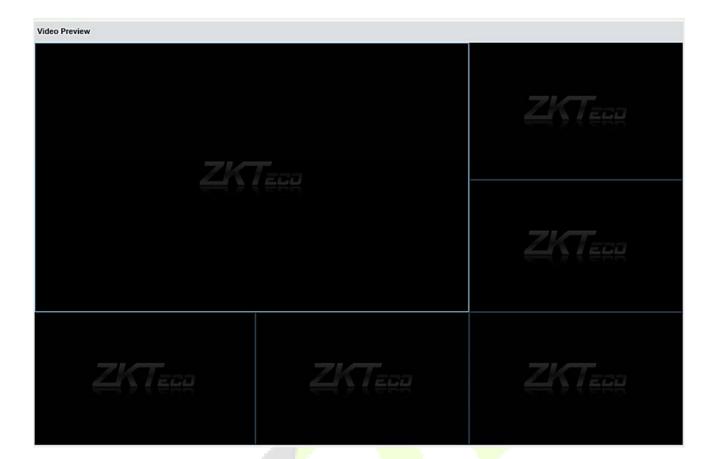

# 11.4 Video Event Record

View the records of catching pictures and videos.

#### Click [Video] > [Video Device] > [Video Event Record]:

| Time From 2018-    |                           |                     |                          |              |            | Q 🛞             |        |
|--------------------|---------------------------|---------------------|--------------------------|--------------|------------|-----------------|--------|
| he current query o | conditions: Time From:(20 | 018-01-04 00:00:00) | To:(2018-04-04 23:59:59) |              |            |                 |        |
| 🕞 Refresh          | Clear All Data 📃 List     | *                   |                          |              |            |                 |        |
| Start Time         | End Time                  | Area Name           | Device                   | Channel Name | Media File | Status          | Remark |
| 015-03-19 13:53:3  | 3 2015-03-19 13:53:33     | Area Name           | lh                       | lh-1         | <b></b>    | Capture Success |        |
| 015-03-19 13:53:3  | 3 2015-03-19 13:54:03     | Area Name           | lh                       | lh-1         | ۲          | Video Success   |        |
| 015-03-19 13:44:5  | 6 2015-03-19 13:44:56     | Area Name           | Ih                       | lh-1         | <b>_</b>   | Capture Success |        |
| 015-03-19 13:44:5  | 6 2015-03-19 13:45:26     | Area Name           | lh                       | lh-1         | ۲          | Video Success   |        |
| 015-03-19 13:43:4  | 3 2015-03-19 13:43:43     | Area Name           | lh                       | lh-1         | <b>_</b>   | Capture Success |        |
| 015-03-19 13:43:4  | 3 2015-03-19 13:44:13     | Area Name           | Ih                       | lh-1         | ⊛          | Video Success   |        |
| 015-03-19 13:41:0  | 9 2015-03-19 13:41:09     | Area Name           | Ih                       | lh-1         | <b>—</b>   | Capture Success |        |
| 015-03-19 13:41:0  | 8 2015-03-19 13:41:38     | Area Name           | lh                       | lh-1         | ⊛          | Video Success   |        |
| 015-03-19 13:40:1  | 8 2015-03-19 13:40:18     | Area Name           | lh                       | lh-1         | <b>F</b>   | Capture Success |        |

#### The media file is:

💽 : Indicates that the linkage type is "Video", you can click to download this file. Please choose a third

part of video player to play the file, or else it cannot be played normally.

🔤 : Indicates that the linkage type is "Capture", you can click to view this file.

**Note:** If the "Video" and "Capture" are both selected, there will be 2 records. For more details about the way to set the linkage type, please refer to <u>Linkage Setting</u>.

## 11.5 Parameters

Click [Video] > [Video Device] > [Parameters]:

| Video File Path :  | D:\BioSecurityF | ile\vid\videoLinkageFile                                                        |
|--------------------|-----------------|---------------------------------------------------------------------------------|
| /ideo File Clean I | Jp              |                                                                                 |
| When disk space    |                 | GB,      delete the previous video files and photos      do not record and capt |
| When disk space    |                 |                                                                                 |
|                    |                 |                                                                                 |

Video File Path: Path for storing files when the server records videos or captures images.

Video File Clean Up: When the disk space for storing video files is smaller than the pre-set value, you can choose to delete the old video files or not to record videos or capture images. If you choose Delete, the software will delete the video files that are generated in the earliest day and continue to record videos; otherwise, the software does not record videos.

Video Control selection: It can set whether to download OCX 1.0 or OCX 2.0.

# **11.6 Solutions of Exceptions**

# A. Client browser cannot playback video, preview, or Real-Time Monitoring page has no video pops-up:

Firstly, ensure IE11 or above version browser is available, client and Video Server are on the same network segment and the video ActiveX installation is successful. If the ActiveX installation fails, above all, uninstall the video ActiveX that were originally installed, run the "regsvr32-u NetVideoActiveX23.ocx"command, and then in the browser, set all the options in "Tools -> Internet Options -> Security -> Custom Level" on the ActiveX to "Enable or Prompt", re-open the browser, re-login screen and open the video preview page, run the button "all add items of the site".

B. The network or power of video device is shut off while previewing the video screen.

Check whether the network or power is connected normally. Refresh the page after ensuring that the connection is normal, refresh the page, and re-open the video preview.

#### C. In the E-Map, no video pops-up after clicking the camera icon:

Make sure to use IE11 and above version browser, client and Video Server on the same network segment and the video ActiveX installation is successful. Also, view whether the browser is preventing the temporary window pops up, if it is change to allow window pops up to the site.

# D. Video linkage is triggered, the video server does not have video or size of the video file that the client downloads from the Video Server is 0kb:

First, ensure that the software server has set Time Server (keep the Windows time service and has set the NTP function of the video server), it is recommended to set the time interval of the video server smaller to ensure accurate synchronization software server and video server time, so as to keep the time consistent between software server and controllers. It is recommended set Linkage Recording Time more than 5 seconds, to avoid executing video linkage commands delay, which may lead to the downloaded 0kb video file.

#### E. The Video system is not normal to use in windows server 2008:

Desktop Experience feature needs to be added in windows server2008 before the normal use of the video.

**Step 1:** Run" services.msc" to open the "Service Manager".

**Step2:** Set the start type of "Windows Audio" and "Themes" as Automatically Start.

**Step3:** Run the service manager, click **[Add functions]**, check the "Desktop Experience" box and click **[Install]**. Reboot the server after the installation is finished.

#### F. The video downloaded to local cannot be played:

Please choose a third part of video player to play the file, or else it cannot be played normally.

G. When the browser is chrom42 or above version, the system will prompt you to install video controls though you have already installed.

The old NPAPI controls are disabled in chrom42 or above version. You should open the browser and enter "chrome://flags/#enable-npapi" in address bar to enable the controls.

# 12 Video (VMS)

# **12.1 Video Device**

On the VMS module, click Video Device to go to the Video Device module.

## 12.1.1 Add a Video Device

On the Video Device module, click Video Device, and then click New to manually add the video device.

• Fill in the relevant fields with the corresponding values:

Host Address: Enter the IP address of your system.

**IP Port:** Enter the Port number.

Device Name: Enter the Device Name.

**Username:** Enter the Username.

Password: Enter a unique password.

Area Name: Select the Area name from the drop-down list.

**Protocol Type:** Select the protocol from the drop-down list for transmitting the data.

Click [OK] to add the device.

|              | New                                                |                                                                  |                                               | 2                                               |
|--------------|----------------------------------------------------|------------------------------------------------------------------|-----------------------------------------------|-------------------------------------------------|
| Address*     |                                                    |                                                                  |                                               |                                                 |
| ort*         | 80                                                 |                                                                  |                                               |                                                 |
| evice Name*  |                                                    |                                                                  |                                               |                                                 |
| sername*     |                                                    |                                                                  |                                               |                                                 |
| assword      |                                                    |                                                                  |                                               |                                                 |
| ea Name*     | Area Name                                          |                                                                  |                                               |                                                 |
| otocol Type* | ONVIE                                              | -                                                                |                                               |                                                 |
|              | rt*<br>vice Name*<br>ername*<br>ssword<br>ea Name* | ert* 80<br>wice Name*<br>ername*<br>ssword<br>ea Name* Area Name | ert* 80<br>wice Name* ssword same Area Name I | ert* 80<br>wice Name* ssword ea Name* Area Name |

#### • Search and Add Video Device

On the **Video Device** interface, click **Search Device** to search and add the Video Device.

On the **Search Device** window, click the **Search button** on the upper left corner and it will list the search results.

During the search process the device with "**ONVIF**" protocol type will not display the serial number, and it can be viewed only after adding the device.

| ZKTeco                                  | Pe             | ersonnel Ad    | ccess Video           | 快速开发          | Demo System                    | System                     |   |           |
|-----------------------------------------|----------------|----------------|-----------------------|---------------|--------------------------------|----------------------------|---|-----------|
| ©                                       | Dev            | ice            |                       |               | Search Device                  |                            | × |           |
| Video Device                            | ⊖ The c<br>⊖ F | Search         |                       |               |                                |                            |   |           |
| Video Device                            |                | Total Progress | 1                     | 00%           | Searched devi<br>Number of dev |                            |   | IS        |
| Video Channel                           |                | IP Address     |                       | <u>te</u>     |                                |                            |   |           |
|                                         |                | IP Address     | Communication<br>port | Protocol Type | Serial Number                  | Operations                 |   | <u>te</u> |
|                                         |                | 192.168.213.18 | 81 80                 | ZKTeco        | 0B8700027BEF0001CE59           | This device has been added |   |           |
|                                         |                | 192.168.213.18 | 31 80                 | ONVIF         |                                | This device has been added |   |           |
| Decoding                                | ÷              | 192.168.213.22 | 21 1028               | ONVIF         |                                | Add                        |   |           |
| Real-Time Monitoring                    | $\oplus$       | 192.168.213.82 | 2 80                  | ONVIF         |                                | Add                        |   |           |
| Record                                  | $\oplus$       |                |                       |               |                                |                            |   |           |
| Report                                  | $\oplus$       |                |                       |               |                                |                            |   |           |
| - ː̣̣̣̣̣̣̣̣̣̣̣̣̣̣̣̣̣̣̣̣̣̣̣̣̣̣̣̣̣̣̣̣̣̣̣̣ | $\oplus$       |                |                       |               | Close                          |                            |   |           |
| © Connection Manager                    | ⊕ <sub>K</sub> | <              | > ou rows per page    | i 👻 Junip IV  |                                | Z IECUIUS                  |   |           |

On the **Search** list, the Add operation will not be available for the devices that have been already added.

On the **Search** list, click **Add** to add the required devices.

On the New window, enter the Username and the Password.

| The curr   |                 |     |                |                |        |     |     |
|------------|-----------------|-----|----------------|----------------|--------|-----|-----|
| 🖓 Refr     | Total Progress  | -   |                | New            |        |     |     |
|            |                 |     | Host Address*  | 192.168.213.82 |        |     | ns  |
| <b>Y</b> . | IP Address      |     | IP Port*       | 80             |        |     | ate |
|            | IP Address      | С   | Device Name*   | 192.168.213.82 |        |     | ate |
|            |                 | p   | Username*      |                |        |     |     |
|            | 192.168.213.181 | 80  | Password       |                |        | led |     |
|            | 192.168.213.181 | 80  | Area Name*     | Area Name      | -      | led |     |
|            | 192.168.213.221 | 10, | Protocol Type* | ONVIF          | *      |     |     |
|            | 192.168.213.82  | 80  |                |                |        |     |     |
|            |                 |     |                |                |        |     |     |
|            |                 |     | Save and Ne    | ew OK          | Cancel |     |     |
|            |                 | -   |                |                |        |     |     |
|            |                 |     |                |                |        |     |     |

#### ≪Note:

On the **New** window the other information (Host address, IP Port, Device Name, Area Name, and the Protocol Type) will get automatically updated by the software.

#### • Equipment Timing

On the Video Device interface, click Equipment timing to set the timing.

On the **Equipment timing** window, you can either select the Manual calibration and set the time or can select the Automatic timing.

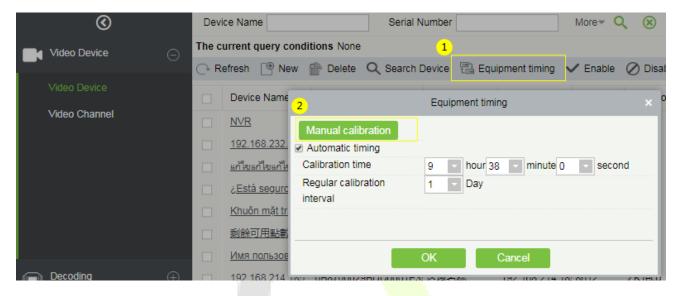

## 12.1.2 Video Channel

On the Video Device module, click Video Channel to go to the Video Channel interface.

#### Enable/Disable Channel

On the **Video Channel** interface, you can edit the channel name, and enable or disable the required video channel.

| 📑 Video Device                | $\Theta$                                 | current query conditions | 2                 |           |                 |               |       |  |
|-------------------------------|------------------------------------------|--------------------------|-------------------|-----------|-----------------|---------------|-------|--|
|                               | Cf                                       | Refresh 🗸 Enable 🖉       | ) Disable         |           |                 |               |       |  |
| Video Device<br>Video Channel | D                                        | Channel Name             | Channel<br>Number | Area Name | Device Name     | Serial Number | Enabl |  |
|                               | 10                                       | <u>(</u>                 | Edit              |           | * 8.232.161     | 20003432797   | 0     |  |
|                               |                                          | Channel Name*            | 192.168.232.161   |           | 8.232.162       | 20003432743   | 0     |  |
|                               | 0                                        | C Device Name*           |                   |           | 8.232.163       | 20003310362   | o     |  |
|                               |                                          | Channel Number*          | 1<br>Enable       |           | 8.232.164       | 20003310522   | ٥     |  |
|                               |                                          | <u>(</u>                 |                   |           | 8.232.165       | 20003432281   | 0     |  |
|                               | 0                                        | 2                        |                   |           | 8.232.166       | 20003433118   | 0     |  |
| Decoding                      | ⊕ □                                      | 4                        | ок                | Cancel    | 8.232.167       | 20003432790   | 0     |  |
| - Benganig                    | C. C. C. C. C. C. C. C. C. C. C. C. C. C | CHRI                     | 1                 | 又能交给      | 102 169 222 160 | 20002422401   |       |  |

# 12.2 Decoding

The decoder can transmit the video images to the screen, which is used to set the TV wall and other such features.

On the Video module, click Decoding to go the Decoding module.

## 12.2.1 Decoder

On the **Decoding** module, click **Decoder** to go to the Decoder interface.

#### • Add a new Decoder

On the Decoder interface, click **New** or **Search Device** to add a new decoder.

| ©                        | ()~ R | tefre 1 🕒 🕐 New | 👚 Dele 2 | Q Search Device |            |                   |      |             |
|--------------------------|-------|-----------------|----------|-----------------|------------|-------------------|------|-------------|
| Video Device             |       | Serial Number   |          | Decoder Name    | IP Address | Whether<br>Online | Port | Operations  |
| Decoding                 |       | 014D012373B812  | 2BE0556  | 3               | New        |                   |      | Edit Delete |
|                          |       | 014D0123B2A05   | 91C18F2  | IP Address*     |            |                   |      | Edit Delete |
|                          |       | 014D01232EFF4   | BCFB21C  | Port*           |            |                   | I    | Edit Delete |
| Decoder Grouping         |       | 014D0123A91EE   | D4EAC96  | Decoder Name*   |            |                   |      | Edit Delete |
| TV Wall                  |       |                 |          | Username*       |            |                   |      |             |
| Decoder Preview Settings |       |                 |          | Password        |            |                   |      |             |
| Decoder Preview Play     |       |                 |          |                 |            |                   |      |             |
| Decoder Playback         |       |                 |          |                 |            |                   |      |             |
|                          |       |                 |          | Save and New    | / OK       | Cance             |      |             |

## 12.2.2 Decoder Grouping

The grouping of Decoder can be set for different video channels.

On the **Decoding** module, click **Decoder Grouping** to group the decoder.

The left side of the **Decoder Grouping** interface displays the Group list and the right side of the interface displays the video channel corresponding to the group.

| ©                                                     | Decoder Grouping     | <                  | zu1                                                                                                    | Bound channel : |                 |                   |                      |            |            |  |  |
|-------------------------------------------------------|----------------------|--------------------|----------------------------------------------------------------------------------------------------|-----------------|-----------------|-------------------|----------------------|------------|------------|--|--|
| Video Device ⊕                                        | GroupName            | Q 🛞                | Ch                                                                                                    | annel Name      | Q               | 8                 |                      |            |            |  |  |
|                                                       | The current query co | nditions None      | The current query conditions None                                                                                                    |                 |                 |                   |                      |            |            |  |  |
| Decoding $igodoldoldoldoldoldoldoldoldoldoldoldoldol$ | 🔿 Refrest 🕐 Nev      | v 👚 Delete         | 🕞 Refresh 👔 Delete                                                                                                    |                 |                 |                   |                      |            |            |  |  |
| Decoder                                               | GroupName            | Oper 2 ions        |                                                                                                    | Channel Name    | Device Name     | Channel<br>Number | Devise Serial Number | Pause Time | Operations |  |  |
|                                                       | zu1                  | Delete Add Channel |                                                                                                    | CH01            | 192.168.232.161 |                   | 20003432797          | 20         | Delete     |  |  |
| TV Wall                                               | zu2                  | Delete Add Channel | None     The       Vions     Image: Constraint of the second second sec |                 | 132.100.232.101 |                   | 20003432131          | 20         | Dette      |  |  |
|                                                       | zu3                  | Delete Add Channel |                                                                                                    |                 |                 |                   |                      |            |            |  |  |
| Decoder Preview Settings                              | qwertyuiopasdf       | Delete Add Channel |                                                                                                    |                 |                 |                   |                      |            |            |  |  |
| Decoder Preview Play                                  | ชื่อตัวถอดรทัสชื่อ   | Delete Add Channel |                                                                                                    |                 |                 |                   |                      |            |            |  |  |
| Decoder Playback                                      |                      |                    | -                                                                                                    |                 |                 |                   |                      |            |            |  |  |
|                                                       |                      |                    |                                                                                                    |                 |                 |                   |                      |            |            |  |  |

#### • Add a New Decoder Group

On the **Decoder Grouping** interface, click **New** to add a new decoder group.

On the **New** window, enter the group name.

|   | $\odot$                  | Deco  | der Grouping       |                    | <            | zu1 Bound channe  | el :            |
|---|--------------------------|-------|--------------------|--------------------|--------------|-------------------|-----------------|
|   | Video Device 🕀           | Gro   | upName             | Q                  | $\bigotimes$ | Channel Name      |                 |
| - |                          | The c | urrent query cor   | ditions None       |              | The current query | conditions None |
|   | Decoding                 | ()• R | efresh 📑 New       | Delete             |              | 🕞 Refresh     🖗   | Delete          |
|   | Decoder                  |       | GroupName          | Operations         |              | New               | ×               |
|   | Decoder Grouping         |       | zu1                | Delete Add Channel | GroupName*   |                   | ]               |
|   | TV Wall                  |       | zu2                | Delete Add Channel |              |                   |                 |
|   | Decoder Preview Settings |       | zu3                | Delete Add Channel |              |                   |                 |
|   | Decoder Freview Settings |       | qwertyuiopasdfg    | Delete Add Channel |              |                   |                 |
|   | Decoder Preview Play     |       | ชื่อตัวถอดรหัสชื่อ | Delete Add Channel |              |                   |                 |
|   | Decoder Playback         |       |                    |                    |              |                   |                 |
|   |                          |       |                    |                    |              |                   |                 |
|   | Real-Time Monitoring 🕀   |       |                    |                    | Save and New | ОК                | Cancel          |

#### • Add Channel:

Click **Add Channel** to add a video channel to the decoder group.

On the **Add Channel** window, select the video channel to be added to the group from the list on the left side of the window.

The selected video channel will be reflected on the right side of the window.

|         |                        |                    | Ad   | d Chan | nel    |               |                 |   |   |  |
|---------|------------------------|--------------------|------|--------|--------|---------------|-----------------|---|---|--|
| Cha     | innel Name             | Device             | Name |        |        | Pause Time 20 |                 | Q | ⊗ |  |
| The c   | urrent query condition | ons None           |      |        |        |               |                 |   |   |  |
| Alterna | ative                  |                    |      |        | Select | ted(1)        |                 |   |   |  |
|         | Channel Name           | Device Name        |      |        |        | Channel Name  | Device Name     |   |   |  |
| ✓       | CH01                   | 192.168.232.203    |      |        |        | CH01          | 192.168.232.222 |   |   |  |
|         | CH01                   | 192.168.232.204    |      |        |        |               |                 |   |   |  |
| •       | CH01                   | 192.168.232.205    |      | >>     |        |               |                 |   |   |  |
|         | CH01                   | 192.168.232.206    |      | >      |        |               |                 |   |   |  |
|         | CH01                   | 192.168.232.207    |      | <      |        |               |                 |   |   |  |
|         | CH01                   | 192.168.232.208    |      | <<     |        |               |                 |   |   |  |
|         | CH01                   | 192.168.232.210    |      |        |        |               |                 |   |   |  |
|         | CH01                   | 192.168.232.211    |      |        |        |               |                 |   |   |  |
|         | CH01                   | 192.168.232.212    |      |        |        |               |                 |   |   |  |
| <       | < 1-50 > >I            | 50 rows per page 👻 | · [  |        |        |               |                 |   |   |  |
|         |                        |                    | ОК   |        | Car    | ncel          |                 |   |   |  |

## 12.2.3 TV Wall

The TV wall is used for setting the size of the video display that is joined together by the display screen. It can be added, edited, enabled, or disabled in the TV Wall menu.

On the **Decoding** module, click **TV Wall** to go to the TV Wall interface.

| ©                |          | C+ Ref <mark>1</mark> st C New |                      |             |                            |  |  |  |  |
|------------------|----------|--------------------------------|----------------------|-------------|----------------------------|--|--|--|--|
| Video Device     | $\oplus$ | TV Wall Name                   | Whether To<br>Enable | Description | Operations                 |  |  |  |  |
| Decoding         | Θ        | 2x2                            | Enable               | 12323       | Edit Delete Enable Disable |  |  |  |  |
|                  |          | Tên tường                      | Enable               |             | Edit Delete Enable Disable |  |  |  |  |
| Decoder          |          |                                |                      |             |                            |  |  |  |  |
| Decoder Grouping |          |                                |                      |             |                            |  |  |  |  |
| TV Wall          |          |                                |                      |             |                            |  |  |  |  |
|                  |          |                                |                      |             |                            |  |  |  |  |

- Add a new TV Wall Settings:
  - 1. On the TV Wall interface, click New to add new TV wall settings.
  - 2. Fill in a unique name for the TV wall, where the names cannot be changed once saved.
  - 3. Set the Matrix (here, the matrix refers to the number of rows and columns of the TV wall).
  - 4. Add a description for the TV wall.
  - 5. Click Next Step to go to the next setting.

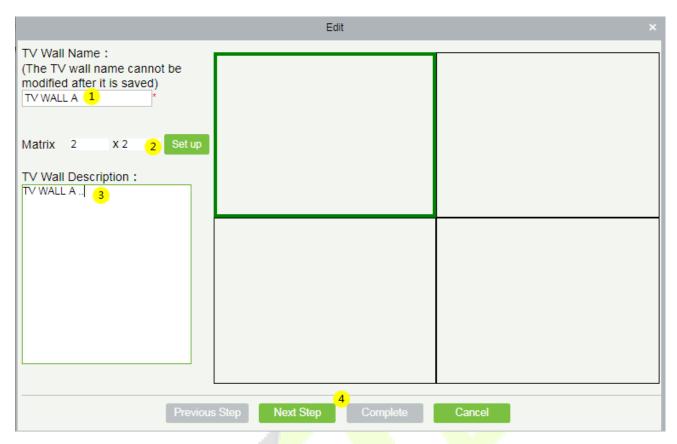

On this Next window, perform the below action to set the TV Wall.

Click the required ① screen from the matrix on the right side of the window, then select a ② decoder to be displayed, and then click ③ Complete to update the TV Wall settings.

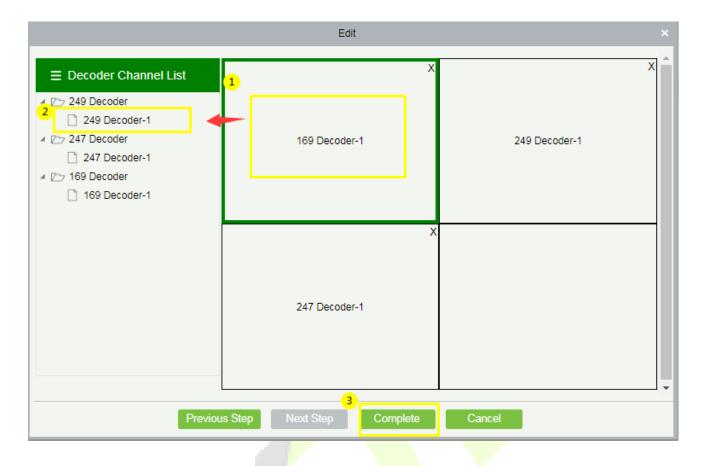

## **12.2.4** Decoder Preview Settings

The Decoder Preview settings facilitates in setting up the video preview screen.

On the **Decoding** module, click **Decoder Preview Settings** to go to the Decoder Preview Settings interface.

#### • Features available on the Decoder Preview Settings:

**TV Wall:** On the top right corner of the interface, select the type of TV wall to be previewed from the dropdown option.

Save: Click Save to save the preview settings plan.

Save As: Click Save As to save the preview settings in a different location or name.

**Delete:** Click **Delete** to delete the preview settings.

Stop Plan: Click Stop Plan to stop the plan.

Start the plan round: Click Start the plan round to initiate the plan.

Plan Setting: Click Plan Setting to set a new decoder plan.

Exit Plan Editing: Click Exit Plan Editing to exit from editing the existing plan.

**New:** Click **New** to create a new preview plan.

|            | $\odot$                  |   | Video Device       |                       |    |               |         |        |        |             |               |              |                   | T∨ Wall | 2:2 *            |
|------------|--------------------------|---|--------------------|-----------------------|----|---------------|---------|--------|--------|-------------|---------------|--------------|-------------------|---------|------------------|
|            | j Video Device           | ÷ | Device             | Group                 | •  | 169 Decoder-1 |         |        |        | >           | 249 Decoder-1 |              |                   | 2       | 2x2<br>Tên tường |
|            | Decoding                 | Θ | Search<br>4 ⑥ 区域名称 |                       | ٦Î |               |         |        |        |             |               |              |                   |         |                  |
|            | Decoder                  |   | 4 (G 123           |                       |    |               |         |        |        |             |               |              |                   |         |                  |
|            | Decoder Grouping         |   | ~                  | 2.168.213.120<br>CH01 |    |               |         |        |        |             |               |              |                   |         |                  |
| 1          | TV Wall                  |   | ▲ 8 192.1          |                       |    |               |         |        |        |             |               |              |                   |         |                  |
|            | Decoder Preview Settings |   |                    | 楼办公区1<br>58.232.162   |    | 0.17 D        |         |        |        | ,           | 1             |              |                   |         |                  |
|            | Decoder Preview Play     |   | - 20               | 慶办公区2                 |    | 247 Decoder-1 |         |        |        |             |               |              |                   |         |                  |
|            | Decoder Playback         |   |                    | 楼办公区3                 | 1  |               |         |        |        |             |               |              |                   |         |                  |
| 9          | Real-Time Monitoring     | Ð | a 🔒 192.1          | 不了CH01<br>58.232.165  |    |               |         |        |        |             |               |              |                   |         |                  |
| ප          | Record                   | Ð | 20 🐣 省 🖌           | 楼无人办公区1<br>58.232.166 |    | 3             | 4       | 5      | 6      | (           | 7)            | 8            | 9                 |         |                  |
| 5          | Report                   | ÷ | a 🔒 192.1          |                       |    | save          | Save As | Delete | Stop P | lan Start t | he plan round | Plan Setting | Exit Plan Editing |         | 16 25 36         |
| <u>`</u> ف | - Linkage Manager        | ÷ | a 🔒 192.1          |                       |    | 10            | 盟       |        | 盟      |             |               | ÷            |                   |         |                  |
| Ð          | Connection Manager       | ÷ | ≪ 20<br>→ ∞. 102 1 | 婆多媒体1<br>20 727 170   | +  | New           | 四分割     | 九分割1   | 四分割2   | 九分割2        | 四分割3          | 四分割4         |                   |         |                  |

#### • Create a New plan

To set the preview, it is essential to create a plan first if there is no existing plan.

On the **Decoder Preview Settings** interface, click **New** to create a new plan.

On the **Plan Setting** window, enter the **Plan Name** (e.g. Division) and **Residence Time** (e.g. 15), and then click **OK** to save.

| ©                                       | Video Device                                                                        |                        |                                  | TV Wall 2x2 •              |
|-----------------------------------------|-------------------------------------------------------------------------------------|------------------------|----------------------------------|----------------------------|
| ☐j Video Device ⊕                       | Device Group 169 Decoder-1                                                          |                        | X 249 Decoder-1                  | ×                          |
| Decoding $\bigcirc$                     | Search Q 个                                                                          |                        | 看不了CH01                          | 20楼无人办公区1                  |
| Decoder                                 | - © 123                                                                             |                        |                                  |                            |
| Decoder Grouping                        | <ul> <li>▲ CH01</li> <li>▲ CH01</li> </ul>                                          |                        | 20楼无人办公区2                        | 20楼办公区4                    |
| TV Wall                                 | <ul> <li>▲ ● 192.168.232.161</li> </ul>                                             | Plan Setting           | ×                                |                            |
| Decoder Preview Settings                | ▲ 20楼办公区1<br>▲ 合。192.168.232.162<br>247 Decoder-1                                   | Plan Name* Division    |                                  |                            |
| Decoder Preview Play                    | ▲ 20楼办公区2 20楼办公区1                                                                   | Residence Time* 15 (1  | 0-                               |                            |
| Decoder Playback                        | <ul> <li>合1 192 168.232 163</li> <li>20接办公区3</li> <li>合1 192 168.232 164</li> </ul> | 500second)             |                                  |                            |
| Real-Time Monitoring 🕀                  | ▲ 看不了CH01 20秒办公区2<br>▲ 各 192.168.232.165                                            | OK Cancel              |                                  |                            |
| Record $\oplus$                         | ▲ 20模无人办公区1 ▲ 合192.168.232.166                                                      |                        |                                  |                            |
| Report 🕀                                | ▲ 20楼无人办公区2<br>▲ 合1 192.168.232.167                                                 | Delete Stop Plan Start | the plan round Plan Setting Exit | Plan Editing 🔲 🏭 🏥 1 🛛 😂 👀 |
| •` <u>́</u> m. Linkage Manager ⊕        | ▲ 20模办公区4<br>▲ 6:192.168.232.169<br>20博多煤体1                                         |                        |                                  |                            |
| ${ {                                  $ | 2016会来(4.1 ▼ New 四分割                                                                | 九分割1 四分割2 九分割2         | 四分割3 四分割4                        |                            |

#### • Division (Created/Existing Plan Name)

The newly created or the existing plan name will be displayed at the bottom of the interface as shown in the below image.

#### • To Divide the Decoder Screen

On the **Decoder Preview Settings** interface, click **Division** (plan name), and then select the required decoder screen from the matrix.

Device Group > 169 Decoder-1 4249 Decoder-1 Video Device CH01 Q Î Search 2 Decoding ⑥ 区域名称 4 🕝 123 Decode # 🔒 192.168.213.120 Decoder Grouping 📣 CHD1 a 🔒 192.168.232.161 TV Wall 🖞 20楼办公区1 4 🔒 192.168.232.162 Decoder Preview Play ※ 20様の公区2 4 🔒 192.168.232.163 Decoder Playback 🔩 20楼办公区3 4 🖧 192.168.232.164 🐔 看不了CH01 Real-Time Monitoring 4 🔒 192.168.232.165 🔩 20楼无人办公区1 Record 3 4 🔒 192.168.232.166 🐔 20楼无人办公区2 9 🔲 👬 🏭 16 25 8 Report 4 Pm 192.168.232.167 🐔 20楼办公区4 · \_ Linkage Man 4 🔒 192.168.232.169 盟 🐔 20楼多媒体1 New 四分割 九分割1 四分割2 九分割2 四分割3 四分割4 Connection Ma 100 160 000 170

Then select any one of the matrix screens from the options to further divide the selected decoder screen.

#### • Add the Video to the Screen

On the divided decoder screen matrix, select any one of split screen, then select the required video channel from the list on the left, and then click ③ **Save** to update the plan settings.

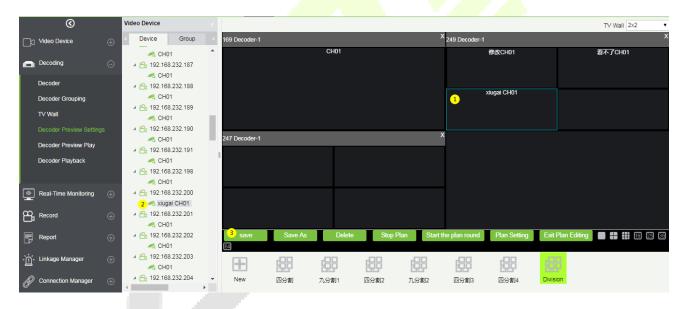

## 12.2.5 Decoder Preview Play

On the **Decoding** module, click **Decoder Preview Play** to go to the Decoder Preview Play interface.

- 1. Select a TV wall type from the drop-down list.
- 2. Click Division (the plan name) to initiate the preview.
- 3. Click Start the plan round and the display connected to the decoder will perform the video roving.

**Note:** There is no default video available in the software.

|    | $\odot$                 |               |      |      |      |      |               |          |           |                      | T |
|----|-------------------------|---------------|------|------|------|------|---------------|----------|-----------|----------------------|---|
|    | Video Device            | 169 Decoder-1 |      |      |      |      | 249 Decoder-1 |          | 1         |                      |   |
|    |                         |               |      | CH01 |      |      |               | CH01     | C         | CH01                 |   |
|    | Decoding                |               |      |      |      |      |               |          |           |                      |   |
|    | Decoder                 |               |      |      |      |      |               | CH01     |           | ·,                   |   |
|    | Decoder Grouping        |               |      |      |      |      |               | CHUT     |           |                      |   |
|    | TV Wall                 |               |      |      |      |      |               |          |           |                      |   |
|    | Decoder Preview Setting | 247 Decoder-1 |      |      |      | •    |               |          |           |                      |   |
|    |                         | 247 Decoder-1 | _    |      |      | ,    |               |          |           |                      |   |
|    | Decoder Playback        |               |      |      |      |      |               |          |           |                      |   |
|    |                         |               |      |      |      |      |               |          |           |                      |   |
| ۲  | Real-Time Monitoring    |               |      |      |      |      |               |          |           |                      | l |
| 8  | Record                  |               |      |      |      |      |               |          |           |                      |   |
|    |                         |               |      |      |      |      |               |          | 4         | 3                    | , |
| F  | Report                  |               |      |      |      |      | 2             |          | Stop Plan | Start the plan round | ļ |
| ښ. | Linkage Manager         | 品品            | 668  | 品品   | 628  | 品品   | 毘             |          |           |                      |   |
|    |                         | 四分割           | 九分割1 | 四分割2 | 九分割2 | 四分割3 | 四分割4          | Division |           |                      |   |
| Ð  | Connection Manager      |               |      |      |      |      |               |          |           |                      |   |

### 12.2.6 Decoder Playback

On the **Decoding** module, click **Decoder Playback** to go to the Decoder Playback interface.

- Functions and Operations
  - 1. **TV Wall** The upper right corner is the TV wall, and the binding relationship between the TV wall and the video device can be selected.
  - 2. **Device and Storage Server** Select the required video from the Device or the Storage server on the left upper column of the interface.
  - 3. Search:

Search the video channels in the bottom left of the interface, which filters the search video types.

You can search for different videos according to four different conditions.

Date: Search by the required date.

|   | Search              |                |   |   |  |
|---|---------------------|----------------|---|---|--|
| - | Date: 1             | 2019-12-26     |   |   |  |
|   | BitStream<br>Type : | Main BitStream | ۲ | 2 |  |
|   | Retrieval<br>Mode : | Any            | ۲ | 3 |  |
|   | Search<br>Type :    |                | - | 4 |  |
|   |                     | Search         |   |   |  |
|   |                     |                |   |   |  |
|   |                     |                |   |   |  |

Bitstream Type: Select either Main BitStream or Sub BitStream from the drop- down list.

| Search    |                |   |   |
|-----------|----------------|---|---|
| Date:     | 2019-12-26     |   |   |
| BitStream | Main BitStream | T |   |
| Type :    | Main BitStream |   | 1 |
| Retrieval | Sub BitStream  |   |   |
| Mode :    |                |   | - |
| Search    | Normal         | - |   |
| Type :    |                |   |   |
|           | Search         |   |   |
|           |                |   |   |

Retrieval Mode: Select either Any or All from the drop- down list.

All: If the Retrieval mode is All, then all the alarm options will be selected in the Search type field, and the Search function searches and retrieves the videos that meet all the alarm options.

Any: If the Retrieval mode is Any, then the Search function searches and retrieves only the videos that meet the checked-in alarm options.

| Date:                         | 2019-12-26     |
|-------------------------------|----------------|
| BitStream<br>Type :           | Main BitStream |
| Retrieval<br>Mode :<br>Search | Any  Any All   |
| Type :                        | Search         |

**Search Type:** You can choose Normal, Motion, Alarm, Counting Alarm, Cross Line Alarm, Area Alarm and Object Alarm.

| ~                   | Clear                | OK   |
|---------------------|----------------------|------|
| - <b>4</b> 84       | Normal               | Unit |
| _ <u>4</u> 8₀       | Motion               |      |
|                     | Alarm                |      |
| Search              | 🗌 📕 Counting Alarm   |      |
| Search              | 🗌 📕 Cross Line Alarm |      |
| Date:               | 🗌 📕 Area Alarm       |      |
| BitStream<br>Type : | Object Alarm         | ļ    |
| Retrieval           |                      |      |
| Mode :              | Select All           |      |
| Search              | Normal -             | CH04 |
| Type :              |                      |      |
|                     | Search               |      |

- 4. The Decoder displays the selected video.
- 5. The lower right corner is the playback control panel.

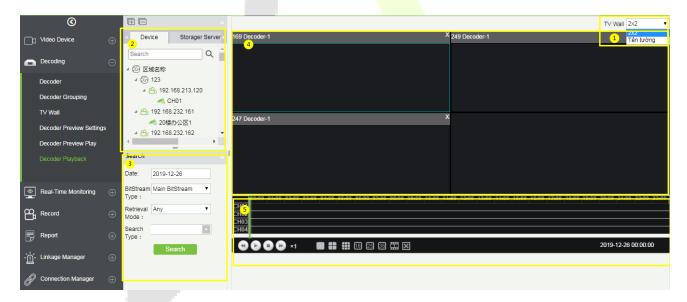

You can even split the screen by choosing the matrix option below and then add the video channel to the corresponding split screen.

| Ø                        |                                                |                                                                   |                               | T∨ Wall 2x2 ▼                                          |
|--------------------------|------------------------------------------------|-------------------------------------------------------------------|-------------------------------|--------------------------------------------------------|
| └ Video Device ⊕         | Device Storager Server                         | 169 Decoder-1                                                     | X 249 Decoder-1               | ×                                                      |
| Decoding —               | Search Q () 《 () 《 () 《 () 《 () 《 () 《 () 《 () | CH01                                                              | CH01                          | CH01 แก้ไขแก้ไขแก้ไขแก้ไขแ                             |
| Decoder                  | 4 G 123                                        |                                                                   |                               |                                                        |
| Decoder Grouping         | 3 4 📇 192.168.213.120                          |                                                                   |                               |                                                        |
| TV Wall                  | ▲ A 192.168.232.161                            | 247 Decoder-1                                                     | x                             |                                                        |
| Decoder Preview Settings | ≪ 20楼办公区1<br>▲ 🖧 192.168.232.162               | 181-CH1                                                           |                               |                                                        |
| Decoder Preview Play     | • • • • • •                                    |                                                                   |                               |                                                        |
| Decoder Playback         | Search                                         |                                                                   |                               |                                                        |
|                          | Date: 2019-12-26                               |                                                                   |                               |                                                        |
| Real-Time Monitoring +   | BitStream Main BitStream  Type :               | 00:00 01:00 02:00 03:00 04:00 05:00 06:00 07:00 08:00 09:00 10:00 | 11:00 12:00 13:00 14:00 15:00 | 16:00  17:00  18:00  19:00  20:00  21:00  22:00  23:00 |
| Record $\oplus$          | Retrieval Any   Mode :                         |                                                                   |                               |                                                        |
| Report 🕀                 | Search Normal, Motion, Alar                    | 2<br>≪ ♪ ● ♪ ×1 ■ 🖶 🗰 15 13 🖽 🗵                                   |                               | 2019-12-26 00:00:00                                    |
| ໍ່ດີ. Linkage Manager 🔅  |                                                |                                                                   |                               |                                                        |

# 12.3 Face Recognition

The face recognition module is mainly used to manage the face NVR function, which can be used for the control and monitoring of black and white list. It can view the results of the camera capture, identify in real time, and can support the image search.

## 12.3.1 White List Group

#### White List Group Management of Personnel:

On the Video Device interface, click Face Recognition, then click White List Group, and then click New to add a new white list group.

Enter the Personnel Group name and click **OK**.

| ZKTeco             | £       |                    | Ð             | ŵ       | ir:        |        | 80                        | e <b>t</b> a |             |              |
|--------------------|---------|--------------------|---------------|---------|------------|--------|---------------------------|--------------|-------------|--------------|
| ©                  | White L | ist Group          |               |         |            |        | Brow                      | vse BlackWh  | ite White L | ist 1 ( unde |
| Video Device       | Persor  | nnel Group         |               |         | Q 🛞        |        | 🔿 Refresh   Pelete Person |              |             |              |
|                    | The cur | rent query co      | onditions Non |         | Personnel  | ID     | First                     |              |             |              |
| Decoding           | 🔿 Ref   | esh 🕒 Ne           | w 👚 Delete    | 9       |            |        |                           | 23213        |             | W            |
| S Face Recognition |         | Personnel<br>Group | Group Typ     | pe      | Operations |        |                           |              |             |              |
|                    |         | /hite List 1       | 1             |         | New        |        |                           |              |             |              |
| White List Group   |         |                    | Personnel     | Group*  |            |        |                           |              |             |              |
| Black List Group   |         |                    |               |         |            |        |                           |              |             |              |
| Distribute Device  |         |                    |               |         |            |        |                           |              |             |              |
| Capture Contrast   |         |                    |               |         | V.V.       |        |                           |              |             |              |
| Image Search       |         |                    | Save a        | and New | OK         | Cancel |                           |              |             |              |
| al.                |         |                    | -             |         |            |        |                           |              |             |              |

#### Add Person

On the **White List Group** interface, click **Add Person** to add the personnel to the white list group.

| ZKTeco           | L          |             | Ð            | ÷    | <b>i</b> ti |                     | 8 |    |       | Ø                | <b>{</b> 0}    |           | Welcome, adi |                  | (1) (1) (2)<br>Authorized Comp |
|------------------|------------|-------------|--------------|------|-------------|---------------------|---|----|-------|------------------|----------------|-----------|--------------|------------------|--------------------------------|
| ©                | White List | Group       |              |      |             |                     |   | 19 | Brow  | se BlackWhite:   | White List     |           |              |                  |                                |
| Video Device     | Personne   | el Group    |              |      | Q 🛞         |                     |   |    | Per   | sonnel ID        |                | Name      |              | C                | 8                              |
|                  | The curren | nt query co | onditions No | me   |             |                     |   |    | The c | current query co | onditions None |           |              |                  |                                |
| Decoding         | O Refres   | sh 📑 Nev    | w 👚 Dele     | te   |             |                     |   |    | C R   | Refresh 🍈 De     | lete Person 📃  | List +    |              |                  |                                |
| Recognition      | Per        | rsonnel Gro | up           | Oper | rations     |                     | 2 |    |       | Personnel ID     | First Name     | Last Name | Туре         | Media F          | le                             |
| White List Group | Whi        | ite List    |              | Edit | Add Persor  | n <u>Manual A</u> d |   |    |       | 41414141         | za             | ZSS       |              | 🖬 <mark>3</mark> |                                |
| Black List Group |            |             |              |      |             |                     |   |    |       |                  |                |           |              |                  |                                |
| Face Control     |            |             |              |      |             |                     |   |    |       |                  |                |           |              |                  |                                |
| Face Monitoring  |            |             |              |      |             |                     |   |    | 1     |                  |                |           |              |                  |                                |
| Image Search     |            |             |              |      |             |                     |   |    |       |                  |                |           |              |                  |                                |

On the **Add Person** window, select the required Personnel ID from the left side, then click the button to move the selected Personnel to the right side of the Add Person, and then click **OK** to update the selected Personnel ID to the White List Group.

|                                   |               |                 |                                          | Add | d Perso | on     |              |            |           | × |  |  |  |
|-----------------------------------|---------------|-----------------|------------------------------------------|-----|---------|--------|--------------|------------|-----------|---|--|--|--|
| Q                                 | 8             |                 |                                          |     |         |        |              |            |           |   |  |  |  |
| The current query conditions None |               |                 |                                          |     |         |        |              |            |           |   |  |  |  |
| Alterna                           | ative         |                 |                                          |     |         | Select | ed(2)        |            |           |   |  |  |  |
|                                   | Personnel ID  | First Name      | Last Name                                |     |         |        | Personnel ID | First Name | Last Name |   |  |  |  |
|                                   | 4148          |                 |                                          | *   |         |        | 61724        | 61724      |           |   |  |  |  |
|                                   | 4147          |                 |                                          |     |         |        |              |            |           |   |  |  |  |
|                                   | 61722         | 61722           |                                          |     | >>      |        |              |            |           |   |  |  |  |
|                                   | 61723         | 61723           |                                          |     | >       |        |              |            |           |   |  |  |  |
|                                   | 63050         | 63050           |                                          |     | <       |        |              |            |           |   |  |  |  |
|                                   | 63051         | 63051           |                                          |     |         |        |              |            |           |   |  |  |  |
|                                   | 68079         | 68079           |                                          |     |         |        |              |            |           |   |  |  |  |
|                                   | 61720         | 61720           |                                          |     |         |        |              |            |           |   |  |  |  |
| 1<                                | < 1-50 > >I 5 | 0 rows per page | <ul> <li>Total of 555 records</li> </ul> | *   |         |        |              |            |           |   |  |  |  |
|                                   |               |                 | OK                                       | (   |         | Car    | ncel         |            |           |   |  |  |  |

#### Manual Add Person

On the White List Group interface, click **Manual Add Person** to temporarily add the personnel to the white list group.

On the **Manual Add Person** window, enter the required Personnel ID, First Name, Last Name, and then click **Save** to manually update the Personnel ID to White List Group.

The temporarily added personnel will not be synchronized to the personnel module of the system, so the Personnel ID can be same as the system personnel. To add a temporary whitelist, you must select a photo of the person.

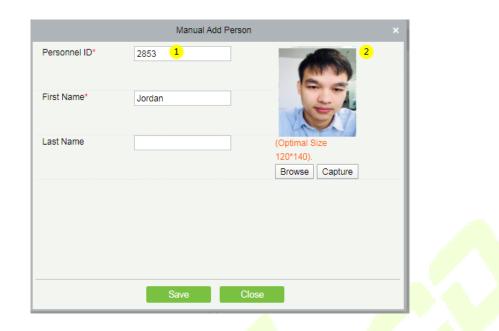

Click the 🔤 image button to enlarge and view the photos of whitelist.

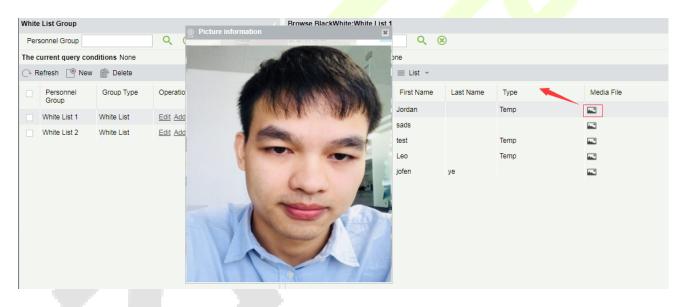

# 12.3.2 Black List Group

Blacklist group management of personnel:

On the **Video Device** interface, click **Face Recognition**, then click **Face Recognition** -> **Black List Group** -> **New**, add a new group, fill in the group name, and click **OK** to confirm.

| ©                 | Black List Group           |       |                     |              |                                   |   | Browse BlackWhite Black Group1 ( undefined ) |            |           |      |            |  |  |  |  |
|-------------------|----------------------------|-------|---------------------|--------------|-----------------------------------|---|----------------------------------------------|------------|-----------|------|------------|--|--|--|--|
| Video Device      |                            | Per   | Personnel Group Q 🛞 |              |                                   |   | ○ Refresh  Pelete Person  List  +            |            |           |      |            |  |  |  |  |
|                   |                            | The c | current query con   | ditions None |                                   |   | Personnel ID                                 | First Name | Last Name | Туре | Media File |  |  |  |  |
| Decoding          | 🕀 🔿 Refresh 🔮 New 🕋 Delete |       |                     |              |                                   |   | 23131                                        | xsa        | CZXC      | Temp |            |  |  |  |  |
| Face Recognition  |                            |       | Personnel<br>Group  | Group Type   | Operations                        |   |                                              |            |           |      | _          |  |  |  |  |
| White List Group  |                            |       | Black Group1        | Black List   | Edit Add Person Manual Add Person |   |                                              |            |           |      |            |  |  |  |  |
| Black List Group  |                            |       |                     |              |                                   |   |                                              |            |           |      |            |  |  |  |  |
| Distribute Device |                            |       |                     |              |                                   |   |                                              |            |           |      |            |  |  |  |  |
| Capture Contrast  |                            |       |                     |              |                                   | I |                                              |            |           |      |            |  |  |  |  |
| Image Search      |                            |       |                     |              |                                   |   |                                              |            |           |      |            |  |  |  |  |

To manage blacklist personnel, you can ① add existing personnel in the ZKBioSecurity system to the blacklist group; ② you can temporarily add personnel to the blacklist group for control.

| $\odot$           | B         | lack List Group      |                     |                                   | Browse BlackWhite Black Group1 ( undefined ) |              |                                      |           |      |            |  |  |  |  |
|-------------------|-----------|----------------------|---------------------|-----------------------------------|----------------------------------------------|--------------|--------------------------------------|-----------|------|------------|--|--|--|--|
| Video Device      | Ð         | Personnel Group      | Personnel Group Q 🛞 |                                   |                                              |              | · C Refresh m Delete Person ≡ List - |           |      |            |  |  |  |  |
| _                 | Т         | he current query con |                     |                                   |                                              | Personnel ID | First Name                           | Last Name | Туре | Media File |  |  |  |  |
| Decoding (        | ÷ (       | 🖓 Refresh [ 🖱 New    | Delete              |                                   |                                              | 23131        | xsa                                  | CZXC      | Temp | <b></b>    |  |  |  |  |
| Face Recognition  | Θ         | Personnel<br>Group   | Group Type          | Operations                        |                                              |              |                                      |           |      |            |  |  |  |  |
| White List Group  |           |                      |                     | Edit Add Person Manual Add Person |                                              |              |                                      |           |      |            |  |  |  |  |
| Black List Group  |           |                      |                     |                                   |                                              |              |                                      |           |      |            |  |  |  |  |
| Distribute Device |           |                      |                     |                                   |                                              |              |                                      |           |      |            |  |  |  |  |
| Capture Contrast  |           |                      |                     |                                   | 1                                            |              |                                      |           |      |            |  |  |  |  |
| Image Search      | ge Search |                      |                     |                                   |                                              |              |                                      |           |      |            |  |  |  |  |
|                   |           |                      |                     |                                   |                                              |              |                                      |           |      |            |  |  |  |  |

Click (2) to temporarily add a blacklist. To temporarily add a blacklist, you must add a photo.

|               | Manual Add Person |                                              |  |
|---------------|-------------------|----------------------------------------------|--|
| Personnel ID* | 21                |                                              |  |
| First Name*   | Black Watch       |                                              |  |
| Last Name     |                   | (Optimal Size<br>120*140).<br>Browse Capture |  |
|               | Save Clos         | e                                            |  |

# 12.3.3 Face Control

It is used to deliver black and white list groups to NVR devices that support face recognition.

| ©                |   | Task Name                         | Q 🛞               |                 |            |             |
|------------------|---|-----------------------------------|-------------------|-----------------|------------|-------------|
| Video Device     |   | The current query conditions None |                   |                 |            |             |
| Decoding         |   | Task Name                         | Distribute Device | Host Address    | Group Name | Operations  |
| Face Recognition | Θ | white List control                | 192.168.214.130   | 192.168.214.130 | White List | Edit Delete |
| White List Group |   |                                   |                   |                 |            |             |
| Black List Group |   |                                   |                   |                 |            |             |
| Face Control     |   |                                   |                   |                 |            |             |
| Face Monitoring  |   |                                   |                   |                 |            |             |
| Image Search     |   |                                   |                   |                 |            |             |

Click Face Recognition > Distribute Device > New to add a device group for black and white list assignment.

①Select the NVR device that needs to send the black / white list.

②Select the black / white list group that needs to be sent.

| 1                        | New             | × |
|--------------------------|-----------------|---|
| Distribute Control Name* | Watch Control 1 |   |
| Distribute Device*       | 192.168.214.244 |   |
| Group Name*              | 2               |   |
|                          |                 |   |
|                          | White List 1    |   |
|                          | Black Group1    |   |
|                          |                 |   |
|                          |                 |   |
|                          |                 | _ |
| Save and New             | OK Cancel       |   |

**Solution** When adding new NVR to server each time, it is required to click [OK] again, to save the Server info for NVR device on the "Connection Manager" interface, so that the black and white list can be sent to the corresponding new face NVR.

| ©                     |   | VMS System                                                                                                  |
|-----------------------|---|----------------------------------------------------------------------------------------------------|
| Video Device          | ÷ | VMS Connection http://192.168.214.139:8489 Path                                                             |
| Decoding              | ÷ | BioSecurity                                                                                                 |
| Face Recognition      | ÷ | BioSecurity Path http://192.168.214.139:8098                                                                |
| Real-Time Monitoring  | ÷ | Save The File Video File Path: F1BioSecurityFile/vid/videoLinkageFile                                       |
| Record                | ÷ | Video File Clean Up                                                                                         |
| Report                | Ð | When disk space is less than $1$ GB, $\textcircled{B}$ delete the previous photos $\bigcirc$ do not capture |
| - ဤ - Linkage Manager | ÷ | Set Server Info For NVR Device                                                                              |
| Connection Manager    | Θ | Set Server Path For NVR Device: http://192.168.214.139.8098<br>(eg.http://127.0.0.1.8098)                   |
| Connection Manager    |   |                                                                                                    |
|                       |   |                                                                                                    |
|                       |   |                                                                                                    |
|                       |   |                                                                                                    |
|                       |   |                                                                                                    |
|                       |   |                                                                                                    |
|                       |   |                                                                                                    |
|                       |   | OK                                                                                                    |

### **12.3.4** Face Monitoring

Real-time monitoring of NVR and its camera to capture and contrast the black and white list personnel.

①Monitors and displays the Whitelist Personnel List.

<sup>(2)</sup>Monitors and displays the Blacklist Personnel List.

③Full screen monitoring.

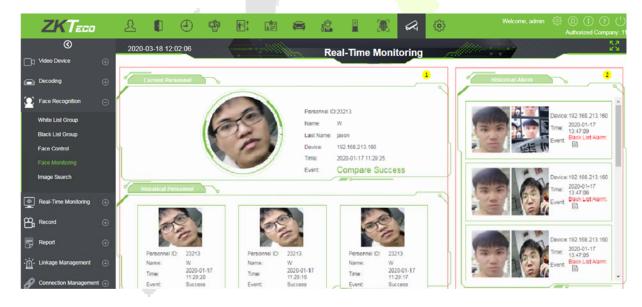

**Note:** If the person is neither in the white list group nor in the black list group, then the person will appear on the alarm list on the right with "Stranger Alarm".

Click the 🗎 button on the Black List Alarm list to view specific alarm details.

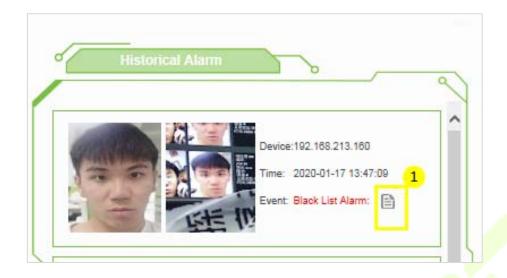

Click (1) to view the real-time monitoring screen; click (2) to view the video alarm recording.

| Alarr                       | n Details                                        |                                                                               |  |
|-----------------------------|--------------------------------------------------|-------------------------------------------------------------------------------|--|
|                             | Device:<br>Name:<br>Personnel<br>Time:<br>Event: | 192.168.213.160<br>xsa<br>ID:23131<br>2020-01-17 13:47:06<br>Black List Alarm |  |
| 1 2<br>Real-Time Monitoring | Video Re                                         | cord                                                                          |  |

• Real-Time Monitoring Screen.

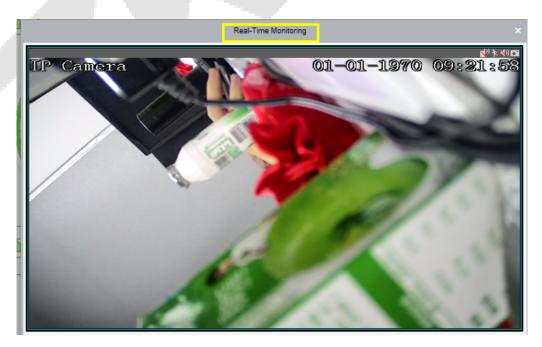

• View the video record within 10 seconds before and after the Alarm.

1 Play the video in the device.

②Play the video in the storage server;

- ③View the video in full screen.
- ④Click Download to download the video.

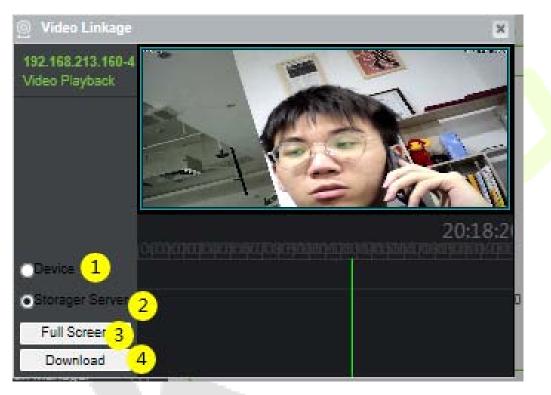

## 12.3.5 Image Search

You can search for matching faces captured by related NVR and camera devices by uploading photos of personnel.

| ZKTeco                      | 2               | ]                                         | ŵ    |            |    | 8 |  | R | ٩ |  | Welcome, admin | Authorized Company |
|-----------------------------|-----------------|-------------------------------------------|------|------------|----|---|--|---|---|--|----------------|--------------------|
| ©                           | Search Criteria | l.                                        | < Se | earch Resu | lt |   |  |   |   |  |                |                    |
| ☐1 Video Device ⊕           |                 |                                           |      |            |    |   |  |   |   |  |                |                    |
| Decoding                    |                 |                                           |      |            |    |   |  |   |   |  |                |                    |
| E Face Recognition          | C C             |                                           |      |            |    |   |  |   |   |  |                |                    |
| White List Group            |                 |                                           |      |            |    |   |  |   |   |  |                |                    |
| Black List Group            |                 |                                           |      |            |    |   |  |   |   |  |                |                    |
| Face Control                | (Optimal S      | ze 120*140).                              |      |            |    |   |  |   |   |  |                |                    |
| Face Monitoring             |                 | 92.168.214.13                             | 0    |            |    |   |  |   |   |  |                |                    |
| Image Search                | Start Date*     | CH1<br>2020-03-18 00:1<br>2020-03-18 23:1 |      |            |    |   |  |   |   |  |                |                    |
| 💽 Real-Time Monitoring 💮    |                 |                                           |      |            |    |   |  |   |   |  |                |                    |
| 🛱 Record 💮                  | Se              | arch                                      |      |            |    |   |  |   |   |  |                |                    |
| Report 🕀                    |                 |                                           |      |            |    |   |  |   |   |  |                |                    |
| יֲהֵׁי Linkage Management ⊕ |                 |                                           |      |            |    |   |  |   |   |  |                |                    |

**Upload Image**: Click to upload photos of personnel who needs to be searched.

**Device**: Select the devices to be searched from the drop-down list.

**Start Date and End Date**: Enter the start and end date to search, and then click **Search** to search.

The results will be listed on the right side of the interface.

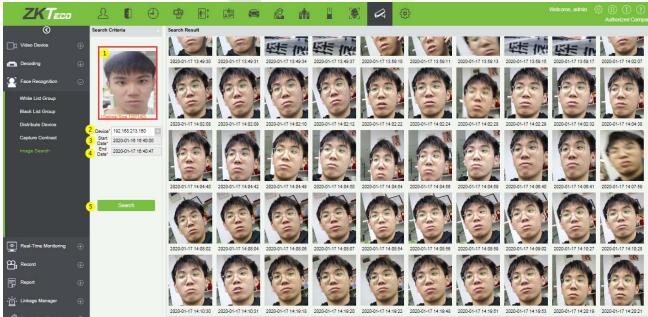

IC C 51-100 > >1 50 rows per page \* Jump To 2 /3 Page Total of 142 records

# 12.4 Real-Time Monitoring

The real-time monitoring menu has three sub-menus, Group, Layout, and Video Preview.

The group and layout settings are for the third menu-preview. You can choose to preview in the form of group and layout.

### 12.4.1 Group

It can manage video channels in groups.

Click [Group] > [New] to add a new group, fill in the Group Name, and click [OK] to confirm.

| $\odot$                           | Grou | p                             |                                 | < 1                | Browse group name:组    | 1 bind channels:                       |
|-----------------------------------|------|-------------------------------|---------------------------------|--------------------|------------------------|----------------------------------------|
| ☐ Video Device ⊕                  | Gro  | up Name                       | Q 🛞                             |                    | Channel Name           | Q 🛞                                    |
|                                   |      | current query conditions None |                                 |                    | The current query cond | ditions None                           |
| Decoding (+                       |      | Refresh 📑 New 👘 Delete        |                                 |                    | 🖓 Refresh   M Delete   | 9                                      |
| Real-Time Monitoring              |      | Group Name                    | Operations                      |                    | Device Name            | Channel Name                           |
| _                                 |      | 组1                            | Delete Add Channel              |                    | 192.168.232.161        | CH01                                   |
| Group                             |      | 组2                            | Delete 2 New                    |                    | × 32.162               | CH01                                   |
| Layout                            |      | 组3                            | Delete .                        |                    | 32.163                 | CH01                                   |
| Video Preview                     |      | 組4                            | Delete Group Name*              |                    | 32.164                 | CH01                                   |
|                                   |      | 組5                            | Delete :                        |                    | 32.165                 | CH01                                   |
|                                   |      | qwertyuiopasdfghjklzxcvbnmc   | Delete : Save and New OK        | Cancel             | 32.166                 | CH01                                   |
|                                   |      | 123123                        | Delete :                        | Cancer             | 32.167                 | CH01                                   |
|                                   |      | ขื่อกลุ่ม                     | Delete Add Channel              |                    | 192.168.232.169        | CH01                                   |
|                                   |      |                               |                                 |                    | 192.168.232.170        | CH01                                   |
| Record $\oplus$                   |      |                               |                                 |                    | 192.168.232.171        | CH01                                   |
| Report 🕀                          |      |                               |                                 |                    |                        |                                        |
| •` <u>́n</u> ́- Linkage Manager ⊕ |      |                               |                                 |                    |                        |                                        |
| Connection Manager                | I<   | < 1-8 > > 50 ro               | ws per page 👻 Jump To 1 /1 Page | Total of 8 records | i< < 1-10 ⇒            | > 50 rows per page 👻 Jump To 1 /1 Page |

Click [Add Channel] to add video channels to this group.

| _       |                    |                       |   |    |        | 0 0             |              |  |
|---------|--------------------|-----------------------|---|----|--------|-----------------|--------------|--|
| Dev     | rice Name          | Channel Name          |   |    |        | <b>Q</b> 🛞      |              |  |
| The o   | current query cond | itions None           |   |    |        |                 |              |  |
| Altern  | ative              |                       |   |    | Select | ed(1)           |              |  |
|         | Device Name        | Channel Name          |   |    |        | Device Name     | Channel Name |  |
|         | 192.168.232.177    | CH01                  | - |    |        | 192.168.232.176 | CH01         |  |
|         | 192.168.232.178    | CH01                  |   |    |        |                 |              |  |
| ~       | 192.168.232.179    | CH01                  |   | >> |        |                 |              |  |
|         | 192.168.232.180    | CH01                  |   | >  |        |                 |              |  |
|         | 192.168.232.181    | CH01                  |   | ~  |        |                 |              |  |
|         | 192.168.232.182    | CH01                  |   |    |        |                 |              |  |
|         | 192.168.232.183    | CH01                  |   |    |        |                 |              |  |
|         | 192.168.232.184    | CH01                  | - |    |        |                 |              |  |
| +<br> { | < 1-50 > ;;        | >1 50 rows per page 👻 | • |    |        |                 |              |  |
| 18      | < 1-50 y ;         | >1 So rows per page + |   |    |        |                 |              |  |

# 12.4.2 Layout

It sets the display style of the OCX and displays the bound video channels.

Click [Layout] -> [New] to add layout settings.

| $\odot$              |          | Seria  | I Number                   |              | Q 🛞           |              |             |
|----------------------|----------|--------|----------------------------|--------------|---------------|--------------|-------------|
| Video Device         | $\oplus$ | The cu | fresh                      |              |               |              |             |
| Decoding             | Ð        |        | Layout Name                | Stay Time(s) | Туре          | Screen Count | Operations  |
| Real-Time Monitoring | Θ        |        | <u>12221321</u>            | 25           | Wide Screen   | 48           | Edit Delete |
| -                    | Ŭ        |        | <u>52343242</u>            | 20           | Normal Screen | 4            | Edit Delete |
| Group                |          |        | 6499999999999999           | 20           | Normal Screen | 64           | Edit Delete |
| Layout               |          |        | ge                         | 323          | Normal Screen | 4            | Edit Delete |
| Video Preview        |          |        | <u>อยู่ตลอดเวลา(ที่สอง</u> | 1232         | Normal Screen | 4            | Edit Delete |
|                      |          |        |                            |              |               |              |             |
|                      |          |        |                            |              |               |              |             |

For the first time users, click "Click to download." and install the "zkVideoActiveX" plugin.

|                                                                                                    | New                                                                                                    |  |
|----------------------------------------------------------------------------------------------------|----------------------------------------------------------------------------------------------------|--|
| Video Device                                                                                                    |                                                                                                    |  |
| Layout Name*<br>Stay Time(s)*<br>Screen Style*<br>channel*<br>© 区域名称<br>© 123<br>© 123<br>© 123<br>© 123<br>© 123<br>© 192.168.213.120<br>© 192.168.232.161<br>© 20楼办公区1<br>© 192.168.232.161<br>© 20楼办公区2<br>© 192.168.232.163<br>© 20楼办公区3<br>© 192.168.232.164<br>© 192.168.232.165<br>© 20楼无人办公区<br>© 192.168.232.166<br>© 20楼无人办公区<br>© 192.168.232.165<br>© 192.168.232.165<br>© 192.168<br>© 192.168.232.165<br>© 192.168<br>© 192.168 | <ul> <li>Your conjude is not installed to browse the video controls, of the installation of the version of the control is not the latest</li> <li>Cick to download the 2X/de Active X control</li> <li>2.you are not allowed to use the NFAPI plugin. Please use IE or IE kernel browser Note: Chrome 42 or Firefox 52 and FirefoxESR 52.9 more version does not support previews.</li> <li>3.after the operation, please restart or refresh the browser.</li> </ul> |  |
| Sa                                                                                                    | re and New OK Cancel                                                                                                    |  |

#### • Add layout settings:

① Fill in the **Layout Name** on the left, ② Fill in the **Stay Time**, the preview time of the video channel set by this layout. ③ Select the **Screen Style** of the layout. There are **Normal Screen** and **Wide Screen** and a variety of screen options.

④ Click on the video **channel** on the left to bind it to the screen on the right ⑤. After binding the screen, a screen will be displayed, click **[OK]** to save.

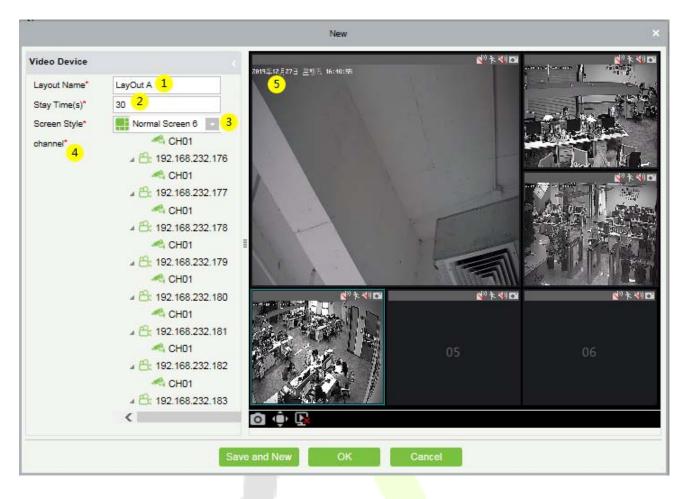

### 12.4.3 Video Preview

Click [**Real-Time Monitoring**] -> [**Video Preview**] to enter the video preview interface. The video preview interface is divided into four parts.

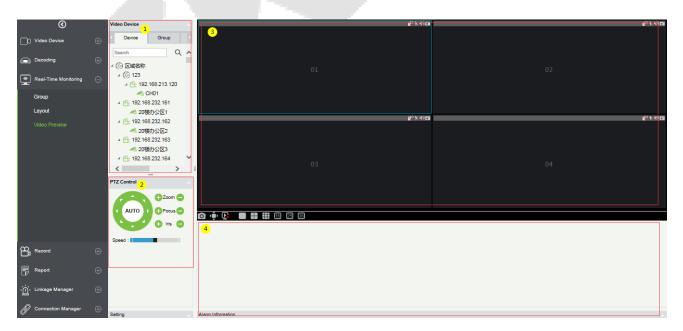

① Video device selection area.

2 Video preview display interface.

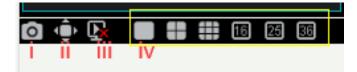

i: Takes a screenshot within the blue frame of the selected screen,

ii: Displays the screen in the full screen preview.

iii: Stops all the preview screens,

iv: Different split screen options.

③ PTZ Control: This function is only available for dome camera.

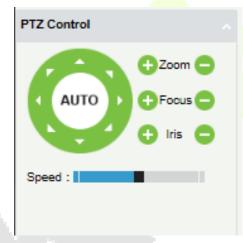

④ Alarm Information list.

There are three tabs in the video device selection area, which are device list, group, and layout.

Online devices are green and offline are gray.

#### • Video list for video preview:

The device list has three levels, which are area, device, and channel. ① Select the layout to be previewed. ② ③ Left-click an online channel to play the corresponding channel's screen on the right preview window (blue frame). Click again to stop playback.

| ©                    | Video Device                                                            | 2 TIC/T2/目 工研示 1//35/30<br>2 TIC/T2/目 工研示 1//35/30 | (신 <sup>)</sup> 후, 석) ES |
|----------------------|-------------------------------------------------------------------------|----------------------------------------------------|--------------------------|
| Video Device         | Device Group                                                            |                                                    |                          |
| Decoding             | Search Q ▲ ④ 区域名称                                                       |                                                    |                          |
| Real-Time Monitoring | ⊖ <sup>4</sup> (© 123<br><u>4</u> (© 123<br><u>4</u> (© 192.168.213.120 |                                                    |                          |
| Group                | 3 (i) CH01<br>₄ 192.168.232.161                                         |                                                    |                          |
| Layout               | A 20楼办公区1                                                               |                                                    |                          |
| √ideo Preview        | ▲ C 192.168.232.162                                                     | ▲ <sup>3</sup> を ¥0 四                              |                          |
| VIGO FIEVIEW         | 🛹 20楼办公区2                                                               |                                                    |                          |
|                      | ∠ A 192.168.232.163                                                     |                                                    |                          |
|                      | 🛹 20楼办公区3                                                               |                                                    |                          |
|                      | 4 🔐 192.168.232.164 💙                                                   | 0.0                                                |                          |
|                      | <                                                                       | 03                                                 |                          |
|                      | PTZ Control                                                             |                                                    |                          |
|                      |                                                                         |                                                    |                          |
|                      |                                                                         |                                                    |                          |
|                      |                                                                         |                                                    |                          |
|                      | Speed :                                                                 |                                                    |                          |

#### • Group Video Preview:

Click [**Group**] in the tab page, here is a list of all the groups set in the [**Group**] menu. Right-click a group and three options will appear, which are [**Start Rolling**], [**Stop All**], and [**Preview**].

① **Start Rolling:** After the round starts, it will automatically start timing (15 seconds) to start the group switching preview from the selected group.

For example, group 5 is currently selected. The preview screen on the right will preview this group first, and then switch to preview group 1 after 15 seconds, and then preview group 2, group 3 group 5 group 1 after 15 seconds and keeps looping.

② **Stop All:** Click to stop rolling and preview.

③ **Preview:** Play the group monitoring screen on the preview screen on the right. Offline devices will not display the preview screen.

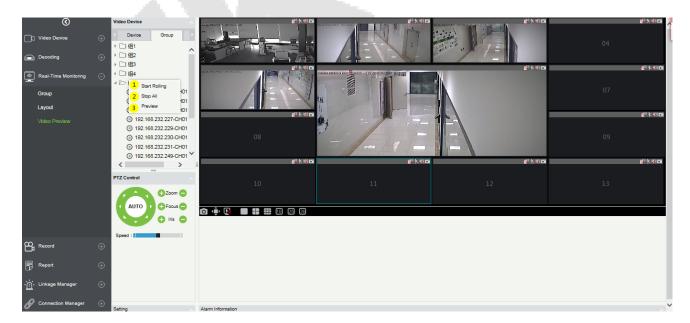

#### • Layout Video Preview

Click [Layout] in the tab page, here is a list of all the layout settings that have been set in the [Layout] menu. Right-click a layout and three options will appear: [Preview], [Start Rolling], and [Stop All].

① **Preview:** Play the layout monitoring screen on the preview screen on the right. The offline devices will not display the preview screen.

② **Stop all:** Click to stop rolling and preview.

③**Start Rolling:** After the round starts, it will automatically start timing (can be set in Layout) to start the layout switching preview from the selected layout and keep looping.

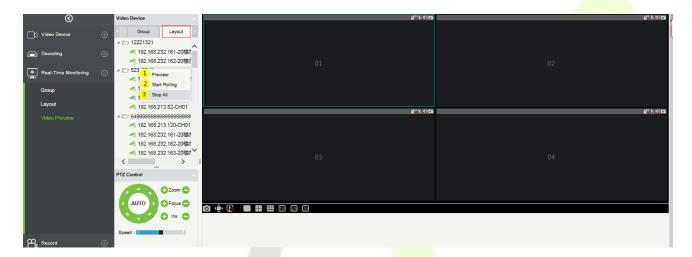

# 12.5 Record

The record function is mainly used to configure the record plan and view the related video records of the device.

### 12.5.1 Storage Server

#### Configure the record plan

Before setting the record plan, you must first configure the storage capacity, otherwise the corresponding records will not be generated.

| 0                    | C Refresh      |           |      |              |               |                                            |
|----------------------|----------------|-----------|------|--------------|---------------|--------------------------------------------|
| Video Device         | Server Name    | IP        | Port | Used Percent | Used Space    | Operations                                 |
| Decoding             | Local_Storager | 127.0.0.1 | 0    | 91%          | 350GB / 385GB | Record Plan Setting Storager Quota Setting |
| Real-Time Monitoring |                |           |      |              |               |                                            |
| Record               |                |           |      |              |               |                                            |
| Storager Server      |                |           |      |              |               |                                            |
| Video Record         |                |           |      |              |               |                                            |
|                      |                |           |      |              |               |                                            |

Click ① [Storage Server] -> [Storage Quota Setting] to configure the record storage capacity of the VMS server.

It will obtain the available capacity of the hard disks on the VMS server other than the system disk and configure the disk space for storing videos.

| Disk Number         Partition         Available Space(GB)         Total Space(GB)         Quota(GB)           ST500DM002-1BD142 ATA Device         D:         18         129         18           ST500DM002-1BD142 ATA Device         E:         4         129         4 | Disk Number     Partition     Available Space(GB)     Total Space(GB)     Quota(GB)       ST500DM002-1BD142 ATA Device     D:     18     129     18       ST500DM002-1BD142 ATA Device     E:     4     129     4 |                              |           | Edit                |     | 1  |
|----------------------------------------------------------------------------------------------------|----------------------------------------------------------------------------------------------------|------------------------------|-----------|---------------------|-----|----|
| ST500DM002-1BD142 ATA Device E: 4 129 4                                                                                                    | ST500DM002-1BD142 ATA Device E: 4 129 4                                                                                                    | Disk Number                  | Partition | Available Space(GB) |     |    |
|                                                                                                    |                                                                                                    | ST500DM002-1BD142 ATA Device | D:        | 18                  | 129 | 18 |
| ST500DM002-1BD142 ATA Device F: 12 127 10                                                                                                    | ST500DM002-1BD142 ATA Device F: 12 127 10                                                                                                    | ST500DM002-1BD142 ATA Device | E:        | 4                   | 129 | 4  |
|                                                                                                    |                                                                                                    | ST500DM002-1BD142 ATA Device | F:        | 12                  | 127 | 10 |
|                                                                                                    |                                                                                                    |                              |           |                     |     |    |
|                                                                                                    |                                                                                                    |                              |           |                     |     |    |
|                                                                                                    |                                                                                                    |                              |           |                     |     |    |
| OK Cancel                                                                                                    |                                                                                                    |                              |           | OK Careel           |     |    |

#### • Record Plan Setting

Click ② [**Record Plan Setting**] to enter the record plan setting page.

Click [New] to select a video channel to set the record plan.

| ideo | Channel         |             |                 | Record Plan                                    |                             |            |  |  |  |
|------|-----------------|-------------|-----------------|------------------------------------------------|-----------------------------|------------|--|--|--|
| T P  | lew 🗹 Copy C    | hannel Con  | fig 📄 Delete    | Record Model Stop Video Record Pre-Record Time |                             |            |  |  |  |
| 171  | Device Name     | Channel     | Operations      |                                                | New                         | ×          |  |  |  |
|      |                 | Name        |                 | Select Channel                                 |                             | -          |  |  |  |
|      | 192.168.232.16  | CH01        | Delete Record P |                                                | Subordinate Level Contained | OK / Field |  |  |  |
|      | 192.168.232.16  | CH01        | Delete Record P |                                                | CH01                        | *          |  |  |  |
|      | 192.168.213.18  | 181-CH1     | Delete Record P |                                                | CH01                        |            |  |  |  |
|      | 192.168.213.21  | CH01ไขแก่   | Delete Record P |                                                | 4 🗌 😤 192.168.232.178       |            |  |  |  |
|      | 192.168.214.18  | wwwwมมาเ    | Delete Record P |                                                | 🗌 🛹 СН01                    |            |  |  |  |
|      | ¿Está seguro d  | ¿Está segu  | Delete Record P |                                                | 4 🗌 😤 192.168.232.179       |            |  |  |  |
|      | แก้ไขแก้ไขแก้ไร | แก้ไขแก้ไขเ | Delete Record P |                                                | CH01                        |            |  |  |  |
|      | 192.168.213.12  | CH01        | Delete Record P |                                                | CH01                        | -          |  |  |  |
|      | 192.168.213.1{  | CH01        | Delete Record P |                                                | - + Folget All              |            |  |  |  |
|      |                 |             |                 | Save and N                                     | lev 🗆 Select All            |            |  |  |  |

After selecting the video channel, you can set the corresponding record plan, as shown below:

|       |                 |                 |                    |                  |        |         |     | E               | dit |                 |           |       |         |     |    |    |    |    |  |
|-------|-----------------|-----------------|--------------------|------------------|--------|---------|-----|-----------------|-----|-----------------|-----------|-------|---------|-----|----|----|----|----|--|
| Video | Channel         |                 | 3                  | <mark>4</mark> F | Record | Plan    |     |                 |     | <mark>_5</mark> |           |       |         |     |    |    |    |    |  |
| (* N  | lew             | hannel Con      | fig 👘 Delete       |                  |        |         |     | g Video         | _   | Pre-            | Record Ti | me No | Pre-Rec | ord | -  |    |    |    |  |
|       | Device Name     | Channel<br>Name | Operations         | 6 C              |        | ecord T |     | No Dela<br>Dele |     |                 |           |       |         |     |    |    |    |    |  |
|       | 192.168.232.16  | CH01            | Delete Record Plan | 7                |        | 0       | 2   | 4               | 6   | 8               | 10        | 12    | 14      | 16  | 18 | 20 | 22 | 24 |  |
|       | 192.168.232.16  | CH01            | Delete Record Plan |                  | Sun.   |         |     |                 |     |                 |           |       |         |     |    |    |    |    |  |
|       | 192.168.213.18  | 181-CH1         | Delete Record Plan |                  | Mon.   | 0       | 2   | 4               | 6   | 8               | 10        | 12    | 14      | 16  | 18 | 20 | 22 | 24 |  |
|       | 192.168.213.21  | CH01ไขแก่       | Delete Record Plan | Ξ                | WOT.   | 0       | 2   | 4               | 6   | 8               | 10        | 12    | 14      | 16  | 18 | 20 | 22 | 24 |  |
|       | 192.168.214.18  | wwwwมาย         | Delete Record Plan |                  | Tues.  |         |     |                 |     |                 |           |       |         | 1 1 |    |    |    |    |  |
|       | ¿Está seguro d  | ¿Está segu      | Delete Record Plan |                  | Wed.   | 0       | 2   | 4               | 6   | 8               | 10        | 12    | 14      | 16  | 18 | 20 | 22 | 24 |  |
|       | แก้ไขแก้ไขแก้ไร | แก้ไขแก้ไขเ     | Delete Record Plan |                  | mou.   | 0       | 2   | 4               | 6   | 8               | 10        | 12    | 14      | 16  | 18 | 20 | 22 | 24 |  |
|       | 192.168.213.12  | CH01            | Delete Record Plan |                  | Thur.  |         |     |                 |     |                 |           |       |         |     |    |    |    |    |  |
|       | 192.168.213.18  | CH01            | Delete Record Plan |                  | Fri.   | 0       | 2   | 4               | 6   | 8               | 10        | 12    | 14      | 16  | 18 | 20 | 22 | 24 |  |
| Jump  | To 1 /1 F       | Page Tota       | al of 9 records    |                  | Sat.   | 0       | 2   | 4               | 6   | 8               | 10        | 12    | 14      | 16  | 18 | 20 | 22 | 24 |  |
|       |                 |                 |                    |                  | Save   | and N   | lew |                 | ок  |                 | Cancel    |       |         |     |    |    |    |    |  |

① Add a record video channel.

② **Copy Channel Config** can copy the record plan of the ⑦ weekly record panel to the selected video channel.

3 Delete the selected record plan;

④ Record Model:

i: Stop Video Recording.

**li:** Timing Video.

lii: Alarm Video.

**Iv:** Timing Video + Alarm Video.

| Record Model | Timing Video + Alar > Pre-R |       |  |  |  |  |  |
|--------------|-----------------------------|-------|--|--|--|--|--|
|              | Stop Video Recording        |       |  |  |  |  |  |
|              | Timing Video 📋              |       |  |  |  |  |  |
|              | Alarm Video 📊               |       |  |  |  |  |  |
| iv           | Timing Video + Alarm \      | /ideo |  |  |  |  |  |

(5) Select Pre-Record Time: When the record model is in **Stop Video Recording** or in **Timing Video**, the pre-record time should be "**No Pre-Record**" by default.

| Pre-Record Time | No Pre-Record |
|-----------------|---------------|
|                 | No Pre-Record |
|                 | 5s            |
|                 | 10s           |
|                 | 20s           |
|                 | 30s           |

<sup>(6)</sup> Select Delay Record Time: When the recording type is Stop Video Recording and Timing Video, the default delay record time can only be "**No Delay**".

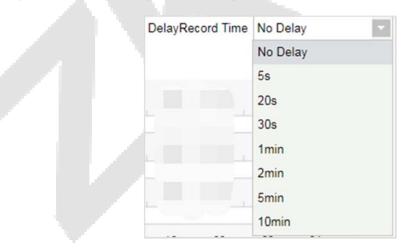

⑦ Record plan panel, drag to select the record time.

## 12.5.2 Video Record

Video playback can be viewed on the [Video Record] interface.

The video playback interface is divided into four areas:

- ① in the device area, there are two-tab pages, the device list interface and the local storage server.
- 2 Video search area.
- ③ Video download area.
- ④ Video playback area.

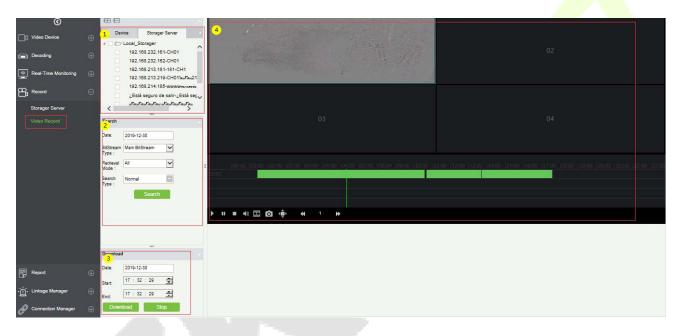

#### • Device area:

Video device selection area, there are 2-tab pages, which are device and local storage server. Online devices are shown in green and offline devices are shown in gray.

Select the video channel to be searched in ①, select the conditions for video search in ②, and click **[Search]** to search for video. If there is a video, it will display the video segment that can be played; if there is no video, it will pop up **[No data]**.

#### • Video search conditions:

There are four search filter conditions: ①Date, ②BitStream Type (Main or sub BitStream), ③Retrieval Mode (Any and All), ④Search Type (there are 7 options, multiple options can be selected).

| Search              |                |          |                  |      |  |  |  |  |
|---------------------|----------------|----------|------------------|------|--|--|--|--|
| Date:               | 2019-12-30     |          |                  |      |  |  |  |  |
| BitStream<br>Type : | Main BitStream |          |                  |      |  |  |  |  |
| Retrieval<br>Mode : | All            |          | <mark>∼</mark> 3 |      |  |  |  |  |
| Search              | Normal         |          |                  |      |  |  |  |  |
| Type :              | Clear          |          |                  | 4 ок |  |  |  |  |
|                     | ✓ N            | ormal    |                  |      |  |  |  |  |
|                     | M              | lotion   |                  |      |  |  |  |  |
|                     | - A            | larm     |                  |      |  |  |  |  |
|                     | C              | ounting  | Alarm            |      |  |  |  |  |
|                     | C              | ross Lir | ne Alarm         |      |  |  |  |  |
|                     | A 🗌            | rea Alar | m                |      |  |  |  |  |
|                     | 0              | bject Al | arm              |      |  |  |  |  |
|                     |                |          |                  |      |  |  |  |  |

#### • Video download area:

Before downloading, select the device in the device area, select the date and start/end time of the video (123), click Download, if there is no data, it will pop up [**No data**]; If there is a video will directly start to download and show the (4) download progress. After the download is completed, the progress will display [**Download Completed**].

| Download |           |       |                 |    |
|----------|-----------|-------|-----------------|----|
| Date:    | 2019-12-3 | 80 1  |                 |    |
| Start:   | 15 : 32   | : 29  | <mark>∉2</mark> |    |
| End:     | 17 : 32   | : 29  | <u> </u>        |    |
| Downl    | load      | Stop1 | 19% 4           |    |
| -        | 1110      | - W   |                 | N. |

#### • Video playback area:

- ① Play button; ② Pause button; ③ Stop button; ④ Mute button; ⑤ Play by frame; ⑥ Screenshot button.
- ⑦ Full screen playback button; ⑧ ⑨ ⑩ Double speed adjustment button.
- (1) Play video clips; (12) Video playback window.

Note: The video playback area can only play up to 4 videos at the same time.

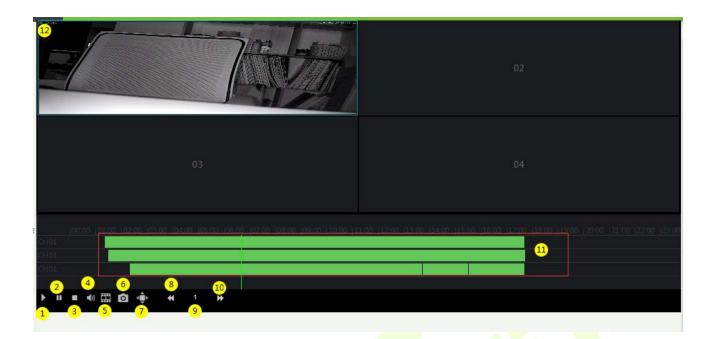

# 12.6 Report

The report function of the video module can query operation records of the system user on the video device, the video alarm records, facial recognition alarm report, and the video linkage records.

## 12.6.1 Recognition Alarm Report

It is mainly used to show the facial recognition alarm report.

Include three alarm type: White List Alarm, Black List Alarm, Stranger Alarm.

| $\odot$                  | Alarm Time From 2019-11                | -24 00:00:00 To 2020-02-2                                                                   | 24 23:59:59 Device N | ame                 | Q 🛞           |            |  |  |  |  |  |  |
|--------------------------|----------------------------------------|---------------------------------------------------------------------------------------------|----------------------|---------------------|---------------|------------|--|--|--|--|--|--|
| Video Device             | The current query conditio             | The current query conditions Alarm Time From:(2019-11-24 00:00:00) To:(2020-02-24 23:59:59) |                      |                     |               |            |  |  |  |  |  |  |
|                          |                                        | 👚 Clear All Data 📑 Export                                                                   |                      |                     |               |            |  |  |  |  |  |  |
| Decoding (               | Alarm Time                             | Device Name                                                                                 | Alarm Name           | Alarm Type          | Confirm Alarm | Media File |  |  |  |  |  |  |
| Face Recognition         | € 2020-2-12 10:48:40                   | 192.168.213.160                                                                             | jason                | Black List Alarm    | 0             | •          |  |  |  |  |  |  |
| د د                      | 2020-2-12 10:48:32                     | 192.168.213.160                                                                             | jason                | Black List Alarm    | •             | •          |  |  |  |  |  |  |
| Real-Time Monitoring     | 2020-2-12 10:48:30                     | 192.168.213.160                                                                             | jason                | Black List Alarm    | •             | •          |  |  |  |  |  |  |
|                          | 2020-2-12 10:48:29                     | 192.168.213.160                                                                             | jason                | Black List Alarm    | •             | •          |  |  |  |  |  |  |
| Record (                 | <ul> <li>2020-2-12 10:48:13</li> </ul> | 192.168.213.160                                                                             | jason                | Black List Alarm    | •             | •          |  |  |  |  |  |  |
| Report (                 | 2020-1-16 15:45:25                     | 192.168.213.160                                                                             | cxzcz                | Black List Alarm    | 0             | •          |  |  |  |  |  |  |
| , ,                      | 2020-1-16 15:45:23                     | 192.168.213.160                                                                             | cxzcz                | Black List Alarm    | 0             | •          |  |  |  |  |  |  |
| Recognition Alarm Report | 2020-1-16 15:45:22                     | 192.168.213.160                                                                             | cxzcz                | Black List Alarm    | 0             | •          |  |  |  |  |  |  |
| Video Operation Report   | 2020-1-16 15:45:21                     | 192.168.213.160                                                                             | CXZCZ                | Black List Alarm    | •             | •          |  |  |  |  |  |  |
| Video Alarm Report       | 2020-1-16 15:45:20                     | 192.168.213.160                                                                             | CIZCZ                | Black List Alarm    | 0             | •          |  |  |  |  |  |  |
| Video Event Record       |                                        |                                                                                             |                      |                     |               |            |  |  |  |  |  |  |
| - Linkage Management (   |                                        |                                                                                             |                      |                     |               |            |  |  |  |  |  |  |
| Connection Management    | € IC C 1-10 > >                        | 50 rows per page 👻 Ju                                                                       | imp To 1 /1 Page     | Total of 10 records |               |            |  |  |  |  |  |  |

## **12.6.2** Video Operation Report

It is mainly used to list the operation records of the system users on video device.

You can choose ① start time, ② operation type (User Login/Device Management/Linkage Rule) and other conditions to filter the report.

| $\odot$                  | Operation Time F     | rom 2019-12-      | -03 00:00:00 To 2020     | -03-03 23:59:59 One             | eration Type |              | Q | 8 |
|--------------------------|----------------------|-------------------|--------------------------|---------------------------------|--------------|--------------|---|---|
| Video Device             | + The current query  | conditions (      | Operation Time From: (20 | 19-12-03 00:00:00) To:(20       | 020-03-03 23 |              |   |   |
|                          | 🖓 Refresh 🗹 🛛        | Export            |                          | User Login<br>Device Management |              |              |   |   |
| Decoding                 | + Time               | Operation<br>User | IP Address               | Operation Type                  | Target Add   | Linkage Rule |   |   |
| Face Recognition         | ① 2020-03-03 14:12:3 | 1 admin           | 192.168.214.10           | User Login                      |              |              |   |   |
| Real-Time Monitoring     | 2020-03-03 14:12:3   | 1 admin           | 192.168.214.10           | Logout                          |              |              |   |   |
| Real-Time Monitoring     | 2020-03-03 14:11:3   | 9 admin           | 192.168.214.10           | User Login                      |              |              |   |   |
| Record                   | 2020-03-03 14:11:3   | 9 admin           | 192.168.214.10           | Logout                          |              |              |   |   |
| <del>ب</del>             | 2020-03-03 13:56:1   | 4 admin           | 192.168.214.10           | User Login                      |              |              |   |   |
| Report                   | 2020-03-03 10:48:0   | 3 admin           | 192.168.214.10           | Logout                          |              |              |   |   |
| Recognition Alarm Report | 2020-03-03 10:29:0   | 5 admin           | 127.0.0.1                | User Login                      |              |              |   |   |
|                          | 2020-03-03 09:52:3   | 3 admin           | 192.168.214.10           | User Login                      |              |              |   |   |
| Video Operation Report   | 2020-03-03 09:52:3   | 3 admin           | 192.168.214.10           | Logout                          |              |              |   |   |
| Video Alarm Report       | 2020-03-03 09:49:4   | 4 admin           | 192.168.214.10           | User Login                      |              |              |   |   |
| Video Event Record       | 2020-03-02 17:17:1   | 4 admin           | 192.168.214.10           | Logout                          |              |              |   |   |
|                          | 2020-03-02 16:59:0   | 0 admin           | 192.168.214.10           | User Login                      |              |              |   |   |
|                          | 2020-03-02 16:36:5   | 6 admin           | 192.168.214.10           | Logout                          |              |              |   |   |
| نُمْ- Linkage Management | 2020-03-02 16:24:1   | 2 admin           | 192.168.214.10           | User Login                      |              |              |   |   |
|                          | 2020 02 02 46-24-4   | 2 admin           | 400 460 044 40           | Lonout                          |              |              |   |   |
| Connection Management    |                      | > >  5            | 0 rows per page 👻 J      | ump To 1 /2 Page                | Total of 9   | 3 records    |   |   |

### 12.6.3 Video Alarm Report

It is mainly used to list all the video alarm record reports.

You can select ① the start time, the serial number of the video channel, and ② different alarm types to filter the report. There are 8 types of alarms that can be filtered: Motion Detection, Video Loss, Video Occlusion, Alarm Inputs, Counting Detection, Area Detection, Item Detection, Cross-Line Detection. Click ③**Media File** to view the alarm video.

| Operation Time From 2019-12-03 00:00:00         To         2020-03-03 23:59:59         Alarm Type         Image: Constraint of the current query conditions         Operation Time From: (2019-12-03 00:00:00)         Alarm Type         Image: Constraint of the current query conditions         Operation Time From: (2019-12-03 00:00:00)         To: (2020-03-0)         Motion Detection         Motion Detection         Motion Detection         Motion Detection         Media File           ting |
|----------------------------------------------------------------------------------------------------|
| Device         Motion Detection           C Refresh         Video Loss           Ifing         Start Time         End Time         Serial Number         Alarm Type         Tampering         Media File                                                                                                    |
| Center         Refresh         Video Loss           fing         ⊕         Start Time         End Time         Serial Number         Alarm Type         Tampering         Media File                                                                                                    |
| Start lime End lime Serial Number Alarm Type Media File                                                                                                    |
|                                                                                                    |
| Recognition ⊕ 2020-03-03 15:34:22 2020-03-03 15:34:28 20003483997 Motion Detection Counting Alarm In Counting Alarm                                                                                                    |
| 2020-03-03 15:11:15 2020-03-03 15:11:21 20003483997 Motion Detection Area Alarm · ctor 🕥                                                                                                    |
| Time Monitoring 🕘 2020-03-03 15:11:03 2020-03-03 15:11:09 20003483997 Motion Detection Object Detection                                                                                                    |
| 2020-03-03 14:15:02 2020-03-03 14:15:39 0B810002046F0001CD56 Motion Detection 192:168.213.180-CH01 🕥                                                                                                    |
| d ⊕ 2020-03-03 13:59:28 2020-03-03 14:00:20 0B810002046F0001CD56 Motion Detection 192.168.213.180-CH01 ⊙                                                                                                    |
| t 🕞 2020-03-03 13:57:06 2020-03-03 13:58:31 0B810002046F0001CD56 Motion Detection 192.168.213.180-CH01 🧿                                                                                                    |
| 2020-03-03 09:49:39 2020-03-03 09:50:16 0B810002046F0001CD56 Motion Detection 192.168.213.180-CH01 💿                                                                                                    |
| nition Alarm Report 2020-03-02 19:32:36 2020-03-02 19:32:47 20003483997 Motion Detection 192.168.232.172-Cocros                                                                                                    |
| Operation Report 2020-03-02 16:29:47 2020-03-02 16:29:58 20003483997 Motion Detection 192.168.232.172-Cocros                                                                                                    |
| Alarm Report 2020-03-02 14:05:45 2020-03-02 14:05:56 20003483997 Motion Detection 192.168.232.172-Cocros                                                                                                    |
| Event Record 2020-03-02 13:43:56 2020-03-02 13:53:04 0B810002046F0001CD56 Motion Detection 192.168.213.180-CH01 💿                                                                                                    |
| 2020-03-02 13:43:18 2020-03-02 13:43:54 0B810002046F0001CD56 Motion Detection 192.168.213.180-CH01 📀                                                                                                    |

## 12.6.4 Video Event Report

The video event report data comes from the capture and the video recording data generated by the linkage between the access control and the video module.

Search event report data based on the time period and device name. You can select any one option to display data types: List, Image, Video.

| 3                        | Operation Time Fro  | m 2019-12-03 00:00:                                                                             | 00 To 2020-03-03 | 23:59:59 Device N | lame         | N          | Nore= 🔍 🛞       |        |  |  |  |
|--------------------------|---------------------|-------------------------------------------------------------------------------------------------|------------------|-------------------|--------------|------------|-----------------|--------|--|--|--|
| └ Video Device ↔         | The current query c | The current query conditions Operation Time From:(2019-12-03 00:00:00) To:(2020-03-03 23:59:59) |                  |                   |              |            |                 |        |  |  |  |
|                          | 🕞 Refresh 👘 Cl      | ear All Data 📃 List                                                                             | -                |                   |              |            |                 |        |  |  |  |
| Decoding +               | Start Time          | End Time                                                                                        | a Name           | Device Name       | Channel Name | Media File | Status          | Remark |  |  |  |
| ג Face Recognition ⊕     | 2020-03-03 14:15:04 |                                                                                                 | eo Name          | 192.168.213.180   | CH01         |            | Capture Success |        |  |  |  |
| <u></u>                  | 2020-03-03 14:15:03 | 2020-03-0 <mark>9 14:15:33</mark>                                                               | Area Name        | 192.168.213.180   | CH01         | ۲          | Video Success   |        |  |  |  |
| Real-Time Monitoring 🕂   | 2020-03-03 13:59:45 | 2020-03-03 13:59:45                                                                             | Area Name        | 192.168.213.180   | CH01         |            | Capture Success |        |  |  |  |
| <br>                     | 2020-03-03 13:59:44 | 2020-03-03 14:00:14                                                                             | Area Name        | 192.168.213.180   | CH01         | ۲          | Video Success   |        |  |  |  |
| Record 🕀                 | 2020-03-03 13:59:30 | 2020-03-03 13:59:30                                                                             | Area Name        | 192.168.213.180   | CH01         |            | Capture Success |        |  |  |  |
| 📃 Report 🖂               | 2020-03-03 13:59:29 | 2020-03-03 13:59:59                                                                             | Area Name        | 192.168.213.180   | CH01         | ۲          | Video Success   |        |  |  |  |
|                          | 2020-03-03 13:57:55 | 2020-03-03 13:57:55                                                                             | Area Name        | 192.168.213.180   | CH01         |            | Capture Success |        |  |  |  |
| Recognition Alarm Report | 2020-03-03 13:57:54 | 2020-03-03 13:58:24                                                                             | Area Name        | 192.168.213.180   | CH01         | ۲          | Video Success   |        |  |  |  |
| Video Operation Report   | 2020-03-03 13:57:27 | 2020-03-03 13:57:27                                                                             | Area Name        | 192.168.213.180   | CH01         |            | Capture Success |        |  |  |  |
| Video Alarm Report       | 2020-03-03 13:57:26 | 2020-03-03 13:57:56                                                                             | Area Name        | 192.168.213.180   | CH01         | ۲          | Video Success   |        |  |  |  |
| Video Event Record       | 2020-03-03 13:57:07 | 2020-03-03 13:57:07                                                                             | Area Name        | 192.168.213.180   | CH01         |            | Capture Success |        |  |  |  |
|                          | 2020-03-03 13:57:07 | 2020-03-03 13:57:37                                                                             | Area Name        | 192.168.213.180   | CH01         | ۲          | Video Success   |        |  |  |  |
|                          | 2020-03-03 09:49:41 | 2020-03-03 09:49:41                                                                             | Area Name        | 192.168.213.180   | CH01         |            | Capture Success |        |  |  |  |

①Click on the location of the image to display it; ② Click on the video play button to play it.

|                         |   | _                                                                                               |                       |                  |                   |              |                  |                 |        |  |  |  |
|-------------------------|---|-------------------------------------------------------------------------------------------------|-----------------------|------------------|-------------------|--------------|------------------|-----------------|--------|--|--|--|
| $\odot$                 |   | Operation Time Fro                                                                              | m 2019-12-03 00:00:   | DO To 2020-03-03 | 23:59:59 Device N | lame         | N                | 1ore 🗸 🙁        |        |  |  |  |
| Video Device            |   | The current query conditions Operation Time From:(2019-12-03 00:00:00) To:(2020-03-03 23:59:59) |                       |                  |                   |              |                  |                 |        |  |  |  |
|                         |   | 🖓 Refresh                                                                                       | ear All Data 🛛 🗮 List | *                |                   |              |                  |                 |        |  |  |  |
| Decoding                |   | Start Time                                                                                      | End Time              | Area Name        | Device Name       | Channel Name | Media File       | Status          | Remark |  |  |  |
| Since Recognition       |   | 2020-03-03 14:15:04                                                                             | 2020-03-03 14:15:04   | Area Name        | 192.168.213.180   | CH01         |                  | Capture Success |        |  |  |  |
| 2                       |   | 2020-03-03 14:15:03                                                                             | 2020-03-03 14:15:33   | Area Name        | 192.168.213.180   | CH01         | ۲                | Video Success   |        |  |  |  |
| Real-Time Monitoring    |   | 2020-03-03 13:59:45                                                                             | 2020-03-03 13:59:45   | Area Name        | 192.168.213.180   | CH01         | 🛋 <mark>1</mark> | Capture Success |        |  |  |  |
| <br>                    |   | 2020-03-03 13:59:44                                                                             | 2020-03-03 14:00:14   | Area Name        | 192.168.213.180   | CH01         |                  | Video Success   |        |  |  |  |
| Record                  |   | 2020-03-03 13:59:30                                                                             | 2020-03-03 13:59:30   | Area Name        | 192.168.213.180   | CH01         |                  | Capture Success |        |  |  |  |
| Report                  |   | 2020-03-03 13:59:29                                                                             | 2020-03-03 13:59:59   | Area Name        | 192.168.213.180   | CH01         | ۲                | Video Success   |        |  |  |  |
|                         |   | 2020-03-03 13:57:55                                                                             | 2020-03-03 13:57:55   | Area Name        | 192.168.213.180   | CH01         |                  | Capture Success |        |  |  |  |
| Recognition Alarm Repor | t | 2020-03-03 13:57:54                                                                             | 2020-03-03 13:58:24   | Area Name        | 192.168.213.180   | CH01         | ۲                | Video Success   |        |  |  |  |
| Video Operation Report  |   | 2020-03-03 13:57:27                                                                             | 2020-03-03 13:57:27   | Area Name        | 192.168.213.180   | CH01         |                  | Capture Success |        |  |  |  |
| Video Alarm Report      |   | 2020-03-03 13:57:26                                                                             | 2020-03-03 13:57:56   | Area Name        | 192.168.213.180   | CH01         | ۲                | Video Success   |        |  |  |  |
| Video Event Record      |   | 2020-03-03 13:57:07                                                                             | 2020-03-03 13:57:07   | Area Name        | 192.168.213.180   | CH01         | ****             | Capture Success |        |  |  |  |
|                         |   | 2020-03-03 13:57:07                                                                             | 2020-03-03 13:57:37   | Area Name        | 192.168.213.180   | CH01         | ۲                | Video Success   |        |  |  |  |

# 12.7 Linkage Management

Alarm linkage management is mainly used to configure the alarm linkage trigger conditions and action types of video device in the management system.

### 12.7.1 Linkage Management

Click [Linkage Management] to enter the linkage management interface and click [New] to add an alarm management.

#### ①Enter Rule Name.

②Alarm Type, there are 8 options (Motion Detection, Video Loss, Video Occlusion, Alarm Inputs, Counting Detection, Area Detection, Item Detection, Cross-Line Detection).

③Select the Alarm Source, that is, select a video channel.

(4) Linkage Action: there are five options: Capture, PTZ, Videotape, Pop-up image, TV wall.

⑤Action type.

<sup>®</sup>Remarks.

**Note:** When the alarm type is selected as Alarm inputs, the pull-down option of the alarm source will become the alarm input. Not all devices have alarm inputs. There are two types of alarm input: local alarm source and network alarm source. IPC devices have only local alarm source and no network alarm source. NVR devices have network alarm source.

| $\odot$              | Rule Name                                                                                                    |                                                                                                    |
|----------------------|----------------------------------------------------------------------------------------------------|----------------------------------------------------------------------------------------------------|
| Video Device         | The current query conditions None                                                                                                    |                                                                                                    |
| Real-Time Monitoring | Rule Name         Alarm<br>Type         1           31232         Motion Detr.         2           cvdsfffffffffffffffffffff         Area Detec         3           เปิดใช้งาน         Video Occli         1           13123123424324         Area Detec         4 | New     ×       Rule Name*     A       Alarm Type*     Counting Detection       Alarm Source*     CH01       Alarm Source*     CH01       Linkage Action*     Capture       Videotape     Pop-up Image       TV Wall |
| Linkage Manager      |                                                                                                    | Remarks Save and New OK Cancel                                                                                                    |

There are five options for linkage actions:

①Capture, ② PTZ, ③ Videotape, ④ Pop-up Image, ⑤ TV Wall.

You can select multiple options, but you can configure the actions one by one only.

| Linkage Action* | 1 Capture   | 2 PTZ                     |
|-----------------|-------------|---------------------------|
|                 | 3 Videotape | 4) Pop-up Image ☐ TV Wall |

> When selecting **Capture**, select the video channel that needs to be captured.

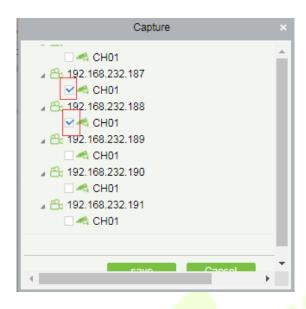

> When selecting **PTZ**, you can choose to call the present point or turn on the round.

|                                                                                                    |                |                                                               | 1. Sec. 1. Sec. 1. Sec. 1. Sec. 1. Sec. 1. Sec. 1. Sec. 1. Sec. 1. Sec. 1. Sec. 1. Sec. 1. Sec. 1. Sec. 1. Sec. |
|----------------------------------------------------------------------------------------------------|----------------|---------------------------------------------------------------|----------------------------------------------------------------------------------------------------|
|                                                                                                    |                | PTZ                                                           |                                                                                                    |
| 2018/2018<br>▲ 2018/2018<br>▲ 20192.168.232.17<br>▲ CH01<br>▲ 20192.168.232.17<br>▲ CH01<br>▲ 20192.168.232.17<br>▲ CH01<br>▲ 20192.168.232.17<br>▲ CH01<br>▲ 20192.168.232.17<br>▲ CH01 | '3<br>'4<br>'5 | Mode<br>Call Present Point 1<br>Turn On the Round 1<br>Delete |                                                                                                    |
| Channel                                                                                                    |                | Operate                                                       |                                                                                                    |
| 192.168.232.174                                                                                                    | -CH01          | Call Present Point1                                           |                                                                                                    |
|                                                                                                    |                |                                                               |                                                                                                    |
|                                                                                                    | save           | Cancel                                                        |                                                                                                    |

When selecting Videotape, select the video channel that needs video; multi-channel can be selected.

| Videotape           | ×   |
|---------------------|-----|
| 🗆 🗠 CH01            |     |
| a 🖰 192.168.232.187 | 1.1 |
| 🗹 🗠 CH01            |     |
| ▲ A 192.168.232.188 |     |
| 🗆 🔩 CH01            |     |
| ▲ C 192.168.232.189 |     |
| 🗆 < CH01            |     |
| ▲ A 192.168.232.190 |     |
| 🗆 < CH01            |     |
| ▲ 6 192.168.232.191 |     |
| 🗆 🛹 CH01            |     |
|                     |     |
|                     |     |
| save Cancel         | -   |
|                     | ۶.  |

When **Pop-up image** is selected, select the output channel and set the duration of the pop-up image. There are Automatic (stop when the alarm stops) and pop-up time setting.

|            | Pop-up                                                                                                    | Image                                                                                                    |                                                                                                    |                                                                                                    |
|------------|----------------------------------------------------------------------------------------------------|----------------------------------------------------------------------------------------------------|----------------------------------------------------------------------------------------------------|----------------------------------------------------------------------------------------------------|
| a 😤 192    | .168.232.176                                                                                                    |                                                                                                    |                                                                                                    | *                                                                                                    |
|            | S CH01                                                                                                    |                                                                                                    |                                                                                                    |                                                                                                    |
| a 🖧 192    | .168.232.177                                                                                                    |                                                                                                    |                                                                                                    |                                                                                                    |
| <b>V</b> 4 | 🖏 CH01                                                                                                    |                                                                                                    |                                                                                                    |                                                                                                    |
| a 🖧 192    | .168.232.178                                                                                                    |                                                                                                    |                                                                                                    |                                                                                                    |
|            | S CH01                                                                                                    |                                                                                                    |                                                                                                    |                                                                                                    |
| a 🖧 192    | .168.232.179                                                                                                    |                                                                                                    |                                                                                                    |                                                                                                    |
|            | 🖏 CH01                                                                                                    |                                                                                                    |                                                                                                    |                                                                                                    |
| a 🖧 192    | .168.232.180                                                                                                    |                                                                                                    |                                                                                                    |                                                                                                    |
|            | 🖏 CH01                                                                                                    |                                                                                                    |                                                                                                    |                                                                                                    |
| a 🖧 192    | .168.232.181                                                                                                    |                                                                                                    |                                                                                                    | -                                                                                                    |
| p Mode     | <ul> <li>Automatic</li> <li>After</li> </ul>                                                                                                    | 20                                                                                                    | Seconds Stop                                                                                                    |                                                                                                    |
|            | save                                                                                                    | Cancel                                                                                                    |                                                                                                    |                                                                                                    |
|            | <ul> <li>B: 192</li> <li>B: 192</li> <li>B: 192</li> <li>C: 192</li> <li>C: 192</li> <li>C: 192</li> <li>C: 192</li> <li>C: 192</li> <li>C: 192</li> <li>C: 192</li> <li>C: 192</li> </ul> | <ul> <li>H92.168.232.176</li> <li>CH01</li> <li>H92.168.232.177</li> <li>CH01</li> <li>H92.168.232.178</li> <li>H92.168.232.178</li> <li>H92.168.232.179</li> <li>H92.168.232.180</li> <li>H92.168.232.180</li> <li>H92.168.232.181</li> <li>H92.168.232.181</li> <li>Mode</li> <li>After</li> </ul> | CH01     General CH01     General | <ul> <li>♣ 192.168.232.176</li> <li>▲ CH01</li> <li>♣ 192.168.232.177</li> <li>▲ CH01</li> <li>♣ 192.168.232.178</li> <li>▲ CH01</li> <li>♣ 192.168.232.179</li> <li>▲ CH01</li> <li>♣ 192.168.232.180</li> <li>▲ CH01</li> <li>▲ 192.168.232.181</li> <li>p Mode</li> <li>● Automatic</li> <li>● After</li> <li>20 Seconds Stop</li> </ul> |

> When **TV-Wall** is selected, you can select the corresponding alarm linkage output video channel. You need to add a decoder first.

|      | TV                                                                                                    | Wall                                                        |
|------|----------------------------------------------------------------------------------------------------|-------------------------------------------------------------|
| 4    | CH01<br>192.168.232.181<br>CH01<br>192.168.232.182<br>CH01<br>192.168.232.183<br>CH01<br>192.168.232.183<br>CH01<br>192.168.232.183<br>CH01 | 249 Decoder     247 Decoder     169 Decoder     232 Decoder |
|      | Add                                                                                                    | Delete                                                      |
|      | Channel                                                                                                    | Decoder                                                     |
|      | 192.168.232.181-CH01                                                                                                    | 247 Decoder                                                 |
| Stop | Mode  Automatic After                                                                                                    | 20 Seconds Stop                                             |
|      | save                                                                                                    | Cancel                                                      |

# 12.8 Connection Manager

### 12.8.1 Connection Manager

Click [Connection Manager] to enter the connection management configuration interface:

1. The address and port number of the VMS client.

**Note:** The VMS Client must be installed and configure the connection with VMS Server.

- 2. Configure the access address of ZKBioSecurity.
- 3. Configure the storage address of the video linkage captured pictures and video files.
- 4. Configure the size of the space where the video linkage media files are stored. When the media file capacity reaches the configured space size, there are two options: "Delete old files" and "No longer capture".
- 5. Set and save the server info for NVR Device.

|               | $\odot$              | VMS System                                                                                  |
|---------------|----------------------|---------------------------------------------------------------------------------------------|
|               | Video Device         | 1 VMS Connection<br>Path http://192.168.214.139.8489                                        |
|               | Decoding             | BioSecurity                                                                                 |
| ম্র           | Face Recognition     | 2 BioSecurity Path http://192.168.214.139:8098                                              |
|               | Real-Time Monitoring | Save The File 3 Video File Path: F1BioSecurityFileWidWideoLinkageFile                       |
| <b>**</b>     | Record               | Video File Clean Up                                                                         |
| F             | Report               | 4 When disk space is less than 1 GB, ● delete the previous photos                           |
| · <u>ښ</u> ْ- | Linkage Manager      | Set Server Info For NVR Device                                                              |
| ð             | Connection Manager   | 5 Set Server Path For NVR Device: http://192.168.214.139:8098<br>(eg:http://127.0.0.1:8098) |
|               |                      |                                                                                             |
|               |                      | OK                                                                                          |

# 12.9 Access Control Module and VMS-Video Linkage Function

# Description

### 12.9.1 Access Control and Video Linkage Function

VMS video function can replace the original Video module to make a video linkage with the access control module. The setting method is the same as the original setting linkage method of access control and video module.

The steps to set up the linkage between access control and VMS video are as follows:

| ©             | Dev   | ice Name                          | Serial N            | lumber       |                 | More- C | . 🙁           |              |        |        |             |  |  |
|---------------|-------|-----------------------------------|---------------------|--------------|-----------------|---------|---------------|--------------|--------|--------|-------------|--|--|
| Video Device  | The c | The current query conditions None |                     |              |                 |         |               |              |        |        |             |  |  |
|               | () R  | efresh 🕒 New                      | 👚 Delete 🔍 Search 🛛 | Device 🛗 Equ | ipment timing 🦄 | Enable  | Ø Disable     |              |        |        |             |  |  |
| Video Device  |       | Device Name                       | Serial Number       | Area Name    | Host Address    | IP Port | Protocol Type | Device Model | Status | Enable | Operations  |  |  |
| Video Channel |       | 102.100.202.270                   | 0040101000002       | E-Address of | 102.100.202.27  | 00      | UTTT .        |              | Onino  | U I    | Luit Delete |  |  |
|               |       | <u>192.168.232.231</u>            | 5643191000011       | 区域名称         | 192.168.232.23  | 80      | ONVIF         | IPC          | Online | 0      | Edit Delete |  |  |
|               |       | <u>192.168.232.230</u>            | 20003482993         | 区域名称         | 192.168.232.23  | 80      | ONVIF         | IPC          | Online | 0      | Edit Delete |  |  |
|               |       |                                   | 00000.000.00        | CT LA AVE    |                 |         | 010.05        | 100          | A      |        |             |  |  |

1. Under VMS device interface, add video device.

2. Add the access control device under the device interface of the access control module.

| ZKTeco          | 2     | 2 🚺 1                  |               | R           | <b>(</b> )  |                    |                |            |              |            | W         |                         | U (1) (?<br>uthorized Com |
|-----------------|-------|------------------------|---------------|-------------|-------------|--------------------|----------------|------------|--------------|------------|-----------|-------------------------|---------------------------|
| 0               | Dev   | ice Name               | Se            | rial Number |             | IP Add             | dress          |            | More* Q      | 8          |           |                         |                           |
| Device $igodot$ | The o | urrent query condition | ons None      |             |             |                    |                |            |              |            |           |                         |                           |
|                 | C+ R  | efresh 📑 New f         | Delete 📑 Exp  | ort Q Sean  | ch Device 🖳 | Device Control     | * <@ Set up *  | Q View and | d Get Device | e Info 👻 👲 | Communica | tion -                  |                           |
|                 | n     | Device Name            | Serial Number | Area Name   | Communicati | Network            | IP Address     | RS485      | Status       | Device     | Register  | Firmware Version        | Operations                |
| Door            |       |                        |               |             | Туре        | Connection<br>Mode |                | Parameter  |              | Model      | Device    |                         |                           |
| Reader          |       | 192.168.214.181        | 0566141900195 | 区域名称        | HTTP        | Wired              | 192.168.214.18 |            | Online       | inBIO460   | •         | AC Ver 5.7.6.3026 Aug 8 | Edit Delete               |
| Auxiliary Input |       | acc1                   | acc980000001  | 区域名称        | HTTP        | Wired              | 192,168,50,2   |            | Offline      | TDB09      | •         | Ver 9.0.0.7-HW-2019103  | Edit Delete               |

3. Under the Reader interface of the access control module, bind the reader of the access control device to the VMS video channel that needs video linkage. A reader can bind up to 5 video channels.

**Note:** The combined channel must first set the alarm video in the <u>Storage Server-Record Plan Setting</u>, so that the access control linkage can produce the video.

|           | 0             | Reader Name                      | Door              | Name   |               | <u>२</u> 🛞    |        |                     |                                   |  |  |  |
|-----------|---------------|----------------------------------|-------------------|--------|---------------|---------------|--------|---------------------|-----------------------------------|--|--|--|
| B Device  |               | he current query conditions None |                   |        |               |               |        |                     |                                   |  |  |  |
| <b>.</b>  | 0             | C Refresh                        |                   |        |               |               |        |                     |                                   |  |  |  |
| Device    |               | Reader Name                      | Door Name         | Number | Communicatior | Communicatior | In/Out | Bound camera        | Operations                        |  |  |  |
| Door      |               |                                  |                   |        | Туре          | Address       |        |                     |                                   |  |  |  |
| Reader    |               | <u>192.168.214.181-1-In</u>      | 192.168.214.181-1 | 1      |               |               | In     | CH01,181-CH1,CH01ไข | Edit Binding/unbinding the camera |  |  |  |
| A         |               | 192.168.214.181-1-Out            | 192.168.214.181-1 | 2      |               |               | Out    |                     | Edit Binding/unbinding the camera |  |  |  |
| Auxiliary | y input       | 192.168.214.181-2-In             | 192.168.214.181-2 | 3      |               |               | In     |                     | Edit Binding/unbinding the camera |  |  |  |
| Auxiliary | y Output      | 192.168.214.181-2-Out            | 192.168.214.181-2 | 4      |               |               | Out    |                     | Edit Binding/unbinding the camera |  |  |  |
| Event T   | јуре          | <u>192.168.214.181-3-In</u>      | 192.168.214.181-3 | 5      |               |               | In     |                     | Edit Binding/unbinding the camera |  |  |  |
| Davlight  | t Souing Time | 192 168 214 181-3-Out            | 192 168 214 181-3 | 6      |               |               | Out    |                     | Edit Bindino/unbindino the camera |  |  |  |

4. Set the linkage trigger conditions, input point, output point, etc., click **[OK**] to save. For details, please refer to [**Linkage**] setting instructions of access control module.

|    | ZKTECO                     | 23                |                                                                            |                              | New                            | ×                                            |
|----|----------------------------|-------------------|----------------------------------------------------------------------------|------------------------------|--------------------------------|----------------------------------------------|
|    | ©                          | Linkage Name      | Linkage Name*                                                              | 1                            | Device*                        | acc1                                         |
| Ģ  | Device $\oplus$            | The current query | Linkage Trigger Condition:<br>First-Personnel Open<br>Multi-Personnel Open | s* Add Select All Unselect A | Any                            |                                              |
| •  | Access Control             | Linkage Na        |                                                                            |                              | acc1-1                         |                                              |
|    | Time Zones                 | 213213            |                                                                            |                              |                                |                                              |
|    | Holidays                   |                   |                                                                            |                              |                                |                                              |
|    | Access Levels              |                   |                                                                            |                              |                                |                                              |
|    | Set Access By Levels       |                   | Output Point*                                                              | Video Linkage                | E-mail                         |                                              |
|    | Set Access By Person       |                   | Pop Up Video                                                               | Display time                 | 10                             | s(5-60)                                      |
|    | Set Access By Department   |                   | ✓ Video                                                                    | Video length                 | 30                             | s(10-180)                                    |
|    | Interlock                  |                   | Capture                                                                    |                              | ng page immediately pop up     |                                              |
|    |                            |                   |                                                                            | Display time                 | 10                             | s(10-60)                                     |
|    |                            |                   |                                                                            |                              |                                | hannel, otherwise the video linkage function |
|    | Anti-Passback              |                   | will not work! Please n<br>point has set the schedule                      |                              | ule has set the storage space, | and the video channel bound to the input     |
|    | First-Person Normally Open |                   |                                                                            |                              |                                |                                              |
| Ų. | Multi-Person Group         |                   |                                                                            |                              |                                |                                              |
| G. | Advanced Functions         |                   |                                                                            |                              |                                |                                              |
|    | Reports (-)                |                   |                                                                            | Save and New                 | OK Ca                          | ncel                                         |

5. Real-time monitoring interface preview linkage effect is as follows: linkage triggered, pop up the video playback window.

| $\odot$              | Area                                                                                   | Status                             | Device Name                  | More-                                   | *601 K/s 80%                                                                                                    |
|----------------------|----------------------------------------------------------------------------------------|------------------------------------|------------------------------|-----------------------------------------|----------------------------------------------------------------------------------------------------|
| 🔁 Device 🖂           | Door Auxiliary Inpu                                                                    | t Auxiliary Output                 |                              |                                         |                                                                                                    |
| -<br>Device          | All Doors 📔 Remote Opening                                                             | Remote Closing 🕼 Cancel A          | larm 🚳 Activate Lockdown     | Deactivate Lockdown  🔒 Remote           | Normally Open $\equiv$ More $	imes$                                                                                                    |
| Door                 |                                                                                        |                                    |                              |                                         | 1                                                                                                    |
| Reader               | 192.168.214<br>221-1<br>192.168.214<br>221-2<br>192.168.214<br>221-2<br>221-2<br>221-2 |                                    |                              |                                         |                                                                                                    |
| Auxiliary Input      |                                                                                        |                                    |                              | Video Linkage                           | X<br>69-5-101                                                                                                    |
| Auxiliary Output     |                                                                                        | 调用开门事件                             | -, 触发联动, 弹出预                 | 览视频 192.168.213.181-1<br>Remote Opening |                                                                                                    |
| Event Type           | Current Total:4                                                                        | online:4 🥃 Disable:0 🥥 Offline:0 💡 | Unknown:0 Doo                | r Name                                  | dia and                                                                                                    |
| Daylight Saving Time | Real-Time Events                                                                       |                                    |                              |                                         |                                                                                                    |
| Device Monitoring    | Time Area                                                                              | Device                             | Event Point Event De         | scription                               |                                                                                                    |
| Real-Time Monitoring | 2019-09-05 17:22:31 Area Nam                                                           | 9 192.168.214.221(6566144900047)   | 192.168.214.221-1 Linkage Ev | vent Triggered                          | Contract of the local division of the local division of the local |
| Access Control 🕂     | 2019-09-05 17:22:31 Area Nam                                                           | 9 192.168.214.221(6566144900047)   | 192.168.214.221-1 Remote O   | pening                                  |                                                                                                    |
| Advanced Functions   |                                                                                        |                                    |                              |                                         |                                                                                                    |
| Reports 🕀            | Total Received: 2                                                                      | Normal:2                           | Clear Data Rows              | ee€+### New Message:1                   | Event Description                                                                                                    |

# 12.10 VMS Client Instructions

## 12.10.1 VMS Client

The VMS client is called ZKBioSecurity VMS Plugin, and its functionality is similar to that of the VMS server. After logging into the VMS client, the control panel lists as follows. ①10 common function modules (Preview, Playback, Decoder, Alarm, Log, Device management, User management, Decoder configuration, Alarm configuration and Local configuration) and ② Alarm event center.

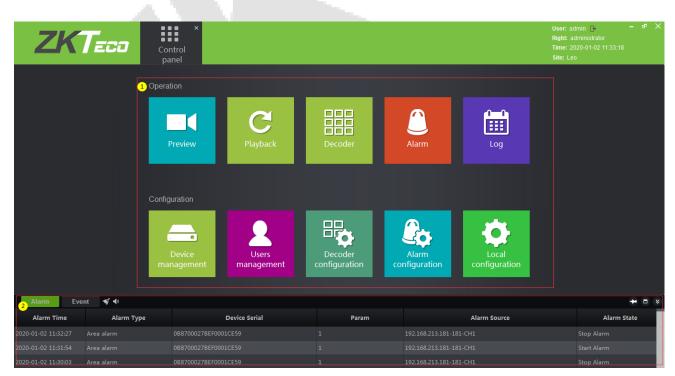

Click the **i**con in the upper right corner to log out of the system.

Click **[Preview]** to open the client preview interface, and you can select video channel, group and layout for screen preview. For the operation of preview interface, please refer to <u>12.4.3 Video Preview</u>.

| ZKTECO Control                                                                                                    | ×<br>Preview |        | User: admin 🕞 — 6° X<br>Right: administrator<br>Time: 2020-01-02 12:04:11<br>Site: Leo                              |
|----------------------------------------------------------------------------------------------------|--------------|--------|----------------------------------------------------------------------------------------------------|
| Device         Group         Layout           • 1/11         • 1/12           • 1/12         • 1/12           • 1/12         • 1/12           • 1/12         • 1/12           • 1/12         • 1/12           • 1/12         • 1/12           • 1/12         • 1/12           • 1/12         • 1/12           • 1/12         • 1/12           • 1/12         • 1/12           • 1/12         • 1/12 |              | ZKTeco | PTZ Control<br>+ Zoom -<br>+ Focus -<br>Iris -<br>Speed<br>Preset 1 • • × ×<br>Cruise: 1 • • × ×<br>Track 1 • • × × |
| 192 168 232 195-20###.A#                                                                                                    |              | ZKTeco | Bright                                                                                                    |
| Alarm Event 🖋 🐠                                                                                                    |              |        | <b>→</b> □ ≈                                                                                                    |

Click [**Playback**] to open the client playback interface. The function of the playback interface is basically the same as that of the VMS server. Please refer to <u>12.5.2 Video Record</u> for the operation method.

| ZKTeco                                                                                                    | Control Preview panel                                         | Playback × |        | User: admin  – e <sup>p</sup> ×<br>Right: administrator<br>Time: 2020-01-02 14:49:02<br>Site: Leo                                                                                                    |
|----------------------------------------------------------------------------------------------------|---------------------------------------------------------------|------------|--------|----------------------------------------------------------------------------------------------------|
| Device         Localhost         Storage           ✓         ✓         ►         192.168.232.161.2016;           ✓         №         192.168.232.162.2016;         ✓           ✓         №         192.168.232.162.2016;         ✓           ✓         №         192.168.232.162.2016;         ✓           ✓         №         192.168.232.13.181-181-0;         ✓           ✓         №         192.168.213.219-CH01         ✓ | ZKTECO                                                        | ZKTECO     |        | Search Condition           ○         一月、2020         Э           29         30         31         1         2         3         4           5         6         7         8         9         10         11           12         13         14         15         16         17         18           19         20         21         22         23         24         25 |
| ☑         192.168.214.185-www           ☑         ☑         Está seguro de salir-¿           ☑         ☑         Inflaunteurifeurifeuri           ☑         ☑         192.168.213.120-CH01           ☑         ☑         192.168.213.180-CH01                                                                                                    | ZKTECO                                                        | ZKTECO     | ZKTECO | 26 27 28 29 30 31 1<br>2 3 4 5 6 7 8<br>Stream Type: Main Stream ▼<br>Search From:<br>● Any ○ All                                                                                                    |
|                                                                                                    | ZKTECO                                                        | ZKTECO     | ZKTECO | Search Type:<br>Normal Motion<br>Alarm Intelligent<br>Intelligent<br>Video Search                                                                                                    |
|                                                                                                    | CH1 CH01TeuchTeuc218 CH02EEEEEEEEEEEEEEEEEEEEEEEEEEEEEEEEEEEE |            |        |                                                                                                    |

There are two differences: ① on the client side, you can replay nine video channels at the same time, while on the server, you can only replay four channels at the same time. ② Add a download configuration interface.

| Download |            |     |          |    | 20       |        | - X  |
|----------|------------|-----|----------|----|----------|--------|------|
| Location | Storage    |     |          |    |          | ~      |      |
| Channel  |            |     |          |    |          |        | >    |
| Range    | 2020/01/01 | •   | 00:00:00 | ×  | 23:59:59 | •      |      |
| Path     |            |     |          |    |          | Browse | Open |
| Progress |            |     |          |    |          |        | 0%   |
|          |            | STA | RT       | St | ор       |        |      |

Click **[Decoder]** to enter the decoder operation interface. The decoder interface of the VMS client integrates the three functions of decoder preview settings, decoder preview play and decoder playback on the VMS server into one interface. Please refer to <u>12.2.4 Decoder Preview Settings</u>, <u>12.2.5 Decoder Preview</u> <u>Play</u> and <u>12.2.6 Decoder Playback</u>.

| ZKT                                  | <i>:</i> a | Control<br>panel | Preview    | <b>C</b><br>Playback | Decoder ×      |                     | User: adn<br>Right: adr<br>Time: 202<br>Site: Leo |               |
|--------------------------------------|------------|------------------|------------|----------------------|----------------|---------------------|---------------------------------------------------|---------------|
| Device Group                         | Preview    | / Playback       | S          |                      |                |                     | TV Wall                                           | 2x2 💌         |
| 🔺 🥪 CMS                              | 169 Dec    | coder-Output1    | 1          |                      | ⊾ ×            | 249 Decoder-Output1 |                                                   | Þ×            |
| 4 😌 区域名称                             |            |                  |            |                      |                |                     |                                                   |               |
| 4 😌 123                              |            |                  |            |                      |                |                     |                                                   |               |
| ▲ == 192.168.213.12<br>CH01          |            |                  |            |                      |                |                     |                                                   |               |
| 321321334                            |            |                  |            |                      |                |                     |                                                   |               |
| 4 📼 192.168.232.161                  |            |                  |            |                      |                |                     |                                                   |               |
| 👰 🖬 20楼办公区1                          |            |                  |            |                      |                |                     |                                                   |               |
| ▲ 📼 192.168.232.162<br>◎ ➡ 20楼办公区2   |            |                  |            |                      |                |                     |                                                   |               |
| 4 = 192.168.232.163                  | 247 Dec    | coder-Output1    |            |                      | ▶ ×            |                     |                                                   |               |
| 👰 🖿 20楼办公区3                          |            |                  |            |                      |                |                     |                                                   |               |
| 4 🔤 192.168.232.164                  |            |                  |            |                      |                |                     |                                                   |               |
| ◎ ■ 看不了CH01<br>4 ■ 192.168.232.165   |            |                  |            |                      |                |                     |                                                   |               |
| ● ■ 20楼无人办/                          |            |                  |            |                      |                |                     |                                                   |               |
| ▲ 🔤 192.168.232.166                  |            |                  |            |                      |                |                     |                                                   |               |
| ◎ ■ 20楼无人办2                          |            |                  |            |                      |                |                     |                                                   |               |
| ▲ 📼 192.168.232.167<br>◎ 🗭 🖬 20楼办公区4 | L          |                  |            |                      |                |                     |                                                   |               |
| 4 🔤 192.168.232.169                  | Sa         | ave Save As      | s Delete S | top Plan Start rol   | I Setting Exit | Modify              | 🄶 🗖 🌐 🌐 🛅                                         | I 36 64 🗵 📭 O |
| 💱 ■ 20楼多媒体1                          |            |                  |            |                      |                |                     |                                                   |               |
| 4 📾 192.168.232.170                  |            | 品                | 品品         | 日日                   | 88 88          | 盟                   |                                                   |               |
| 💱 ➡ 20楼多媒体2                          |            |                  |            |                      |                |                     |                                                   |               |
| 4 📼 192.168.232.171                  | Add        | 四分割              | 九分割1 四分書   | ]2 九分割2              | 四分割3 四分割4<br>  | Division            |                                                   |               |
| Alarm Event ≼                        | <b>4</b> 0 |                  |            |                      |                |                     |                                                   | <b>→</b> □ ×  |

Click **[Alarm]** to enter the alarm report interface. It is the same as the report on VMS, except you can't immediately view the alarm video. If you need to view the alarm video, you can go to the <u>12.6.3 Video</u> <u>Alarm Report</u> on the VMS server.

|                                   |                  | Decoder Alarm       | User: admin ြ• – d <sup>a</sup> ><br>Right: administrator<br>Time: 2020-01-02 16:49:54<br>Site: Leo |
|-----------------------------------|------------------|---------------------|----------------------------------------------------------------------------------------------------|
| ALARM SOURCES                     | Alarm Type       | START TIME          | END TIME                                                                                            |
| 192.168.232.230-CH01              |                  |                     |                                                                                                    |
|                                   |                  |                     |                                                                                                    |
| 192.168.232.172-20楼过道1            | Motion detection | 2020-01-02 16:19:08 |                                                                                                    |
|                                   |                  |                     |                                                                                                    |
| 12321324324-แก้ไขแก้ไขแก้ไขแก้ไขแ | Motion detection |                     |                                                                                                    |
|                                   |                  |                     |                                                                                                    |
| 192.168.232.174-CH01              | Motion detection |                     |                                                                                                    |
|                                   |                  |                     |                                                                                                    |
| 192.168.232.172-20楼过道1            | Motion detection |                     |                                                                                                    |
|                                   |                  |                     |                                                                                                    |
| 192.168.232.205-CH01              | Motion detection |                     |                                                                                                    |
| 192.168.232.229-CH01              | Motion detection | 2020-01-02 15:44:58 | 2020-01-02 15:45:04                                                                                 |
| 192.168.232.172-20楼过道1            | Motion detection | 2020-01-02 15:44:53 | 2020-01-02 15:45:05                                                                                 |
|                                   |                  |                     |                                                                                                    |
| 192.168.232.174-CH01              | Motion detection | 2020-01-02 15:33:26 |                                                                                                    |
| 170alarm logs,1/12pages           |                  |                     | First Prev Next Last                                                                                |
| Alarm Event 💉 🐠                   |                  |                     | + 🖬 🥵                                                                                               |

Click **[Log]** to query the user's operation record of the video device. The content is the same as that seen in the <u>12.6.2 Video Operation Report</u>.

|                   | Contr<br>part<br>e Start time: 2020/01/02 | rol Log<br>el | /02 23:59:59 <b>↓ Search</b> |                | User: admin p – 6ª X<br>Right: administrator<br>Time: 2020-01-02 17:07:54<br>Site: Leo<br>Exoort |
|-------------------|-------------------------------------------|---------------|------------------------------|----------------|--------------------------------------------------------------------------------------------------|
| No.               | Time                                      | User          | IP address                   | Operation type | Target                                                                                           |
| 1                 |                                           |               | 192.168.213.133              |                |                                                                                                  |
| 2                 |                                           |               |                              |                |                                                                                                  |
| 3                 |                                           |               | 192.168.213.15               |                |                                                                                                  |
| 4                 |                                           |               |                              |                |                                                                                                  |
| 5                 | 2020-01-02 12:05:49                       |               | 192.168.213.15               |                |                                                                                                  |
| 6                 |                                           |               |                              |                |                                                                                                  |
| 7                 |                                           |               |                              |                |                                                                                                  |
| 8                 |                                           |               |                              |                |                                                                                                  |
| 9                 |                                           |               |                              |                |                                                                                                  |
| 10                |                                           |               |                              |                |                                                                                                  |
| 11                |                                           |               |                              |                |                                                                                                  |
| 12                |                                           |               |                              |                |                                                                                                  |
| 13                | 2020-01-02 10:50:49                       |               |                              |                |                                                                                                  |
| 14                |                                           |               |                              |                |                                                                                                  |
|                   |                                           |               |                              |                |                                                                                                  |
| 21 records, 1/2 p |                                           |               |                              | •              | First   Previous   Next   Last                                                                   |

Click [Device management] to enter the device management interface of VMS client.

| ZKTeco                  | Cont<br>pan         | rol Device                                        |                  |             |               | User: admin B+<br>Right: administrator<br>Time: 2020-01-02 1<br>Site: Leo |       |
|-------------------------|---------------------|---------------------------------------------------|------------------|-------------|---------------|---------------------------------------------------------------------------|-------|
| wice Center Decoder 2 G | roup <mark>3</mark> | Layout <sup>4</sup> Storage <sup>5</sup> Dec Grou | p <mark>6</mark> |             |               |                                                                           |       |
| evice List              |                     |                                                   |                  |             |               |                                                                           |       |
|                         | No.                 | SN                                                | Device name      | Device type | Protocol Type | IP address                                                                | State |
| СМЯ                     |                     | IDS-2PT7T20BX-D20190412CCCHD0878                  | 192.168.213.120  |             |               | 192.168.213.120                                                           |       |
|                         |                     |                                                   |                  |             |               |                                                                           |       |
|                         |                     |                                                   | 192.168.232.162  |             |               | 192.168.232.162                                                           |       |
|                         |                     |                                                   |                  |             |               |                                                                           |       |
|                         |                     |                                                   | 192.168.232.164  |             |               | 192.168.232.164                                                           |       |
|                         |                     |                                                   |                  |             |               |                                                                           |       |
|                         |                     |                                                   | 192.168.232.166  |             |               | 192.168.232.166                                                           |       |
|                         | 8                   |                                                   |                  |             |               |                                                                           |       |
|                         |                     |                                                   | 192.168.232.169  |             |               | 192.168.232.169                                                           |       |
|                         |                     |                                                   |                  |             |               |                                                                           |       |
|                         |                     |                                                   | 192.168.232.171  |             |               | 192.168.232.171                                                           |       |
|                         |                     |                                                   |                  |             |               |                                                                           |       |
|                         |                     |                                                   | 192.168.232.173  |             |               | 192.168.232.173                                                           |       |
|                         |                     |                                                   |                  |             | First         | Previous I Next                                                           | Lasi  |

Including: ① is the Device monitoring interface, which is the same as the information listed in the Video Device interface on the VMS server. ②Decoder management interface, the same as the content of <u>12.2.1</u> <u>Decoder</u>. ③ Video group management interface, please refer to <u>12.4.1 Group</u>. ④ Video channel layout management interface, please refer to <u>12.4.2 Layout</u>. ⑤ Storage service configuration interface, please refer to <u>12.5.1 Storage Server</u>. In the record plan module, right-click to add or delete the record plan. See figure 1 below. ⑥Decoder group, please refer to <u>12.2.2 Decoder Grouping</u>.

| Storage Config                                                                                                    |                                                                 | – ×                                  |  |
|----------------------------------------------------------------------------------------------------|-----------------------------------------------------------------|--------------------------------------|--|
| RecPlan<br>9 192.168.232.161-CH1<br>9 192.168.232.162-CH1<br>9 192.168.213.181-CH1                                                                                                    | Record Mode                                                     | Timing&Alarm Record +                |  |
| <ul> <li>๑ 192.168.213.219-CH1</li> <li>๑ 192.168.214.185-CH1</li> <li>๑ ¿Estä seguro de salir-CH1</li> <li>๑ แก้จะแก้จะเก็จะเก็จะCH1</li> <li>๑ 192.168.213.120-CH1</li> <li>๑ 192.168.213.180-CH1</li> </ul> | Sunday<br>Monday<br>Tuesday<br>Windnesday<br>Thursday<br>Friday |                                      |  |
| Add Channel<br>Delete All Channel                                                                                                    | Saturday<br>Pre-record                                          | No Pre-record                        |  |
|                                                                                                    | Post-record                                                     | No Post-record  Advanced Save Cancel |  |

Click [User management] to enter the user management interface of the system. This interface lists ① all the users of VMS system, click ② to set different permissions for each user to access the device, map, TV wall. The admin has all permissions by default.

| ZKTECD Control panel          |           | User: admin ြ – 라 X<br>Right: administrator<br>Time: 2020-01-02 17:39:51<br>Site: Leo |
|-------------------------------|-----------|---------------------------------------------------------------------------------------|
| Username                      | User type | Operation                                                                             |
| admin 1                       |           | Right                                                                                 |
| @@@@@@@@@@+_12312321321321342 |           | 2 Right                                                                               |
| test                          |           | Right                                                                                 |
|                               |           |                                                                                       |
|                               |           |                                                                                       |
|                               |           |                                                                                       |
|                               |           |                                                                                       |
|                               |           |                                                                                       |
|                               |           |                                                                                       |
|                               |           |                                                                                       |
|                               |           |                                                                                       |
|                               |           |                                                                                       |
|                               |           |                                                                                       |
|                               |           |                                                                                       |
|                               |           |                                                                                       |
|                               |           |                                                                                       |
| Alarm Event ≼ 🐗               |           | <b>→</b> ■ *                                                                          |

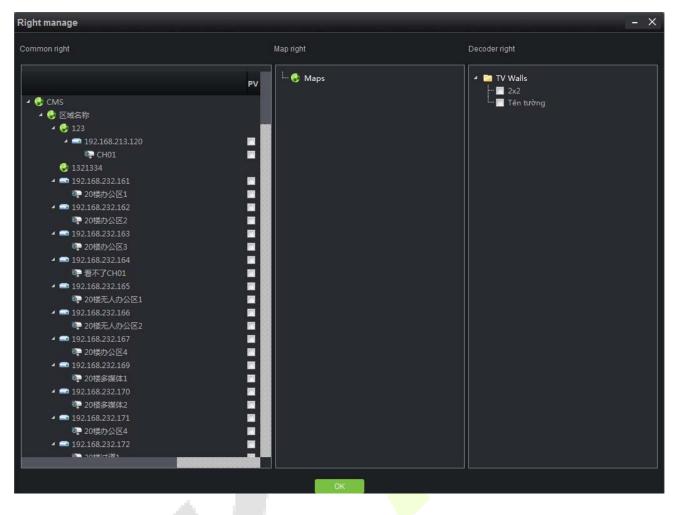

Click [**Decoder configuration**] to enter the management interface of TV wall. Please refer to <u>12.2.3 TV Wall</u> for specific setting steps.

| Z     | KTECD III<br>Control<br>panel | Decoder<br>configuration |             | User: admin ြ+ − d <sup>a</sup> ×<br>Right: administrator<br>Time: 2020-01-02 17:56:50<br>Site: Leo |
|-------|-------------------------------|--------------------------|-------------|----------------------------------------------------------------------------------------------------|
|       |                               |                          |             | Add TV Wall                                                                                         |
| SN.   | TV Wall Name                  | State                    | Description | Operation                                                                                           |
| 1     |                               |                          |             | Modify Delete Disable                                                                               |
| 2     |                               |                          |             | Modify Delete Disable                                                                               |
|       |                               |                          |             |                                                                                                    |
|       |                               |                          |             |                                                                                                    |
|       |                               |                          |             |                                                                                                    |
|       |                               |                          |             |                                                                                                    |
|       |                               |                          |             |                                                                                                    |
|       |                               |                          |             |                                                                                                    |
|       |                               |                          |             |                                                                                                    |
|       |                               |                          |             |                                                                                                    |
|       |                               |                          |             |                                                                                                    |
|       |                               |                          |             |                                                                                                    |
|       |                               |                          |             |                                                                                                    |
|       |                               |                          |             |                                                                                                    |
|       |                               |                          |             |                                                                                                    |
|       |                               |                          |             |                                                                                                    |
| Alarm | Event 💉 📣                     |                          |             | ➡ ■ .                                                                                               |

Click **[Alarm configuration]** to enter the alarm linkage management interface of the client, and the alarm linkage setting is the same as <u>12.7.1 Linkage Management</u>.

| ZK               | Teco       | Control panel configuration         |         |        |               | User: admin ⊡→ – 6 <sup>9</sup> ><br>Right: administrator<br>Time: 2020-01-02 18:05:47<br>Site: Leo |
|------------------|------------|-------------------------------------|---------|--------|---------------|----------------------------------------------------------------------------------------------------|
| Add Device Refre | esh        |                                     |         |        |               |                                                                                                    |
| Rule Name        | Alarm Type | Alarm Source                        | Remarks | Enable | Description   |                                                                                                    |
|                  |            | DEVICES-192.168.213.120-CH01        |         |        | Modify Delete |                                                                                                    |
|                  |            |                                     |         |        | Modify Delete |                                                                                                    |
| เปิดใช้งาน       |            | DEVICES-192.168.213.120-CH01        |         |        | Modify Delete |                                                                                                    |
|                  |            |                                     |         |        | Modify Delete |                                                                                                    |
|                  |            | DEVICES-192.168.214.185-www.พมายเลข |         |        | Modify Delete |                                                                                                    |
|                  |            |                                     |         |        |               |                                                                                                    |
|                  |            |                                     |         |        |               |                                                                                                    |
|                  |            |                                     |         |        |               |                                                                                                    |
|                  |            |                                     |         |        |               |                                                                                                    |
|                  |            |                                     |         |        |               |                                                                                                    |
|                  |            |                                     |         |        |               |                                                                                                    |
|                  |            |                                     |         |        |               |                                                                                                    |
|                  |            |                                     |         |        |               |                                                                                                    |
|                  |            |                                     |         |        |               |                                                                                                    |
|                  |            |                                     |         |        |               |                                                                                                    |
|                  |            |                                     |         |        |               |                                                                                                    |
|                  |            |                                     |         |        |               |                                                                                                    |
| Alarm Eve        | ent 🚿 📣    |                                     |         |        |               | 🕶 🗉 🕫                                                                                               |

Click [Local configuration] to enter the system configuration interface of the client. ① Capture, download, export log path can be set. ② Different alarm sounds can be set. ③The record storage path can be set. ④ The client database can be backed up and restored.

Click [Save] to save the configuration.

|                             | kocal<br>nfiguration                                                                                |             | User: admin ⊡ – 5 <sup>9</sup> ×<br>Right: administrator<br>Time: 2020-01-02 18:11:13<br>Site: Leo |
|-----------------------------|----------------------------------------------------------------------------------------------------|-------------|----------------------------------------------------------------------------------------------------|
| Window scale                | Auto login  Boot from the start Auto stream  Speed mode  Save mode  sub screen open the main stream |             | '                                                                                                  |
| 1 Capture path              | C//Capture                                                                                          | Browse Open |                                                                                                    |
| Download path               | C:\Download                                                                                         | Browse Open |                                                                                                    |
| Export log path             | C:Logs                                                                                              | Browse Open |                                                                                                    |
| Sync device time            | Set Time 🖸 Auto time Sync time 09:38 👗 Interval 1 👗 Day                                             |             |                                                                                                    |
| 2 Alarm sounds              | Set                                                                                                 |             |                                                                                                    |
| 3 Rec storage path settings | Set                                                                                                 |             |                                                                                                    |
| 4 Data backup and restore   | Backup Restore                                                                                      |             |                                                                                                    |
| Channel count               |                                                                                                    |             |                                                                                                    |
| Record colors               | ScheduleMotion detectations Smart                                                                   |             |                                                                                                    |
| Version                     | V2.0[20191217]                                                                                      |             |                                                                                                    |
|                             | Save                                                                                                |             |                                                                                                    |
| Alarm Event ≼ 4             |                                                                                                    |             |                                                                                                    |

# 13 FaceKiosk

## 13.1 FaceKiosk

### 13.1.1 Device

Search Device: In the tool bar, select the "Search device" menu. Add the device to the software server

**Solution** Note: User need to entry the hardware deivce and setting some paramter which is support to setting the software server address.

| Search              |                      |                      |                                     |  |
|---------------------|----------------------|----------------------|-------------------------------------|--|
| Table Day and a     |                      |                      |                                     |  |
| Total Progress      | 100%                 |                      | Searched devices count:1            |  |
| IP Address          | Serial               | Number               | $\otimes$                           |  |
| IP Address          | Serial Number        | Device Type          | Operations                          |  |
| 192.168.214.220     | 173708520010         | Information Screen   | Add                                 |  |
|                     |                      |                      |                                     |  |
|                     |                      |                      |                                     |  |
|                     |                      |                      |                                     |  |
|                     |                      |                      |                                     |  |
|                     |                      |                      |                                     |  |
|                     |                      |                      |                                     |  |
|                     |                      |                      |                                     |  |
|                     |                      |                      |                                     |  |
| A The current syste | m communication port | is 8088, please make | e sure the device is set correctly. |  |
|                     |                      |                      | Close                               |  |

#### Add Device

Click the **[Add]**, the system will show the menu, user can typing the important information, click the **[OK]** button.

|                       | Add                   | × |
|-----------------------|-----------------------|---|
| Device Name*          | 173708520010          |   |
| Device Serial Number* | 173708520010          |   |
| IP Address            | 192 . 168 . 214 . 220 |   |
| Attendance Area*      | Area Name             |   |
| Enrollment Device     |                       |   |
|                       |                       |   |
|                       |                       |   |
|                       |                       |   |
| C                     | OK Cancel             |   |
|                       |                       |   |

Device Name: FaceKiosk Device name.

Device Serial Number: Just support to show the default value, It can't support to edit.

**IP Address:** Belong to the device parameter and used to communication with the software server.

Attendance Area: Which area the FaceKiosk device belong to.

**Enrollment Device:** Support to setting as the registration device.

**Enable/Disable:** Select device, click [**Disable/Enable**] to stop/start using the device. When communication between the device and the system is interrupted or device fails, the device may automatically appear in disabled status. After adjusting local network or device, click [**Enable**] to reconnect the device and restore device communication.

**Synchronize software Data to the Device:** Synchronize data of the system to the device. Select device, click [**Synchronize All Data to Devices**] and click [**OK**] to complete synchronization.

View Device Parameters: Show the capacity detail.

| View Device Parameters                                    | ×                |
|-----------------------------------------------------------|------------------|
| Parameter Name                                            | Parameter Values |
| Current Number of Users/Maximum Number of Users           | 3/5000           |
| Current Face Number/Maximum Number of Faces               | 2/400            |
| Current Fingerprint Number/Maximum Number of Fingerprints | 0/2000           |
| Current Finger Vein Number/Maximum Number of Finger Veins | 0/1000           |
| Current Palm Number/Maximum Palm Number                   | 0/0              |
| Current Number of Records/Maximum Number of Records       | 11/100000        |
| Maximum Number of User Photos                             | 10000            |
| Maximum Number of User Photos                             | 10000            |
| Close                                                     |                  |

### 13.1.2 Area

#### Set Attendance by Area/Person

The area is unified to the system management for maintenance, and the Facekoisk is displayed by area and by person. It displays each area and the personnel belonging to each area in area settings, and display the area to which the personnel belongs in person settings.

| ZKTeco                                          | 2 ا                                                                                     |                                                                | · ·                   |                                                           |                                              |                      |                                                                        |                                                                                                    |           | Authorized Comp          | pany     |
|-------------------------------------------------|-----------------------------------------------------------------------------------------|----------------------------------------------------------------|-----------------------|-----------------------------------------------------------|----------------------------------------------|----------------------|------------------------------------------------------------------------|----------------------------------------------------------------------------------------------------|-----------|--------------------------|----------|
| ©                                               | Area                                                                                    |                                                                |                       |                                                           |                                              | Brow                 | se Personnel [                                                         | 區域名稱Belong Are                                                                                                    | as        |                          |          |
| FaceKiosk Device                                | Area Number                                                                             |                                                                | Area Name             |                                                           | Q ®                                          | Per                  | sonnel ID                                                              |                                                                                                    | Name      | More- Q 🛞                |          |
|                                                 |                                                                                         | ery conditions Nor                                             | 1e                    |                                                           |                                              | The o                | urrent query c                                                         | onditions None                                                                                                    |           |                          |          |
| Device                                          | C+ Refresh                                                                              | Synchronize Peo                                                | ple In The Area       |                                                           |                                              | C+ F                 | efresh 🕋 De                                                            | elete Personnel                                                                                                    |           |                          |          |
|                                                 | Area<br>Number                                                                          | Area Name                                                      | Personnel<br>Quantity | Operations                                                |                                              |                      | Personnel ID                                                           | First Name                                                                                                    | Last Name | Department Name          |          |
| Set Attendance By Person                        |                                                                                         | 區域名稱                                                           | 23                    | Add Personnel                                             |                                              |                      | 414141415                                                              |                                                                                                    |           | 部門名稱                     |          |
|                                                 | 2                                                                                       | att_test                                                       | 1                     | Add Personnel                                             |                                              |                      | <mark>4141414</mark> 14                                                | 434                                                                                                    | gong      | 部門名稱                     |          |
|                                                 | code1                                                                                   | name1                                                          | 0                     | Add Personnel                                             |                                              |                      | 3001                                                                   | 蓝                                                                                                    |           | att_test                 |          |
|                                                 | Coder                                                                                   | fidine i                                                       |                       | Add Personner                                             |                                              |                      | 979883                                                                 |                                                                                                    | 杨         | 部門名稱                     |          |
|                                                 |                                                                                         |                                                                |                       |                                                           |                                              |                      |                                                                        |                                                                                                    |           |                          |          |
| ZVT                                             | 0                                                                                       |                                                                | দিয় কা†              | ria 👄                                                     |                                              |                      | 2915                                                                   | 大头                                                                                                    |           | 访客<br>e, admin 🔯 (1) (7) | )        |
|                                                 | <u>R</u>                                                                                |                                                                |                       | e 🛱                                                       | 1 <b>2</b> 1 <b>1</b> 1                      | Brow                 | æ                                                                      | ×\$                                                                                                    | Welcome   |                          | )<br>par |
| ©                                               | For regional ec                                                                         |                                                                |                       |                                                           |                                              | Brow                 | Se Personnel 3                                                         | 大头                                                                                                    | Welcome   | e, admin 🔅 🔃 🕧 🥐         | )<br>par |
|                                                 | For regional ec                                                                         | litors                                                         | Name                  |                                                           | 2 <b>2 11</b><br>∼ Q ⊗                       | Brow                 | se Personnel 3                                                         | 大头<br>《 《 《 》<br>K梦杰Belong Area                                                                                                    | Welcome   | e, admin 🔅 🕕 👔 🤉         | )<br>pan |
| ©                                               | For regional ec<br>Personnel ID<br>The current qu                                       |                                                                | Name                  |                                                           |                                              | Brow<br>Are<br>The o | se Personnel 3<br>a Number 1                                           | 大头<br>《子》<br>《梦杰Belong Area<br>onditions None                                                                                                    | Welcome   | e, admin 🔅 🔃 🕧 🥐         | )<br>pan |
| C<br>FaceKlosk Device<br>Device                 | For regional ec<br>Personnel ID<br>The current qu<br>C+ Refresh                         | litors<br>ery conditions Nor                                   | Name                  | More                                                      | a* Q 🛞                                       | Brow<br>Are<br>The o | se Personnel 3                                                         | 大头<br>(第二条)<br>(第二条)<br>(<br>)<br>(<br>)<br>(<br>)<br>(<br>)<br>(<br>)<br>(<br>)<br>(<br>)<br>( | Welcome   | e, admin 🔅 🔃 🕧 🥐         | )<br>pan |
| FaceKlosk Device  Device Set Attendance By Area | For regional ec<br>Personnel ID<br>The current qu<br>Refresh<br>Personnel ID            | litors<br>ery conditions Nor<br>First Name                     | Name                  | Department Name                                           | a* Q 🛞                                       | Brow<br>Are<br>The o | se Personnel 3<br>a Number 1                                           | 大头<br>《子》<br>《梦杰Belong Area<br>onditions None                                                                                                    | Welcome   | e, admin 🔅 🔃 🕧 🥐         | )<br>pan |
| C<br>FaceKlosk Device<br>Device                 | For regional ec<br>Personnel ID<br>The current qu<br>C+ Refresh                         | litors<br>ery conditions Nor<br>First Name<br>张梦杰              | Name ne               | More                                                      | a* Q 🛞                                       | Brow<br>Are<br>The o | se Personnel 3<br>a Number 1<br>urrent query c<br>kefresh P De<br>Area | 大头<br>(第二条)<br>(第二条)<br>(<br>)<br>(<br>)<br>(<br>)<br>(<br>)<br>(<br>)<br>(<br>)<br>(<br>)<br>( | Welcome   | e, admin 🔅 🔃 🕧 🥐         | )<br>pan |
| FaceKlosk Device  Device Set Attendance By Area | For regional ec<br>Personnel ID<br>The current qu<br>Refresh<br>Personnel ID            | litors<br>ery conditions Nor<br>First Name<br>张梦杰<br>唐三        | Name                  | More<br>Department Name<br>80만 24 동 R R                   | er Q 🛞                                       | Brow<br>Are<br>The o | se Personnel 3<br>a Number 1<br>urrent query c<br>kefresh P De<br>Area | 大头<br>(第二条)<br>(第二条)<br>(<br>)<br>(<br>)<br>(<br>)<br>(<br>)<br>(<br>)<br>(<br>)<br>(<br>)<br>( | Welcome   | e, admin 🔅 🔃 🕧 🥐         | )<br>pan |
| FaceKlosk Device  Device Set Attendance By Area | For regional ec<br>Personnel ID<br>The current qu<br>Refresh<br>Personnel ID<br>5421049 | litors<br>ery conditions Nor<br>First Name<br>张梦杰<br>唐三<br>弗兰德 | Name he               | More<br>Department Name<br>80만카순째<br>att_test<br>att_test | e Operations                                 | Brow<br>Are<br>The o | se Personnel 3<br>a Number 1<br>urrent query c<br>kefresh P De<br>Area | 大头<br>(第二条)<br>(第二条)<br>(<br>)<br>(<br>)<br>(<br>)<br>(<br>)<br>(<br>)<br>(<br>)<br>(<br>)<br>( | Welcome   | e, admin 🔅 🔃 🕧 🥐         | )<br>pan |
| FaceKlosk Device  Device Set Attendance By Area | For regional ec<br>Personnel ID<br>The current qu<br>Refresh<br>Personnel ID<br>5421049 | litors<br>ery conditions Nor<br>First Name<br>张梦杰<br>唐三        | Name ne               | More<br>Department Name<br>80만 24 동 R R                   | er Q ⊗<br>Operations<br>Add area<br>Add area | Brow<br>Are<br>The o | se Personnel 3<br>a Number 1<br>urrent query c<br>kefresh P De<br>Area | 大头<br>(第二条)<br>(第二条)<br>(<br>)<br>(<br>)<br>(<br>)<br>(<br>)<br>(<br>)<br>(<br>)<br>(<br>)<br>( | Welcome   | e, admin 🔅 🔃 🕧 🥐         | )<br>pan |

#### • New

#### [Area] -> [new].

|              | New                                                                              | × |
|--------------|----------------------------------------------------------------------------------|---|
|              | a failed to show the list, please contact the<br>rize the user to edit the area! |   |
| Area Number* |                                                                                  |   |
| Area Name*   |                                                                                  |   |
| Parent Area* | Area Name                                                                        |   |
| Remark       |                                                                                  |   |
|              |                                                                                  |   |
|              |                                                                                  |   |
| Save and New | OK Cancel                                                                        |   |

After you finish the input value, click the submit button [**Save and new**] or [**OK**].

Area Number: It just can support typing the number and alphabet.

Area Name: It can support typing anything alphabet, but can't typing the comman.

Parent Area: The default parent area is Area name. User can select any area.

**Remark:** It can support to typing anything.

**Note:** This area contact with the system area. Which is under the system module.

**SNote:** If some persons belong to the area, so that this area can't support to delete.

### 13.1.3 Personnel Area Setting

#### Regional Add Staff

Select a [Area] and click the [Regional add staff] to this area.

|                        |             |                         | Add Persor   | nel     |               |            |            |
|------------------------|-------------|-------------------------|--------------|---------|---------------|------------|------------|
| Personnel ID           |             | First Name              |              |         | Department Na | me         | More - Q 🛞 |
| The current query cond | itions None |                         |              |         |               |            |            |
| Alternative            |             |                         |              | Selecte | ed(0)         |            |            |
| Personnel ID           | First Name  | Department              |              |         | Personnel ID  | First Name | Department |
| I< < 0 >               | >1 50 rows  | a (1997) (1997)<br>2007 | >><br>~<br>~ | Can     | cel           |            |            |

Delete: Select person which is the user want to delete, the system will automatic to delete this user from the device.

**Resynchronize to Device:** Synchronized the personnel information to the device by manual.

# 13.2 Media Advertising

### **13.2.1** Advertisement Resources

In the Advertisement resources module, it can support to create/edit/delete advertisement resources.

**Refresh:** Refresh the data which is show on the table.

New: Support to upload some new advertisement resources to software server.

| • |  |
|---|--|
|   |  |
| • |  |
|   |  |
|   |  |
|   |  |

Medium Type: It have both value to choice. Image and video.

**Media Resource Type:** It Support to upload some file to server form the local computer. Or setting the link from the network.

Media Name: It can support the used defined the media name which is used for user remember.

File Upload: It can support select the file from the local computer. Which is will be uploaded.

Edit: It can support to edit and fixed the information.

**Delete:** It can support to be deleted.

### 13.2.2 Advertising Setting

Click [Advertising Setting], this module support to create/edit/delete the advertising.

#### Add AD:

Open [Advertising Setting], Click [Add AD].

| C Refresh            |                    |                                      |        | C F     | tefresh 🏠 Dele | ete                       |                                    |
|----------------------|--------------------|--------------------------------------|--------|---------|----------------|---------------------------|------------------------------------|
| Device Serial Number | Device Name        | Operations                           |        |         | Media Name     |                           |                                    |
| 173708520010         | 173708520010       | Add AD                               |        |         |                |                           |                                    |
|                      |                    |                                      | Add AD |         |                |                           |                                    |
|                      | Name               | Q (8)                                |        |         |                |                           |                                    |
|                      | The current que    | ry conditions None                   |        |         |                |                           |                                    |
|                      | Alternative        |                                      |        | Selecte | d(0)           |                           |                                    |
|                      | Name               | Medium Type                          |        |         | Name           | Medium Type               |                                    |
|                      |                    |                                      |        |         |                |                           |                                    |
|                      |                    |                                      | >>     |         |                |                           |                                    |
|                      |                    |                                      | ><br>× |         |                |                           |                                    |
|                      |                    |                                      | <<     |         |                |                           |                                    |
|                      |                    |                                      |        |         |                |                           |                                    |
|                      |                    |                                      |        |         |                |                           |                                    |
|                      | <u>ic</u> < 0      | >>> 50 rows per page +               |        |         |                |                           |                                    |
|                      |                    | ОК                                   |        | Can     | cel            |                           |                                    |
| i< < 1-1 → >i        | 50 rows per page 👻 | Jump To 1 /1 Page Total of 1 records |        | 1<      | < 0 >          | >) 50 rows per page 👻 Jum | up To 1 /0 Page Total of 0 records |

Delete: It can support to delete the advertising.

## 13.3 Reports

### 13.3.1 Verification Record

Click [**Reports**] > [**Verification Record**] to view specified events in specified condition. The options are same as those of [**Verification Record**].

| € Information Screen ⊕ | Time From 2019-02-15 00:00:00 To<br>The current query conditions Time From |                | Personnel ID<br>(2019-05-15 23 59 59 |              | Nan       | ne       |           | Serial Number        |    | More* Q. (8                                                                                        |
|------------------------|----------------------------------------------------------------------------|----------------|--------------------------------------|--------------|-----------|----------|-----------|----------------------|----|----------------------------------------------------------------------------------------------------|
| Information Screen 🕀   |                                                                            |                |                                      | 4            |           |          |           |                      |    |                                                                                                    |
| Media Solvertising 🕀   | Department Name(0)                                                         | C Refresh Z Ex |                                      | Personnel ID | FirstName | LastName | Area Name | Device Serial Number | Ve | Verification details<br>Verify photo                                                               |
| Verification Record    |                                                                            |                |                                      |              |           |          |           |                      | 1  | Personnel ID<br>First Name<br>Last Name<br>Department<br>Name<br>Vertication Time<br>Serial Number |

# 14 Face Intellect

Face Intellect Device used the push protocol to communication with the software. It can support to setting the Face Intellect device as the reader, and then used the Face Intellect device to verification the user facial, according the verification result to make the decision whether if open door.

# 14.1 Face Intellect Device

### 14.1.1 Device

#### **Search Device**

Click [Face Intellect Device] > [Device] > [Search Device]:

|                 |               |                   | Sear          | rch Device      |             |            | × |
|-----------------|---------------|-------------------|---------------|-----------------|-------------|------------|---|
| Search          |               |                   |               |                 |             |            |   |
| Total Progress  | 100%          | 6                 | Searched d    | levices count:1 |             |            |   |
| IP Address      | Devi          | ісе Туре          | Seri          | al Number       |             | $\otimes$  |   |
| IP Address      | Serial Number | MAC Address       | Subnet Mask   | Gateway Address | Device Type | Operations |   |
| 192.168.213.235 | 8T8OR030007   | 2c:28:b7:00:0d:99 | 255.255.255.0 | 192.168.213.1   | FI710       | Add        |   |
|                 |               |                   |               |                 |             |            |   |
|                 |               |                   |               |                 |             |            |   |
|                 |               |                   |               |                 |             |            |   |
|                 |               |                   |               |                 |             |            |   |
|                 |               |                   |               |                 |             |            |   |
|                 |               |                   |               |                 |             |            |   |
|                 |               |                   |               |                 |             |            |   |
|                 |               |                   |               |                 |             |            |   |
|                 |               |                   |               | Close           |             |            |   |

#### **Add Device**

Click the **[Add]**, the system will show the menu, user can typing the important information, click the **[OK]** button.

|                | Add                   | × |
|----------------|-----------------------|---|
| Device Name*   | 192.168.213.235       |   |
| Serial Number* | 8T8OR030007           |   |
| IP Address*    | 192 . 168 . 213 . 235 |   |
| Area*          | Area Name             |   |
|                |                       |   |
|                |                       |   |
|                |                       |   |
|                |                       |   |
|                | OK Cancel             |   |

#### **Upgrade Firmware**

Tick the device that needs to be upgraded, click **[Upgrade firmware]** to enter edit interface, then click **[Browse]** to select firmware upgrade file (named emfw.cfg) provided by Access software, and click **[OK]** to start upgrading.

**Note:** The user shall not upgrade firmware without authorization. Contact the distributor before upgrading firmware or upgrade it following the instructions of the distributor. Unauthorized upgrade may affect normal operations.

#### Synchronize Time

It will synchronize device time with server's current time.

#### Synchronize All Data to Devices

Synchronize data of the system to the device. Select device, click [Synchronize All Data to Devices] and click [OK] to complete synchronization.

### 14.1.2 Personnel in Area

#### **Add Personnel**

Click [Personnel in Area] > [Area] > [Add Person]:

| Personnel ID                     | Name Department Name Q 🛞                                                                           |  |  |  |  |  |  |  |  |  |
|----------------------------------|----------------------------------------------------------------------------------------------------|--|--|--|--|--|--|--|--|--|
| The current query conditions Non |                                                                                                    |  |  |  |  |  |  |  |  |  |
|                                  |                                                                                                    |  |  |  |  |  |  |  |  |  |
| Ē                                | 🕒 Refresh 🦉 Add personnel 👔 Delete Personnel 🧊 Sync Selected Data To Devices                       |  |  |  |  |  |  |  |  |  |
| Area Name Lobby                  | Personnel ID First Name Last Name Department Name Area Name                                        |  |  |  |  |  |  |  |  |  |
|                                  | 2888 Department Name Area Name                                                                     |  |  |  |  |  |  |  |  |  |
|                                  |                                                                                                    |  |  |  |  |  |  |  |  |  |
|                                  |                                                                                                    |  |  |  |  |  |  |  |  |  |
|                                  |                                                                                                    |  |  |  |  |  |  |  |  |  |
|                                  |                                                                                                    |  |  |  |  |  |  |  |  |  |
|                                  |                                                                                                    |  |  |  |  |  |  |  |  |  |
|                                  | IC C 1-1 S SI 50 rows per page + Jump To 1 /1 Page Total of 1 records                              |  |  |  |  |  |  |  |  |  |
|                                  |                                                                                                    |  |  |  |  |  |  |  |  |  |
|                                  |                                                                                                    |  |  |  |  |  |  |  |  |  |
|                                  | Device Name Serial Number Area IP Address Status Device Model Firmware Version Bounding Acc Reader |  |  |  |  |  |  |  |  |  |
|                                  |                                                                                                    |  |  |  |  |  |  |  |  |  |
|                                  |                                                                                                    |  |  |  |  |  |  |  |  |  |
|                                  |                                                                                                    |  |  |  |  |  |  |  |  |  |
|                                  |                                                                                                    |  |  |  |  |  |  |  |  |  |
|                                  |                                                                                                    |  |  |  |  |  |  |  |  |  |
|                                  |                                                                                                    |  |  |  |  |  |  |  |  |  |
|                                  | IC C 0 S SI 50 rows per page 👻 Jump To 1 /0 Page Total of 0 records                                |  |  |  |  |  |  |  |  |  |
|                                  |                                                                                                    |  |  |  |  |  |  |  |  |  |

#### **Delete Personnel**

Click [Personnel in Area] > [Area] > select the person > [delete Person]:

#### **Sync Selected Data to Devices**

Synchronize selected data to the device. Select area, click [Sync Select Data to Devices] and click [OK] to complete synchronization.

### 14.2 Reports

### 14.2.1 All Transactions

**∠Note:** Here have two cases.

- 1) If the user setting the Face Intellect device connect with the lock directly, Once the validation is successful, the record is displayed in the report
- 2) If the user setting the Face Intellect device as the reader with the access device. All the record will be show on the access module. And can't show on this report.

| Time From 2019-02    | 2-15 00:00:00 T     | 0 2019-05-15 23:5   | i9:59 Pers        | onnel ID      |                           | De               | evice Name | More 🔻 🔍 | 8 |
|----------------------|---------------------|---------------------|-------------------|---------------|---------------------------|------------------|------------|----------|---|
| The current query co | nditions Time From  | n:(2019-02-15 00:00 | ):00) To:(2019-05 | -15 23:59:59) |                           |                  |            |          |   |
| 🔿 Refresh     C      | lear All Data 🛛 🗹 B | Export              |                   |               |                           |                  |            |          |   |
| Time                 | Device Name         | Personnel ID        | First Name        | Last Name     | Departmer De<br>Number Na | epartment<br>ame | Area Name  |          |   |
|                      |                     |                     |                   |               |                           |                  |            |          |   |
|                      |                     |                     |                   |               |                           |                  |            |          |   |
|                      |                     |                     |                   |               |                           |                  |            |          |   |
|                      |                     |                     |                   |               |                           |                  |            |          |   |
|                      |                     |                     |                   |               |                           |                  |            |          |   |
|                      |                     |                     |                   |               |                           |                  |            |          |   |
|                      |                     |                     |                   |               |                           |                  |            |          |   |
|                      |                     |                     |                   |               |                           |                  |            |          |   |
|                      |                     |                     |                   |               |                           |                  |            |          |   |
|                      |                     |                     |                   |               |                           |                  |            |          |   |
|                      |                     |                     |                   |               |                           |                  |            |          |   |
|                      |                     |                     |                   |               |                           |                  |            |          |   |
|                      |                     |                     |                   |               |                           |                  |            |          |   |

# 15 System Management

System settings primarily include assigning system users (such as company management user, registrar, access control administrator) and configuring the roles of corresponding modules, managing database, setting system parameters and view operation logs, etc.

## **15.1 Basic Management**

Click [System] > [Basic Management] > [Operation Log]:

## 15.1.1 Operation Log

| Operation User  |                     | Operation 1  | Time From |                      | То             | More Q                      | $\otimes$ |
|-----------------|---------------------|--------------|-----------|----------------------|----------------|-----------------------------|-----------|
| The current que | ry conditions: None |              |           |                      |                |                             |           |
| C Refresh       | Export              |              |           |                      |                |                             |           |
| Operation User  | Operation Time      | Operation IP | Module    | Operating Object     | Operation Type | Operation Content           | Resul     |
| admin           | 2018-04-04 17:47:01 | 127.0.0.1    | System    | User                 | Login          | Login                       | ٥         |
| admin           | 2018-04-04 17:08:42 | 127.0.0.1    | System    | User                 | Login          | Login                       | ٥         |
| admin           | 2018-04-04 16:44:47 | 127.0.0.1    | Video     | Video Device         | Search Device  | Search Device               | 0         |
| admin           | 2018-04-04 16:29:22 | 127.0.0.1    | Video     | Video Device         | New            | 192.168.1.169/192.168.1.169 | 0         |
| admin           | 2018-04-04 16:28:20 | 127.0.0.1    | Video     | Video Device         | Search Device  | Search Device               | 0         |
| admin           | 2018-04-04 16:24:21 | 127.0.0.1    | System    | User                 | Login          | Login                       | 0         |
| admin           | 2018-04-04 14:45:00 | 127.0.0.1    | Patrol    | Plan                 | New            | Test plan                   | o         |
| admin           | 2018-04-04 14:42:22 | 127.0.0.1    | Patrol    | Patrol Group         | New            | Test Group                  | 0         |
| admin           | 2018-04-04 14:22:38 | 127.0.0.1    | System    | User                 | Login          | Login                       | ۰         |
| admin           | 2018-04-04 13:16:43 | 127.0.0.1    | System    | User                 | Login          | Login                       | 0         |
| admin           | 2018-04-04 12:43:04 | 127.0.0.1    | Parking   | Temporary Vehicle Ch | New            | A                           | 0         |
| admin           | 2018-04-04 12:34:44 | 127.0.0.1    | Parking   | Temporary Vehicle Ch | Delete         | A,B,C                       | 0         |
| admin           | 2018-04-04 12:33:34 | 127.0.0.1    | System    | User                 | Login          | Login                       | ø         |
| admin           | 2018-04-04 12:28:09 | 127.0.0.1    | System    | User                 | Login          | Login                       | 0         |

All operation logs are displayed in this page. You can query specific logs by conditions.

**Export:** Export the operation log records, save to local. You can export to an Excel, PDF, or CSV file. See the following figure.

1/25

|               |                         |              | Opera      | ation Log                     |                |                   |         |
|---------------|-------------------------|--------------|------------|-------------------------------|----------------|-------------------|---------|
| peration User | Operation Time          | Operation IP | Module     | Operating Object              | Operation Type | Operation Content | Result  |
| admin         | 2017-12-18 15:06:<br>35 | 127.0.0.1    | Visitor    | Visitor                       | Export         | Export            | Succeed |
| admin         | 2017-12-18 15:03:<br>40 | 127.0.0.1    | Elevator   | Access Rights By<br>Personnel | Export         | Export            | Succeed |
| admin         | 2017-12-18 15:03:<br>17 | 127.0.0.1    | Elevator   | Access Rights By<br>Floor     | Export         | Export            | Succeed |
| admin         | 2017-12-18 15:02:<br>59 | 127.0.0.1    | Elevator   | All Exception<br>Events       | Export         | Export            | Succeed |
| admin         | 2017-12-18 15:01:<br>27 | 127.0.0.1    | Elevator   | All Transactions              | Export         | Export            | Succeed |
| admin         | 2017-12-18 14:25:<br>34 | 127.0.0.1    | Attendance | Appended Receipt              | Export         | Export            | Succeed |
| admin         | 2017-12-18 14:24:<br>41 | 127.0.0.1    | Attendance | Leave                         | Export         | Export            | Succeed |
| admin         | 2017-12-18 14:24:<br>05 | 127.0.0.1    | Attendance | Leave                         | Export         | Export            | Succeed |
| admin         | 2017-12-18 14:23:<br>45 | 127.0.0.1    | Attendance | Business Trip                 | Export         | Export            | Succeed |
| admin         | 2017-12-18 14:23:<br>25 | 127.0.0.1    | Attendance | Go Out                        | Export         | Export            | Succeed |
| admin         | 2017-12-18 14:22:<br>26 | 127.0.0.1    | Attendance | Overtime                      | Export         | Export            | Succeed |
| admin         | 2017-12-18 14:13:<br>29 | 127.0.0.1    | Attendance | Overtime                      | Export         | Export            | Succeed |
| admin         | 2017-12-18 14:06:<br>58 | 127.0.0.1    | Attendance | Adjust and Append             | Export         | Export            | Succeed |
| admin         | 2017-12-18 14:04:<br>21 | 127.0.0.1    | Attendance | Adjust Shift                  | Export         | Export            | Succeed |
| admin         | 2017-12-18 14:02:<br>21 | 127.0.0.1    | Attendance | Adjust Shift                  | New            | 5                 | Succeed |
| admin         | 2017-12-18 14:00:<br>27 | 127.0.0.1    | Attendance | Adjust Shift                  | New            | 4;3               | Succeed |
| admin         | 2017-12-18 13:56:<br>27 | 127.0.0.1    | Attendance | Adjust Shift                  | New            | 3                 | Succeed |
| admin         | 2017-12-18 13:55:<br>40 | 127.0.0.1    | Attendance | Adjust and Append             | New            | 3::3              | Succeed |

Created from ZKBioSecurity software. All rights reserved.

## 15.1.2 Database Management

#### Click [System] > [Basic Management] > [Database Management]:

| Username       |                      | <b>Q</b> 🛞       |                    |               |             |            |
|----------------|----------------------|------------------|--------------------|---------------|-------------|------------|
| The current qu | ery conditions: None |                  |                    |               |             |            |
| C Refresh      | Backup Immediately   | Backup Schedule  | :                  |               |             |            |
| Usemame        | Start Time           | Database Version | Backup Immediately | Backup Status | Backup Path | Operations |

All history operation logs about database backup are displayed in this page. You can refresh, backup and schedule backup database as required.

#### Backup Immediately

Backup database to the path set in installation right now.

**Note:** The default backup path for the system is the path selected during the software installation. For details, refer to 'Software Installation Guide'.

#### Backup Schedule

#### Click [Backup Schedule]:

| Backup Schedule                                                                                                    | × |  |
|----------------------------------------------------------------------------------------------------|---|--|
| Backup Schedule                                                                                                    |   |  |
| From 2014-08-08 18:00:00 Start Every 7 <b>v</b> Day                                                                                                    |   |  |
| The last backup time:None                                                                                                    |   |  |
| The next backup time:2015-03-27 18:00:00,left 7 day 7 hour 59 minute 39 second.                                                                                             |   |  |
| Prompt                                                                                                    |   |  |
| The backup copy of the database, the database server and the server must be on the same computer. If the backup fails, please refer to the user manual in users of the FAQ. |   |  |
|                                                                                                    |   |  |
| OK Cancel                                                                                                    |   |  |
| OK Cancel                                                                                                    | _ |  |

Set the start time, set interval between two automatic backups, click [OK].

#### • Restore Database

 Click the start menu of the PC > [All programs] > [ZKBioSecurity] > Then run "Services Controller", and you can find out the icon of "Services Controller" in Taskbar as follow, right click that icon, then left click "Restore Database".

| 🕌 Skype 🔨                 |                      | · · · · · · · · · · · · · · · · · · ·    |           |
|---------------------------|----------------------|------------------------------------------|-----------|
| 👪 Snaglt 7                |                      |                                          |           |
| \mu Startup               | Achal Abhishek       |                                          |           |
| 👪 TechSmith               | Documents            |                                          |           |
| Tencent Software          |                      |                                          |           |
| 🔒 tinySpell               | Pictures             |                                          |           |
| 🔒 tinySpell+              | Music                |                                          |           |
| VideoLAN                  |                      |                                          |           |
| Windows Accessories       | Games                |                                          |           |
| Windows Ease of Access    |                      |                                          | 1         |
| Windows System            | Recent Items         | Configure the Server Port                |           |
| WinRAR                    | This PC              | Configuration Database                   |           |
| WinZip 22.0               |                      | Configuration Database Local Backup Path |           |
| YTD Video Downloader      | Control Panel >      |                                          |           |
| KBioSecurity              | PC settings          | Restore Database                         |           |
| Environment Testing Tools |                      | Configuration module                     | 3 🗟 👼     |
| Services Controller       | Devices and Printers | Service is running, click here to stop   |           |
| 😤 Uninstall ZKBioSecurity | Default Programs     |                                          | -0        |
| I ZKBioSecurity           |                      | Exit                                     | E.        |
| 2KOnvifPlugin             | Help and Support     |                                          |           |
| Apps v                    | Run                  |                                          | Customize |
|                           |                      |                                          |           |
| 4 Back                    |                      |                                          |           |
|                           |                      |                                          |           |
| Search programs and files | Shut Down 🔸          |                                          | 🔄 🔁 🔏 🐣   |

2) In the popup window, click "Browse" to choose the backup file to restore the database.

**EXNote:** Before restoring a database, it is recommended that you back up the current database to avoid data loss.

|  |    | Browse |  |
|--|----|--------|--|
|  | 0% |        |  |
|  |    |        |  |
|  |    |        |  |
|  |    |        |  |
|  |    |        |  |
|  |    |        |  |
|  |    |        |  |

### 15.1.3 Area Setting

Area is a spatial concept which enables the user to manage devices in a specific area. After area setting, devices (doors) can be filtered by area upon real-time monitoring.

The system, by default, has an area named [Headquarters] and numbered [1].

#### • Add an Area

Click [System] > [Area Setting] > [Area] > [New]:

|              | New                                                                            | >        |
|--------------|--------------------------------------------------------------------------------|----------|
|              | area failed to show the list, please cor<br>thorize the user to edit the area! | tact the |
| Area Number* |                                                                                |          |
| Area Name*   |                                                                                |          |
| Parent Area* | Area Name                                                                      |          |
| Remark       |                                                                                |          |

Fields are as follows:

Area Number: It must be unique.

Area Name: Any characters with a length less than 30.

Parent Area: Determine the area structure of system.

Click [OK] to finish adding.

#### • Edit/Delete an Area

Click [Edit] or [Delete] as required.

### 15.1.4 Department

Click [**System**] > [**Department**] to manage the department information:

|                                             |       | -                      |                      |                             |                        |                     |            |
|---------------------------------------------|-------|------------------------|----------------------|-----------------------------|------------------------|---------------------|------------|
| Department Name                             |       | Department Number      |                      | Q 🛞                         |                        |                     |            |
| The current query conditions None           |       |                        |                      |                             |                        |                     |            |
|                                             | ()• R | efresh 🕒 New 斺 Del     | lete 🗹 Export        | 📕 Import                    |                        |                     |            |
| General     General     General     General |       | Department Name        | Department<br>Number | Parent Department<br>Number | Parent Department Name | Creation Date       | Operations |
| Developerment Department                    |       | General                | 1                    |                             |                        | 2019-06-17 14:40:30 | Edit       |
| Financial Department                        |       | Marketing Department   | 2                    | 1                           | General                | 2019-06-17 14:40:30 | Edit       |
|                                             |       | Developerment Departme | <u>3</u>             | 1                           | General                | 2019-06-17 14:40:30 | Edit       |
|                                             |       | Financial Department   | <u>4</u>             | 1                           | General                | 2019-06-17 14:40:30 | Edit       |
|                                             |       |                        |                      |                             |                        |                     |            |

### 15.1.5 E-mail Management

Set the email sending server information. The recipient e mail should be set in Linkage Setting.

Click [Basic Management] > [Email Management] > [Email Parameter Settings]:

| Email Parameter Settings                                                                                             |                    |                    |  |
|----------------------------------------------------------------------------------------------------|--------------------|--------------------|--|
| Email Sending Server*                                                                                                |                    | (smtp.xxx.xxx)     |  |
| Port*                                                                                                    | 25                 | SSL TLS            |  |
| Email Account*                                                                                                    |                    | (XXX@XXX.XXX)      |  |
| Password*                                                                                                    |                    |                    |  |
| Sender Name                                                                                                    |                    |                    |  |
| Prompt  1.Please fill in the corre  2.Confirm the filled in m                                                        |                    |                    |  |
| <ul> <li>1.Please fill in the corre</li> <li>2.Confirm the filled in m</li> </ul>                                    | ailbox SMTP servic | e is provisioning. |  |
| A 1.Please fill in the corre                                                                                         | ailbox SMTP servic | e is provisioning. |  |
| <ul> <li>1.Please fill in the corre</li> <li>2.Confirm the filled in m</li> </ul>                                    | ailbox SMTP servic | e is provisioning. |  |
| <ul> <li>1.Please fill in the corre</li> <li>2.Confirm the filled in m</li> <li>A mail of connection test</li> </ul> | ailbox SMTP servic | e is provisioning. |  |
| <ul> <li>1.Please fill in the corre</li> <li>2.Confirm the filled in m</li> <li>A mail of connection test</li> </ul> | ailbox SMTP servic | e is provisioning. |  |

**Note:** The domain name of E-mail address and E-mail sending sever must be identical. For example, the Email address is: test@gmail.com, and the E-mail sending sever must be: smtp.gmail.com.

### **15.1.6 Dictionary Management**

Data dictionary management function, users can find the meaning of error code and self-check software errors.

| Module          |                           | Dictionary  | classifi Value Q 🛞                                                            |
|-----------------|---------------------------|-------------|-------------------------------------------------------------------------------|
| The current que | ry conditions None        |             |                                                                               |
| Module          | Dictionary classification | Key<br>name | Value                                                                         |
| System          | Gender                    | M           | Male                                                                          |
| System          | Gender                    | F           | Female                                                                        |
| System          | Result                    | 0           | Failed                                                                        |
| System          | Result                    | 1           | Succeed                                                                       |
| System          | Boolean                   | true        | Yes                                                                           |
| System          | Boolean                   | false       | No                                                                            |
| System          | Document Type             | 1           | ID                                                                            |
| System          | Document Type             | 3           | Passport                                                                      |
| System          | Document Type             | 4           | Driver License                                                                |
| System          | Document Type             | 8           | Others                                                                        |
| System          | Access Connection State   | -5000       | The master device has been received and the sub-device is waiting to execute. |
| System          | Access Connection Statu   | -1300       | Queue abnormalities                                                           |
| System          | Access Connection Statu   | -1200       | Queue abnormalities                                                           |
| System          | Access Connection Statu   | -1112       | Command has been manually deleted                                             |
| System          | Access Connection Statu   | -1111       | Command has been deleted from the synchronous data                            |
| System          | Access Connection Statu   | -1100       | Queue abnormalities                                                           |

## 15.1.7 Audio File

Click [System]>[Basic Management]>[Audio File] to open the following interface:

| ZKTeco                | 2    | 2      | 0            | Ð      | Ť | Ĩ <sup>n</sup> i‡ |   | 8           | sta |  | R | <u>نې</u> | Welcome, admin 🔅 🕦 (†) (?) ( <sup>†</sup> )<br>Authorized Company: 11 |
|-----------------------|------|--------|--------------|--------|---|-------------------|---|-------------|-----|--|---|-----------|-----------------------------------------------------------------------|
| ©                     | File | Alias  |              |        | Q | 8                 |   |             |     |  |   |           |                                                                       |
| Basic Management 🕞    |      |        | query condi  |        |   |                   |   |             |     |  |   |           |                                                                       |
| Area Setting          |      | File A | lias         | Size   |   | Suffix            | ( | Operations  |     |  |   |           |                                                                       |
| Department            |      | Maiss  | SSSSSSSSSSSS | 3.92MB |   | mp3               | I | Edit Delete |     |  |   |           |                                                                       |
| System Parameter      |      | 報警     |              | 20KB   |   | wav               | Ī | Edit        |     |  |   |           |                                                                       |
| E-mail Management     |      |        |              |        |   |                   |   |             |     |  |   |           |                                                                       |
| Dictionary Management |      |        |              |        |   |                   |   |             |     |  |   |           |                                                                       |
| Data Cleaning         |      |        |              |        |   |                   |   |             |     |  |   |           |                                                                       |
| Audio File            |      |        |              |        |   |                   |   |             |     |  |   |           |                                                                       |
| Data Migration        |      |        |              |        |   |                   |   |             |     |  |   |           |                                                                       |
| Certificate Type      |      |        |              |        |   |                   |   |             |     |  |   |           |                                                                       |
| 10                    |      |        |              |        |   |                   |   |             |     |  |   |           |                                                                       |

#### • Add

1) Click [System]>[Basic Management]>[Audio File]>[New], the following window appears:

|                   | New                                 | ×      |
|-------------------|-------------------------------------|--------|
| File Upload*      | Not Uploaded Browse                 | Play   |
| File Alias*       |                                     |        |
| Size              |                                     |        |
| Suffix            |                                     |        |
| A Please upload a | a wav or MP3 file, the size of 0 to | 10MB!  |
| Save a            | nd New OK                           | Cancel |

2) Click [**Browse**] to upload an audio file locally. The file format must be in WAV or mp3 format and must not exceed 10M in size.

File Alias(Name): Any character, up to 30 characters.

**Size:** After uploading the file, the file size is automatically generated.

**Suffix:** After uploading the file, the suffix of the file is automatically generated.

• Edit

Click the file name or [**Edit**] to edit the audio file details which supports replacing the audio files and editing the file name.. The "size" and "suffix" automatically change depending on the size and type of audio file being uploaded. After editing, click [**OK**] and exit.

• Delete

Select the specified audio file to delete and click [Delete].

### 15.1.8 Data Cleaning

To save the disk storage space, the expired data generated by the system must be cleaned up regularly. Click [System]> [Basic Management]> [Data Cleaning].

| ©                                   | Record                                   | A second second s |         |                               |            |            | 11-11-11-11-11-11-11-11-11-11-11-11-11- |         | ٩       |                |          |          | Authorized Compan    |
|-------------------------------------|------------------------------------------|----------------------------------------------------------------------------------------------------|---------|-------------------------------|------------|------------|-----------------------------------------|---------|---------|----------------|----------|----------|----------------------|
| Basic Management 🕞                  | Access<br>Transactions*                  | Retains the recer                                                                                                    | nt 15   | ▼ months of                   | data       |            |                                         |         |         | Execution Time | 01:00:00 |          | (Carefully clean up) |
| Language Pack                       | Consumer<br>Transactions*                | Retains the recer                                                                                                    | nt 15   | <ul> <li>months of</li> </ul> | data       |            |                                         |         |         | Execution Time | 01:00:00 | ,        | (Carefully clean up) |
| Operation Log                       | Elevator                                 | Retains the recei                                                                                                    | nt 15   | <ul> <li>months of</li> </ul> | data       |            |                                         |         |         | Execution Time | 01:00:00 | •        | (Carefully clean up) |
| Database Management<br>Area Setting | Transactions*<br>Visitor<br>Transaction* | Retains the recer                                                                                                    | nt 15   | <ul> <li>months of</li> </ul> | data       |            |                                         |         |         | Execution Time | 01:00:00 | •        | (Carefully clean up) |
| Department                          | Parking<br>Transactions*                 | Retains the recer                                                                                                    | nt 15   | <ul> <li>months of</li> </ul> | data       |            |                                         |         |         | Execution Time | 01:00:00 | <u>,</u> | (Carefully clean up) |
| System Parameter                    | Patrol<br>Transactions*                  | Retains the recei                                                                                                    | nt 15   | <ul> <li>months of</li> </ul> | data       |            |                                         |         |         | Execution Time | 01:00:00 | •        | (Carefully clean up) |
| E-mail Management<br>Dictionary     | Passage<br>Transactions*                 | Retains the recer                                                                                                    | nt 15   | ▼ months of                   | data       |            |                                         |         |         | Execution Time | 01:00:00 | ·        | (Carefully clean up) |
| Management<br>Data Cleaning         | FaceKiosk<br>Transactions*               | Retains the recer                                                                                                    | nt 15   | <ul> <li>months of</li> </ul> | data       |            |                                         |         |         | Execution Time | 01:00:00 |          | (Carefully clean up) |
| Audio File                          | System                                   |                                                                                                    |         |                               |            |            |                                         |         |         |                |          |          |                      |
| Data Migration<br>Certificate Type  | System Operation                         | Retains the recer                                                                                                    |         | ▼ months of                   | data       |            |                                         |         |         | Execution Time | 03:00:00 |          | (Carefully clean up) |
| Print Template                      | Device<br>Commands*                      | Retains the recer                                                                                                    | nt 6    | <ul> <li>months of</li> </ul> | data       |            |                                         |         |         | Execution Time | 02:00:00 | ·        | Immediately Clean Up |
| System Monitoring                   | Database Backup<br>File*                 | Retains the recer                                                                                                    | nt 6    | <ul> <li>months of</li> </ul> | data       |            |                                         |         |         | Execution Time | 04:00:00 | •        | Immediately Clean Up |
|                                     | Prompt                                   |                                                                                                    |         |                               |            |            |                                         |         |         |                |          |          |                      |
|                                     | A Cleaning frequence                     | y is executed once ev                                                                                                    | ery day | and clean up da               | ata before | the set nu | imber of r                              | eserved | months. |                |          |          |                      |
|                                     |                                          | iers to the time when                                                                                                    |         |                               |            |            |                                         |         |         |                |          |          |                      |

### **15.1.9** Data Migration

The Software supportsmigration from 3150 to V5000, including various modules and events (except the patrol module). Here, you have to configure the Database type, IP address, database port, database name, database password, and software version. Select the modules to be migrated for automatic migration.

Click [System Management]> [Basic Management]> [Data Migration].

|          | -                                                                                                    | -    | i destru | 1000      | 1.000           | -                     | <br> |           | 1.000    | -       | 100000     | 1000       |                 |                                       |               | Wolcomo admin                | © ® ® ® U              |
|----------|----------------------------------------------------------------------------------------------------|------|----------|-----------|-----------------|-----------------------|------|-----------|----------|---------|------------|------------|-----------------|---------------------------------------|---------------|------------------------------|------------------------|
|          | ZKTeeo                                                                                                    | L    |          | 0         | T               |                       |      | 1         | ata      |         |            | R          | ÷               |                                       |               |                              | Authorized Company: 11 |
|          | Ø                                                                                                    | Data | base Sou | rce Confi | nuration        |                       |      |           |          |         |            |            |                 |                                       |               |                              | running company in     |
|          | Basic Management 🖂                                                                                              | Data | 0000 000 | ee eenig  | guiadon         |                       |      |           |          |         |            |            |                 |                                       |               |                              |                        |
| -        | Dasic Management ()                                                                                             |      |          |           |                 |                       |      |           |          |         | Dat        | abase Typ  | pe*             | postgresql                            |               |                              |                        |
| <u>î</u> | Language Pack                                                                                                   |      |          |           |                 |                       |      |           |          |         | IP A       | Address*   |                 | 127.0.0.                              |               |                              |                        |
|          | Operation Log                                                                                                   |      |          |           |                 |                       |      |           |          |         | Dat        | abase Por  | -11             | 5432                                  |               |                              |                        |
| Í        | Database Management                                                                                             |      |          |           |                 |                       |      |           |          |         |            | abase Na   |                 | security_db                           |               |                              |                        |
|          | Area Setting                                                                                                    |      |          |           |                 |                       |      |           |          |         |            | abase Use  |                 |                                       |               |                              |                        |
| ĺ.       | Department                                                                                                    |      |          |           |                 |                       |      |           |          |         |            | abase Pas  |                 |                                       |               |                              |                        |
|          | System Parameter                                                                                                |      |          |           |                 |                       |      |           |          |         | 1.11       | tware Vers | 100 100         | ZKBioSecruity                         |               |                              |                        |
|          | E-mail Management                                                                                               |      |          |           |                 |                       | × Si | /stem 🗷 F | ersonnel | R Acces | ss 🗷 Atte  | endance P  |                 | r                                     | Event Records |                              |                        |
|          | Dictionary                                                                                                    |      |          |           |                 |                       |      |           | Grooning |         | 55 - 7 110 | indunce    | Liovat          | The Furning is consumption is visitor | Eron noordo   |                              |                        |
|          | Management                                                                                                    |      |          | @ D       | alabase         | Source                |      |           |          |         |            | 0          | )ata Mig        | ration                                |               | Migration Com                | olete                  |
|          | Data Cleaning                                                                                                   |      |          |           | and a second of | and the second second |      |           |          |         |            |            | been the second |                                       |               | There are an a second second | distant.               |
|          | Audio File                                                                                                    |      |          |           |                 |                       |      |           |          |         |            |            |                 |                                       |               |                              |                        |
|          | Data Migration                                                                                                  |      |          |           |                 |                       |      |           |          |         |            |            |                 |                                       |               |                              |                        |
|          | Certificate Type                                                                                                |      |          |           |                 |                       |      |           |          |         |            |            |                 |                                       |               |                              |                        |
|          | Print Template                                                                                                  |      |          |           |                 |                       |      |           |          |         |            |            |                 |                                       |               |                              |                        |
|          | System Monitoring                                                                                               |      |          |           |                 |                       |      |           |          |         |            |            |                 |                                       |               |                              |                        |
|          | - January and Anna and Anna and Anna and Anna and Anna and Anna and Anna and Anna and Anna and Anna and Anna an |      |          |           |                 |                       |      |           |          |         |            |            |                 |                                       |               |                              |                        |
|          |                                                                                                    |      |          |           |                 |                       |      |           |          |         |            |            |                 |                                       |               |                              |                        |
|          |                                                                                                    |      |          |           |                 |                       |      |           |          |         |            |            |                 |                                       |               |                              |                        |

#### ∕≤Notes:

1. 3150 and V5000 are installed on the same server.

① Before installing V5000, you need to close the 3150 Tomcat service as well as the WatchDog service and remove the environment variable SEC.

② When installing, make sure the 3150 and V5000 communication ports are the same.

③ The first migration must be the Personnel module.

④ Check the event records (not checked by default): The access, elevator, attendance, patrol and video modules need to select the event records to transfer the records. There is no need to check the event records for visitor, parking, consumption modules and the event record will be migrated by default.

⑤ After all the modules are migrated, the parameter settings for each module need to be set again.

<sup>(6)</sup> Personnel comparison photos, access records photos, linkage photos and videos, attendance photos, parking photos, visitors photos and so on are all need to be copied because they are not transferred.

⑦After the migration is successful, restart the software service.

2. 3150 and V5000 installed on different servers:

① Install the V5000 service, the communication port is consistent with the communication port of 3150. After installation, the computer IP of V5000 needs to be changed to 3150 service address IP.

### **15.1.10** Certificate Type

The system initializes 9 certificate types. User can add the required certificate type for personnel and visitor registration.

#### Click [System]> [Basic Management]>[Certificate Type].

| ZKTeco                                                         | 2 0 (           |                      |            | ata 🗒 | ۵ کې 🛞 | Welcome, admin 🚳 🕕 🕦 (<br>Authorized Company: |
|----------------------------------------------------------------|-----------------|----------------------|------------|-------|--------|-----------------------------------------------|
| ©                                                              | C Refresh 📑 New | P Delete             |            |       |        |                                               |
| Basic Management 🕞                                             | Certificates    | Certificates<br>Name | Operations |       |        |                                               |
| Language Pack                                                  | 1               | ID                   |            |       |        |                                               |
| Operation Log                                                  | 3               | Passport             |            |       |        |                                               |
| Database Management                                            | □ 4             | Driver License       |            |       |        |                                               |
| Area Setting                                                   | 8               | Others               |            |       |        |                                               |
| Department                                                     |                 |                      |            |       |        |                                               |
| System Parameter                                               |                 |                      |            |       |        |                                               |
| E-mail Management<br>Dictionary<br>Management<br>Data Cleaning |                 |                      |            |       |        |                                               |
| Audio File                                                     |                 |                      |            |       |        |                                               |
| Data Migration                                                 |                 |                      |            |       |        |                                               |
| Certificate Type                                               |                 |                      |            |       |        |                                               |
| Print Template                                                 |                 |                      |            |       |        |                                               |
| System Monitoring                                              |                 |                      |            |       |        |                                               |
| Authority 🕀                                                    |                 |                      |            |       |        |                                               |

### 15.1.11 Print Template

You can manage the template for different cards: Personnel card template, Visitor receipt template/Card template are all configured here. The system initializes 5 types of personnel and visitor print templates.

Click [System]> [Basic Management]> [Print template].

| ZKTeen                             | 2 0 0 9                                                                     |                        | 🛎 🖄 👘                                      | @ | i 🔘 🗊 🕐 🖉 |
|------------------------------------|-----------------------------------------------------------------------------|------------------------|--------------------------------------------|---|-----------|
| ©                                  | Template Name                                                               | ] Q 🛞                  |                                            |   |           |
| Basic Management 🖂                 | The current query conditions No<br>Refresh P New P Delete                   | ne                     |                                            |   |           |
| Language Pack                      | Template Name                                                               | Module                 | Operations                                 |   |           |
| Operation Log                      | 45454454545                                                                 | Personnel              | Edit Delete Preview                        |   |           |
| Database Management                | 8888888888                                                                  | Personnel              | Edit Delete Preview                        |   |           |
| Area Setting                       | <u>9999999999</u>                                                           | Personnel              | Edit Delete Preview                        |   |           |
| Department                         | <u>5555555555</u>                                                           | Personnel              | Edit Delete Preview                        |   |           |
| System Parameter                   | <u> </u>                                                                    | Personnel              | Edit Delete Preview                        |   |           |
| E-mail Management<br>Dictionary    | C <u>ccv1</u><br>C <u>5656</u>                                              | Personnel<br>Personnel | Edit Delete Preview<br>Edit Delete Preview |   |           |
| Management                         | <ul> <li>visitor receipt</li> <li>visitor print card(horizontal)</li> </ul> | Visitor<br>Visitor     | Preview<br>Preview                         |   |           |
| Data Cleaning                      | visitor print card                                                          | Visitor                | Preview                                    |   |           |
| Audio File                         | personnel print card(horizont                                               |                        | Preview                                    |   |           |
| Data Migration<br>Certificate Type | personnel print card                                                        | Personnel              | Preview                                    |   |           |
|                                    |                                                                             |                        |                                            |   |           |
| System Monitoring                  |                                                                             |                        |                                            |   |           |
|                                    |                                                                             |                        |                                            |   |           |

### 15.1.12 System Monitoring

The system monitoring function displays the server processor usage, host memory usage, processor information, memory information, java virtual machine memory usage and other information.

Click [System]> [Basic Management]>[System Monitoring].

| 0                                                                                                   |                                                                                                    | The second second is the second second |                                                              |                                                 |                        |  |
|----------------------------------------------------------------------------------------------------|----------------------------------------------------------------------------------------------------|----------------------------------------|--------------------------------------------------------------|-------------------------------------------------|------------------------|--|
| Basic Management 🕞                                                                                  | Current Information Caching                                                                                      | Trend Information                      |                                                              |                                                 |                        |  |
| Language Pack                                                                                       | Processor Usage                                                                                                  | PC Memory                              | Usage                                                        | jvm Memory Usage                                |                        |  |
| Operation Log                                                                                       |                                                                                                    |                                        | AND DECK                                                     |                                                 |                        |  |
| Database Management                                                                                 | 50                                                                                                    |                                        | 30 30                                                        | 1 1 2                                           |                        |  |
| Area Setting                                                                                        | 30 Usage Rate                                                                                                    |                                        | 0 Usage Rate 70                                              | 30 Usage                                        | Rate 70                |  |
| Department                                                                                          | the barne surre                                                                                                  |                                        | - Dauge rune                                                 |                                                 |                        |  |
| System Parameter                                                                                    | 20.                                                                                                    | au 120                                 | 80                                                           |                                                 | 80                     |  |
| E-mail Management                                                                                   | and the second second second second second second second second second second second second second second second |                                        |                                                              | And Articles                                    |                        |  |
| Dictionary<br>Management<br>Data Cleaning                                                           | 44.85%                                                                                                    | 90 J0                                  | <sup>6</sup> 78.55% <sup>100</sup>                           | 80.8                                            | 86% 100                |  |
|                                                                                                    |                                                                                                    | <b>10</b>                              | <sup>6</sup> 78.55% <sup>100</sup>                           | s.08                                            | 86% 100                |  |
| Management<br>Data Cleaning                                                                         |                                                                                                    |                                        | <sup>6</sup> 78.55% <sup>100</sup>                           | 6 80.8                                          | 36% 100                |  |
| Management<br>Data Cleaning<br>Audio File                                                           | 44.85% "                                                                                                    | 00                                     |                                                              | 80.8                                            | 36% 100                |  |
| Management<br>Data Cleaning<br>Audio File<br>Data Migration                                         |                                                                                                    |                                        | 0 78.55% 10 Memory Information                               | 80.8                                            | 36% 100                |  |
| Management<br>Data Cleaning<br>Audio File<br>Data Migration<br>Certificate Type                     | 44.85% "                                                                                                    | Value                                  |                                                              |                                                 | 86% 100 <b>1</b> 00    |  |
| Managerient<br>Data Cleaning<br>Audio File<br>Data Migration<br>Certificate Type<br>Print Template  | Processor Information                                                                                            |                                        | Memory Information                                           | Physical Host                                   |                        |  |
| Managerient<br>Data Cleaning<br>Audio File<br>Data Migration<br>Certificate Type<br>Print Template  | Processor Information<br>Attributes                                                                              | Value                                  | Memory Information<br>Attributes                             | Physical Host<br>3.92GB                         | ivm                    |  |
| Managerirent<br>Data Cleaning<br>Audio File<br>Data Migration<br>Certificate Type<br>Print Template | Processor Information<br>Attributes<br>Core Number                                                               | Value<br>2                             | Memory Information<br>Attributes<br>Total Space              | Physical Host ,<br>3.92GB<br>3.08GB             | jvm<br>1.91GB          |  |
| Managerient<br>Data Cleaning<br>Audio File<br>Data Migration<br>Certificate Type<br>Print Template  | Processor Information<br>Attributes<br>Core Number<br>System Usage                                               | Value<br>2<br>37.13%                   | Memory Information<br>Attributes<br>Total Space<br>Use Space | Physical Host ,<br>3.92GB<br>3.08GB<br>860.71MB | Vm<br>1.91GB<br>1.55GB |  |

# **15.2** Authority Management

### 15.2.1 User

Add new user and implement levels for the user in the system.

1) Click [System Management] > [Authority Management] > [User] > [New]:

|                 | New                                                                                                    | ×        |  |  |  |  |  |  |  |
|-----------------|----------------------------------------------------------------------------------------------------|----------|--|--|--|--|--|--|--|
| Username*       | Register                                                                                                    | <b>_</b> |  |  |  |  |  |  |  |
|                 | Username should be composed between 1-30                                                                                                    |          |  |  |  |  |  |  |  |
|                 | haracters and in letters,numbers,or symbols                                                                                                    |          |  |  |  |  |  |  |  |
|                 | (@/./-/+/_).                                                                                                    |          |  |  |  |  |  |  |  |
| Password*       |                                                                                                    |          |  |  |  |  |  |  |  |
|                 | Password is a composition of 4 to 18                                                                                                    |          |  |  |  |  |  |  |  |
|                 | characters, default is 111111.                                                                                                    |          |  |  |  |  |  |  |  |
| Confirm         |                                                                                                    |          |  |  |  |  |  |  |  |
| Password*       |                                                                                                    |          |  |  |  |  |  |  |  |
| State           | Enable                                                                                                    |          |  |  |  |  |  |  |  |
| Multiple Login  | <ul> <li>Image: A start of the start of the start of</li></ul> |          |  |  |  |  |  |  |  |
| Maximum Number  | 10                                                                                                    |          |  |  |  |  |  |  |  |
|                 | Limit multiple login for the same account                                                                                                    |          |  |  |  |  |  |  |  |
| Superuser State |                                                                                                    |          |  |  |  |  |  |  |  |
| Role            |                                                                                                    |          |  |  |  |  |  |  |  |
| Auth Department | <b>V</b>                                                                                                    |          |  |  |  |  |  |  |  |
|                 | If you don't select department you will not have full                                                                                                    |          |  |  |  |  |  |  |  |
|                 | departmental permission.                                                                                                    |          |  |  |  |  |  |  |  |
| Authorize Area  | -                                                                                                    |          |  |  |  |  |  |  |  |
|                 | If you don't select zone you will not have full zone                                                                                                    |          |  |  |  |  |  |  |  |
|                 | permission.                                                                                                    |          |  |  |  |  |  |  |  |
| Email           |                                                                                                    |          |  |  |  |  |  |  |  |
| First Name      |                                                                                                    |          |  |  |  |  |  |  |  |
|                 |                                                                                                    |          |  |  |  |  |  |  |  |
| Last Name       |                                                                                                    |          |  |  |  |  |  |  |  |

#### Fields are as follows:

Username: Any characters within a length of 30.

Password: The length must be more than 4 digits and less than 18 digits. The default password is 111111.

State: Enable or disable the user to operate the system.

Multiple Login: Enable if multiple users want to login to the same software simultaneously.

Maximum Number: Set the maximum number of users who can login at a time. The range is 1 to 100.

Super User State: Enable or disable the user to have the superuser's levels.

**Role Group:** Non-super user needs to choose a role group to get the levels of the group. The role group must be set in advanced in <u>Role Group</u>.

Auth Department: If no department is selected, then the user will have all department rights by default.

Authorize Area: No area selected means the user possesses all area rights by default.

Email: Type your email in the correct format.

First Name/Last Name: Type your initials.

**Fingerprint:** Enroll the user fingerprint or duress fingerprint. The user can login the system by pressing the enrolled fingerprint. If the user presses the duress fingerprint, it will trigger the alarm and send the signal to the system.

2) After editing, click [OK] to complete user adding, and the user will be shown in the list.

Click [Edit] or [Delete] as required.

#### 15.2.2 Role

When using the system, the super user needs to assign different levels to new users. To avoid setting users one by one, you can set roles with specific levels in role management and assign appropriate roles to users when adding users. A super user has all the levels, can assign rights to new users and set corresponding roles (levels) according to requirements.

1) Click [System] > [Authority Management] > [Role] > [New]:

|                                                                                                    |                                      |              | New      |       |         |         |        | × |
|----------------------------------------------------------------------------------------------------|--------------------------------------|--------------|----------|-------|---------|---------|--------|---|
| Role Name*<br>Assign Permissions*                                                                                                    |                                      |              |          |       |         |         |        |   |
| <ul> <li>Personnel</li> <li>Person</li> <li>Department</li> <li>Position</li> <li>Dimission</li> <li>Custom At</li> <li>Parameter</li> <li>Card</li> <li>Wiegand F</li> <li>Issued Cart</li> <li>AD Sync</li> </ul> | Personnel<br>tributes<br>s<br>format | Attendance   | Elevator | Hotel | Visitor | Parking | Patrol |   |
| Select All                                                                                                    |                                      | Save and New | ОК       | Can   | cel     |         |        |   |

- 2) Set the name and assign permissions for the role.
- 3) Click [OK] to save.

### 15.2.3 Role Group

You can add role groups to the system. A role group has all the levels assigned to roles within the group. An appropriate role group can be directly assigned to a newly-added user. Include all the levels for using all the service modules of the system and the system setup module. The default super user of the system has all the levels, can assign rights to new users and set corresponding role groups (levels) according to requirements.

1) Click [System Management] > [Authority Management] > [Role Group] > [New]:

|                   | New | >      |
|-------------------|-----|--------|
| Group Name*       |     |        |
| Assign Role*      |     |        |
| Parent Group      |     |        |
| Group Description |     |        |
|                   |     |        |
| Save and New      | ОК  | Cancel |

- 2) Set the name and parent group, assign role for the group.
- 3) Click [**OK**] to save.

### 15.2.4 API Authorization

1. Activate the API through authorization. You can check whether the API has been activated on the About page (The API Authorization menu is displayed in System Management only when the API is activated). API is shown in License details below:

|                          |           | Details                |                 |
|--------------------------|-----------|------------------------|-----------------|
| ltem                     | Status    | Available/Total Points | Expiration Date |
| Advanced Access          | Activated | 1                      | 2018-05-21      |
| API                      | Activated | 1                      | 2018-05-21      |
| Active Directory         | Activated | 1                      | 2018-05-21      |
| ARTECO                   | Activated | 2Points                | 2018-05-21      |
| C2P                      | Activated | 2Points                | 2018-05-21      |
| LED                      | Activated | 5/5Points              | 2018-05-21      |
| Mobile APP               | Activated | 10/10Points            | 2018-05-21      |
| Personnel                | Activated | 30000Points            | Permanent       |
| Department               | Activated | 1000Points             | Permanent       |
| Area                     | Activated | 1000Points             | Permanent       |
| LCD Real-Time Monitoring | Activated | 1                      | 2018-05-21      |
|                          |           |                        |                 |
|                          |           | Close                  |                 |

 Log in to the system (as the super user, for example, admin) to enter the software. Click [System Management] > [Authority Management] > [API Authorization]. Add a client ID, which must be unique, and a client secret, which will be used when the API is invoked.

|                | New | 1 |
|----------------|-----|---|
| Client Id*     |     |   |
| Client Secret* |     |   |
|                |     |   |
|                |     |   |
|                |     |   |
|                |     |   |
|                |     |   |
|                |     |   |

3. Only when the client ID and secret are added can the next API operation page be displayed normally. Otherwise, the access is abnormal):

| 88 | Basic Management     | $\oplus$ | Client                             | ld        |               | Q 🛞                 |             |  |  |  |  |  |
|----|----------------------|----------|------------------------------------|-----------|---------------|---------------------|-------------|--|--|--|--|--|
| ф  | Authority Management | Θ        | The current query conditions: None |           |               |                     |             |  |  |  |  |  |
|    | User                 |          |                                    | Client Id | Client Secret | Created Date        | Operations  |  |  |  |  |  |
|    | Role                 |          |                                    | TestID    | Test          | 2018-04-05 10:28:46 | Edit Delete |  |  |  |  |  |
|    | Role Group           |          |                                    |           |               |                     |             |  |  |  |  |  |
|    | API Authorization    |          |                                    |           |               |                     |             |  |  |  |  |  |
|    | Client Register      |          |                                    |           |               |                     |             |  |  |  |  |  |

4. After the client ID and secret are added, click Browse API on the API Authorization page to skip to the API operation page (The page of the ZKBioSecurity system must be open for normal access of the API operation page). This page provides multiple APIs:

| 88       | Basic Management 🔶   | Clien                                 | t Id      |               | Q    | 8                |             |  |  |  |
|----------|----------------------|---------------------------------------|-----------|---------------|------|------------------|-------------|--|--|--|
|          |                      | The current query conditions: None    |           |               |      |                  |             |  |  |  |
| <b>.</b> | Authority Management | ○ Refresh 🕒 New 👘 Delete 🔎 Browse API |           |               |      |                  |             |  |  |  |
|          | User                 |                                       | Client Id | Client Secret | Cre  | eated Date       | Operations  |  |  |  |
|          | Role                 |                                       | TestID    | Te            | 2018 | 8-04-05 10:28:46 | Edit Delete |  |  |  |
|          | Role Group           |                                       |           |               |      |                  |             |  |  |  |
|          | API Authorization    | C                                     | lick here |               |      |                  |             |  |  |  |
|          | Client Register      | 0                                     |           |               |      |                  |             |  |  |  |
|          |                      |                                       |           |               |      |                  |             |  |  |  |
|          |                      |                                       |           |               |      |                  |             |  |  |  |
|          |                      |                                       |           |               |      |                  |             |  |  |  |

| <b>TKBioSecurity</b> | http://127.0.0.1:8088/api/api-docs |                             | Explore           |
|----------------------|------------------------------------|-----------------------------|-------------------|
| ZKBioSecurityAPI     |                                    |                             |                   |
| AccLevel             |                                    | Show/Hide   List Operations | Expand Operations |
| Card                 |                                    | Show/Hide   List Operations | Expand Operations |
| Department           |                                    | Show/Hide   List Operations | Expand Operations |
| Device               |                                    | Show/Hide   List Operations | Expand Operations |
| Door                 |                                    | Show/Hide   List Operations | Expand Operations |
| Person               |                                    | Show/Hide   List Operations | Expand Operations |
| Reader               |                                    | Show/Hide   List Operations | Expand Operations |
| Transaction          |                                    | Show/Hide   List Operations | Expand Operations |
| [BASE URL: /api]     |                                    |                             |                   |

When APIs are invoked, URLs of all request APIs must contain the access\_token parameter, whose value is determined by the client key configured on the background (if there are multiple keys, only one is selected), for example:

| Request URL                                     |  |
|-------------------------------------------------|--|
| http://110.80.38.74:6066/api/accLevel/getById/2 |  |

The access\_token parameter must be added when the API is invoked (one request URL can be invoked):

http://110.80.38.74:6066/api/accLevel/getByld/2.

### 15.2.5 Client Register

You can add client types for the system and generate registration codes for client registrations of each module function. The number of allowed clients is controlled by the number of allowed points.

|          | ZKTeco               | ć   | r D                  | 0             | Ý Fi                |           | <b>a</b> k     | <b>61</b> 8        |                      | R             | ŝ         | Welcome, admin 🔅 🕕 🕆 🥐 🕛<br>Authorized Company: 11 |
|----------|----------------------|-----|----------------------|---------------|---------------------|-----------|----------------|--------------------|----------------------|---------------|-----------|----------------------------------------------------|
|          | ©                    | Re  | gistration Code      |               | Client Type         |           |                | Activation         |                      | Q (8)         |           |                                                    |
|          | Basic Management     | The | current query co     | nditions None |                     |           |                |                    |                      |               |           |                                                    |
| <u>u</u> |                      | C   | Refresh 📑 Ne         | w 🕤 Reset     | Delete              |           |                |                    |                      |               |           |                                                    |
| ф        | Authority Management | 9 0 | Registration<br>Code | Client name   | Registration Key    | Activatic | Activated Date | Creation Date      | Client Type          | 0             | perations |                                                    |
| 5        | User                 | E   | 8F957E               |               | 18-31-bf-0e-7d-2b*8 | 0         | 2020-02-26     | 2020-02-26 09:55:2 | 2 Card Printing-Visi | itor D        | elete     |                                                    |
|          | Role                 |     | A68271               |               | 18-31-bf-0e-7d-2b*A | 0         | 2020-02-26     | 2020-02-26 09:55:1 | 1 OCR-Visitor        | D             | elete     |                                                    |
| 1        | System               |     | 3A1117               |               | 18-31-bf-0e-7d-2b*3 | 0         | 2020-02-26     | 2020-02-26 09:55:0 | Signature-Visitor    | D             | elete     |                                                    |
|          | Menu                 |     | E390DD               |               | 70-4d-7b-32-d2-66*E | 0         | 2020-02-25     | 2020-02-25 16:07:0 | Card Printing-Per    | sonnel D      | elete     |                                                    |
|          | Operate              |     | 33047D               |               |                     | •         |                | 2020-02-25 16:06:5 | 5 ID Reader-Persor   | nnel <u>D</u> | elete     |                                                    |
|          | API Authorization    | 0   | 11693A               |               | 70-4d-7b-32-d2-66*1 | 0         | 2020-02-25     | 2020-02-25 16:06:5 | 5 OCR-Personnel      | D             | elete     |                                                    |
|          |                      |     |                      |               |                     |           |                |                    |                      |               |           |                                                    |
|          | Security Parameters  |     |                      |               |                     |           |                |                    |                      |               |           |                                                    |

Click [System Management] > [Authority Management] > [Client Authorization] > [New] to go to the [New] page:

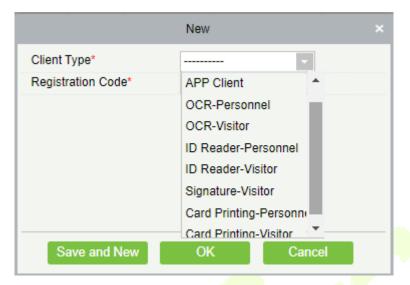

Client Type: The value can be APP Client, OCR-Personnel, OCR-Visitor, ID Reader-Personnel, ID Reader-Visitor or Signature- Visitor, Card Printing- Personnel, Card Printing-Visitor

**Registration Code:** The registration code for **[APP Client]** is used under **[Network Settings]** on the APP login page and that for **[Print Card-Personnel]** is used under **[Parameter Settings]** > **[Client Registration]**. Only new registration codes added on the server are authorized and one registration code can be used by only one client.

1. To reset a client, select the client and click [Reset].

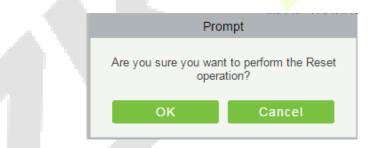

Click [OK] to reset the client.

2. To delete a client, select the client and click [Delete].

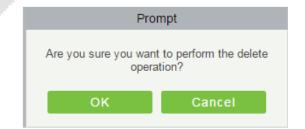

Click [**OK**] to delete the client.

### **15.2.6** Security Parameters

1) Login Verification Code Setting: It includes None, Always prompt verification code, Prompt after entering an error.

There are three login verification modes which can be selected.

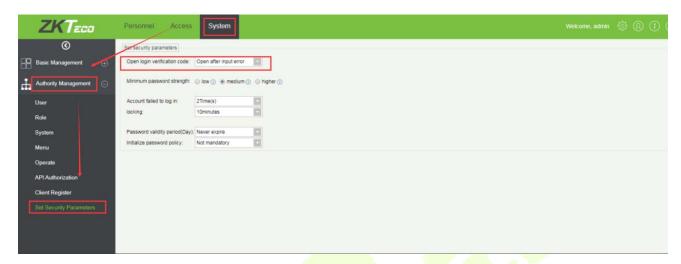

Do not open verification code: The system allows no verification code

Open verification code: Users must fill in the verification code when logging in to the software.

Open after input error: The system will pop-up a verification box after filling in the wrong Username and password.

 Password Strength Setting: The path is [System] -> [Authority Management]-> [Set Security Parameter].

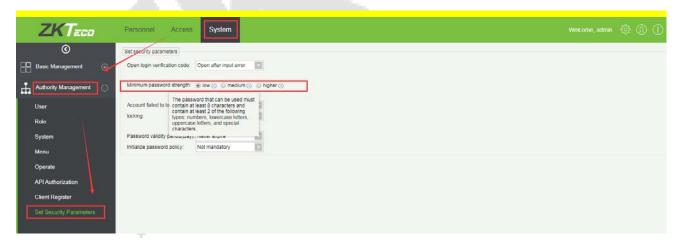

#### 3) Lock account: The path is [System] -> [Authority Management] -> [Set Security Parameter].

The account will be locked if user fails to login the system as per the software setting. For example, if the system allows user fill in wrong username and password for 2 times. The system will be locked for 10 minutes after exceeding 2 times of operation.

|   | ZKTeco                                          | Personnel Access                                              | System                                        |   |  |  |  | Welcome, admi | (¢) | @ | ( |
|---|-------------------------------------------------|---------------------------------------------------------------|-----------------------------------------------|---|--|--|--|---------------|-----|---|---|
|   | Basic Management                                | Set security parameters<br>Open login verification code:      |                                               |   |  |  |  |               |     |   |   |
|   | Authority Management                            | Account failed to log in:<br>locking.                         | tow () medium () higher () 2Time(s) 10minutes | ] |  |  |  |               |     |   |   |
|   | System<br>Menu                                  | Password validity period(Day):<br>Initialize password policy: | Never expire                                  |   |  |  |  |               |     |   |   |
|   | Operate<br>API Authorization<br>Client Register |                                                               |                                               |   |  |  |  |               |     |   |   |
| F | Set Security Parameters                         |                                                               |                                               |   |  |  |  |               |     |   |   |
|   |                                                 |                                                               |                                               |   |  |  |  |               |     |   |   |

4) Password valid day(s): The path is [System[ -> [Authority Management] -> [Set Security Parameter]. Users can set the validity as 30days, 60daysor permanent. If password gets expired, user cannot login to the system.

| ZKTeco                  | Personnel Access               | System                              |  |  | Welcome, a | dmin | 15r | @ ( | (2) | @ ( | \$ ® | @ @ |
|-------------------------|--------------------------------|-------------------------------------|--|--|------------|------|-----|-----|-----|-----|------|-----|
| ©                       | Set security parameters        |                                     |  |  |            |      | -   | _   | _   | _   | _    |     |
| Basic Management        | Open login verification code:  | Open after input error              |  |  |            |      |     |     |     |     |      |     |
| Authority Management    | Minimum password strength:     | 🖲 low 🕜 \ominus medium 🕢 😑 higher 🕻 |  |  |            |      |     |     |     |     |      |     |
| User                    | Account failed to log in:      | 2Time(s)                            |  |  |            |      |     |     |     |     |      |     |
| Role                    | locking:                       | 10minutes                           |  |  |            |      |     |     |     |     |      |     |
| System                  | Password validity period(Day): | Never expire                        |  |  |            |      |     |     |     |     |      |     |
| Menu                    |                                | Not mandatory                       |  |  |            |      |     |     |     |     |      |     |
|                         |                                |                                     |  |  |            |      |     |     |     |     |      |     |
| Operate                 |                                |                                     |  |  |            |      |     |     |     |     |      |     |
| API Authorization       |                                |                                     |  |  |            |      |     |     |     |     |      |     |
| Client Register         |                                |                                     |  |  |            |      |     |     |     |     |      |     |
| Set Security Parameters |                                |                                     |  |  |            |      |     |     |     |     |      |     |
|                         |                                |                                     |  |  |            |      |     |     |     |     |      |     |
|                         |                                |                                     |  |  |            |      |     |     |     |     |      |     |
|                         |                                |                                     |  |  |            |      |     |     |     |     |      |     |
|                         |                                |                                     |  |  |            |      |     |     |     |     |      |     |
|                         |                                |                                     |  |  |            |      |     |     |     |     |      |     |
|                         |                                |                                     |  |  |            |      |     |     |     |     |      |     |
|                         |                                |                                     |  |  |            |      |     |     |     |     |      |     |

5) Password Modification: The path is **[System]** -> **[Authority Management]** -> **[Set Security Parameter].** There are 2 options that user can set. Not mandatory andForced to modify the next time you login.

Not mandatory: The system does not need to modify the initial password.

Forced to modify the next time you login: It is compulsory to modify the initial password after the second login.

|   | ZKTeco                  | Personnel Access               | System                      |
|---|-------------------------|--------------------------------|-----------------------------|
|   | ©                       | Sel security parameters        |                             |
| 8 | Basic Management 🕀      | Open login verification code:  | Open after input error      |
| 븞 | Authority Management    | Minimum password strength      | Iow ① ② medium ③ ③ higher ③ |
|   | User                    | Account failed to log in:      | 2Time(s)                    |
|   | Role                    | locking:                       | 10minutes                   |
|   | System                  | Password validity period(Day): | Never expire                |
|   | Menu                    | Initialize password policy:    | Not mandatory               |
|   | Operate                 |                                |                             |
|   | API Authorization       |                                |                             |
|   | Client Register         |                                |                             |
|   | Set Security Parameters |                                |                             |
|   | Set Security Parameters |                                |                             |
|   |                         |                                |                             |
|   |                         |                                |                             |
|   |                         |                                |                             |
|   |                         |                                |                             |

# **15.3** Communication

## 15.3.1 Device Commands

Click [System] > [Communication] > [Device Commands], the commands lists will be displayed.

| Submit | Time From                 | То                         | Serial Number |                    | ack To Results      | 1           | More Q (       |
|--------|---------------------------|----------------------------|---------------|--------------------|---------------------|-------------|----------------|
| 'he cu | rrent query conditions: N | one                        |               |                    |                     |             |                |
| C+ R   | efresh 👘 Clear Comma      | nds 🌁 Export               |               |                    |                     |             |                |
| ID     | Serial Number             | Content                    |               | Immediately<br>Cmd | Submit Time         | Return Time | Returned Value |
| 2      | 657465498786654           | DATA DELETE USERINFO PIN=3 |               | •                  | 2018-04-02 11:14:12 |             |                |
|        | 657465498786654           | DATA DELETE USERINFO PIN=1 |               | •                  | 2018-04-02 11:14:03 |             |                |

If the returned value is more than or equal to 0, the command is successfully issued. If the returned value is less than 0, the command is failed to be issued.

Clear Commands: Clear the command lists.

**Export:** Export the command lists to local host. You can export to an Excel file. See the following figure.

|      |               |                                                                                                    | Device<br>Commands |                        |                        |                |
|------|---------------|----------------------------------------------------------------------------------------------------|--------------------|------------------------|------------------------|----------------|
| ID   | Serial Number | Content                                                                                                    | Immediately Cmd    | Submit Time            | Return Time            | Returned Value |
| 1504 | 20100501999   | DATA UPDATE<br>userauthorize<br>Pin=2AuthorizeTi<br>mezoneld=1Auth<br>orizeDoorld=1<br>Pin=1AuthorizeTi<br>mezoneld=1Auth<br>orizeDoorld=1 | false              | 2017-12-18<br>10:51:15 | 2017-12-18<br>10:51:21 | 0              |
| 1502 | 20100501999   | DATA UPDATE<br>mulcarduser<br>Pin=2CardNo=5d<br>ec02LossCardFla<br>g=0CardType=0<br>Pin=1CardNo=44<br>12c5LossCardFla<br>g=0CardType=0<br> | false              | 2017-12-18<br>10:51:14 | 2017-12-18<br>10:51:21 | 0              |

## **15.3.2** Communication Device

Click [System] > [Communication] > [Communication Device], you can view all equipment information and communication in the system. Detailed information such as accessed module, serial number, firmware version, IP address, communication status and command execution can be viewed.

| Mod    | ule          |                         | Device Serial Number          |                   | Device               | Name          |               | Mor    | e <b>▼ Q</b> | 8                       |
|--------|--------------|-------------------------|-------------------------------|-------------------|----------------------|---------------|---------------|--------|--------------|-------------------------|
| The cu | urrent query | conditions None         |                               |                   |                      |               |               |        |              |                         |
| ()• R  | efresh Q     | View authorized device  | 9                             |                   |                      |               |               |        |              |                         |
|        | Module       | Device Serial<br>Number | Device Firmware               | Device Name       | Device IP<br>Address | Subnet Mask   | Gateway       | Enable | Status       | Executory Command Count |
|        | acc          | OIN70600870605000       | AC Ver 5.7.7.3030 Mar 23 2017 | inbio460 Pro Pack | 192.168.213.166      | 255.255.255.0 | 192.168.213.1 | 0      | Online       | 16                      |

View authorized device: View the authorized device information.

## **15.3.3 Communication Monitor**

Click [System] > [Communication] > [Communication Monitor] to check the adms communication port of the current server and check whether the Internet connection of the server is normal.

| Adms Service Settings       |                                                                                                    |
|-----------------------------|----------------------------------------------------------------------------------------------------|
| Adms Service Port           | 8088                                                                                                    |
| A The current port is for o | evice communication service, if there is a network mapping for the service port, please refer to the actual mapped port. |
| Server Side Network Condit  | n                                                                                                    |
| Whether the Internet        |                                                                                                    |
| connection is normal        | Yes                                                                                                    |

# 15.4 Third Party

## 15.4.1 LED Device

The system integrated outsourcing LED equipment (control card: lumens 3200/4200), provides a window to display data; it can provide customers personnel in the access area quantity statistics, real-time information about personnel going in and out and personnel information in the area, etc.

| ZKTeco                 | 오 🗊                    | •                              |               | -                |                 | e <b>f</b> e     |             |                              | ÷              | Welcome, admin 🔅 🛞 (1) (2) (1)<br>Authorized Company: 11 |
|------------------------|------------------------|--------------------------------|---------------|------------------|-----------------|------------------|-------------|------------------------------|----------------|----------------------------------------------------------|
| 0                      | Device Name            | Q                              | 8             |                  |                 |                  |             |                              |                |                                                          |
| 💾 Basic Management 🕀   | The current query con- |                                |               |                  |                 |                  |             |                              |                |                                                          |
|                        | C Refresh 🕒 New        | Delete 🗹 LED                   | Data 📝 Manua  | lly defined con  | tent 🖗 Sy       | nchronize All    | Data to Dev | rices 🔲 LED Terr             | iplate Managem | ent = More +                                             |
| Authority Management 🕀 | Device Name            | IP Address                     | Port De<br>Co | fault Pass<br>de | Screen<br>Width | Screen<br>Height | Enable      | Automatic<br>Distribute Data | LED Title      | Operations                                               |
| Communication $\oplus$ | <u>191</u>             | 192.168.214. <mark>1</mark> 91 | 5200 255      | 255.255.255      | 96              | 48               | 0           | 0                            |                | Edit Delete                                              |
| 🚓 Third Party 🖂        |                        |                                |               |                  |                 |                  |             |                              |                |                                                          |
| Intermediate Table     |                        |                                |               |                  |                 |                  |             |                              |                |                                                          |
| LED Device             |                        |                                |               |                  |                 |                  |             |                              |                |                                                          |
| Line Notification      |                        |                                |               |                  |                 |                  |             |                              |                |                                                          |
| AD Management          |                        |                                |               |                  |                 |                  |             |                              |                |                                                          |
| -<br>SMS Management    |                        |                                |               |                  |                 |                  |             |                              |                |                                                          |
|                        |                        |                                |               |                  |                 |                  |             |                              |                |                                                          |
|                        |                        |                                |               |                  |                 |                  |             |                              |                |                                                          |
|                        |                        |                                |               |                  |                 |                  |             |                              |                |                                                          |
|                        |                        |                                |               |                  |                 |                  |             |                              |                |                                                          |
|                        |                        |                                |               |                  |                 |                  |             |                              |                |                                                          |
|                        | ic c 1-1 >             | 50 rows per pag                | e + Jump To   | 1 /1 Pa          | ge Total o      | f 1 records      |             |                              |                |                                                          |

## • Add

Click [System]> [Extended Management]> [LED Device]> [New]. The page is displayed as follows:

| N                              | ew ×                  |  |
|--------------------------------|-----------------------|--|
| Device Name*                   |                       |  |
| IP Address*                    |                       |  |
| Port*                          | 5200                  |  |
| Default Pass Code*             | 255 . 255 . 255 . 255 |  |
| Use Template                   | <b>v</b>              |  |
| Screen Width*                  |                       |  |
| Screen Height*                 |                       |  |
| LED Title                      |                       |  |
| Block Number*                  |                       |  |
| Show Time                      |                       |  |
| Automatic Distribute Data      | •                     |  |
| Delete data in device when new |                       |  |
| <u>Block Layout</u>            |                       |  |
| Save and New                   | OK Cancel             |  |

Fields are as follows:

Device Name: Name of the LED device.

IP Address: IP address of the LED device.

Port: The default communication port is 5200.

Default Pass Code: The default value is 255.255.255.255.

Screen Width: Width of the dot matrix (resolution).

Screen Height: Height of the dot matrix (resolution).

LED Title: Select whether to display the title. If the parameter is left blank, the title is not displayed.

**Block Number:** Number of blocks that the LED is divided into (Note that the blocks do not contain the title and system time blocks).

**Show Time:** It will display time on the LED screen. Once you select it, you will find two options to choose from; Single Line and Multiline Display. Choose according to your choice.

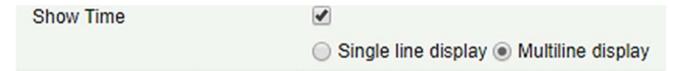

Automatic Distribute Data: By default, this parameter is selected. You send data to the LED in the access control module only when you select this parameter. Otherwise, the content to be sent needs to be manually defined.

**Delete data in device when new:** Delete the original data in the device when adding LED device.

Block Layout: After you click Block Layout, the following box is displayed:

|                                                  | E                                              | Block1 (1              | 280*18                       | 0)                                                 |           |              |       |
|--------------------------------------------------|------------------------------------------------|------------------------|------------------------------|----------------------------------------------------|-----------|--------------|-------|
|                                                  |                                                |                        |                              |                                                    |           |              |       |
|                                                  | E                                              | Block2 (1              | 280*18                       | 0)                                                 |           |              |       |
|                                                  |                                                |                        |                              |                                                    |           |              |       |
|                                                  | E                                              | Block3 (1              | 280*18                       | 0)                                                 |           |              |       |
|                                                  |                                                |                        |                              |                                                    |           |              |       |
|                                                  |                                                |                        |                              |                                                    |           |              |       |
|                                                  |                                                | Block4 (1              | 280*18                       | 0)                                                 |           |              |       |
|                                                  | E                                              | Block4 (1              | 280*18                       | 0)                                                 |           |              |       |
|                                                  |                                                |                        |                              |                                                    |           |              |       |
| Starting point Y, the vertex of the X axis,      | starting point o                               | f Y is the             | • X axis                     | of the selected blo                                | ock and t | he left      | upper |
|                                                  | starting point o                               | f Y is the             | • X axis                     | of the selected blo                                | ock and t | he left      | upper |
| vertex of the X axis,<br>⇒ Block Layout          | starting point o                               | f Y is the<br>ce. Widt | • X axis                     | of the selected blo                                | ock and t |              | upper |
| Block Layout                                     | starting point o<br>the axis distan            | f Y is the<br>ce. Widt | X axis<br>h, heigh           | of the selected blo<br>t, width, height.           | 1280      |              | upper |
| Block Layout<br>Block Layout<br>Block1<br>Block2 | starting point o<br>the axis distan<br>From X: | f Y is the<br>ce. Widt | • X axis<br>h, heigh<br>• px | of the selected blo<br>t, width, height.<br>Width: | 1280      | • px<br>• px | upper |

## *∝*Notes:

- > Parameters must be set for each block.
- The height of each block must be equal to or larger than 12. Otherwise, the letters cannot be completely displayed.
- > The total height of all blocks cannot be larger than the screen height.

## • Edit

Click a device name or **[Edit]** under **[Operation]** to go to the edit page. After editing the device, click **[OK]** to save the setting.

## • Delete

Click a device name or [**Delete**] under [**Operation**] in the device list and click [**OK**] to delete the device or click [**Cancel**] to cancel the operation. Select one or more devices and click [**Delete**] above the list and click [**OK**] to delete the selected device(s) or click [**Cancel**] to cancel the operation.

## • Enable and Disable

Select a device and click **[Enable/Disable]** to start/stop using the device. If the device is enabled, data is transmitted to the device. Otherwise, no data is transmitted to the device.

## • Synchronize All Data To Devices

Synchronize the LED block layout and LED data setting in the system to the device. Select a device, click **[Synchronize All Data To Devices]**, and then click **[Synchronize]** to synchronize the data.

## • LED Template Management

Through this function you can create a template for the blocks. This template you can directly use at the time of adding LED device. When you are adding LED device, then after defining the blocks dimensions, you will be prompted to save the template as shown below:

| Pro                   | ompt                 |
|-----------------------|----------------------|
| Is the current layout | saved as a template? |
| ОК                    | Cancel               |
|                       |                      |

If you save it, then this template will be displayed in the LED Template Management list as shown below:

|       |                    | LED              | Template Management |                           |     |
|-------|--------------------|------------------|---------------------|---------------------------|-----|
| Temp  | late Number        |                  | Template Name       |                           | २ ⊗ |
| The c | urrent query cond  | litions: None    |                     |                           |     |
| CI    | Refresh 🕒 New      | v 👘 Delete       |                     |                           |     |
|       | Template<br>Number | Template Name    | Created Date        | Operations                |     |
|       | 1                  | Test             | 2018-04-05 11:09:10 | Edit Delete               |     |
|       |                    |                  |                     |                           |     |
| IK -  | < 1-1 > >i         | 50 rows per page | - Jump To 1 /       | 1 Page Total of 1 records |     |

|                     | LED                                                                                          | Template Management |                       |        | ×         |
|---------------------|----------------------------------------------------------------------------------------------|---------------------|-----------------------|--------|-----------|
| Template Number     |                                                                                              | Template Name       |                       | Q      | $\otimes$ |
| The current query C |                                                                                              | New                 | ×                     |        |           |
| Template<br>Number  | Template Name*<br>Screen Width*<br>Screen Height*<br>Block Number*<br>LED Title<br>Show Time |                     |                       |        | I,        |
|                     | Block Layout                                                                                 | ОК                  | Cancel                |        | ŀ         |
| < < 1-2 > >         | 50 rows per page                                                                             | ✓ Jump To 1         | /1 Page Total of 2 re | acords |           |

You can directly create the blocks by clicking on [New] in above interface.

Fill all the required details and save. Once saved, you will find this template at the LED device adding interface.

| Ne                             | 9W                    | × |
|--------------------------------|-----------------------|---|
| Device Name*                   |                       | - |
| P Address*                     |                       |   |
| Port*                          | 5200                  |   |
| Default Pass Code*             | 255 . 255 . 255 . 255 |   |
| Jse Template                   | T                     |   |
| Screen Width*                  | Test                  |   |
| Screen Height*                 | Test1                 |   |
| ED Title                       |                       |   |
| Block Number*                  |                       |   |
| Show Time                      |                       |   |
| Automatic Distribute Data      |                       |   |
| Delete data in device when new |                       |   |
| <u>Block Layout</u>            |                       |   |
| Save and New                   | OK Cancel             |   |

## • Restart

After you restart the device, the LED control card system will be restarted, data on the screen is cleared and data saved in the system is restored. After the device is successfully restarted, click [Synchronize All Data To Devices] to display all distributed content on the LED screen.

## • Modify IP address

Modify the IP address of the device. The default IP address of the control card is 192.168.1.222.

## Manually defined content

Select a device and click [Manually defined content]. The page is displayed as follows:

|             | lanually defined content |  |
|-------------|--------------------------|--|
| Device Name | 192.168.214.138          |  |
| block-1     | Please enter the content |  |
| block-2     | Please enter the content |  |
| block-3     | Please enter the content |  |
|             | OK Cancel                |  |

## *⊯*Notes:

- > At least one block must be selected for distribution of manually defined content.
- After the manually defined content is selected, the access control module cannot send data to the LED device.

**Solution Solution Solution**

# 16 Appendices

# **Common Operations**

## Select Personnel

The selected personnel page in the system is as below:

| ) Qu<br>Perso | nnel ID         | epartment     | Firs         | t Name         |               | Last Name            |      |         | Card Nur        | nber          |              | More           | - a @  | 3               |
|---------------|-----------------|---------------|--------------|----------------|---------------|----------------------|------|---------|-----------------|---------------|--------------|----------------|--------|-----------------|
| he c<br>terna | urrent query    | conditions    | : None       |                |               |                      |      | Selecte | d( <b>0</b> )   |               |              |                | -      |                 |
|               | Personnel<br>ID | First<br>Name | Last<br>Name | Card<br>Number | Gender        | Department Name      |      |         | Personnel<br>ID | First<br>Name | Last<br>Name | Card<br>Number | Gender | Department Name |
| 0             | 3               | abc           |              | 258478         | Female        | Financial Department |      |         |                 |               |              |                |        |                 |
|               | 1               | abc           |              |                | -             | General              | >>   |         |                 |               |              |                |        |                 |
|               |                 |               |              |                |               |                      | >    |         |                 |               |              |                |        |                 |
|               |                 |               |              |                |               |                      | < << |         |                 |               |              |                |        |                 |
|               |                 |               |              |                |               |                      |      |         |                 |               |              |                |        |                 |
|               |                 |               |              |                |               |                      |      |         |                 |               |              |                |        |                 |
|               | < 1-2 >         |               | ows per pag  |                | otal of 2 rec | 1.2                  |      |         |                 |               |              |                |        |                 |

You can select the personnel from list generated, or you can also click [More] to filter by gender or department.

Click > to move the selected personnel in to the selected lists. If you want to cancel the movement, click

## • Set Date and Time

Click the date and time box:

|                                                                | Nev                | V                    |                           |                     |                     |                 | >                       |       |     |     |
|----------------------------------------------------------------|--------------------|----------------------|---------------------------|---------------------|---------------------|-----------------|-------------------------|-------|-----|-----|
| Host/Visited *                                                 | Enter              | the Q                | uery C                    | ondi                | - C                 | 2               |                         |       |     |     |
| Visit Department *                                             |                    |                      |                           |                     | •                   |                 |                         |       |     |     |
| Certificate Type*                                              | ID                 |                      |                           |                     | -                   |                 |                         |       |     |     |
| Certificate No.*                                               |                    |                      |                           |                     |                     |                 |                         |       |     |     |
| First Name*                                                    |                    |                      |                           |                     |                     |                 |                         |       |     |     |
| Last Name                                                      |                    |                      |                           |                     |                     |                 |                         |       |     |     |
| ck here to                                                     |                    |                      |                           |                     |                     |                 |                         | ck he |     | c   |
| nge Month                                                      |                    |                      |                           |                     |                     |                 | cha                     | ange  | Yea | r   |
|                                                                | Visit              |                      |                           |                     |                     |                 | cha                     | ange  | Yea | r   |
|                                                                |                    | 04-05                |                           |                     |                     |                 | Cha                     | ange  | Yea | r   |
| Visit Reason                                                   |                    | 04-05                | -                         | oril 20             | 18                  |                 | Cha                     | ange  | Yea |     |
| Visit Reason<br>Visited Date"                                  |                    | 04-05<br>Tu          | -                         | oril 20<br>Th       | 18<br>Fr            | Sa              | Su                      | ange  | Yea | r J |
| Visit Reason<br>Visited Date"<br>License Plate                 | 19.                |                      | - Ar                      |                     |                     | <b>Sa</b><br>31 | >                       | ange  | Yea | r   |
| Visit Reason<br>Visited Date"                                  | Mo                 | Tu                   | Ve                        | Th                  | Fr                  |                 | Su                      | ange  | Yea |     |
| Visit Reason<br>Visited Date"<br>License Plate                 | Mo<br>26           | <b>Tu</b><br>27      | Ve<br>28                  | <b>Th</b><br>29     | <b>Fr</b><br>30     | 31              | Su<br>1                 | ange  | Yea |     |
| Visit Reason<br>Visited Date*<br>License Plate<br>Save and New | Mo<br>26<br>2      | <b>Tu</b><br>27<br>3 | Ve<br>28<br>4             | Th<br>29<br>5       | Fr<br>30<br>6       | 31<br>7         | ><br>Su<br>1<br>8       | ange  | Yea |     |
| Visited Date*<br>License Plate                                 | Mo<br>26<br>2<br>9 | Tu<br>27<br>3<br>10  | Ap<br>We<br>28<br>4<br>11 | Th<br>29<br>5<br>12 | Fr<br>30<br>6<br>13 | 31<br>7<br>14   | ><br>Su<br>1<br>8<br>15 | ange  | Yea |     |

Click on the Year to select by clicking  $\leq$  or  $\geq$ . Click the Month and Date to select directly.

## • Import (take the personnel list importing as an example)

If there is a personnel file in your computer, you can Import it into the system.

1) Click [Import]:

|                                                                   | Import                                                                                                    | × |
|-------------------------------------------------------------------|----------------------------------------------------------------------------------------------------|---|
| File Format<br>Destination File<br>Header Start Rows<br>Delimiter | <ul> <li>Excel Csv</li> <li>Choose File No file chosen</li> <li>2 The default is the second row.</li> <li>, •</li> </ul> |   |
| Ne                                                                | ext Step Cancel                                                                                                    |   |

## Fields are as follows:

File Format: Select the file format to be imported.

**Destination File:** Choose file to be imported.

Head Start Rows: which row is the first row to be imported.

**Delimiter:** The delimiter of CSV format file, only "." and "-" are available.

2) Click [Next Step]:

| Database fields                     | Importing data fi | elds |
|-------------------------------------|-------------------|------|
| Personnel No.*                      | Personnel No.     | •    |
| Name                                | Name              | •    |
| Department Name                     | Department        | •    |
| Card Number                         | Card Number       | ¥    |
| Gender                              | Gender            | ۲    |
| Password                            | Password          | •    |
| Mobile Phone                        | Mobile Phone      | ٣    |
| Create Time                         | Create Time       | ٣    |
| Email                               | Email             | ۲    |
| Birthday                            | Birthday          | ۲    |
| Pin exists to update the data:  Yes | No                |      |

- 3) Select the feeds to be imported to the system. "------" indicates the fields will not be imported.
- 4) Click [**Next Step**]:

|   | Import Result                                             | × |
|---|-----------------------------------------------------------|---|
|   | All data imported successfully!<br>Succeed: 2, Failed: 0. |   |
|   |                                                           |   |
|   |                                                           |   |
| 1 |                                                           |   |
|   | Complete                                                  |   |

The data is imported successfully.

#### *∝*Notes:

- When importing department table, department name and department number must not be empty, the parent department can be empty. Duplicated number does not affect the operation, it can be modified manually.
- When importing personnel table, personnel number is required. If the personnel number already exists in the database, it will not be imported.
- Export (take the personnel list exporting as an example)
  - 1) Click [**Export**]:

| EXCEL File                            | •                                                               |                                                |                                                                                                    |                                                                                                    |
|---------------------------------------|-----------------------------------------------------------------|------------------------------------------------|----------------------------------------------------------------------------------------------------|----------------------------------------------------------------------------------------------------|
| All data (Can ex                      | port up to                                                      | 60000 data)                                    |                                                                                                    |                                                                                                    |
| <ul> <li>Select the amount</li> </ul> | int of data                                                     | a to export (Can e                             | kport up                                                                                                    | to 60000 data)                                                                                                    |
| From the article                      | 1                                                               | Strip, is derived                              | 100                                                                                                    | Data                                                                                                    |
|                                       | <ul> <li>All data (Can ex</li> <li>Select the amound</li> </ul> | <ul> <li>All data (Can export up to</li> </ul> | <ul> <li>All data (Can export up to 60000 data)</li> <li>Select the amount of data to export (Can export)</li> </ul> | <ul> <li>All data (Can export up to 60000 data)</li> <li>Select the amount of data to export (Can export up</li> </ul> |

- 2) Select the file format and export mode to be exported. Click [**OK**].
- 3) You can view the file in your local drive.

SNote: 10000 records are allowed to export by default, you can manually input as required.

## **Access Event Type**

Normal Events

**Normal Punch Opening:** In **[Only Card]** verification mode, the person having open door levels punch card at valid time period, open the door, and trigger the normal event.

**Normal Press Fingerprint Opening:** In **[Only Fingerprint]** or **[Card or Fingerprint]** verification mode, the person having open door levels press fingerprint at valid time period, the door is opened, and trigger the normal event.

**Card and Fingerprint Opening:** In **[Card and Fingerprint]** verification mode, the person having the open permission, punch the card and press the fingerprint at the valid time period, and the door is opened, and trigger the normal event.

**Exit button Open:** press the exit button to open the door within the door valid time zone, and trigger this normal event.

**Trigger the exit button (locked):** indicates the normal event triggered by pressing the exit button when the exit button is locked.

**Punch during Normal Open Time Zone:** At the normal open period (set normal open period for a single door or for first-person normally open), or through the remote normal open operation, the person having open door permission punch effective card at the opened door to trigger this normal event.

**Press Fingerprint during Normal Open Time Zone:** At the normal open period (set normal open period for a single door or for first-person normally open), or through the remote normal open operation, the person having open door permission press the effective fingerprint at the opened door to trigger this normal event.

**First-Person Normally Open (Punch Card):** In **[Only Card]** verification mode, the person having firstperson normally open permission, punch at the setting first-person normally open time period (the door is closed), and trigger the normal event.

**First-Person Normally Open (Press Fingerprint):** In **[Only Fingerprint]** or **[Card plus Fingerprint]** verification mode, the person having first-person normally open permission, press the fingerprint at the setting first-person normally open period (the door is closed), and trigger the normal event.

**First-Person Normally Open (Card plus Fingerprint):** In **[Card plus Fingerprint]** verification mode, the person having first-person normally open permission, punch the card and press the fingerprint at the setting first-person normally open period (the door is closed), and trigger the normal event.

Normal Open Time Zone Over: After the normal open time zone over, the door will close automatically.

**Remote Normal Opening:** When set the door state to normal open in the remote opening operation, this normal event is triggered.

**Cancel Normal Open:** When Punch the valid card or use remote opening function to cancel the current door normal open state, this normal event is triggered.

**Disable Intraday Passage Mode Time Zone:** In door normal open state, punch effective card for five times (must be the same user), or select [**Disable Intraday Passage Mode Time Zone**] in remote closing operation, and this normal event is triggered.

**Enable Intraday Passage Mode Time Zone:** If the intraday passage mode time zone is disabled, punch effective card for five times (must be the same user), or select **[Enable Intraday Passage Mode Time Zone]** in remote opening operation, and this normal event is triggered.

**Multi-Person Opening Door (Punching):** In **[Only Card]** verification mode, Multi-Person combination can be used to open the door. After the last card is verified, the system triggers this normal event.

**Multi-Person Opening Door (Press Fingerprint):** In **[Only Fingerprint]** or **[Card plus Fingerprint]** verification mode, Multi-Person combination can be used to open the door. After the last fingerprint is verified, the system triggers this normal event.

**Multi-Person Opening Door (Card plus Fingerprint):** In **[Card plus Fingerprint]** verification mode, Multi-Person combination can be used to open the door. After the last card plus fingerprint is verified, the system triggers this normal event. **Emergency Password Opening Door:** Emergency password (also known as super password) set for the current door can be used for door open. This normal event will be triggered after the emergency password is verified.

**Opening Door during Normal Open Time Zone:** If the current door is set a normally open period, the door will open automatically after the setting start time has expired, and this normal event will be triggered.

Linkage Event Triggered: After linkage configuration takes effect, this normal event will be triggered.

**Cancel Alarm:** When the user cancels the alarm of corresponding door successfully, this normal event will be triggered.

**Remote Opening:** When the user opens a door by [**Remote Opening**] successfully, this normal event will be triggered.

**Remote Closing:** When the user closes a door by [**Remote Closing**] successfully, this normal event will be triggered.

**Open Auxiliary Output:** In linkage setting, if the user selects Auxiliary Output for Output Point, selects Open for Action Type, this normal event will be triggered when the linkage setting takes effect.

**Close Auxiliary Output:** In linkage setting, if the user selects Auxiliary Output for Output Point, selects Close for Action Type, or closes the opened auxiliary output by [**Door Setting**] > [**Close Auxiliary Output**], this normal event will be triggered.

**Door Opened Correctly:** When the door sensor detects the door has been properly opened, triggering this normal event.

**Door Closed Correctly:** When the door sensor detects the door has been properly closed, triggering this normal event.

Auxiliary Input Point Disconnected: Will be triggered auxiliary input point is disconnected.

Auxiliary Input Point Shorted: When the auxiliary input point short circuit, trigger this normal event.

**Device Start:** Will be triggered if device starts (This event of PULL devices will not appear in real-time monitoring and can be viewed only in event records of reports).

## Abnormal Events

**Too Short Punch Interval:** When the interval between two punching is less than the set time interval, this abnormal event will be triggered.

**Too Short Fingerprint Pressing Interval:** When the interval between two fingerprints pressing is less than the set time interval, this abnormal event will be triggered.

**Door Inactive Time Zone (Punch Card):** In **[Only Card]** verification mode, if the user having the door open permission punch but not at door effective period of time, this abnormal event will be triggered.

**Door Inactive Time Zone (Press Fingerprint):** If the user having the door open permission, press the fingerprint but not at the door effective time period, this abnormal event will be triggered.

**Door Inactive Time Zone (Exit Button):** If the user having the door open permission, press exit button but not at the effective period of time, this abnormal event will be triggered.

**Illegal Time Zone:** If the user with the permission of opening the door, punches during the invalid time zone, this abnormal event will be triggered.

**Illegal Access:** If the registered card without the permission of current door is punched to open the door, this abnormal event will be triggered.

Anti-Passback: When the anti-pass back takes effect, this abnormal event will be triggered.

Interlock: When the interlocking rules take effect, this abnormal event will be triggered.

Multi-Person Verification (Punching): When Multi-Person combination opens the door, the card verification before the last one (whether verified or not), this abnormal event will be triggered.

Multi-Person Verification (Press Fingerprint): In [Only Fingerprint] or [Card or Fingerprint] verification mode, When Multi-Person combination opens the door, the fingerprint verification before the last one (whether verified or not), this abnormal event will be triggered.

Unregistered Card: If the current card is not registered in the system, this abnormal event will be triggered.

**Unregistered Fingerprint:** If the current fingerprint is not registered or it is registered but not synchronized with the system, this abnormal event will be triggered.

**Opening Door Timeout:** If the door sensor detects that it is expired the delay time after opened, if not close the door, this abnormal event will be triggered.

**Card Expired:** If the person with the door access level, punches after the effective time of the access control and cannot be verified, this abnormal event will be triggered.

**Fingerprint Expired:** If the person with the door access permission, presses fingerprint after the effective time of the access control and cannot be verified, this abnormal event will be triggered.

**Password Error:** If using **[Card plus Password]** verification mode, duress password or emergency password to open door, this abnormal event will be triggered.

**Failed to Close door during Normal Open Time Zone:** If the current door is in normal open state, but the user cannot close it by **[Remote Closing]**, this abnormal event will be triggered.

**Verification Mode Error:** If the user opening door mode is inconsistent with that set for current door, this abnormal event will be triggered.

Background Verification Failed: If the background verification fails, this abnormal event will be triggered.

**Background Verification Success:** If the background verification succeeds, this abnormal event will be triggered.

**Background Verification Timeout:** If no background verification result is returned in the specified period, this abnormal event will be triggered.

Multi-Person Verification Failed: When Multi-Person combination opens the door, the verification is

failed, and triggers this abnormal event.

## • Alarm Events

**Duress Password Opening Door:** Use the duress password of current door for verifying successfully and trigger this alarm event.

**Duress Fingerprint Opening Door:** Use the duress fingerprint of current door for verifying successfully and trigger this alarm event.

**Duress Opening Door Alarm:** Use the duress password or duress fingerprint set for current door for verifying successfully and trigger this alarm event.

**Opened Accidentally:** Except all normal events, if the door sensor detects that the door is opened, and this alarm event will be triggered.

**Door-open timeout:** This alarm event is triggered when the opened door is not locked at closing door time.

Tamper-Resistant Alarm: This alarm event will be triggered when AIO device is tampered.

Server Connection Failed: This alarm event will be triggered when the device is disconnected from the server.

Mains power down: Inbio5 series controller events, external power down.

Battery power down: Inbio5 series controller event, built-in battery power-down.

**Invalid card alarm:** Alarm event trigger when invalid card swiping five consecutively.

SNotes: The user can customize the level of each event (Normal, Abnormal, and Alarm).

# **Elevator Event Type**

## Normal Events

**Normal Punch Open:** This normal event is triggered if the verification mode is associated with cards, and a user with the floor opening right punches his/her card and passed the verification.

**Punch during passage mode time zone:** This normal event is triggered if a valid card is punched after a user with the floor opening right sets the Normally Open periods for a specific floor, or sets the floor to the Normally Open state through the remote opening floor operation.

**Open during passage mode time zone:** This normal event is triggered if a fingerprint is pressed after a user with the floor opening right sets the Normally Open periods for a specific floor, or sets the floor to the Normally Open state through the remote opening floor operation.

Remote release: This normal event is triggered if a user remotely releases a button successfully.

**Remote locking:** This normal event is triggered if a user remotely locks a button successfully.

**Disable intraday passage mode time zone:** This normal event is triggered if a user performs this operation on the Remotely Release Button page when a floor is in Normally Open state.

**Enable intraday passage mode time zone:** This normal event is triggered if the user performs this operation on the Remotely Lock Button page when the Normally Open periods of the floor are prohibited on the day.

**Normal fingerprint open:** This normal event is triggered if a user with the button releasing right presses his/her fingerprint in the "Card or fingerprint" verification mode and the verification is passed.

**Press fingerprint during passage mode time zone:** This normal event is triggered if a fingerprint is pressed after a user with the floor opening right sets the Normally Open periods for a specific door, or sets the door to the Normally Open state through the remote opening door operation.

Passage mode time zone over: When the preset Normally Open period arrives, the button is automatically locked.

**Remote normal opening:** This normal event is triggered if a user selects the continuously releasing button to set the button in continuously released state on the page for remotely opening the floor.

**Device started:** This normal event is trigger upon startup of the device. (This event will not appear in the real-time monitoring, and can only be viewed through the event records in the report.)

**Password open:** This normal event is triggered if a user with the button releasing right presses the password in the "Password only" or "Card or fingerprint" verification mode and the verification is passed.

Superuser open buttons: This normal event is triggered if the super user remotely releases a button successfully.

Start the fire floor: Release all buttons in the case of emergency so that users can select floors.

**Superuser close buttons:** This normal event is triggered if the super user remotely closes floors (locks the buttons) successfully.

Enable elevator control button: Restart the elevator control function.

**Disable elevator control button:** Temporarily disable the elevator control function.

Auxiliary input disconnected: This normal event is triggered if the auxiliary input point is disconnected.

Auxiliary input shorted: This normal event is triggered if the auxiliary input point is short circuited.

Abnormal Events

**Operate interval too short:** This abnormal event is triggered if the actual interval between two times of card punching is smaller than the interval that is set for this floor.

**Press fingerprint interval too short:** This abnormal event is triggered if the actual interval between two times of fingerprint pressing is smaller than the interval that is set for this floor.

Button inactive time zone (punch card): This abnormal event is triggered if the verification mode is associated with cards, and a user with the floor opening right punches his/her card beyond the effective periods.

**Illegal time zone:** This abnormal event is triggered if a user with the floor opening right punches his/her card beyond the effective periods.

Access denied: This abnormal event is triggered if a registered card is punched before the elevator control right of the current floor is set for this card.

Disabled card: This event is triggered if the current card number is not registered in the system yet.

**Card expired:** This event is triggered if a person, for whom the elevator control effective time is set, punches his/her card beyond the elevator control effective periods and verification fails.

**Fingerprint expired:** This event is triggered if a person, for whom the elevator control effective time is set, presses his/her fingerprint beyond the elevator control effective periods and verification fails.

**Password error**: This event is triggered if the verification mode is associated with the password and the password verification fails.

**Disabled fingerprint:** This event is triggered if the current fingerprint is not registered in the system or has been registered but not synchronized to the device.

**Button inactive time zone (press fingerprint):** This abnormal event is triggered if a user with the floor opening right presses his/her fingerprint beyond the effective periods of the floor.

**Failed to close during passage mode time zone:** This abnormal event is triggered if the current floor is in Normally Open state and the button cannot be locked by performing the Remotely Locking Button operation.

Wiegand format error: This abnormal event is triggered if a card is punched and the Wiegand format of this card is incorrectly set.

**SNote:** User can self-define the level of each event (normal, abnormal and alarm).

# **Offline Elevator Control Manual**

To use offline elevator control mode, you must use an offline elevator control license.

## **Offline Elevator Device**

Add the offline elevator control device to facilitate user management of device in the software. Among them, rights management is the same as online elevator control, offline elevator control module does not support most of the functions, such as synchronization data, equipment monitoring, real-time monitoring. Compared with the online elevator control, the following functions are missing: event type, device monitoring, real-time monitoring, holidays, global linkage, all records, all abnormal records, currently only supports synchronization time and modify button open duration and card writing operation.

New offline elevator devices:

## • System authorization

|                                                                                                    |                                    | About                                                 |                 |
|----------------------------------------------------------------------------------------------------|------------------------------------|-------------------------------------------------------|-----------------|
| ZKTEC<br>Version<br>3.1.5.0_R Details<br>Package Bits<br>86<br>License Information                                                                     |                                    | 25 ) Details                                          |                 |
| Item                                                                                                    | Status                             | Available/Total Points                                | Expiration Date |
| Access                                                                                                    | Activated                          | 94/100Door(s)(Include max 15 PULL Device(s))          | 2019-04-04      |
| Attendance                                                                                                    | Activated                          | 9/10T&A Terminal(s); 10/10LPR Camera(s); 10/10Door(s) | 2019-04-04      |
| Elevator(Offline)                                                                                                    | Activated                          | 9/10Device(s)                                         | 2019-04-04      |
| Hotel                                                                                                    | Activated                          | 5/30Points                                            | 2019-04-04      |
| Visitor                                                                                                    | Activated                          | 6/10Entries_2000Visitors/Month                        | 2019-04-04      |
| Parking(Door)                                                                                                    | Activated                          | 10/10Points                                           | 2019-04-04      |
| Patrol                                                                                                    | Activated                          | 6/10Points                                            | 2019-04-04      |
| Video                                                                                                    | Activated                          | 10/10Channel(s) (Support Onvif)                       | 2019-04-04      |
| Activation<br>Online Activation<br>Reinstall the system<br>Export existing licens<br>The browsers which<br>Internet Explorer 11+<br>Monitor resolution | se Import an ex<br>h we recommende |                                                       |                 |

After offline elevator control is authorized, the default software and device mode in elevator parameter setting is offline and cannot be changed.

| F          | Elevator Device         | $\oplus$ | Device mode |  |  |  |
|------------|-------------------------|----------|-------------|--|--|--|
| ≝⊸♦        |                         |          | Offline     |  |  |  |
| <b>-</b> : | Elevator                | Θ        |             |  |  |  |
|            | Card                    |          |             |  |  |  |
|            | Time Zones              |          |             |  |  |  |
|            | Elevator Levels         |          |             |  |  |  |
|            | Set Access By Levels    |          |             |  |  |  |
|            | Set Access By Person    |          |             |  |  |  |
|            | Set Access By Departmer | nt       |             |  |  |  |
|            | Parameters              |          |             |  |  |  |
|            |                         |          |             |  |  |  |
|            |                         |          |             |  |  |  |
|            |                         |          |             |  |  |  |
|            |                         |          |             |  |  |  |
| F          | Reports                 | $\oplus$ |             |  |  |  |

• Add devices by manually

Click [Elevator Device] > [Device] > [New] on the Action Menu, the following interface will be shown:

|                            | New                       | ×            |
|----------------------------|---------------------------|--------------|
| Device Name*               | I                         | ]            |
| Device Number*             |                           | (Range1-254) |
| Firmware Version*          | AC Ver 7.0.0 Jul 1 201: 🗸 | ]            |
| Number of Expansion        | 0 🗸                       | ]            |
| Board                      |                           |              |
| Each expansion board relay | 16                        |              |
| number                     |                           | 1            |
| Area*                      | Area Name                 |              |
|                            |                           |              |
| Save and New               | OK Car                    | ncel         |

## Fields are as follows:

Device Name: Any character, up to a combination of 20 characters.

Device Number: Range 1 ~ 254, the machine number cannot be repeated.

Firmware Version: Firmware version number of elevator control device.

Number of Expansion Board: Expands the number of floors that the elevator control device can control.

Each expansion board relay number: 16 relays per expansion board.

Area: Specify areas of devices. After Area Setting, devices (doors) can be filtered by area upon Real-Time Monitoring.

**Note:** When adding a device, the device number in the software should be the same as the 485 address setting number on the device.

#### • Synchronize Time

Click [Elevator Device] > [Device] > [Synchronize Time] on the Action Menu, the following interface will be shown:

| S                                                  | synchronize Time                                    | ×        |
|----------------------------------------------------|-----------------------------------------------------|----------|
| Synchronize Time*                                  | 2017-11-30 17:24:48                                 |          |
| Swipe the card on the<br>synchronize the time from | e reader of the controller, the read<br>n the card. | der will |
| tal Progress                                       |                                                     |          |
| Hidden                                             | Start C                                             | Close    |
|                                                    |                                                     | ^        |
|                                                    |                                                     |          |

Synchronize device time with current server time.

Modify Button Open Duration

Click [Elevator Device] > [Device] > [Modify Button Open Duration] on the Action Menu, the following interface will be shown:

|                       | Modify Button       | Open Duration                 |       |
|-----------------------|---------------------|-------------------------------|-------|
| elected Device        |                     |                               |       |
| Controller : 1        |                     |                               |       |
|                       |                     |                               |       |
|                       |                     |                               |       |
|                       |                     |                               |       |
| Button Open Duration* |                     | second(0-254)                 |       |
| Start Time*           | 2017-11-30 17:26:39 | End Time* 2017-12-10 17:26:39 |       |
| otal Progress         |                     |                               |       |
|                       |                     |                               |       |
| Hidden                |                     | Start                         | Close |
|                       |                     |                               |       |
|                       |                     |                               | ,     |
|                       |                     |                               |       |
|                       |                     |                               |       |
|                       |                     |                               |       |

**Button Open Duration:** It is used to control the time period to press floor button after verification. The default value is 5 seconds; the range is 0~254 seconds.

## **Initialize Card**

Users can initialize the card to restore the default password and sector operation.

Click [Elevator Device] > [Card] > [Initialize Card] on the Action Menu, the following interface will be shown:

## Write Card

Write device number, personnel ID, personnel password, personnel authority, start time, end time, card number (calculated logic card number) and other related information to the card.

Click [Elevator Device] > [Card] > [Write Card] on the Action Menu, the following interface will be shown:

|                                                | Write Card                                                  |                 |
|------------------------------------------------|-------------------------------------------------------------|-----------------|
| First Name                                     | Come                                                        |                 |
| Last Name                                      |                                                             |                 |
| Personnel ID*                                  | 21                                                          |                 |
| Card Number*                                   | 55855858                                                    |                 |
| Start Time*                                    |                                                             |                 |
|                                                |                                                             |                 |
| End Time*                                      |                                                             |                 |
|                                                | nd end time in the edit person page and then write          | card operation. |
| A Please set the start time a                  | nd end time in the edit person page and then write          | card operation. |
|                                                | nd end time in the edit person page and then write          | card operation. |
| A Please set the start time a                  | nd end time in the edit person page and then write<br>Start | card operation. |
| Please set the start time a     Total Progress |                                                             |                 |
| Please set the start time a     Total Progress |                                                             | Close           |

## Fields are as follows:

First/Last Name: The maximum length cannot exceed 50, does not support comma; value sources Personnel field, cannot add, modify, delete.

**Personnel ID:** The default maximum length of personnel ID is 9, the effective range is 1-799999999, which can be configured according to the actual situation. Value sources Personnel field, cannot be added, modified or deleted.

**Card number:** Card number cannot be repeated, the maximum length of 10; value sources Personnel field, cannot add, modify, delete.

**Start time:** The effective starting time of the card; value sources Personnel field, cannot add, modify, delete.

End time: The effective cut-off time of the card; value sources Personnel field, cannot add, modify, delete.

**Note:** Personnel related authority (elevator levels), card number and related data can only be written when the personnel editing page is completely filled in. The card number is calculated logical card number; the logical card number stored in the database shall prevail.

## Write management card

Management card is mainly used to loss and revert card. When the card is lost or reverted, you need to write the card information into the management card, thus loss and revert card take effect.

Click [Elevator Device] > [Card] > [Write management card] on the Action Menu, the following interface will be shown:

| Write management card |                                                                         |  |  |  |  |  |
|-----------------------|-------------------------------------------------------------------------|--|--|--|--|--|
| Loss Card*            |                                                                         |  |  |  |  |  |
| Revert card*          |                                                                         |  |  |  |  |  |
| Start Time*           | 2017-11-29 17:38:21                                                     |  |  |  |  |  |
| End Time*             | 2017-12-10 17:38:21                                                     |  |  |  |  |  |
|                       | st cards and reverted cards can not be greater than 18                  |  |  |  |  |  |
| otal Progress         |                                                                         |  |  |  |  |  |
|                       | st cards and reverted cards can not be greater than 18 Write Card Close |  |  |  |  |  |
| otal Progress         |                                                                         |  |  |  |  |  |

#### Fields are as follows:

**Function selection:** Management card is used to write the loss and revert card data in the software system to the management card and then loss and revert card by brushing the management card on the device.

Loss Card: Lost Card collection, drop-down selection.

Revert card: Revert Card collection, drop-down selection.

**Start Time:** The effective starting time of the card; value sources Personnel field, cannot add, modify, delete.

End Time: The effective deadline of the card; value sources Personnel field, cannot add, modify, delete.

## **Personnel System - Card**

Check the list of cards in the system and batch issue card, assigning cards to personnel.

Batch Issue Card

Click [Personnel] > [Card Manage] > [Card] > [Batch Issue Card]:

| Batch Issue Card                                                                                                    |                                                        |                 |             |        |                 |            |           |                    |             |  |
|----------------------------------------------------------------------------------------------------|--------------------------------------------------------|-----------------|-------------|--------|-----------------|------------|-----------|--------------------|-------------|--|
| A Personnel ID only supports input figures, and only shows persons with no card issued (max. 300)! The device only reads the unregistered card when the issuing way is reader. |                                                        |                 |             |        |                 |            |           |                    |             |  |
| Start Personnel ID                                                                                                    |                                                        | End P           | ersonnel ID |        |                 |            |           | Generate Lis       | t           |  |
| Card Enrollment Method                                                                                                    | USB Reader                                             | nput (          | Card Number |        |                 |            |           | OK Clear           |             |  |
| Number of Persons with No Card Is                                                                                                    | Persons with No Card Issued:0 Number of Issued Cards:0 |                 |             |        |                 |            |           |                    |             |  |
| Personnel ID First Name                                                                                                    | Last Name D                                            | Department Name |             | Number | Personnel<br>ID | First Name | Last Name | Department<br>Name | Card Number |  |
|                                                                                                    |                                                        |                 |             |        |                 |            |           |                    |             |  |
|                                                                                                    |                                                        |                 |             |        |                 |            |           |                    |             |  |
|                                                                                                    |                                                        |                 |             |        |                 |            |           |                    |             |  |
|                                                                                                    |                                                        |                 |             |        |                 |            |           |                    |             |  |
|                                                                                                    |                                                        |                 |             |        |                 |            |           |                    |             |  |
|                                                                                                    |                                                        |                 |             |        |                 |            |           |                    |             |  |
|                                                                                                    |                                                        |                 |             |        |                 |            |           |                    |             |  |
|                                                                                                    |                                                        |                 |             |        |                 |            |           |                    |             |  |
|                                                                                                    |                                                        |                 |             |        |                 |            |           |                    |             |  |
|                                                                                                    |                                                        | Save and New    | 0           | <      | Cancel          |            |           |                    |             |  |

## Card Enrollment Method: USB Reader or device.

Input Card Number: It can be generated by swiping an ID card on the USB reader and device, or entering it manually. The card manually entered may be IC card.

Report Lost Card

## Click [Personnel] > [Card Manage] > [Card] > [Report Lost Card]:

**Note:** Report Lost Card is applicable to all functional modules, not to the offline elevator module. After the report of loss, the status of the card becomes invalid but not written into the management card. Need to write management card in the appropriate module, such as offline elevator control module [Write management card] ([Elevator Device] > [Card] > [Write management card]).

## Reactivate Lost Card

## Click [Personnel] > [Card Manage] > [Card] > [Reactivate Lost Card]:

**Note:** Reactivate Lost Card is applicable to all functional modules, not to the offline elevator module. After reactivating lost card, the status of the card becomes valid but not written into the management card. Need to write management card in the appropriate module, such as offline elevator control module [Write management card] ([Elevator Device] > [Card] > [Write management card]).

# **FAQs**

## Q: How to use a card issuer?

A: Connect the card issuer to PC through USB port, and then select individual personnel card issue or batch card issue. Move the cursor to the card number input box, and punch the card on the card issuer, then the card number will be automatically shown in the input box.

## Q: What is the use of role setting?

A: Role setting has the following uses: 1. To set unified level for the same type of users newly added, just directly select this role when adding users; 2. When setting system reminder and determine which roles can be viewed.

## Q: How to operate if I want to set accounts for all personnel of the Company's Financial Department?

A: First, create a new role in system setting and configure the functions to be used for this role. Then add a user, set user information, and select the user's role, thus adding a new account. For other accounts, do the same.

# Q: In Windows Server 2003, why the IE browser displayed error when access the system, how to solve it?

A: This problem occurs because that Server 2003 has [Security Configuration Option] settings. If you want to access the system, please configure it as follows: click Start - Control Panel - Add or Remove Program, select [Add and remove Windows components] in the interface and click [Internet Explorer Enhanced Security Configuration] option, cancel the tick before it. Then click [Next] to remove it from the system. Open the system again the browser will access the system properly.

## Q: If backing up or restoring the database fails, the possible reason?

## **A:**

**Backup fails:** Please check the system environment variables, please go to Properties > Advanced to set the environment variables as "C:\Program Files\ZKBioSecurity3.0\MainResource\postgresql\bin:". "C:\Program Files" is the system installation path, you can modify by your actual situation.

**Restore fails:** There are several reasons: The system version is too high or too low, or the database has been damaged, you need to follow the prompts to change the system version or repair the system, re-install the database.

# **END-USER LICENSE AGREEMENT**

## Important - read carefully:

This End-User License Agreement ("EULA") is a legal agreement between you (either an individual or a single entity) and the mentioned author of this Software for the software product identified above, which includes computer software and may include associated media, printed materials, and "online" or electronic documentation ("SOFTWARE PRODUCT"). By installing, copying, or otherwise using the SOFTWARE PRODUCT, you agree to be bound by the terms of this EULA. If you do not agree to the terms of this EULA, do not install or use the SOFTWARE PRODUCT.

## SOFTWARE PRODUCT LICENSE

The SOFTWARE PRODUCT is protected by copyright laws and international copyright treaties, as well as other intellectual property laws and treaties. The SOFTWARE PRODUCT is licensed, not sold.

1. GRANT OF LICENSE. This EULA grants you the following rights: Installation and Use. You may install and use an unlimited number of copies of the SOFTWARE PRODUCT.

Reproduction and Distribution. You may reproduce and distribute an unlimited number of copies of the SOFTWARE PRODUCT; provided that each copy shall be a true and complete copy, including all copyright and trademark notices, and shall be accompanied by a copy of this EULA. Copies of the SOFTWARE PRODUCT may be distributed as a standalone product or included with your own product.

## 2. DESCRIPTION OF OTHER RIGHTS AND LIMITATIONS.

Limitations on Reverse Engineering, Recompilation, and Disassembly. You may not reverse engineer, decompile, or disassemble the SOFTWARE PRODUCT, except and only to the extent that such activity is expressly permitted by applicable law notwithstanding this limitation.

Separation of Components.

The SOFTWARE PRODUCT is licensed as a single product. Its component parts may not be separated for use on more than one computer.

## Software Transfer.

You may permanently transfer all of your rights under this EULA, provided the recipient agrees to the terms of this EULA.

## Termination.

Without prejudice to any other rights, the Author of this Software may terminate this EULA if you fail to comply with the terms and conditions of this EULA. In such event, you must destroy all copies of the SOFTWARE PRODUCT and all of its component parts.

## Distribution.

The SOFTWARE PRODUCT may not be sold or be included in a product or package which intends to receive benefits through the inclusion of the SOFTWARE PRODUCT. The SOFTWARE PRODUCT may be included in any free or non-profit packages or products.

## 3. COPYRIGHT.

All title and copyrights in and to the SOFTWARE PRODUCT(including but not limited to any images, photographs, animations, video, audio, music, text, and "applets" incorporated into the SOFTWARE PRODUCT), the accompanying printed materials, and any copies of the SOFTWARE PRODUCT are owned by the Author of this Software. The SOFTWARE PRODUCT is protected by copyright laws and international treaty provisions. Therefore, you must treat the SOFTWARE PRODUCT like any other copyrighted material except that you may install the SOFTWARE PRODUCT on a single computer provided you keep the original solely for backup or archival purposes.

## LIMITED WARRANTY

## NO WARRANTIES.

The Author of this Software expressly disclaims any warranty for the SOFTWARE PRODUCT. The SOFTWARE PRODUCT and any related documentation is provided "as is" without warranty of any kind, either express or implied, including, without limitation, the implied warranties or merchantability, fitness for a particular purpose, or no infringement. The entire risk arising out of use or performance of the SOFTWARE PRODUCT remains with you.

## NO LIABILITY FOR DAMAGES.

In no event shall the author of this Software be liable for any damages whatsoever (including, without limitation, damages for loss of business profits, business interruption, loss of business information, or any other pecuniary loss) arising out of the use of or inability to use this product, even if the Author of this Software has been advised of the possibility of such damages.

## Acknowledgment of Agreement.

I have carefully read and understand this Agreement, ZKTeco, Inc.'s Privacy Policy Statement.

If YOU ACCEPT the terms of this Agreement:

I acknowledge and understand that by ACCEPTING the terms of this Agreement.

IF YOU DO NOT ACCEPT the terms of this Agreement.

I acknowledge and understand that by refusing to accept these terms, I have rejected this license agreement and therefore have no legal right to install, use, or copy this Product or the Licensed Software that it incorporates.

ZKTeco Industrial Park, No. 26, 188 Industrial Road,

Tangxia Town, Dongguan, China.

Phone : +86 769 - 82109991

Fax : +86 755 - 89602394

www.zkteco.com

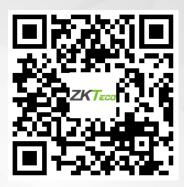

Copyright © 2020 ZKTECO CO., LTD. All Rights Reserved.